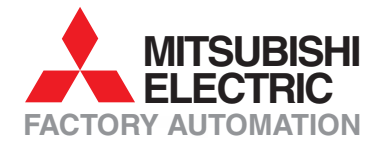

# MELSEC SYSTEM O

# **Speicherprogrammierbare Steuerungen**

# Schulungshandbuch

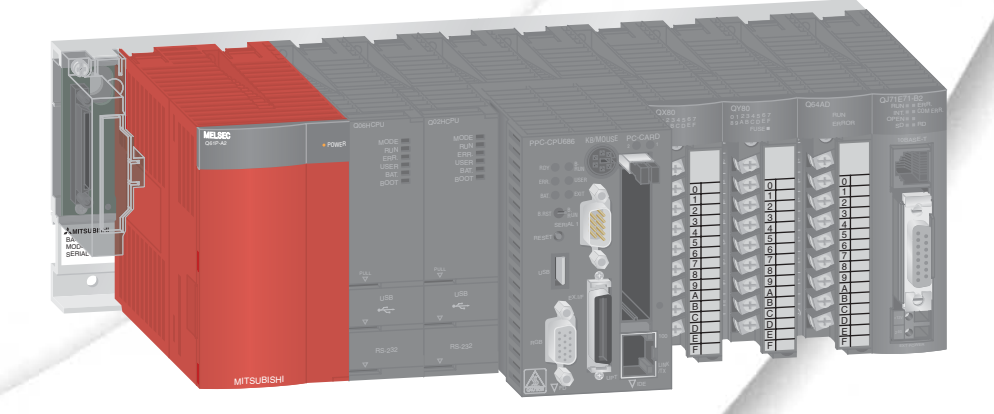

# **GX IEC Developer**

# **Zu diesem Handbuch**

Die in diesem Handbuch vorliegenden Texte, Abbildungen und Beispiele dienen ausschließlich der Erläuterung zur Installation, Bedienung und Betrieb der Programmier-Software GX IEC Developer.

Sollten sich Fragen zur Programmierung und Betrieb der in diesem Handbuch erwähnten speicherprogrammierbaren Steuerungen ergeben, zögern Sie nicht, Ihr zuständiges Verkaufsbüro oder einen Ihrer Vertriebspartner (siehe Umschlagrückseite) zu kontaktieren. Aktuelle Informationen sowie Antworten auf häufig gestellte Fragen erhalten Sie über die Mitsubishi-Homepage unter www.mitsubishi-automation.de.

Die MITSUBISHI ELECTRIC EUROPE B.V. behält sich vor, jederzeit technische Änderungen oder Änderungen dieses Handbuchs ohne besondere Hinweise vorzunehmen

© 07/2006

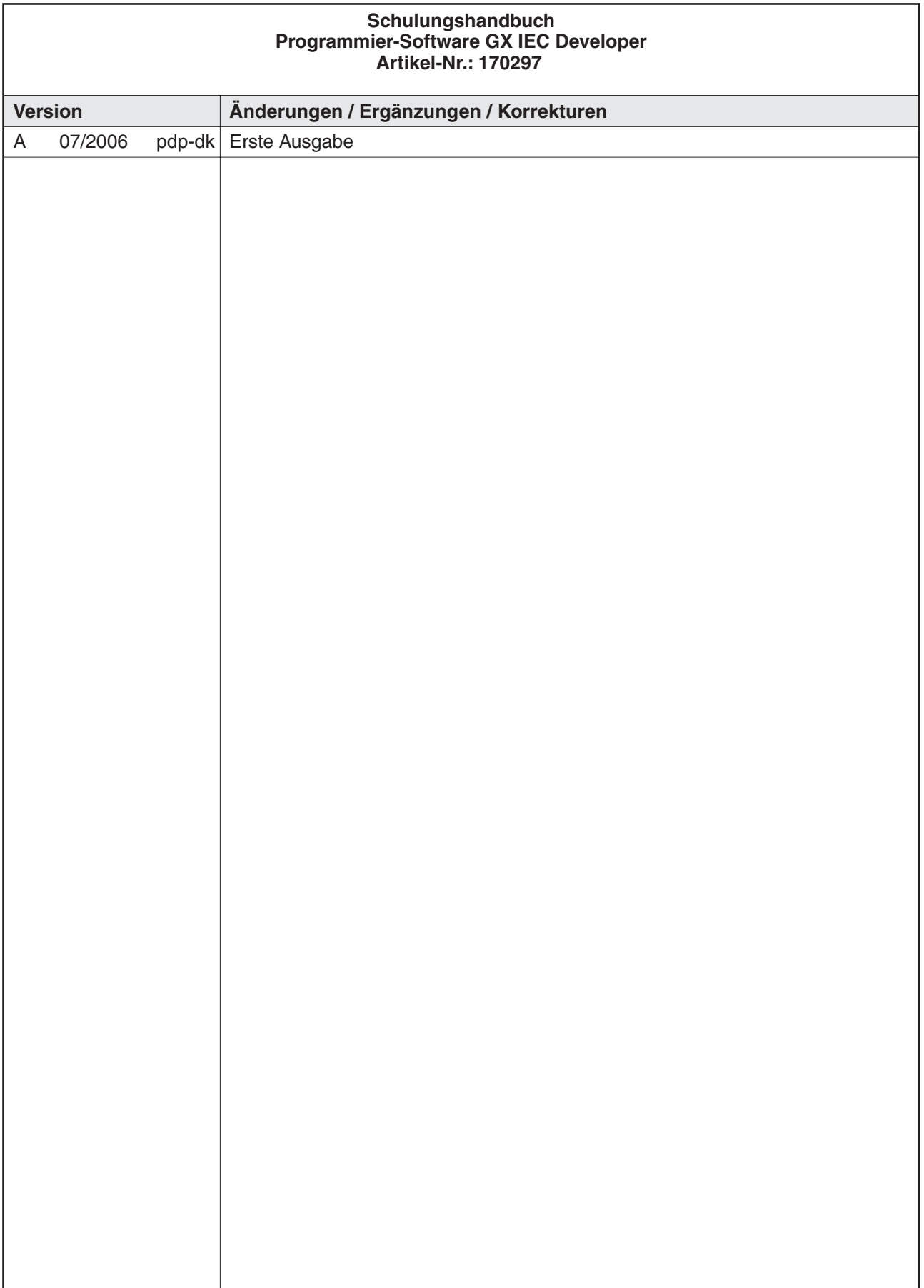

# **Sicherheitshinweise**

#### **Zielgruppe**

Dieses Handbuch richtet sich ausschließlich an anerkannt ausgebildete Elektrofachkräfte, die mit den Sicherheitsstandards der Automatisierungstechnik vertraut sind. Projektierung, Installation, Inbetriebnahme, Wartung und Prüfung der Geräte dürfen nur von einer anerkannt ausgebildeten Elektrofachkraft, die mit den Sicherheitsstandards der Automatisierungstechnik vertraut ist, ausgeführt werden. Eingriffe in die Hard- und Software unserer Produkte, soweit sie nicht in diesem Handbuch beschrieben sind, dürfen nur durch unser Fachpersonal vorgenommen werden.

#### **Bestimmungsgemäßer Gebrauch**

Die Speicherprogrammierbaren Steuerungen des MELSEC System Q sind nur für die Einsatzbereiche vorgesehen, die in der vorliegenden Bedienungsanleitung beschrieben sind. Achten Sie auf die Einhaltung aller im Handbuch angegebenen Kenndaten. Die Produkte wurden unter Beachtung der Sicherheitsnormen entwickelt, gefertigt, geprüft und dokumentiert. Bei Beachtung der für Projektierung, Montage und ordnungsgemäßen Betrieb beschriebenen Handhabungsvorschriften und Sicherheitshinweise gehen vom Produkt im Normalfall keine Gefahren für Personen oder Sachen aus. Unqualifizierte Eingriffe in die Hard- oder Software bzw. Nichtbeachtung der in diesem Handbuch angegebenen oder am Produkt angebrachten Warnhinweise können zu schweren Personen- oder Sachschäden führen. Es dürfen nur von MITSUBISHI ELECTRIC empfohlene Zusatz- bzw. Erweiterungsgeräte in Verbindung mit den speicherprogrammierbaren Steuerungen des MELSEC System Q benutzt werden. Jede andere darüber hinausgehende Verwendung oder Benutzung gilt als nicht bestimmungsgemäß.

#### **Sicherheitsrelevante Vorschriften**

Bei der Projektierung, Installation, Inbetriebnahme, Wartung und Prüfung der Geräte müssen die für den spezifischen Einsatzfall gültigen Sicherheits- und Unfallverhütungsvorschriften beachtet werden. Es müssen besonders folgende Vorschriften (ohne Anspruch auf Vollständigkeit) beachtet werden:

- VDE-Vorschriften
	- **–** VDE 0100 Bestimmungen für das Errichten von Starkstromanlagen mit einer Nennspannung bis 1000 V
	- **–** VDE 0105 Betrieb von Starkstromanlagen
	- **–** VDE 0113 Elektrische Anlagen mit elektronischen Betriebsmitteln
	- **–** VDE 0160 Ausrüstung von Starkstromanlagen und elektrischen Betriebsmitteln
	- **–** VDE 0550/0551 Bestimmungen für Transformatoren
	- **–** VDE 0700 Sicherheit elektrischer Geräte für den Hausgebrauch und ähnliche Zwecke
	- **–** VDE 0860 Sicherheitsbestimmungen für netzbetriebene elektronische Geräte und deren Zubehör für den Hausgebrauch und ähnliche Zwecke
- Brandverhütungsvorschriften**)**
- Unfallverhütungsvorschriften
	- **–** VBG Nr.4 Elektrische Anlagen und Betriebsmittel

#### **Gefahrenhinweise**

Die einzelnen Hinweise haben folgende Bedeutung:

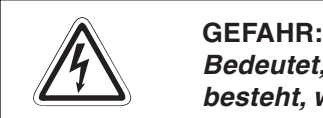

Bedeutet, dass eine Gefahr für das Leben und die Gesundheit des Anwenders **besteht, wenn die entsprechenden Vorsichtsmaßnahmen nicht getroffen werden.**

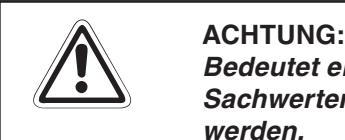

**Bedeutet eine Warnung vor möglichen Beschädigungen des Gerätes oder anderen Sachwerten, wenn die entsprechenden Vorsichtsmaßnahmen nicht getroffen werden.**

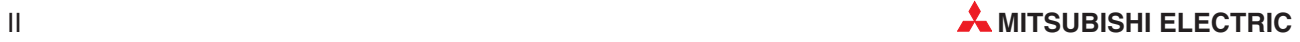

#### **Allgemeine Gefahrenhinweise und Sicherheitsvorkehrungen**

Die folgenden Gefahrenhinweise sind als generelle Richtlinie für Servoantriebe in Verbindung mit anderen Geräten zu verstehen. Diese Hinweise müssen bei Projektierung, Installation und Betrieb der elektrotechnischen Anlage unbedingt beachtet werden.

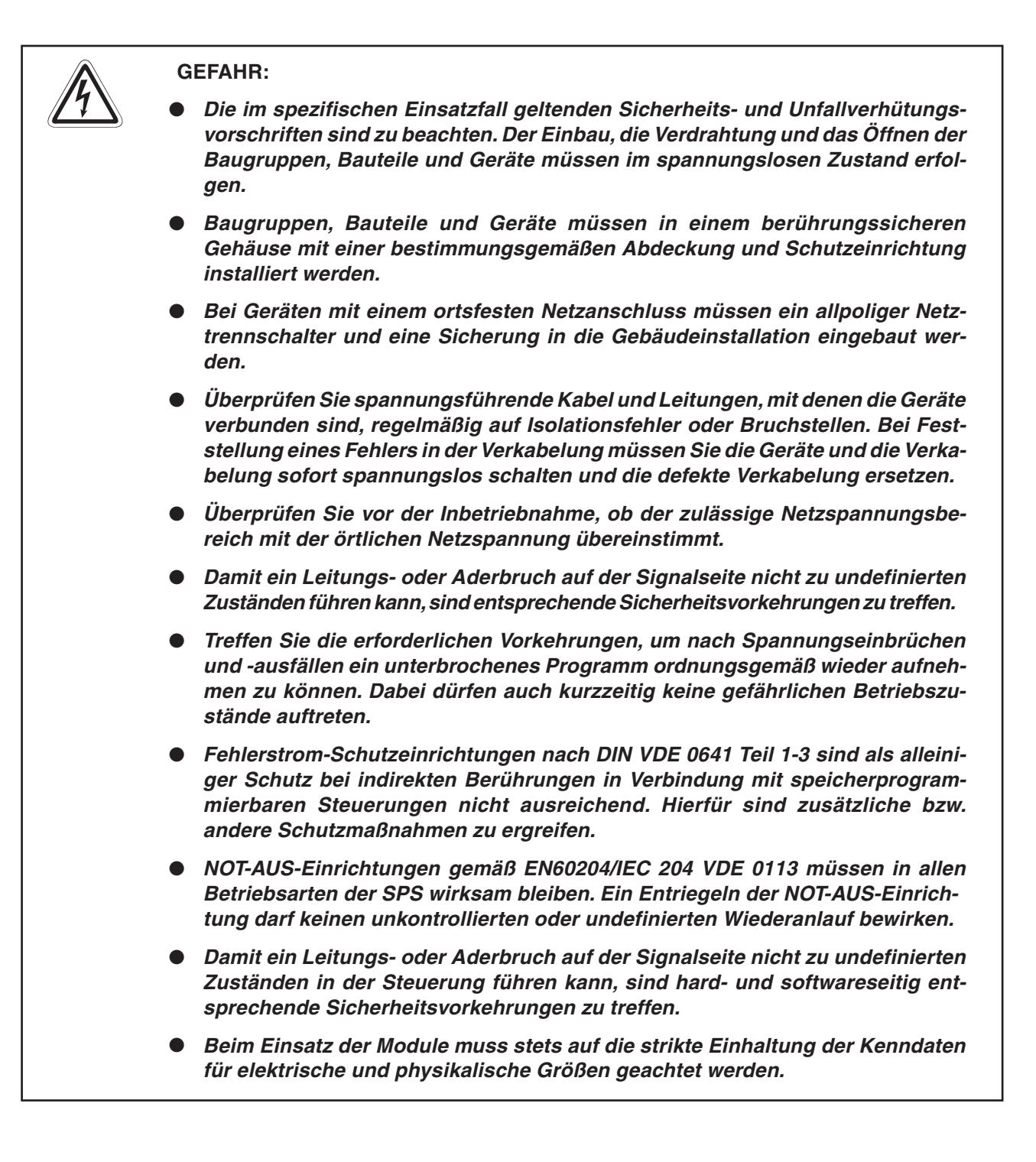

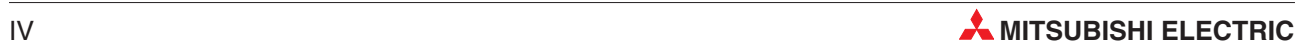

# **Inhalt**

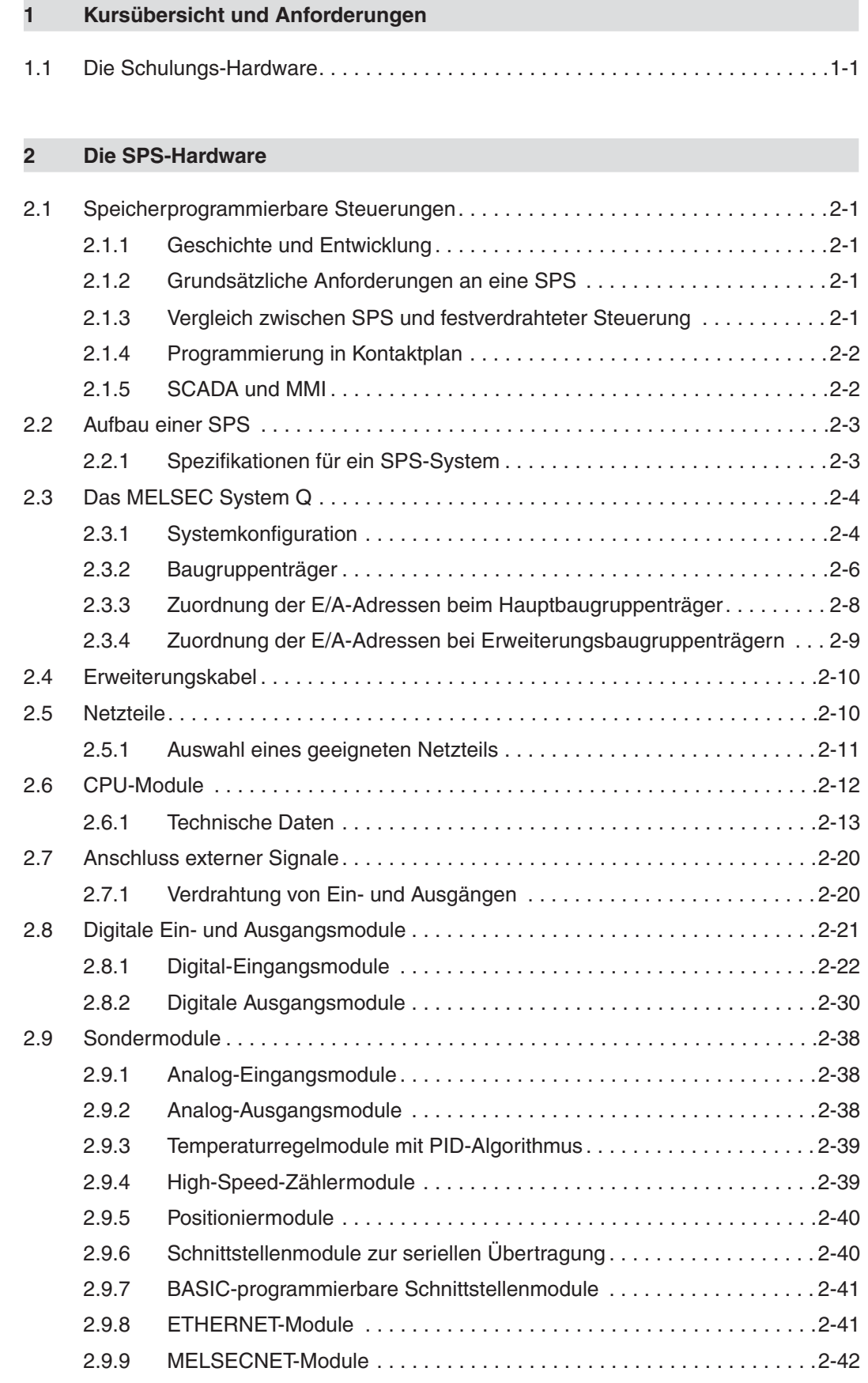

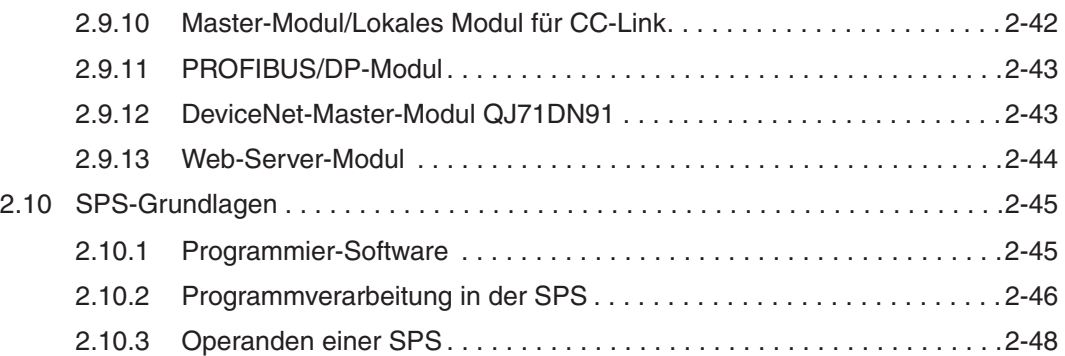

### **[3 Programmierung](#page-66-0)**

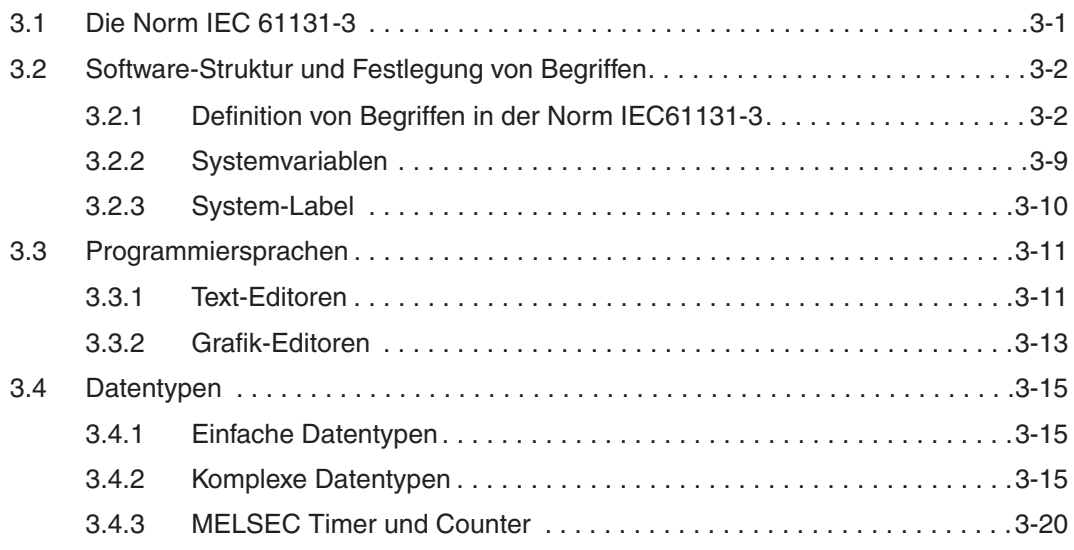

### **[4 Anlegen eines Projekts](#page-86-0)**

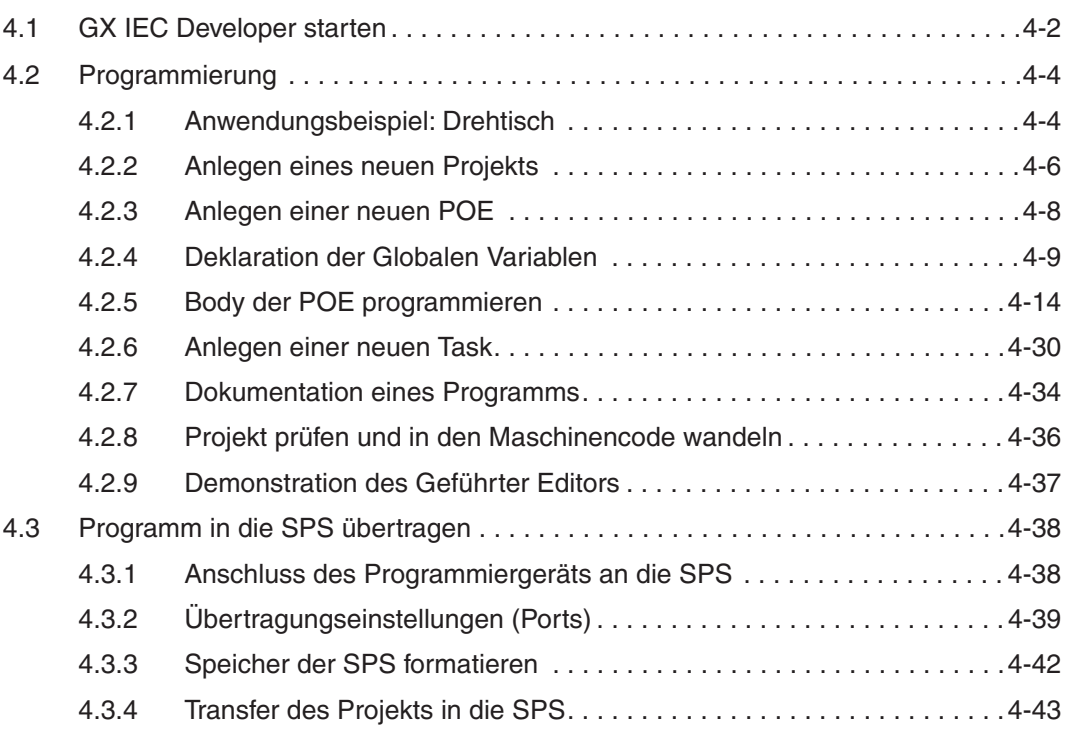

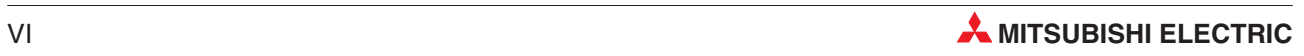

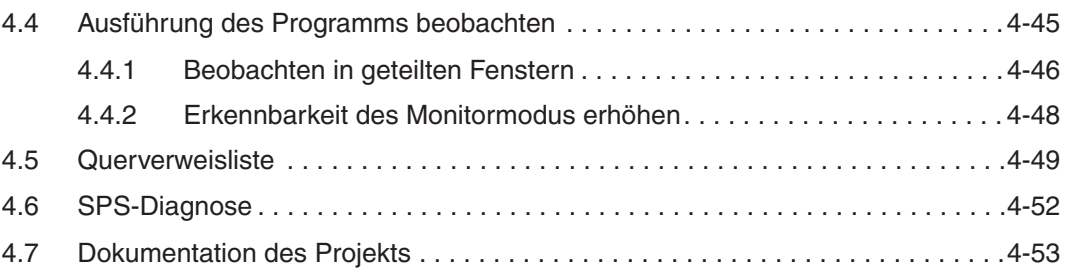

#### **[5 Programmbeispiel](#page-142-0)**

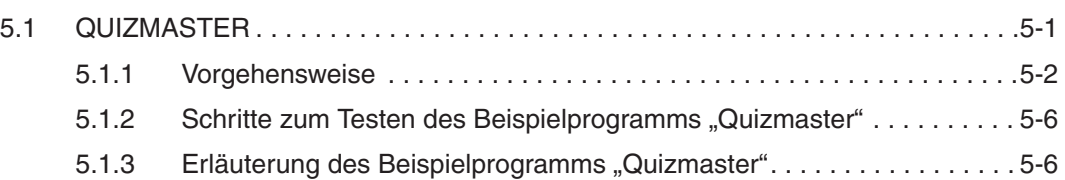

#### **[6 Funktion und Funktionsbaustein](#page-150-0)**

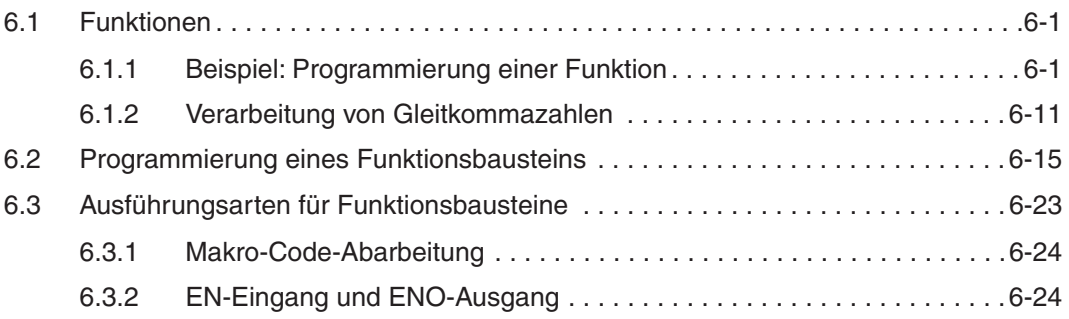

#### **[7 Erweiterte Monitorfunktionen](#page-176-0)**

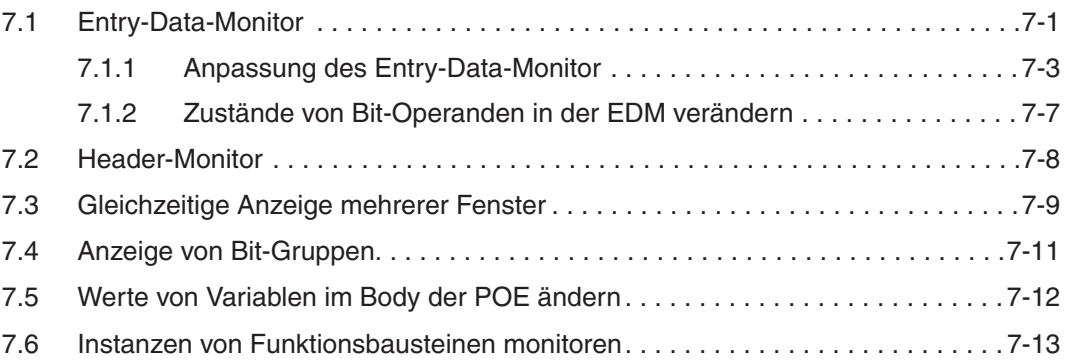

#### **8 Ein- und Ausgänge steuern**

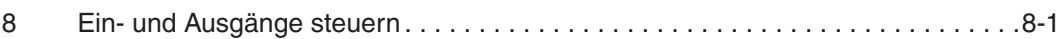

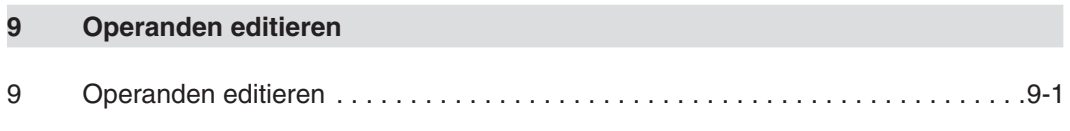

#### **[10 Online-Modus](#page-198-0)**

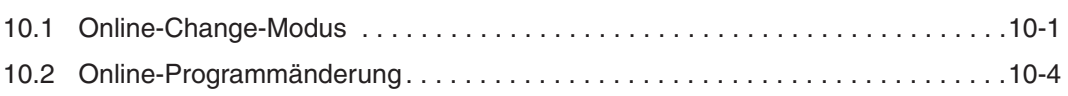

#### **[11 Strukturierter Datentyp \(SDT\)](#page-204-0)**

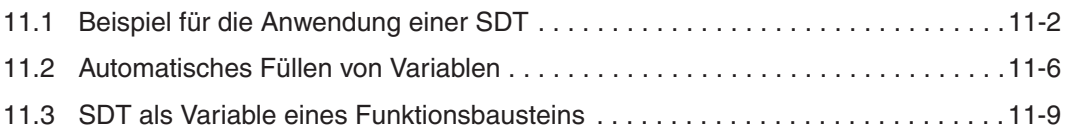

#### **[12 Arrays](#page-216-0)**

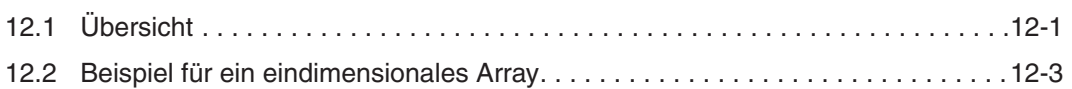

#### **[13 Der Umgang mit Bibliotheken](#page-224-0)**

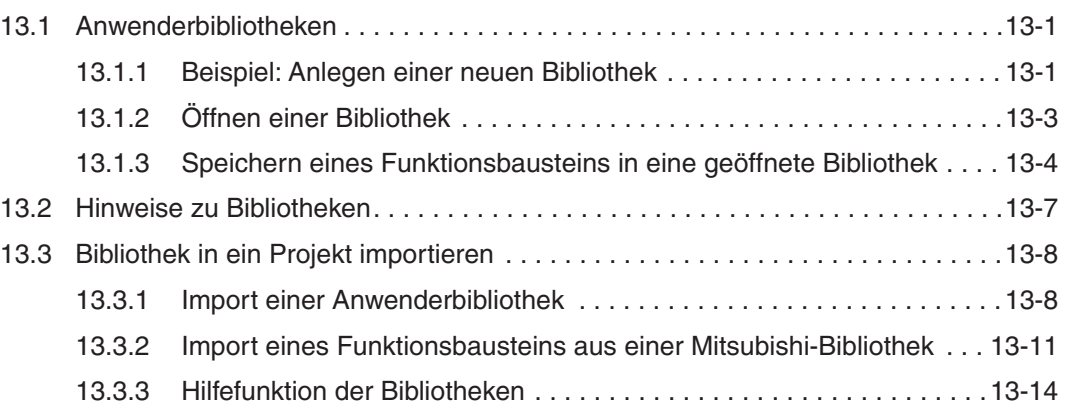

#### **[14 Schutz der Programme](#page-238-0)**

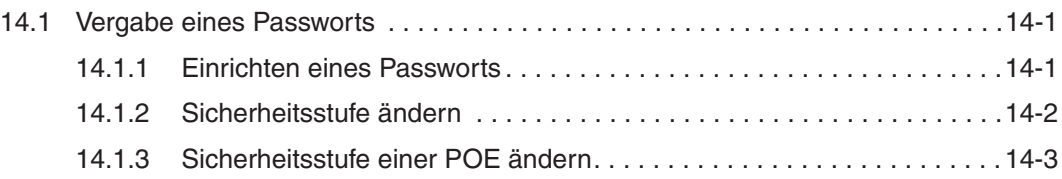

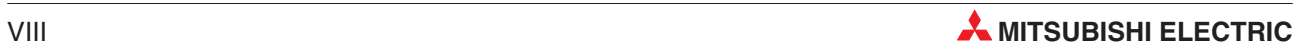

#### **[15 Programmieren in Ablaufsprache \(AS\)](#page-242-0)**

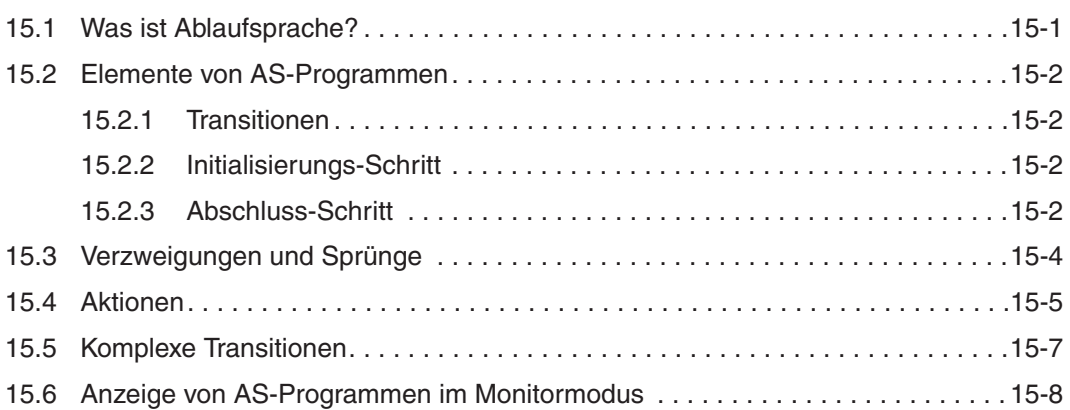

#### **[16 IEC-Anweisungliste](#page-250-0)**

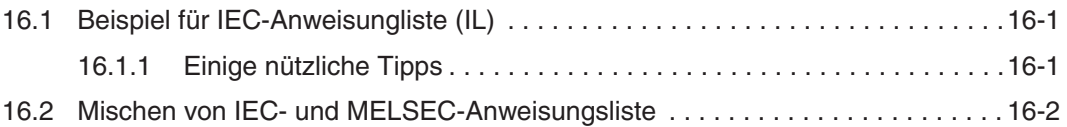

#### **[17 Strukturierter Text \(ST\)](#page-252-0)**

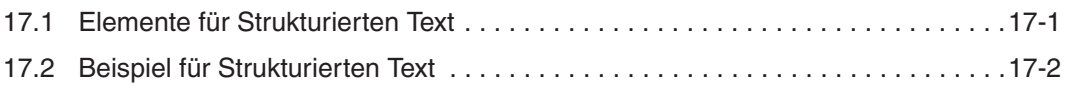

#### **[18 Kommunikation über ETHERNET](#page-256-0)**

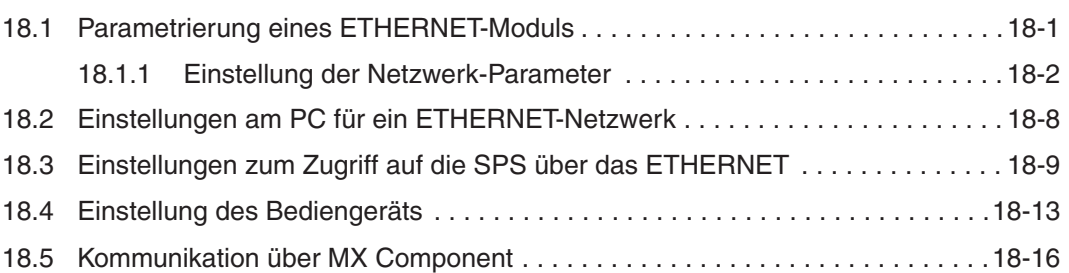

#### **[A Anhang](#page-276-0)**

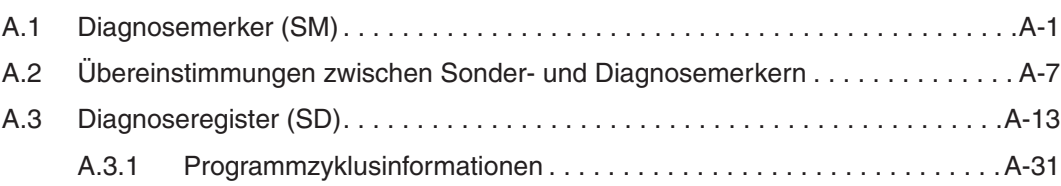

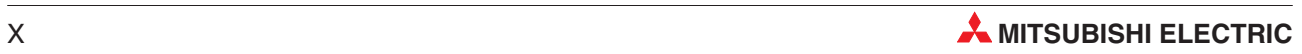

# <span id="page-16-0"></span>**1 Kursübersicht und Anforderungen**

Dieses Schulungshandbuch soll eine Einführung zu den speicherprogrammierbaren Steuerungen des MELSEC System Q von Mitsubishi Electric geben und Ihnen als Um- oder Einsteiger die ersten Schritte mit der Programmier-Software GX-IEC Developer (Version 7) erleichtern.

Nach einer Übersicht über die Komponenten des MELSEC System Q in Kapitel 2 wird in den restlichen Kapiteln dieses Handbuchs auf die Programmierung nach IEC61131-3 eingegangen. Anhand konkreter Beispiele wird die Hardware-Konfiguration und die Handhabung des GX-IEC Developers, bis hin zur Fehlerdiagnose und ETHERNET-Anbindung, demonstriert.

Der Umgang mit einen Personal-Computer und einem Microsoft Windows® Betriebssystem sollte Ihnen vertraut sein.

## **1.1 Die Schulungs-Hardware**

Für Schulungen werden verschiedene Schulungs-Racks mit unterschiedlicher Bestückung verwendet. Für die Beispiele in diesem Handbuch wird ein Schulungs-Rack mit der folgenden Konfiguration verwendet:

- 6 Schalter zur Eingabe von digitalen Signalen: X0-X5
- Einstellbarer Takt-Eingang (1–100 Hz und 0,1– 10 kHz): X7
- 6 LEDs zur Anzeige der Zustände von digitaler Ausgängen: Y0-Y5
- 4 Analog-Eingabekanäle: Modul Q64AD mit der Kopfadresse 30H
- 4 Analog-Ausgabekanäle: Q64DA mit der Kopfadresse 40H.

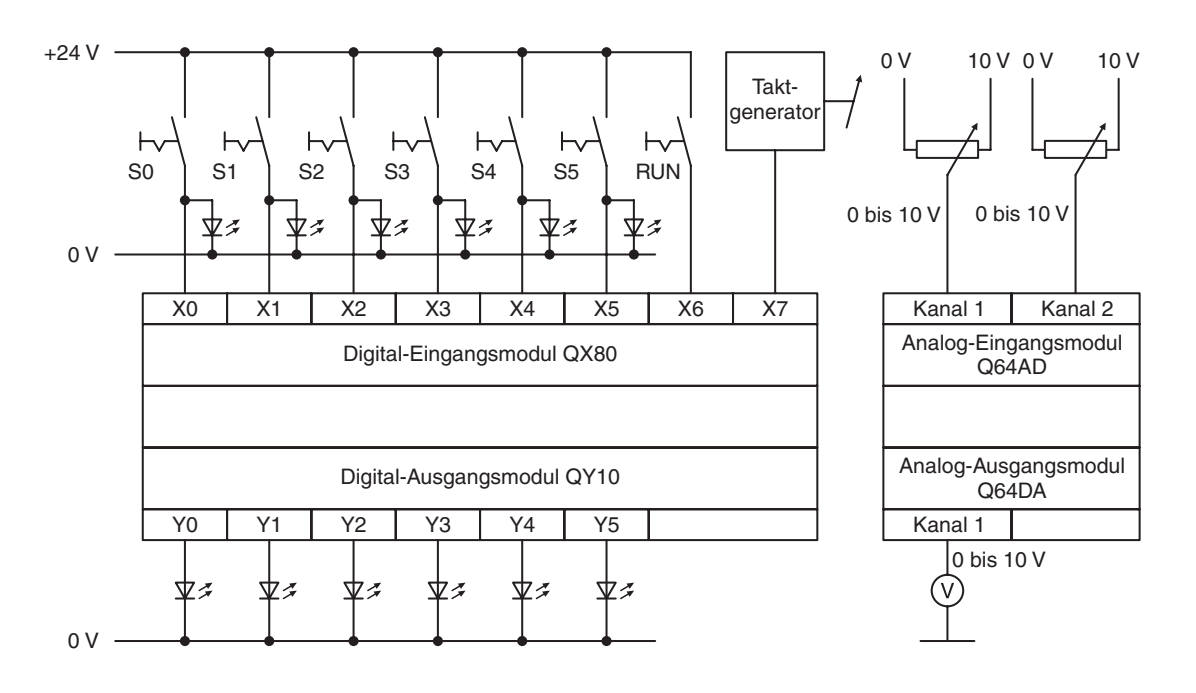

Falls Schulungsracks mit anderen Konfigurationen oder Adresszuordnungen verwendet werden, müssen die Programmbeispiele dieses Handbuchs entsprechend angepasst werden.

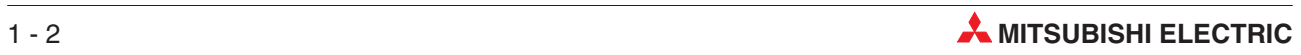

# <span id="page-18-0"></span>**2 Die SPS-Hardware**

### **2.1 Speicherprogrammierbare Steuerungen**

#### **2.1.1 Geschichte und Entwicklung**

Die erste speicherprogrammierbare Steuerung (SPS) wurde 1968 von der Firma Bedford Associates, die von Richard Morley gegründet wurde, entwickelt. Von der Bezeichnung für diese erste SPS – Modular Digital Controller – leitet sich der Name der Firma MODICON ab.

Speicherprogrammierbare Steuerungen wurden als Ersatz für umfangreiche Schütz-Steuerungen entwickelt. Bei diesen Anlagen sind Änderungen im Steuerungsablauf meist nur mit einem großen Verdrahtungsaufwand oder dem Austausch von Bauteilen zu realisieren. Bei einer SPS dagegen genügt häufig eine Änderung des Programms im Speicher der Steuerung.

Die Entwicklung der Mikroprozessoren ab ca. 1970 und die immer weiter zunehmende Verarbeitungsgeschwindigkeit ermöglichte den Einsatz von speicherprogrammierbaren Steuerungen auch in komplexen Anwendungen und die Übernahme weiterer Funktionen. Heute ist es durchaus selbstverständlich, dass eine SPS sozusagen das Herz der Automatisierung darstellt und dieses System mit einer Leitebene (SCADA, Supervisory Control And Data Acquisition), Bediengeräten (MMI, Mensch-Maschine-Interface) oder Expertensytemen verbunden ist. Die Anforderungen an eine SPS umfassen neben der Steuerung auch die Datenverarbeitung und die Prozessleittechnik.

#### **2.1.2 Grundsätzliche Anforderungen an eine SPS**

- Eine SPS muss sich leicht programmieren lassen. Programmänderungen müssen vor Ort ebenso einfach möglich sein.
- Wartungs- und reparaturfreundlich vorzugsweise durch modularen Aufbau
- Eine SPS muss den rauen Einsatzbedingungen in einer industriellen Umgebung mechanisch und elektrisch gewachsen sein.
- Eine SPS muss kleiner als vergleichbare Schütz- oder konventionelle Steuerungen sein.
- Eine SPS muss preiswerter als vergleichbare Schütz- oder konventionelle Steuerungen sein.

#### **2.1.3 Vergleich zwischen SPS und festverdrahteter Steuerung**

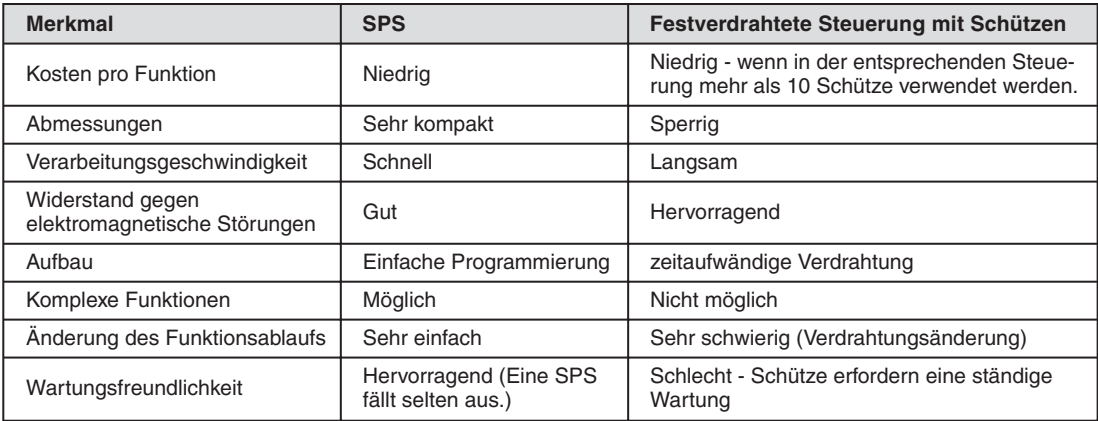

#### <span id="page-19-0"></span>**2.1.4 Programmierung in Kontaktplan**

Eine SPS muss von Technikern und Betriebselektrikern gewartet werden können. Aus diesem Grund wurde die Kontaktplanprogrammierung entwickelt. Die Elemente dieser Programmiersprache erinnern an die Schaltzeichen, die auch bei Schützsteuerungen verwendet werden und die jeder kennengelernt hat, der eine elektrotechnische Ausbildung absolviert hat.

Bei den frühen SPS-Programmen gab es entweder keine oder nur sehr eingeschränkte Möglichkeiten zur Dokumentation der Programme. Dadurch, dass meist nur Adressen oder einfache Kommentare angegeben werden konnten, waren umfangreiche Programme schwer verständlich. Mit der Entwicklung fortschrittlicher Programmierwerkzeuge, wie den **GX Developer** von Mitsubishi, wurden die Dokumentationsmöglichkeiten drastisch verbessert.

Lange Zeit gab es keinen einheitlichen Standard bei der Programmierung von speicherprogrammierbaren Steuerungen. Dieser Standard wurde 1998 mit der Einführung der Norm **IEC 61131-3** geschaffen. Die Programmier-Software **GX-IEC Developer** von Mitsubishi Electric ermöglicht die strukturierte Programmierung nach IEC61131-3.

#### **2.1.5 SCADA und MMI**

Bei den ersten SPS erfolgten Eingaben durch den Bediener genauso wie bei konventionellen Steuerungen mit Tastern oder Schaltern. Zur Anzeige wurden Meldeleuchten verwendet.

Die Einführung des Personal Computers (PC) in den achtziger Jahren des letzten Jahrhunderts ermöglichte die Entwicklung von PC-basierenden Ein-/Ausgabegeräten. Wird ein PC mit einer speziellen Software eingesetzt, spricht man auch von SCADA (Supervisory Control And Data Acquisition), was ein System zur Bedienung und Datenerfassung bezeichnet.

Spezielle Bediengeräte werden als MMI (Mensch-Maschine-Interface) bezeichnet, weil sie die Schnittstelle zwischen dem zu steuernden Prozess und dem Bediener bilden. Heute haben sich SCADA und MMI zur Bedienung durchgesetzt und erhöhen in Verbindung mit einer SPS die Bedienerfreundlichkeit.

Mitsubishi bietet eine große Auswahl an MMI-Produkten und SCADA-Lösungen, passend für alle Anwendungen.

Heute ist es fast schon selbstverständlich, dass zur Anzeige oder zur Eingabe ein grafisches Bediengerät (MMI) an der SPS angeschlossen ist.

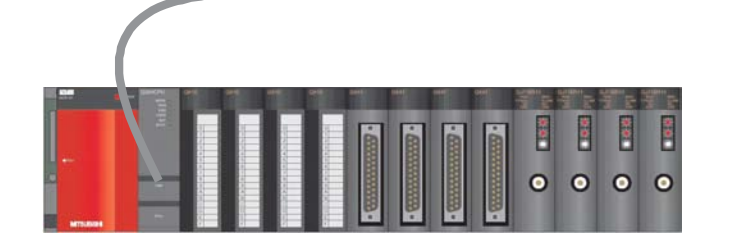

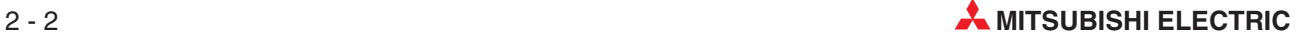

### <span id="page-20-0"></span>**2.2 Aufbau einer SPS**

Im Gegensatz zu einer Steuerung, deren Funktion nur durch die Verdrahtung bestimmt wird, wird bei einer speicherprogrammierbaren Steuerung (SPS) die Funktion durch ein Programm festgelegt. Zwar benötigt auch eine SPS zur Verbindung mit der Außenwelt eine Verdrahtung, der Inhalt des Programmspeichers kann aber jederzeit geändert und das Programm an verschiedene Steuerungsaufgaben angepasst werden.

Bei speicherprogrammierbaren Steuerungen werden Daten eingegeben, verarbeitet und die Verarbeitungsergebnisse wieder ausgegeben. Dieser Prozess gliedert sich in:

- **e** eine Eingabeebene,
- **eine Verarbeitungsebene und**
- **e** eine Ausgabeebene.

#### **Eingabeebene**

Die Eingabeebene dient zur Übergabe von Steuersignalen, die von Schaltern, Tastern oder Sensoren stammen, an die Verarbeitungsebene.

Die Signale dieser Bauelemente entstehen im Steuerungsprozess und werden als logischer Zustand den Eingängen zugeführt. Die Eingabeebene übergibt die Signale in aufbereiteter Form der Verarbeitungsebene.

#### **Verarbeitungsebene (CPU)**

Die von der Eingabeebene erfassten und aufbereiteten Signale werden in der Verarbeitungsebene durch ein gespeichertes Programm verarbeitet und logisch verknüpft. Der Programmspeicher der Verarbeitungsebene ist frei programmierbar. Eine Änderung des Verarbeitungsablaufs ist jederzeit durch Änderung oder Austausch des gespeicherten Programms möglich.

#### **Ausgabebene**

Die Resultate, die aus der Verarbeitung der Eingangssignale im Programm entstanden sind, beeinflussen in der Ausgangsebene die an den Ausgängen angeschlossenen Schaltglieder wie z. B. Schütze, Meldeleuchten, Magnetventile usw..

#### **2.2.1 Spezifikationen für ein SPS-System**

Im folgenden sind stichpunktartig einige Überlegungen aufgeführt, die bei der Konfiguration einer SPS berücksichtigt werden müssen.

#### **Externe Geräte, Ein- und Ausgänge**

- Anforderungen an Ein- und Ausgänge
- Signalspannung: 24V Gleichspannung oder 110V/240 V Wechselspannung?
- Bei 24 V DC Gleichspannung: werden plus- oder minusschaltende Sensoren an die Eingänge angeschlossen?
- Ausgangstyp: Transistor (plus- oder minusschaltend), Triac, Relais oder potentialfreier Relaiskontakt?

#### **Versorgungsspannung**

24V Gleichspannung oder 110V/240 V Wechselspannung?

#### **Sondermodule**

- Anzahl der Sondermodule (z. B.Analog-, Netzwerk oder Schnittstellenmodule) im System
- Ist für Sondermodule eine externe Spannungsversorgung erforderlich?

### <span id="page-21-0"></span>**2.3 Das MELSEC System Q**

Der folgende Abschnitt gibt einen Überblick über den Aufbau einer speicherprogrammierbaren Steuerung des MELSEC System Q.

#### **2.3.1 Systemkonfiguration**

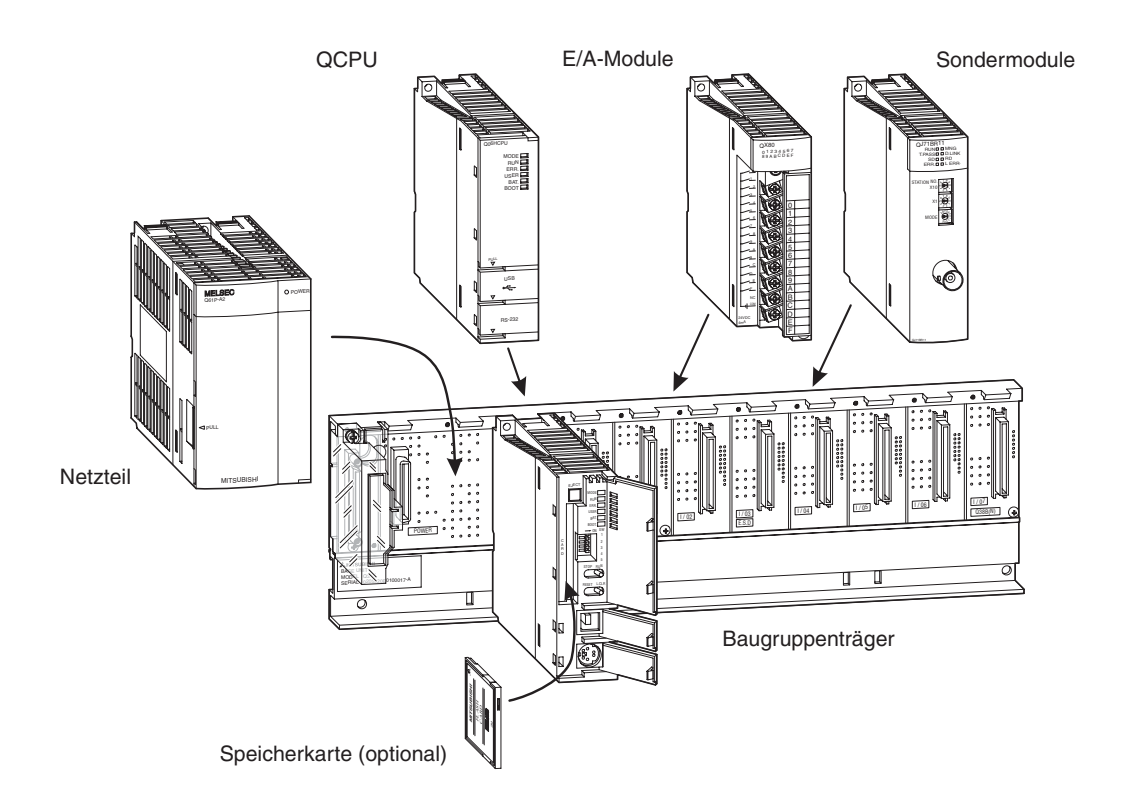

Die CPU und die Module werden auf einem Hauptbaugruppenträger montiert. Über die Rückwand des Baugruppenträgers können die einzelnen Module miteinander kommunizieren. Die Stromversorgung des gesamten Systems übernimmt ein Netzteil, das ebenfalls auf dem Baugruppenträger installiert wird.

Hauptbaugruppenträger sind in verschiedenen Ausführungen mit 3 bis 12 Steckplätzen für E/Aoder Sondermodule erhältlich. Durch den Anschluss von Erweiterungsbaugruppenträgern mit zusätzlichen Steckplätzen kann ein System ausgebaut werden.

Freie Steckplätze auf einem Baugruppenträger können durch Leermodule vor Verschmutzung oder mechanischen Beschädigungen geschützt werden. Zusätzlich können mit einem Leermodul E/A-Adressen für einen späteren Ausbau des Systems reserviert werden.

Bei der Verdrahtung von umfangreichen Anlagen oder bei Maschinen mit modularem Aufbau bieten dezentrale Ein- und Ausgänge (E/A-Stationen) Vorteile, die unmittelbar vor Ort angeordnet sind. Dabei können die Verbindungen zwischen den Ein- oder Ausgängen und den Sensoren bzw. den Schaltgliedern kurz gehalten werden. Zur Verbindung zwischen einer dezentralen E/A-Station und dem System mit der SPS-CPU wird nur ein Netzwerkkabel benötigt.

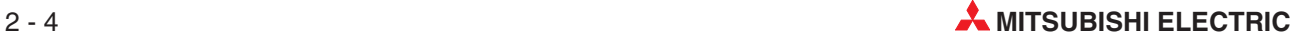

#### **Hauptbaugruppenträger und Erweiterungsbaugruppenträger**

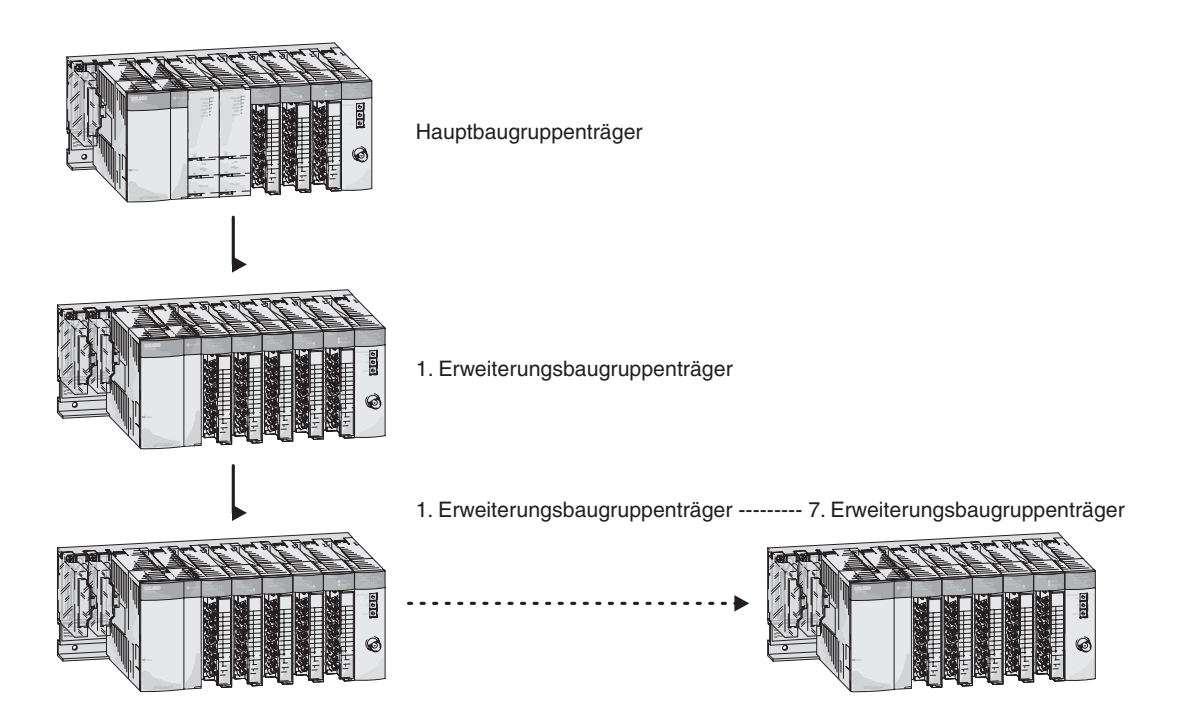

Der Hauptbaugruppenträger und die Erweiterungsbaugruppenträger werden einfach durch ein Kabel miteinander verbunden. Dieses Erweiterungskabel versorgt auch den Erweiterungsbaugruppenträger mit Spannung, falls dieser kein eigenes Netzteil besitzt.

An einem Hauptbaugruppenträger des MELSEC System Q können bis zu sieben Erweiterungsbaugruppenträger mit bis zu 64 Modulen angeschlossen werden. Die Länge aller Erweiterungskabel darf 13,2 m nicht überschreiten.

Beim Auswahl des Netzteils muss die Stromaufnahme der Ein- und Ausgangsmodule, der Sondermodule und der peripheren Geräte berücksichtigt werden. Falls erforderlich, muss ein Erweiterungsbaugruppenträger mit einem weiteren Netzteil verwendet werden.

#### **Anzahl der anschließbaren Erweiterungsbaugruppenträger**

- An einem Hauptbaugruppenträger mit einer Q00CPU oder Q01CPU können bis zu 4 Erweiterungsbaugruppenträger mit bis zu 24 E/A-Modulen angeschlossen werden.
- Eine SPS des System Q mit einer Q02-, Q02H-, Q06H-, Q12H- oder Q25HCPU kann mit bis zu 7 Erweiterungsbaugruppenträgern und 64 E/A-Modulen ausgebaut werden.

<span id="page-23-0"></span>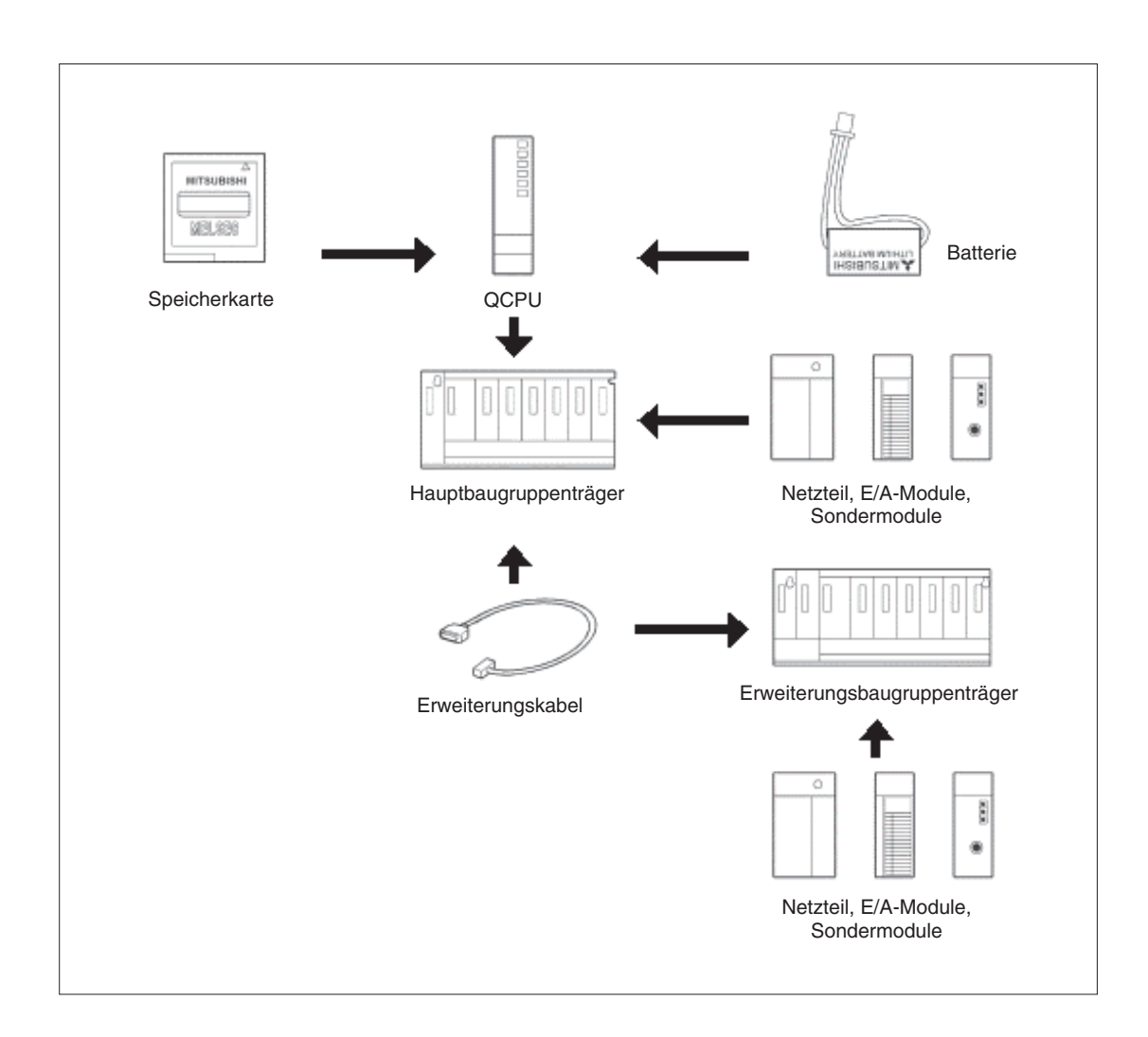

#### **2.3.2 Baugruppenträger**

Die Hauptbaugruppenträger nehmen ein Netzteil, ein oder mehrere CPU-Module und E/A- oder Sondermodule auf.In den Erweiterungsbaugruppenträgern können E/A- und Sondermodule installiert werden.Die Baugruppen werden entweder direkt, z. B. im Schaltschrank, oder mit Hilfe von Adaptern auf einer DIN-Schiene installiert.

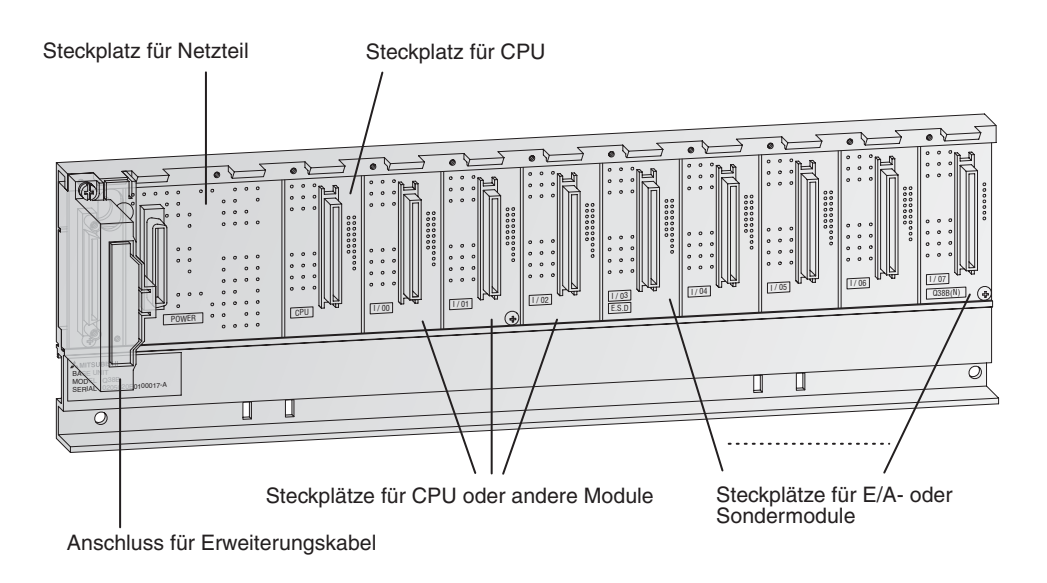

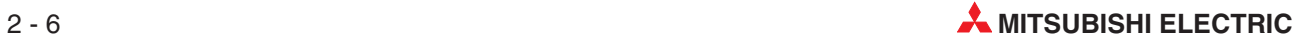

#### In den folgenden Tabellen sind alle erhältlichen Baugruppenträger aufgeführt.

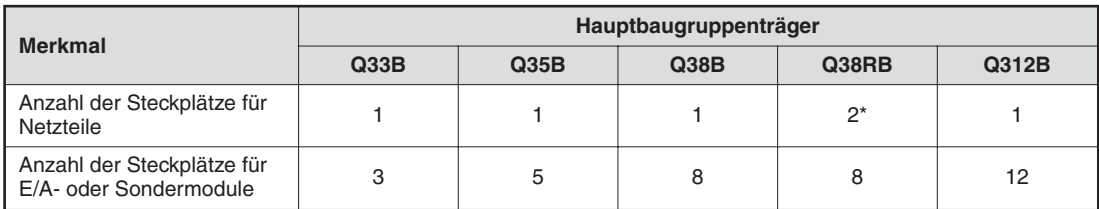

\* In diesem Hauptbaugruppenträger können redundante Netzteile verwendet werden.

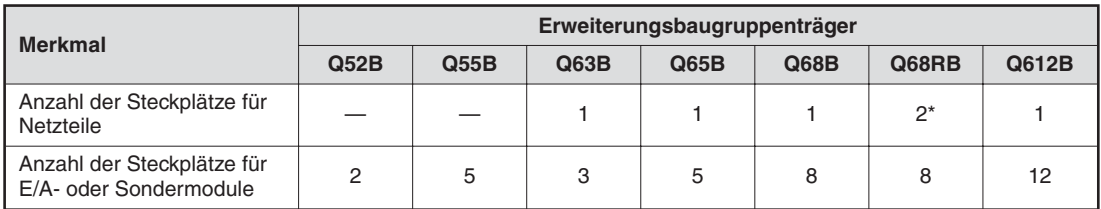

\* In diesem Erweiterungsbaugruppenträger können redundante Netzteile verwendet werden.

#### <span id="page-25-0"></span>**2.3.3 Zuordnung der E/A-Adressen beim Hauptbaugruppenträger**

Den Ein- und Ausgängen einer SPS müssen Adressen zugewiesen werden, damit sie im Programm angesprochen werden können. Die Adressen der Ein- und Ausgänge der auf dem Hauptbaugruppenträger installierten E/A-Module und die Kopfadressen der Sondermodule werden den Steckplätzen automatisch zugewiesen. Die Zuordnung kann jedoch auch vom Anwender vorgenommen werden.

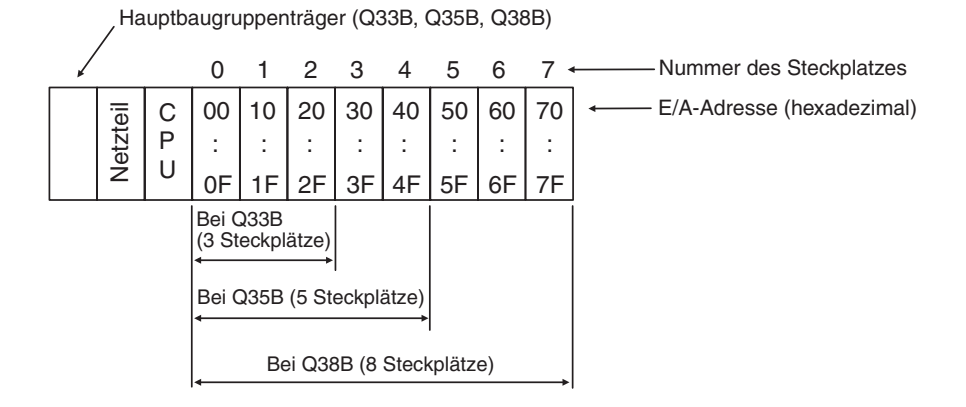

Bei der Zuordnung der E/A-Adressen wird vom System vorausgesetzt, dass auf allen Steckplätzen Module mit 16 Ein- oder Ausgängen installiert sind. Die E/A-Adressen erhöhen sich daher mit jedem Steckplatz um den Wert 16 (0 bis F Hexadezimal). Falls ein Steckplatz ein Modul mit zum Beispiel 32 Ein- oder Ausgängen enthält (wie in der folgenden Abbildung Steckplatz 5), wird dies aber auch berücksichtigt und die Adressen der folgenden Steckplätze werden entsprechend verschoben.

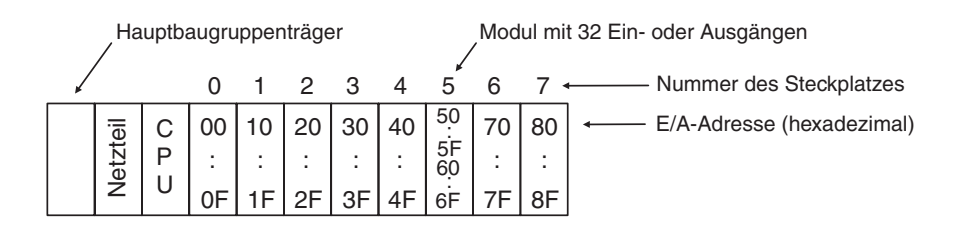

16 E/A-Adressen werden auch einem leeren Steckplatz zugewiesen. Die folgende Abbildung zeigt eine Konfiguration, bei der auf dem Steckplatz 3 kein E/A-Modul installiert wurde.

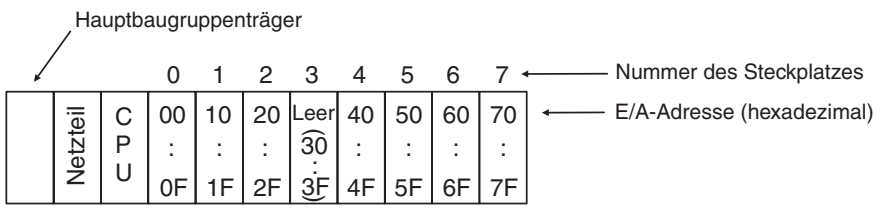

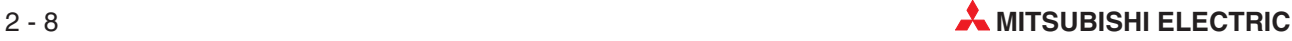

#### <span id="page-26-0"></span>**2.3.4 Zuordnung der E/A-Adressen bei Erweiterungsbaugruppenträgern**

Falls zusätzlich zu den Steckplätzen auf dem Hauptbaugruppenträger weitere Steckplätze benötigt werden, können Erweiterungsbaugruppenträger angeschlossen werden. Die Zuordnung der E/A-Adressen erfolgt nach den folgenden Regeln:

- Die E/A-Adressen der Steckplätze der Erweiterungsbaugruppenträger werden in aufsteigender Reihenfolge hexadezimal vergeben.
- Die Adressierung des Hauptbaugruppenträgers wird mit dem ersten Steckplatz des ersten Erweiterungsbaugruppenträgers nach dem Hauptbaugruppenträger fortgesetzt.

Die folgende Abbildung soll die Adressierung verdeutlichen:

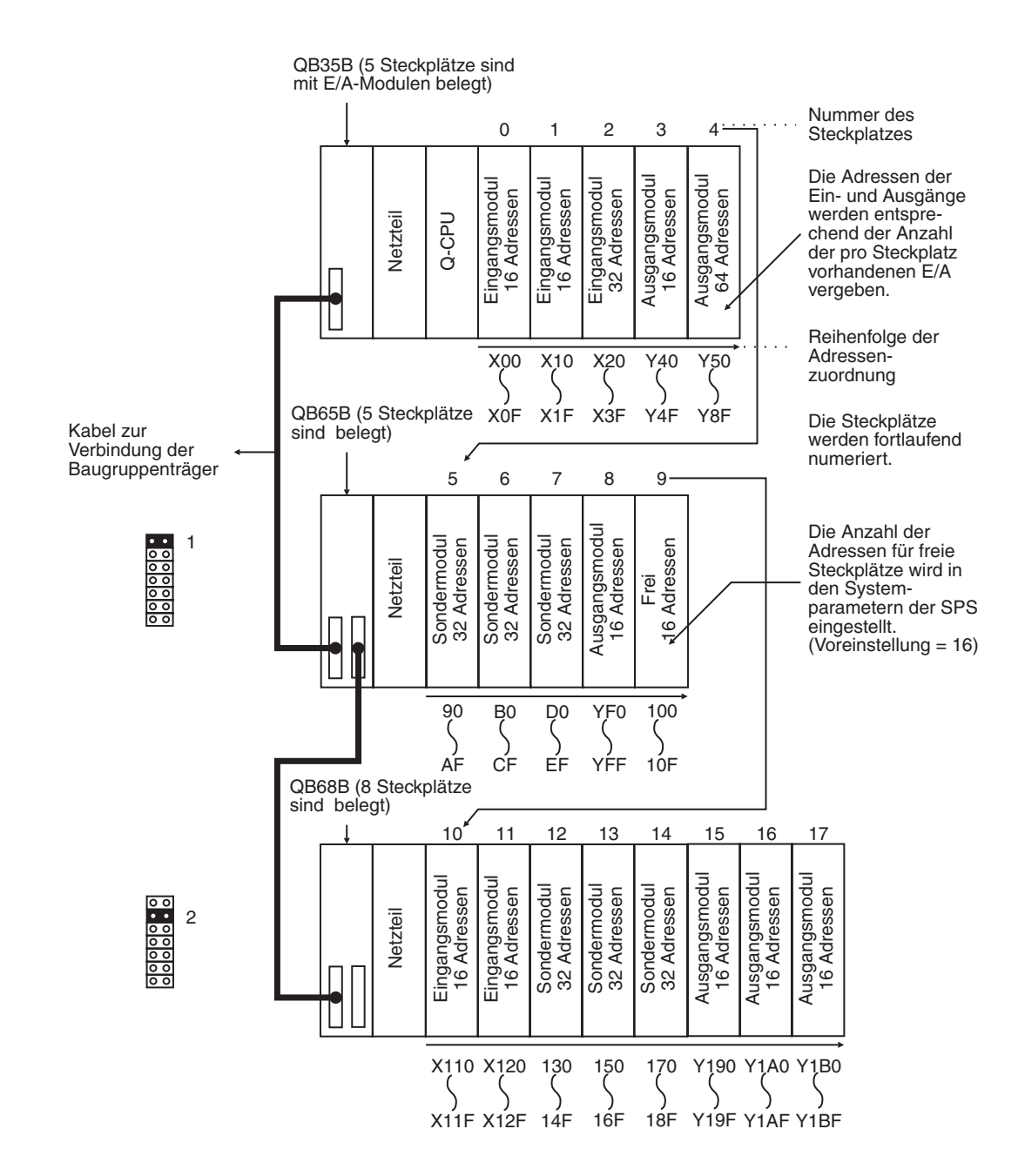

# <span id="page-27-0"></span>**2.4 Erweiterungskabel**

Mit den Erweiterungskabeln werden Haupt- und Erweiterungsbaugruppenträger verbunden.

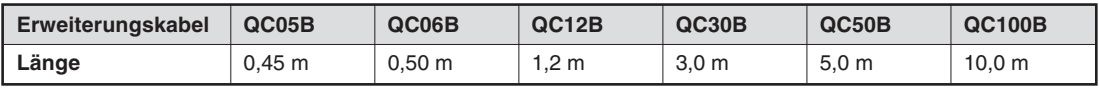

Die maximale Länge aller Verbindungskabel darf 13,2 m nicht überschreiten.

Zum Anschluss der Erweiterungsbaugruppenträger ohne eigenes Netzteil (Q52B, Q55B) wird das Kabel QC05B empfohlen.

## **2.5 Netzteile**

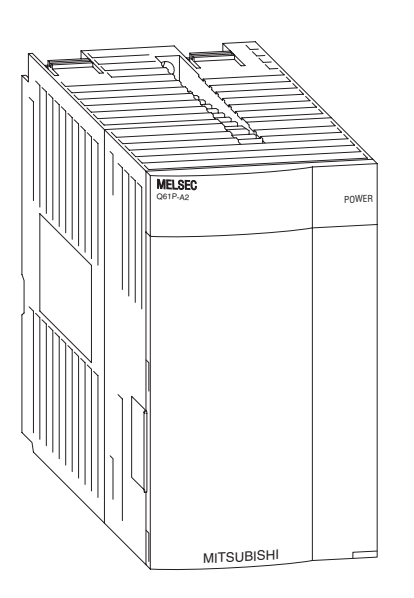

Das System Q wird mit einer Gleichspannung von 5 Volt betrieben. Es stehen Netzteile mit Eingangsspannungen von 24 V DC oder 100 bis 240 V AC zur Verfügung.

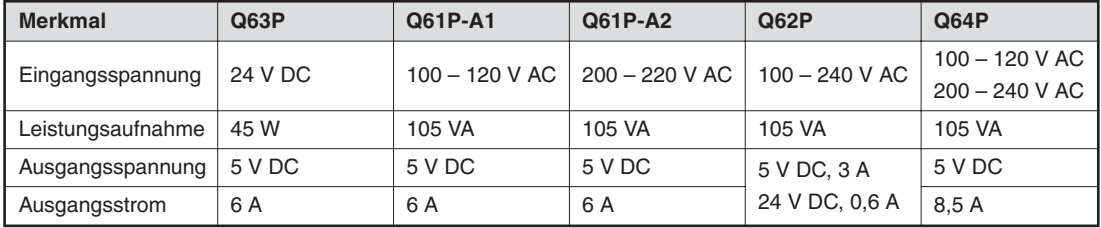

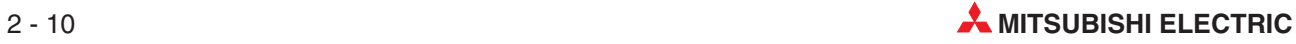

#### <span id="page-28-0"></span>**2.5.1 Auswahl eines geeigneten Netzteils**

Die Stromaufnahme der auf den Baugruppenträger installierten Module darf den Nennstrom, den das Netzteil liefern kann, nicht überschreiten. Falls dies der Fall ist, muss die Anzahl der Module im Baugruppenträger reduziert werden.

#### **Beispiel zur Berechnung der Stromaufnahme:**

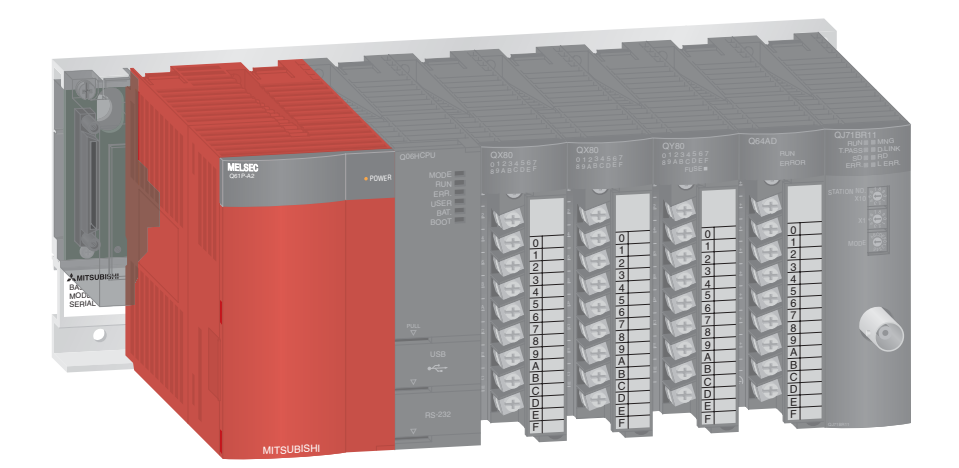

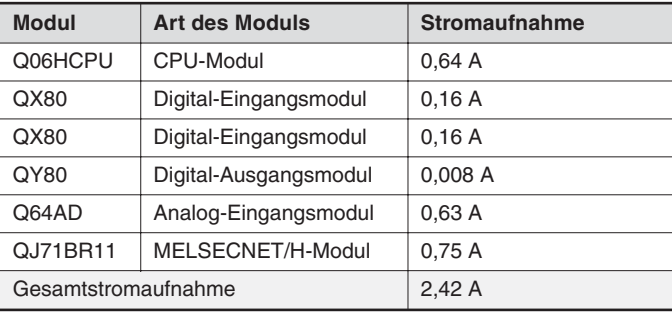

Die Summe der Stromaufnahmen beträgt 2,42 A und liegt damit unter dem Nennstrom von 6 A, den das Netzteil liefern kann. Beim Betrieb der SPS werden daher keine Probleme auftreten.

# <span id="page-29-0"></span>**2.6 CPU-Module**

#### **Basis-SPS-CPUs**

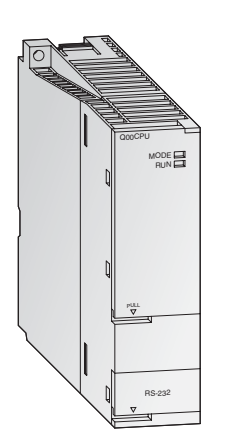

Die CPU-Module der MELSEC System Q sind als Single-CPUs und als Multiprozessor-CPUs verfügbar, wodurch eine große Einsatzvielfalt erreicht wird. Die Leistungsfähigkeit der Steuerung wächst dabei mit der Applikation durch einfaches Auswechseln der CPU (nicht bei Q00JCPU).

Während Q00CPU und Q01CPU klassische Modul-CPUs sind, bildet die Q00JCPU eine untrennbare Einheit aus CPU, Netzteil und Baugruppenträger und ermöglicht so den preiswerten Einstieg in die modulare SPS-Technik.

Die Standard-CPUs wurden speziell für Applikationen entwickelt, bei denen ein einfach zu realisierender und kompakter Systemaufbau im Vordergrund steht.

#### **Besondere Merkmale:**

- Jede CPU ist mit einer RS232C-Schnittstelle zur einfachen Programmierung und Überwachung durch einen PC oder ein Bediengerät ausgestattet.
- Integrierte Flash-ROMs für Speicherbetrieb ohne zusätzlichen Speicherkartensteckplatz
- Verarbeitung der Ein- und Ausgänge als Prozessabbild

#### **Hochleistungs-SPS-CPUs**

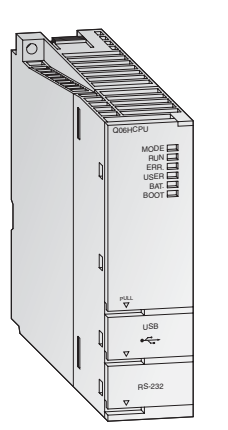

Bei den Hochleistungs-CPUs stehen hohe Verarbeitungsgeschwindigkeit und Erweiterungsfähigkeit im Vordergrund. Sie verfügen über eine Vielfalt von Funktionen und eine nochmals optimierte Programmier- und Debugging-Umgebung, um eine flexible Reaktion auf alle Systeme sicherzustellen.

Die beiden Prozess-CPUs Q12PHCPU und Q25PHCPU verfügen über erweiterte Regelungsfunktionen mit 2 Freiheitsgraden, kaskadierter PID und Auto-Tuning-Funktion. Zusätzlich stehen hier 52 verschiedene Prozess-Befehlsfunktionen zur Verfügung. Die Anzahl der PID-Regelkreise ist nicht limitiert.

#### **Besondere Merkmale:**

- Jede Multi-Prozessor-H-CPU ist mit einer USB-Schnittstelle zur einfachen und schnellen Programmierung und Überwachung durch einen PC ausgestattet.
- Verarbeitung der Ein- und Ausgänge als Prozessabbild
- Gleitkommaarithmetik in Übereinstimmung mit IEEE 754
- Direktes Ansprechen und Bearbeiten von PID-Regelkreisen
- Mathematische Funktionen, wie z. B. trigonometrische, Exponential- und Logarithmusfunktionen
- Modulaustausch im RUN-Betrieb (mit Prozess-CPUs)
- Multiprozessorbetrieb ist mit bis zu 4 CPU-Modulen möglich.

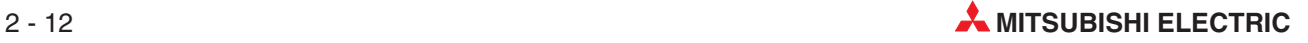

#### <span id="page-30-0"></span>**2.6.1 Technische Daten**

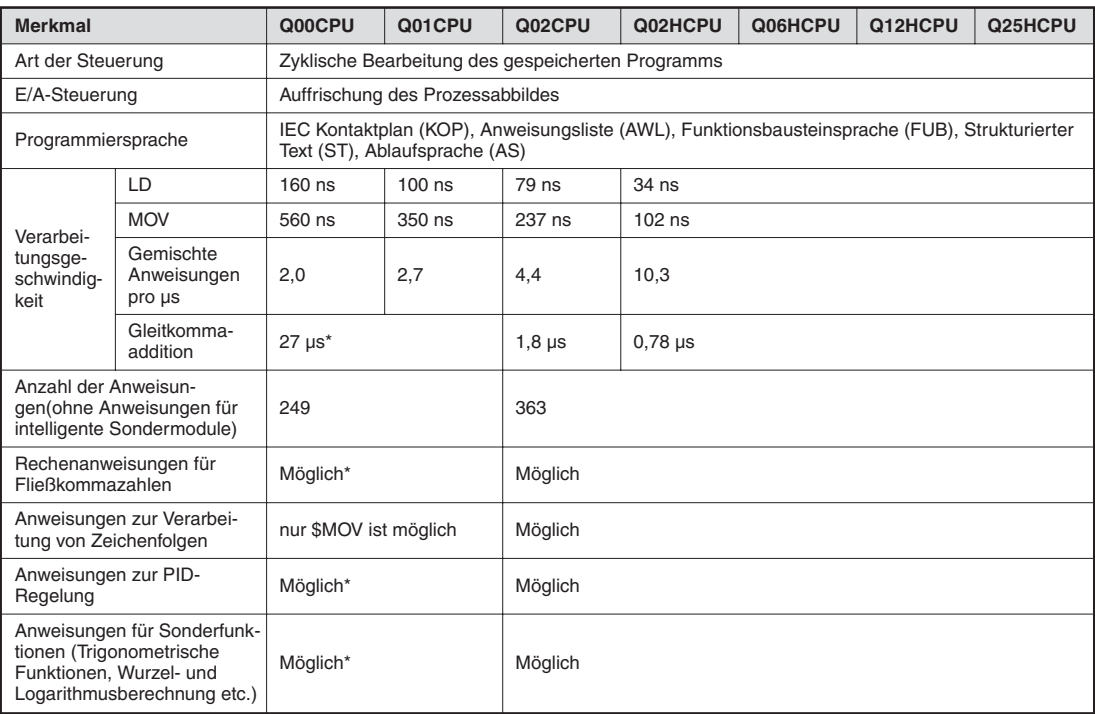

\* Nur bei einer Q00/Q01CPU ab der Funktionsversion B (Die ersten 5 Stellen der Seriennummer lauten in diesem Fall mindestens "04122".)

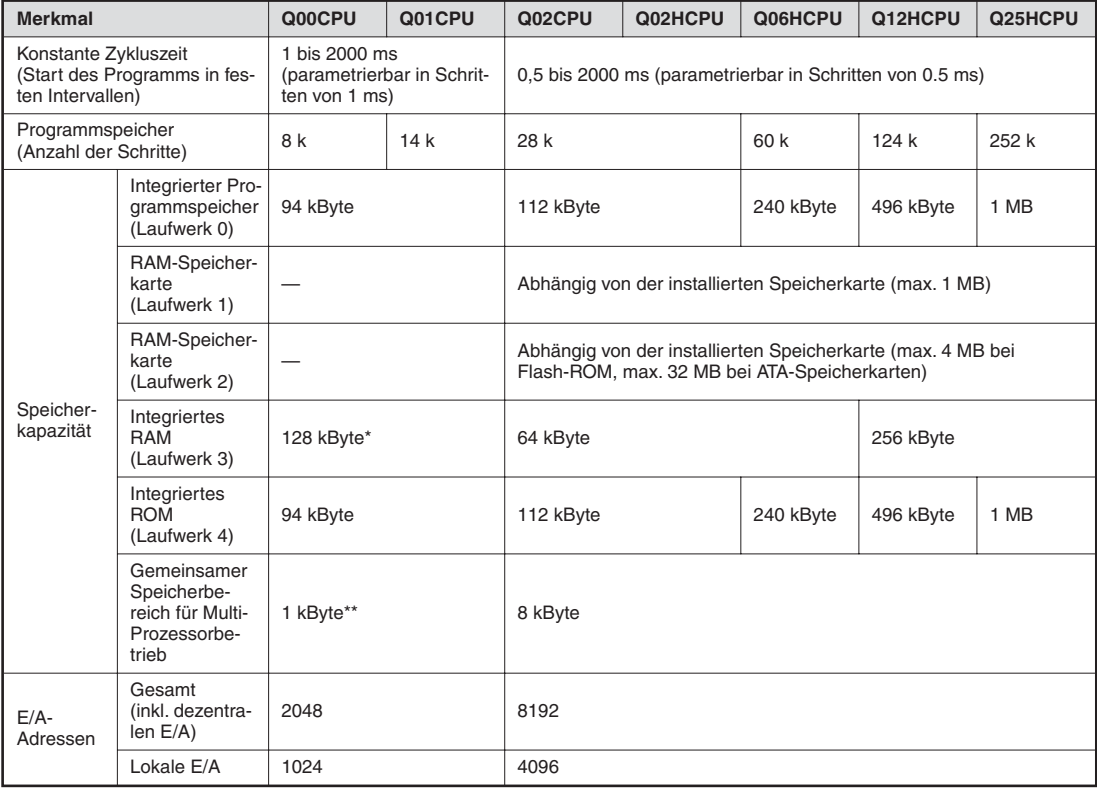

\* 64 kByte bei Funktionsversion A

\*\* Nur bei einer Q00/Q01CPU ab der Funktionsversion B (Die ersten 5 Stellen der Seriennummer lauten in diesem Fall mindestens "04122".)

#### **Anzahl der Operanden**

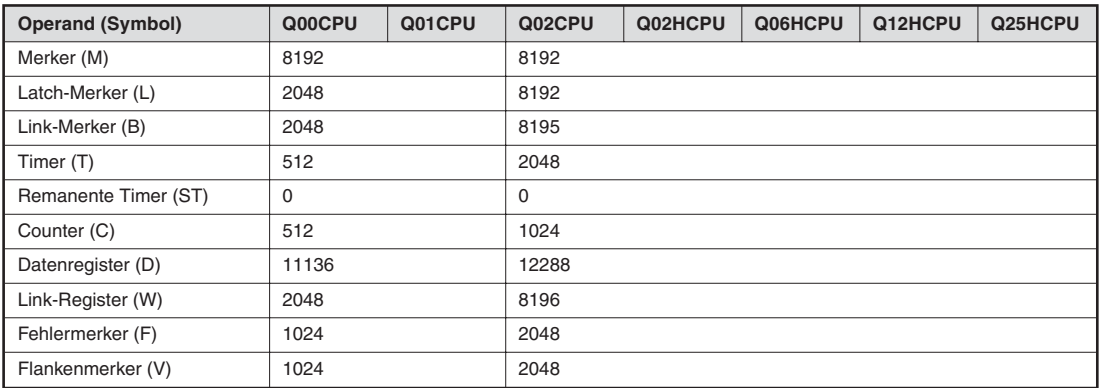

Die vorstehende Tabelle zeigt die voreingestellten Operanden. Die Anzahl der Operanden kann in den Parametern verändert werden.

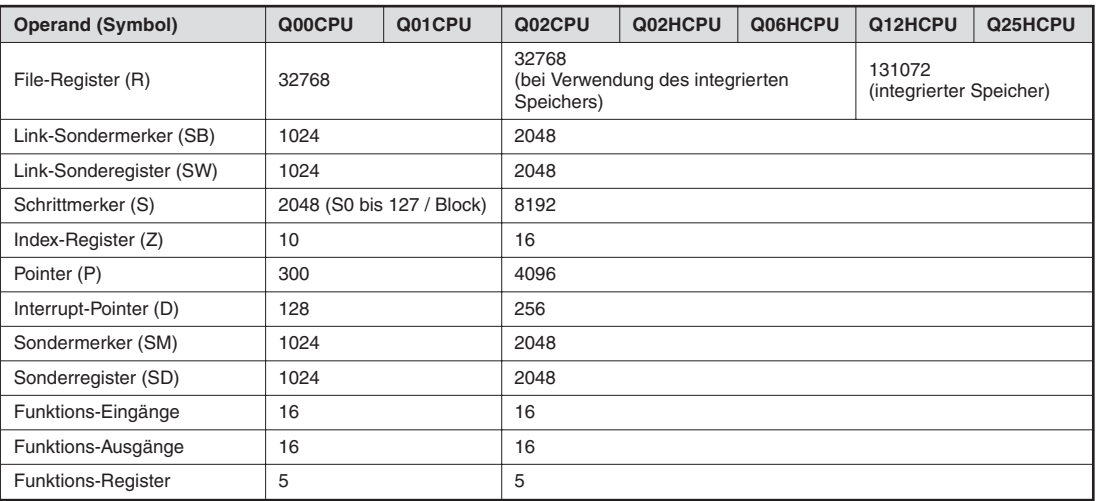

Die Anzahl der File-Register kann bei den CPU-Typen Q02, Q02H, Q06H, Q12H und Q25H durch Verwendung einer Speicherkarte auf bis zu 1. 041.408 Adressen erhöht werden.

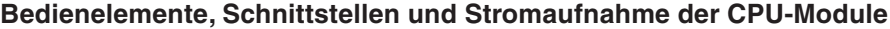

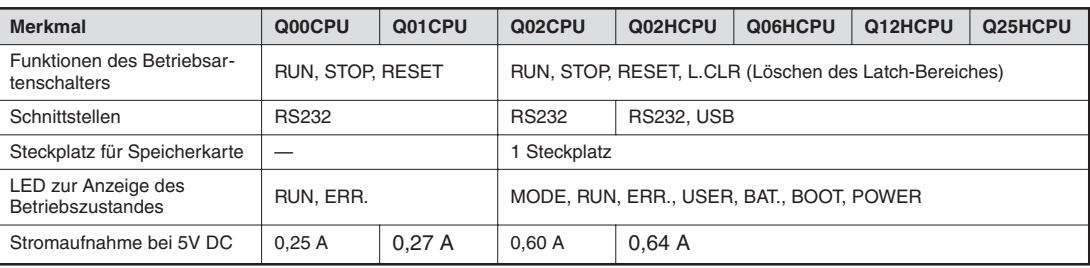

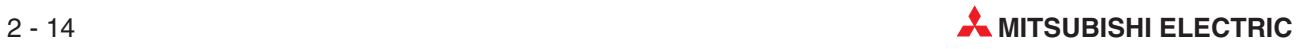

#### **Bedienelemente der CPU-Module**

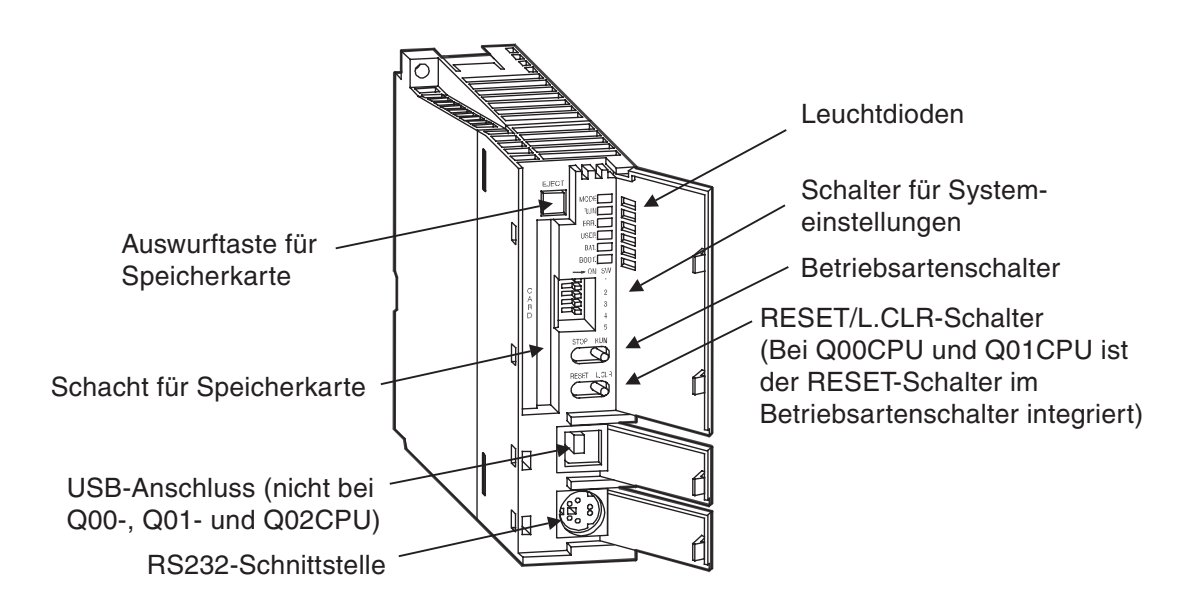

#### **Leuchtdioden**

 $\bullet$  MODE- und RUN-LED

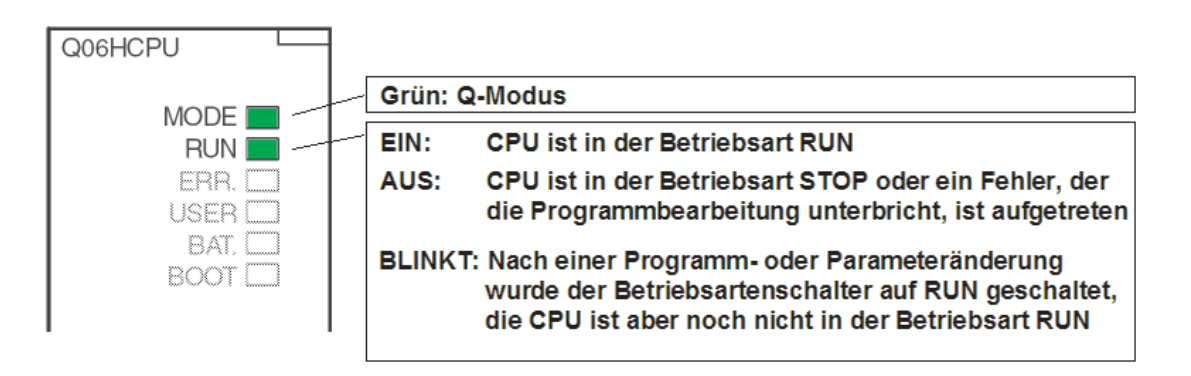

CPU nach einer Programm- oder Parameteränderung, die in der Betriebsart STOP ausgeführt wurde, in "RUN" schalten:

- 1. RESET/L.CLR-Schalter in Stellung "RESET" schalten.
- 2 2. RUN/STOP-Schalter in Stellung "RUN" schalten.

oder, falls kein Reset ausgeführt werden soll:

- (1) RUN/STOP-Schalter von "STOP" in Stellung "RUN" schalten
- 2 RUN/STOP-Schalter dann wieder auf "STOP" schalten
- 3 RUN/STOP-Schalter auf "RUN" schalten.

#### ● ERR.- und USER-LED

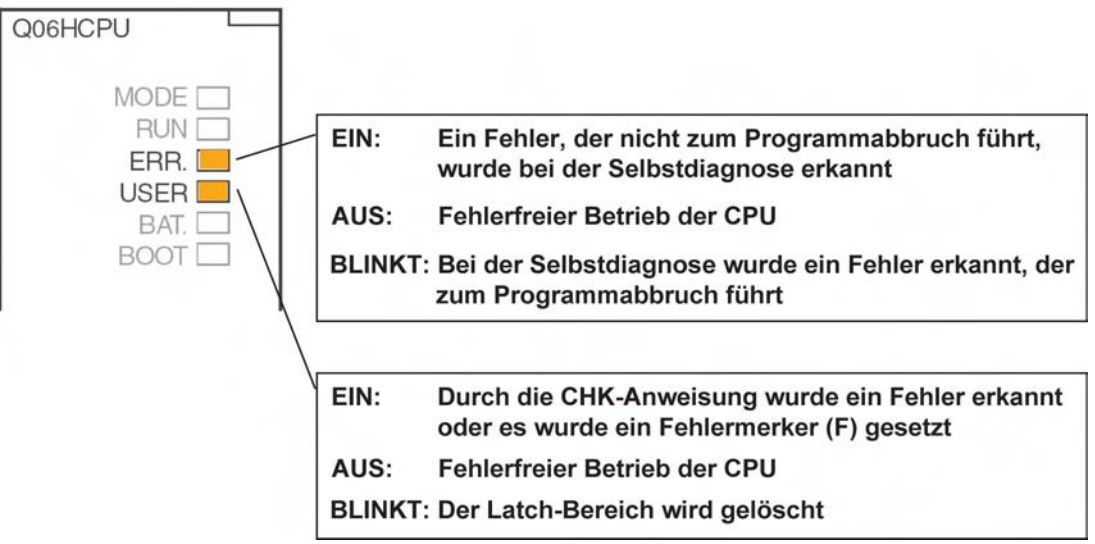

#### ● BAT- und BOOT-LED

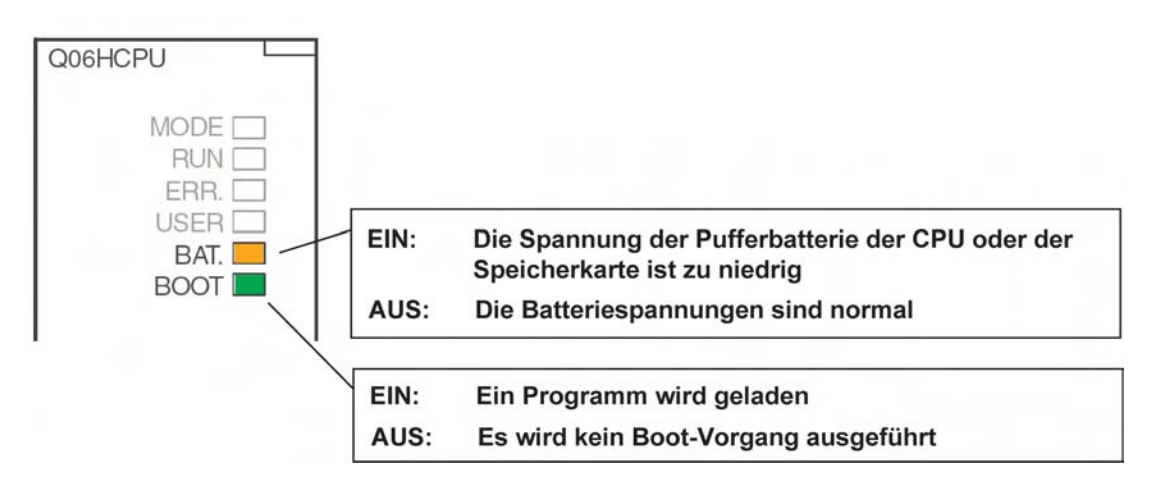

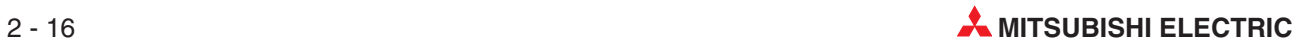

#### **Systemschalter**

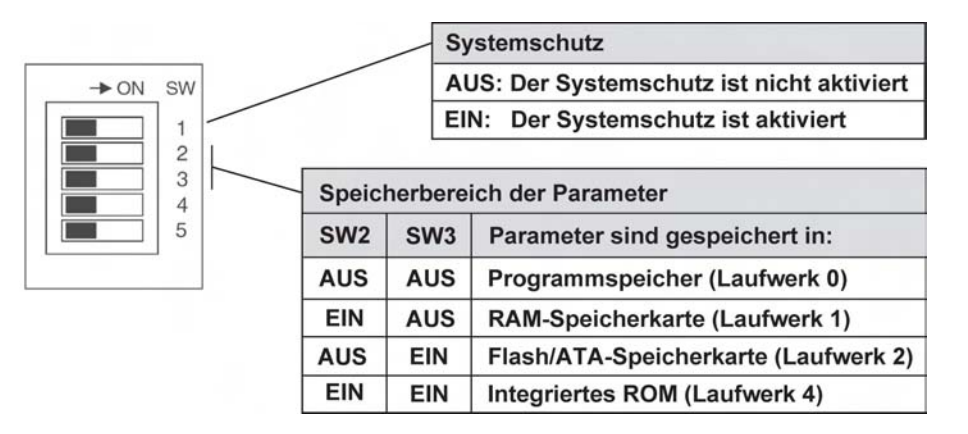

Im integrierten RAM (Laufwerk 3) können keine Parameter gespeichert werden. Bei der Auslieferung des CPU-Moduls sind alle Schalter in der Stellung "AUS".

#### **RUN/STOP-Schalter, RESET/L.CLR-Schalter**

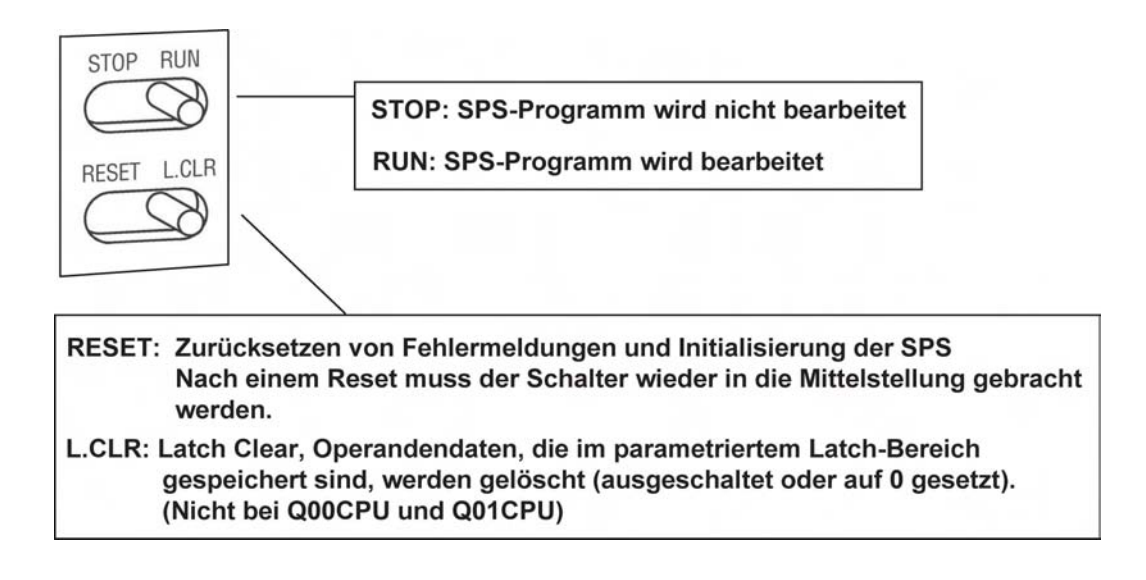

#### **Konfiguration des Speichers**

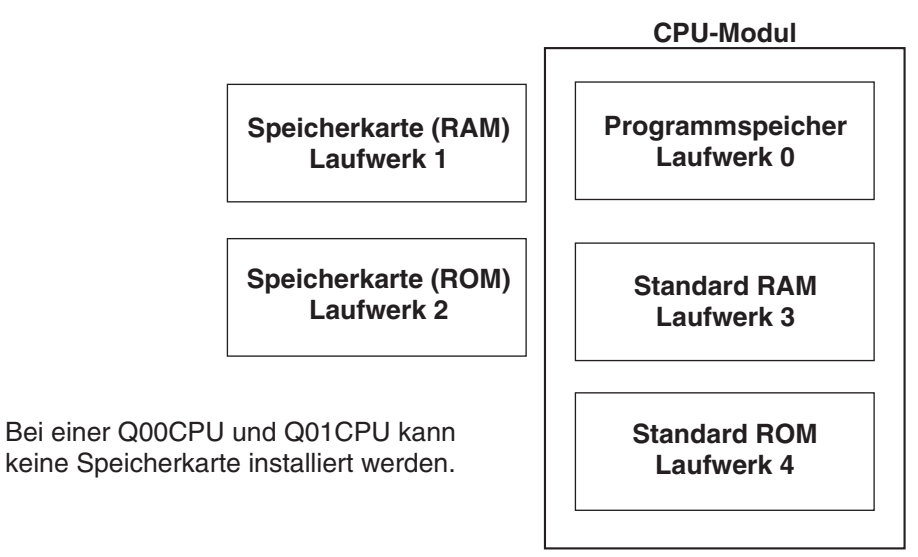

#### **Was kann wo gespeichert werden?**

Q00CPU und Q01CPU

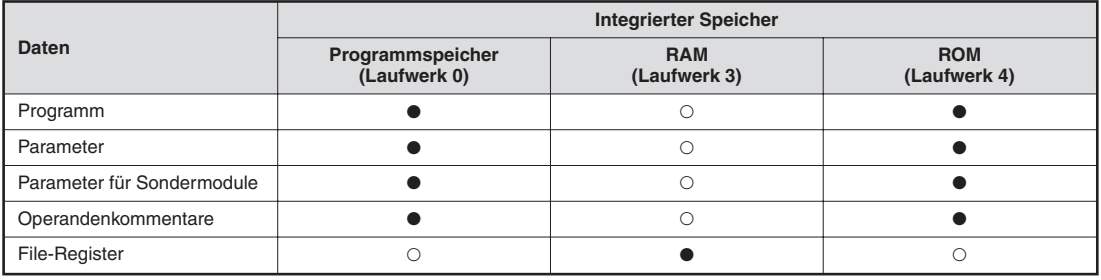

 $\bullet$  = Speicherung ist möglich

 $O =$  Speicherung ist nicht möglich

#### Q02CPU, Q02HCPU, Q06HCPU, Q12HCPU und Q25HCPU:

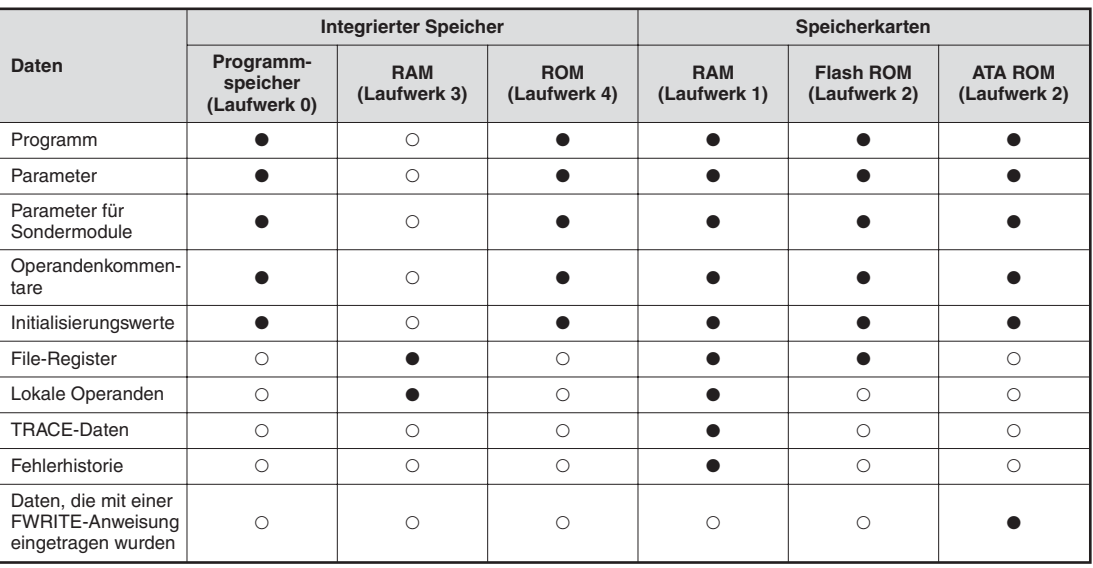

 $\bullet$  = Speicherung ist möglich

 $O =$  Speicherung ist nicht möglich

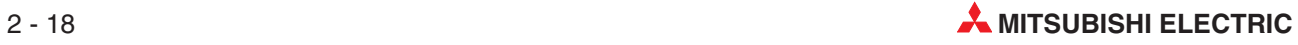
#### **Speicherkarten**

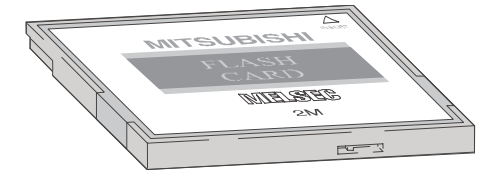

Die gespeicherten Daten können durch einen Schreibschutz gegen unbeabsichtigtes Löschen geschützt werden. In der SRAM-Speicherkarte puffert eine integrierte Batterie die gespeicherten Daten bei einem Spannungsausfall.

#### **Erhältliche Speicherkarten**

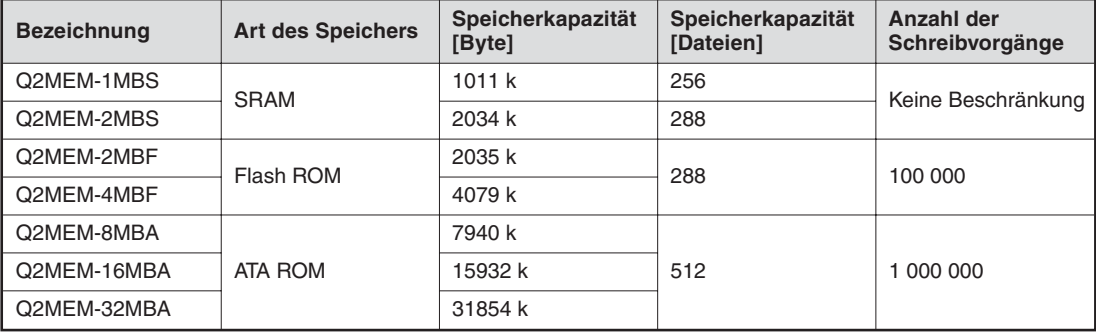

#### **Installation der Pufferbatterie in das CPU-Modul**

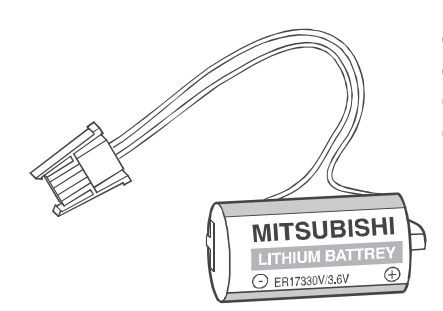

Die Batterie ist an der Unterseite des CPU-Moduls eingebaut.Bei einem Spannungsausfall kann sie den Programmspeicher, das integrierte RAM und die Uhr der CPU mehrere tausend Stunden (abhängig vom Typ der CPU) puffern.

Bei der Auslieferung eines CPU-Moduls ist die Batterie zwar im CPU-Modul eingebaut, zum Schutz vor Kurzschlüssen und um eine Entladung zu vermeiden, ist die Steckverbindung zwischen Batterie und CPU aber getrennt. Vor der Inbetriebnahme der CPU muss die Batterie angeschlossen werden.

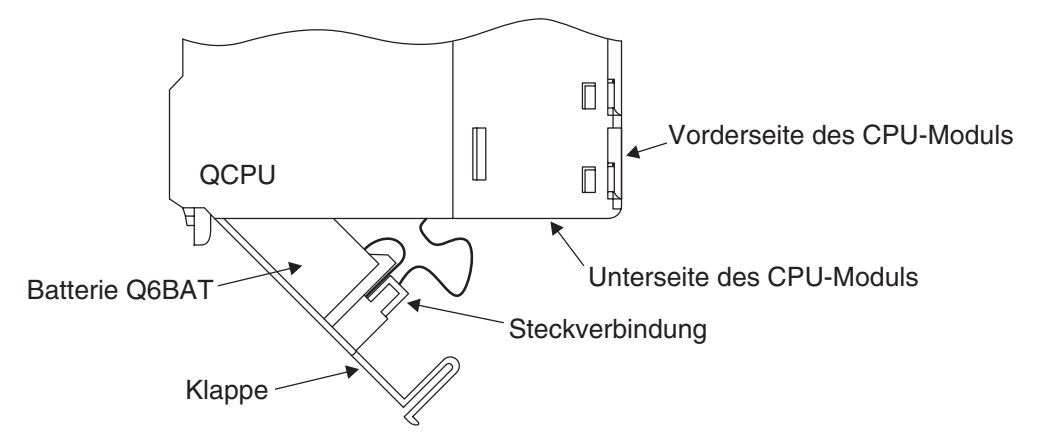

Die Batterie sollte alle 10 Jahre gewechselt werden.

# **2.7 Anschluss externer Signale**

# **2.7.1 Verdrahtung von Ein- und Ausgängen**

Die Signale, die externe Geräte an die Eingänge der SPS liefern, werden für die Programmierung in Eingangsadressen umgewandelt. Die Adresse eines SPS-Eingangs wird dadurch bestimmt, auf welchem Steckplatz des Baugruppenträgers das Eingangsmodul installiert ist (siehe Abschnitt [2.3.3](#page-25-0)) und an welchem Eingang eines Moduls ein Signalsangeschlossen ist.

Die Adressen der durch das Programm gesteuerten Ausgänge werden ebenfalls durch den Steckplatz und dem Anschluss am Modul bestimmt. Um ein externes Gerät zu schalten, muss dessen Anschluss mit dem entsprechenden SPS-Ausgang verbunden werden.

Die Ein- und Ausgänge werden hexadezimal (0, 1, 2 ...9, A, B, C, D, E, F) adressiert. Dadurch ergeben sich Gruppen zu 16 Ein- oder Ausgängen.

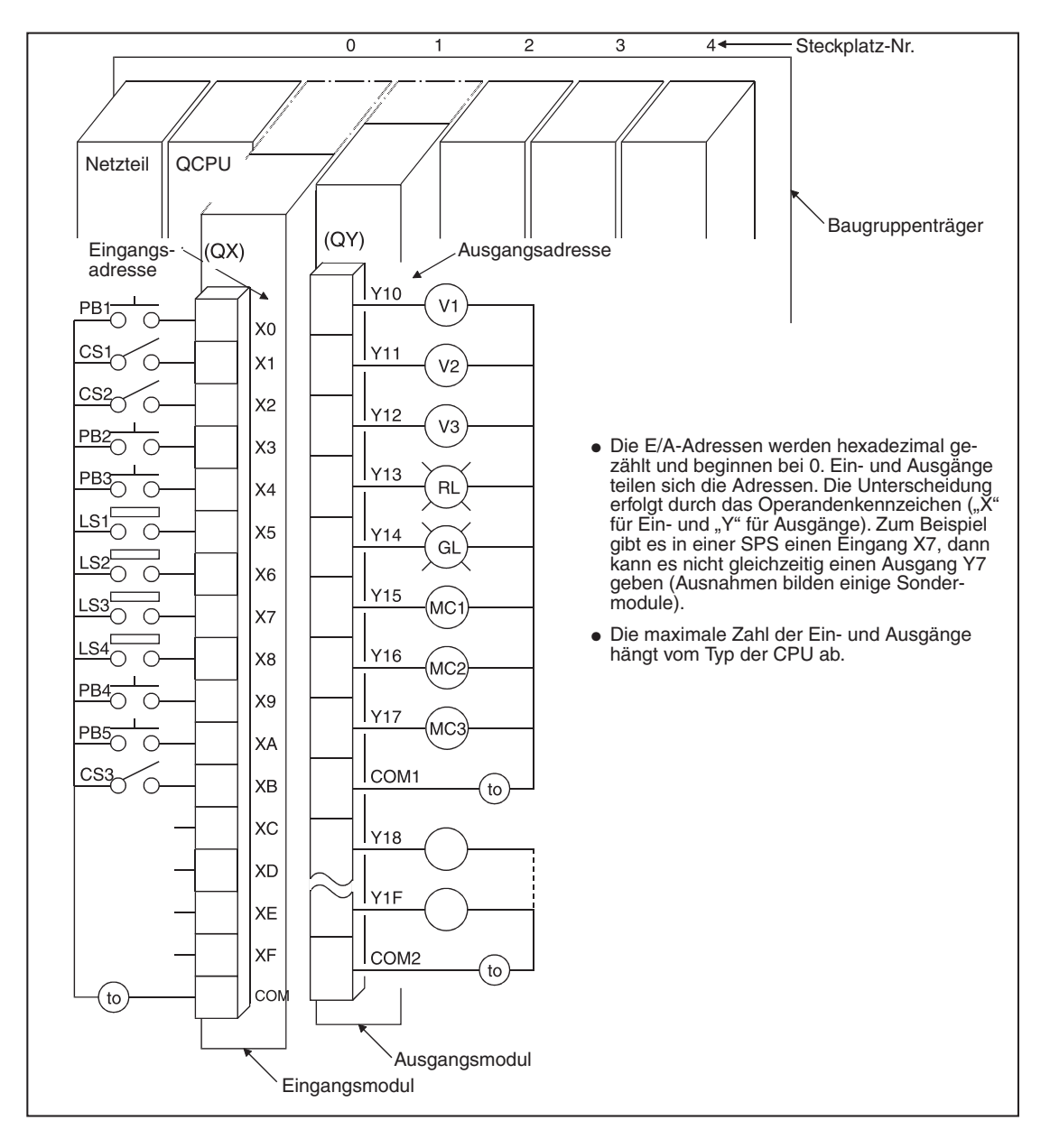

# **2.8 Digitale Ein- und Ausgangsmodule**

Ein- und Ausgangsmodule verbinden die CPU einer SPS mit dem zu steuernden Prozess. Während digitale Eingangsmodule die Signale externer Geräte in eine EIN/AUS-Information für die CPU umwandeln, können externe Schaltglieder durch digitale Ausgangsmodule ein- oder ausgeschaltet werden.

**Eingangssignale** können von einer Vielzahl von Sensoren oder Geräten stammen:

- **O** Drucktaster
- Drehschalter mit mehreren Stellungen
- Schlüsselschalter
- **Endschalter**
- Niveauschalter
- Sensoren zur Durchflussüberwachung
- Lichtschranken oder Lichttaster
- Näherungsschalter (Induktiv oder kapazitiv), Näherungsschalter sind in der Regel mit einem Transistorausgangs ausgestattet, der entweder plus- oder minusschaltend ausgelegt ist.

Mit **Ausgangssignalen** werden zum Beispiel angesteuert:

- Schütze
- Meldeleuchten
- Magnetventile
- Eingänge externer Geräte wie z. B. Frequenzumrichter

#### **Übersicht der digitalen E/A-Module**

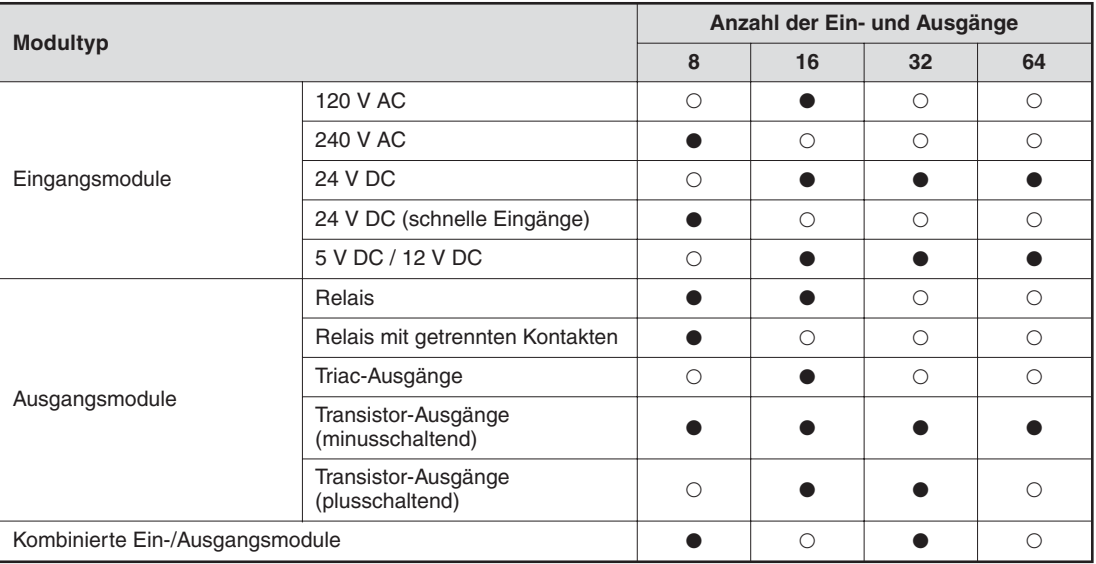

 $\bullet$  = Es ist ein Modul verfügbar

 $O =$  Es steht kein Modul zur Verfügung

# **2.8.1 Digital-Eingangsmodule**

Es stehen Digital-Eingangsmodule für verschiedene Eingangsspannungen zur Verfügung:

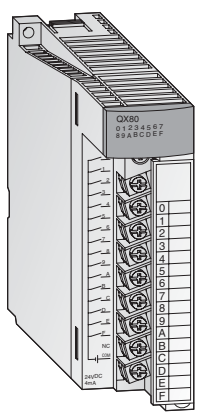

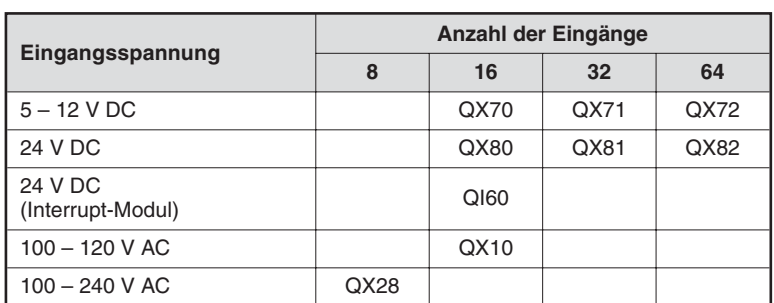

Bei den Eingangs-Modulen mit 8 oder 16 Eingängen erfolgt der Anschluss der externen Signale über abnehmbare Klemmleisten mit Schraubklemmen. Module mit 32 oder 64 Eingängen werden über Stecker angeschlossen.

#### **Grundsätzliches über digitale Eingangsmodule**

Alle Eingänge sind durch Optokoppler isoliert. Dadurch wird die empfindliche Elektronik der SPS nicht durch elektromagnetische Störungen beeinflusst, die durch externe Geräte verursacht werden.

Ein anderes oft anzutreffendes Problem ist das Prellen der Kontakte von mechanischen Schaltern. Damit sich diese Störungen nicht auf die SPS auswirken, werden die Eingangssignale gefiltert. Ein geänderter Signalzustand wird nur erfasst, wenn er für eine bestimmte Zeit am Eingang anliegt. Kurzzeitige Störsignale werden dadurch von der SPS nicht als Eingangssignale interpretiert.

**HINWEIS A-Serie:** Die Filterzeit ist für Standard-Eingangsmodule auf 10 ms voreingestellt. **System Q:** Für Standard-Eingangsmodule ist die Filterzeit auf 10 ms voreingestellt. Diese Voreinstellung kann aber für jedes installierte Modul in den Parametern im Bereich von 1 ms bis 70 ms geändert werden.Bitte beachten Sie hierzu die technischen Daten der Module.

> Die eingestellte Filterzeit beeinflusst auch die Reaktionszeit der SPS und sollte daher bei der Programmierung berücksichtigt werden. Bei einer kurzen Filterzeit wird zwar die Reaktionszeit der SPS reduziert, gleichzeitig steigt aber die Empfindlichkeit gegenüber externen Störeinflüssen. Die Eingangsignale sollten in diesem Fall über abgeschirmte Leitungen geführt und diese Signalleitungen sollten getrennt von Leitungen verlegt werden, die potentielle Störquellen darstellen. Falls sehr kurze Reaktionszeiten gefordert sind, sollten spezielle Module wie das Interrupt-Modul QI60 eingesetzt werden.

> Damit die SPS einen eingeschalteten Eingang erkennt, muss ein Mindeststrom in diesen Eingang (oder aus dem Eingang heraus) fließen. Dieser Strom hängt vom Typ des Eingangsmoduls ab und beträgt in den meisten Fällen 3 mA. Wird – auch bei vermeintlich eingeschaltetem Eingang – dieser Strom nicht erreicht, bleibt der Eingang für die CPU weiterhin ausgeschaltet. Der Eingangsstrom wird durch den Innenwiderstand des Eingangsmoduls begrenzt. Fließt durch eine zu hohe Eingangsspannung ein zu großer Eingangsstrom, wird das Eingangsmodul beschädigt. Eingangsströme von bis zu 7 mA sind zulässig.

> Die SPS-CPU erfasst den Zustand der Eingänge am Anfang der zyklischen Programmbearbeitung und speichert sie. Im Programm werden nur die gespeicherten Zustände verarbeitet. Erst vor der erneuten Bearbeitung des Programms werden die Eingangszustände wieder aktualisiert.

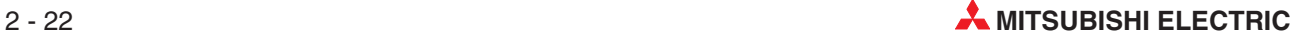

#### **Plus- und minusschaltende Eingänge**

Im MELSEC System Q stehen Gleichspannungs-Eingangsmodule für plus- oder minusschaltende Sensoren zur Verfügung. An einigen Modulen wie z. B. dem QX71 können aber auch wahlweise plus- oder minusschaltende Sensoren angeschlossen werden. Im angelsächsischem Sprachraum wird bei plus- und minusschaltenden Gebern von "Source" (Stromquelle) bzw. "Sink" (Stromsenke) gesprochen. Diese Bezeichnungen beziehen sich auf die Richtung, in die der Strom bei eingeschaltetem Eingang fließt.

#### Anschluss plusschaltender Geber ("Source")

Ein plusschaltender Geber verbindet den Pluspol einer Spannungsquelle mit einem SPS-Eingang. Der Minuspol der Spannungsquelle bildet das gemeinsame Bezugspotential aller Eingänge einer Gruppe. Bei eingeschaltetem Geber fließt ein Strom in das Eingangsmodul, daher die englische Bezeichnung "Source" – der Geber arbeitet als Stromquelle.

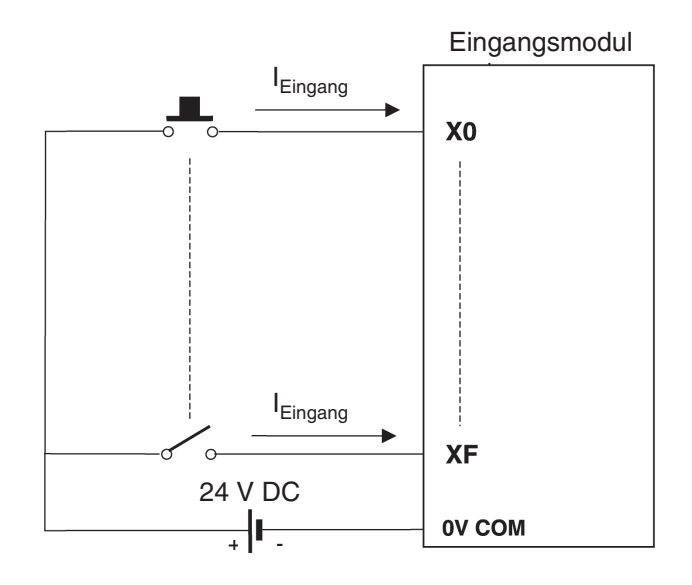

#### Anschluss minusschaltender Geber ("Sink")

Ein minusschaltender Geber verbindet den Minuspol einer Spannungsquelle mit einem SPS-Eingang. Das gemeinsame Bezugspotential aller Eingänge einer Gruppe ist der Pluspol der Spannungsquelle. Bei eingeschaltetem Geber fließt ein Strom aus dem Eingangsmodul, der Geber wirkt als Stromsenke, daher die englische Bezeichnung "Sink".

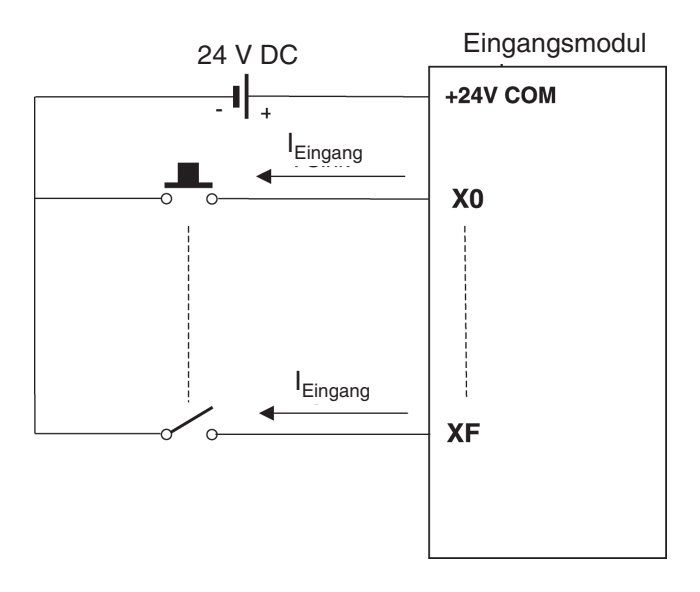

#### **Näherungsschalter und optische Sensoren**

**Näherungsschalter** sind berührungslose Schalter. Sie geben ein Signal an die SPS, wenn sich ein Objekt dem Schalter mit einem geringen Abstand nähert. Der Schalter muss vom zu erfassenden Objekt nicht berührt werden. Dadurch ergeben sich viele Einssatzmöglichkeiten in der Anlagenautomatisierung. Näherungsschalter können induktiv oder kapazitiv arbeiten.

Weit verbreitet in industriellen Steuerungen sind auch **optische Sensoren** in Form von Lichtschranken oder Lichttaster. (Lichtschranken benötigen einen Spiegel, der den Lichtstrahl reflektiert. Bei Lichttastern wird das ausgesendete Licht vom Objekt zurückgestrahlt.)

Näherungsschalter und Lichtschranken oder -taster sind mit einer internen Elektronik ausgestattet, die in den meisten Fällen eine Versorgungsspannung von 24 V DC benötigt. Die Ausgänge dieser elektronischen Schalter sind in der Regel als Transistorausgänge ausgelegt und schalten entweder plus oder minus:

- PNP-Transistorausgang: plusschaltend (source)
- NPN-Transistorausgang: minusschaltend (sink)

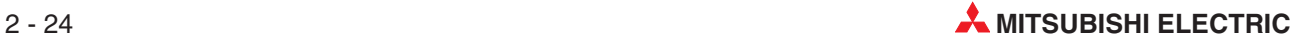

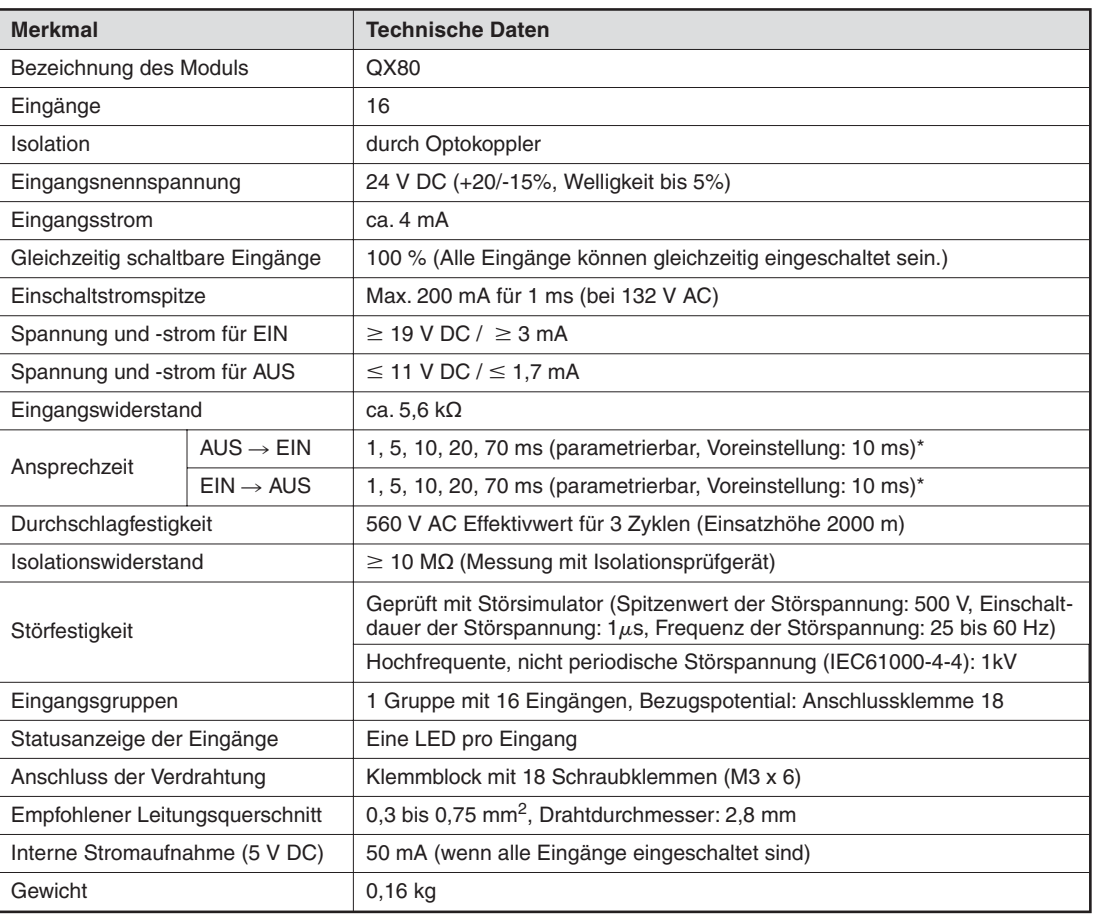

#### **Beispiel für ein Eingangsmodul für plusschaltende Geber**

\* Die Ansprechzeiten von AUS nach EIN und von EIN nach AUS können nicht separat eingestellt werden.

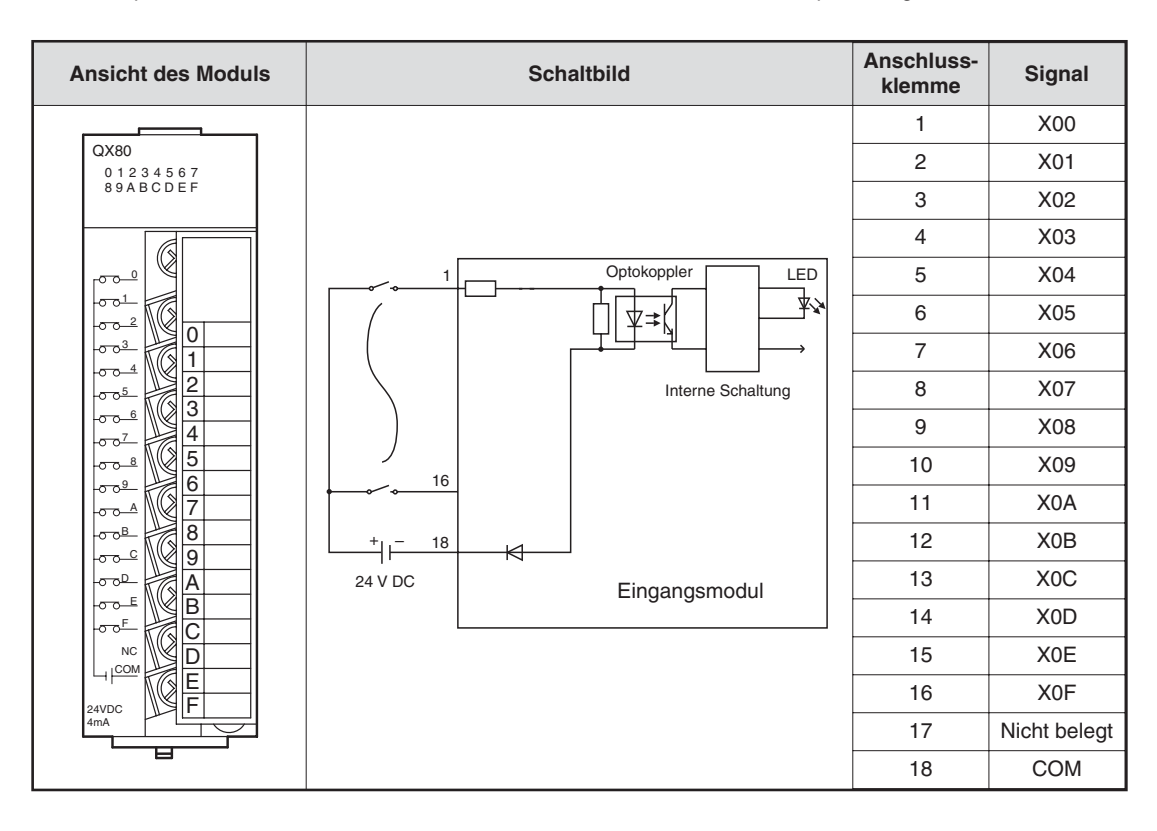

#### **Funktion eines Eingangsmoduls mit plusschaltenden Gebern**

Wird ein an einem Eingangsmodul angeschlossener Geber, wie z. B. ein Drucktaster mit Schließerfunktion, betätigt, wird der SPS-Eingang eingeschaltet. Dabei laufen die folgenden Vorgänge ab, die sich auf das Schaltbild auf der vorherigen Seite beziehen:

- Bei betätigtem Taster wird der Pluspol der externen 24-Volt-Spannungsquelle mit Anschluss 1 des Eingangsmoduls verbunden.
- Anschluss 1 ist über einen Widerstand und die Leuchtdiode des Optokopplers mit dem Minuspol der externen Spannungsquelle (Anschluss 18) verbunden. Dadurch fließt ein Strom durch die LED des Optokopplers.
- **Der fließende Strom bringt die LED zum Leuchten. Dadurch wird der Fototransistor des** Optokopplers durchgesteuert.
- Durch den Optokoppler wird die externe Eingangsspannung von der Versorgungsspannung der SPS getrennt. Dadurch werden Störungen, die in industriellen Umgebungen oft diese externen Gleichspannungen überlagern, nicht auf die Versorgungsspannung der SPS übertragen. Durch den Optokoppler wird der Eingang zudem unempfindlicher gegen Störungen.
- Wenn der Fototransistor des Optokopplers durchsteuert, wird an die Eingangslogik des Moduls ein Signal übermittelt. In diesem Beispiel registriert die Elektronik, dass der Eingang X0 eingeschaltet ist. Die Leuchtdiode an der Vorderseite des Eingangsmoduls leuchtet in diesem Fall auf und signalisiert diesen Signalzustand.

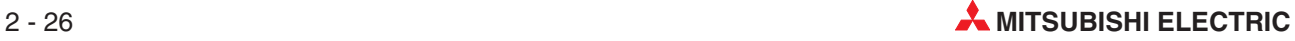

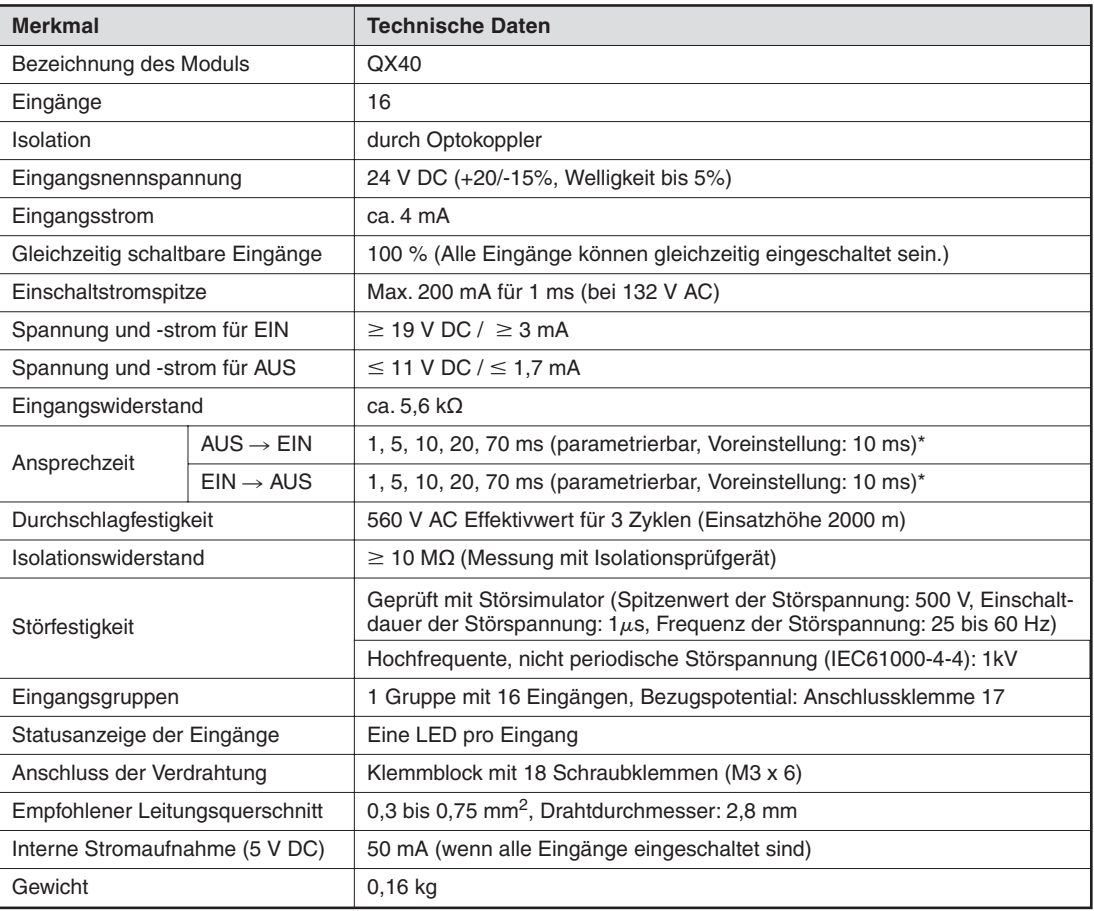

#### **Beispiel für ein Eingangsmodul für minusschaltende Geber**

\* Die Ansprechzeiten von AUS nach EIN und von EIN nach AUS können nicht separat eingestellt werden.

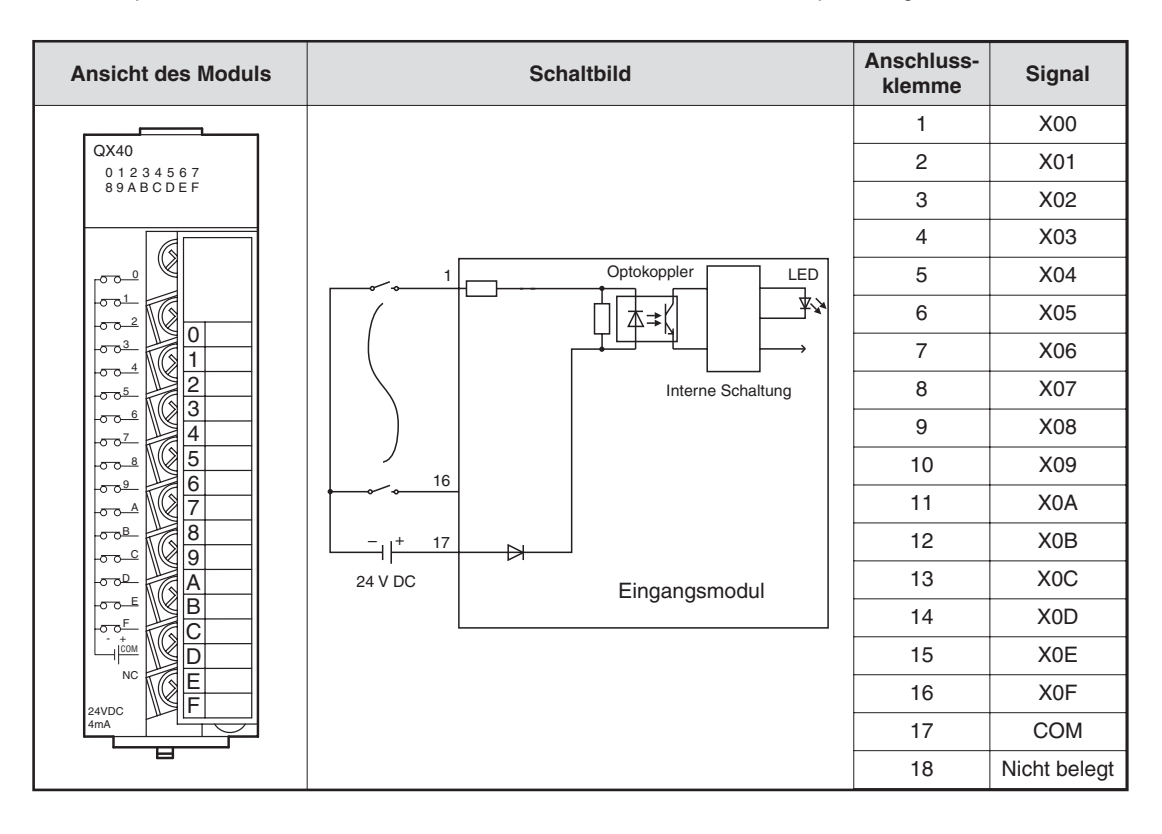

#### **Funktion eines Eingangsmoduls mit minusschaltenden Gebern**

Wenn der im Schaltbild auf der vorherigen Seite an der Klemme 1 angeschlossene Schalter betätigt wird, fließt der Strom wie folgt:

- Aus dem Pluspol der externen 24-Volt-Spannungsquelle in den Anschluss für das Bezugspotential (Klemme 17).
- Durch die Leuchtdiode des Optokopplers und den Vorwiderstand zur Klemme 1 (Anschluss für Eingangs X0) des Eingangsmoduls.
- Der Strom durch die LED des Optokopplers bringt diese zum Leuchten. Dadurch wird der Fototransistor des Optokopplers eingeschaltet.
- Wenn der Fototransistor des Optokopplers durchsteuert, wird an die Eingangslogik des Moduls ein Signal übermittelt. In diesem Beispiel registriert die Elektronik, dass der Eingang X0 eingeschaltet ist. Die Leuchtdiode an der Vorderseite des Eingangsmoduls leuchtet in diesem Fall auf und signalisiert diesen Signalzustand.
- Aus dem Anschluss für X0 fließt der Strom über den betätigtem Schalter zum Minuspol der externen Spannungsquelle.

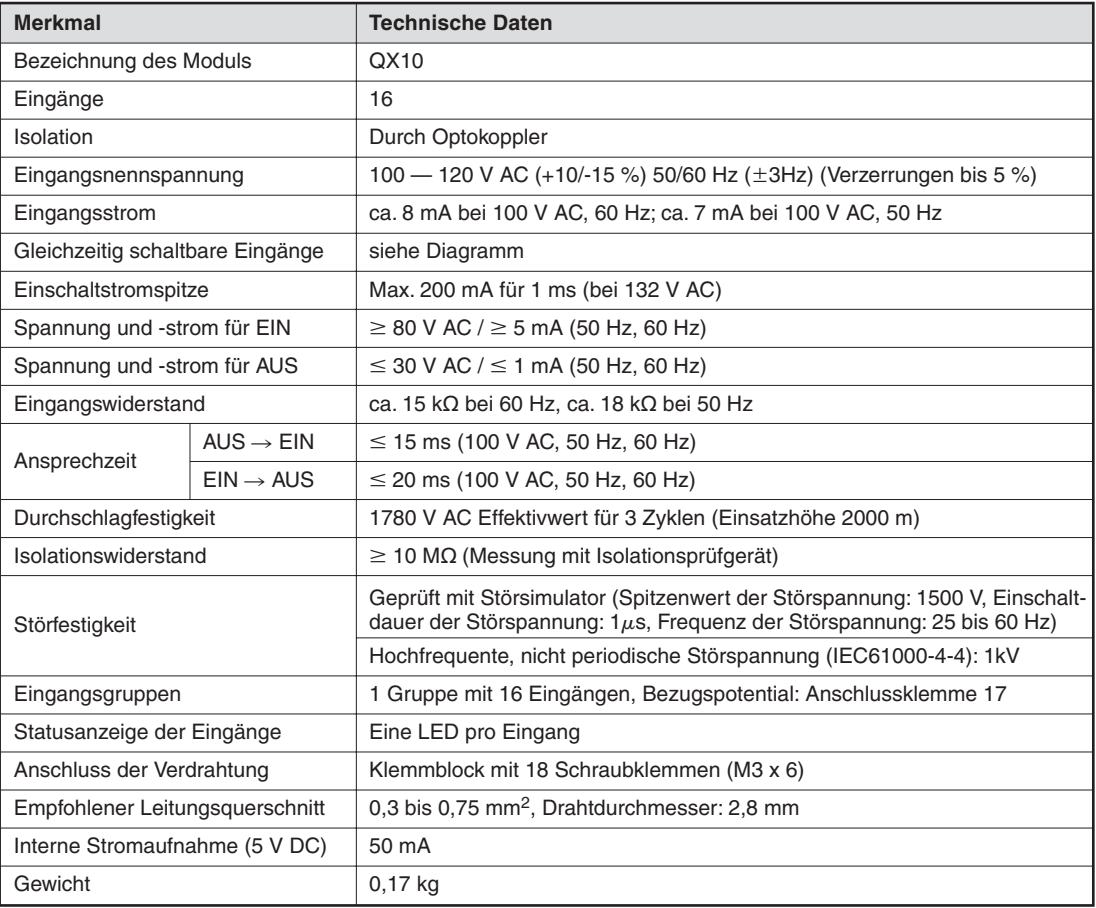

#### **Beispiel für ein Wechselspannungs-Eingangsmodul**

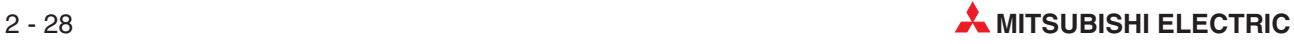

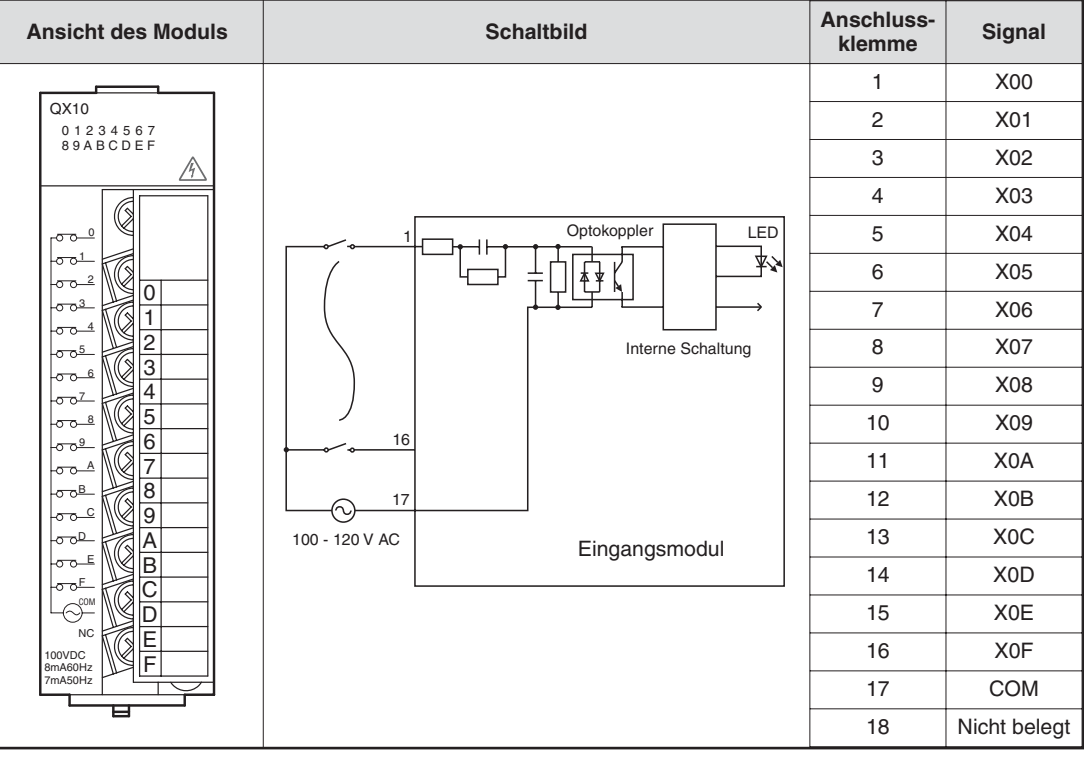

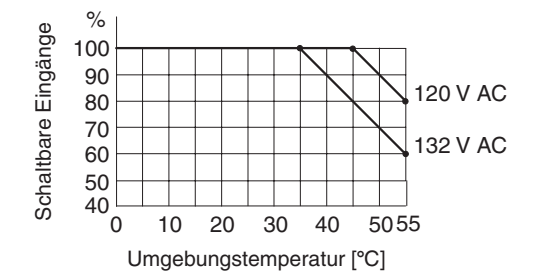

% Die Anzahl der gleichzeitig schaltbare Eingänge hängt beim Modul QX10 von der Umgebungstemperatur ab.

Bei Eingangsmodulen für Wechselspannungen sollte dieselbe Spannung (100 - 120V AC), die auch die SPS versorgt, zum Schalten der Eingänge verwendet werden. Dadurch wird verhindert, das an den Eingängen eine falsche Spannung angeschlossen wird.

# **2.8.2 Digitale Ausgangsmodule**

Durch unterschiedliche Schaltelemente bieten die Ausgangsmodule eine Lösung für jede Steuerungsaufgabe:

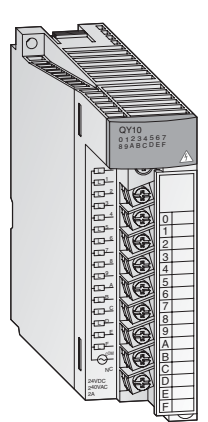

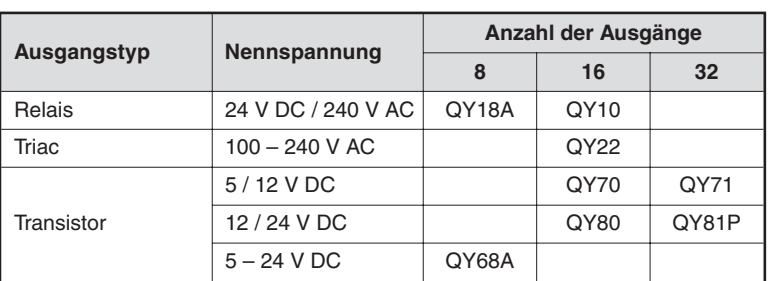

Die Module mit 8 oder 16 Ausgängen besitzen abnehmbare Klemmleisten mit Schraubklemmen zum Anschluss der Ausgangssignale. Module mit 32 Ausgängen werden über Stecker angeschlossen.

#### **Ausgangstypen**

Die digitalen Ausgangsmodule des MELSEC System Q sind in vier verschiedenen Ausgangstypen erhältlich.

- Relais
- **Triac**
- Transistor (plusschaltend)
- Transistor (minusschaltend)

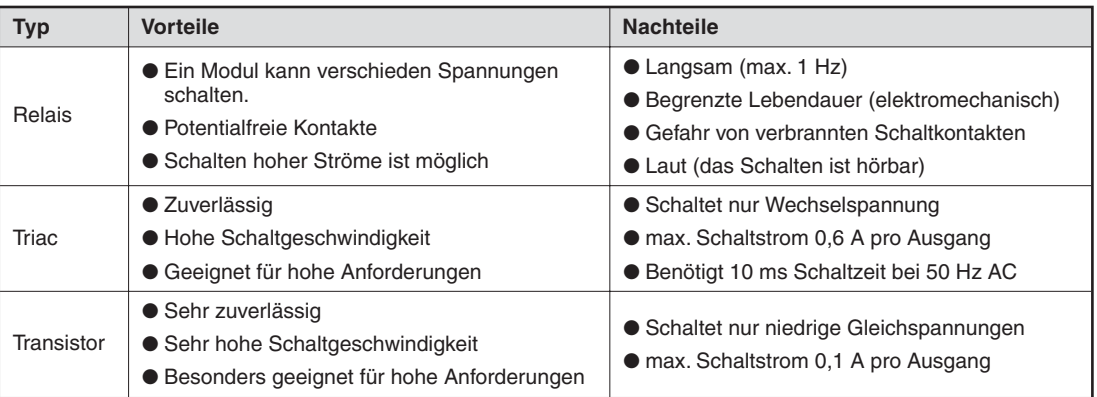

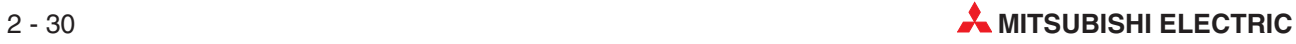

#### **Relais-Ausgangsmodule**

Relais-Ausgangsmodule enthalten pro Ausgang ein Relais, dessen Schaltkontakt wiederum die angeschlossene Lastspannung schaltet. Dadurch wird Trennung zwischen interner Spannung der SPS und externen Lasten erreicht.

Es stehen Relais-Ausgangsmodule mit einem gemeinsamen Bezugspotential und Module mit unabhängigen, potentialfreien Relaiskontakten zur Verfügung.

Wie auch bei den anderen Ausgangsmodulen wird der Ausgang durch das SPS-Programm gesteuert. Am Ende des Programms werden die SPS-Ausgänge aktualisiert. Das heißt, dass zu diesem Zeitpunkt alle logischen Ausgangszustände, die sich durch das Programm ergeben haben, an die physischen Ausgänge übertragen werden. Ein eingeschalteter Ausgang wird durch eine leuchtende LED angezeigt. Dadurch ist auch eine Kontrolle direkt an der SPS möglich. Ein Relais-Ausgangsmodul hat eine Reaktionszeit von ca. 10 ms.

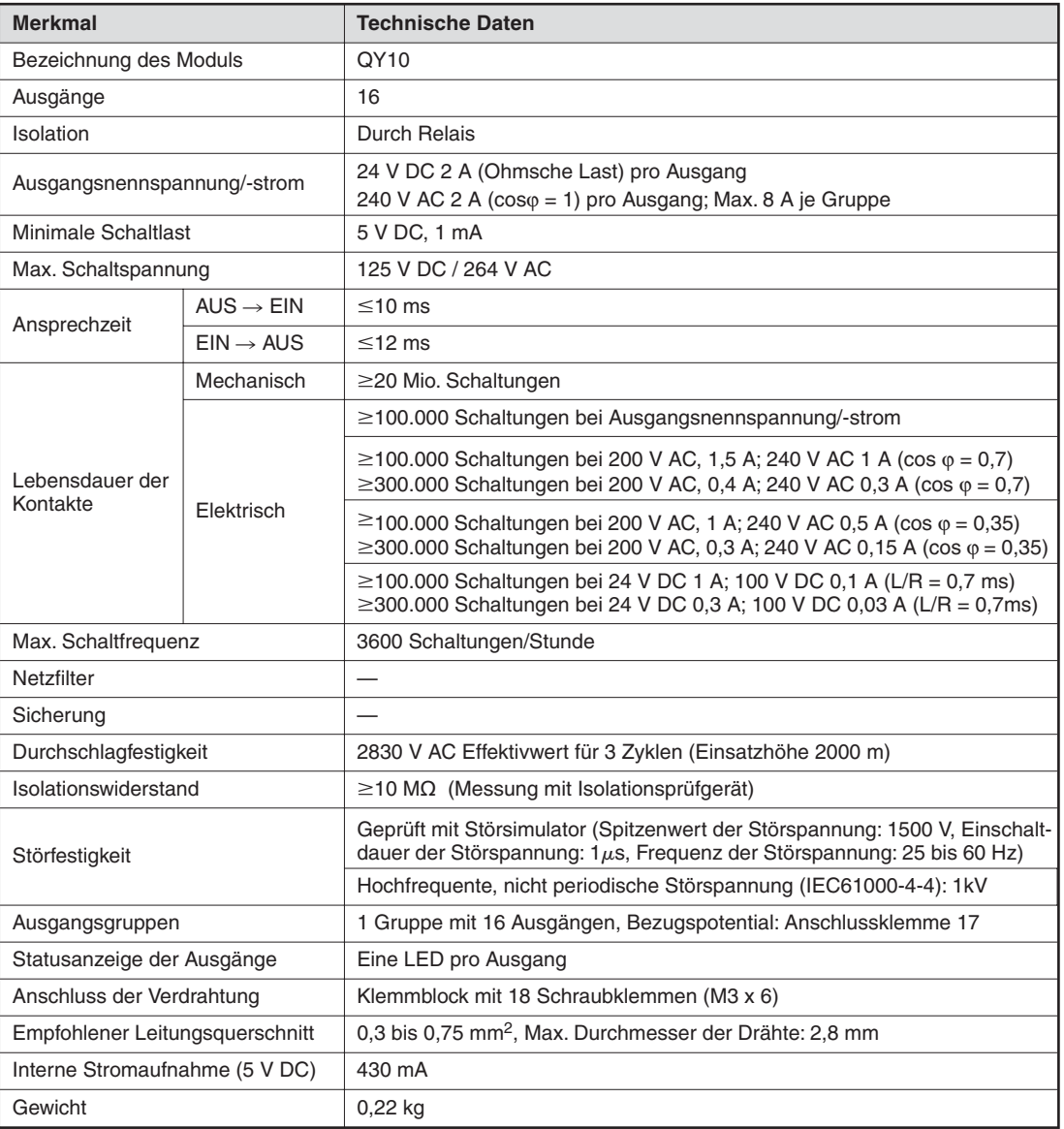

#### **Beispiel für ein Relais-Ausgangsmodul**

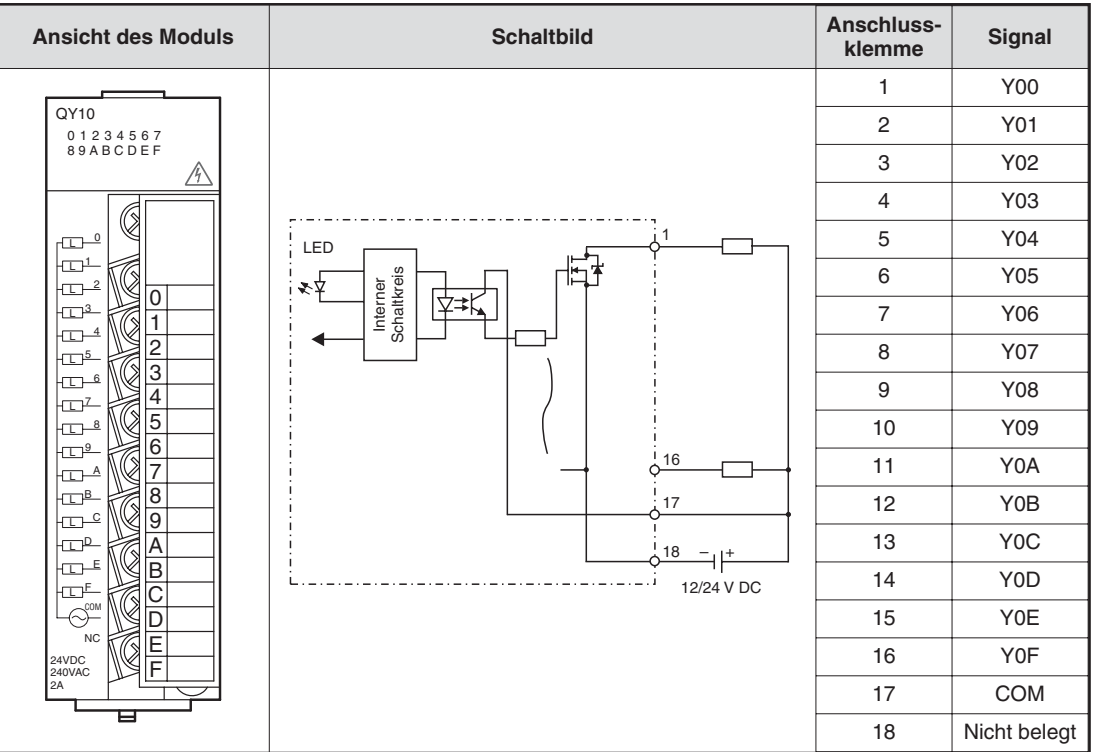

#### **Triac-Ausgangsmodule**

Digitale Triac-Ausgangsmodule schalten Wechselspannungen von 100 bis 240 V. Die Schaltspannung ist durch Optokoppler von der SPS-Versorgungsspannung getrennt. Die Reaktionszeit von Triac-Ausgangsmodulen ist kürzer als die von Relais-Ausgangsmodulen. Zum Einschalten wird 1 ms und zum Ausschalten werden 10 ms benötigt.

Ein Triac kann einen maximalen Strom von 0,6 A schalten. Eine Anlage mit Triac-Ausgangsmodulen muss so ausgelegt werden, dass dieser maximaler Schaltstrom nicht überschritten wird.

Auch bei ausgeschaltetem Ausgang fließt durch den Triac ein Leckstrom von max. 3 mA. Durch diesen geringen Strom können Meldeleuchten auch bei ausgeschaltetem Ausgang weiter leuchten oder kleine Relais angezogen bleiben.

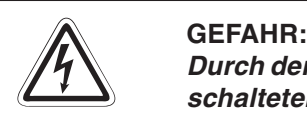

Durch den Leckstrom besteht die Gefahr von elektrischen Schlägen auch bei ausge**schaltetem Triac-Ausgang.**

Schalten Sie vor Arbeiten an einer elektrischen Anlage immer die Spannung kom**plett aus.**

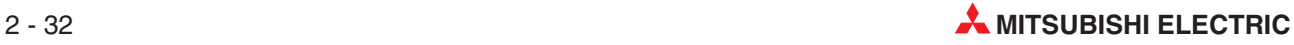

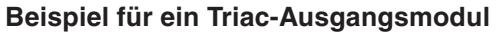

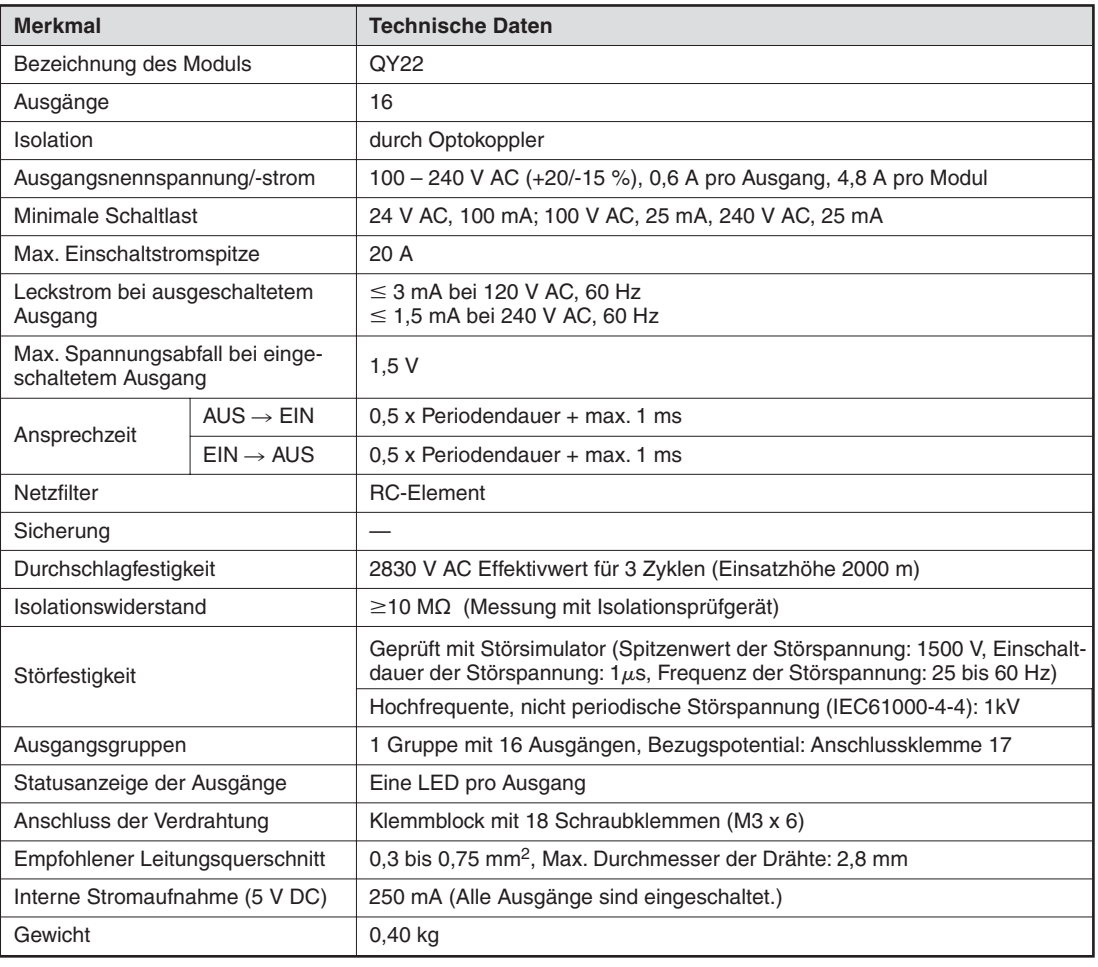

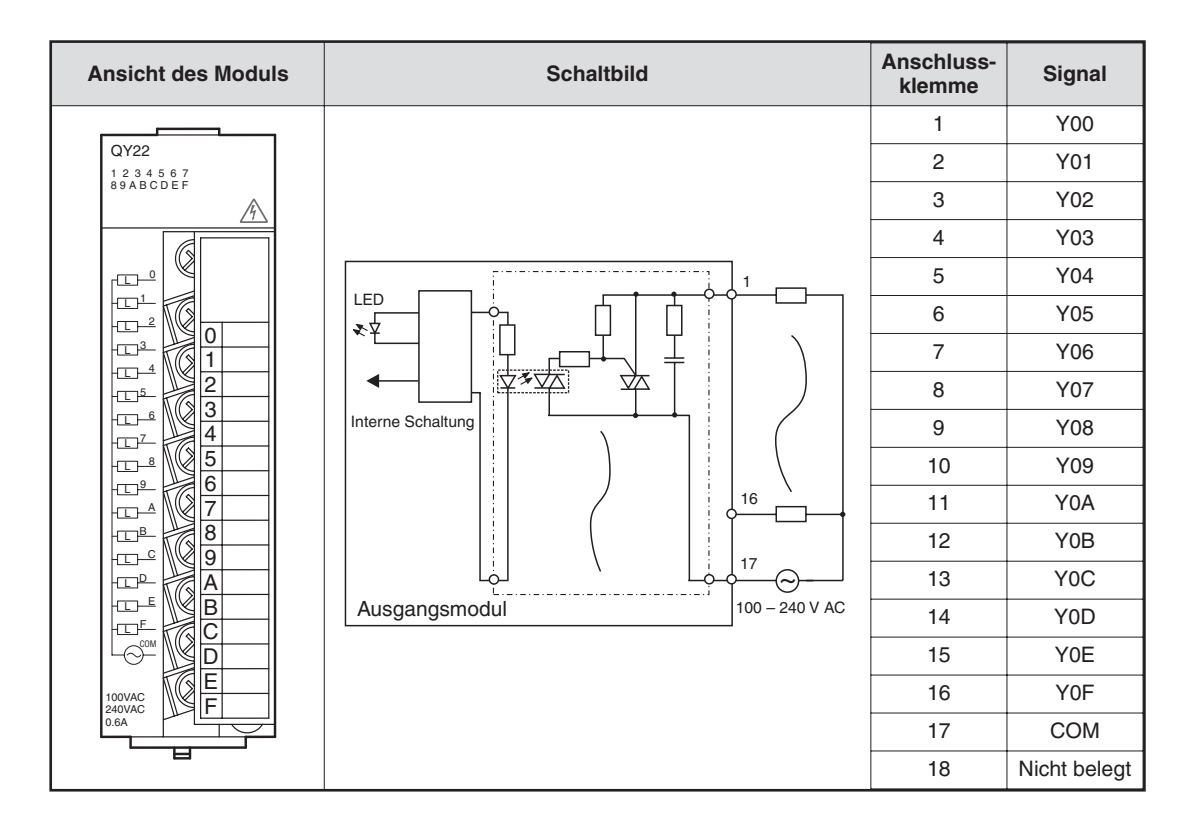

#### **Transistor-Ausgangsmodule**

Auch bei Transistor-Ausgangsmodulen sind die Schaltspannung und die Versorgungsspannung der SPS durch Optokoppler isoliert.

Ein Transistor-Ausgangsmodul benötigt nur 1 ms, um einen Ausgang zu schalten. Die technischen Daten wie zum Beispiel die Schaltströme können den Handbüchern der Module oder der Installationsanleitung zu den Ein- und Ausgabemodulen (Art.-Nr. 141758) entnommen werden.

Im MELSEC System Q sind plus- oder minusschaltende Ausgangsmodule erhältlich.

#### **Beispiel für ein plusschaltendes Ausgangsmodul**

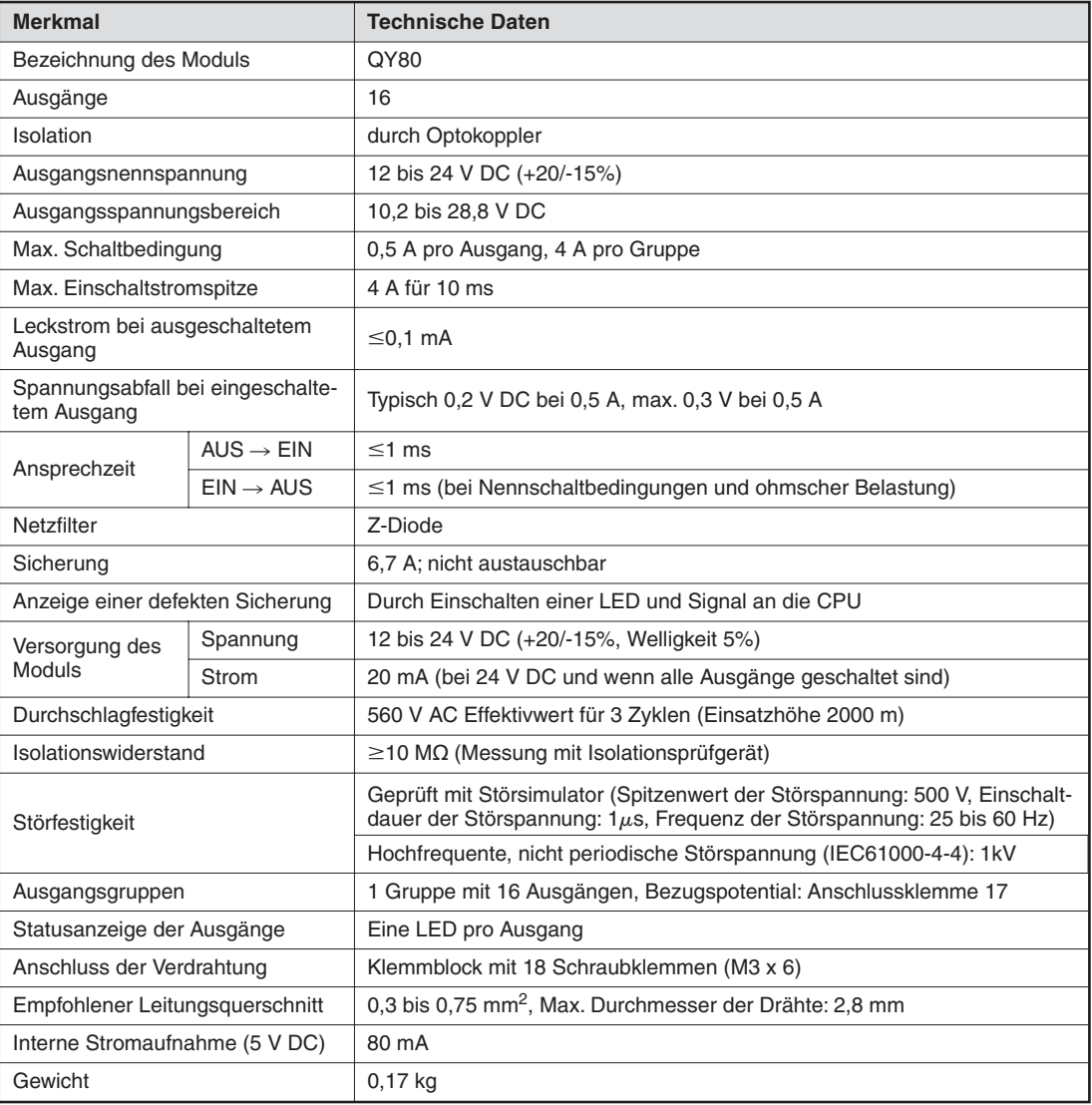

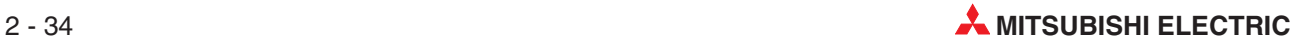

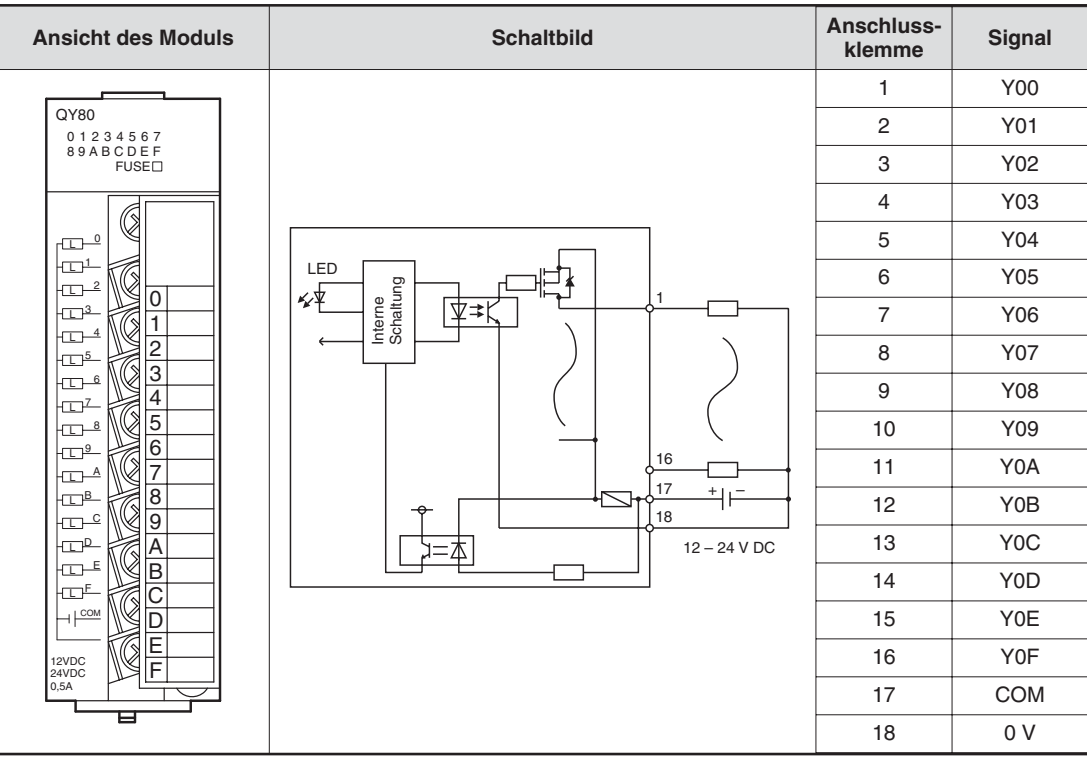

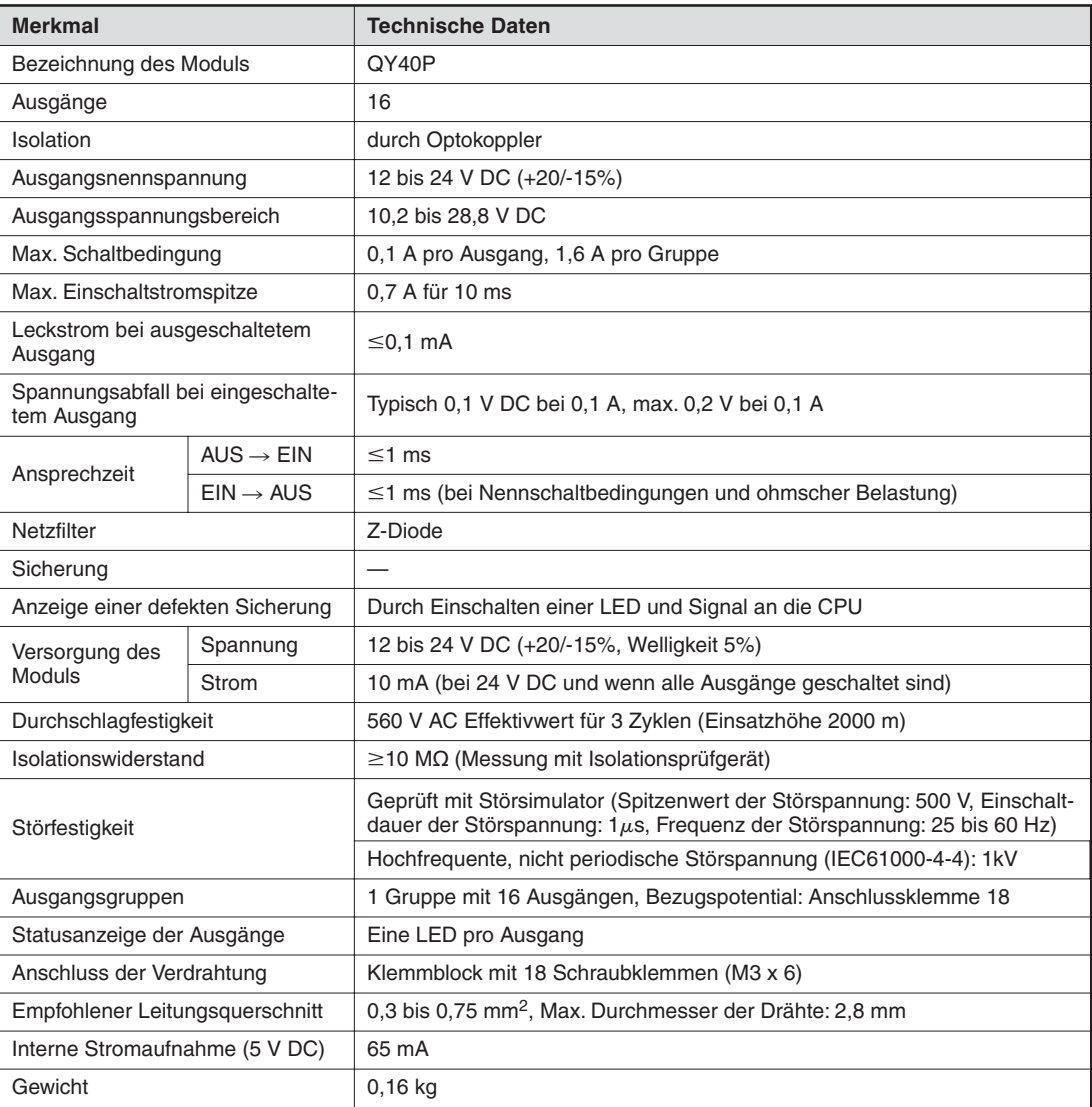

# **Beispiel für ein minusschaltendes Ausgangsmodul**

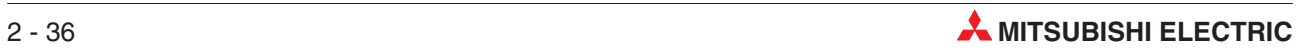

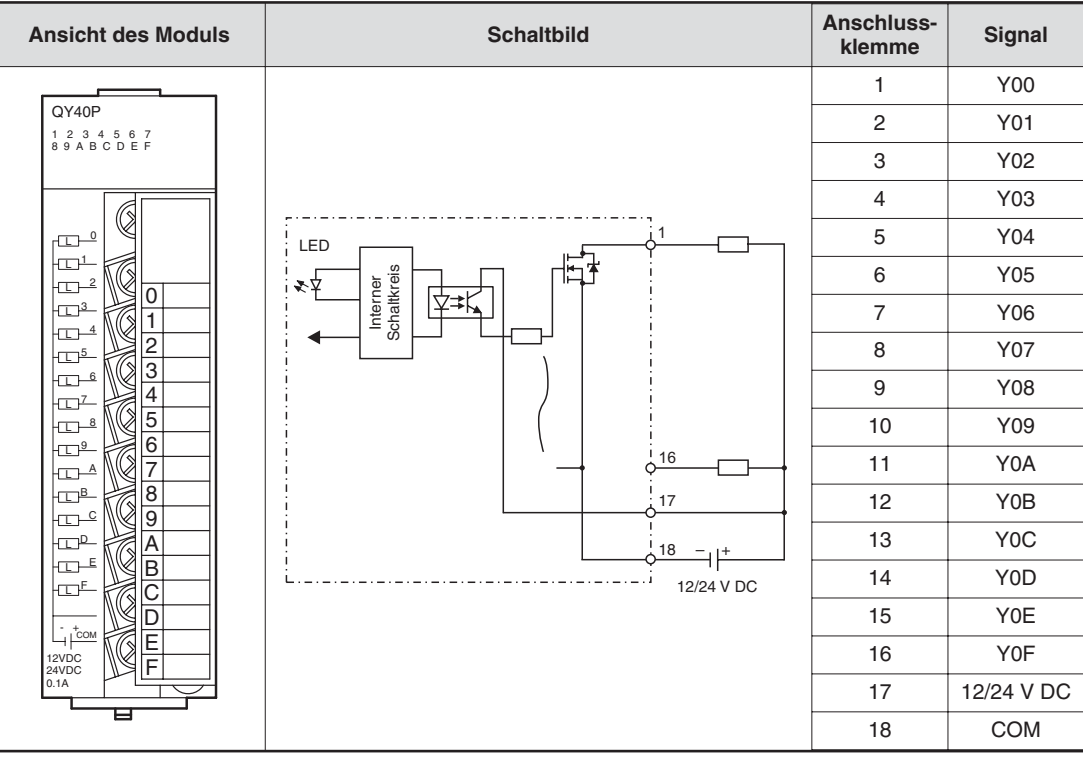

# **2.9 Sondermodule**

# **2.9.1 Analog-Eingangsmodule**

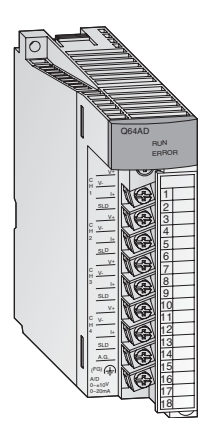

Zur Wandlung analoger Prozesssignale in digitale Werte und damit zur Weiterverarbeitung in der CPU kommen Analog-Eingangsmodule zum Einsatz.

Die Module des System Q vereinen eine hohe Auflösung von bis zu 0,333 mV bzw.1,33 mA mit einer extrem kurzen Wandlungszeit von nur 80 µs pro Eingang.

Der Anschluss der Eingangssignale erfolgt bei allen Modulen über eine abnehmbare Klemmleiste mit Schraubklemmen.

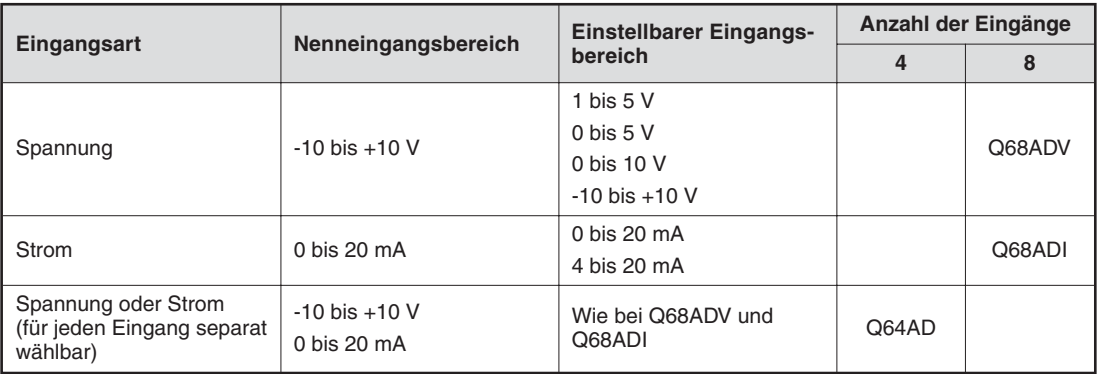

# **2.9.2 Analog-Ausgangsmodule**

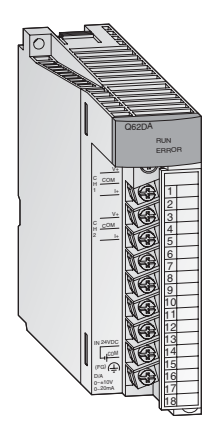

Die Analog-Ausgangsmodule wandeln digitale Werte in ein analoges Strom- oder Spannungssignal. Bei einer extrem kurzen Wandlungszeit von nur 80 µs pro Ausgang wird eine Auflösung von bis zu 0,333 mV bzw. 0,83 µA erreicht. Die kurzschlussfesten Ausgänge sind durch Optokoppler von der Steuerung isoliert.

Bei allen Modulen erfolgt der Anschluss über eine abnehmbare Klemmleiste mit Schraubklemmen.

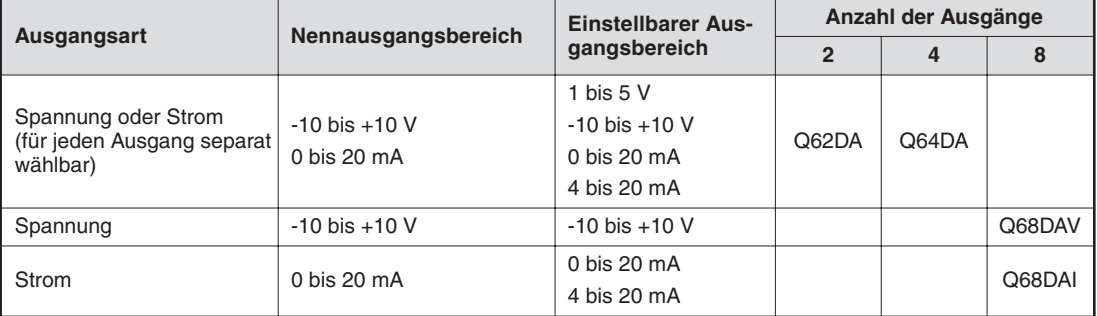

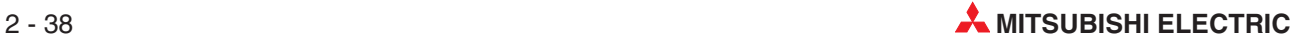

# **2.9.3 Temperaturregelmodule mit PID-Algorithmus**

Die Temperaturregelmodule ermöglichen die Temperaturregelung, ohne dass für die Regelungsaufgaben die CPU der SPS belastet wird.

#### **Besondere Merkmale:**

- A1 b2  $+$  + A2 L3  $\approx$ **B3** B4 RUN ALM Q64TCRT 2 1 4 5 6 7 8 10 11 12 13 14 15 16 17 18
- 4 Kanäle zur Temperaturerfassung und 4 PID-Regelkreise pro Modul
- Temperaturmessung entweder mit Pt100-Widerstandsthermometern (Q64TCRT and Q64TCRTBW) oder mit Thermoelementen (Q64TCTT und Q64TCTTBW)
- Integrierte Drahtbrucherkennung für die Heizung bei den Modulen Q64TCRTBW und Q64TCTTBW
- Optimierung der Regelung durch Autotuning
- Transistorausgang für die Ansteuerung des Stellgliedes

# **2.9.4 High-Speed-Zählermodule**

Die Zählermodule QD62E, QD62 und QD62D erfassen Impulse, deren Frequenz für normale Eingangsmodule zu hoch ist.

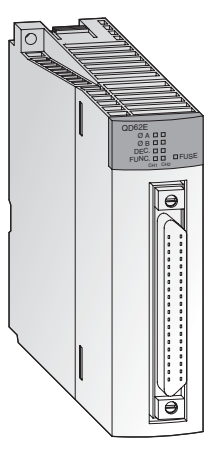

#### **Besondere Merkmale:**

- Max. Zählfrequenz bis zu 500 kHz
- Eingang für Inkrementaldrehgeber mit automatischer Vor- und Rückwärtserkennung
- Zählwertvorgabe und Funktionsauswahl über digitale Eingänge
- 32-Bit-Zählbereich mit Vorzeichen (-2 147 483 648 bis +2 147 483 647)
- Als auf- oder abwärtszählender Zähler oder Ringzähler einsetzbar
- Alle Module bieten zwei Zählereingänge.
- Pro Zählkanal stehen 2 digitale Ausgänge zur Verfügung, die abhängig vom Zählwert geschaltet werden

Alle Module werden über eine 40-polige Steckverbindung angeschlossen.

# **2.9.5 Positioniermodule**

In Verbindung mit Schrittmotoren oder Servoverstärkern können die Positioniermodule QD75P1, QD75P2 und QD75P4 zur Positionierung oder Geschwindigkeitssteuerung eingesetzt werden.

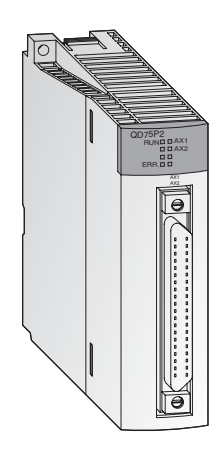

#### **Besondere Merkmale:**

- Steuerung von bis zu vier Achsen linearinterpolierend (QD75P4) oder zwei Achsen zirkularinterpolierend (QD75P2 und QD75P4)
- Speicherung von bis zu 600 Positionsdaten im Flash-ROM
- Als Einheiten bei der Positionierung können Impulse, um, Inch oder Winkelgrade vorgegeben werden.
- Parametrierung und Positionsdatenvorgabe über das SPS-Programm oder mit Hilfe der Programmier-Software GX Configurator QP.

# **2.9.6 Schnittstellenmodule zur seriellen Übertragung**

Die Module QJ71C24 und QJ71C24-R2 dienen zur Kommunikation mit Peripheriegeräten. Dabei werden standardisierte serielle Schnittstellen verwendet.

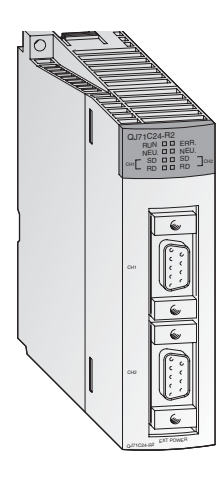

- Zwei RS232C-Schnittstellen (bei QJ71C24-R2 ) oder eine RS422/485- und eine RS232C-Schnittstelle (bei QJ71C24)
- Übertragungsgeschwindigkeiten von bis zu 115200 Baud
- Zugriffsmöglichkeit auf die Daten der SPS durch übergeordnete PCs mit Visualisierungs- oder Monitorsoftware
- Der Anschluss eines Druckers ist möglich.
- Integrierter Speicher zur Ablage von Qualitäts-, Produktions- oder Alarmdaten, die nach Bedarf übertragen werden
- Ein freies Protokoll zum Datenaustausch kann definiert werden
- Die Programmierung der SPS über die Schnittstellenmodule ist möglich.

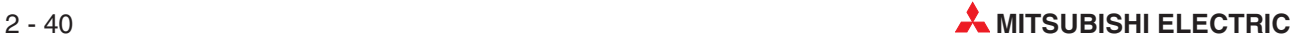

# **2.9.7 BASIC-programmierbare Schnittstellenmodule**

Die Module QD51S-R24 und QD51 arbeiten unabhängig von der CPU der SPS ein eigenes Programm ab, das in AD51H-Basic geschrieben wird. So können Daten mit Peripheriegeräten ausgetauscht werden, ohne dass die SPS-CPU belastet wird.

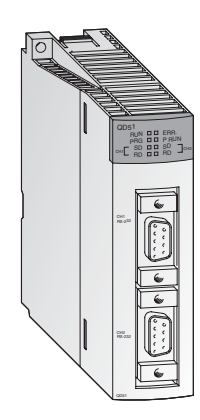

#### **Besondere Merkmale:**

- Entweder zwei RS232C-Schnittstellen (bei QD51) oder eine RS422/485- und eine RS232C-Schnittstelle (bei QD51S-R24)
- Übertragungsgeschwindigkeiten von bis zu 38400 Baud
- Auf Operanden innerhalb der SPS-CPU und Pufferspeichern von Sondermodulen kann zugegriffen werden.
- Über die Schnittstellenmodule kann die Betriebsart der SPS-CPU ferngesteuert geändert werden (RUN/STOP-Umschaltung)

## **2.9.8 ETHERNET-Module**

Mit den Modulen QJ71E71 und QD71E71-B2 kann das MELSEC System Q über das ETHER-NET mit anderen Geräten, wie z. B. einem Personal Computer, verbunden werden. Neben dem Datenaustausch per TCP/IP- oder UDP/IP-Kommunikation können über das ETHERNET auch SPS-Daten gelesen oder geändert sowie der Betrieb und der Zustand der CPU überwacht werden.

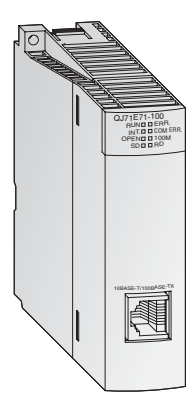

- 10BASE5-, 10BASE2- oder 10BASE-T-Schnittstelle
- Übertragungsgeschwindigkeit von 10 bzw. 100 Mbit/s
- FTP-Serverfunktion ist möglich
- Datenaustausch über Sende- und Empfangspuffer mit fester Größe
- Bis zu 16 logische Verbindungen können gleichzeitig aufgebaut werden.
- Mit einem PC, auf dem die Software GX Developer oder GX IEC Developer installiert ist, kann das Programm der SPS über das ETHERNET geändert werden.

## **2.9.9 MELSECNET-Module**

Die Module QJ71BR11 und QJ71LP21 ermöglichen die Anbindung des MELSEC System Q an ein MELSECNET/10 oder MELSECNET/10H und damit die Kommunikation mit Steuerungen der Q-, QnA und QnAS-Serie.

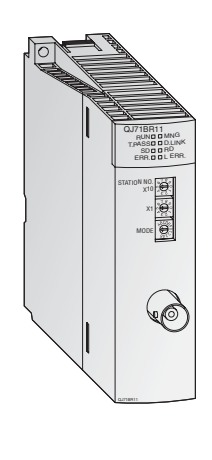

#### **Besondere Merkmale:**

- Zwei verschiedene Netzwerk-Topologien können genutzt werden: Koaxialer Bus (QJ71BR11) oder optischer Doppelring (QJ71LP21)
- Hohe Übertragungsgeschwindigkeit: 10 Mbit/s bei koaxialem Bus und wahlweise 10 oder 20 Mbit/s bei optischem Doppelring
- Datenaustausch mit SPS/PC und dezentralen E/A-Stationen ist möglich
- Daten können mit beliebigen Stationen ausgetauscht werden, unabhängig davon, wie viele Netzwerke zwischen den Stationen liegen.
- Ausblendung einer fehlerhaften Station beim koaxialen Bus und Loopback-Funktion beim optischem Doppelring, wenn eine Station gestört ist.
- Bei Ausfall der Kontrollstation übernimmt eine andere Station automatisch deren Aufgabe

### **2.9.10 Master-Modul/Lokales Modul für CC-Link**

Das QJ61BT11 ist in einem CC-Link-System als Master- oder lokale Station einsetzbar und dient zur Steuerung und Überwachung von dezentralen Ein- und Ausgängen.

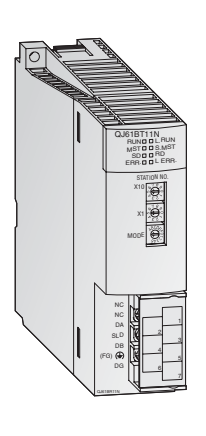

- Die Parametrierung aller im Netzwerk vorhandenen Module erfolgt direkt über das Master-Modul.
- Automatische Kommunikation zwischen den dezentralen Geräten und dem Master-Modul.Die Abtastzeit für 2048 E/As beträgt nur 3,3 ms.
- Übertragungsgeschwindigkeiten von bis zu 10 Mbit/s
- Erweiterung eines Systems um bis zu 2048 dezentrale E/As durch ein Master-Modul
- Mit einem zusätzlichen Stand-by-Master kann ein redundantes System aufgebaut werden. Nach Ausfall der Master-Station wird die Kommunikation fortgesetzt.
- Automatischer Start des CC-Link ohne Parametrierung
- Abhängig von Bedingungen im Netzwerk können Interrupt-Programme gestartet werden.

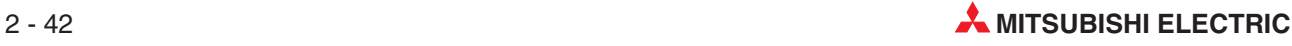

## **2.9.11 PROFIBUS/DP-Modul**

Das PROFIBUS/DP-Master-Modul QJ71PB92D und das PROFIBUS/DP-Slave-Modul QJ71PB93D erlauben den Datenaustausch von Steuerungen im MELSEC System Q mit anderen Geräten an einem PROFIBUS/DP-Netzwerk.

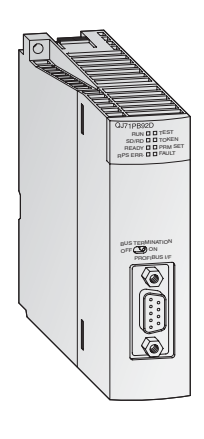

#### **Besondere Merkmale:**

- Die Master-Station kann mit bis zu 60 Slave-Stationen Daten austauschen.
- Pro Slave können 244 Eingangs- und 244 Ausgangsbytes verarbeitet werden.
- Globale Dienste wie SYNC und FREEZE sowie Diagnosefunktionen für bestimmte Slaves werden unterstützt.
- Der Datenaustausch kann über automatisch und zusätzlich durch Blockanweisungen stattfinden.

### **2.9.12 DeviceNet-Master-Modul QJ71DN91**

Das QJ71DN91 verbindet eine SPS des MELSEC System Q mit dem DeviceNet. Das DeviceNet ist eine preiswerte Lösung zur Netzwerkanbindung von "Low-Level"-Endgeräten.

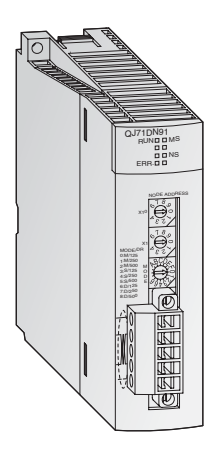

- Die Positionen der Master-Station und der Slave-Stationen können vom Anwender frei gewählt werden.
- Übertragungsgeschwindigkeiten von 125, 250 oder 500 kBit/s
- Die Leitungslänge kann bis 500 m betragen.
- Kommunikationsmethoden:
	- **–** Polling
	- **–** Bit strobe
	- **–** Zustandsänderung
	- **–** Zyklisch

# **2.9.13 Web-Server-Modul**

Durch das Web-Server-Modul QJ71WS96 wird die Fernüberwachung einer SPS des MELSEC System Q ermöglicht.

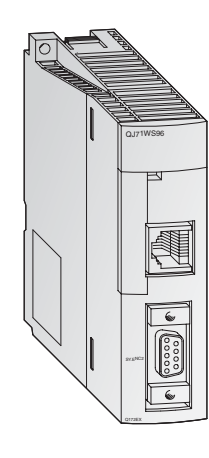

- Zugriff auf die Steuerung via Internet
- Einfachste Parametrierung
- Nutzer benötigt für Einstellungen und zur Fernüberwachung nur einen Web-Browser.
- RS232-Schnittstelle zum Anschluss eines Modems
- Für die Kommunikation können verschiedene Netzwerkverbindungen genutzt werden: ADSL, Modem, LAN, etc.
- Senden und Empfangen von Daten per E-Mail oder FTP
- Selbstgestaltete Webseiten und Java-Applets integrierbar
- Standard-Verbindung über ETHERNET für den Datenaustausch mit anderen Steuerungen oder PCs
- Erfassung und Speicherung von Ereignissen und CPU-Zuständen

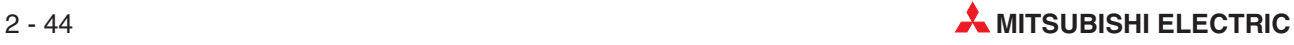

# **2.10 SPS-Grundlagen**

### **2.10.1 Programmier-Software**

Um eine speicherprogrammierbare Steuerung (SPS) mit einem üblichen PC programmieren zu können, ist eine besondere Programmier-Software erforderlich. Sie sollte die folgenden Anforderungen erfüllen:

- Zur Programmierung werden leicht verständliche und wiedererkennbare Symbole oder Abkürzungen verwendet, wie bei der Kontaktplanprogrammierung oder der Programmierung in Form einer Anweisungsliste.
- Die eingegebenen Anweisungen (Syntax) und die Funktionalität des Programms sollten geprüft werden können, bevor das Programm in die SPS übertragen wird.
- Die SPS-Programme müssen dauerhaft auf der Festplatte des PC oder einem anderen Datenträger gespeichert werden können.
- Es muss möglich sein, bereits vorhandene Programme von der Festplatte des PC oder einem anderen Datenträger zu laden.
- Die Programme müssen mit ausführlichem Kommentar versehen werden können.
- Das Programm muss ausgedruckt werden können.
- Über eine serielle Schnittstelle muss das Programm in die SPS übertragen werden können.Umgekehrt muss es auch möglich sein, ein Programm in der SPS in den PC zu übertragen.
- Die Ausführung des Programms und die Operandenzustände müssen in "Echtzeit" beobachtet werden können.
- Während die SPS das Programm ausführt, müssen Programmänderungen möglich sein.
- Einstellungen und Parameter zum Betrieb der SPS müssen veränderbar sein.
- Operandenzustände der SPS müssen gespeichert und bei Bedarf wieder geladen werden können.
- SPS-Programme sollten ohne angeschlossene SPS simuliert werden können.

Dies sind nur einige der Anforderungen an eine Programmier-Software!

# **2.10.2 Programmverarbeitung in der SPS**

Eine SPS arbeitet nach einem vorgegebenen Programm, das in der Regel außerhalb der Steuerung erstellt, in die Steuerung übertragen und im Programmspeicher abgelegt wird. Für die Programmierung ist es wichtig zu wissen, wie das Programm von der SPS verarbeitet wird.

Das Programm besteht aus einer Folge einzelner Anweisungen, die die Funktion der Steuerung festlegen. Die SPS arbeitet die Steuerungsanweisungen in der programmierten Reihenfolge nacheinander (sequentiell) ab.

Der gesamte Programmdurchlauf wird ständig wiederholt, es findet also ein zyklischer Programmdurchlauf statt. Die für einen Programmdurchlauf benötigte Zeit wird als Programmzykluszeit bezeichnet.

#### **Prozessabbildverfahren**

Bei der Programmbearbeitung in der SPS wird nicht direkt auf die Ein- und Ausgänge, sondern auf ihr Prozessabbild zugegriffen:

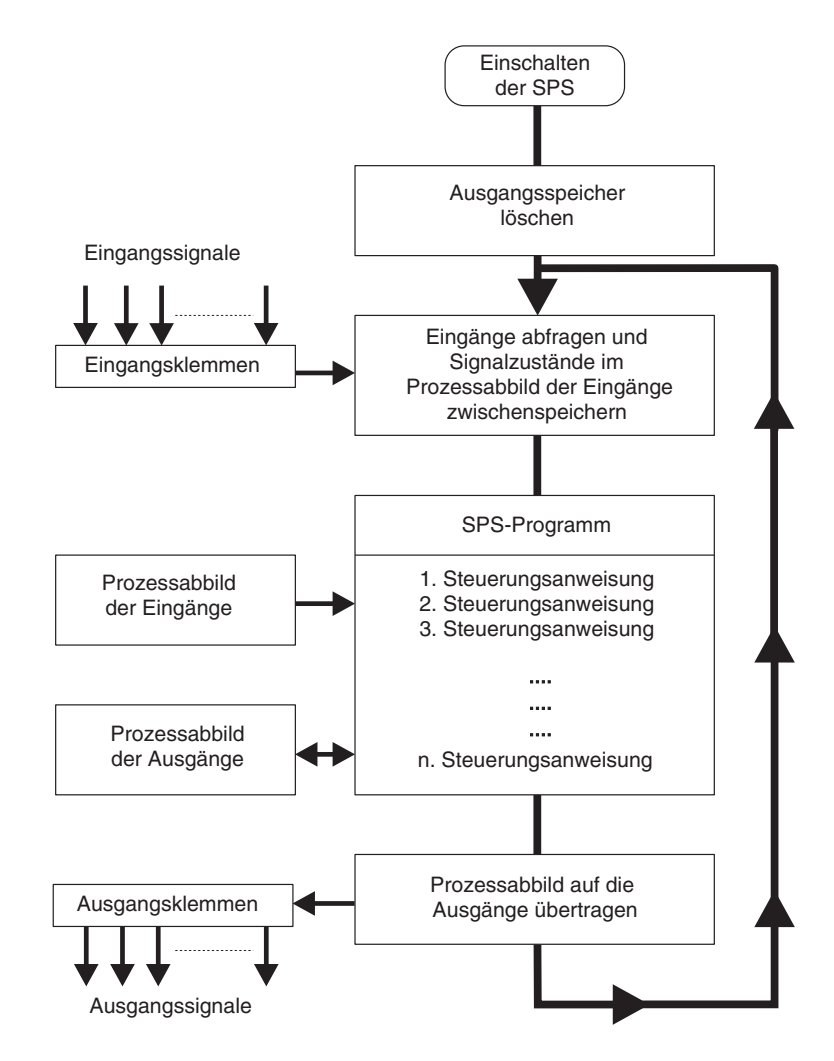

#### **Prozessabbild der Eingänge**

Am Anfang eines Programmzyklus werden die Signalzustände der Eingänge abgefragt und zwischengespeichert: Es wird ein sogenanntes Prozessabbild der Eingänge angelegt.

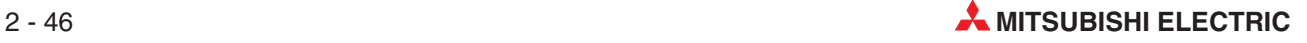

#### **Programmdurchlauf**

Während des anschließenden Programmdurchlaufs greift die SPS auf die gespeicherten Eingangszustände im Prozessabbild zu. Signaländerungen an den Eingängen werden daher erst im nächsten Programmzyklus erkannt.

Das Programm wird von oben nach unten, in der Reihenfolge der Eingabe, abgearbeitet. Zwischenergebnisse können noch im selben Programmzyklus verwendet werden.

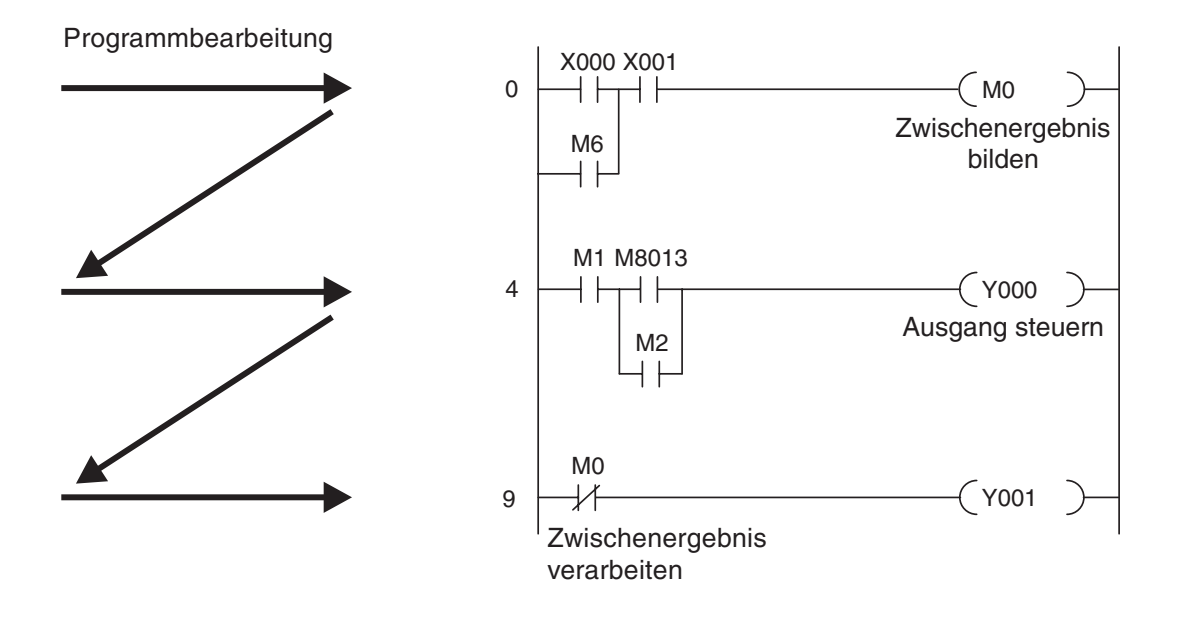

#### **Prozessabbild der Ausgänge**

Verknüpfungsergebnisse, die die Ausgänge betreffen, werden in einem Ausgangszwischenspeicher hinterlegt (Prozessabbild der Ausgänge). Erst am Ende des Programmdurchlaufs werden die Zwischenergebnisse an die Ausgänge übertragen. Im Ausgangszwischenspeicher bleibt das Prozessabbild der Ausgänge bis zum nächsten Überschreiben erhalten. Nach der Wertzuweisung an die Ausgänge wird der Programmzyklus wiederholt.

#### **Signalverarbeitung in der SPS im Vergleich zur verbindungsprogrammierten Steuerung**

Bei einer verbindungsprogrammierten Steuerung ist das Programm durch die Art der Funktionsglieder und deren Verbindung (Verdrahtung) vorgegeben. Alle Steuerungsvorgänge werden gleichzeitig (parallel) ausgeführt. Jede Änderung der Eingangssignalzustände bewirkt sofort eine Änderung der Ausgangssignalzustände.

Bei einer SPS kann eine Änderung der Eingangssignalzustände während des Programmdurchlaufs erst wieder beim nächsten Programmzyklus berücksichtigt werden. Dieser Nachteil wird durch kurze Programmzykluszeiten weitgehend wieder ausgeglichen. Die Programmzykluszeit ist abhängig von der Anzahl und der Art der Steuerungsanweisungen.

# **2.10.3 Operanden einer SPS**

Die Operanden einer SPS werden in Steuerungsanweisungen verwendet, das heißt, ihre Signalzustände oder Werte können durch das SPS-Programm abgefragt oder beeinflusst werden. Ein Operand besteht aus

- einem Operandenkennzeichen und
- einer Operandenadresse.

Beispiel für die Angabe eines Operanden (z. B. Eingang 0):

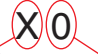

Operandenkennzeichen Operandenadresse

Beispiele für Operandenkennzeichen:

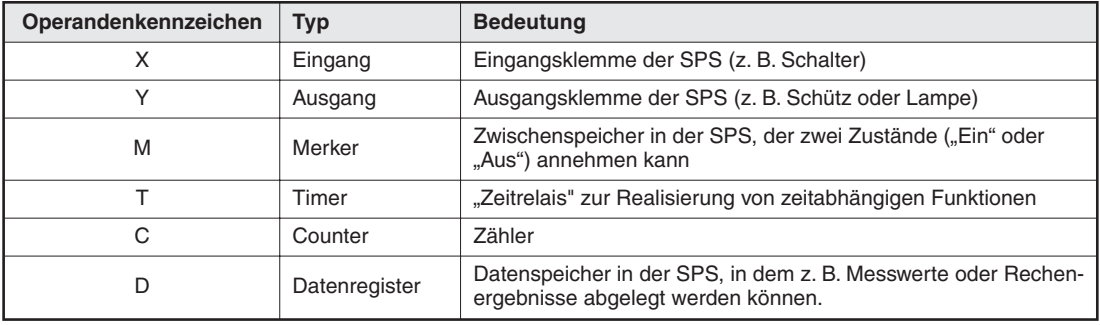

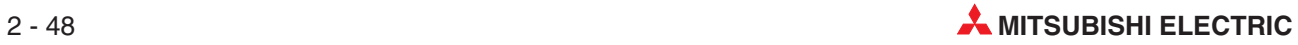

# **3 Programmierung**

# **3.1 Die Norm IEC 61131-3**

Die Norm IEC 61131-3 ist der internationale Standard für SPS-Programme. (IEC: International Electromechanical Commission). IEC 61131-3 umfasst nicht nur die SPS-Programmiersprachen, sondern bietet auch umfassende Konzepte und Richtlinien zum Aufbau eines SPS-Projekts.

Durch den Einsatz der Norm IEC 61131-3 und die Anwendung von modularen Anweisungen können strukturierte Programme erstellt werden. Dadurch steigt die Effektivität, weil bereits geprüfte Programmteile wiederverwendet werden können. Gleichzeitig wird die Wahrscheinlichkeit von Programmfehlern verringert.

Durch die konsequente Anwendung der Norm IEC 61131-3 wird die Fehlersuche erheblich erleichert, weil einzelne Programmelemente unabhängig voneinander geprüft werden können.

Ein anderer wichtiger Vorteil der der Norm IEC 61131-3 ist deren Unterstützung bei der Verwaltung eines Projekts und der Qualitätssicherung. Insbesondere unterstützt die strukturierte Arbeitsweise der IEC61131-3 den Ablauf von Prozessen, die durch eine SPS gesteuert werden. In einigen Industriezweigen wird die strukturierte Programmierung sogar vorgeschrieben. So zum Beispiel in der pharmazeutischen oder petrochemischen Industrie, wo hohe Sicherheitsanforderungen erfüllt werden müssen.

Auf den ersten Blick erscheint die Programmierung nach der Norm IEC 61131-3 aufwendig und arbeitsintensiv. Die Vorteile der strukturierten Programmierung gegenüber unstrukturierten Programmen sprechen aber für die IEC61131-3.

### **PLCopen**

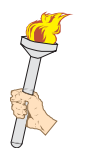

PLCopen ist eine hersteller- und produktunabhängige Organisation. Sie wurde gegründet, um die Programmierung nach IEC61131-3 in Industriesteuerungen weiter zu fördern. Diese Organisation hat drei Ebenen für den Entwurf und die Implementierung von Systemen definiert, die die Übereinstimmung mit der Norm IEC61131-3 angeben.

PLCopen hat festgelegt:

- **e** ein Zulassungsverfahren
- zugelassene Test-Institute
- Die Anforderungen an eine Test-Software, die gemeinsam von den Mitgliedern entwickelt wurde.
- **e** ein definiertes Zertifizierungsverfahren
- Mitglieder mit zertifizierten Produkten

Dadurch wird die Übereinstimmung mit der Norm IEC 61131-3 sichergestellt – jetzt und in der Zukunft.

#### **PLCopen Certification**

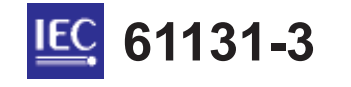

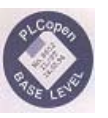

Die Software GX IEC Developer von Mitsubishi ist voll kompatibel mit "Base Level IL" (Anweisungsliste) und "**Base Level ST**" (Strukturierter Text) und wurde für diese Standards komplett zertifiziert.

# **3.2 Software-Struktur und Festlegung von Begriffen**

In diesem Abschnitt werden die folgenden Begriffe behandelt, die im Umgang mit der Programmier-Software verwendet werden:

- $\bullet$  POE
- Globale Variablen
- Lokale Variablen
- Anwenderdefinierte Funktionen und Funktionsbausteine
- Task-Pool
- Programmiersprachen
	- **–** Anweisungsliste (AWL)
	- **–** Kontaktplan (KOP)
	- **–** Funktionsbausteinsprache (FBS)
	- **–** Ablaufsprache (AS)
	- **–** Strukturierter Text (ST)
	- **–** MELSEC-Anweisungsliste

## **3.2.1 Definition von Begriffen in der Norm IEC61131-3**

#### **Projekt**

Ein Projekt umfasst die Programme, die Dokumentation und die Parameter, die für eine Anwendung benötigt werden.

#### **POE - Programm-Organisationseinheit**

Ein Gesamtprogramm wird in der IEC (6)1131-3 in Teilprogramme, den Programm-Organisationseinheiten (POE) aufgeteilt. Eine POE ist die kleinste unabhängige Software-Einheit eines Ablauf-Programmes.

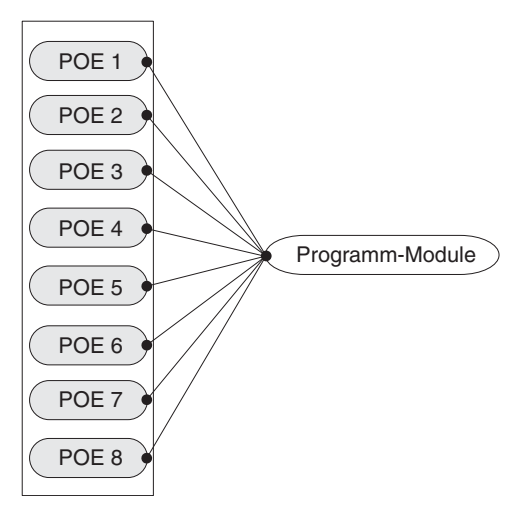

Ein SPS-Programm wird in einzelne Programm-Organisationseinheiten (POE) aufgeteilt.

Man unterscheidet drei Arten von POEs, die auf Grund ihrer Funktionalität eingeteilt werden:

**•** Programmbausteine (PRG)

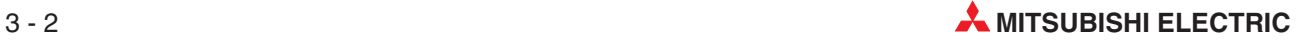

- Funktionen (FUN)
- **•** Funktionsbausteine (FB)

Funktionen und Funktionsbausteine sind Unterprogramme, die in anderen POEs aufgerufen werden können.

Das endgültige Programm wird von den Programm-POEs gebildet, die in sogenannten **Task** <sup>z</sup>usammengefasst sind.

**Tasks**

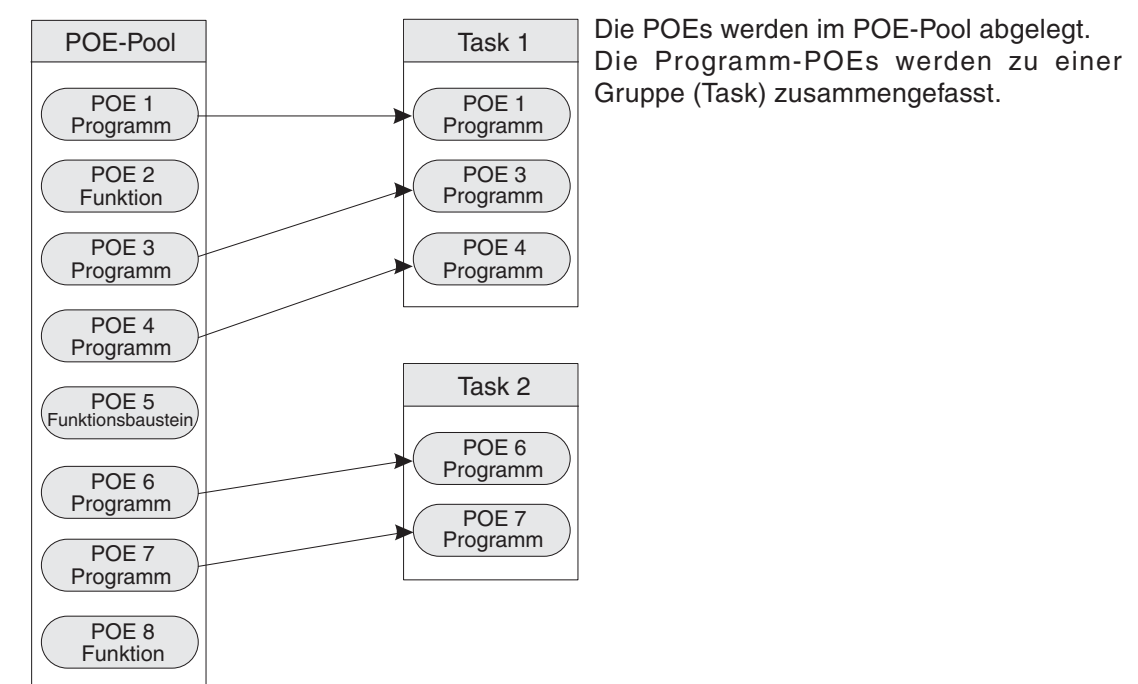

Die einzelnen Task wiederum bilden das Gesamtprogramm:

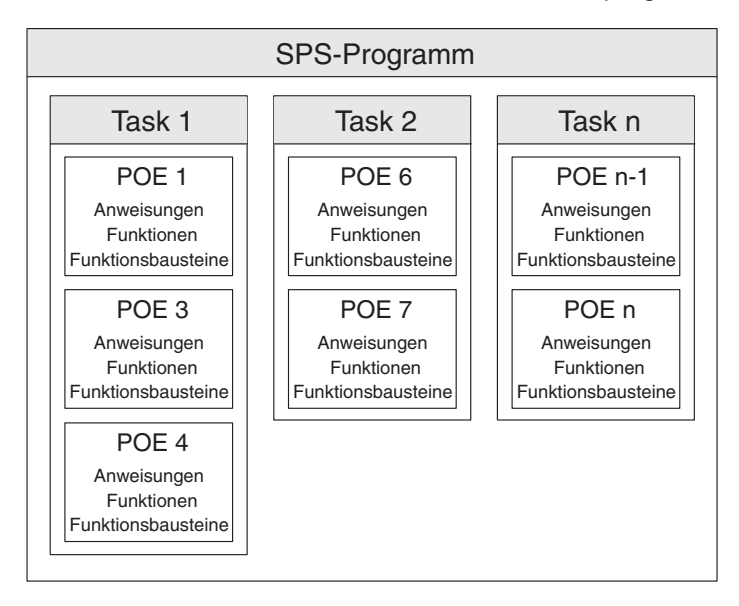

Die meisten SPS-Programme sind so geschrieben, dass bestimmte Programmteile für bestimmte Aufgaben zuständig sind. Sie können aus einem großen Programm oder aus mehreren Unterprogrammen bestehen. Die Unterprogramme werden im Hauptprogramm zum Beispiel durch CALL- oder CJ-Anweisungen aufgerufen.

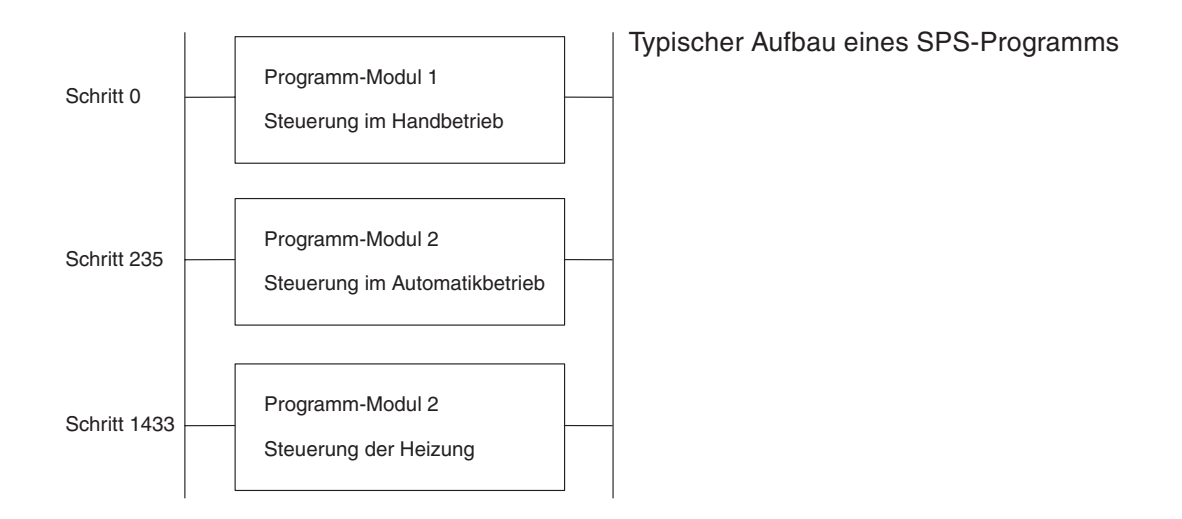

Bei dem oben abgebildeten Programm bietet es sich an, für jedes Programmmodul, das eine spezielle Aufgabe erfüllt, eine separate Task zu verwenden.

Eine POE kann in jeder der zur Verfügung stehenden Programmiersprachen (KOP, AWL, FBS, AS oder ST) programmiert werden. Die folgende Abbildung zeigt ein Beispiel, bei der POEs unterschiedlicher Programmiersprachen in einem Projekt zusammengefasst sind.

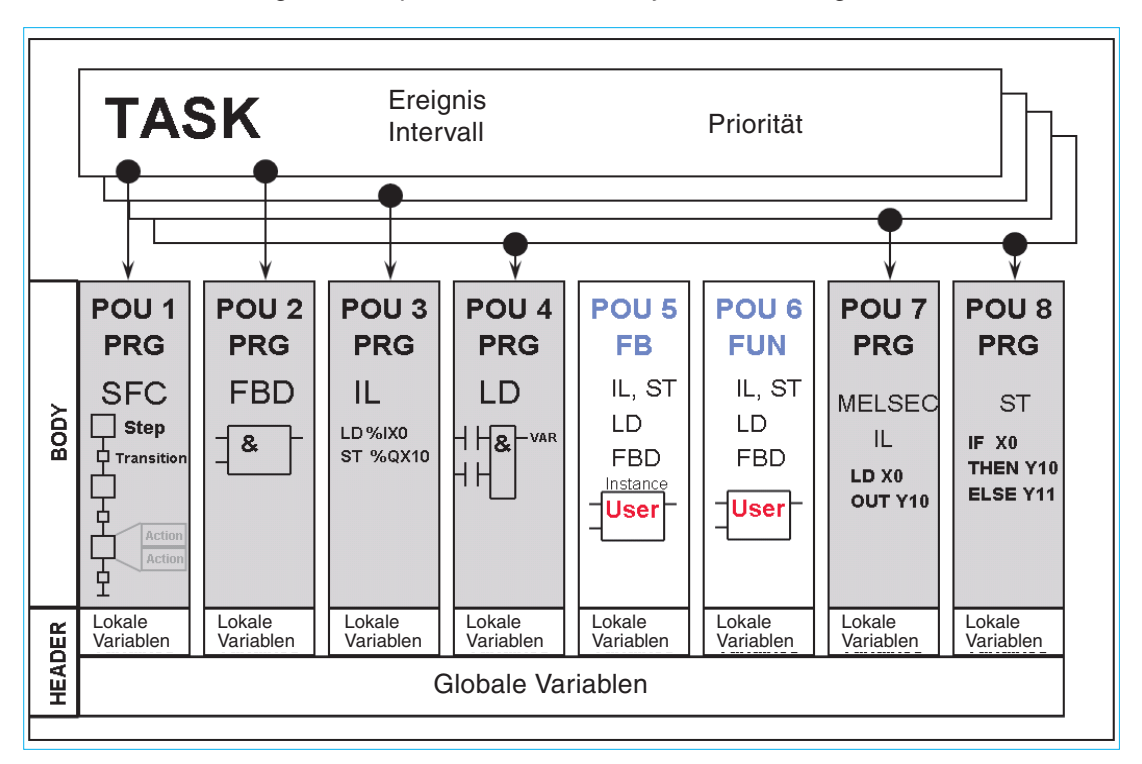

#### **POE-Pool**

Ein Projekt besteht meist aus mehreren Programmorganisations-Einheiten (POE), von denen jede eine bestimmte Steuerungsaufgabe erfüllt. Alle POEs sind im POE-Pool zusammengefasst. Eine POE kann in einer beliebigen IEC-Programmiersprache erstellt worden sein. Dadurch kann für eine Anwendung die Programmiersprache gewählt werden, die am besten zur Lösung einer Aufgabe geeignet ist. Zum Beispiel können aufwendige Verriegelungsfunktionen mit einem grafischen Editor, wie etwa Kontaktplan, und aufwendige Berechnungen mit einem Texteditor oder der Funktionsbausteinsprache programmiert werden. Die Programmier-Software setzt das Programm in einen Code um, den die SPS verarbeiten kann. Für den Programmierer ändert sich nach dieser Konvertierung das Aussehen des Programms aber nicht.

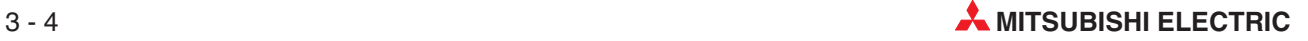

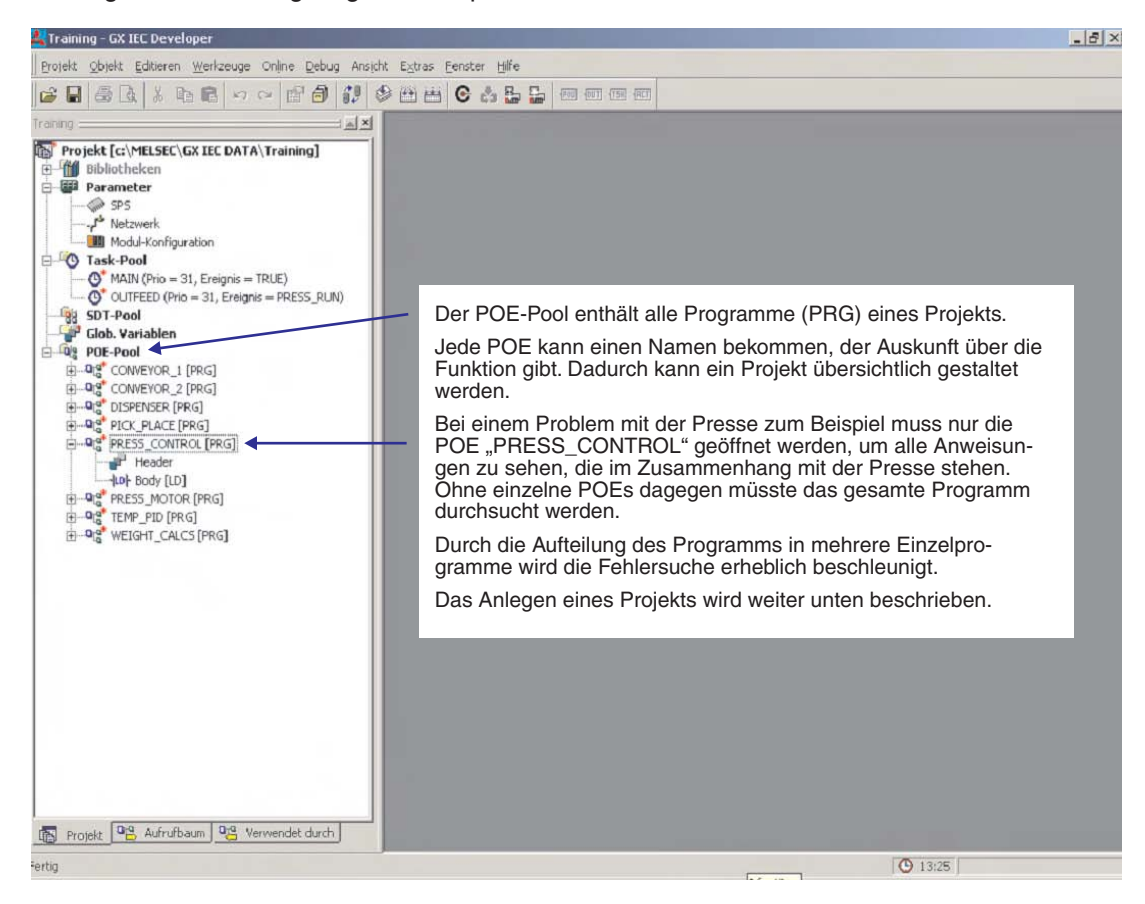

Die folgende Abbildung zeigt ein Beispiel für einen POE-Pool.

#### **Elemente einer POE**

Jede Programm-Organisationseinheit setzt sich zusammen aus:

- dem Header und
- dem Body

Im Header werden die Variablen festgelegt, die in dieser POE verwendet werden.

Der Body enthält das eigentliche SPS-Programm in den verschiedenen Sprachen.

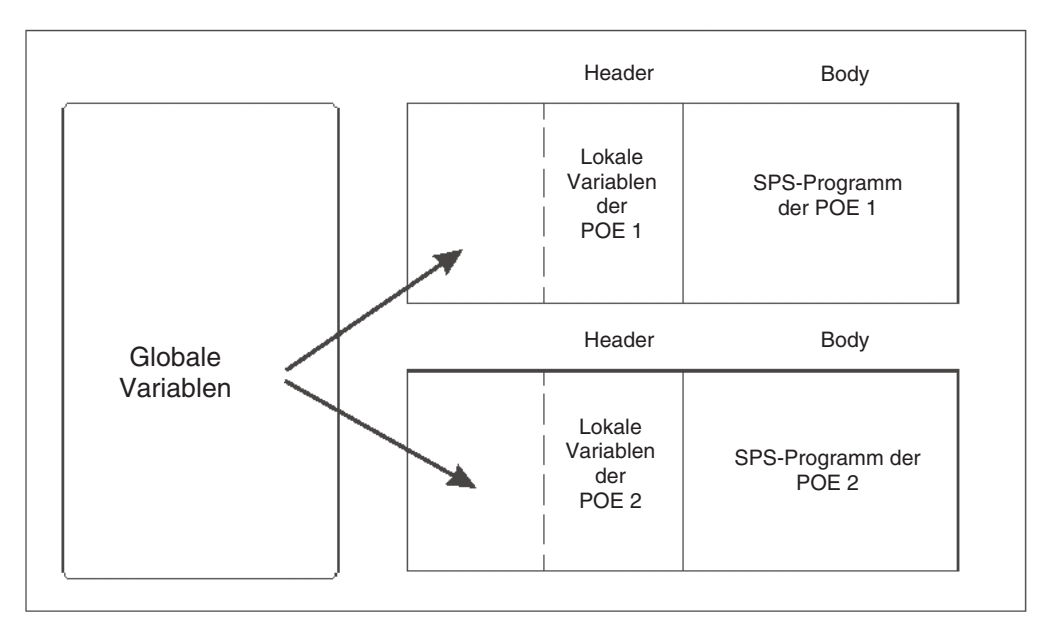

#### **Variable – lokal und global**

#### Variablen

Variablen enthalten die Werte von Eingängen, Ausgängen oder internen Operanden der SPS.Schon vor Beginn der Programmierung muss festgelegt werden, welche Variablen in den einzelnen Programmblöcken benötigt werden. Zu jeder POE gehört eine Liste mit Variablen, die ausschließlich für diese POE festgelegt wurden und die nur innerhalb dieser POE verwendet werden: die Lokalen Variablen.

Variablen, auf die alle POEs eines Programms zugreifen können, werden in einer separaten Liste eingetragen, dies sind die Globalen Variablen.

Lokale Variablen

Wenn Operanden in eine Liste mit Lokalen Variablen eingetragen werden, reserviert die Software GX IEC Developer automatisch System Variablen für die Speicherung von Daten innerhalb einer bestimmten POE. Auf diese Variablen können andere Programmteile des Projekts nicht zugreifen.

Global Variablen

Globale Variablen können als gemeinsame Variablen angesehen werden. Sie sind die Schnittstelle zu den physischen SPS-Operanden wie zum Beispiel Ein- oder Ausgängen. Globale Variablen gelten für das gesamte Programm und können in allen Programm-POEs und Funktionsbausteinen verwendet werden. Sie verweisen entweder auf vorhandene Ein- und Ausgänge der SPS oder auf interne SPS-Operanden. Globale Variablen ermöglichen einen Datenaustausch zwischen den POEs, aber auch mit externen Geräten wie MMI oder SCADA.

#### **IEC61131-3 Variablen im Vergleich mit MELSEC Variablen**

Mit dem GX IEC Developer können bei der Programmierung entweder "Bezeichner" (Symbolischer Name einer Variablen) oder absolute Adressen in der Mitsubishi-Schreibweise (X0, M0 etc.) verwendet werden.

Die Verwendung symbolischer Namen entspricht der Norm IEC 61131-3.

Falls symbolische Namen verwendet werden, müssen diese absoluten SPS-Adressen zugeordnet werden.

#### **Liste der Lokalen Variablen**

Damit in einer POE auf eine Globale Variable zugegriffen werden kann, muss diese Variable im Header der POE eingetragen werden. Im Header können Lokale und Globale Variablen eingetragen werden.

Eine Lokale Variable kann als Speicher für ein Zwischenergebnis angesehen werden. Um zum Beispiel im Programm eine Berechnung mit drei Werten in fünf Schritten auszuführen, müssen mehrere Zwischenergebnisse in Datenregister gespeichert werden, bevor in einem Register das Endergebnis eingetragen werden kann. Da die Zwischenergebnisse nur kurzzeitig in einem Programmteil gespeichert werden müssen, können sie in Lokale Variablen abgelegt werden. Auf die drei Anfangswerte und Endergebnis dagegen müssen auch andere POEs zugreifen können. Daher werden Sie in Globale Variablen gespeichert.

#### **Liste der Globalen Variablen**

In der Liste der Globalen Variablen werden alle Bezeichner für tatsächliche SPS-Operanden wie zum Beispiel E/A-Adressen eingetragen.

Globale Variablen gelten für das gesamte Programm und können in allen Programm-POEs und Funktionsbausteinen verwendet werden.

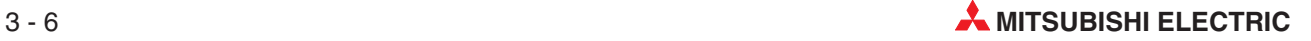
#### **Task-Pool und Task Manager**

Die POEs, die als Programme deklariert wurden, werden in Gruppen, den Task zusammengefasst. Sämtliche Tasks bilden das Gesamtprogramm.

Für die einzelnen Tasks können Ausführungsbedingungen vergeben werden.

- Ereignis: Aufruf der Task z. B. bei einem Interrupt oder zyklisch (TRUE)
- Intervall: Ausführung in definierten Zeitintervallen
- Priorität: Festlegung der Reihenfolge der Abarbeitung der Task

In der folgenden Abbildung wurden für die drei Task verschiedene Ausführungsbedingungen eingestellt:

- Task 1 wird nur ausgeführt, wenn der Merker HAND\_EIN gesetzt (1) ist.
- Task 2 wird nur ausgeführt, wenn der Merker AUTO\_EIN gesetzt (1) ist.
- Task 3 wird zyklisch (ständig) ausgeführt (Wegen Ereignis = TRUE)

Die Bezeichner der Merker müssen als Globale Variablen definiert und SPS-Operanden (Bit-Operanden wie z. B. den Eingängen X0 und X1) zugewiesen werden.

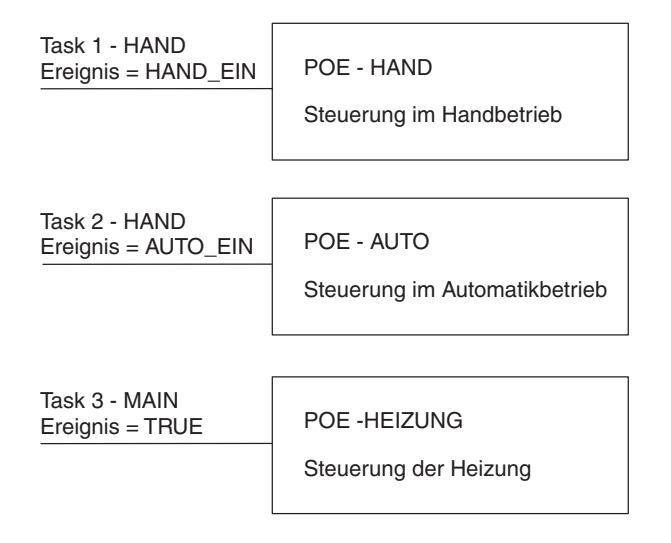

Zur Veranschaulichung der Ausführungsbedingungen kann das oben abgebildete Programm mit einem Programm verglichen werden, in denen alle Anweisungen untereinander stehen, bestimmte Programmteile aber übersprungen werden.

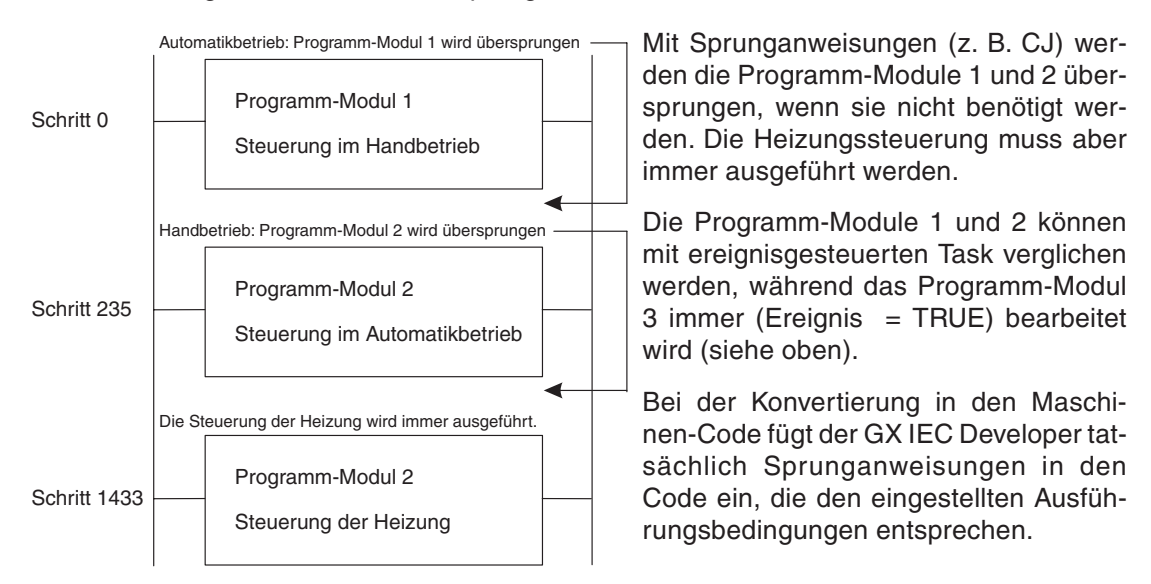

Einer Task können mehrere POEs zugewiesen werden. Eine Task, deren Ausführungsbedingung "Ereignis = TRUE" lautet, wird zum Beispiel alle POEs enthalten, die zyklisch ausgeführt werden müssen. Eine POE kann aber nicht mehreren Task zugewiesen werden.

Task können mit verschiedenen Prioritäten ausgeführt werden. Die Priorität kann durch ein Zeitintervall oder durch Interrupts vorgegeben werden.

**HINWEIS** Eine POE, die keiner Task zugewiesen wurde, wird beim Transfer des Projekts **nicht** in die SPS übertragen.

Der **Task Pool** enthält alle Task eines Projekts.

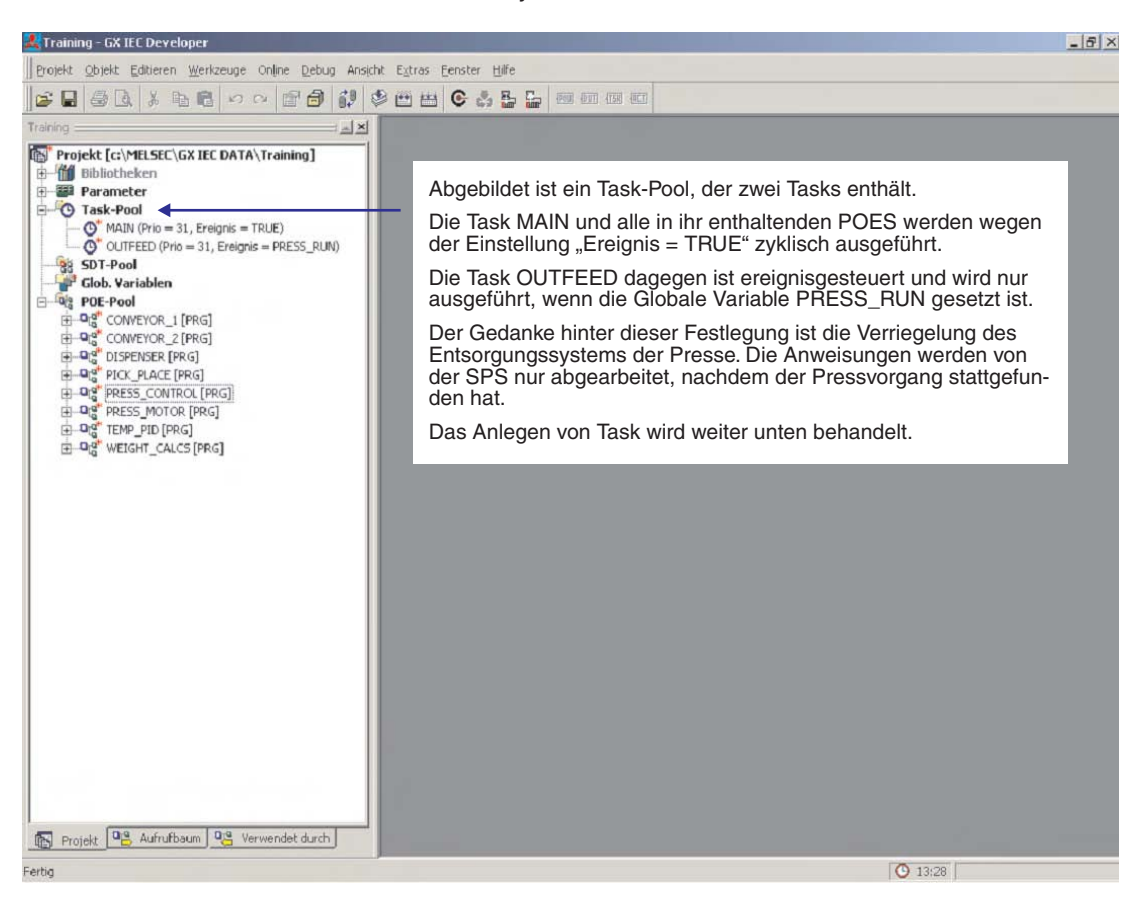

Mit dem **Task-Manage**r kann der SPS-Zyklus effizient genutzt werden, indem nur die Programmteile ausgeführt werden, die tatsächlich gebraucht werden. Zusätzlich bietet er eine einfache Möglichkeit zur Zuordnung von Programmteilen zu bestimmten Ereignissen und Prioritäten.

Der Programmierer kann sich auf den Inhalt der Programme konzentrieren und muss sich nicht darum kümmern, ob Sprunganweisungen korrekt sind und die Regeln eingehalten werden.

Das Verwalten von Programmteilen im Task-Manager bietet auch Vorteile bei Serienmaschinen. Steuerungen für Anlagen oder Prozesse, die aus vielen Standard-Funktionsgruppen bestehen, können POEs für jede einzelne Funktionsgruppe enthalten. Das gesamte Programm besteht in diesem Fall aus vielen POEs. Werden verschiedene Varianten einer Maschine oder einer Anlage ausgeliefert, müssen im Task Manager nur die POEs für die spezielle Maschine aktiviert werden. Beim Transfer des Programms in die SPS werden nur die tatsächlich benötigten POEs übertragen.

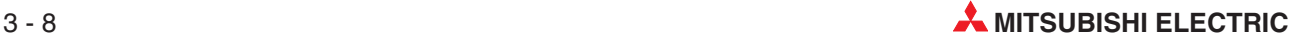

#### <span id="page-74-0"></span>**3.2.2 Systemvariablen**

Die Operandenbereiche, die der GX IEC Developer Systemvariablen zuweist, können im Menü **Extras** unter dem Menüpunkt **Optionen** eingestellt werden.

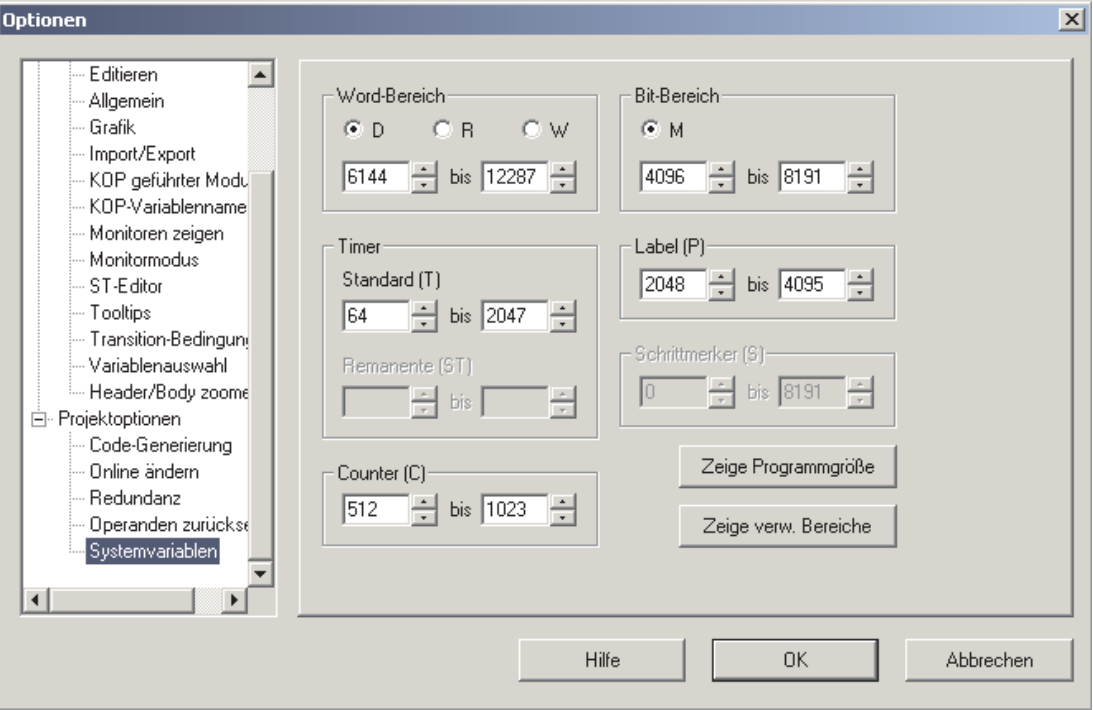

Die gewählten Systemvariablen gelten für das aktuelle Projekt. (Bei anderen Steuerungen als dem MELSEC System Q können eventuell nicht alle hier beschriebenen Einstellungen vorgenommen werden.)

**Wort-Bereich** 

D: Als Wort-Systemvariable werden Datenregister verwendet.

R: Als Wort-Systemvariable werden File-Register verwendet.

W: Als Wort-Systemvariable werden Link-Register verwendet.

von/bis: Der einstellbare Bereich hängt von der verwendeten SPS-CPU ab.

Timer

Standard (T) – Bereich der normalen Timer Remanente (ST) – Bereich der remanenten Timer

von/bis: Der einstellbare Bereich hängt von der verwendeten SPS-CPU ab.

- Counter (C) von/bis: Der einstellbare Bereich hängt von der verwendeten SPS-CPU ab.
- **Bit-Bereich**

M: Als Bit-Systemvariable werden Merker verwendet. von/bis: Der einstellbare Bereich hängt von der verwendeten SPS-CPU ab.

 $\bullet$  Label (P)

Label, die als System-Label verwendet werden (siehe Abschnitt [3.2.3](#page-75-0))

von/bis: Der einstellbare Bereich hängt von der verwendeten SPS-CPU ab.

<span id="page-75-0"></span>● Schrittmerker (S)

von/bis: Der einstellbare Bereich hängt von der verwendeten SPS-CPU ab.

● Zeige Programmgröße

In einem separaten Fenster wird angezeigt, wie viele Schritte das Hauptprogramm (Hpt.) sowie die Unterprogramme (Sub) und Programme in Ablaufsprache (AS) enthalten. Falls Programme noch nicht in Maschinensprache konvertiert wurden, wird an Stelle der Programmgröße ein Fragezeichen angezeigt. Falls in der verwendeten CPU keine Ablaufoder Unterprogramme ausgeführt werden können, wird die entsprechende Zeile grau dargestellt.

**2** Zeige verw. Bereiche

Nach einem Klick auf dieses Schaltfeld werden die eingestellten Operandenbereiche für die Systemvariablen angezeigt.

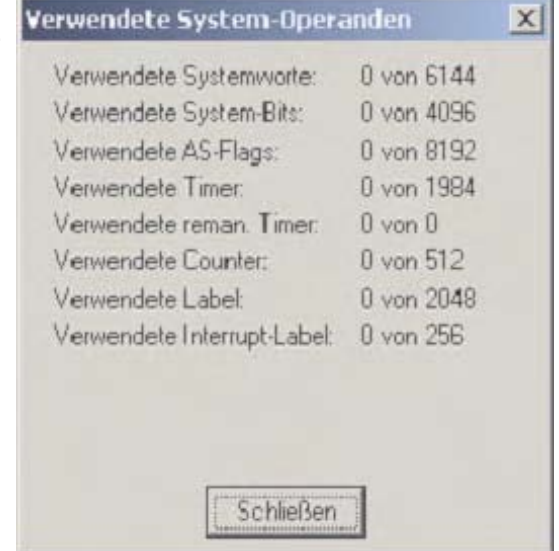

#### **3.2.3 System-Label**

Die System-Label, die innerhalb der Systemvariablen eingestellt werden können (siehe vorherigen Abschnitt [3.2.2\)](#page-74-0) werden vom GX IEC Developer für die interne Verwaltung des Projekts verwendet. GX IEC Developer braucht System-Label für:

- die Kennzeichnung von Netzwerken in Programmen (Netzwerk-Label)
- Ereignisgesteuerte Task (außer bei der Einstellung "Ereignis = TRUE")
- Anwenderdefinierte Funktionsbausteine (ein Label pro Funktionsbaustein, außer bei Makro-Programmierung)
- System-Timer (Diese werden vom Task-Manager für intervallgesteuerte Task und als lokale Timer verwendet.)

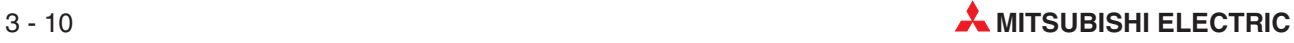

### **3.3 Programmiersprachen**

Die Software GX IEC Developer bietet verschiedene Möglichkeiten zur Programmierung. Die folgenden Programmiersprachen können genutzt werden:

#### **Text-Editoren**

- Anweisungsliste (IEC und MELSEC)
- Strukturierter Text

#### **Grafik-Editoren**

- **•** Kontaktplan
- **Funktionsbausteinsprache**
- Ablaufsprache

Mit Ausnahme der Ablaufsprache kann ein Programm bei allen Programmiersprachen in einzelne Abschnitte, sogenannten Netzwerken, unterteilt werden. Diese Netzwerke können mit "Label" gekennzeichnet werden. Ein Label kann aus bis zu 8 Zeichen bestehen, die mit einem Doppelpunkt abgeschlossen werden (z. B. START:). Netzwerke werden fortlaufend nummeriert und können in Sprunganweisungen als Ziele verwendet werden.

#### **3.3.1 Text-Editoren**

#### **Anweisungsliste (AWL)**

Bei der Programmierung in Form einer Anweisungsliste werden die Steuerungsanweisungen direkt als Text eingegeben.

Eine Anweisungsliste besteht aus einer Folge von Steuerungsanweisungen . Eine Steuerungsanweisung besteht aus einer Anweisung (Befehl) und einem oder – bei Applikationsanweisungen – auch mehreren Operanden. Einige Steueranweisungen kommen auch ohne Operanden aus. Diese Anweisungen steuern zum Beispiel die Programmverarbeitung in der SPS.

Jede Steuerungsanweisung muss in einer separaten Zeile eingetragen werden. Jeder Anweisung kann ein zusätzliches Label oder Kommentar zugewiesen werden.

Es werden zwei verschieden Arten von Anweisungslisten verwendet:

**IEC-Anweisungsliste** 

IEC-Anweisungslisten werden genauso eingegeben oder bearbeitet wie MEL-SEC-Anweisungslisten (siehe unten). Die folgenden Unterschiede müssen jedoch bei der Programmierung beachtet werden:

**–** MELSEC-Netzwerke in einer IEC-Anweisungsliste

In einer IEC-Anweisungsliste können MELSEC-Netzwerke eingefügt werden.Dadurch können MELSEC-Systemanweisungen verwendet werden.

**–** Der Akkumulator

Im Akkumulator werden ähnlich wie bei Hochsprachen Ergebnisse gespeichert. Das Ergebnis jeder Operation wird direkt nach der Ausführung der Anweisung im Akkumulator abgelegt. Dadurch enthält der Akkumulator immer das Ergebnis der zuletzt ausgeführten Anweisung. Der Anwender muss keine Eingangsbedingungen (Ausführungsbedingungen) programmieren, die Ausführung hängt immer vom Inhalt des Akkumulators ab.

Ein ausführlichere Beschreibung der IEC-Anweisungsliste finden Sie in Kapitel [16](#page-250-0).

#### **O** MELSEC-Anweisungsliste

MELSEC-Anweisungslisten werden genauso eingegeben oder bearbeitet wie IEC-Anweisungslisten (siehe oben). Es können jedoch nur MELSEC-Anweisungen verwendet werden, die Programmierung nach dem IEC-Standard ist nicht möglich.

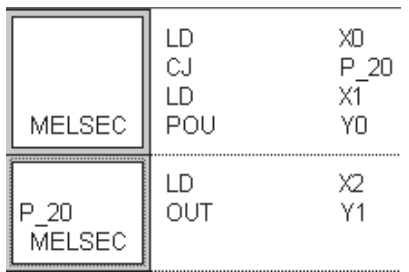

Beispiel für ein MELSEC-Netzwerk

#### **Strukturierter Text (ST)**

Strukturierter Text ist ein nützliches Werkzeug. Besonders Programmierer, die mit Hochsprachen vertraut sind, werden dieses Werkzeug zu schätzen wissen. Wenn bei der Programmierung die Wirkungsweise einer SPS berücksichtigt und das Programm sorgfältig vorbereitet wird, ist die Programmierung mit Strukturiertem Text sehr komfortabel.

Der Editor für strukturierten Text ist kompatibel zur IEC 61131-3, es werden alle Anforderungen erfüllt.

```
(*Beispiel für Strukturierten Text*)
Y20:=X10;
Y21:=X11 AND X12 OR X13:
M0:=(M1 AND (M2 OR M3)) OR X14;
```
Beispiel für strukturierten Text

In Kapitel [17](#page-252-0) ist die Programmierung mit Strukturiertem Text detaillierter beschrieben.

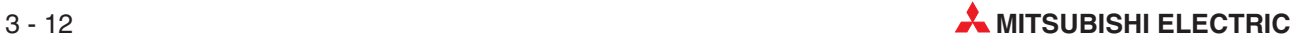

#### **3.3.2 Grafik-Editoren**

#### **Kontaktplan (KOP)**

Die Programmierung im Kontaktplan ist ähnlich dem Zeichen von Schaltplänen für konventionelle Schützsteuerungen. Ein Kontaktplan besteht aus Eingangskontakten (Schließer und Öffner), Ausgängen (Spulen), aber auch Funktionen und Funktionsbausteinen. Diese Elemente werden durch horizontale Linien verbunden. Untereinander angeordnete Elemente können durch vertikale Linien verbunden werden. So entsteht grafisch das Programm. Ein Netzwerk beginnt im Kontaktplan immer an der linken Sammelschiene.

Funktionen und Funktionsbausteinen werden in einem Kontaktplan-Programm als Kästen dargestellt. Zusätzlich zu den Ein- und Ausgängen, die für die Funktion erforderlich sind, besitzen Funktionen und Funktionsbausteinen einen EN-Eingang und einen ENO-Ausgang. Über den EN-Eingang (ENable = Freigabe) kann die Ausführung der Funktion oder des Funktionsbausteins gesteuert werden. Der ENO-Ausgang (ENO = ENable Out) hat immer den selben Zustand wie der EN-Eingang.

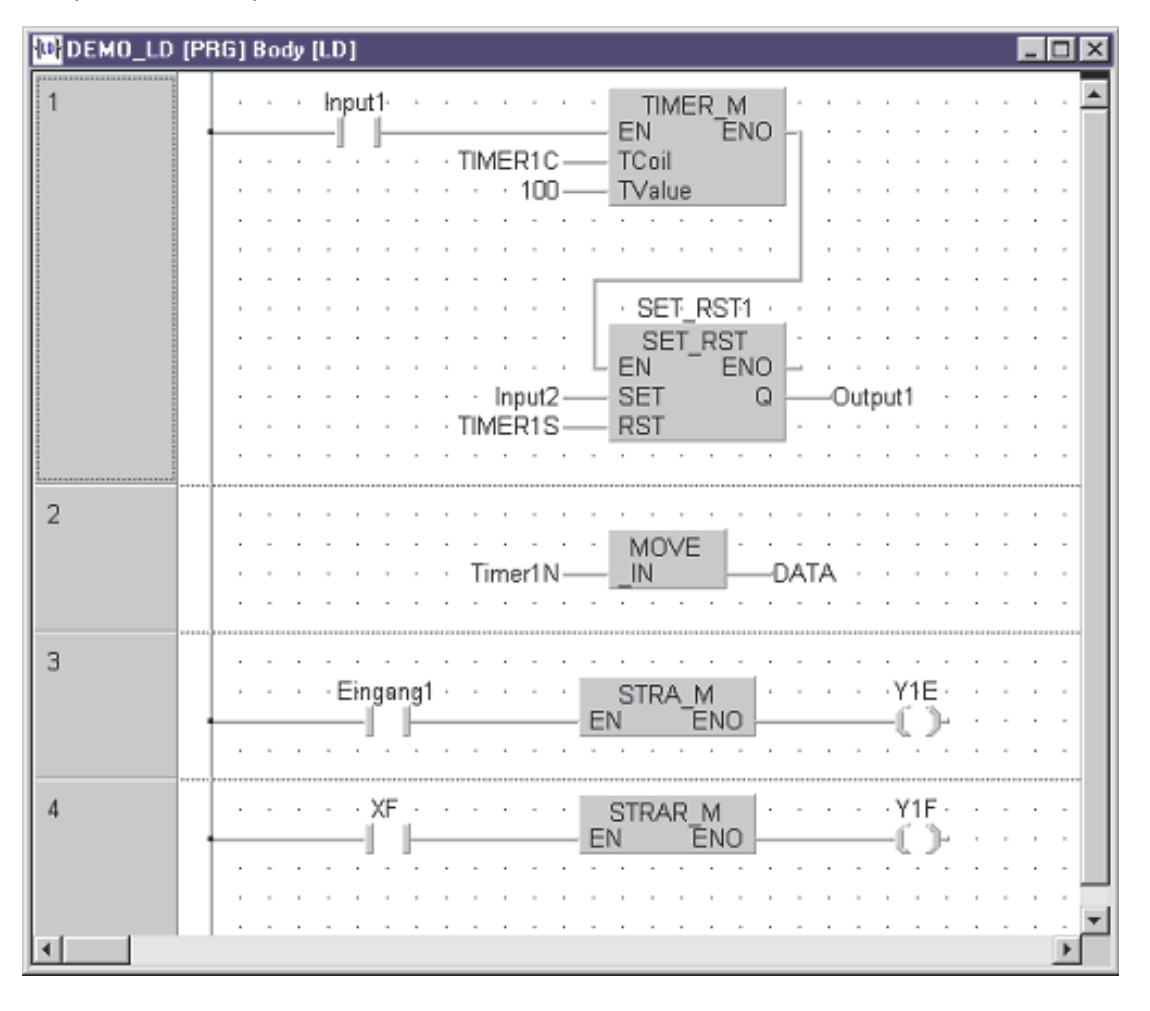

Beispiel für Kontaktplan:

#### **Funktionsbausteinsprache (FBS)**

Bei der Funktionsbausteinsprache werden alle Elemente als Blöcke angegeben. Diese Blöcke werden mit horizontalen und vertikalen Linien verbunden. Eine Sammelschiene ist nicht vorhanden.

Zusätzlich zu den Ein- und Ausgängen, die für die Funktion erforderlich sind, besitzen einige Blöcke einen EN-Eingang und einen ENO-Ausgang. Über den EN-Eingang (ENable = Freigabe) kann die Ausführung der Funktion oder des Funktionsbausteins gesteuert werden. Der ENO-Ausgang (ENO = ENable Out) hat immer denselben Zustand wie der EN-Eingang.

Beispiel für die Programmierung in der Funktionsbausteinsprache:

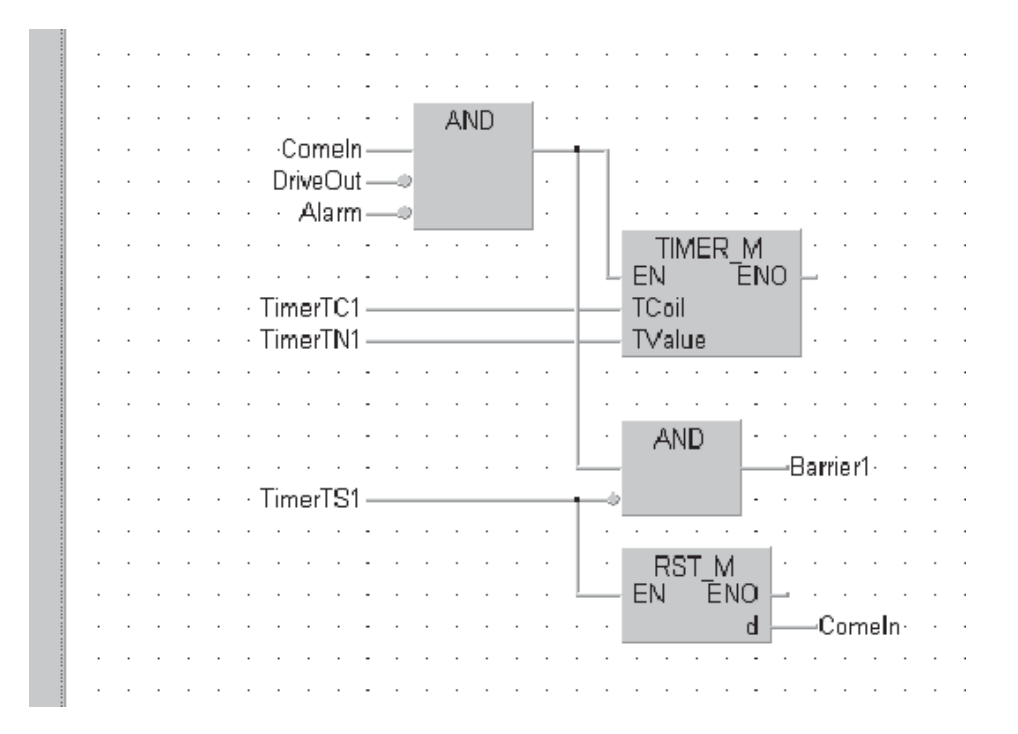

#### **Ablaufsprache (AS)**

Die Ablaufsprache ist eine grafische Strukturierungssprache, mit der Prozessabläufe übersichtlich dargestellt werden können.

Die einzig mögliche Programmklasse für ein AS-Programm ist "PRG" (Programm). Das heißt, ein AS-Programm kann keine Funktion oder Funktionsbaustein sein.

Die Ablaufsprache besteht im wesentlichen aus zwei Grundelementen: Schritte und Transitionen. Ein Prozess besteht aus einer Reihe von Schritten, die durch Transitionen voneinander getrennt sind. Zur selben Zeit kann nur ein Schritt des Programms aktiviert sein. Ein Schritt wird nur aktiviert, wenn der vorherige Schritt vollständig abgearbeitet wurde und die Bedingung für die Transition erfüllt ist.

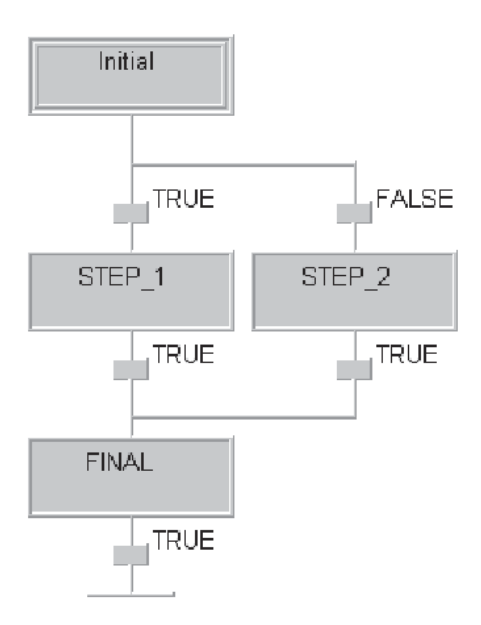

Beispiel für ein Programm in Ablaufsprache

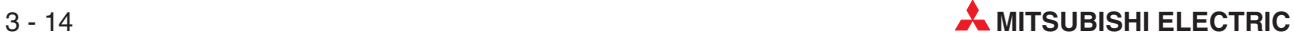

### <span id="page-80-0"></span>**3.4 Datentypen**

Die Programmier-Software GX IEC Developer unterstützt die in diesem Abschnitt beschriebenen Datentypen.

### **3.4.1 Einfache Datentypen**

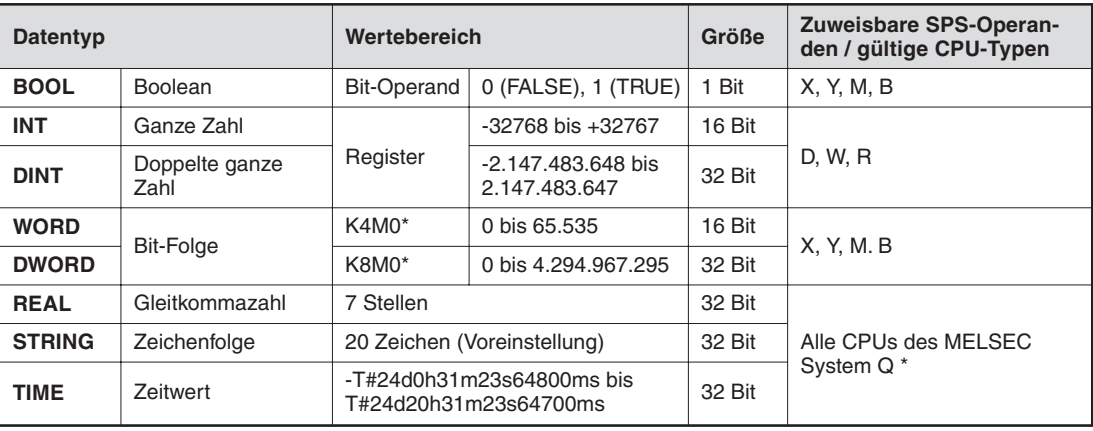

Frühe Versionen der Q00JCP unterstützen diese Datentypen nicht.

#### **3.4.2 Komplexe Datentypen**

#### **ARRAYS**

Ein Array (Feld) besteht aus Variablen des gleichen Typs. Zum Beispiel ist ein **ARRAY [0..2] OF INT** ein eindimensionales Array mit drei Integer-Elements (0,1,2). Falls als Startadresse des Arrays das Register D0 angegeben wird, besteht das Array aus D0, D1 and D2.

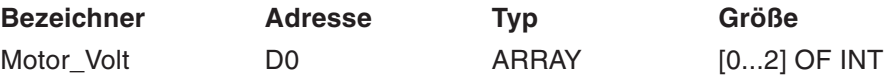

Im Programm können einzelne Array-Elemente angegeben werden. Zum Beispiel wird bei der Angabe von "Motor Volts[1]" und " Motor Volts[2]" auf die Register D1 und D2 zugegriffen.

Arrays können bis zu 3 Dimensionen haben. Zum Beispiel hat ARRAY [0...2, 0...4] drei Elemente in der ersten und fünf Elemente in der zweiten Dimension.

Arrays bieten eine bequeme Möglichkeit, Bezeichner zu vergeben. Durch nur eine Definition in der Liste der Lokalen oder der Globalen Variablen kann auf viele Elemente zugegriffen werden.

Zum besseren Verständnis werden die drei Array-Typen im folgenden grafisch dargestellt.

#### **Eindimensionales Array**

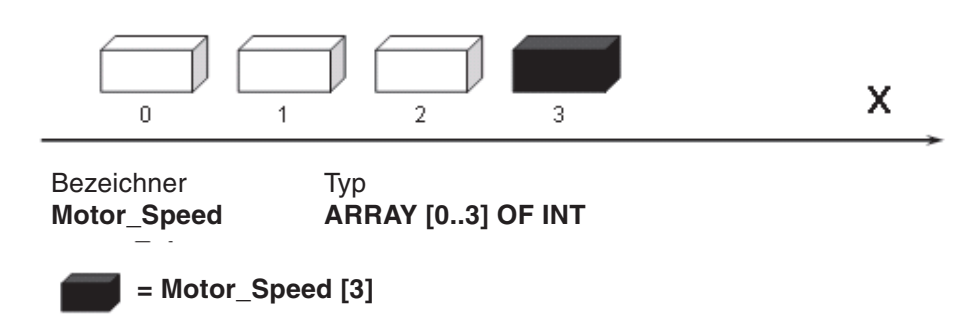

**Zweidimensionales Array**

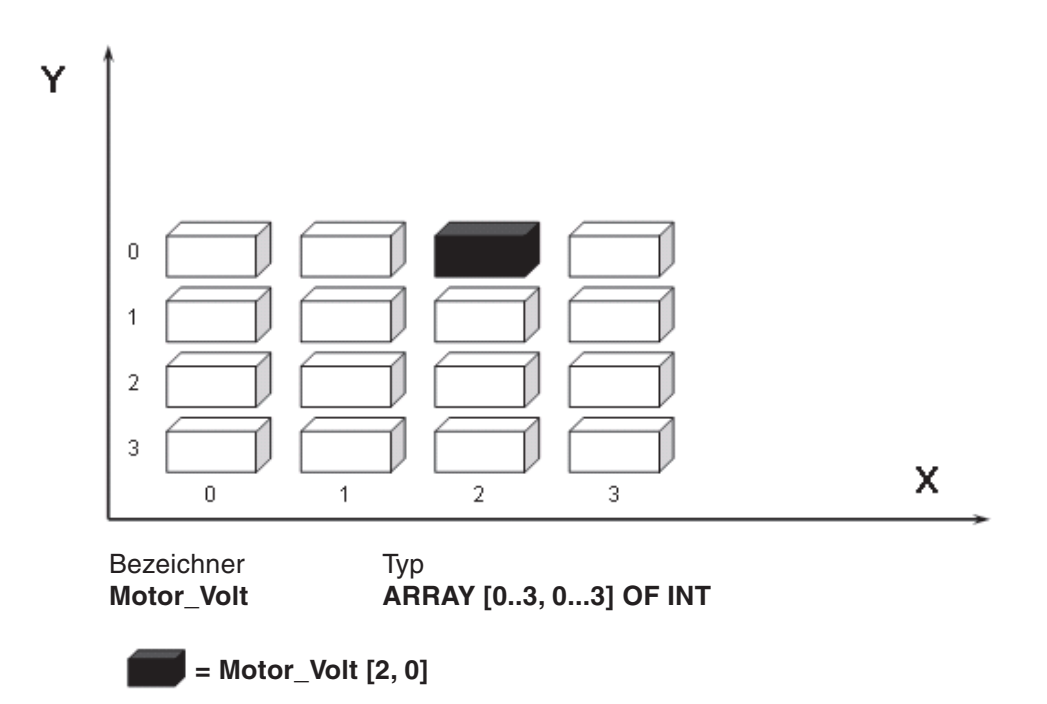

**Dreidimensionales Array**

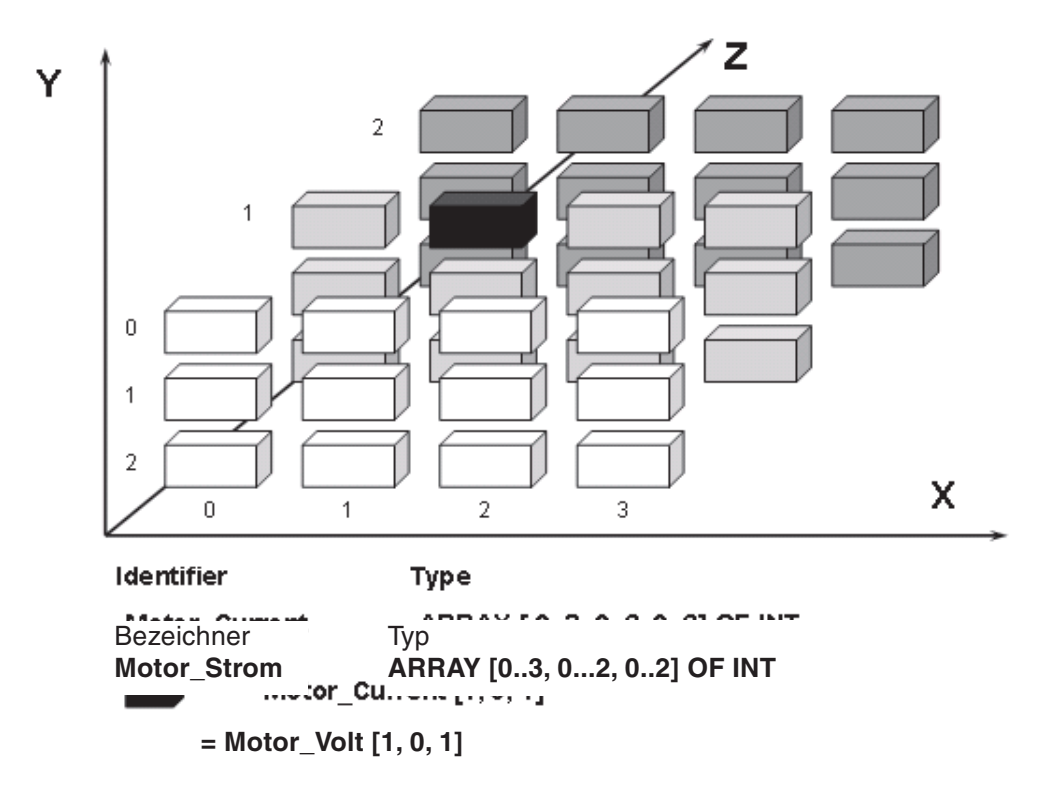

#### **Strukturierter Datentyp (SDT)**

Der Strukturierte Datentyp (SDT) ist eine Sammlung von Variablen, denen unterschiedliche Datentypen zugeordnet werden können. Der Anwender kann selbst Strukturierte Datentypen zusammenstellen. Dies ist hilfreich bei Programmen, die gemeinsame Elemente enthalten, wie zum Beispiel die Steuerung von sechs identischen Silos. Für dieses Programm kann eine SDT mit dem Namen "Silo" definiert werden, die verschiedene Elemente, wie z. B. INT, BOOL usw., enthält.

Bei der Deklaration der Globalen Variablenliste können Bezeichner vom Datentyp "Silo" angegeben werden. Das bedeutet, das eine vorher definierte Sammlung mit dem Namen "Silo" und den zur Steuerung jedes Silos benötigten Elementen verwendet wird. Durch die Wiederverwendbarkeit der SDT wird die Zeit für die Programmierung reduziert.

#### **Beispiel für die Anwendung einer SDT**

Die Abbildung unten zeigt die Deklaration eines Datentyps mit dem Namen "Silo". Die Sammlung für "Silo" enthält zwei Variablen vom Typ INT und eine Variable vom Typ BOOL.

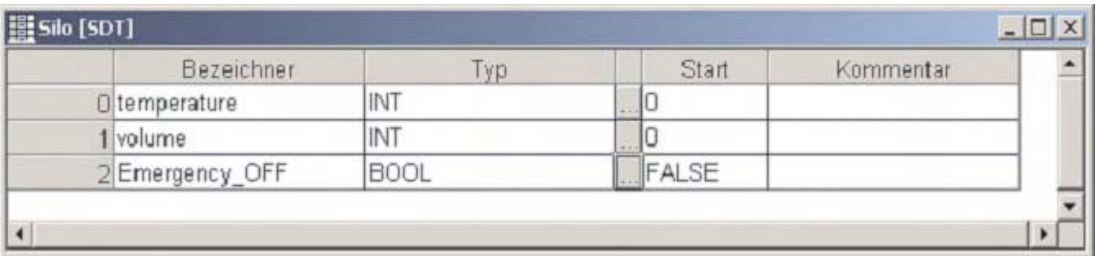

#### **Verwendung einer SDT als Globale Variable**

Klicken Sie im Projekt-Navigator doppelt auf **Glob. Variablen** und geben Sie in der Liste der Globalen Variablen die folgenden Zeilen ein. Die SDT "Silo" wird zweimal verwendet.

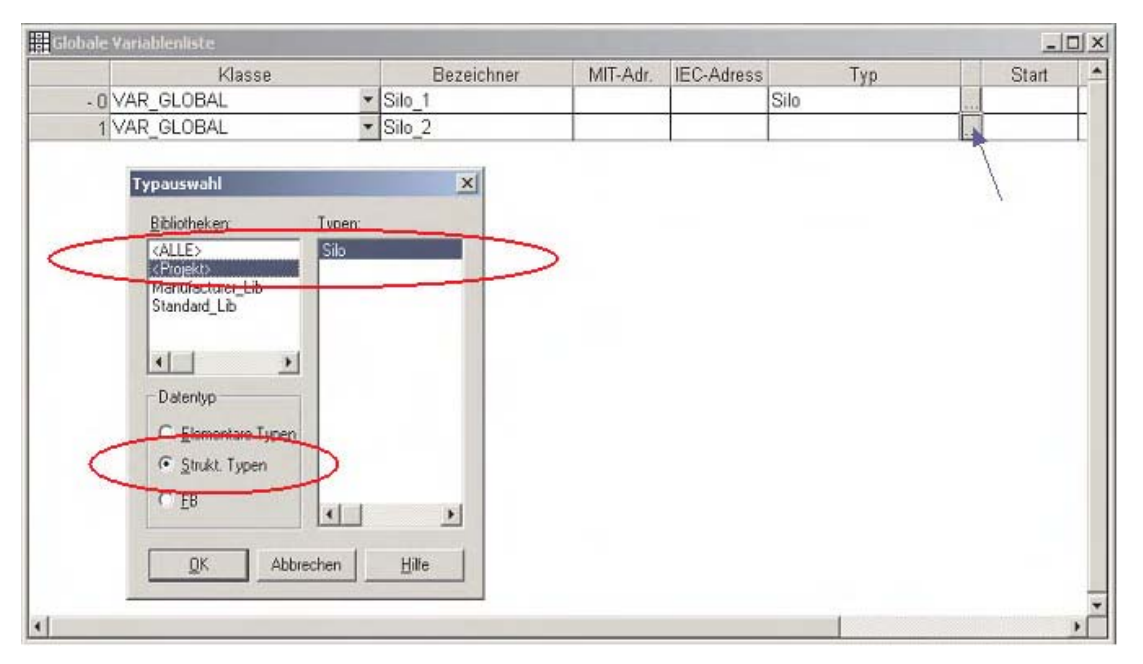

Die Variablen werden in der Globalen Variablen Liste gespeichert. Die Struktur beider Variablen, Silo\_1 und Silo\_2, ist identisch. Zur Angabe von Variablen einer bestimmten SDT im Programm wird dem Variablennamen einfach die Bezeichnung der Globalen Variablen vorangestellt.

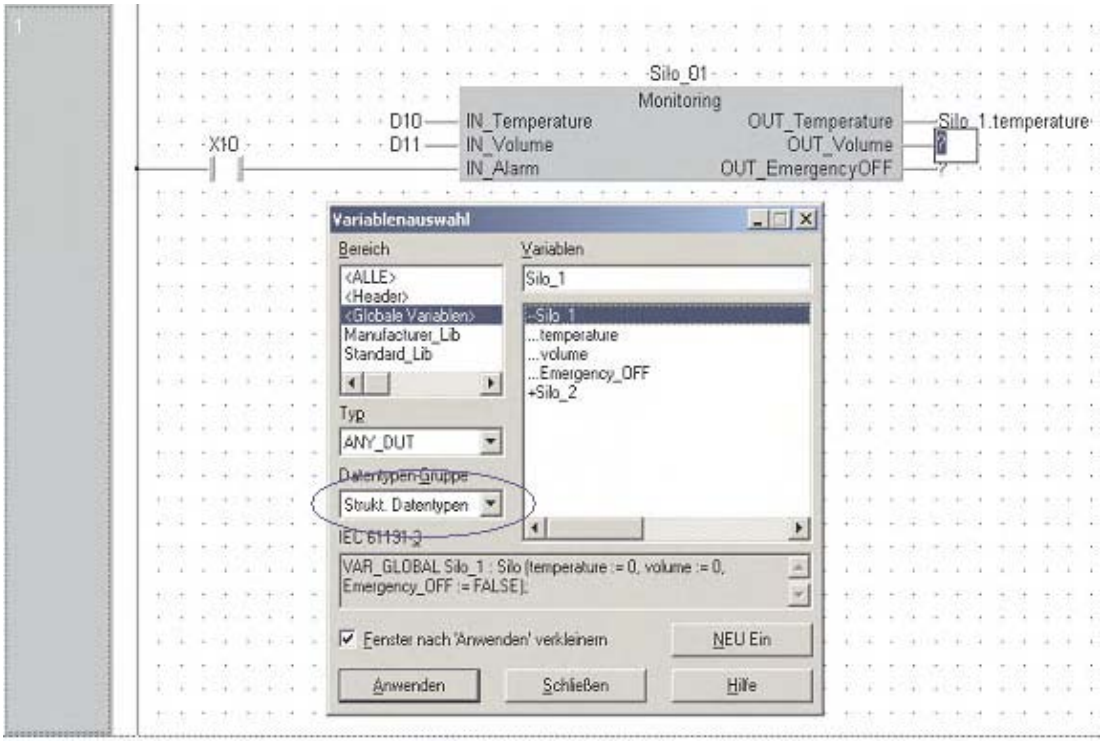

Für dieses Beispiel wurde ein Funktionsbaustein zur Erfassung und Speicherung der Silodaten programmiert. Dieser Funktionsbaustein wird für jedes Silo einmal aufgerufen. Um die Variablen eindeutig zuzuordnen, werden die Elemente der SDT mit "Silo\_01" und "Silo\_02" gekennzeichnet.

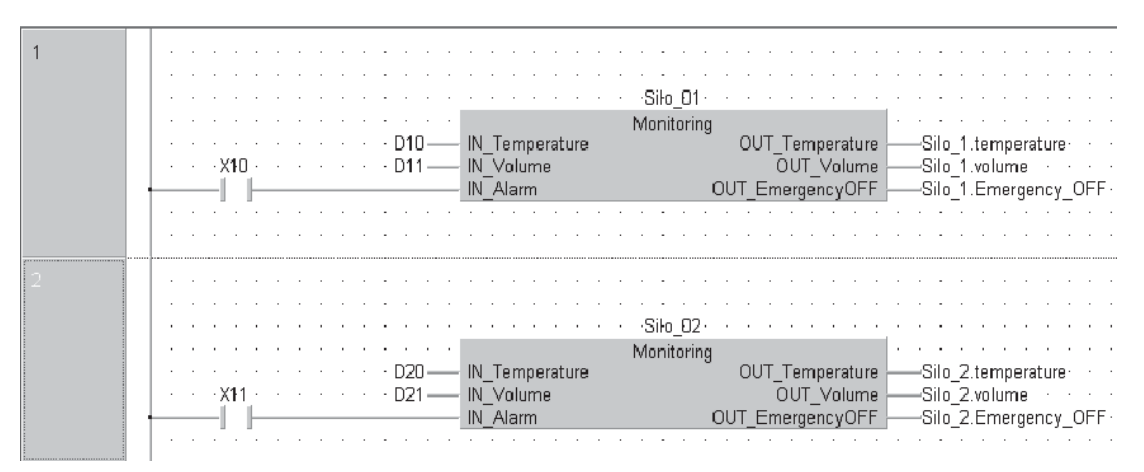

Die Globale Variablenliste wurde erweitert, um Adressen für alle Elemente von SDT-Variablen definieren zu können. Nicht definierte Adressen werden vom System eingesetzt.

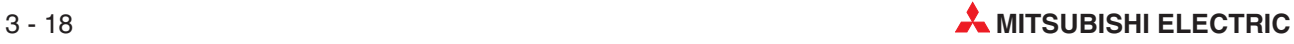

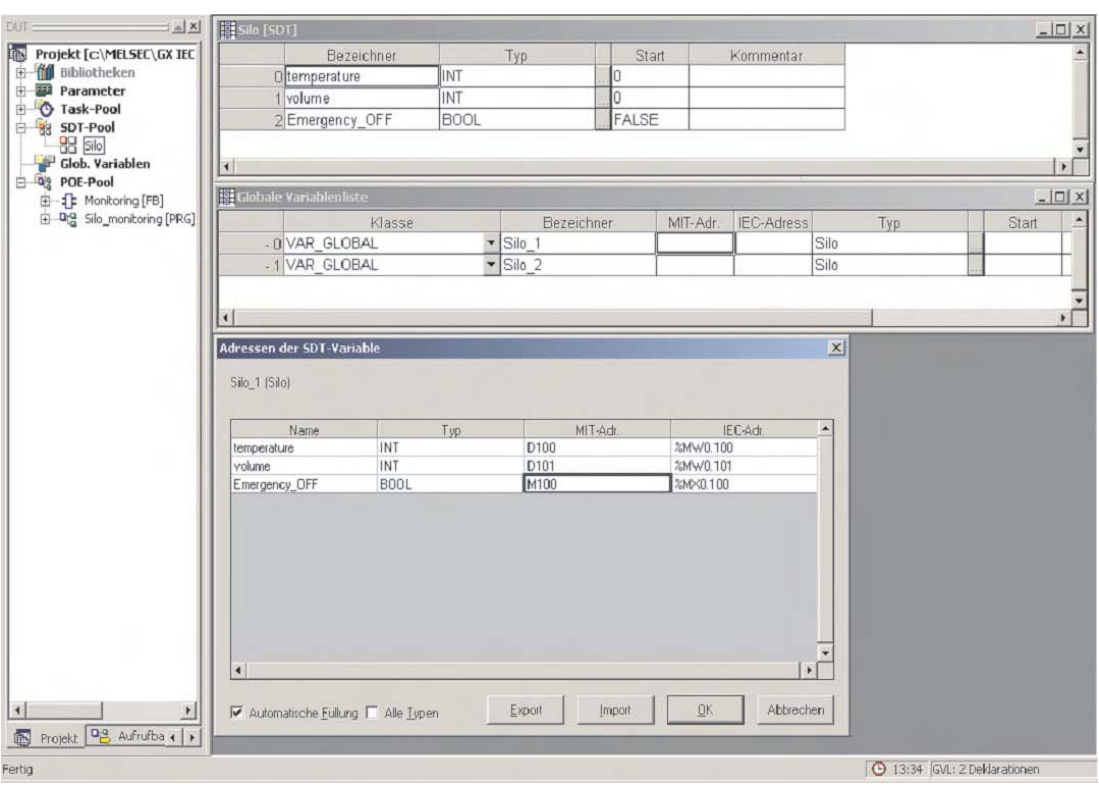

Um alle Definitionen angezeigt zu bekommen (wenn mehr als eine Definition gespeichert ist), kann die Anzeige der SDT-Einträge in der Globalen Variablenliste durch einen Doppelklick auf auf die Tabellenzelle mit der Teilenummer erweitert werden.

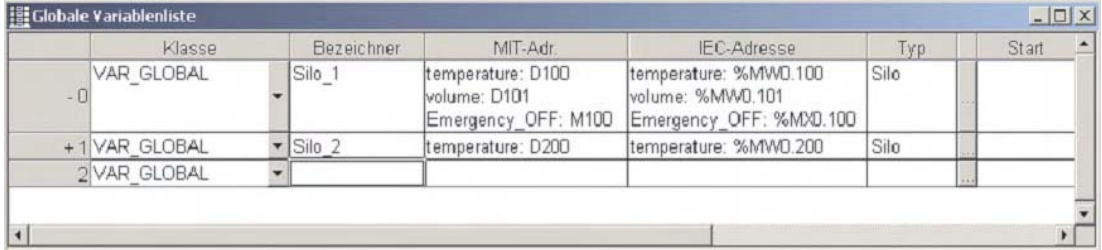

Ein weiteres Beispiel für die Anwendung einer SDT enthält Kapitel [11.](#page-204-0)

#### **3.4.3 MELSEC Timer und Counter**

Bei der Programmierung von normalen Timern und Countern muss eine IEC-Konvention beachtet werden:

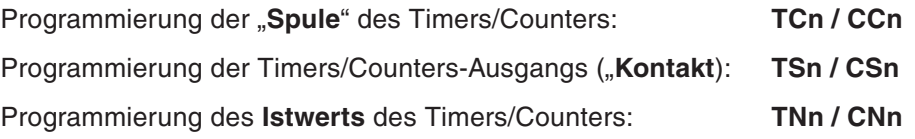

Im folgenden Beispiel wird der Timer T0 mit TC0 und TS0 angesprochen. In diesem Fall werden Mitsubishi-Adressen verwendet, deshalb ist es wichtig, die Zuordnung der Timer und Counter zu den Systemvariablen zu prüfen (Abschnitt [3.2.2](#page-74-0)).

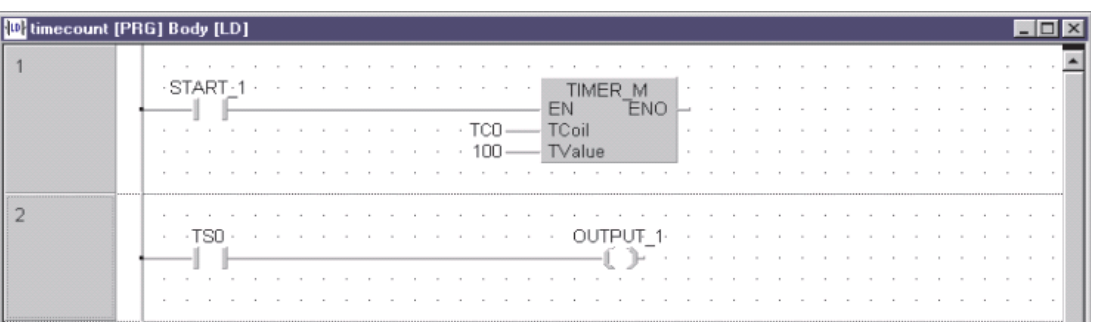

Im folgenden Beispiel wurden zur Programmierung des Counters Variablen verwendet, die vorher als Globale und Lokale Variablen deklariert wurden.

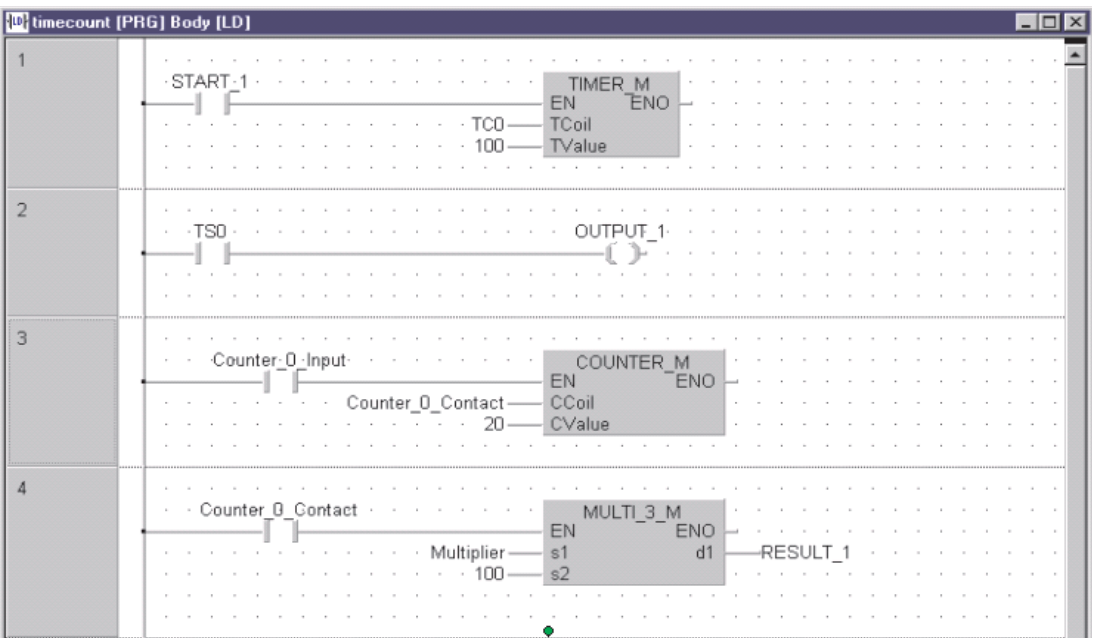

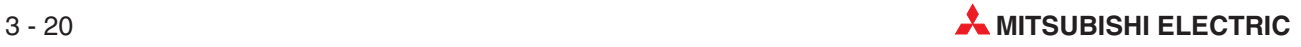

# **4 Anlegen eines Projekts**

In diesem Kapitel werden alle Schritte beschrieben, die zur Erzeugung und Handhabung eines Projekts im GX IEC Developer erforderlich sind. Die Programmierung erfolgt in Kontaktplan.

#### **Behandelte Tätigkeiten**

- **•** Projekt Navigator verwenden
- Globale Variablenliste mit Bezeichnern definieren und nutzen
- Variablen im Header des Programms deklarieren
- Programmieren mit dem IEC-Kontaktplaneditor
- **•** Programmieren von Timern und Countern
- Programme kommentieren und dokumentieren
- Übertragen des Programms in die SPS und Prüfen des Programms

### **4.1 GX IEC Developer starten**

Nach dem Start des GX IEC Developer unter Windows sehen Sie die Bedienoberfläche\* der Software.

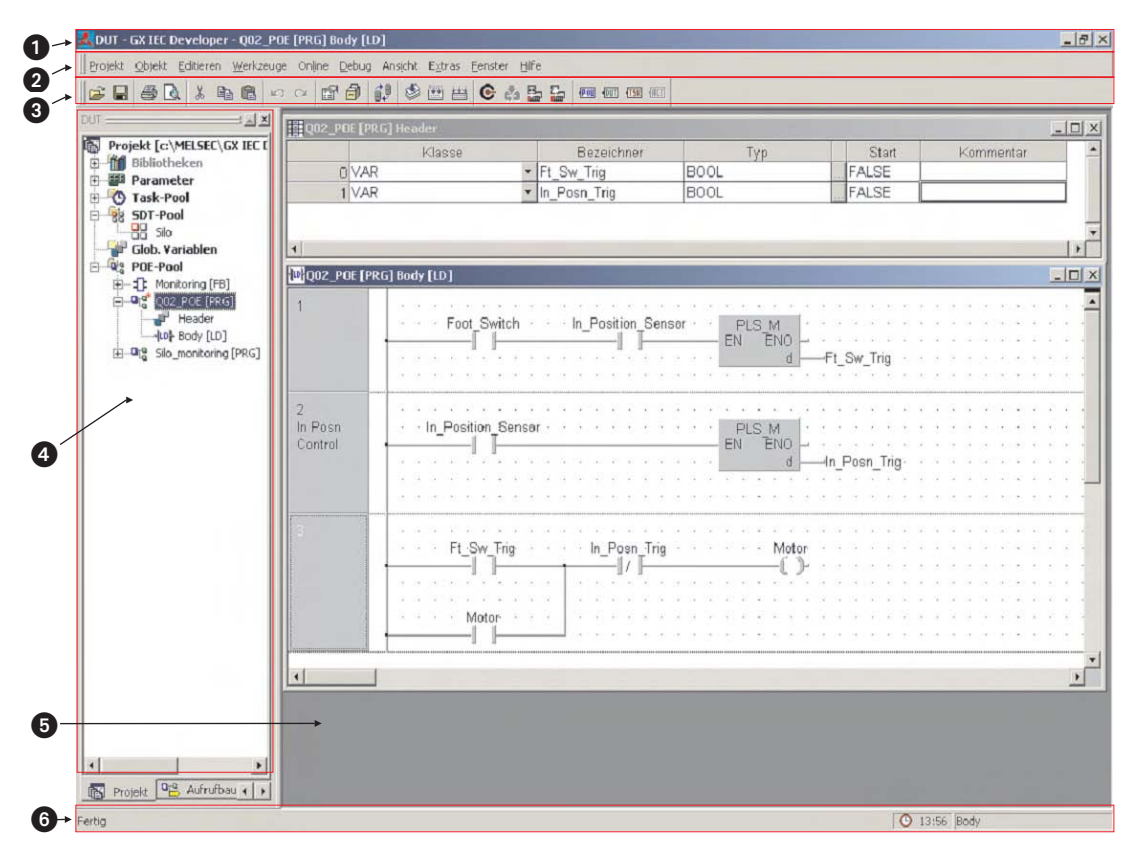

In dieser Abbildung ist zur besseren Veranschaulichung bereits ein Projekt geöffnet. Nach dem Start des GX IEC Developer muss erst ein vorhandenes Projekt geöffnet oder ein neues Projekt angelegt werden.

#### **O** Titelleiste

In der Titelleiste wird der Pfad und der Name des aktuellen Projekts angezeigt. Rechts in der Titelleiste finden Sie die üblichen Schaltfelder zum Minimieren, Verkleinern und Vergrößern der Darstellung und zum Beenden des GX IEC Developer.

#### **Menüleiste**

Die Menüleiste zeigt die einzelnen Menüs des GX Developers.Wenn Sie auf einen Eintrag klicken, wird ein Drop-Down-Menü angezeigt, in dem Sie die Menüpunkte wählen können.

Wenn ein Menüpunkt durch ein ">" gekennzeichnet ist, erscheinen nach einem Mausklick auf diesen Menüpunkt die Alternativen, die zur Auswahl stehen. Wird ein Menüpunkt von drei Punkten gefolgt, wird nach einem Klick auf diesen Menüpunkt ein Dialogfenster angezeigt.Viele Funktionen aus den Menüs können auch mit Hilfe der Werkzeugleisten aufgerufen werden.

Je nachdem, an welcher Stelle Sie sich im Programm befinden, ändert sich die Menüstruktur. Befehle, die grau dargestellt sind, lassen sich nicht ausführen.

#### **Werkzeugleisten**

Die am häufigsten gebrauchten Funktionen können durch einen Klick auf das entsprechende Schaltfeld in einer Werkzeugleiste direkt aufgerufen werden.Je nachdem, an wel-

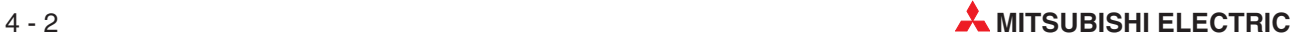

cher Stelle Sie sich im Programm befinden, zeigen die Werkzeugleisten unterschiedliche Symbole.

#### **<sup>4</sup>** Projekt-Navigator

Das Programm und dessen Dokumentation wird zusammen mit den Parametern für die SPS und Netzwerke in einem Projekt zusammen gefasst.

Der Projekt-Navigator zeigt die Verzeichnisse des momentan bearbeiteten Projekts. Hier können Sie die Dateien Programme, Dokumentation und Parameter durch einen Doppelklick öffnen. Das Navigator-Fenster erscheint erst, nachdem ein Projekt geöffnet oder ein neues Projekt angelegt wurde.

#### **Editor** (Body)

In diesem Bereich können Programm-Organisationseinheiten (POEs) eingegeben oder bearbeitet werden. Jede POE besteht aus einem "Header" und einem "Body".

**–** Header

Im Header werden die Variablen festgelegt, die in dieser POE verwendet werden.

**–** Body

Der Body enthält das eigentliche SPS-Programm in den verschiedenen Sprachen. Ein POE kann ein Programm, eine Funktion oder ein Funktionsbaustein sein.

#### **6** Statusleiste

In der Statusleiste neben anderen Informationen der Typ der SPS und der Eingabemodus (Einfügen/Überschreiben) angezeigt.Die Statusleiste kann im Menü **Ansicht** konfiguriert werden.

## **4.2 Programmierung**

#### **4.2.1 Anwendungsbeispiel: Drehtisch**

Mit diesem einfachen Beispielprogramms für einen Drehtisch, der acht definierte Positionen anfahren kann, soll der Gebrauch der Werkzeuge des GX IEC Developers demonstriert werden.

#### **Funktionsbeschreibung**

- Nach der Betätigung eines Taster mit dem Fuß beginnt der Tisch mit der Drehung.
- 2 Wenn sich der Tisch dreht, wird der Schalter "In Position" ausgeschaltet.
- Wird die nächste Position erreicht, wird der Schalter "In Position" wieder eingeschaltet.
- In dieser Position kann zum Beispiel ein Produkt, dass sich auf dem Tisch befindet, zusammengebaut werden.
- Nach dem Zusammenbau wird der Tisch auf die nächste Position gefahren. Der Zyklus beginnt wieder bei $(1)$ .

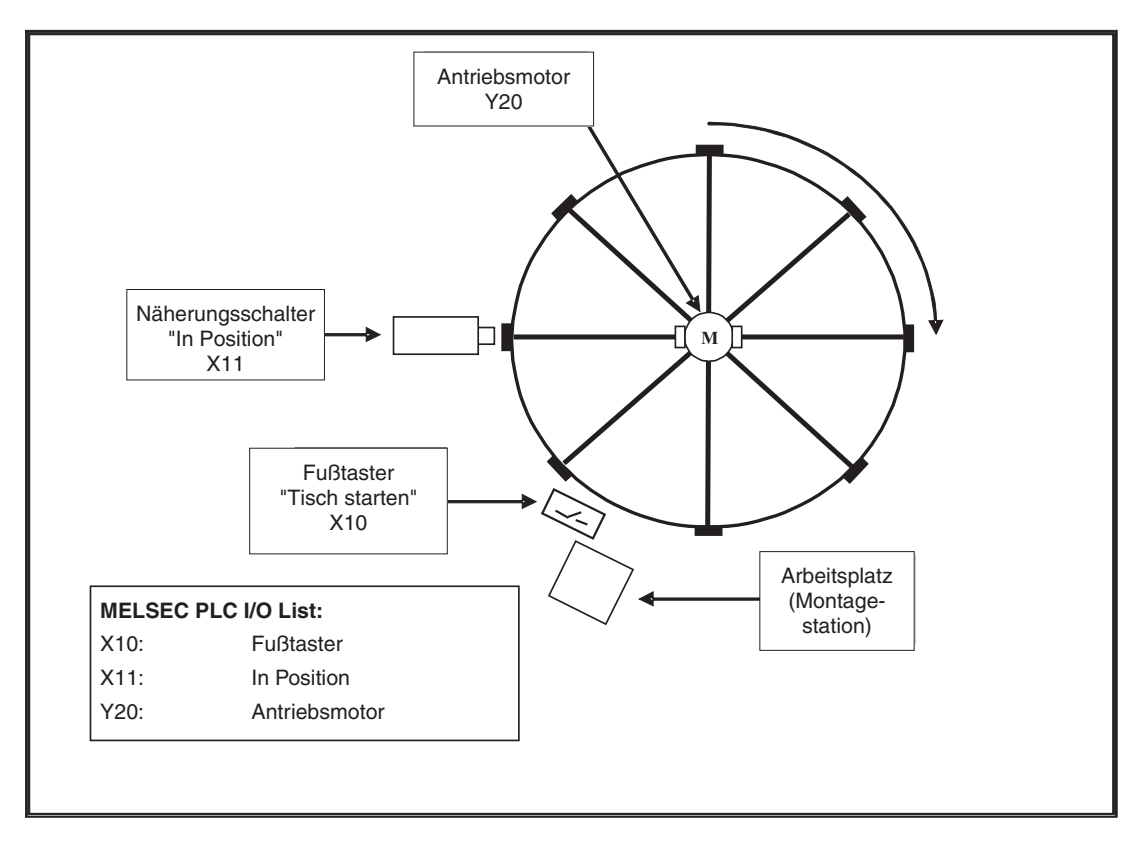

Vor der Programmierung des Drehtisches müssen einige Besonderheiten berücksichtigt werden. So kann der Antriebsmotor nicht einfach durch den Fußtaster ein- und durch den Positionsschalter ausgeschaltet werden:

- Der Bediener kann vergessen, den Fuß von dem Taster zu nehmen. Dadurch könnte der Tisch die nächste Position überfahren.
- Der Schalter "In-Position" (Eingang X11) bleibt betätigt, wenn der Tisch die Position angefahren hat. Dadurch wird ein erneutes Einschalten des Motors verhindert.

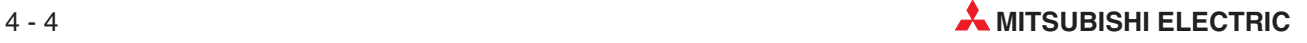

Im Programm müssen daher Verriegelungen zum Schutz vor Fehlbedienungen vorgesehen werden. Eine andere Möglichkeit ist die Anwendung von IEC- oder MELSEC- Anweisungen, die nur auf die Flanken der Eingangssignale reagieren.

Die am häufigsten verbreitete Anweisung aus dem MELSEC-Befehlsvorrat ist die PLS-Anweisung, die auf eine steigende Signalflanke reagiert. Sie wird auch in diesem Beispiel an Stelle der ebenfalls geeigneten IEC-Anweisung R\_TRIG eingesetzt.

In der folgenden Abbildung ist der Ablauf der einzelnen Signale zur Steuerung des Tisches dargestellt. Bitte beachten Sie, dass durch die steigende Flanke des Fußtasters der Motor eingeschaltet wird, unabhängig davon, ob der Schalter "In Position" betätigt ist. Dieser Schalter wird kurz nach dem Start des Motors ausgeschaltet, wenn der Tisch seine Position verlässt.

Der Motor wird ausgeschaltet, wenn der Schalter "In Position" erneut betätigt wird. Beim Ausschalten kann der Fußtaster weiter betätigt sein. Der Motor wird erst wieder eingeschaltet, wenn der Fuß vom Taster genommen und der Taster danach wieder betätigt wird. Dies wird durch die Flankenauswertung des Eingangssignals erreicht.

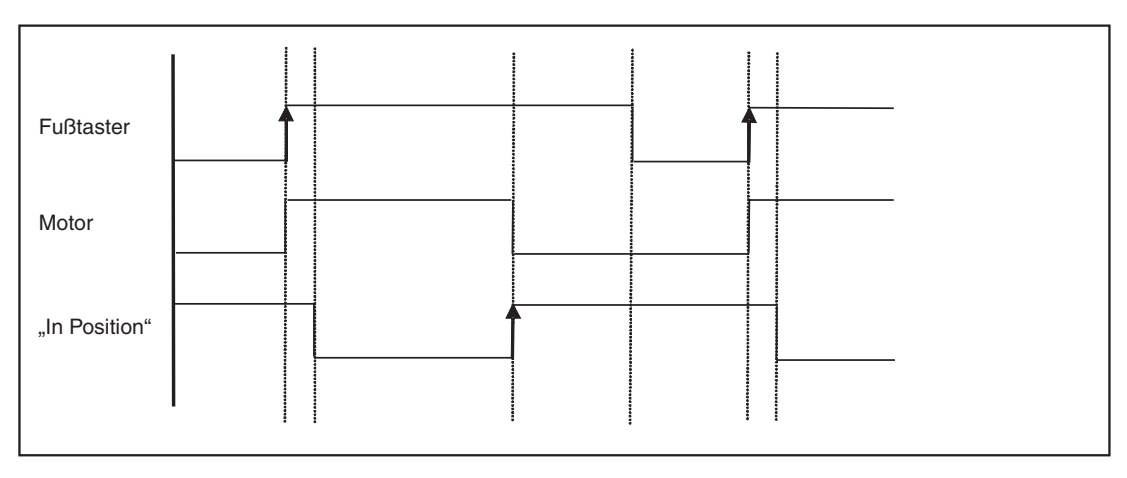

#### **Zeitlicher Ablauf der Signale zur Drehtischsteuerung**

#### **4.2.2 Anlegen eines neuen Projekts**

Klicken Sie im Menü **Projekt** auf **Neu.**

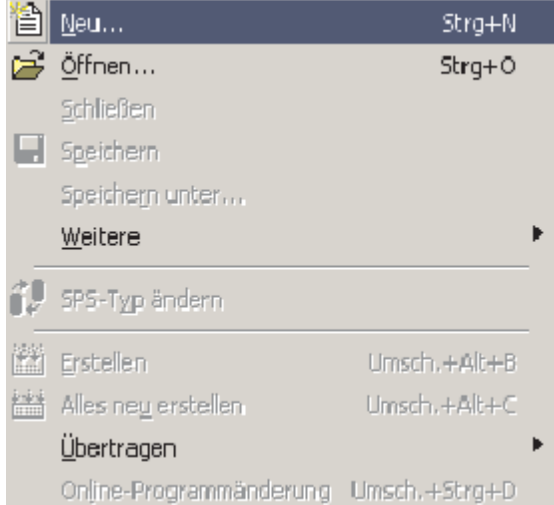

- Wählen Sie die SPS und die verwendete CPU.

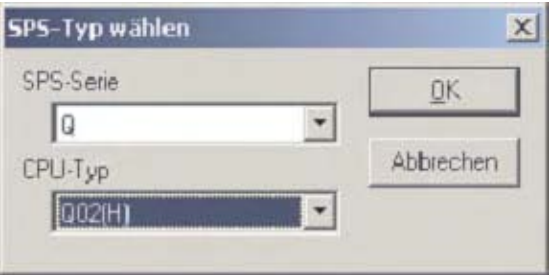

 Wählen Sie im Dialogfenster **Neues Projekt** einen Namen für das Projekt.Für dieses Beispiel geben Sie bitte "C:\MELSEC\GX-IEC DATA\CAROUSEL" an und klicken anschließend auf **Erzeugen**.

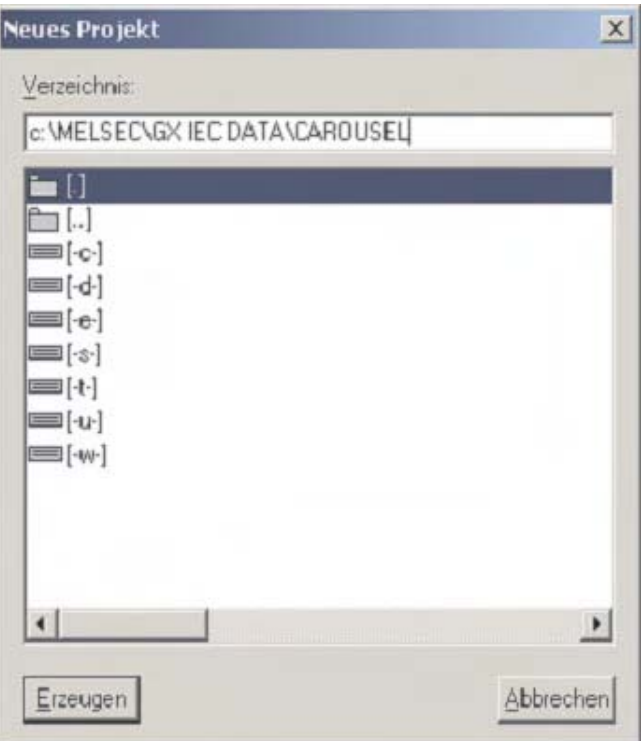

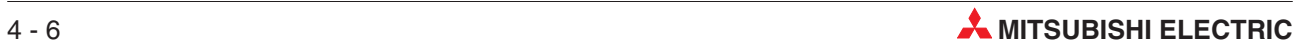

#### **Der Assistent für ein neues Projekt**

Nach der Angabe eines Projektnamens wird das folgende Dialogfenster angezeigt:

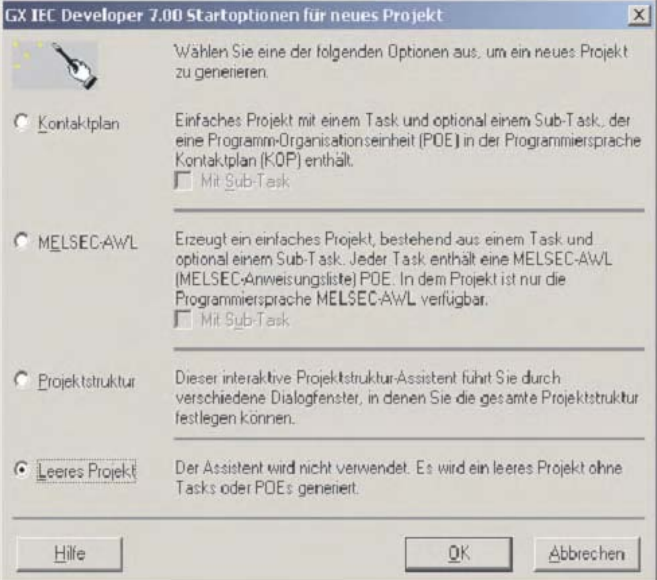

Dieser Assistent hilft Ihnen beim Anlegen eines Projekts, indem er die Grundstruktur für einfache Projekte erzeugt.

Wählen Sie **Leeres Projekt** und klicken Sie anschließend auf **OK**. Dadurch wird verhindert, dass der Assistent Projektelemente erzeugt. Selbstverständlich können Sie auch die Hilfe des Assistenten in Anspruch nehmen, aber zur Demonstration der Grundfunktionen des GX-IEC Developer und zur Schulung wird in diesem Beispiel das Programm manuell aufgebaut.

Das neue Projekt wird angezeigt:

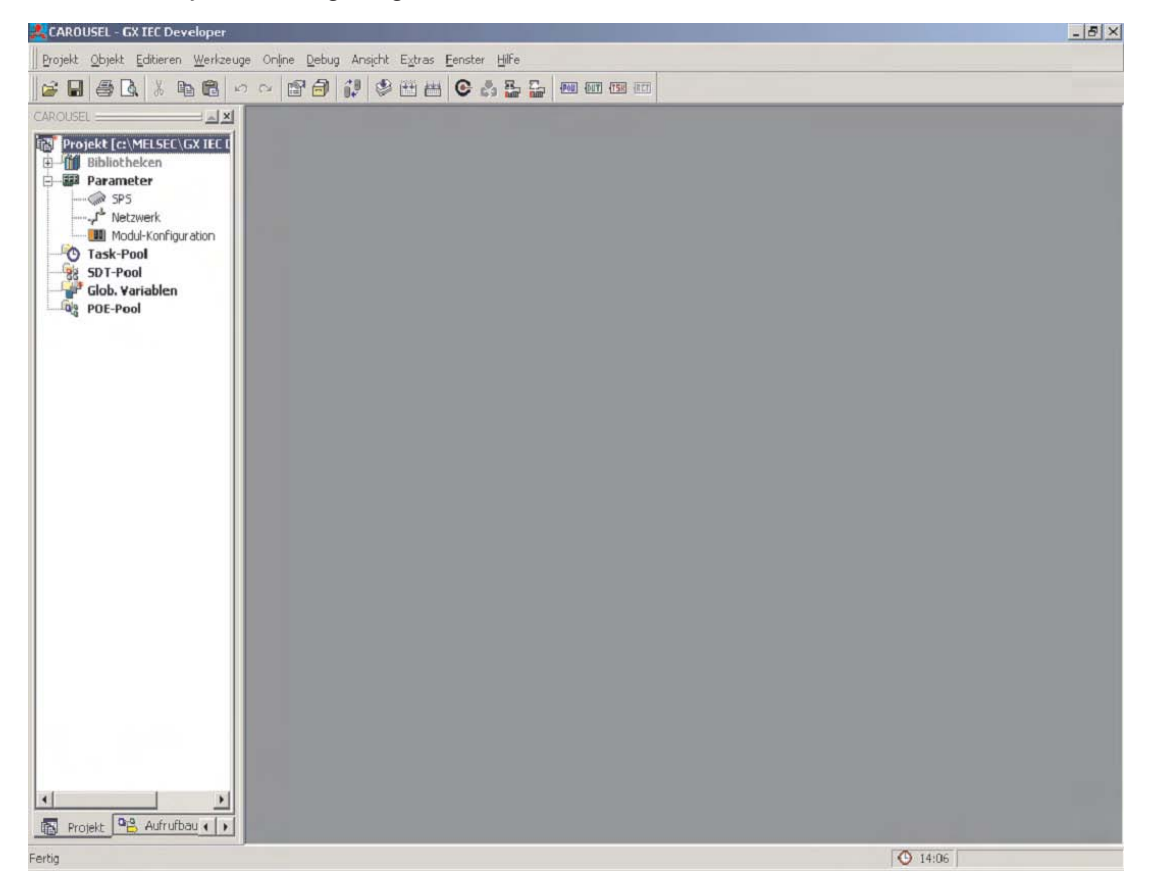

Der Arbeitsbereich ist noch leer. Im Projekt Navigator an der linken Seite kann jedes Element des Projekts durch einen Doppelklick ausgewählt werden.

### **4.2.3 Anlegen einer neuen POE**

 Klicken Sie auf das Schaltfeld ("Neue POE") oder klicken Sie auf **POE-Pool** im **Projekt Navigator** und betätigen Sie anschließend die rechte Maustaste.Klicken Sie im dann auf **Neue POE**. In beiden Fällen öffnet sich das folgende Dialogfenster:

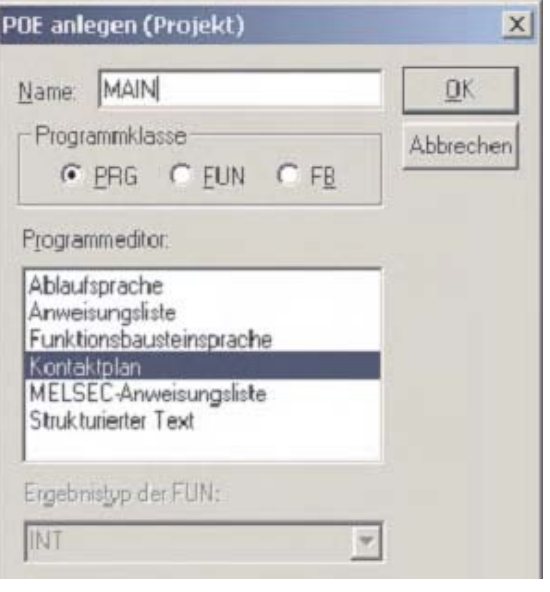

Der Name der POE ist "MAIN". Als Programmklasse wählen Sie bitte **PRG** (Programm) und als Programmeditor **Kontaktplan**.

- Klicken Sie auf **OK**.Die neue POE wird in den POE-Pool im Navigatorfenster eingetragen.

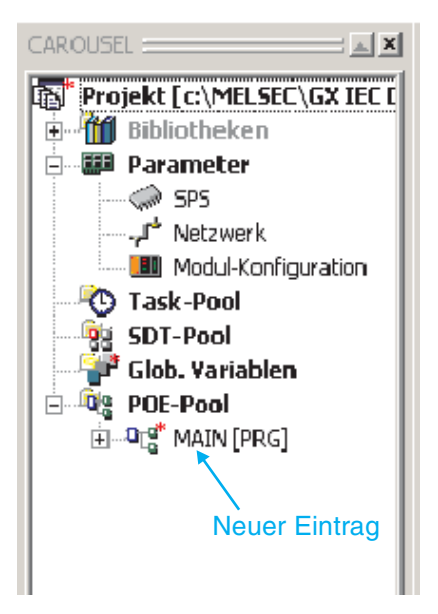

 Klicken Sie im Navigatorfenster doppelt auf **MAIN** oder klicken Sie auf das Pluszeichen (+) vor **MAIN**, um das Unterverzeichnis zu öffnen und die Einträge für den **Header** und den **Body** anzuzeigen.

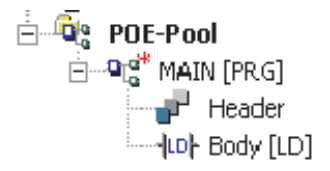

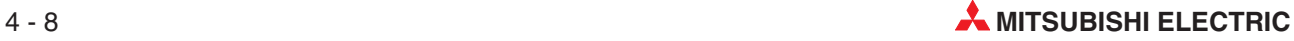

#### **4.2.4 Deklaration der Globalen Variablen**

Vor der Programmierung müssen alle verwendeten Ein- und Ausgänge der SPS und die gemeinsam im Projekt verwendeten Variablen angegeben werden.

Klicken Sie im Navigatorfenster doppelt auf **Glo. Variablen**, um die Liste der Globalen Variablen (GVL) zu öffnen.

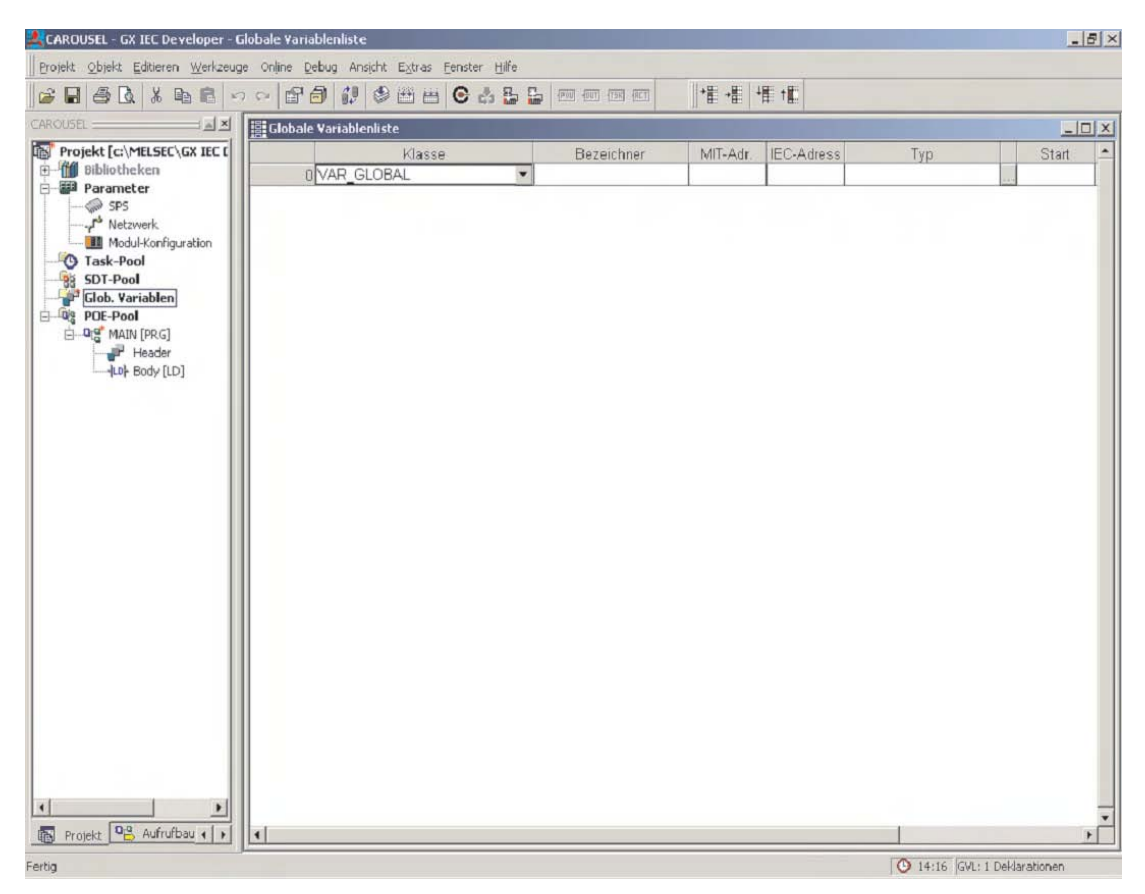

Globale Variablen sind die Verbindung zu den physischen SPS-Operanden.

Wie bereits im Kapitel 3 beschrieben, müssen bei der Programmierung nach IEC 61131-3 symbolische Bezeichner (Namen) an Stelle von absoluten Operandenadressen verwendet werden. Daher werden die Operandenadressen vorher als Globale Variablen definiert. In der Liste der Globalen Variablen muss der Bezeichner, die Operandenadresse (in IEC- oder MELSEC-Schreibweise) und der Operandentyp (z. B. Bit- oder Wort-Operand) angegeben werden. Wenn die Liste einmal ausgefüllt wurde, kann sie von allen POEs genutzt werden, die für das Projekt angelegt werden.

#### **Angaben beim Deklarieren von Variablen**

Für jede Variable können in der Variablenliste die folgenden Elemente angegeben werden:

Klasse

Mit der Angabe der Klasse werden der Variablen bestimmte Eigenschaften zugeordnet, die die Verwendung der Variablen im Projekt kennzeichnen.

Bezeichner

Jede Variablen erhält eine symbolische Adresse. Dieser individuelle Name (Bezeichner) kann frei gewählt werden, muss aber mit einem Buchstaben oder einem (einzelnen) Unterstrich beginnen (z. B. Motor\_M1\_EIN oder \_Antreib\_bereit). Leerzeichen oder mathematische Zeichen (z. B. +, - ,\*) dürfen im Bezeichner nicht verwendet werden.

MIT-Adr.

Die absolute Adresse einer Variablen kann sowohl mit der IEC-Syntax (**IEC-Adresse**, siehe unten) als auch mit der MITSUBISHI-Syntax (**MIT-Adr**) eingegeben werden.

**IEC-Adresse** 

Bei der Angabe der absoluten Adresse einer Variablen kann die IEC-Syntax (**IEC-Adresse**) oder die MITSUBISHI-Syntax (**MIT-Adr**, siehe oben ) verwendet werden.

 $\bullet$  Typ

Angabe des Datentyps wie z. B. BOOL, INT, REAL, WORD (siehe Abschnitt [3.4](#page-80-0))

Start

Die Anfangswerte werden automatisch durch das System eingetragen und können vom Anwender nicht verändert werden.

**•** Kommentar

Für jede Variable können bis zu 64 Zeichen Kommentar eingegeben werden.

Die Globale Variablenliste muss nicht ausgefüllt werden, wenn im Programm keine symbolischen Namen, sondern nur Mitsubishi-Adressen verwendet werden. Allerdings entspricht das Programm dann nicht mehr der IEC 6113-3.

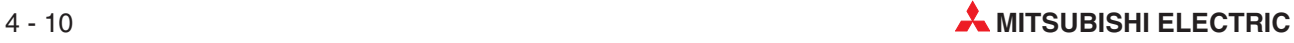

Füllen Sie die Globale Variablenliste so aus, wie in der folgenden Abbildung. Der Typ einer Variablen wird nach der Eingabe der Operandenadresse vom GX IEC Developer automatisch erkannt und eingetragen. Der Typ kann aber auch manuell eingegeben oder verändert werden, nachdem auf das Feld rechts neben dem Typ-Eingabefeld geklickt wurde. Falls eine Adresse im Feld **MIT-Adr.** eingegeben wurde, wandelt der GX IEC Developer diese Adresse automatisch in die IEC-Syntax und trägt sie in das Feld IEC-Adresse ein.

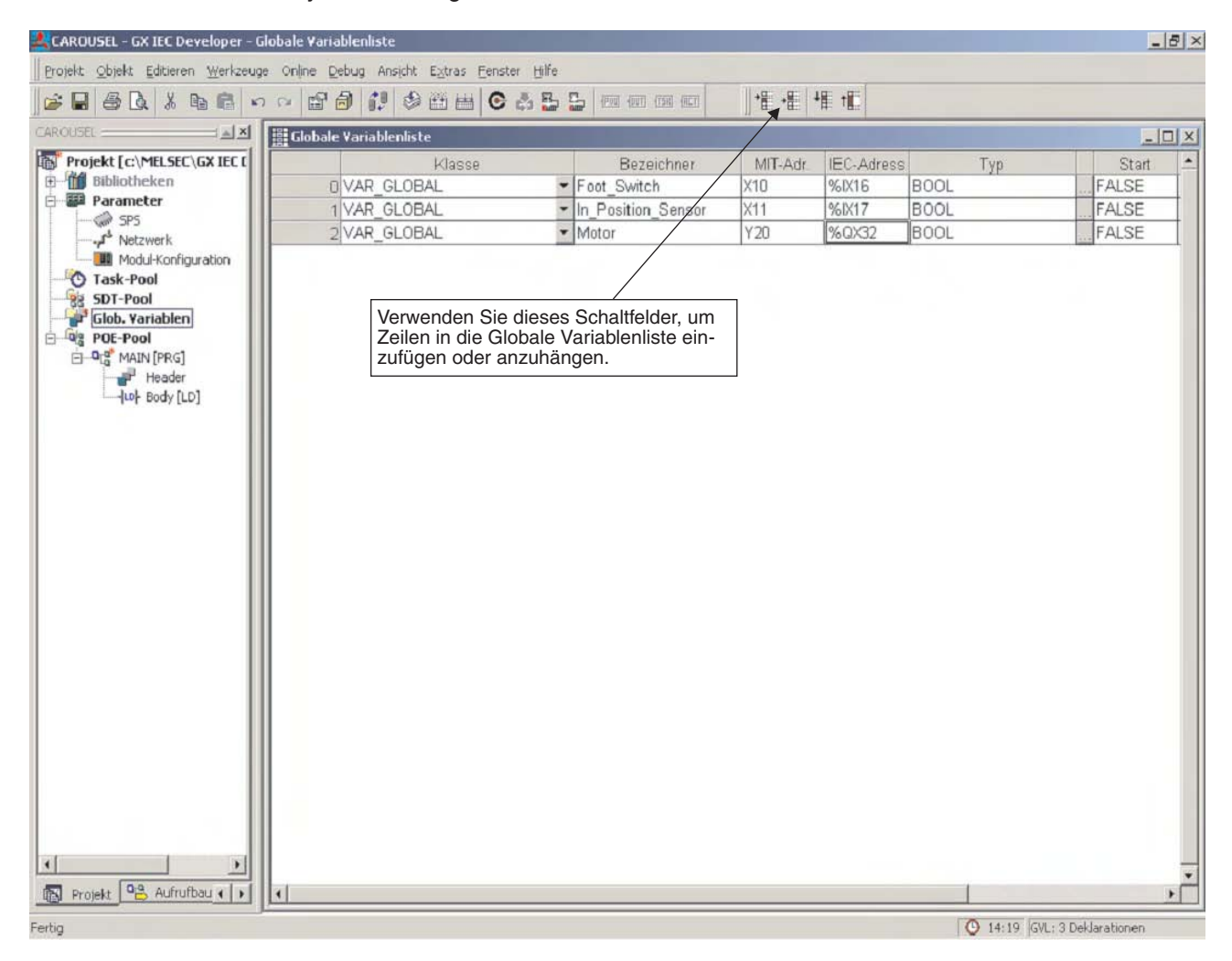

#### **Ungenutzte Variablen suchen**

Mit der Funktion **Ungenutzte Variablen suchen** im Menü **Extras** können alle Globalen und Lokalen Variablen eines Projekts gesucht werden, die deklariert, aber nicht verwendet werden. Bis auf Variablen in anwenderdefinierten Bibliotheken können ungenutzte Variablen anschließend gelöscht werden.

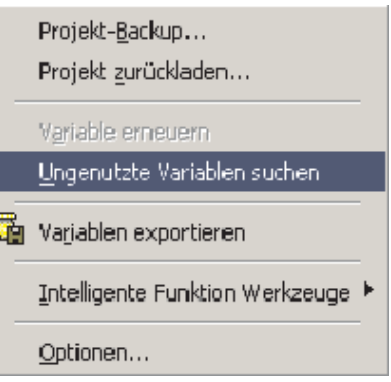

**HINWEIS** Ungenutzte Variablen können nur gesucht werden, wenn das Projekt in den Maschinencode gewandelt und danach nicht verändert wurde. Falls ungenutzte Variablen nicht gesucht werden können, erscheint eine Warnmeldung.

#### **HINWEISE** Die Globale Variablenliste (GVL) bietet ein Eingabehilfe, indem der zuletzt eingegebene Bezeichner und dessen Operandenadresse beim Einfügen einer neuen Zeile fortgesetzt werden. Wenn z. B. in der GVL eine Anzahl Ventile deklariert werden sollen (Ventil\_1 bis Ventil\_n), wird in einer Zeile als Bezeichner "Ventil\_1" eingetragen. Wenn unter diese Zeile weitere Zeilen mit Hilfe des Icons in der Werkzeugleiste oder der Tastenkombination "Umschalttaste + Übernahme" eingefügt werden, werden Bezeichner und Operandenadresse um jeweils 1 erhöht und in die neue Zeile eingetragen (z. B. Ventil\_2, Ventil\_3 etc.). Falls diese Eingabehilfe nicht gewünscht wird, kann sie im Menü **Extras** (**Optionen** → **Allgemeine Optionen** → **Editieren**) ausgeschaltet werden.

Bei Steuerungen der FX2N-, der FX3U-, und der AnA(S)-Serie sowie des MELSEC System Q können Gleitkommazahlen (IEC-Datentyp REAL) als Variable angegeben werden.

Nach der Eingabe der Daten in die GVL klicken Sie auf das Schaltfeld in der Werkzeugleiste, um die Deklarationen zu prüfen:

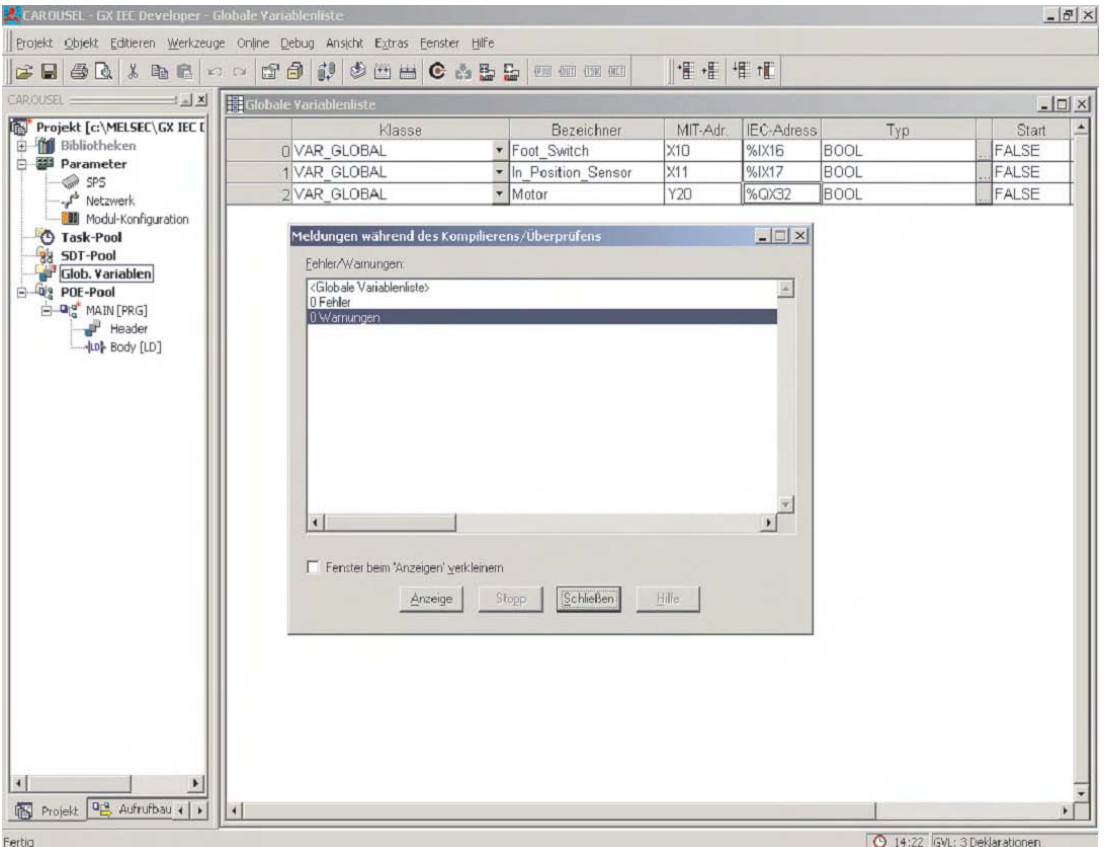

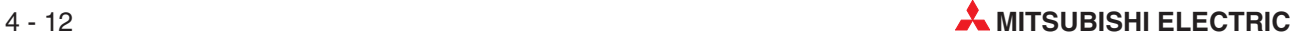

#### **Header der POE definieren**

Klicken Sie im Navigatorfenster doppelt auf den Eintrag **Header** der POE **MAIN**.

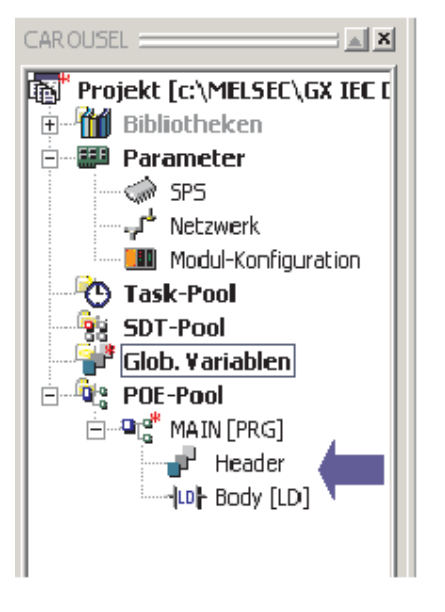

Das folgende Dialogfenster wird angezeigt. Es sind keine lokalen Variablen definiert.

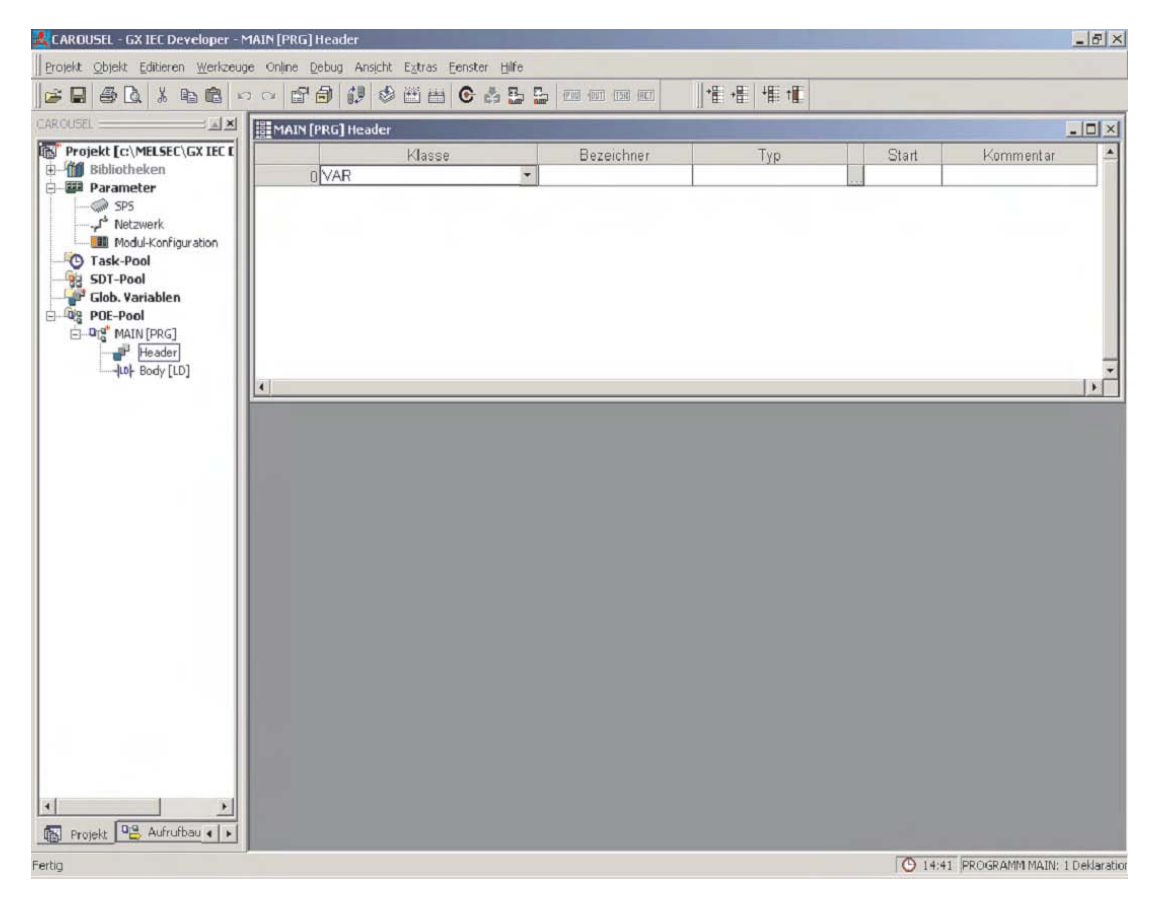

Schließen Sie dieses Dialogfenster.

### **4.2.5 Body der POE programmieren**

Der Body einer POE enthält das eigentliche SPS-Programm.

 Zum Öffnen des Kontaktplan-Editors klicken Sie im Navigationsfenster doppelt auf den Eintrag **Body** der POE **MAIN**. Der Klammereintrag hinter dem Begriff **Body** zeigt an, in welche Programmiersprache für diese POE gewählt wurde (KOP = Kontaktplan).

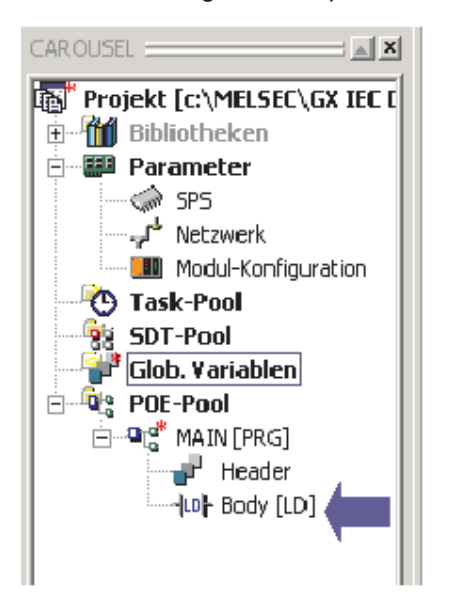

Das folgende Dialogfenster wird angezeigt:

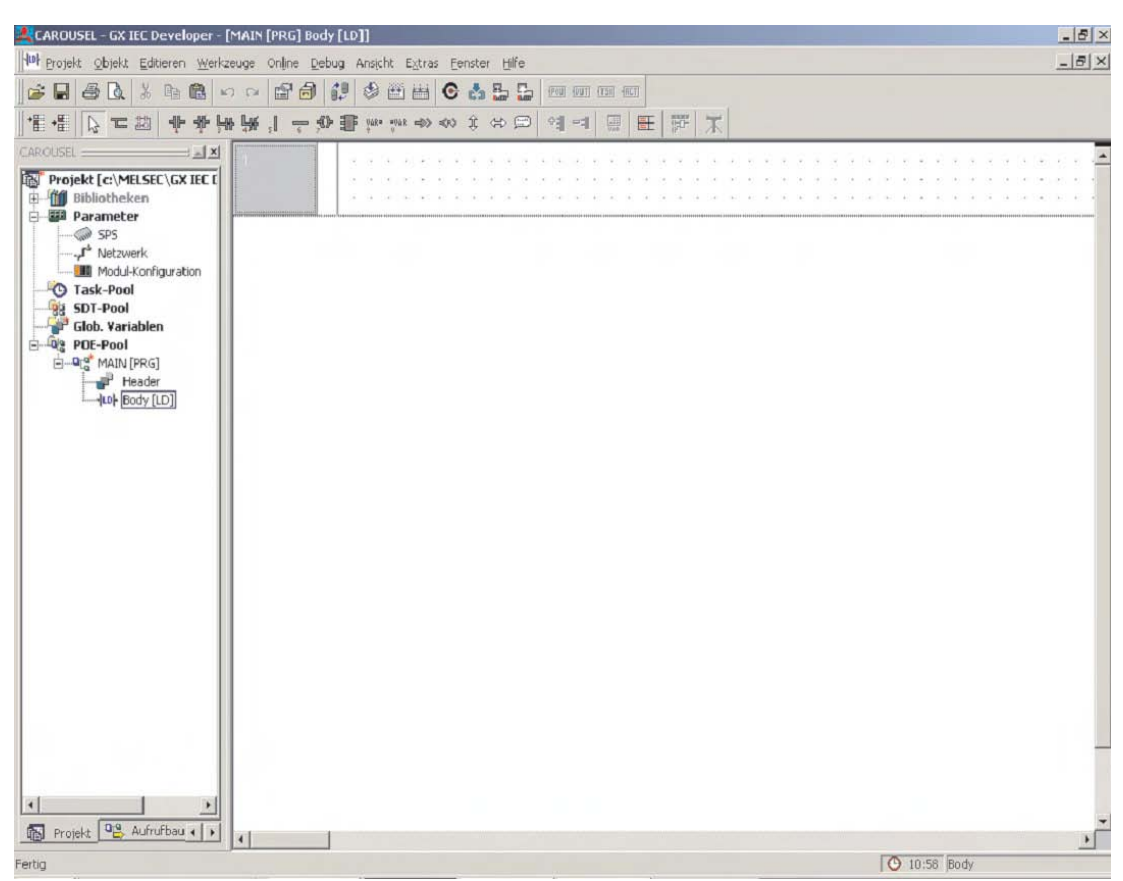

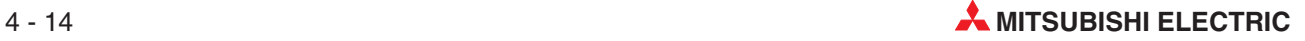

- Positionieren Sie den Cursor auf den unteren Rand des Netzwerks, bis aus dem Cursor ein Doppelpfeil wird. Bewegen Sie dann bei betätigter linker Maustaste den Cursor nach unten, um das Netzwerk zu vergrößern:

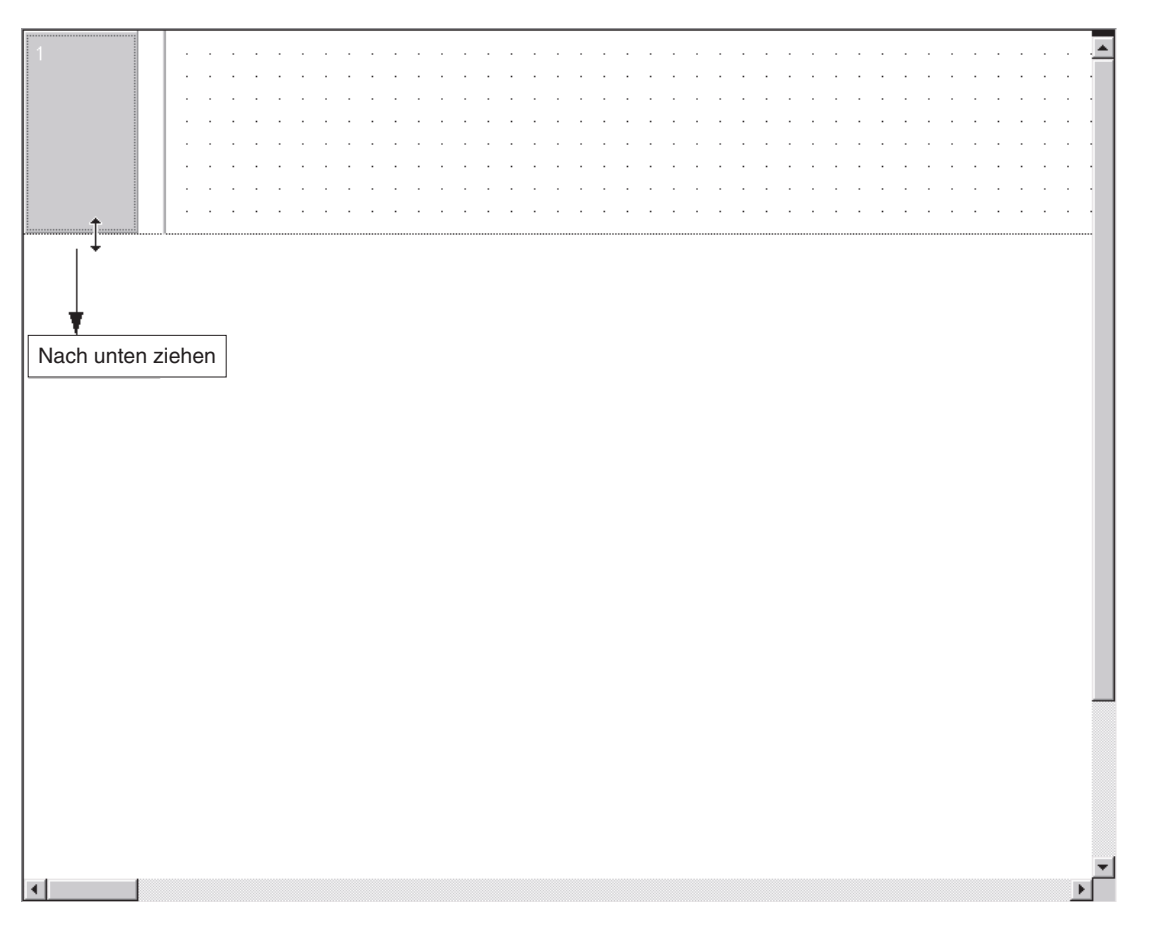

#### **Auswahl von Kontaktplansymbolen aus der Werkzeugleiste**

 Klicken Sie im Auswahlmodus des Editors in der Werkzeugleiste auf das Symbol für einen Schließer-Kontakt:

$$
\begin{array}{c}\n\downarrow \\
\downarrow \\
\downarrow\n\end{array}
$$

 Bewegen Sie den Cursor in das Netzwerk und betätigen Sie an der Stelle, an der das Symbol angeordnet werden soll, die linke Maustaste:

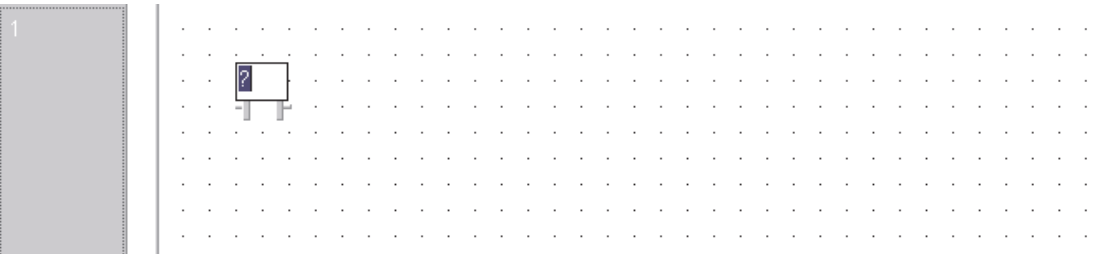

#### **Auswahl von Variablen für eine POE**

D Betätigen Sie die Taste F2 der PC-Tastatur oder klicken Sie auf das Symbol **in der** in der Werkzeugleise. Dadurch wird das Dialogfenster**Variablenauswahl** geöffnet:

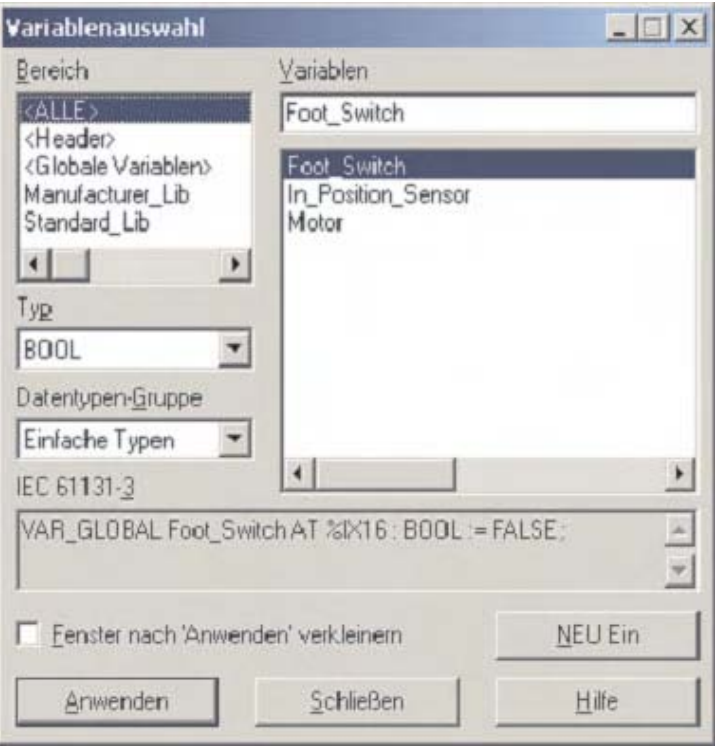

Bitte achten Sie darauf, dass im Auswahlfeld **Bereich** die korrekte Variablenliste angewählt ist.

- Klicken Sie auf die Variable "Fußschalter". Nach der Auswahl wird die Variable blau hinterlegt. Klicken Sie anschließend auf **Anwenden**. Schließen Sie dann das Dialogfenster**Variablenauswahl**.

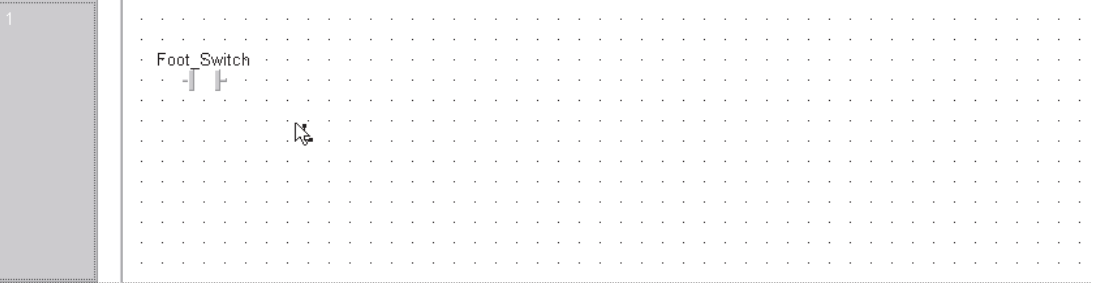

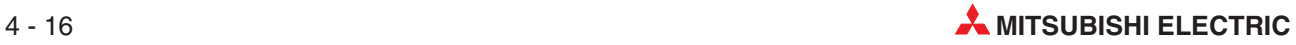

#### **Alternative Methode zur Variablenauswahl: Bearbeiten bei geteilten Fenstern**

Der Body und der Header einer POE können gleichzeitig angezeigt werden, wenn beide Einträge geöffnet sind und im Menü **Fenster** die Option **Untereinander** gewählt wird.

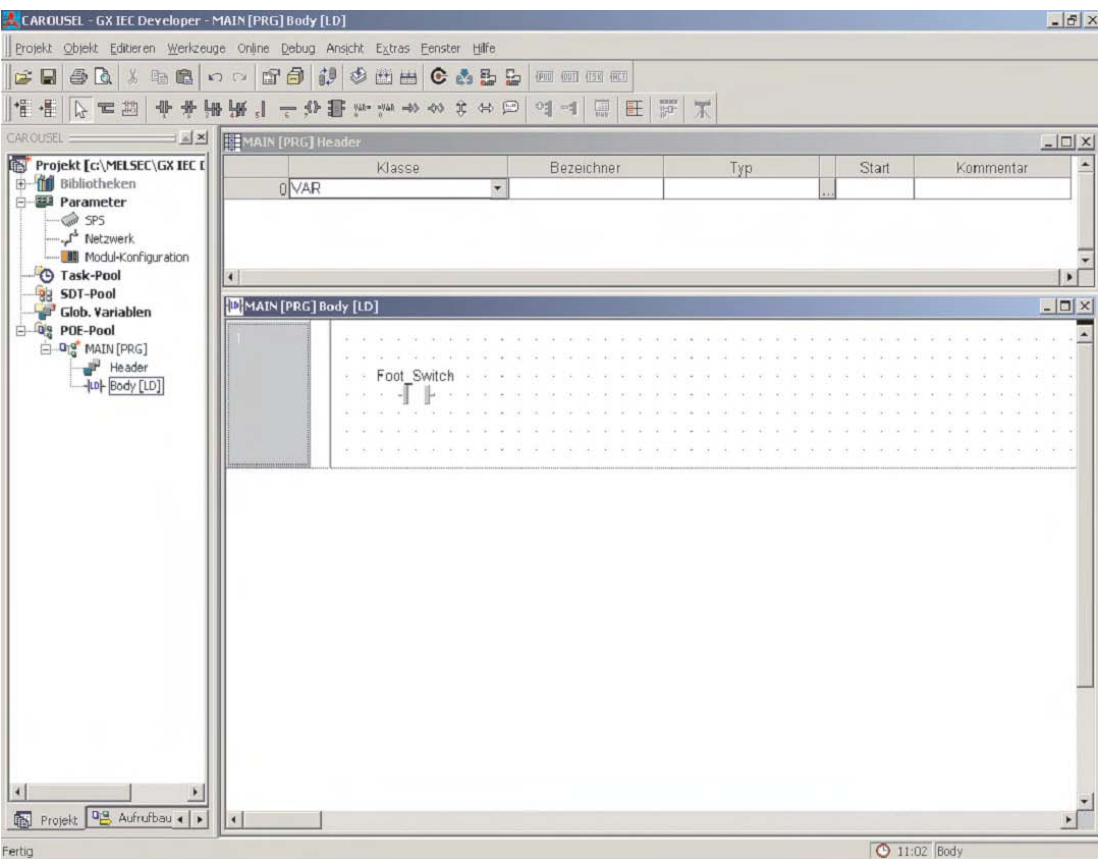

#### Fortsetzung der Programmierung für das Projekt "Drehtisch"

Programmieren Sie den Schließerkontakt für den Schalter "In Position" ebenso wie den Fußschalter:

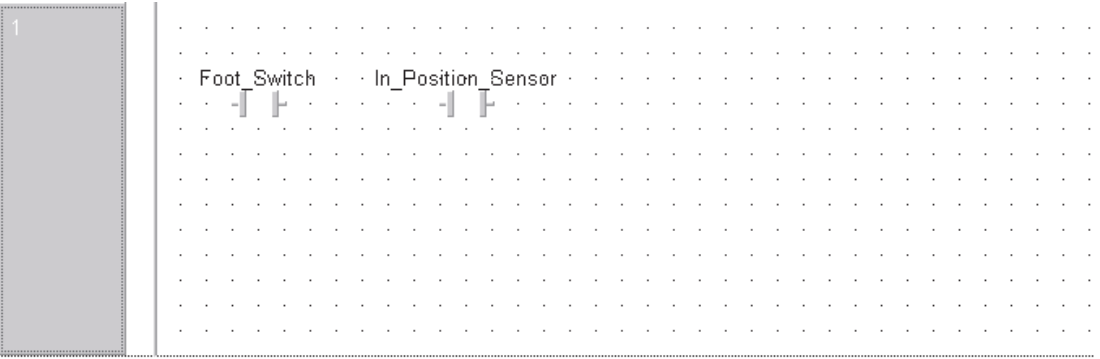

#### **Aufruf einer Funktion im Kontaktplanprogramm**

Bevor die Programmierung fortgesetzt wird, sollte die Option **Automatische Eingangs-/Ausgangs-Variablen** deaktiviert werden. Die wird im Menü **Extras** (**Optionen** → **Allgemeine Optionen** → **Editieren**) vorgenommen.

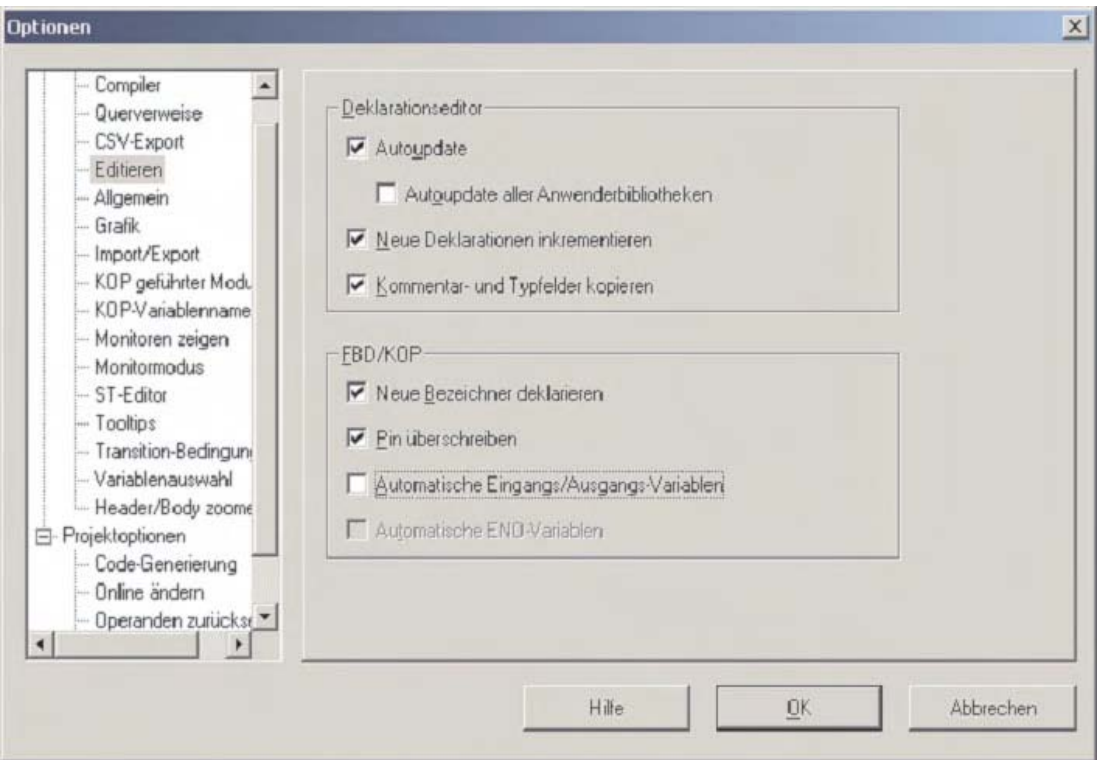

Das Programm wird anschließend um die MELSEC-Funktion "PLS\_M" ergänzt.

**1** Klicken Sie in der Werkzeugleiste auf das Schaltfeld **1**, um eine Funktion oder einen Funktionsbaustein auszuwählen. Im Auswahlfenster wählen Sie als Operatorengruppe **Funktionen** und geben in dem Eingabefeld **Operatoren** "PLS\_M" ein. Klicken Sie wieder auf **Anwenden** und platzieren Sie die Funktion in das Netzwerk:

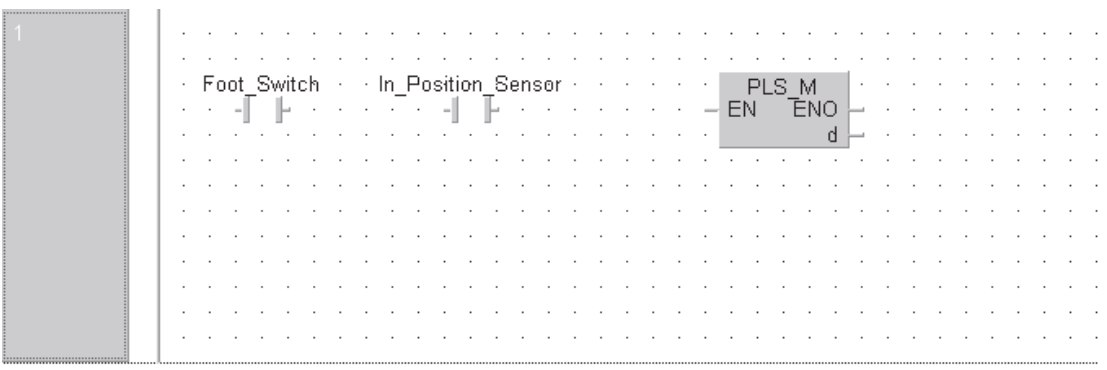

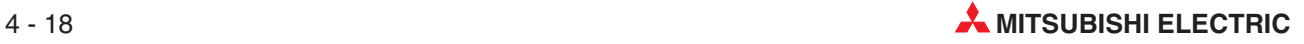

#### **Variablen einer Anweisung zuweisen**

2 Klicken Sie in der Werkzeugleiste auf das Schaltfeld Ausgangsvariable I in Klicken Sie anschließend auf den Ausgang der PLS\_M-Funktion. Dadurch kann an dieser Stelle eine Ausgangsvariable eingegeben werden.

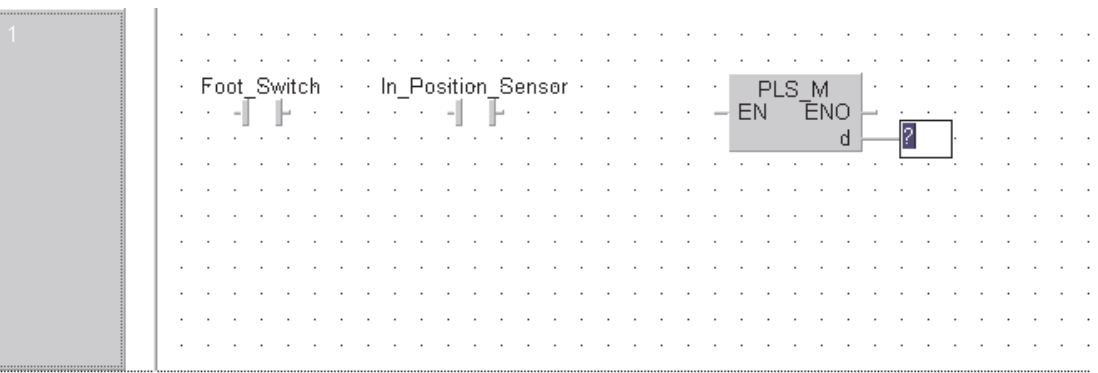

Tragen Sie in das leere Feld den Namen der Variablen ein: Ft\_Sw\_Trig.

Da diese Variable noch nicht im deklariert wurde, wird das folgende Dialogfenster angezeigt:

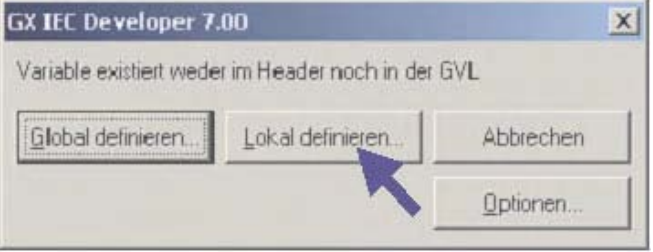

 Klicken Sie auf **Lokal definieren**.Danach wird das unten abgebildete Fenster zur Eingabe einer neuen Variablen geöffnet.

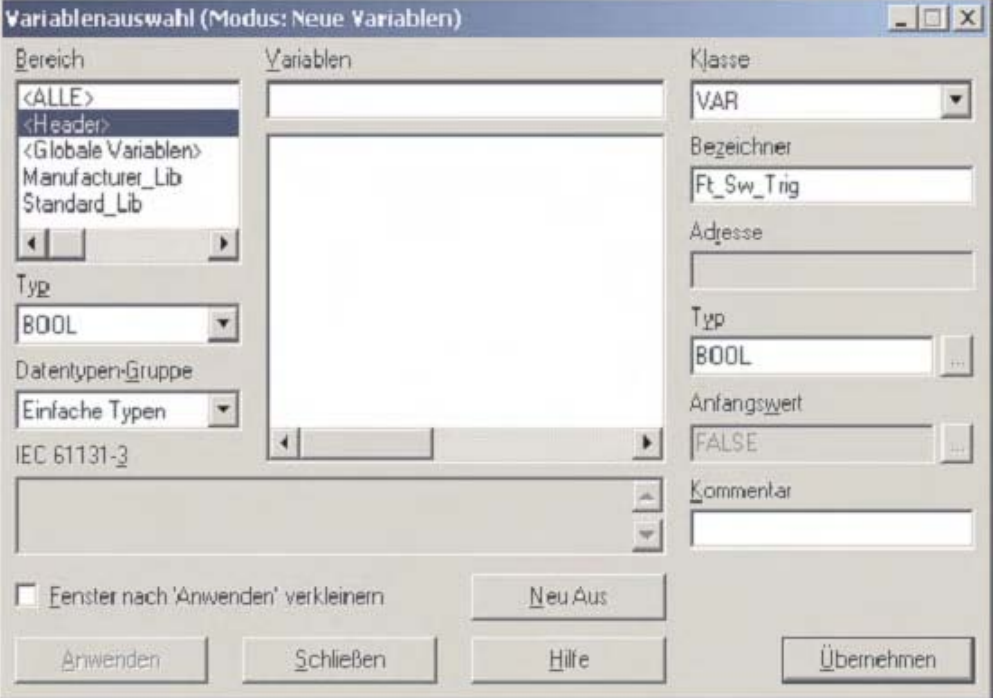

 Klicken Sie auf **Übernehmen**, um die neue Variable in die Liste der Lokalen Variablen (Header der POE) einzutragen.

Hinweis **Prüfen Sie, ob die Variable übernommen wurde, indem Sie den Header der POE öffnen.** 

Nun sollte das Netzwerk so aussehen:

 $\overline{1}$ 

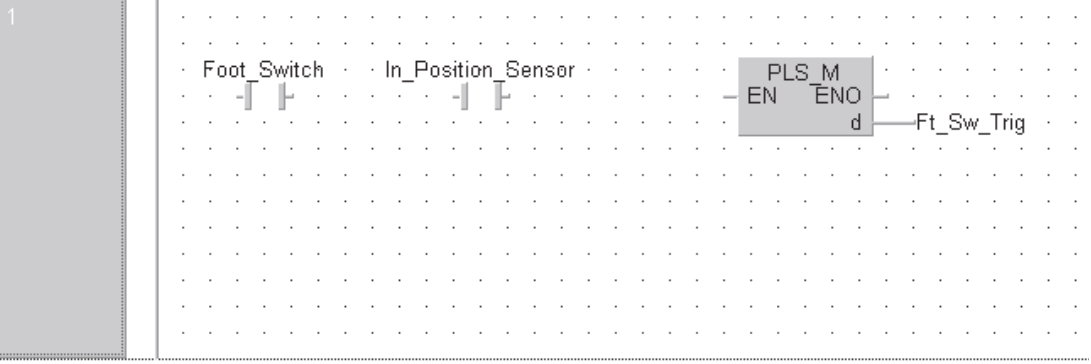

Nun kann das Netzwerk fertiggestellt werden. Dazu müssen die einzelnen Elemente verbunden werden.

 Positionieren Sie den Cursor auf eine beliebige Stelle des Netzwerks und betätigen Sie die rechte Maustaste. Deaktivieren Sie die Funktion **Auto Connect**.

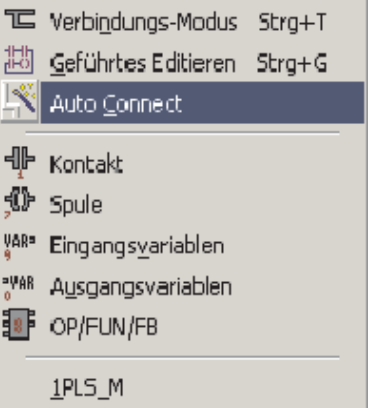

 Aktivieren Sie im selben Fenster den **Verbindungs-Modus**.

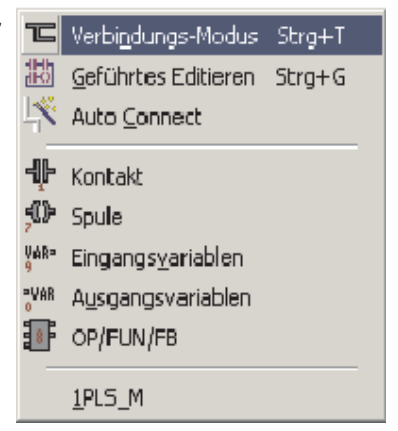

Bitte beachten Sie, dass der Cursor nun die Form eines Stiftes angenommen hat.

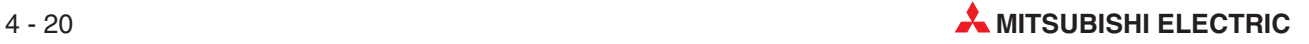

**8 Klicken Sie links auf die Schiene und ziehen Sie den "Stift" bei betätigter linker Maustaste** bis zum EN-Eingang der Funktion PLS\_M. Lassen Sie dort die linke Maustaste los:

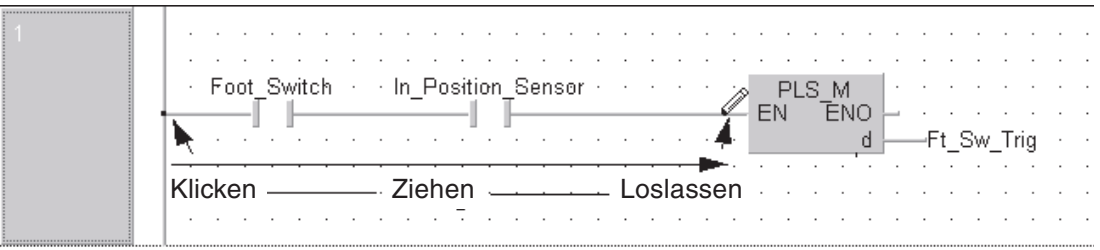

Das Netzwerk ist nun fertig.

#### **Cursor-Modus ändern**

Bevor die Programmierung des Beispiels fortgesetzt wird, soll kurz auf die verschiedenen Modi des Cursors und die zur Verfügung stehenden Editiermöglichleiten eingegangen werden.

Bei der Programmierung im Kontaktplan kann mit der rechten Maustaste ein Auswahlfenster geöffnet werden (siehe unten). Durch Klicken auf **Auto Connect** kann diese Funktion ein- oder ausgeschaltet werden. In diesem Fenster kann auch der **Verbindungs-Modus** aktiviert oder deaktiviert werden. Der Cursor wird dadurch entweder als Pfeil oder als Stift dargestellt. Diese Umschaltung kann aber auch in der Werkzeugleiste vorgenommen werden.

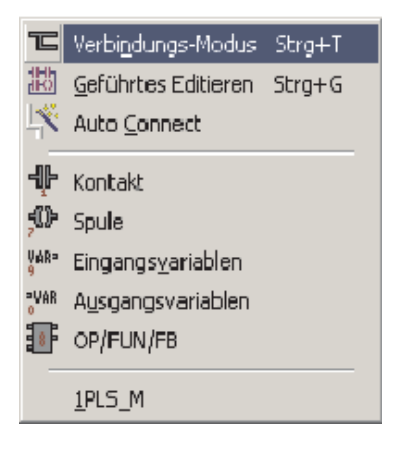

#### **Hinweise zum Gebrauch des Kontaktplan-Editors**

In der folgenden Abbildung wird deutlich, das eine Reihe von Kontakten mit **Auto Connect** nicht verbunden werden kann, weil **Auto Connect** nur zwei Punkte verbindet. Wenn **Auto Connect** aktiviert ist, können diese Kontakte nur verbunden werden, indem immer zwei benachbarte Elemente separat verbunden werden.

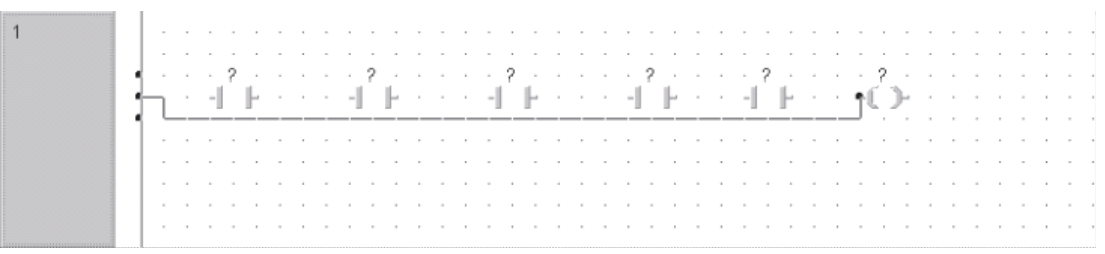

Ohne **Auto Connect** kann der Stift in einem Arbeitschritt von der Sammelschiene links durch alle Kontakte bis zur "Spule" ganz rechts geführt werden.

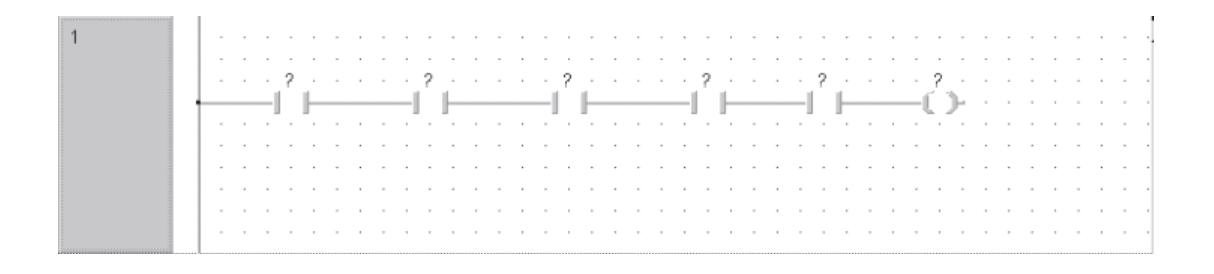

Zum Verbinden mehrerer Elemente oder beim Einfügen vom Elementen in bestehende Netzwerke sollte **Auto Connect** daher ausgeschaltet werden.

Die Anzahl der Eingangsvariablen von Funktionen, wie beispielsweise der MUL-Anweisung (Multiplikation) kann verringert oder vergrößert werden. Klicken Sie dazu auf die Funktion und betätigen Sie anschließend das entsprechende Schaltfeld in der Werkzeugleiste.  $\frac{1}{2}$ 

Sie können aber auch den Cursor auf den unteren Rand der Funktion positionieren, bis er als Doppelpfeil dargestellt wird. Ziehen Sie dann den Cursor bei betätigter linker Maustaste nach unten, bis die gewünschte Anzahl Eingänge angezeigt wird. Zur Verringerung der Eingänge bewegen Sie den Cursor bei betätigter linker Maustaste nach oben:

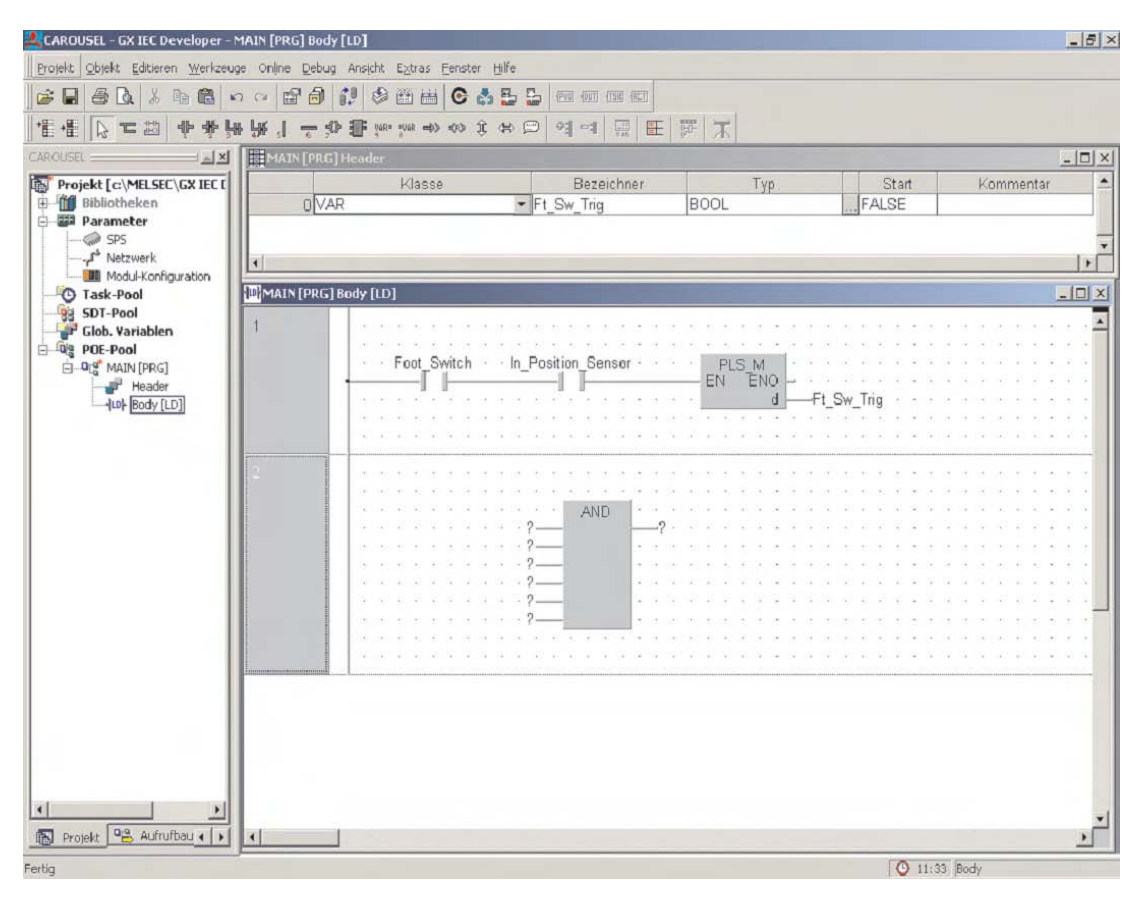

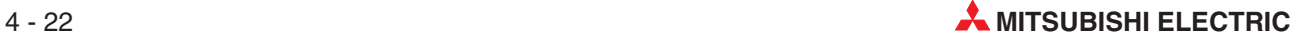
## **Einfügen eines neuen Programmnetzwerks**

 Um unter dem momentan bearbeiteten Netzwerk ein neues Netzwerk einzufügen, klicken Sie bitte auf dieses Schaltfeld in der Werkzeugleiste: ...

Es erscheint ein leeres Netzwerk:

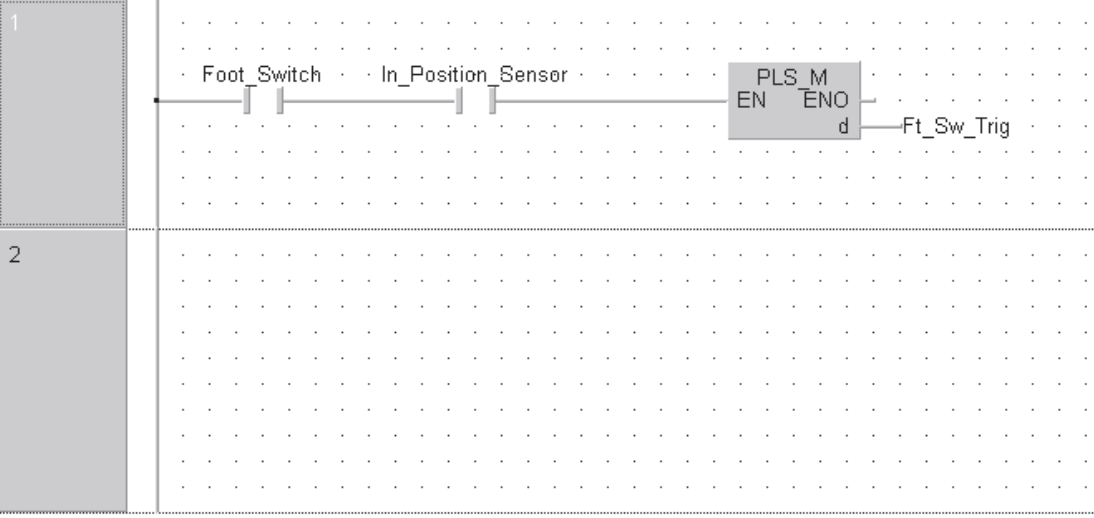

- Geben Sie in diese Netzwerk die folgenden Programmelemente ein:

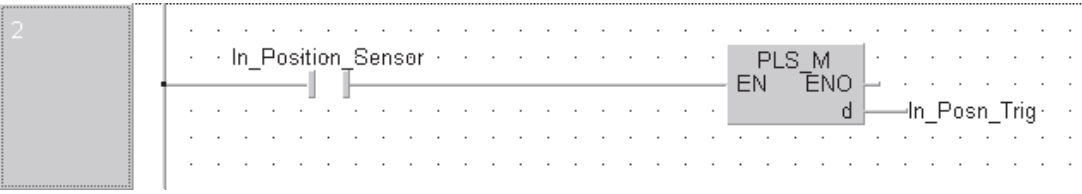

Programmieren Sie dann das dritte und letzte Netzwerk:

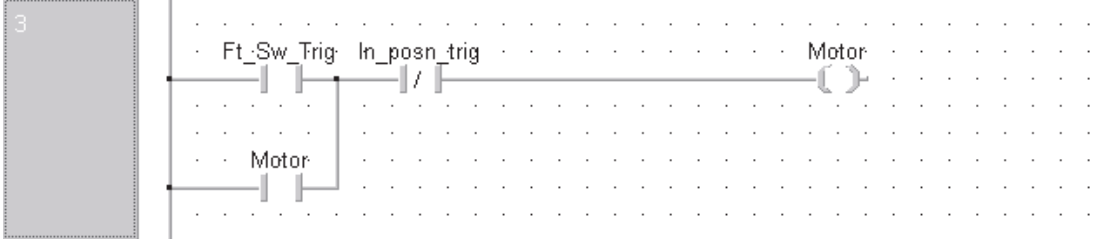

## **Eingegebenes Programm prüfen**

Nach der Eingabe der drei Netzwerke klicken Sie bitte auf das Schaltfeld , um das Programm zu prüfen.

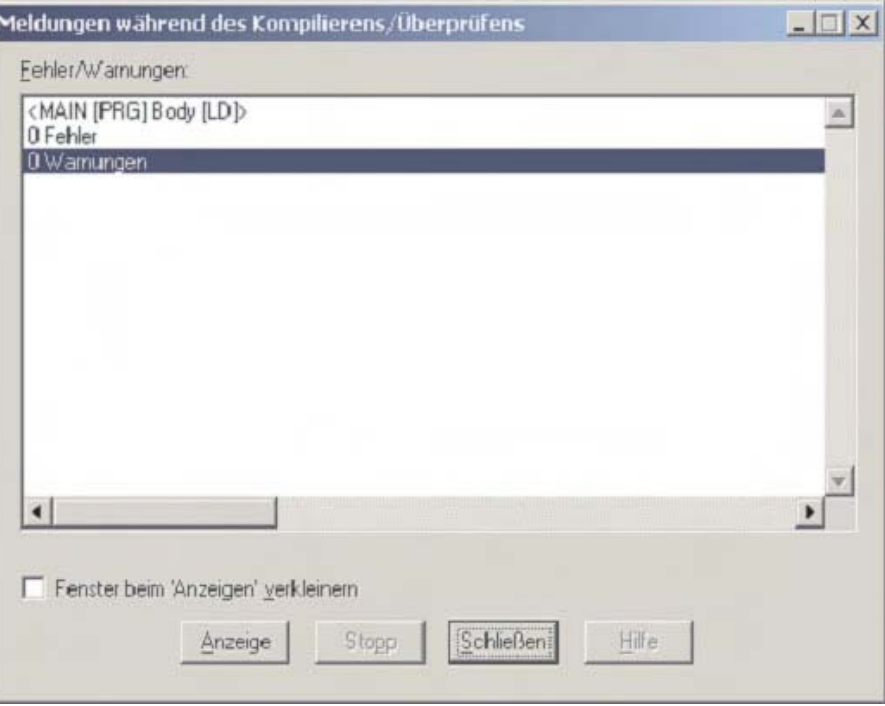

#### **Programmieren von Countern und Timern**

Die am Anfang des Kapitels beschriebenen Funktionen zum Bewegen des Drehtisches sind nun programmiert. Anhand von zusätzlichen Funktionen soll die Verwendung von Countern und Timern gezeigt werden:

– Zählung der produzierten Stückzahl

Dieser Zähler erfasst jedes Einschalten des Antriebsmotors. Da damit auch jedesmal ein neues Werkstück zum Arbeitsplatz befördert wird, entspricht dieser Zahlwert der Anzahl der hergestellten Produkte.

– Anzeige von jeweils 10 hergestellten Produkten.

Nachdem 10 Produkte zum Arbeitsplatz transportiert wurden, blinkt eine Leuchte solange im Sekundentakt, bis der Zähler durch einen Taster zurückgesetzt wird.

Diese Zähl- und Anzeigefunktonen werden in einer neuen POE programmiert:

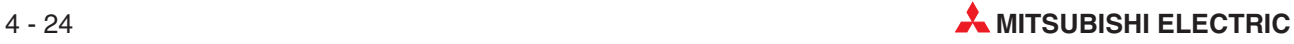

**1** Erzeugen Sie eine neue POE, indem Sie auf das Schaltfeld **FOU** klicken.

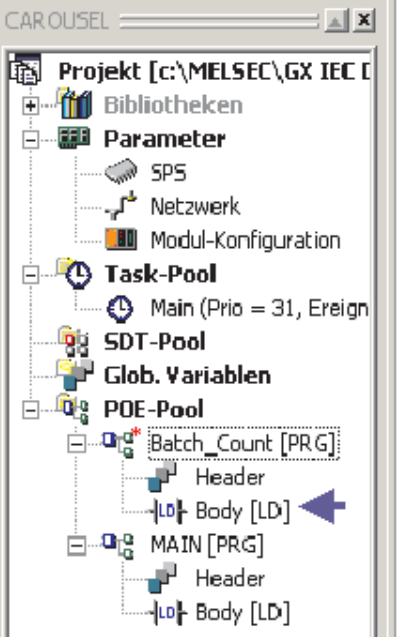

2 Offnen Sie den Body der neuen POE.

Sie können das Netzwerk zur Eingabe des Kontaktplan vergrößern, wenn Sie den Cursor auf den unteren Rand des Netzwerks positionieren, bis aus dem Cursorpfeil ein Doppelpfeil wird und anschließend den Cursor bei betätigter linker Maustaste nach unten bewegen.

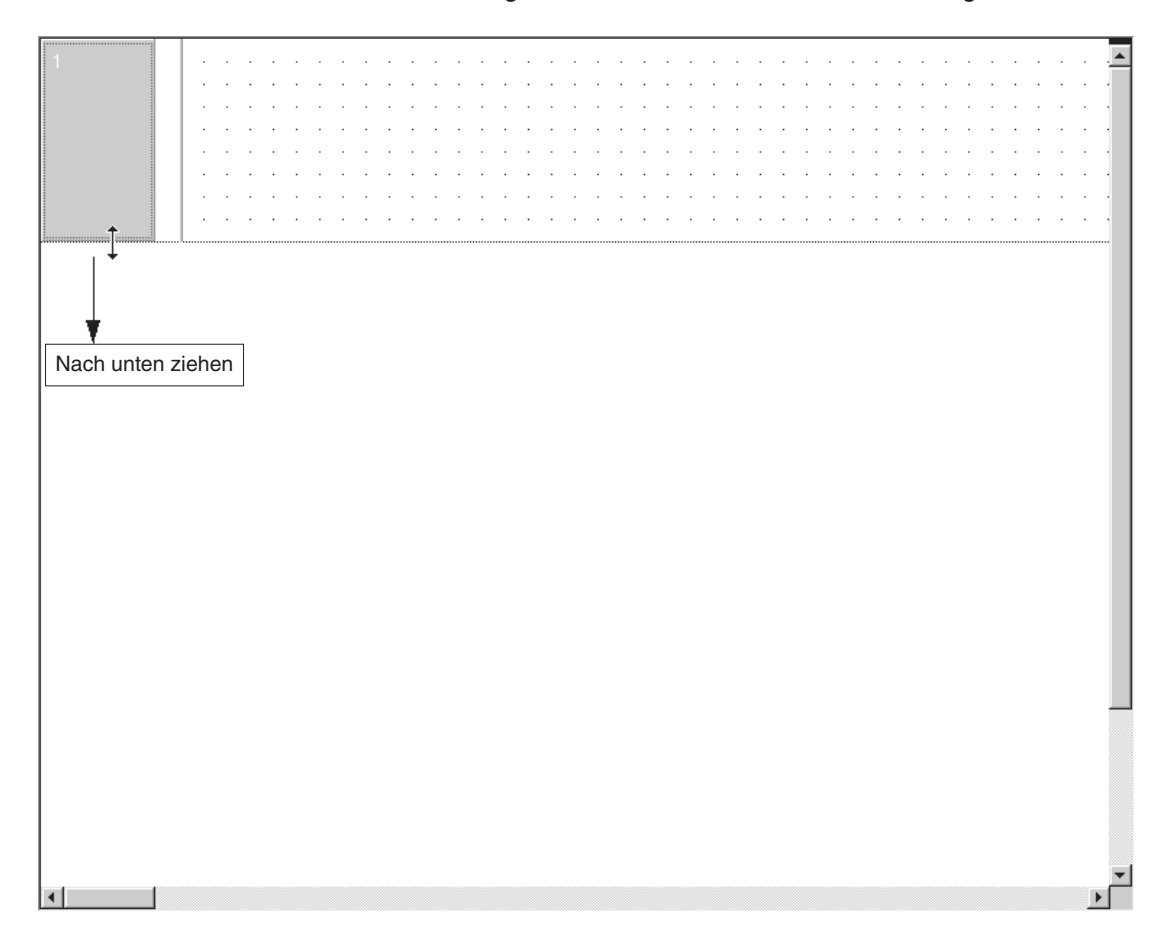

# **Zählfunktion eingeben**

Klicken Sie im Auswahlmodus des Editors auf die Funktionsauswahl und wählen Sie den Funktionsbaustein CTU (Count Up).

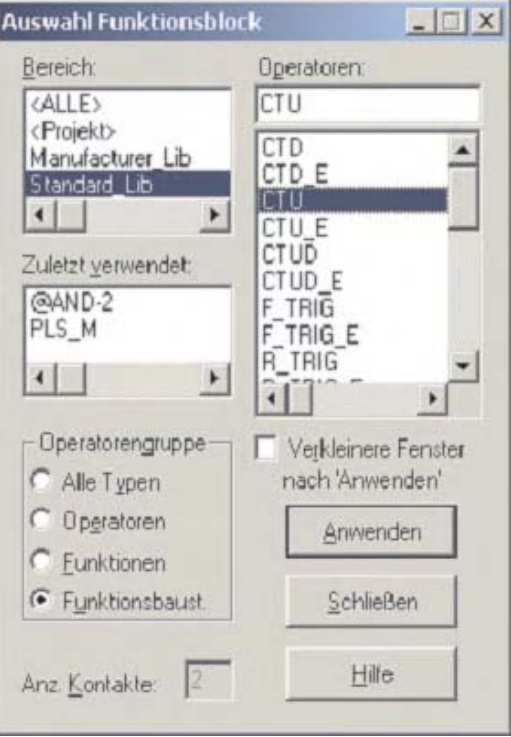

Klicken Sie auf Anwenden, positionieren Sie den Cursor an die gewünschte Position im Netzwerk und betätigen Sie die linke Maustaste, um den Funktionsbaustein abzulegen.

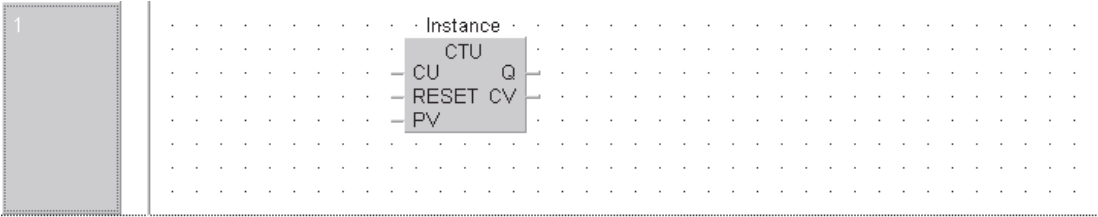

# **Instanzen von Funktionsbausteinen**

Funktionsbausteine können nur in Form von **Instanzen** aufgerufen werden. Bei der Instanzierung eines Funktionsbausteins wird in der Deklarationstabelle des Headers der betreffenden POE eine Kopie des Funktionsbausteins angelegt. Die Instanz ist als Variable VAR mit einem beliebigen Bezeichner zu deklarieren. Für "Typ" ist der Name des Funktionsbausteins einzutragen. Für ein und demselben Funktionsbaustein können in einer POE mehrere Instanzen mit unterschiedlichen Namen gebildet werden. Die Instanzen werden im Body der POE aufgerufen und die **aktuellen** Parameter werden an die **formalen** Parameter übergeben. Jede Instanz kann mehrmals verwendet werden.

# **Einfügen des IEC-Funktionsbausteins CTU**

 Um in dieser POE der Instanz des Funktionsbausteins CTU einen neuen Namen zu geben, klicken Sie über dem Funktionsbaustein auf den Text **Instanz**. Betätigen Sie dann die Taste F2 der PC-Tastatur, um das Dialogfenster **Variablenauswahl** zu öffnen. Nehmen Sie dort die folgenden Einträge vor. (Eventuell muss das Schaltfeld **NEU Ein** betätigt werden, um alle Optionen anzuzeigen.)

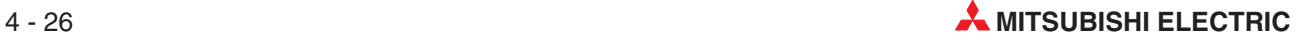

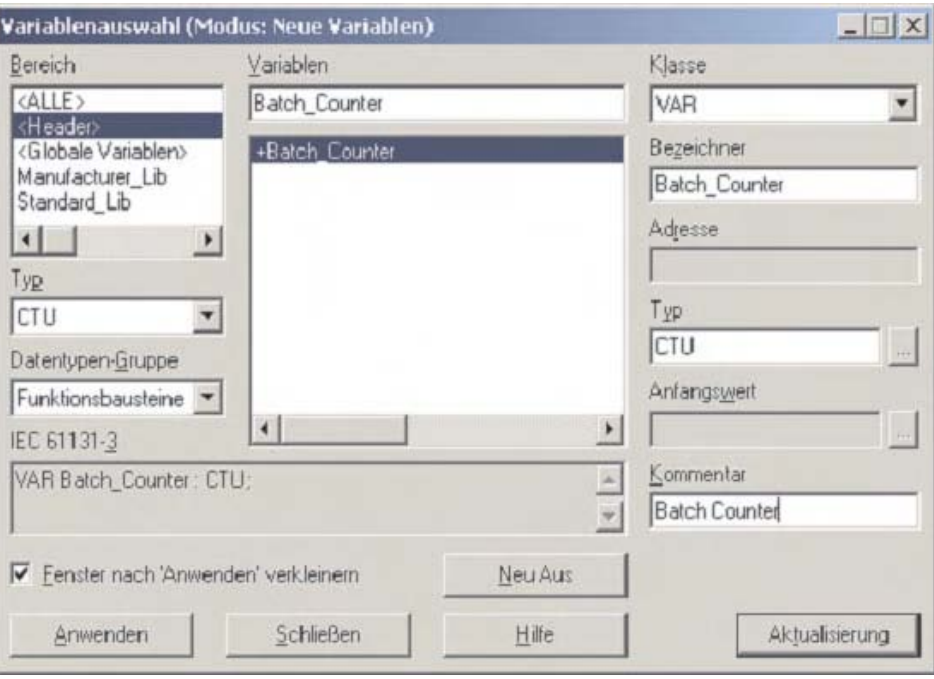

CTU **CU**  $Q$ RESET CV L  $-$  PV

- Klicken Sie auf **Anwenden** und anschließend auf **Übernehmen**. Dadurch wird der eingegebene Bezeichner (Variablenname) übernommen.

Geben Sie nun die übrigen Programmelemente für den Zähler ein:

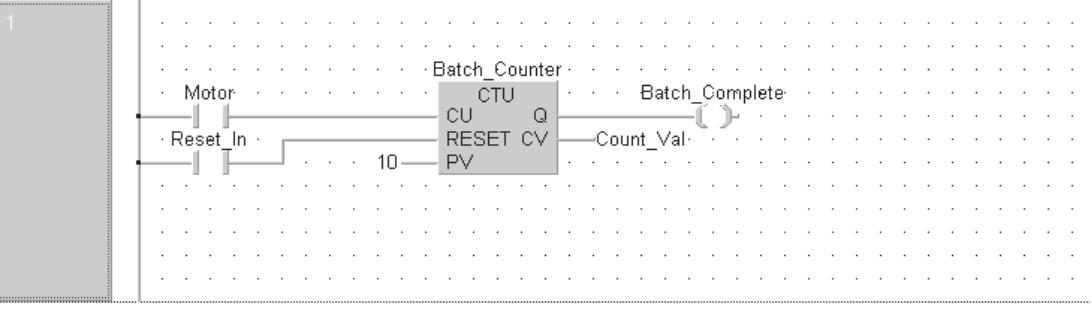

Die Ein- und Ausgangsvariablen PV und CV können mit Hilfe der Schaltfelder **WARE** avan eingegeben werden.

#### **Globale Variablenliste erweitern.**

Beachten Sie besonders, dass die Funktion "Reset\_In" zum Zurücksetzen des Zählers ein neuer Eingang mit der MELSEC Adresse X12 oder der IEC-Adresse %IX18 ist. Er erfordert einen neuen Eintrag in der Globalen Variablenliste:

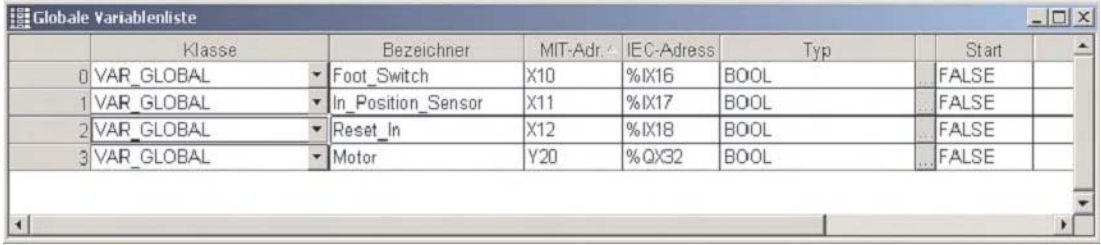

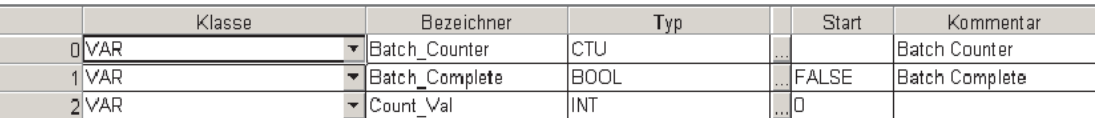

Nach der Eingabe aller neuen Variablen klicken Sie auf das Schaltfeld (Campus die GVL zu prüfen und anschließend auf das Schaltfeld , um das Projekt in den Maschinencode zu wandeln.

# **Programmieren von Timern**

Geben Sie nach dem Netzwerk mit dem Zähler die unten abgebildeten Netzwerke ein:

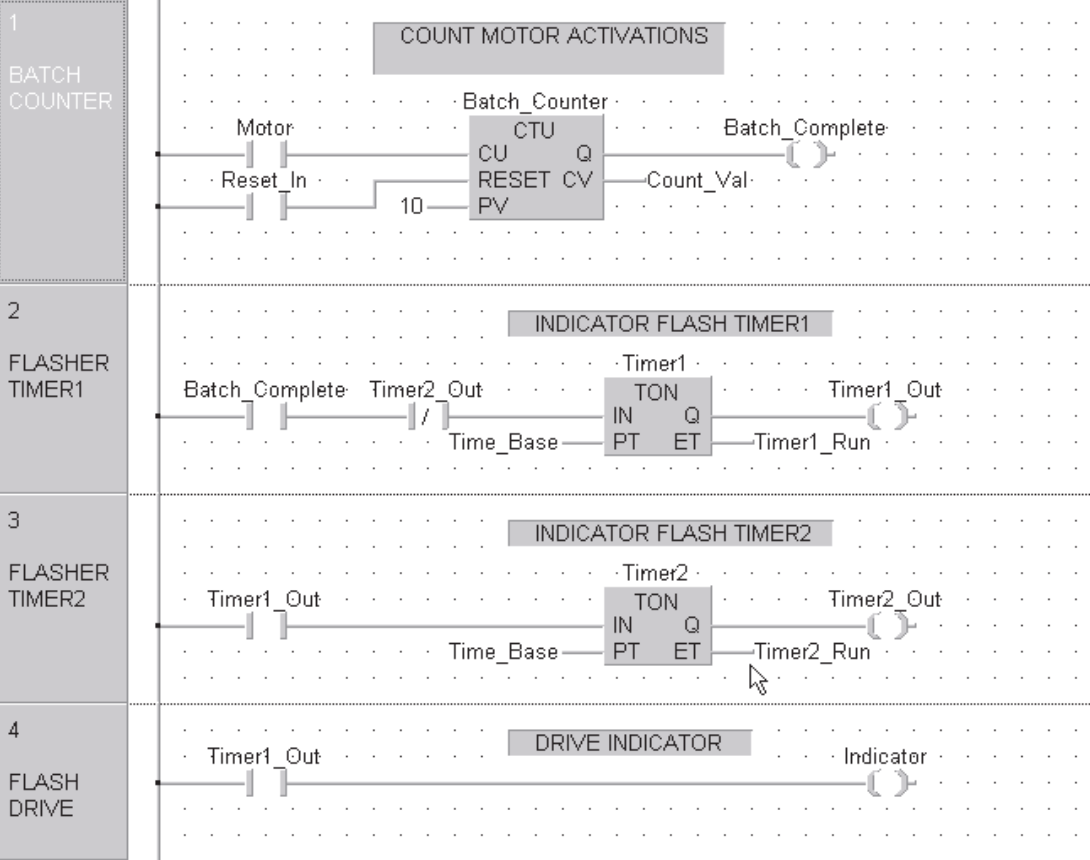

Nach der Programmierung sollte die GVL so aussehen:

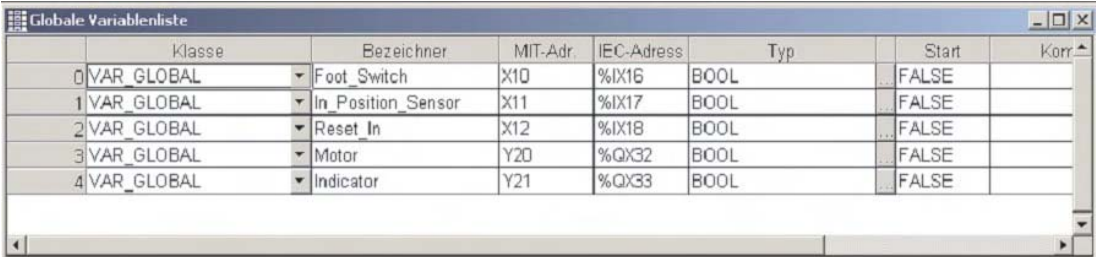

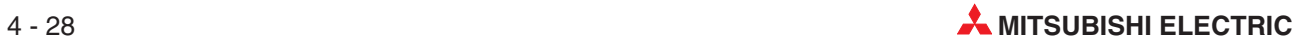

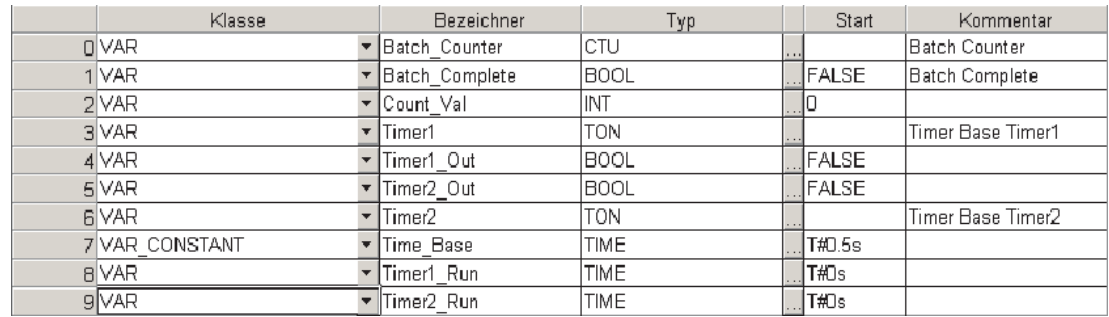

# Der Header (Lokale Variablenliste) dieser POE sollte die folgenden Einträge enthalten:

Wenn alle Eingaben vorgenommen wurden, klicken Sie auf das Schaltfeld anschließend auf das Schaltfeld , um das Projekt zu prüfen und in den Maschinencode zu wandeln.

# **Header der POE "Batch\_Count"**

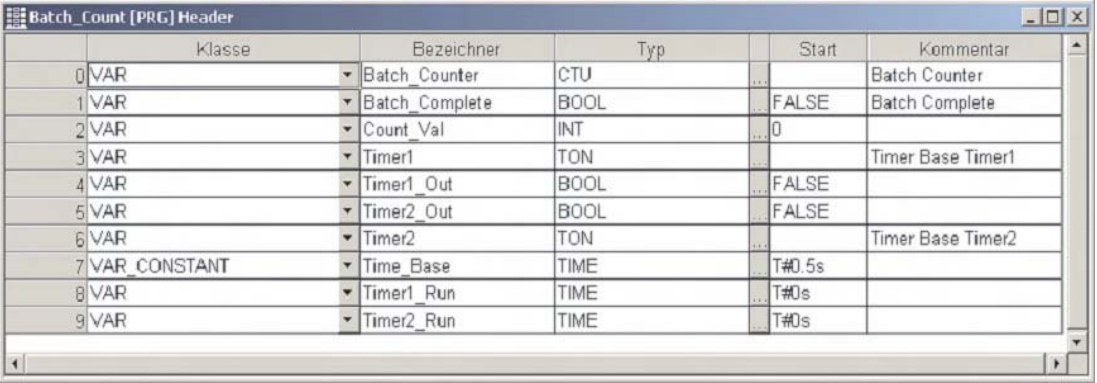

## **Header der POE "MAIN":**

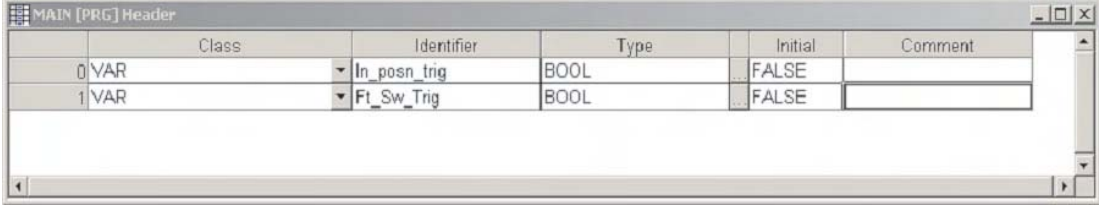

# **4.2.6 Anlegen einer neuen Task**

Damit die POEs "MAIN" und "Batch Count" " in der SPS ausgeführt werden, müssen sie als gültige Task im **Task Pool** eingetragen werden.

 Klicken Sie im Navigatorfenster auf den Eintrag **Task-Pool**, um ihn zu markieren.

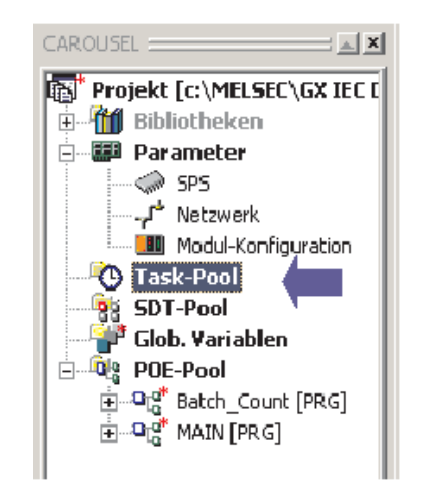

- <sup>2</sup> Klicken Sie dann auf das Schaltfeld [138] (Neue Task) in der Werkzeugleiste. Sie können aber auch nach dem Markieren des Eintrags **Task-Pool** die rechte Maustaste betätigen und aus dem Menü, das dann angezeigt wird, **Neue Task** wählen.
- Geben Sie in das Dialogfenster, das dann angezeigt wird, den Namen der neuen Task ("Control1") ein.

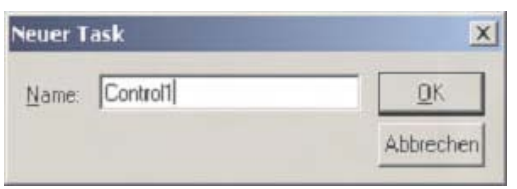

 Klicken Sie nach der Eingabe auf **OK**. Im Navigatorfenster wird nun die neue Task "Control1" angezeigt:

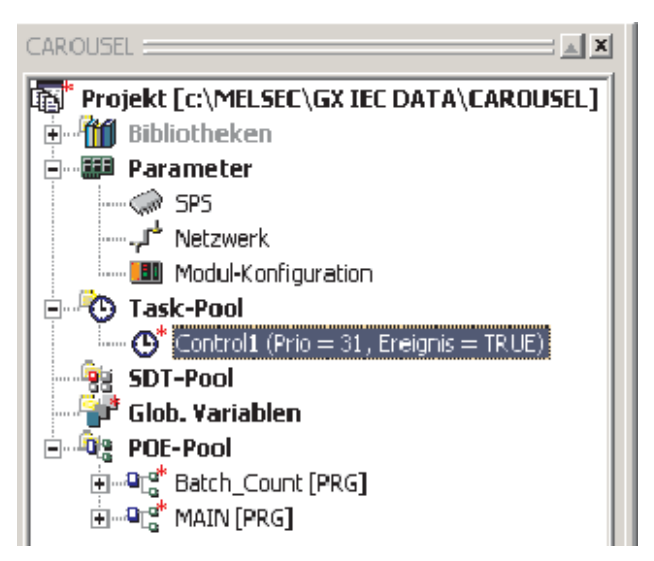

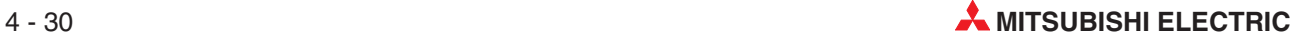

#### **POE einer Task zuweisen**

Der neuen Task "Control1" müssen nun POEs zugewiesen werden.

**1** Klicken Sie doppelt auf den Eintrag "Control1" im Navigatorfenster. Dadurch wird die Liste mit den Ereignissen für diese Task angezeigt.

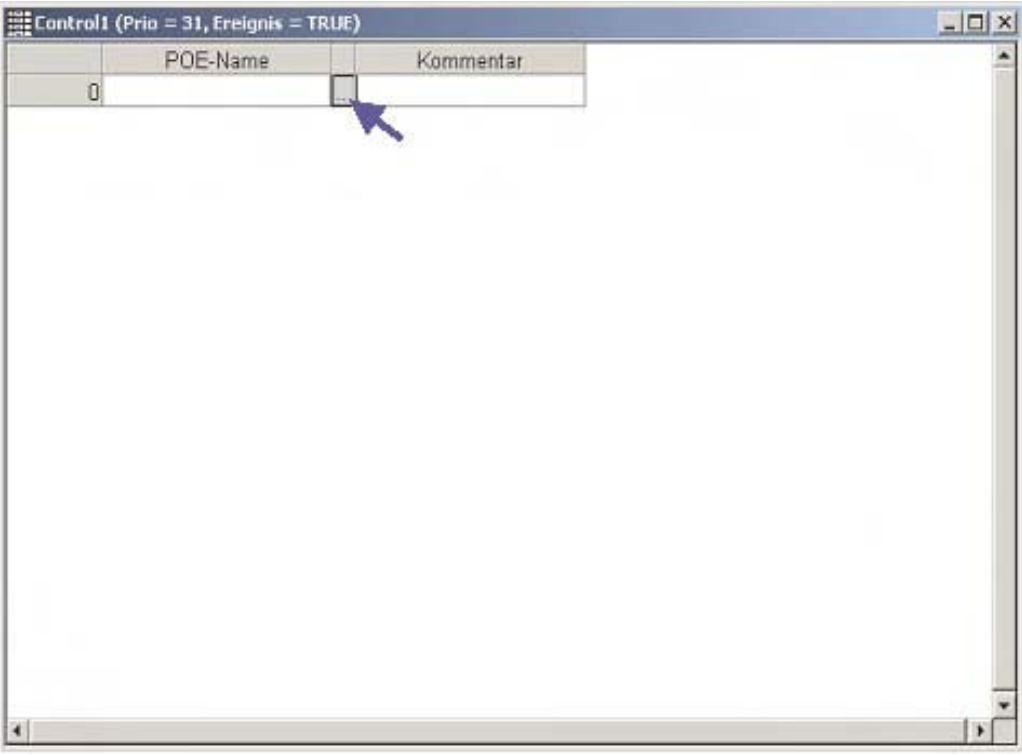

- Klicken Sie, wie oben gezeigt, auf das Schaltfeld in der Mitte zwischen den beiden Eingabefeldern. Danach wird das **Programmauswahl**-Fenster angezeigt:

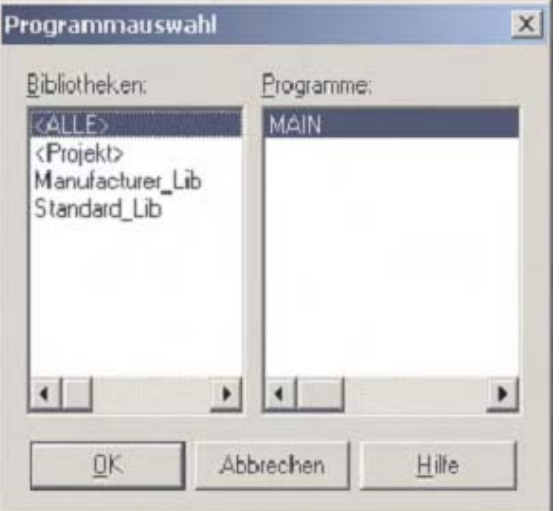

 Wählen Sie MAIN und klicken Sie danach auf **OK**. Dadurch wird die Zuweisung abgeschlossen.

# **Task-Eigenschaften**

Sie können sich die Eigenschaften einer Task anzeigen lassen, indem Sie die gewünschte Task im Navigatorfenster durch einen Mausklick markieren und anschließend die rechte Maustaste betätigen. Wählen Sie aus dem dann angezeigten Menü **Eigenschaften**. Dadurch wird das unten abgebildete Dialogfenster angezeigt.

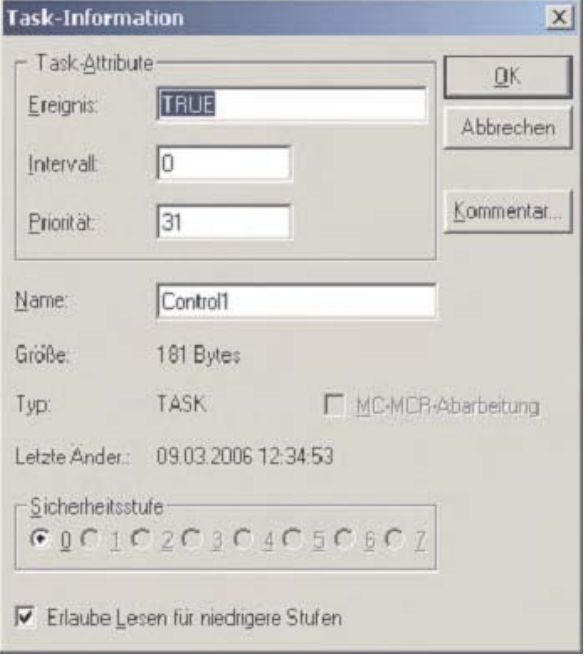

## Task-Attribute

- **–** Ereignis = TRUE: Die Task wird immer (zyklisch) ausgeführt.
- **–** Intervall = 0: Hier ist der Wert "0" eingetragen, weil die Task zyklisch ausgeführt wird (Ereignis = TRUE).
- **–** Priorität = 31: 31 ist die niedrigste Priorität. Das bedeutet, das diese Task zuletzt ausgeführt wird.

Bevor weiter programmiert wird, sollten Sie das Projekt speichern. Klicken Sie dazu auf das Schaltfeld **in** in der Werkzeugleiste.

### **Neue Task für die POE "Batch-Count" anlegen**

Die POE "Batch-Count" muss ebenfalls einer Task zugewiesen werden.

 Zum Anlegen einer neuen Task markieren Sie den Eintrag **Task-Pool** im Navigatorfenster und betätigen dann die rechte Maustaste.Wählen Sie aus dem Menü, das dann angezeigt

wird, den Eintrag **Neue Task**.Sie können aber auch auf das Schaltfeld (Neue Task) in der Werkzeugleiste klicken.

2 Geben Sie, wie unten gezeigt, den Namen "Count1" ein.

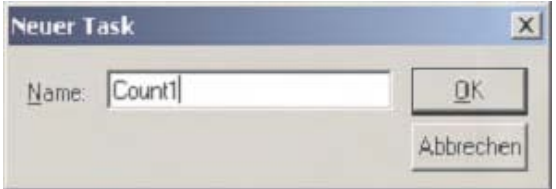

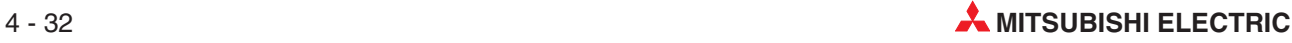

Die neue Task erscheint im Task-Pool unter den bereits vorhandenen Task:

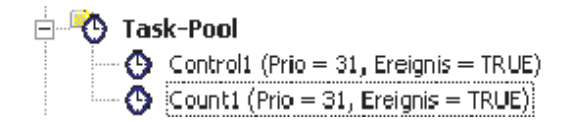

**3** Klicken Sie im Navigatorfenster doppelt auf den Namen der neuen Task "Count1".

Weisen Sie dieser Task die POE mit dem Zähler zu:

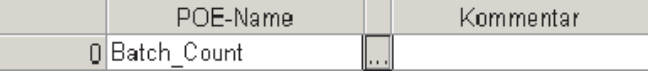

Nach der Eingabe klicken Sie bitte nacheinander auf die Schaltfelder auf die 1988 und **bis dem Aufgabe** Projekt zu prüfen und in den Maschinencode zu wandeln.

Sicher Sie das Projekt, indem Sie das Schaltfeld **betätigen**. Das Projekt ist nun vollständig programmiert und kann in die SPS übertragen werden.

# **4.2.7 Dokumentation eines Programms**

## **Netzwerk-Label**

Zu jedem Netzwerk im Programm kann ein Text (Titel) eingegeben werden, der aus bis zu 22 Zeichen bestehen kann. Diese Netzwerk-Titel dienen zur Erläuterung und Gliederung des Programms und sollen zum besseren und schnelleren Verständnis besonders von großen Programmen (mit vielen Netzwerken) beitragen.

Markieren Sie das erste Netzwerk der POE MAIN, indem Sie einmal in das Netzwerk kli-

cken. Klicken Sie dann in der Werkzeugleiste auf das Schaltfeld  $\Xi\overline{\Xi}$  (Netzwerk-Label). Sie können aber auch zweimal in den linken grauen Bereich des Netzwerks klicken.

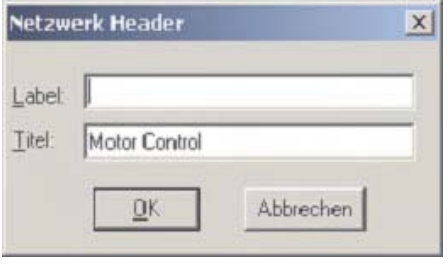

Geben Sie im Feld **Titel** <sup>e</sup>inen Kommentar ein. Geben Sie bitte nichts in das Feld **Label** ein! Dieses Feld hat eine andere Funktion und darf daher jetzt **nicht** ausgefüllt werden.

- Nachdem Sie auf **OK** geklickt haben, wird der eingegebene Titel an der linken Seite des Netzwerks angezeigt:

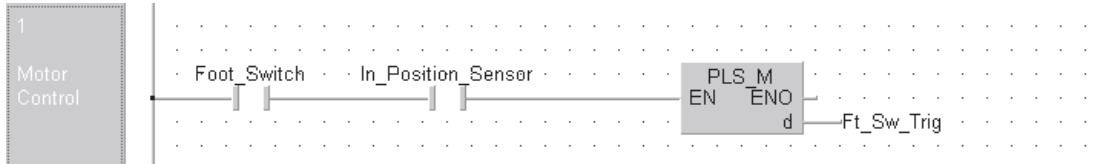

Bitte beachten Sie, das der Netzwerk-Titel eventuell durch Einfügen von Leerzeichen umformatiert werden muss. Dies hängt von der Bildschirmauflösung ab. Der eingegebene Text wird automatisch umbrochen, damit er in den zur Verfügung stehenden Platz passt. Maximal können 22 Zeichen eingegeben werden.

#### **Netzwerk-Kommentar**

Als Netzwerk-Kommentare können beliebige Texte an jeder Stelle eines Kontaktplan-Netzwerks eingegeben werden. Dadurch kann das Verständnis des Programms erheblich erleichtert werden.

- D Zur Eingabe eines Kommentars klicken Sie bitte das Schaltfeld in der Werkzeugleiste.
- Am Cursor wird dadurch eine Sprechblase angefügt: . Positionieren Sie den Cursor an der Stelle im Netzwerk, an der der Kommentar erscheinen soll, und betätigen Sie dort die linke Maustaste. Geben Sie den Kommentar ein und betätigen Sie danach die Übernahmetaste der PC-Tastatur.

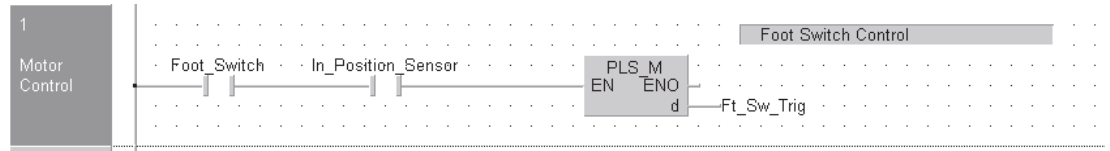

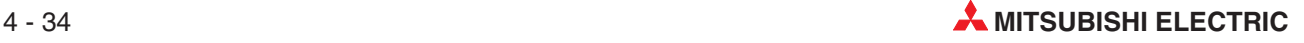

Dokumentieren Sie so auch das andere Netzwerk der POE.

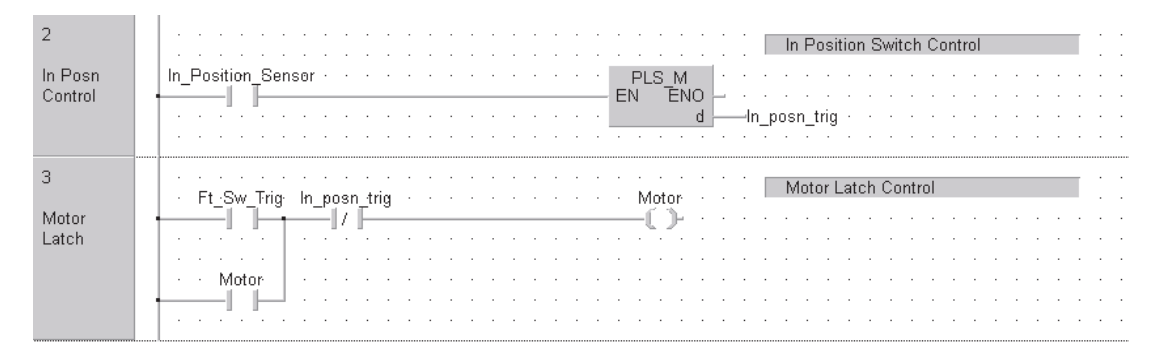

#### **Position eines Kommentars verändern**

Um einen bereits eingegebenen Kommentar zu verschieben, klicken Sie im Auswahlmodus (der Cursor wird in diesem Fall als einfacher Pfeil dargestellt) auf den linken Bereich des Kommentars. Lassen Sie die linke Maustaste betätigt und bewegen Sie den Kommentar. An der gewünschten Position lassen Sie dann die linke Maustaste los.

#### **Löschen eines Kommentars**

Um nur den Text eines Netzwerk-Kommentars zu löschen, klicken Sie einmal auf den Text und betätigen dann die **Entf**-Taste Ihrer PC-Tastatur. Wenn auch das Kommentarfeld gelöscht werden soll, klicken Sie links neben dem Text in dieses Feld und betätigen dann die **Entf**-Taste.

#### **Kopieren eines Kommentars**

Einen Kommentar können Sie kopieren, indem links neben dem Text in das Kommentarfeld klicken und den Kommentar dadurch markieren. Mit den üblichen Windows-Funktionen für Kopieren und Einfügen kann der Kommentar dann dupliziert werden. Der Kommentar kann auch in ein anderes Netzwerk eingefügt werden.

# **4.2.8 Projekt prüfen und in den Maschinencode wandeln**

Nach der Programmierung und Zuweisung der Task sollte ein Programm geprüft werden.

Klicken Sie dazu auf das Schaltfeld ("Prüfen") in der Werkzeugleiste. Das folgende Dialogfenster wird angezeigt:

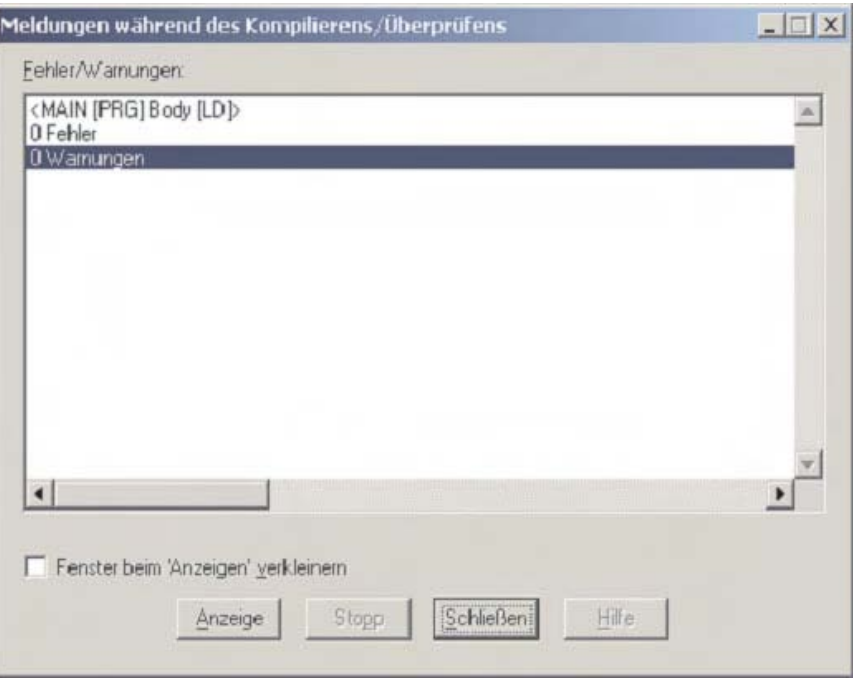

2 Klicken Sie entweder auf das Schaltfeld (Eig, Erstellen") oder das Schaltfeld (Alles neu erstellen"). Dadurch wird das Projekt in den für die SPS verständlichen Maschinencode gewandelt. Dieser Vorgang wird auch "Kompilieren" genannt. Wenn das Projekt fehlerfrei kompiliert gewandelt werden konnte, wird dieses Meldung angezeigt:

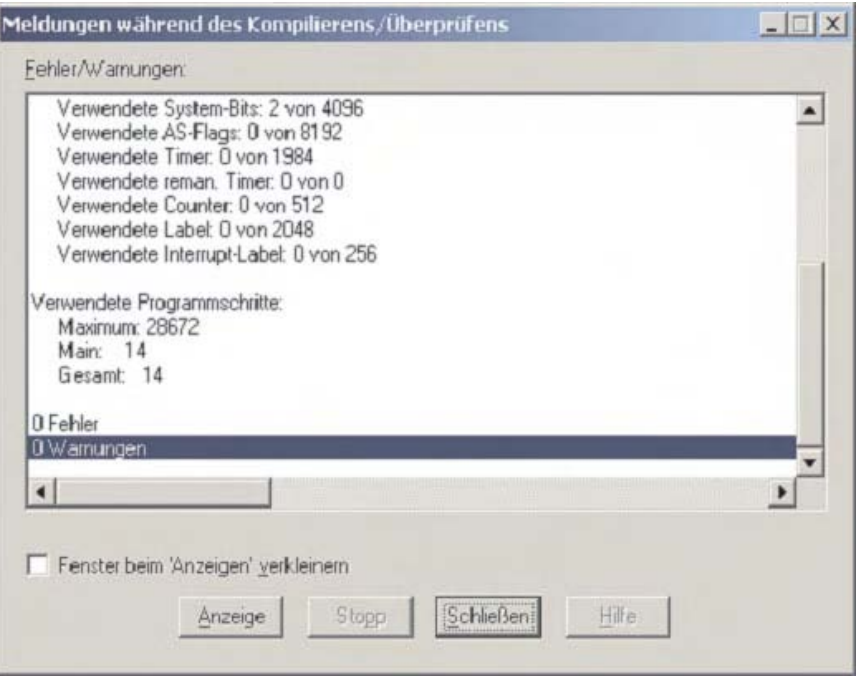

Klicken Sie auf **Schließen**, um das Fenster auszublenden.

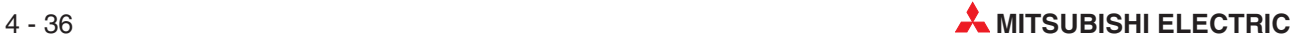

# **4.2.9 Demonstration des Geführten Editors**

Zusätzlich zu den bisher beschriebenen Methoden zur Eingabe von Kontaktplan-Programmen bietet der GX IEC Developer ab der Version 6 den **Geführten Editor**. Der Geführte Editor ist ein zusätzlicher Modus zur Erstellung von Programmen im Kontaktplan, bei dem hauptsächlich die Tastatur verwendet und Eingaben mit Hilfe der Maus reduziert werden. Er hilft auch beim Umstieg von der Programmier-Software MELSEC MEDOC oder GX IEC Developer zum GX IEC Developer.

**1** Aktivieren Sie den Geführten Editor durch einen Klick auf das Schaltfeld im der Werkzeugliste. Die Arbeitsfläche wird dadurch mit einem Raster versehen:

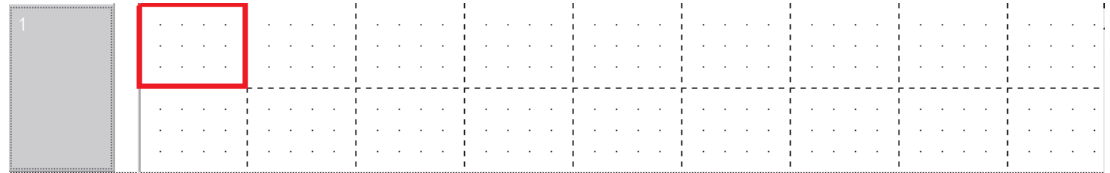

- Verwenden Sie die unten abgebildeten Schaltflächen in der Werkzeugleiste zur Auswahl der Kontaktplanelemente. Zur Auswahl dieser Elemente kann mit der Tastatur die Ziffer eingegeben werden, die unter dem Symbol angegeben ist. Dadurch wird zur Eingabe keine Maus benötigt:

$$
\mathbf{M}^{\text{c}} \rightarrow \mathbf{M}^{\text{c}} \oplus \mathbf{M}^{\text{c}}
$$

 Tippen Sie zur Eingabe eines Schließerkontakt eine "1" ein. Danach ändert sich die Anzeige:

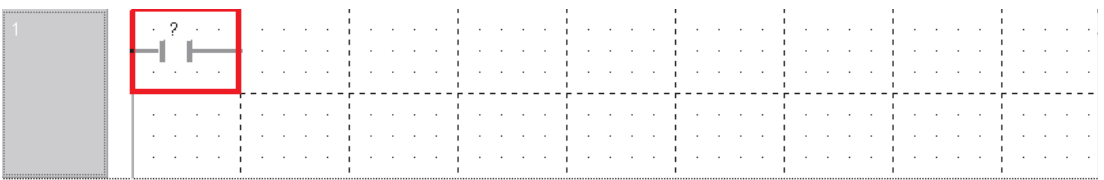

Wenn das Fragezeichen (?) über dem Programmsymbol blau hinterlegt ist, kann zur Eingabe eines Operanden die Taste F2 der PC-Tastatur betätigt werden. Falls Sie eine Maus verwenden, können Sie auch auf das Schaltfeld in der Werkzeugleiste klicken.

# **4.3 Programm in die SPS übertragen**

# **4.3.1 Anschluss des Programmiergeräts an die SPS**

Voraussetzungen für den Transfer des Programms in die SPS sind, dass die SPS mit dem Programmiergerät verbunden und die Versorgungsspannung der Steuerung eingeschaltet ist.

Zum Verbinden eines PC mit der Programmier-Software GX IEC Developer und einer Mitsubishi SPS gibt es mehrere Möglichkeiten:

Programmiergeräteschnittstelle der MELSEC FX-, A- oder QnA-Serie

Zum Anschluss an die Programmiergeräteschnittstelle wird das Kabel SC 09 verwendet. In das Kabel ist ein RS232/RS422-Konverter integriert, der die Signale des PC an die der SPS anpasst und umgekehrt.

Programmiergeräteschnittstelle des MELSEC System Q

Zum Anschluss eines PC an die Programmiergeräteschnittstelle der Steuerungen des MELSEC System Q wird ein besonderes RS232-Kabel verwendet.

USB-Schnittstelle des MELSEC System Q

Die Verbindung zwischen PC und CPU wird mit einem Standard USB-Kabel hergestellt. Der Anschluss an die USB-Schnittstelle wird wegen der hohen Übertragungsgeschwindigkeit besonders empfohlen.

Verbinden Sie Ihren Computer mit der SPS des Trainings-Racks so wie hier dargestellt:

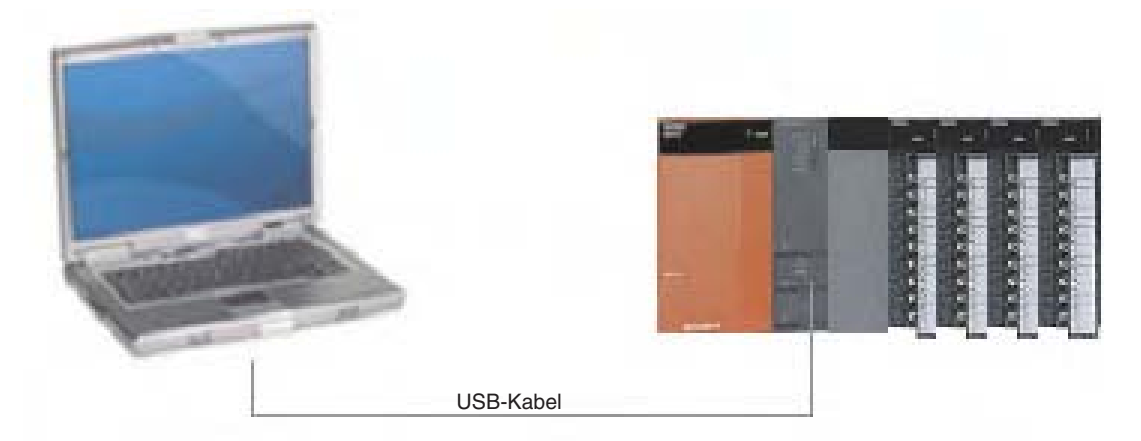

Im folgenden Diagramm sind die Programmübertragungszeiten der schnellsten CPU der A-Serie denen der QnA- Serie und des MELSEC System Q gegenübergestellt. Beachten Sie besonders die kurzen Übertragungszeiten des System Q im Vergleich zur A-Serie.

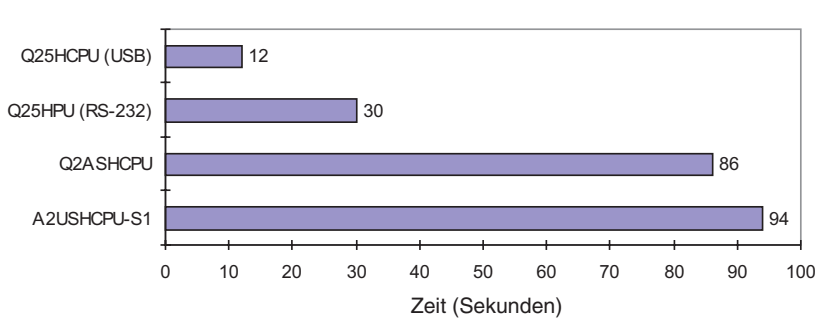

#### Dauer der Ubertragung von 26k Programmschritten

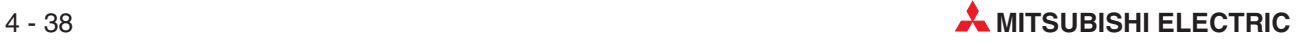

# **4.3.2 Übertragungseinstellungen (Ports)**

Bevor zum ersten Mal ein Projekt in die SPS übertragen werden kann, müssen Einstellungen für die Übertragung vorgenommen werden.

Wählen Sie im Menü **Online** den Eintrag **Übertragungseinstellungen** und dann **Ports**:

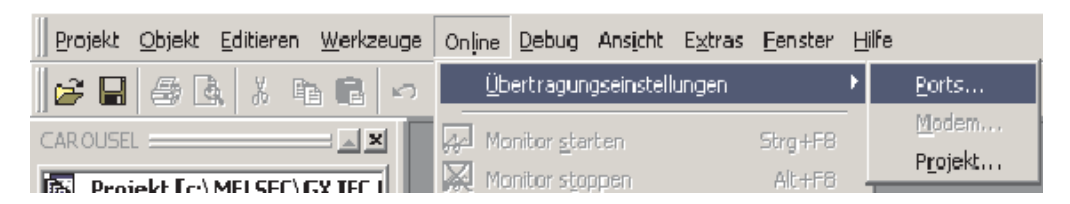

Dadurch wird das Dialogfenster **Übertragungseinstellungen** geöffnet:

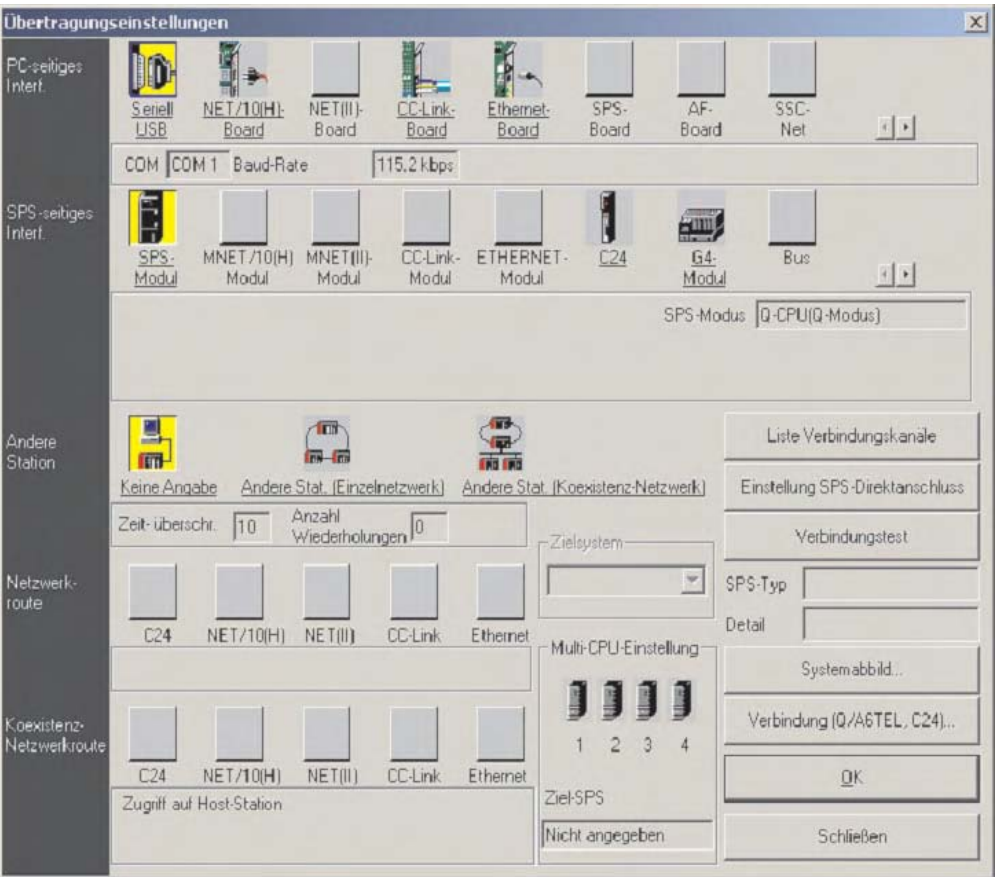

- Wählen Sie die Schnittstelle am PC durch einen Doppelklick auf **Seriell/USB** in der Zeile **PC-seitiges I/F** (Schnittstelle am PC). Dadurch wird das rechts abgebildete Dialogfenster angezeigt.

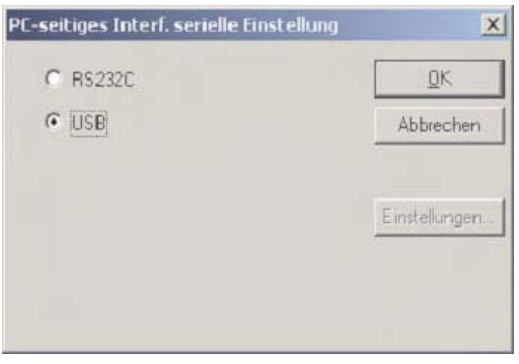

Wählen Sie, wie oben gezeigt, **USB** und klicken Sie anschließend auf **OK**.

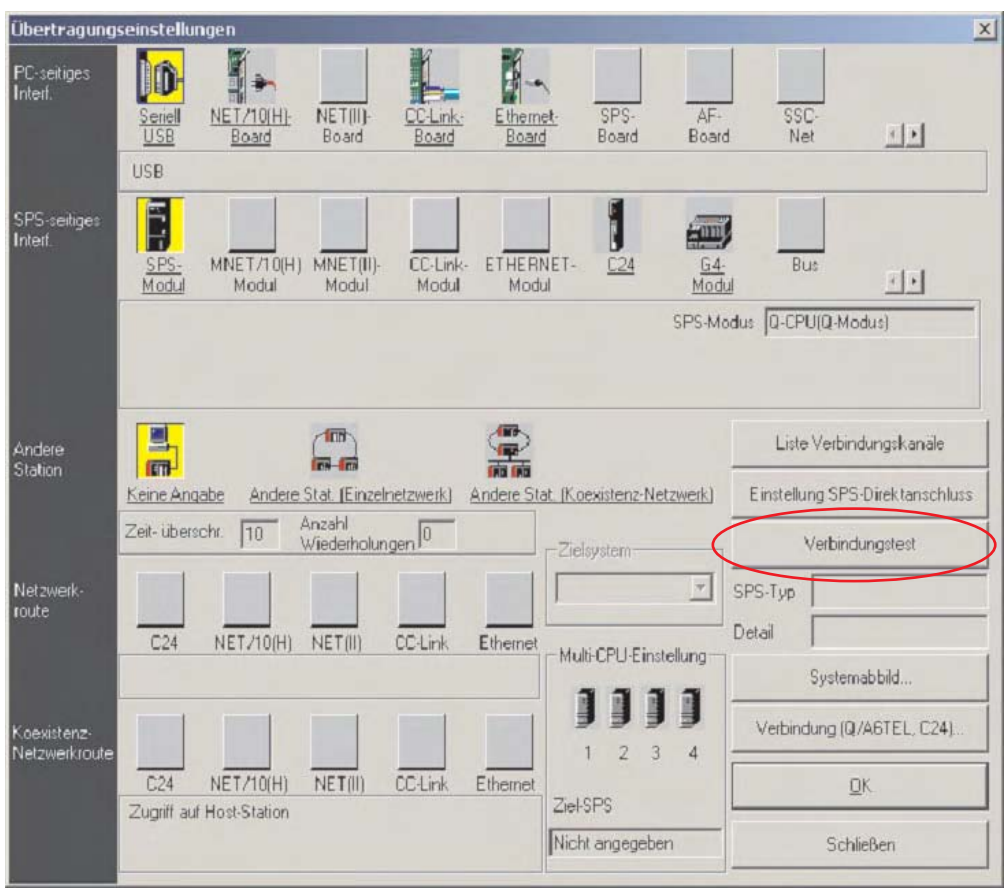

Prüfen Sie anschließend die Verbindung, indem Sie auf **Verbindungstest** klicken.

Wenn die beiden Geräte Daten miteinander austauschen können, erscheint diese Meldung.

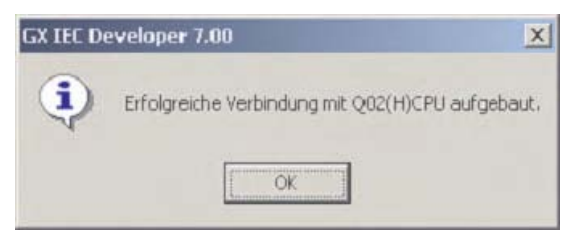

Klicken Sie auf **OK** , um diese Meldung auszublenden.

Falls einen Fehlermeldung angezeigt wird, prüfen Sie bitte die Leitungsverbindung und die Übertragungseinstellungen.

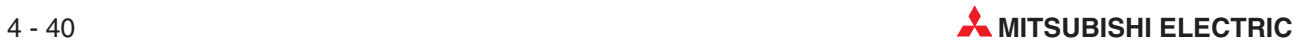

# **Systemabbild**

 Für eine grafische Übersicht klicken Sie bitte auf das Schaltfeld **Systemabbild** im Dialogfenster **Übertragungseinstellungen**.

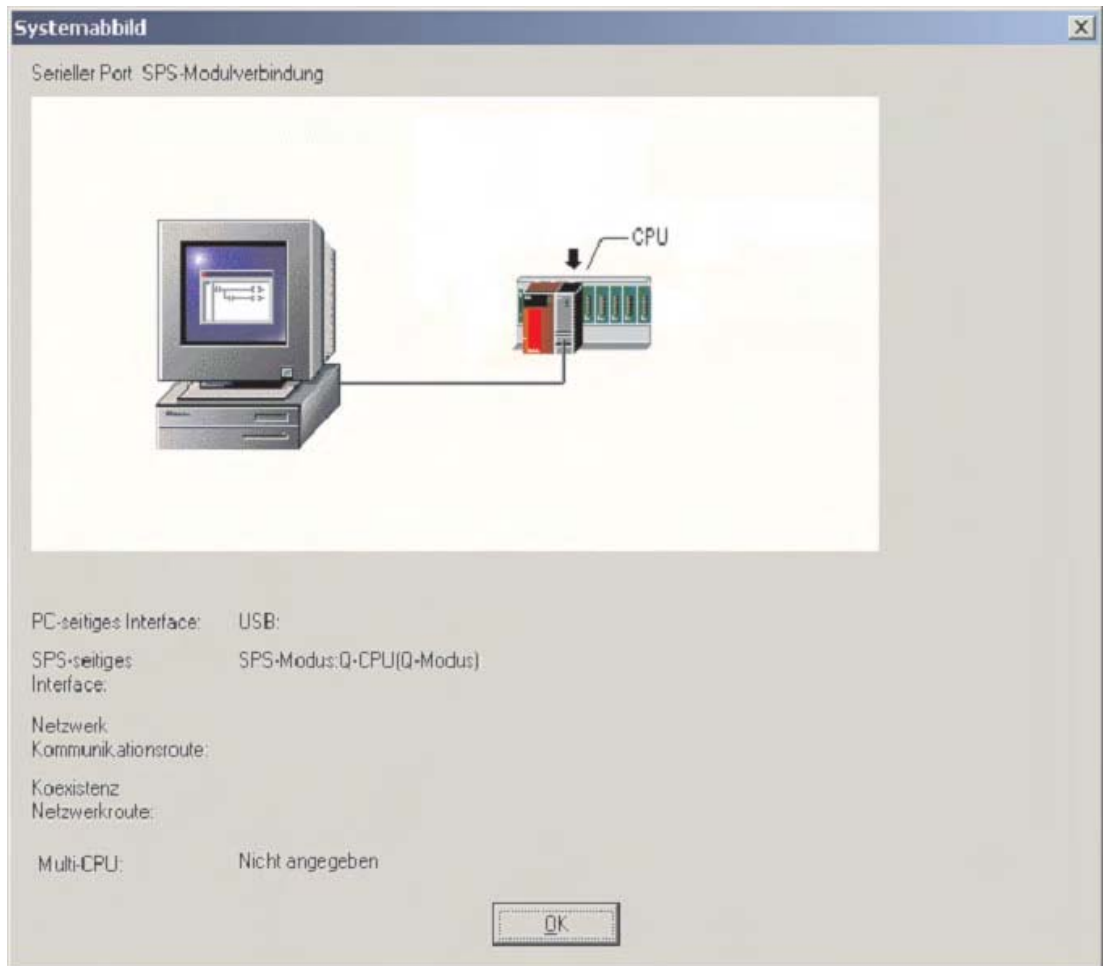

Der Übersicht kann entnommen werden, das zur Verbindung zwischen PC und SPS die USB-Schnittstelle genutzt wird.

- Schließen Sie dieses Fenster durch einen Klick auf **OK**.

- HINWEIS | Wenn zur Verbindung zwischen PC und SPS eine RS232-Schnitstelle genutzt wird, kann der COM-Port ebenfalls frei gewählt werden (z.B.COM1, COM2 usw.).Wählen Sie zu Kommunikation mit der SPS einen freien COM-Port.
	- Schließen Sie das Dialogfenster für die Übertragungseinstellungen durch eine Klick auf **OK**, um die Einstellungen zu speichern. Wenn das Dialogfenster **Übertragungseinstellungen** mit dem Schaltfeld **Schließen** geschlossen wird, werden die Einstellungen nicht übernommen.

# **4.3.3 Speicher der SPS formatieren**

Bevor zum ersten Mal Parameter oder ein Programm in eine SPS des MELSEC System Q oder der QnA-Serie übertragen werden, muss der Speicher der CPU formatiert werden. Vor der ersten Verwendung einer Speicherkarte muss diese ebenfalls formatiert werden.

Der Speicher einer CPU des MELSEC System Q ist in unterschiedliche Laufwerke eingeteilt (siehe Abschnitt [2.6.1\)](#page-30-0).

Wählen Sie im Menü **Online** den Eintrag **Laufwerk formatieren**. Es wird das Dialogfenster **Formatieren / Defragmentieren** angezeigt:

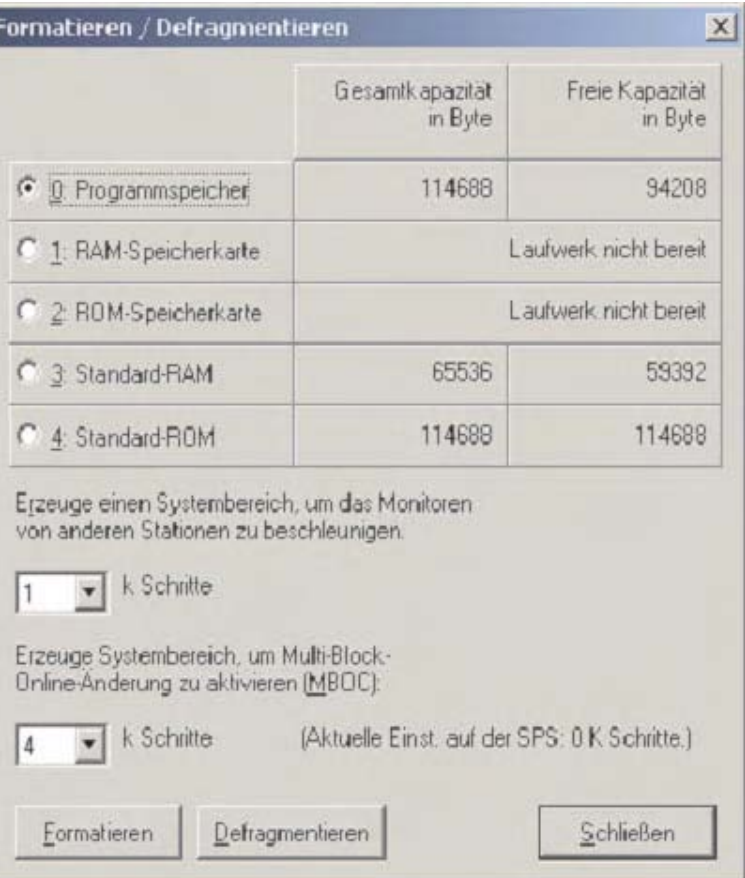

- 0 ... 4: Laufwerk, das formatiert oder defragmentiert werden soll
- Erzeuge einen Systembereich, um das Monitoren von anderen Systemen zu beschleunigen

Wenn eine SPS des MELSEC System Q oder der QnA-Serie mit dem GX IEC Developer verbunden ist und es werden z. B. Operandenzustände einer anderen SPS des MELSEC System Q oder der QnA-Serie beobachtet, muss in beiden Steuerungen mindestens ein Systembereich von 1k-Schritten eingerichtet sein. Ist in einer der Steuerungen dieser Systembereich nicht eingerichtet, ist das Monitoren der entfernten SPS nicht möglich.

Erzeuge Systembereich, um Multi-Block-Online-Change zu aktivieren (MBOC)

In den CPUs, die die MBOC-Funktion unterstützen, können 1024 Schritte im Online-Change-Modus geändert werden. Diese 1024 Schritte müssen sich nicht unbedingt in einem zusammenhängenden Block befinden. Es können auch mehrere Änderungen in verschiedenen kleineren Blöcken vorgenommen werden. Die maximale Anzahl von zu bearbeitenden Blöcken beträgt 64. Die Anzahl von 1024 Schritten darf nicht überschritten

werden. (Die betrifft nur CPUs des MELSEC System Q, mit Ausnahme der Q00(J)- und Q01CPU)

Formatieren

Mit diesem Schaltfeld wird der Formatiervorgang gestartet.

**O** Defragment.

Bedingt durch die Speicherstruktur der CPUs des MELSEC System Q und der QnA-Serie können die Laufwerke nach häufigem Übertragen von Daten in die CPU fragmentiert werden. Dasselbe passiert auch mit der Festplatte eines PCs. Zur Wiederherstellung der ursprünglichen Leistung können die Speicher durch Betätigung des Schaltfelds **Defragment.** defragmentiert werden.

# **4.3.4 Transfer des Projekts in die SPS**

 Zur Übertragung eines Projekts in die SPS klicken Sie in der Werkzeugleiste auf das Symbol **E.** ("Projekt übertragen").

# **Projekt-Übertragungseinstellungen**

- Das folgende Dialogfenster wird angezeigt. Klicken Sie das Schaltfeld **Konfigurieren** in der Zeile **Projekt-Übertragungseinstellungen**.

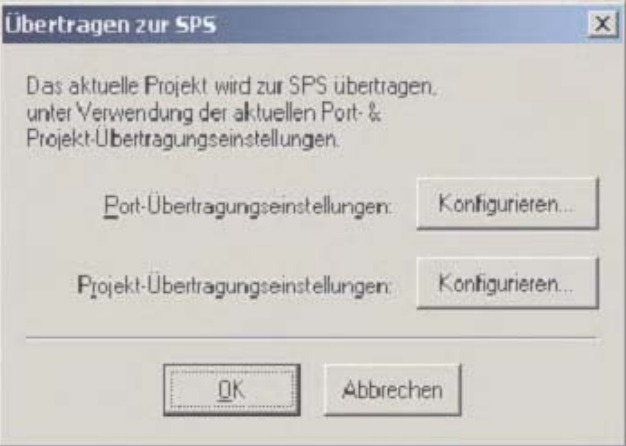

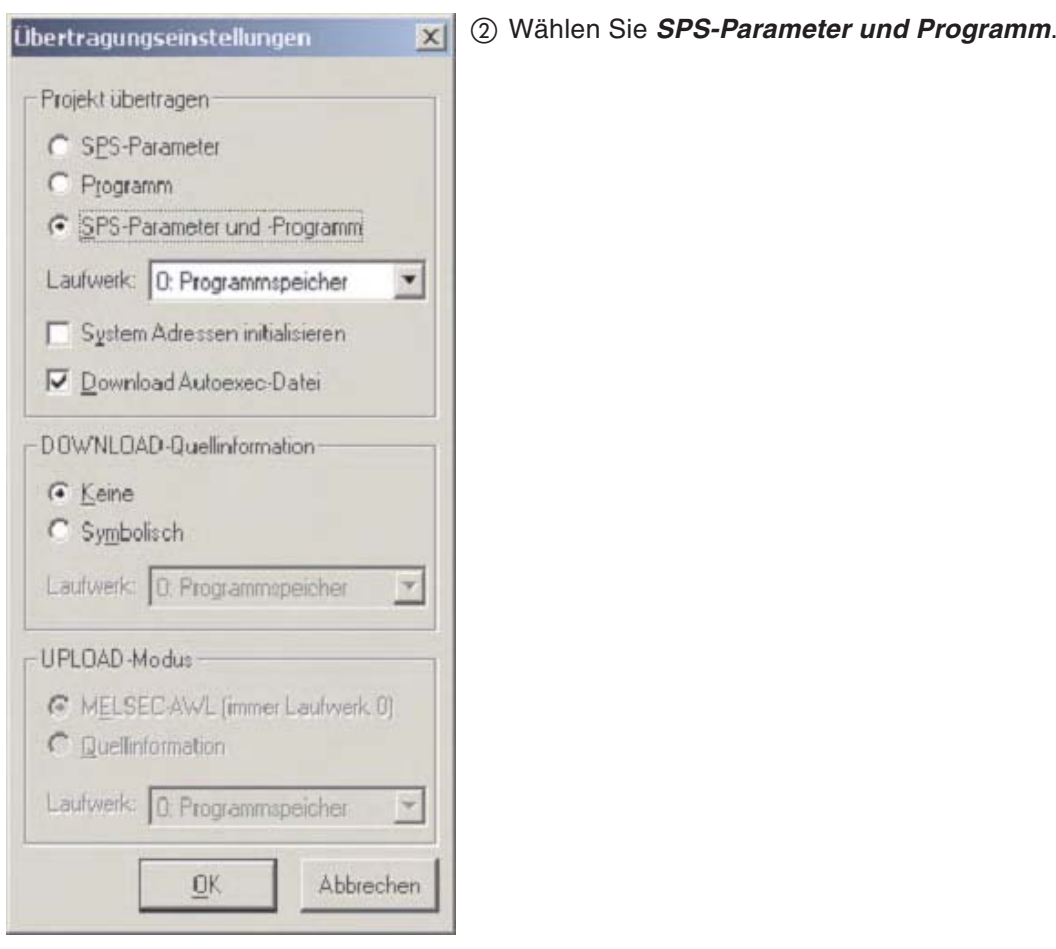

- Schließen Sie die Einstellung durch einen Klick auf **OK** ab.
- Starten Sie die Übertragung zur SPS durch einen Klick auf **OK**.

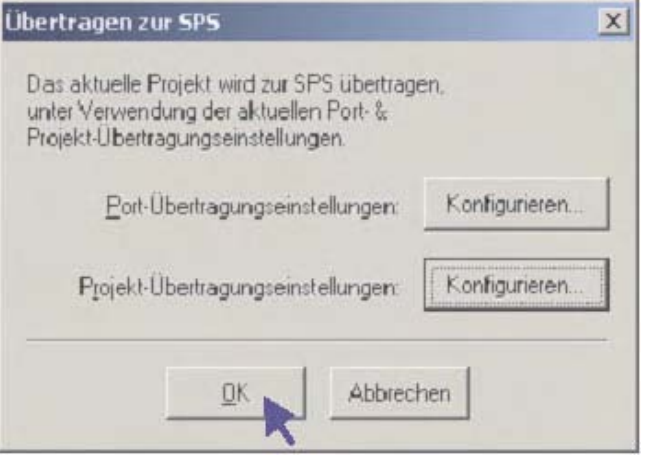

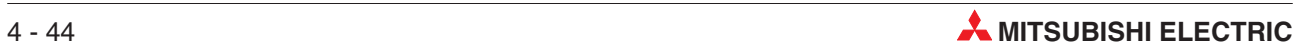

# **4.4 Ausführung des Programms beobachten**

Das Testen und das Optimieren eines Programms, aber auch die Fehlersuche wird erleichtert, wenn die Programmausführung in der SPS beobachtet werden kann. Der GX IEC Developer bietet viele Möglichkeiten zur Anzeige des Status von Programmen und Operanden.

Im **Monitormodus** werden im Programm zusätzlich die Zustände der Operanden angezeigt. Die SPS muss eingeschaltet (RUN) und mit dem Programmiergerät verbunden sein, und es dürfen keine Fehler vorliegen.

Öffnen Sie den Body der POE MAIN.

Klicken Sie auf das Schaltfeld für den Monitormodus  $\vert \mathbf{C} \vert$  in der Werkzeugleiste und beobachten Sie die Darstellung des Kontaktplans.

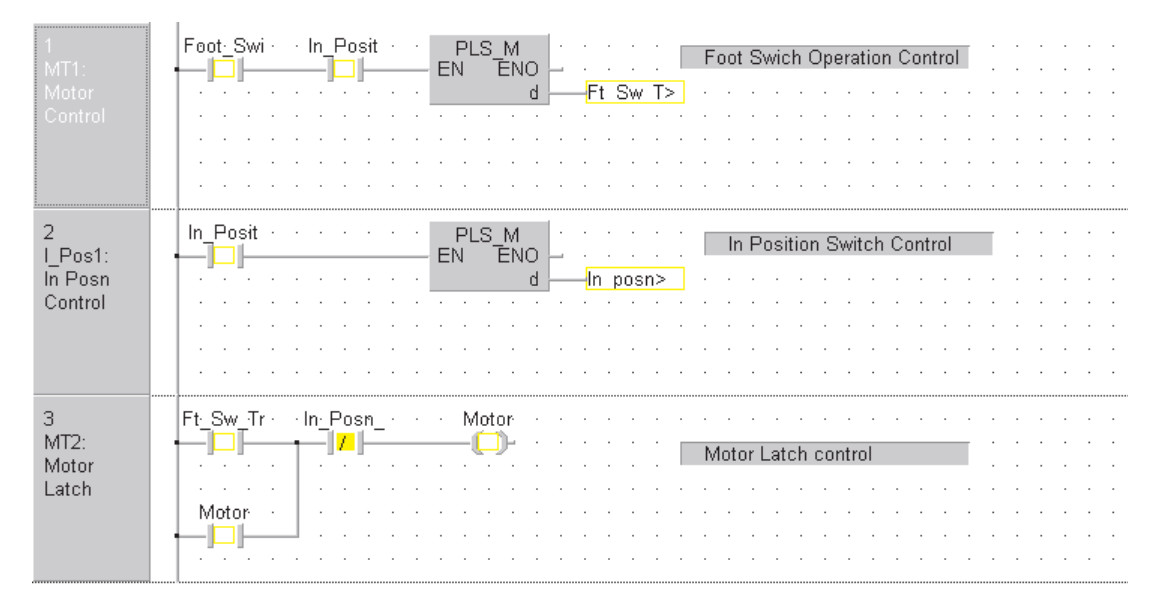

**HINWEIS** Im Monitormodus werden Kontakte im Programm, deren Bedingungen erfüllt sind, farblich gekennzeichnet (Voreinstellung: Gelb). Werte von z. b. analogen Variablen werden direkt im Netzwerk angezeigt.

# **4.4.1 Beobachten in geteilten Fenstern**

Um beide POEs des Projekts gleichzeitig zu beobachten, öffnen Sie bitte die Bodys beider Programme. Wählen Sie dann im Menü **Fenster** den Eintrag **Untereinander**.

# **HINWEIS**

Wichtig: Wird der Monitormodus durch das Schaltfeld **G** aktiviert, wenn nur eine POE angewählt ist, gilt der Monitormodus nur für diese POE. Dadurch wird der Austausch von Daten für Programme verhindert, deren Bodys zwar geöffnet sind, die sich aber im Hintergrund befinden.

Um den Inhalt weiterer Fenster in den Monitormodus einzubeziehen, klicken Sie in dieses Fenster und wahlen dann im Menü **Online** den Eintrag **Monitor starten**.

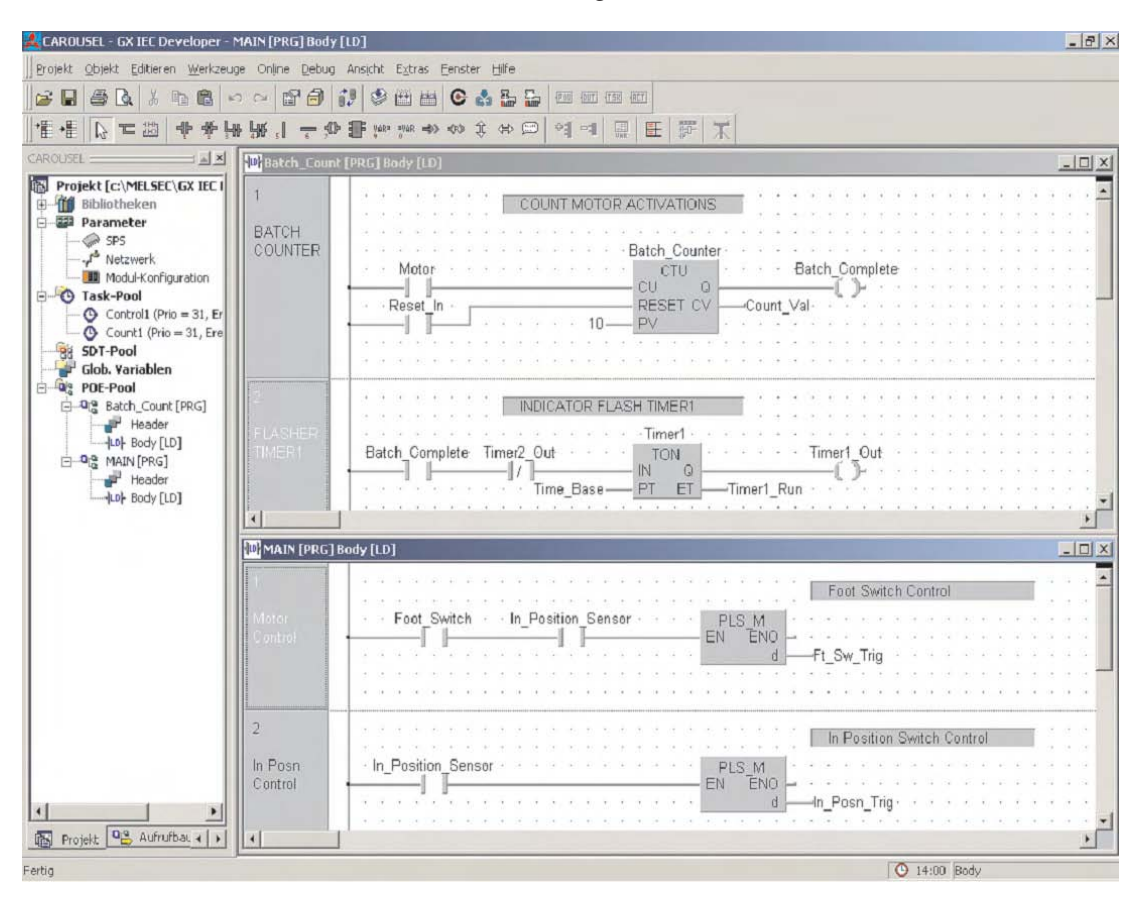

**HINWEIS** | Durch die Handshake-Signale der seriellen Kommunikation kann die Anzeige der Monitorinformationen einige Sekunden verzögert werden.

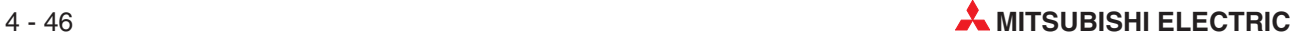

Das Intervall für die Erfassung der Daten in der SPS kann im Menü **Extras** → **Optionen** → **Monitormodus** eingestellt und bei Bedarf verringert werden. Geben Sie den neuen Wert in das Eingabefeld **Poll-Rate** ein.

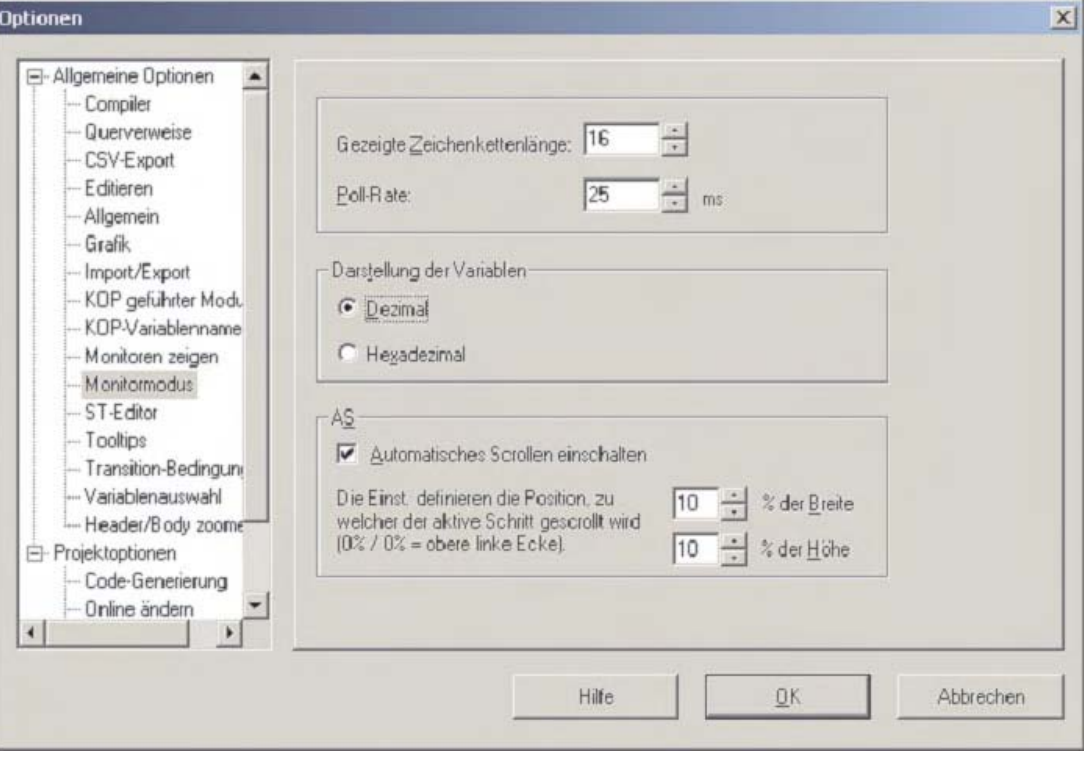

# **4.4.2 Erkennbarkeit des Monitormodus erhöhen**

Zur Anzeige, dass der Monitormodus eingeschaltet ist, kann im Menü **Extras** → **Optionen** → **Monitoren zeigen** gewählt werden, ob in der Titelzeile des GX IEC Developers oder im beobachtetem Fenster der blinkende Text "MONITORING" eingeblendet wird. Die Frequenz, mit der der Text blinkt, kann hier ebenfalls eingestellt werden.

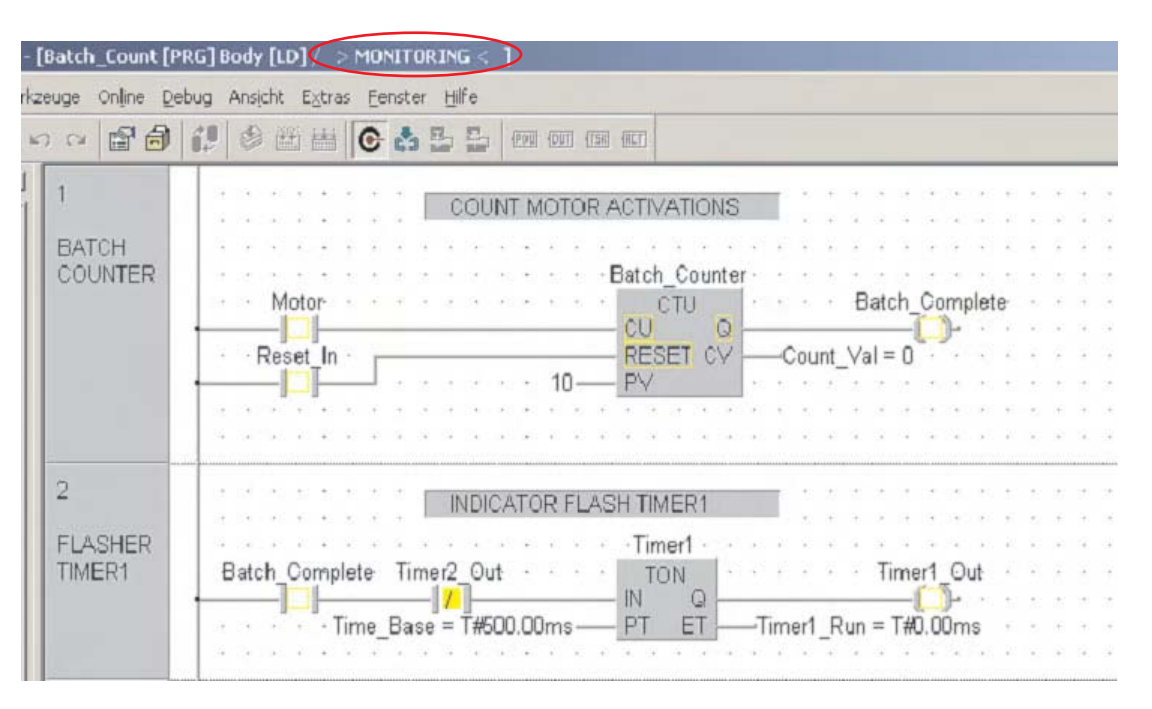

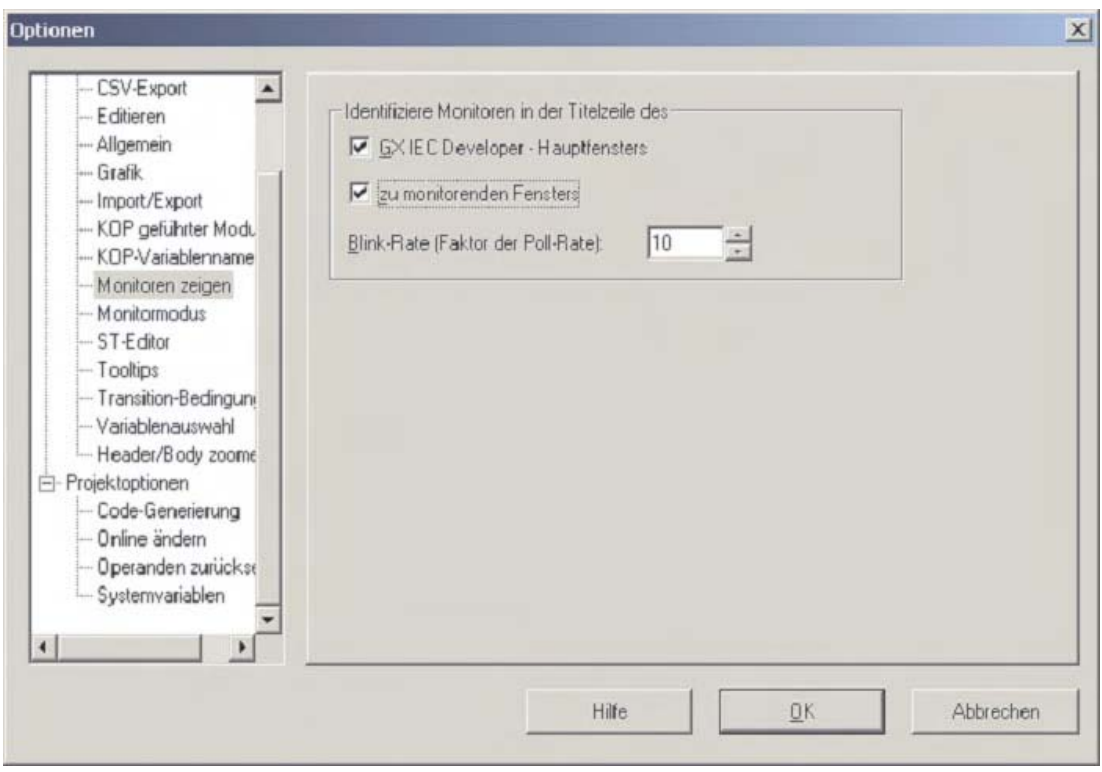

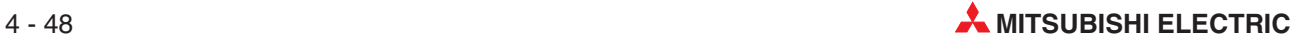

# **4.5 Querverweisliste**

Eine Querverweisliste zeigt an, wo im Programm ein bestimmter Operand verwendet wird. So generieren Sie eine Querverweisliste:

- Wählen Sie im Menü **Extras** den Eintrag **Optionen** und dann **Querverweise**.
- Prüfen Sie, ob alle Optionen aktiviert sind, und konvertieren Sie anschließend das Projekt noch einmal in den Maschinencode.

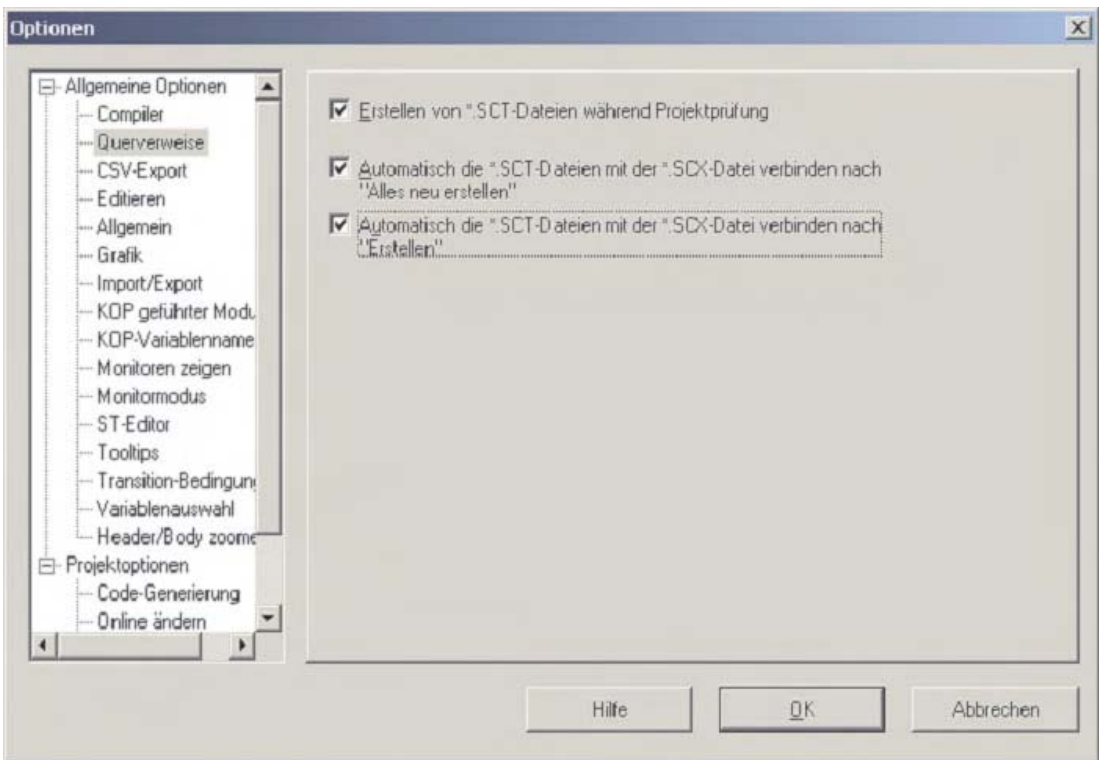

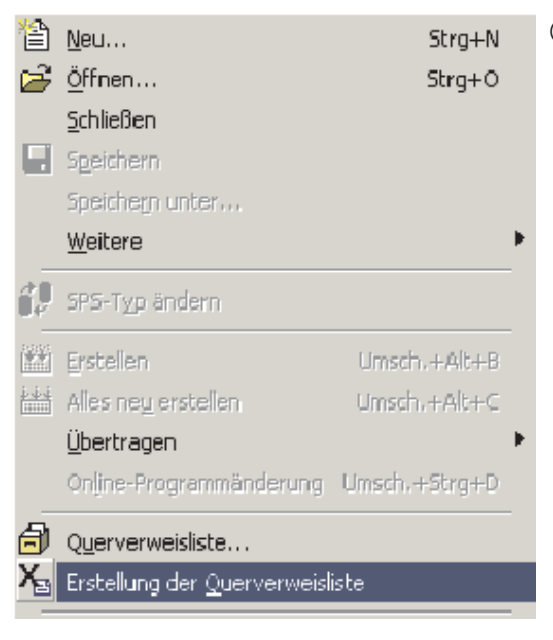

 Wählen Sie dann im Menü **Projekt** den Eintrag **Erstellung der Querverweisliste**.

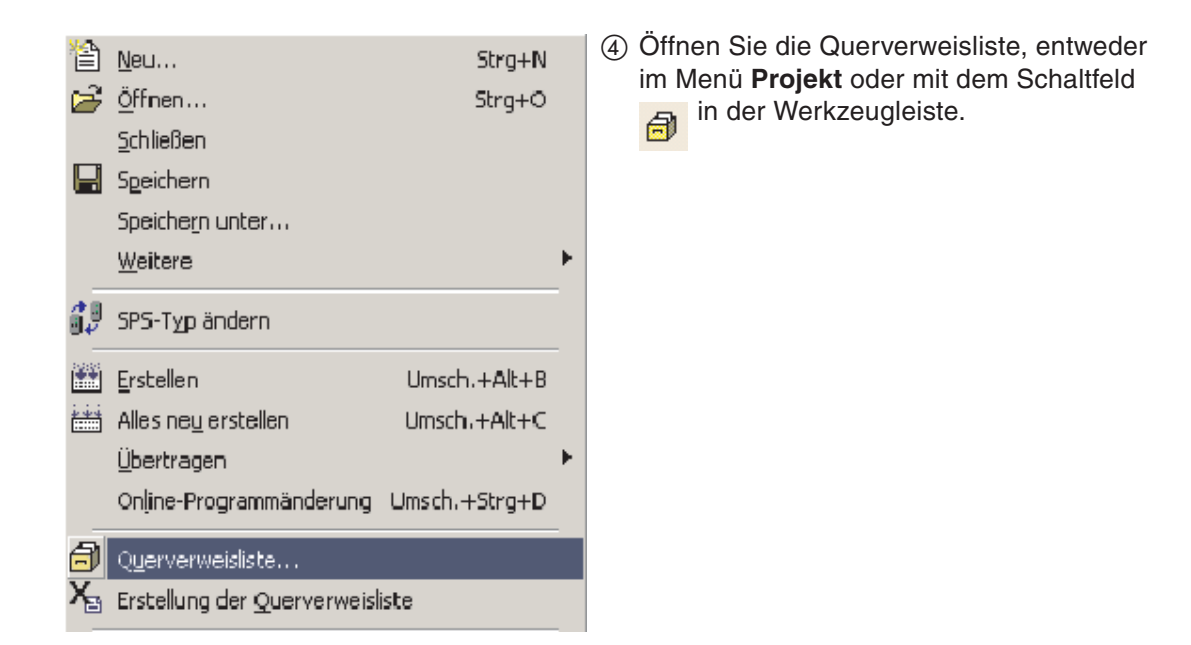

Zur Anzeige der gesamten Liste klicken Sie bitte auf **Suchen**.

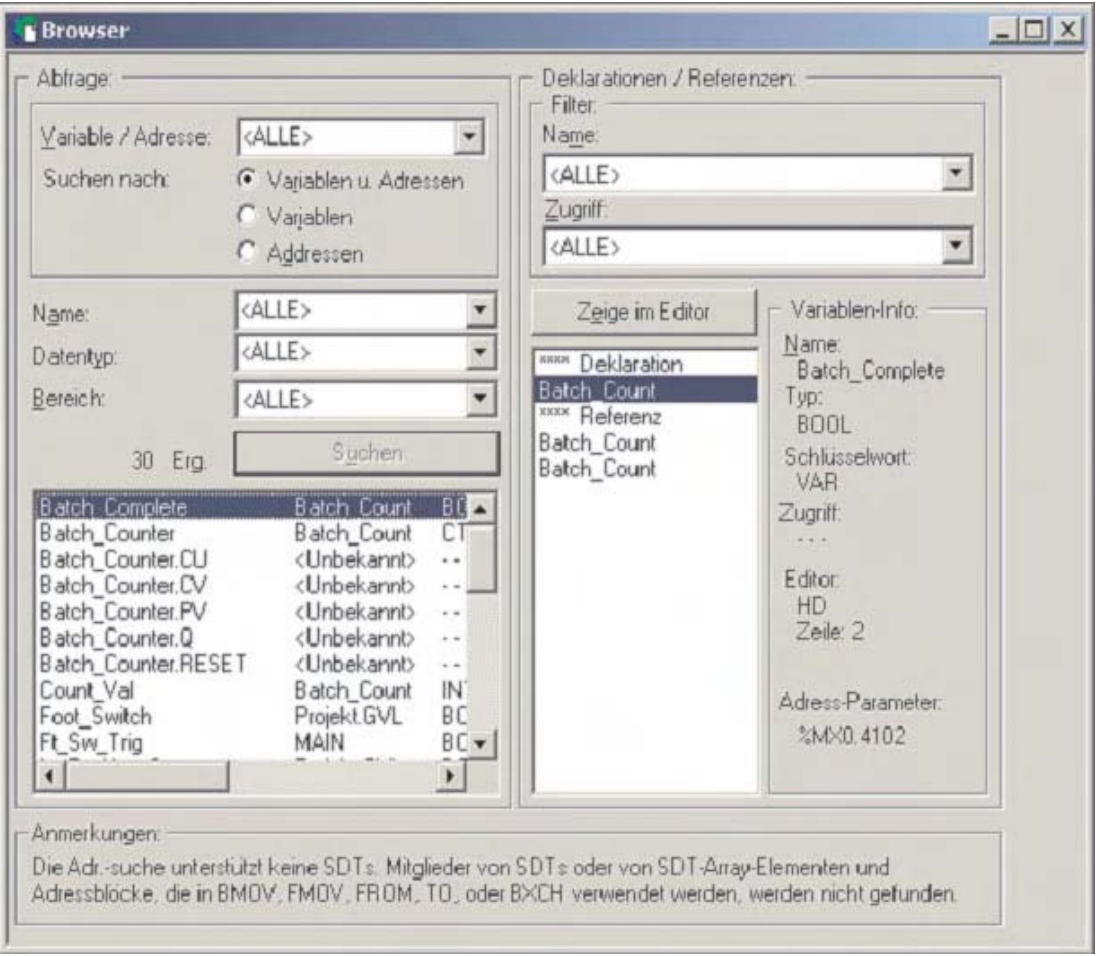

Bestimmte Variablen können durch Einträge in den entsprechenden Schaltfeldern gesucht werden. Weitere Informationen zu einer markierten Variablen werden auf der rechten Seite des Dialogfensters angezeigt.

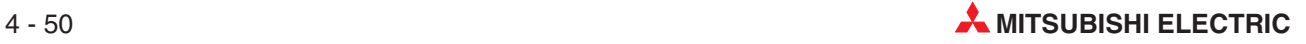

Durch einen Klick auf das Schaltfeld **Zeige im Editor** wird der Header des in der rechten Spalte markierten Elements geöffnet. Zum Beispiel:

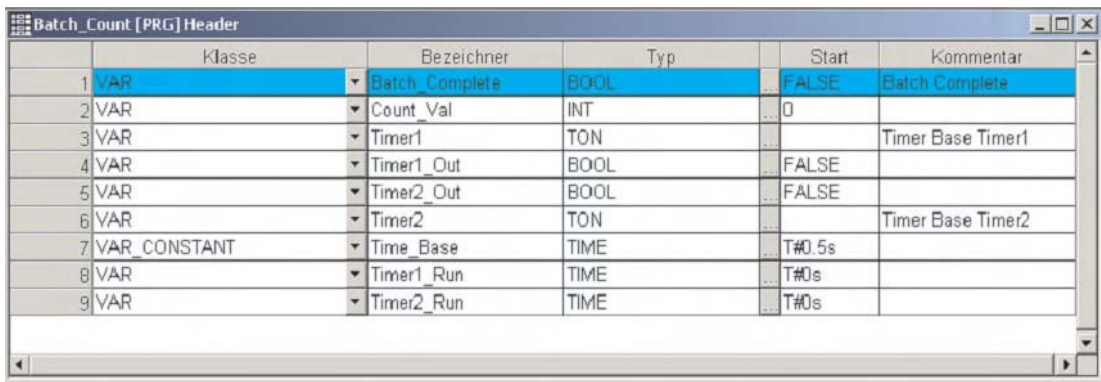

## oder

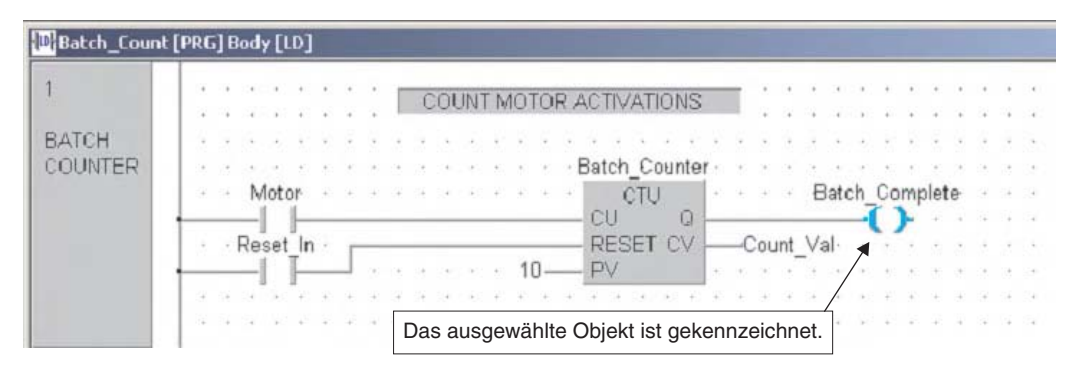

Mit der Druckfunktion des GX IEC Developer kann die Querverweisliste auch ausgedruckt werden.

# **4.6 SPS-Diagnose**

GX IEC Developer bietet umfangreiche Diagnosefunktionen. Im Menü **Debug** stehen Funktionen zur Fehlersuche und -analyse zur Verfügung.

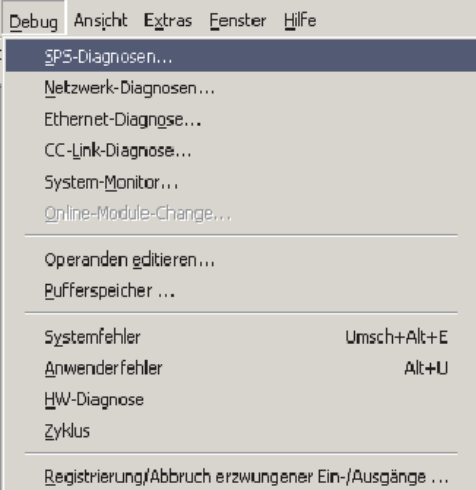

Zur Anzeige des Status der SPS oder von Fehlermeldungen rufen Sie im Menü **Debug** die **SPS-Diagnosen** auf.

Dadurch wird das unten abgebildete Dialogfenster geöffnet.

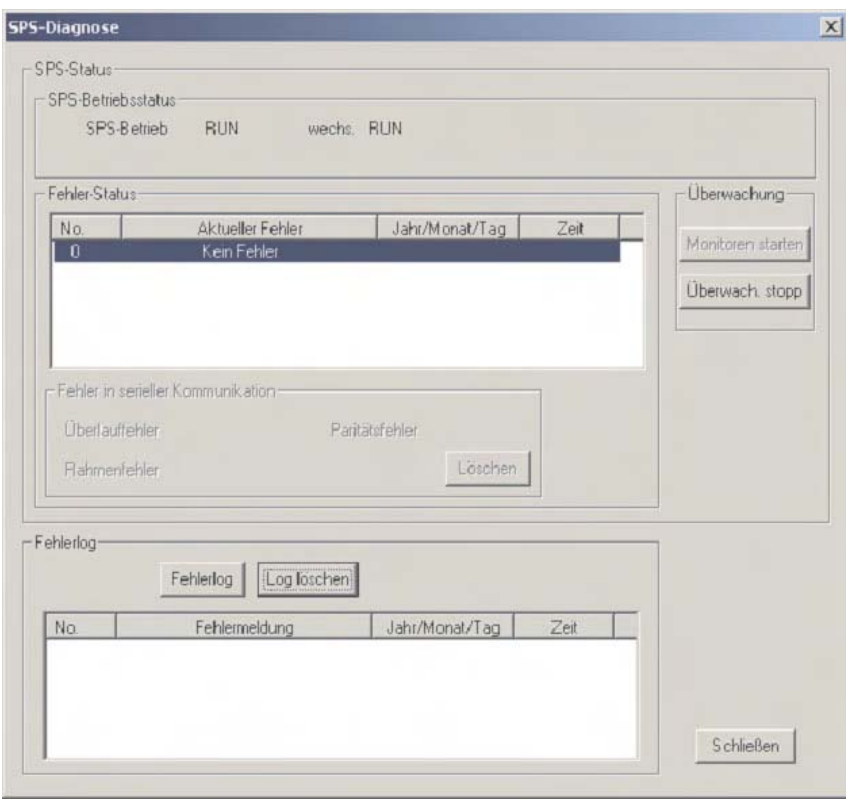

# **Anzeige der Fehlermeldungen im Klartext**

Fehlermeldungen werden in der SPS codiert gespeichert. Im Dialogfenster **SPS-Diagnosen** werden die Fehlercodes ausgewertet und als Textmeldung angezeigt.

Vom Anwender können selbst Fehlermeldungen festgelegt und in einer Datei abgelegt werden (USER\_ERR.TXT). Dadurch wird die Fehlersuche erleichtert. Die letzen acht Anwenderfehler werden in einem FIFO-Speicher eingetragen und nur gelöscht, wenn sie nicht mehr anstehen.

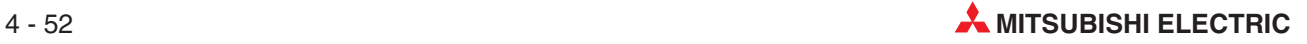

# **4.7 Dokumentation des Projekts**

Im Menü**Projekt** können **Druckoptionen** gewählt werden:

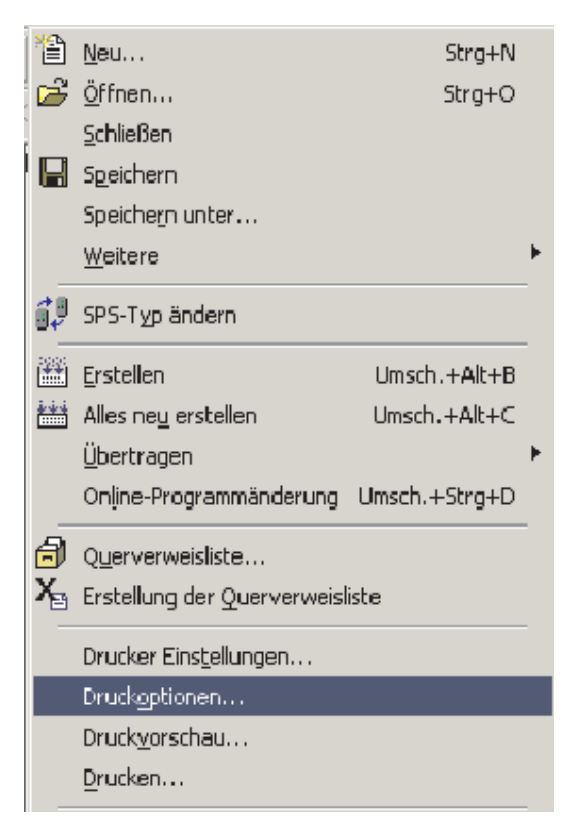

Unten ist das Dialogfenster **Druckoptionen** abgebildet. Hier können Einstellungen (Profile), z. B. von vorhergehenden Projekten, geladen werden. Sie können aber auch mit den Voreinstellungen arbeiten. Wählen Sie entweder **Projektbaum** für alle Elemente oder **Auswahl** für bestimmte Elemente und klicken Sie dann auf **Eigenschaften**.

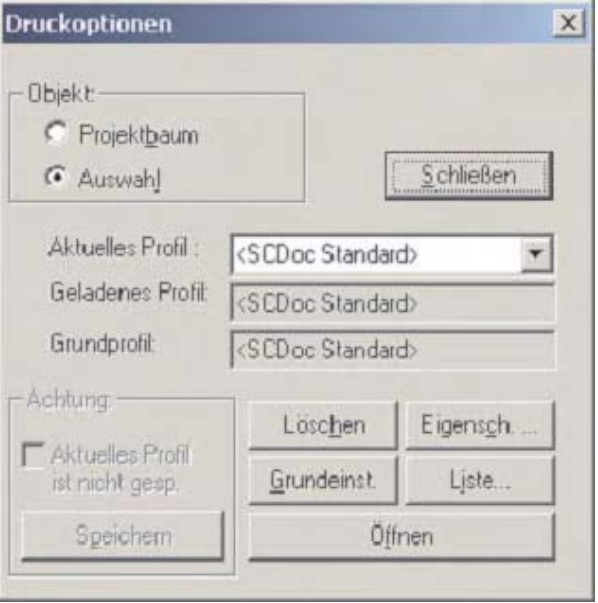

Dadurch wird das Dialogfenster **Dokumenteinstellungen** geöffnet. Nehmen Sie hier die erforderlichen Einstellungen vor. In diesem Beispiel wird nur COUNTER\_FB\_CE gedruckt, weil **Auswahl** gewählt wurde.

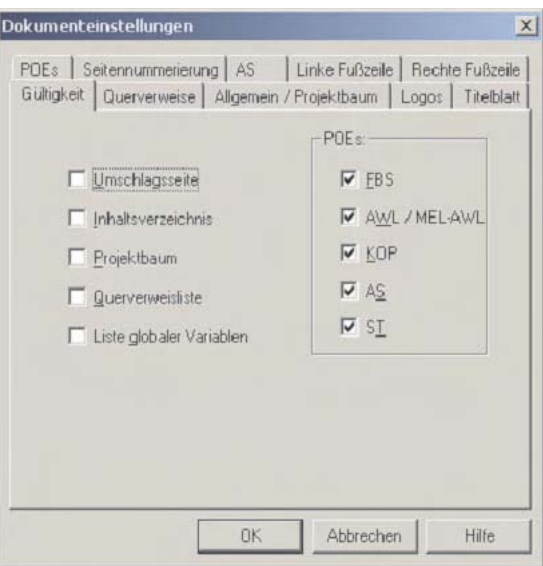

Anwenderdefinierte Logos oder Informationen können der Titelseite zugewiesen werden, wenn Sie auf die Karteikarte **Titelblatt** klicken. Die Kopf- und die Fußzeile können Sie mit eigenem Logos gestalten, nachdem Sie auf die Karteikarte **Logos** geklickt haben.

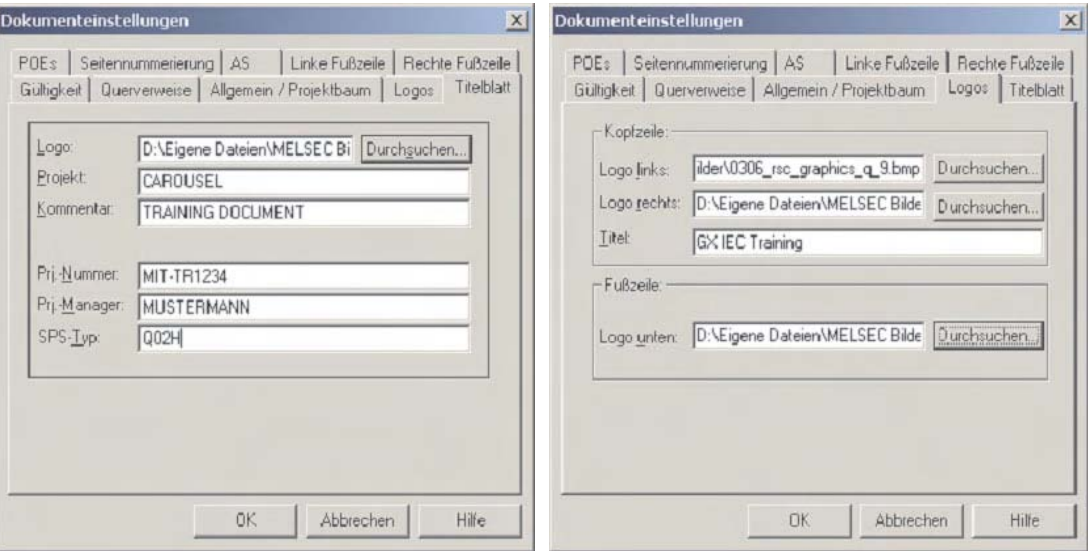

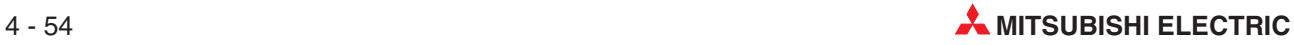

Für die linke und die rechte Fußzeile können unterschiedliche Einstellungen vorgenommen werden. Die Bezeichnungen der Felder der **linken Fußzeile** können Sie bei Bedarf ändern, indem Sie auf das Schaltfeld **Name** klicken.

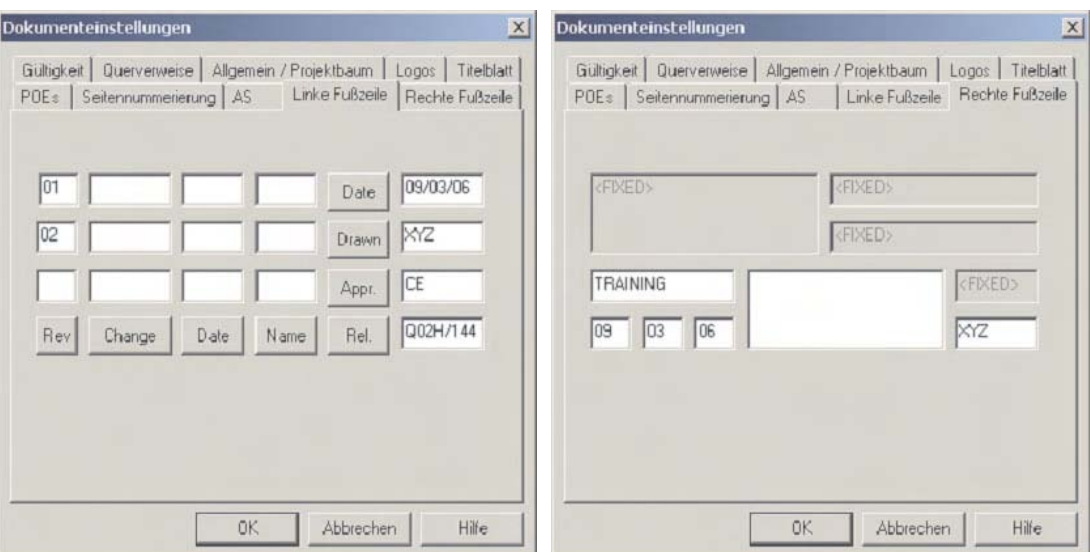

Das Erscheinungsbild der POEs und des gesamten Projekts kann über die Karteikarten **POEs** bzw. **Allgemein/Projektbaum** eingestellt werden.

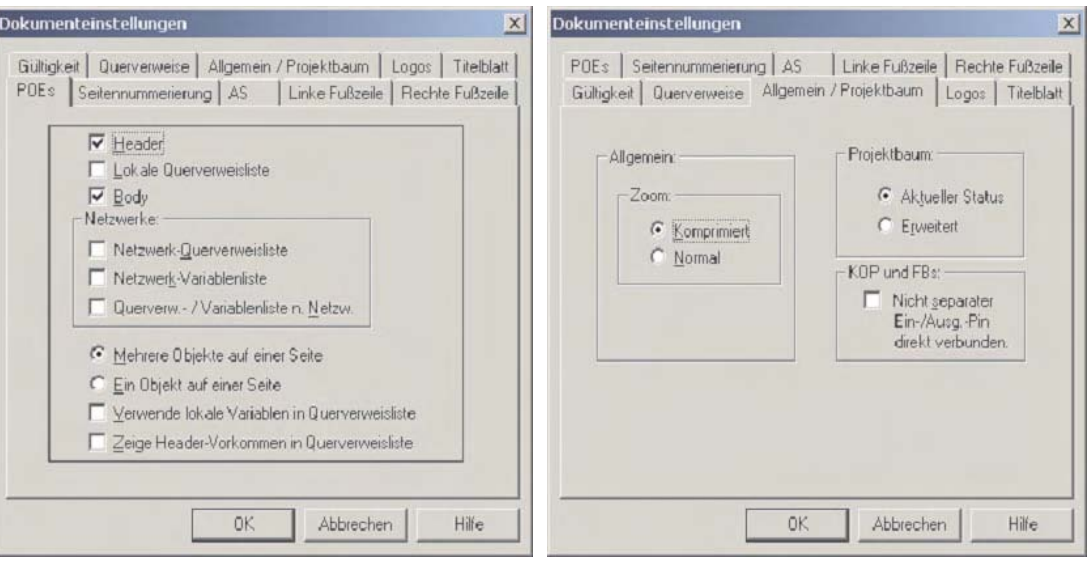

In den Ordnern **AS** und **Querverweise** finden Einstellmöglichkeiten für Programme in Ablaufsprache bzw. der Querverweisliste.

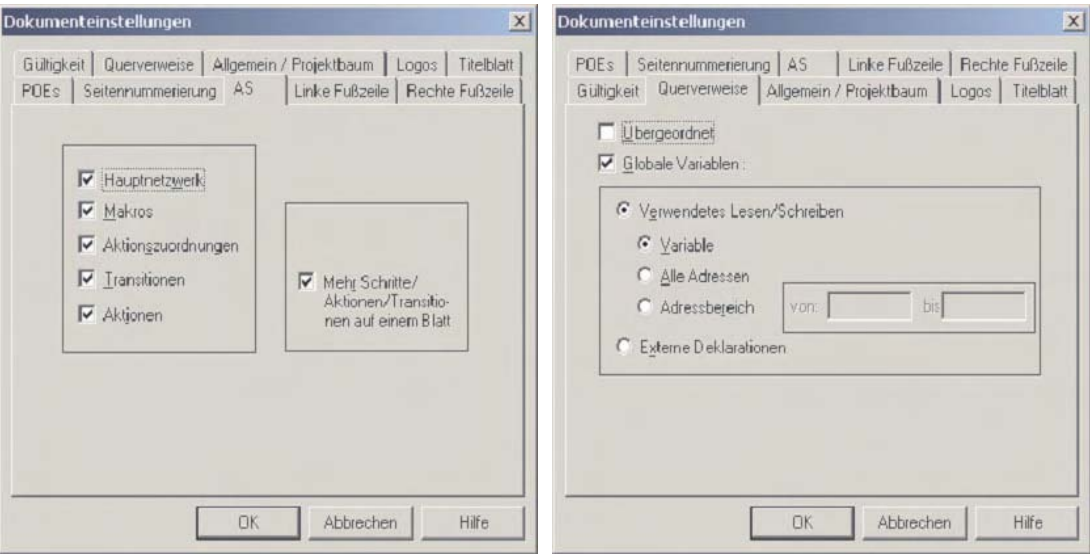

Die Einstellungen können gespeichert werden, indem ihnen ein Name gegeben und anschließend das Schaltfeld **Speichern** angeklickt wird. Sie können so jederzeit wieder geladen werden.

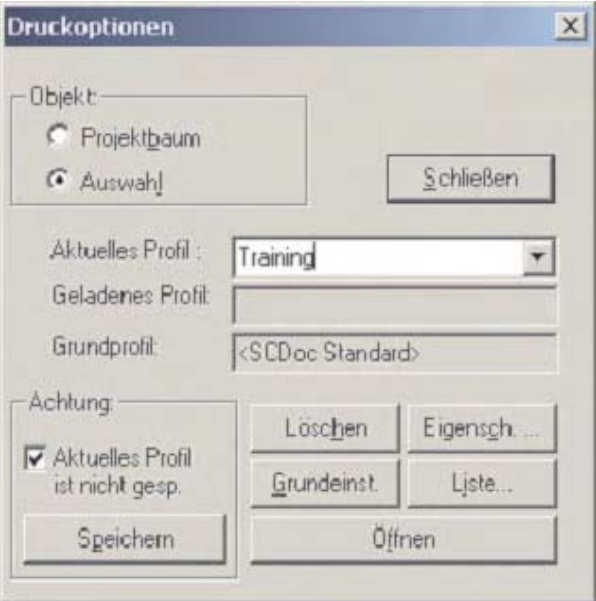

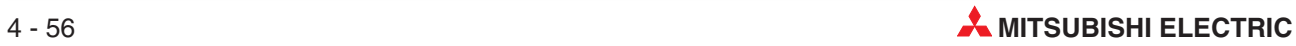

# **5 Programmbeispiel**

# **5.1 QUIZMASTER**

In diesem Beispiel werden behandelt:

- **•** Programmierung von Timern
- **•** Programmierung von Countern
- Logische Funktionen: Selbsthaltung Verriegelungen Verwendung von Merkern
- Funktionen: Reset (Zurücksetzen) und PLS (Flankenerfassung)

## **Beschreibung**

Dieses Programm erfasst, welcher von vier Kandidaten bei einem Quiz als Erster seinen Taster betätigt hat und dadurch anzeigt, das er eine gestellte Frage beantworten möchte.

Nach der Betätigung des Tasters leuchtet nur die Leuchte, die diesem Kandidaten zugeordnet ist. Wenn andere Kandidaten ihre Taster betätigt später haben, bleiben deren Leuchten ausgeschaltet.

## **Aufgabe**

- Erstellen Sie ein Kontaktplanprogramm für die SPS, das sicherstellt, dass nur eine Leuchte der Kandidaten eingeschaltet wird.
- Nachdem der Quizmaster eine Frage gestellt hat, betätigt er einen Start-Taster. Danach haben die Kandidaten 10 Sekunden Zeit, ihre Antwort-Taster zu betätigen.
- Während der Wartezeit wird die abgelaufene Zeit (0 -10 s) auf der Analoganzeige des Trainings-Racks dargestellt.
- Der Spielleiter kann das System durch einen separaten Taster jederzeit zurücksetzen.

# **Liste der verwendeten Ein- und Ausgänge Eingänge**

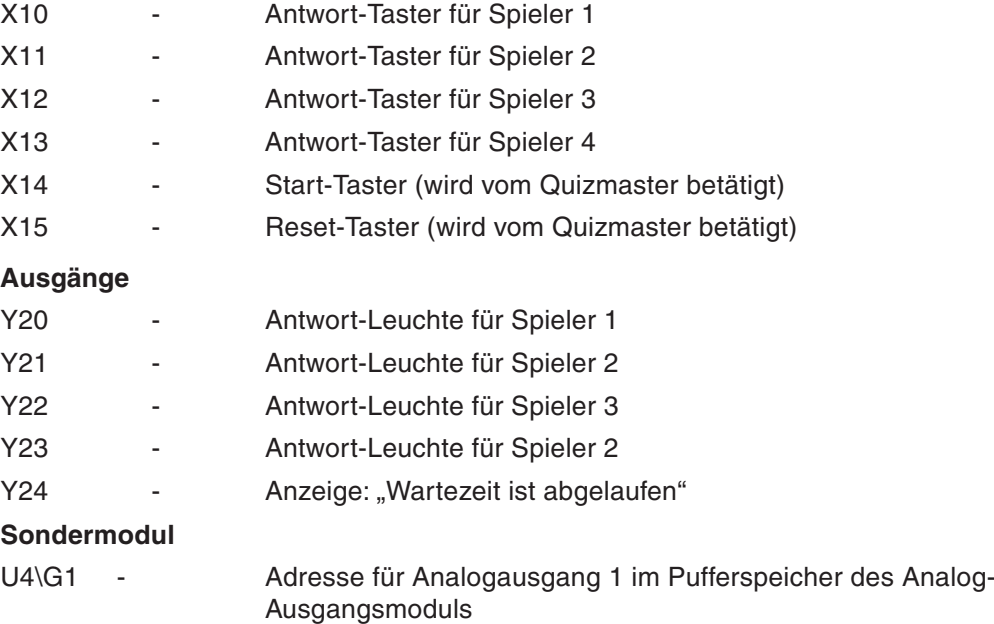

# **5.1.1 Vorgehensweise**

- $\Omega$  Generieren Sie ein neues Projekt und nennen Sie es "Quizmaster".
- Geben Sie die folgenden Daten in die **Globale Variablenliste** ein:

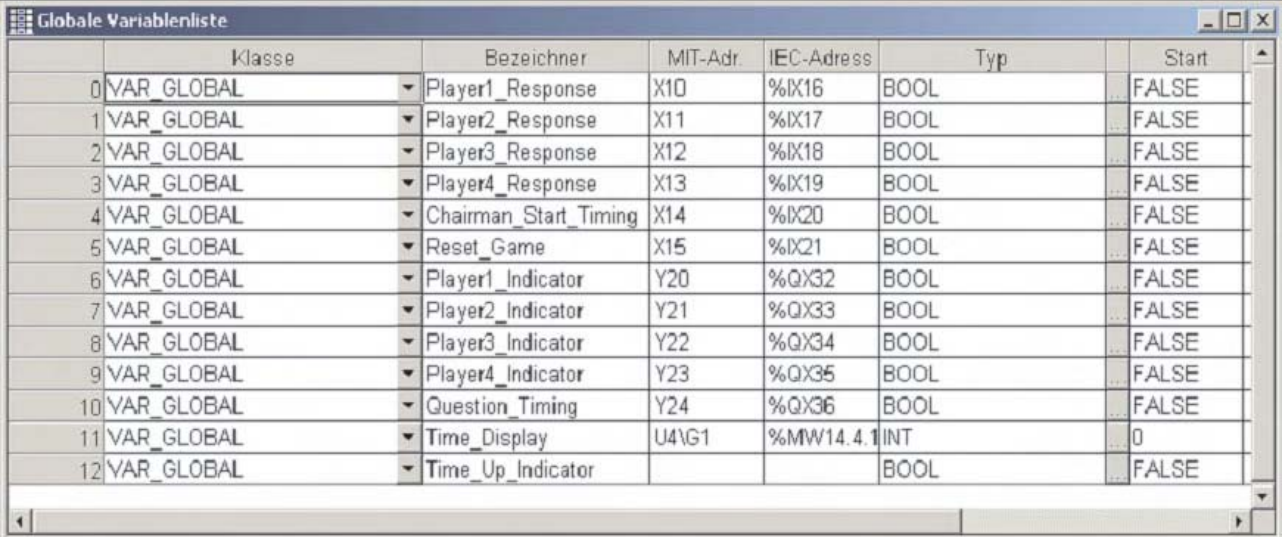

- Legen Sie eine neue POE mit der Programmklasse **PRG** (Programm) an.Als Programmeditor wählen Sie bitte **Kontaktplan**. Nennen Sie diese POE "Game\_Control".
- Quizmaster Programm and the second control of the second Chairman Start Timing Forest Product of Fime Start--0  $-1 +$ Question Timing Latch Control Time Start: Player1 Indicator Player2 Indicator Player3 Indicator Player4 Indicator Seconds Counter Question Timing 47. -17 1 47 I 47 I -1 F a a d Question\_Timing -1 1 Drive the 1 Second clock generator while game timing  $\overline{3}$ Timer1 -Question Timing Time Pulse TON  $\overline{N}$ ີດ -Time Pulse  $-1$   $-$ -17 1  $PT$   $ET$ Time Base TB Gen Count seconds while timing  $\overline{4}$ Counter1 ⊙ounter:<br>CTU<br>CU Time Pulse of the control  $\mathbf Q$ -Seconds\_Counter -F H Count Reset RESET CV Count Val PV.  $10$ Display "TIME UP" at end of Question timing  $\overline{5}$ Seconds: Counter the second second second seconds: Counter the seconds of the second seconds of the second seconds of € 4 H **Contract** Detect "Reset Game" button pressed  $\overline{6}$ Reset\_Game (Control) PLS\_M<br>IN ENO EN  $\dashv$   $\vdash$  $\mathbf{d}$ Count reset Drive the Analog Output 1 for displaying the time  $\overline{7}$  $\ell$  is  $\overline{\text{TRUE}}$  . The set of the set of  $\ell$ MOV\_M<br>EN ENO EÑ -1 F Time Display MUL  $\mathsf{s}$  $\mathsf d$ ÷, Count\_Val  $400$
- Programmieren Sie diese POE so wie unten abgebildet:

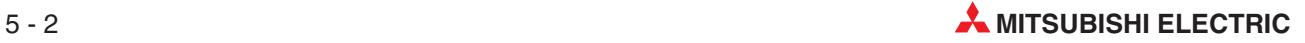
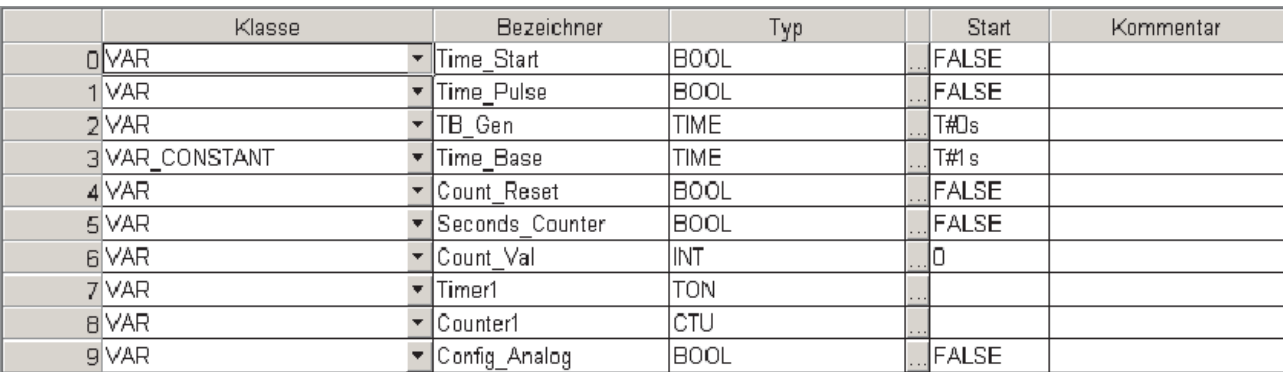

#### Der Header der POE "Game\_Control" sollte so aussehen:

- Legen Sie eine neue POE mit der Programmklasse **PRG** (Programm) an. Als Programmeditor wählen Sie wieder Kontaktplan. Nennen Sie diese POE "Player\_Logic".
- **D** Player Logic [PRG] Body [LD]  $|I||x|$ Player 1 Interlock Log  $\blacktriangle$ Player1 Response Question Timing Player2 Indicator Player3 Indicator Player4 Indicator Reset Game Player1 Indicator  $\mathbb{F}$ -17 471 -1 J. -1 31 7 Player1 Indicator  $-1 - 1 - 1$ -F 1-Player 2 Interlock Logic  $\overline{2}$ Player2 Response Question Timing-Player1\_Indicator Player3 Indicator Player4 Indicator Reset Game Player2 Indicator -17  $\lVert \overline{t} \rVert$  $\rightarrow$  $\frac{1}{2}$  $\mathbf{r}$  $\parallel$ -1. Player2\_Indicator -F 1-Player 3 Interlock Logic  $\overline{3}$ Player3 Response Question Timing-Player1 Indicator Player2 Indicator Player4 Indicator Reset Game Player3 Indicator -17 1 T  $\mathbb{I}$  /  $\mathbb{I}$ 1 -17 J. -11 Player3 Indicator  $\mathcal{R}$  $\sim$ ſŀ Player 4 Interlock Logic  $\overline{A}$ Player4 Response Question Timing Player1 Indicator Player2 Indicator Player3 Indicator Reset Game Player4 Indicator T -17 -17 17 | Player4\_Indicator J  $\left| \cdot \right|$  $\mathbf{r}$
- Programmieren Sie diese POE so wie unten abgebildet:

Der Header der POE "Player\_Logic" sollte so aussehen:

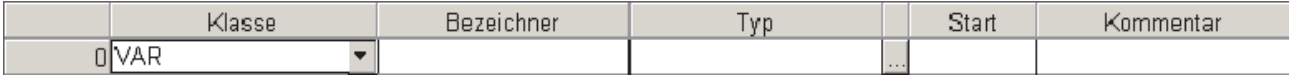

 Legen Sie im Task-Pool eine neue Task mit dem Namen "QUIZ" an. Rufen Sie in dieser Task die beiden POEs "Player\_Logic" und "Game\_Control" auf.

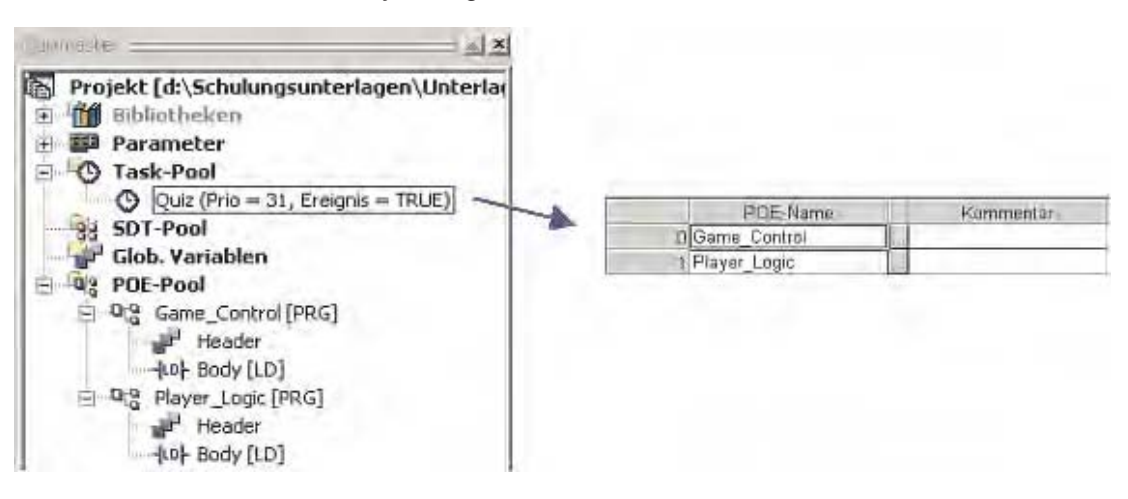

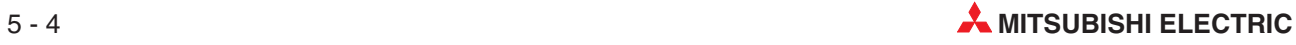

#### **Initialisierung des Analog-Ausgabemoduls**

 Als nächstes müssen Einstellungen für das Analog-Ausgabemodul Q64DA vorgenommen werden. Klicken Sie dazu im Navigatorfenster doppelt auf **Parameter** und dann auf das Unterverzeichnis **SPS**. Klicken Sie dann auf den Reiter **E/A-Zuweisung**. Nachdem Sie auf **Schalterstellung** geklickt haben, geben Sie bitte die unten gezeigten Werte ein.

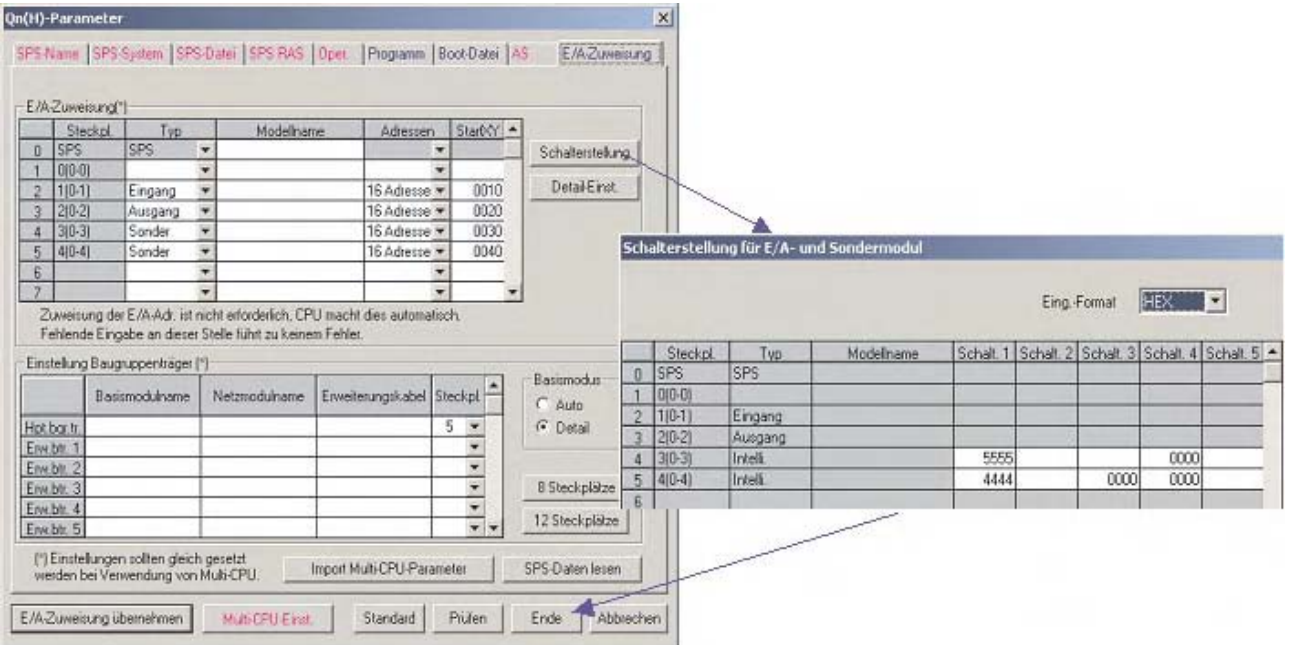

<sup>(9)</sup> Erweitern Sie die POE "Game Control" um die Analogausgabe an Kanal 1. Dieser Ausgang ist mit dem Anzeigeinstrument verbunden.

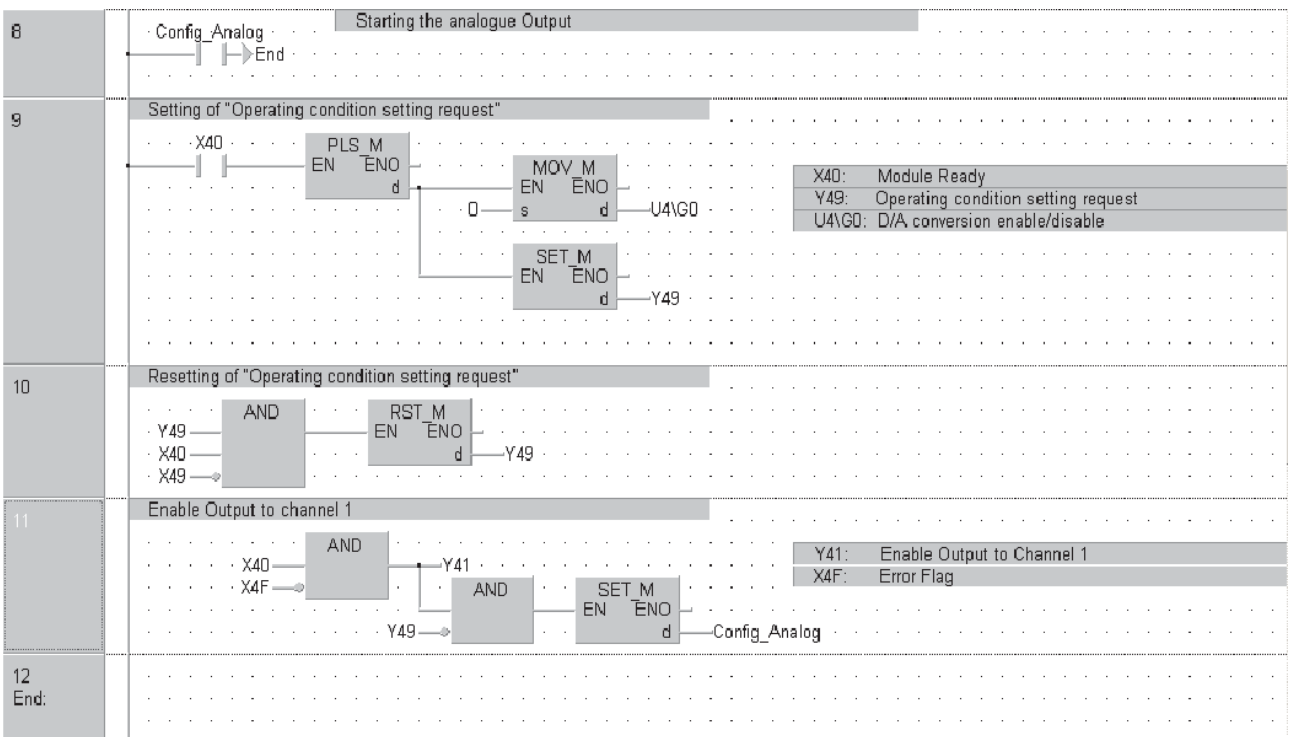

### 5.1.2 **Schritte zum Testen des Beispielprogramms "Quizmaster"**

- Programmieren und kommentieren Sie das Beispielprogramm. Prüfen Sie das Programm mit Hilfe der Funktion in der Werkzeugleiste. Lassen Sie es dann vom GX IEC Devloper in den Maschinencode konvertieren und speichern Sie es.
- Übertragen Sie das Projekt in die SPS des MELSEC System Q.
- Aktivieren Sie den Monitormodus, um die Funktion des Programms zu beobachten.
- Betätigen Sie kurz den am Eingang X14 angeschlossenen Schalter, um die Wartezeit zu starten.
- Prüfen Sie, ob durch einem der Schalter an den Eingängen X10, X11, X12 und X13 die entsprechende Lampe eingeschaltet wird.
- Prüfen Sie, ob die die Wartezeit von 10 Sekunden abläuft und ob die Zeit am Analoginstrument angezeigt wird.
- Nach Ablauf der Wartezeit dürfen die Antwort-Taster der Kandidaten nicht mehr erfasst werden. Die LED, die das Ende der Wartezeit anzeigt, muss leuchten.
- Durch den Reset-Taster (Eingang X15) müssen alle Ausgänge und Merker gelöscht werden können.

#### **5.1.3** Erläuterung des Beispielprogramms "Quizmaster"

#### **POE ..Game Control**"

● Netzwerk 1

Bei der Betätigung des Start-Tasters wird durch die Anweisung "PLS\_M" die lokale Variable "Time Start" nur für einen SPS-Zyklus eingeschaltet.

**Netzwerk 2** 

Nach dem Start des Spiels wird "Question Timing" eingeschaltet. Diese Variable bleibt durch eine Selbsthaltung solange gesetzt, bis die Antwort-Lampe eines Spielers eingeschaltet wird oder die Wartezeit abgelaufen ist.

**Netzwerk 3** 

Wenn "Question\_Timing" gesetzt ist, beginnt der Timer für den 1-Sekunden-Takt zu laufen. Nach Ablauf dieser Zeit wird die Ausgangsvariable "Time Pulse" gesetzt. Diese unterbricht im nächsten Programmzyklus die Eingangsbedingung – der Timer wird angehalten. Dadurch wird auch die Ausgangsvariable "Time\_Pulse" zurückgesetzt. Dies wiederum startet den Timer im nächsten Zyklus erneut. Dies wiederholt sich, solange die Variable "Question\_Timing" gesetzt ist.

**Netzwerk 4** 

Das periodische Einschalten von "Time Pulse" wird von der CTU-Funktion "Count UP" gezählt. Wenn "Time Pulse" zehn mal eingeschaltet wurde, sind 10 Sekunden vergangen und die Ausgangsvariable "Seconds\_Counter" wird eingeschaltet.

**Netzwerk 5** 

Durch die Ausgangsvariable "Seconds Counter" wird eine Leuchte eingeschaltet, die den Ablauf der Wartezeit anzeigt.

Netzwerk 6

Die Betätigung des Reset-Tasters wird in einen Impuls gewandelt, der den Zähler im Netzwerk 4 zurücksetzt.

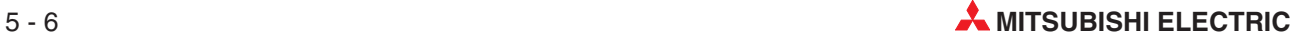

### ● Netzwerk 7

Die Variable TRUE ist immer eingeschaltet (logisch "1"). Dadurch wird der Zahlwert "Count Val" ständig mit dem Offset von 400 Einheiten/Volt multipliziert und in der Variablen "Time\_Display" an das Analog-Ausgangsmodul übertragen.

### POE "Player\_Logic"

● Netzwerke 1-4

Diese Programmsequenzen dienen zur Verriegelung der Signale der einzelnen Spieler. Wenn zum Beispiel der 1. Spieler seinen Antwort-Taster zuerst betätigt, wird die Variable "Player1\_Indicator" eingeschaltet. In den weiteren Netzwerken ist diese Variable als Öffnerkontakt verarbeitet und sperrt dadurch Tasterbetätigungen der anderen Spieler. Ebenso sind die Ausgangsvariablen der anderen Spieler im Programm verknüpft. Die Kandidaten können eine Antwort nur anbieten, solange die Wartezeit läuft.

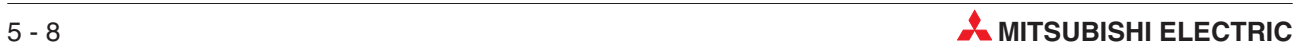

# **6 Funktion und Funktionsbaustein**

Die folgende Tabelle zeigt einen Vergleich zwischen einer "Funktion" und einem "Funktionsbaustein".

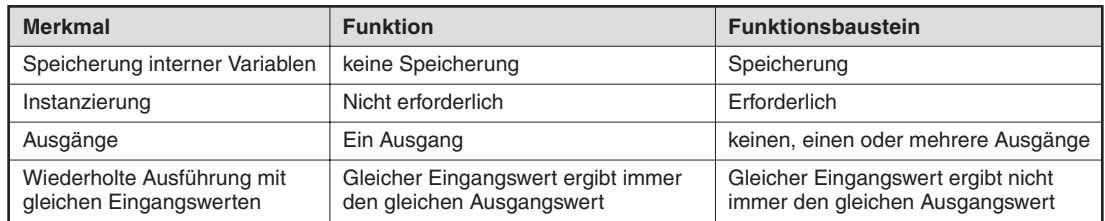

## **6.1 Funktionen**

- Funktionen gehören zum Befehlsvorrat der SPS
- Funktionen sind Unterprogramme, die mehrfach im Programm wie eine Programmieranweisung aufgerufen werden können.
- Funktionen sind in der Hersteller- und Standardbibliothek enthalten. Zum Beispiel ist TIMER\_M ebenso eine Funktion aus dem Mitsubishi-Befehlsvorrat wie MOV\_M und PLUS M und in der Herstellerbibliothek enthalten.
- Funktionen können auch vom Anwender programmiert werden. So können geprüfte Programmteile leicht in Funktionen gewandelt werden.

So können zum Beispiel Berechnungen für Prozessgrößen als Funktionen in Bibliotheken gespeichert und dadurch mehrfach, mit verschiedenen Variablen, verwendet werden. Dies ist ähnlich der Verwendung z. B. einer MOV-Anweisung, nur mit dem Vorteil, dass die selbst programmierte Funktion anwenderspezifisch ist.

In vielen Programmen werden Berechnungen benötigt. Beispielsweise müssen häufig analoge Signale aufbereitet oder Messwerte skaliert werden. Und oft werden diese Kalkulationen mehrmals im Projekt angewendet. Durch eine anwenderprogrammierte Funktion lässt sich viel Zeit bei der Programmierung einsparen.

### **6.1.1 Beispiel: Programmierung einer Funktion**

#### **Ziel:**

Programmieren Sie eine Funktion, die einen Wert in Grad Fahrenheit in Grad Celsius umrechnet.

Die Formel dazu ist:

 $Gradc<sub>elsius</sub> = \frac{(Grad<sub>Fahrenheit</sub> - 32) \times 5}{}$ 9

Die Funktion bekommt den Namen "CENTIGRADE" (englisch für "Grad Celsius") und die Eingangsvariable wird "Fahrenheit" genannt.

#### **Vorgehensweise**

 $\odot$  Legen Sie eine neue POE an und nennen Sie sie "CENTIGRADE".

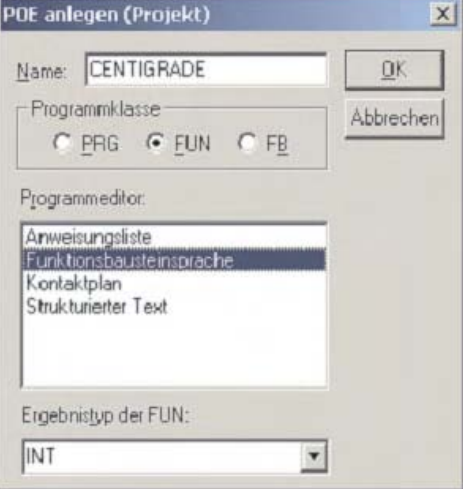

Dieses Mal wählen Sie als Programmklasse **FUN** anstatt wie bisher **PRG**. Diese Funktion wird in der **Funktionsbausteinsprache** programmiert. Als **Ergebnistyp der FUN** kann **INT** (Integer) übernommen werden.

Nachdem Sie auf OK geklickt haben, erscheint die Funktion "CENTIGRADE" im POE-Pool.

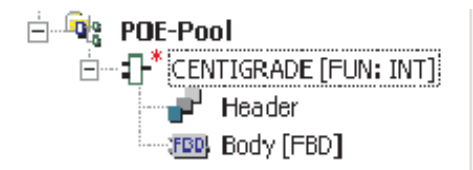

- Klicken Sie doppelt auf den Body der Funktion, um ihn zu öffnen.

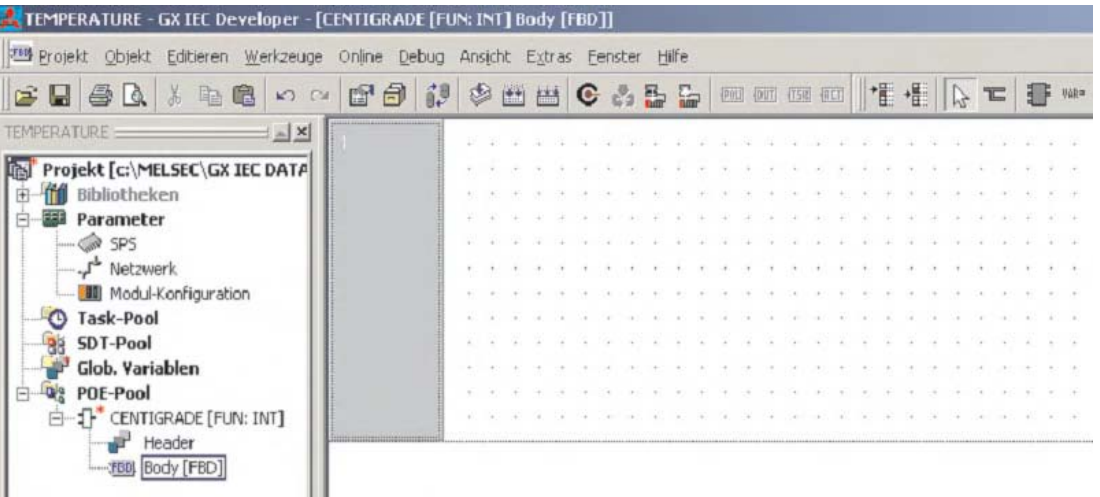

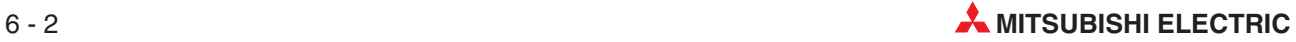

#### **Programmierung**

 Klicken Sie in der Werkzeugleiste auf das Schaltfeld (Funktionsblock) und wählen Sie aus der Liste der Operatoren die Anweisung **SUB**.

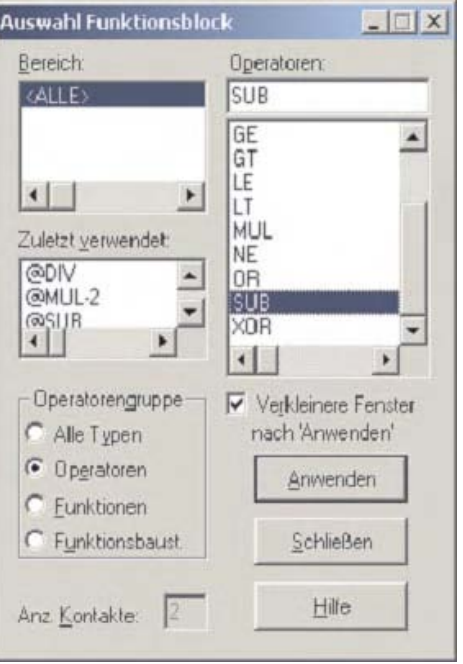

- Klicken Sie auf **Anwenden** oder doppelt auf das ausgewählte Objekt und dann in den Body, um es abzulegen.

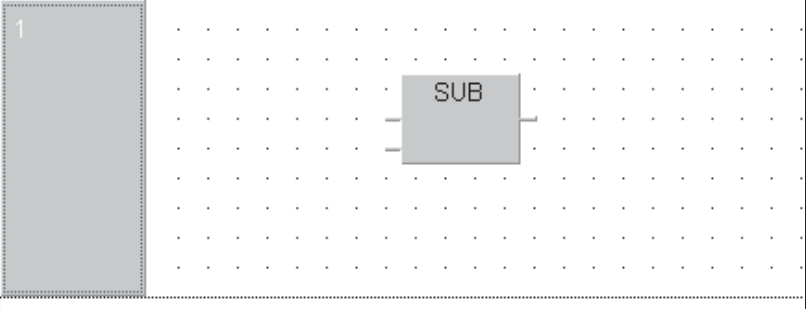

Wiederholen Sie diese Schritte, um die folgenden Objekte zu platzieren:

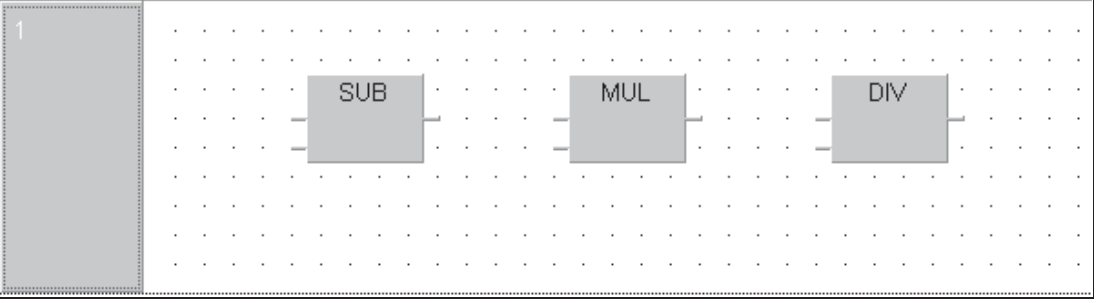

#### **Deklaration der Variablen**

Es gibt verschiedene Möglichkeiten zur Deklaration von Variablen. In diesem Beispiel wird demonstriert, wie Variablen während der Programmierung deklariert werden können.

 Betätigen Sie im Netzwerk die rechte Maustaste. Aus dem Menü, das dann angezeigt wird, wählen Sie Ein- und Ausgangsvariablen und positionieren Sie wie unten gezeigt an die Anweisungen.

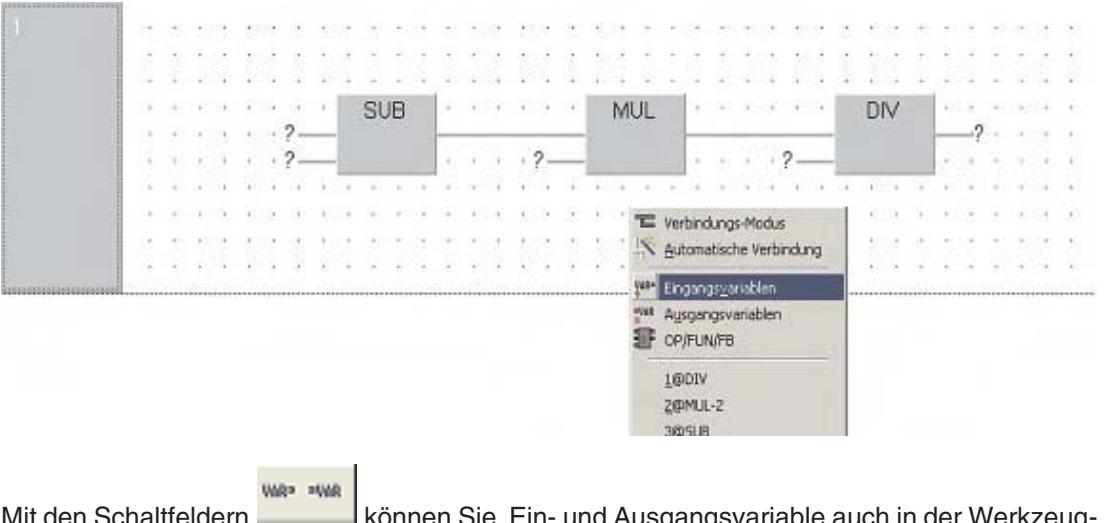

Mit den Schaltfeldern können Sie Ein- und Ausgangsvariable auch in der Werkzeugleiste auswählen.

- Deklarieren Sie die Variable "Fahrenheit", indem Sie sie einfach als Eingangsvariable eintippen.

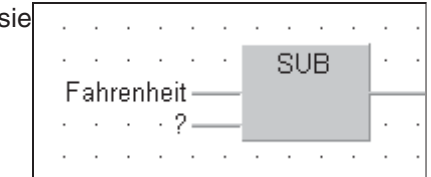

Weil der Name dieser Variablen noch nicht im Header (Lokale Variablenliste) eingetragen wurde, wird eine Meldung angezeigt. Sie können diese Variable nun global oder lokal definieren.

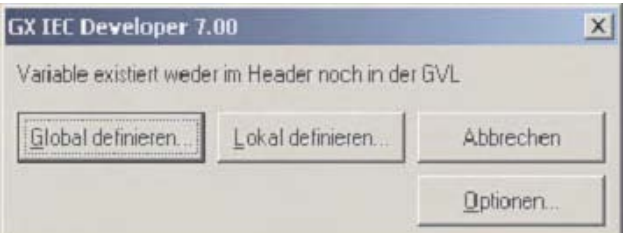

- Klicken Sie auf **Lokal definieren**.
- Danach wird ein Dialogfenster zur Deklaration der Variable geöffnet.Tragen Sie in das Eingabefeld **Klasse** VAR\_INPUT und in das Eingabefeld **Typ** INT ein.

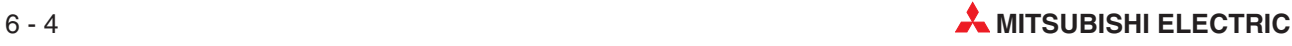

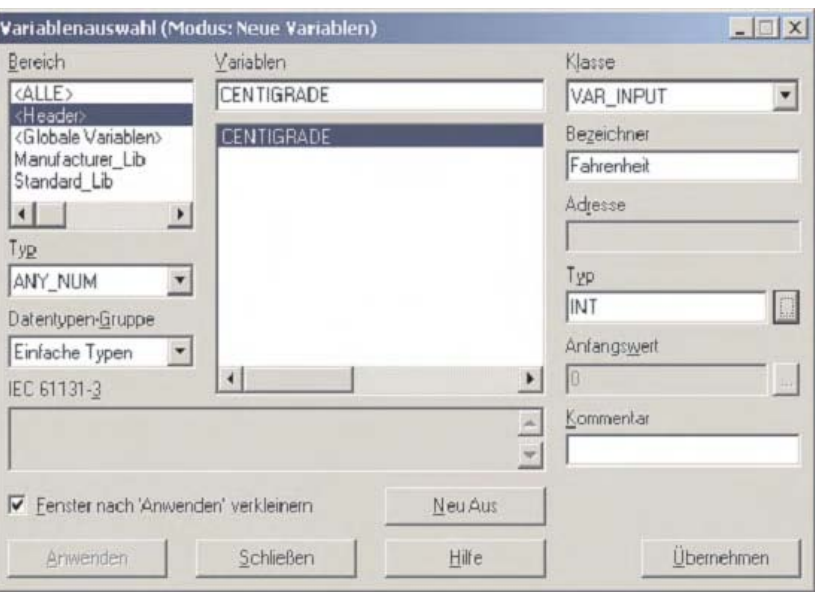

**HINWEISE** Als **Klasse** muss VAR\_INPUT angegeben werden, weil dadurch beim Aufruf der Funktion in einem Programm die Eingabe von Werten in die Funktion ermöglicht wird. Das grafische Symbol der Funktion erhält durch einen VAR\_INPUT einen Eingang an der linken Seite

> Beachten Sie bitte, dass die Variable CENTIGRADE automatisch in den Header eingetragen wurde. Das kommt daher, weil der Name der Ausgangsvariablen einer Funktion identisch mit dem Namen der Funktion sein muss.

 Klicken Sie auf Übernehmen. Dadurch wird die neue Variable in den Header der Funktion CENTIGRADE übernommen. Sie können dies prüfen, indem Sie den Header öffnen.

#### **Festlegung von Konstanten**

 Eine Konstante wird angegeben, indem sie in das Eingabefeld für eine Variable eingetragen wird:

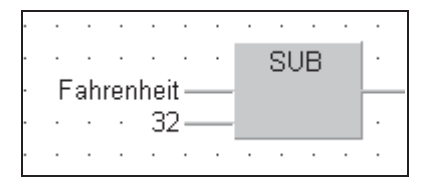

- Vervollständigen Sie das Programm der Funktion CENTIGRADE so wie nachfolgend gezeigt:

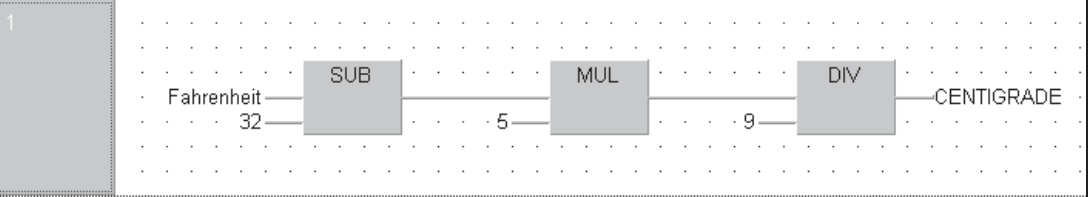

**Tipp:** Die Variable CENTIGRADE muss nicht eingetippt werden. Klicken Sie einfach mit der rechten Maustaste in das Eingabefeld (oder betätigen Sie die Taste F2). Im Dialogfenster **Variablenauswahl** klicken Sie dann entweder doppelt auf CELSIUS oder nur einmal und anschließend auf **Anwenden** (siehe folgende Abbildung).

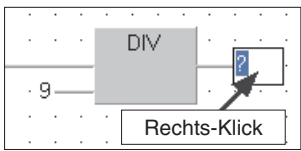

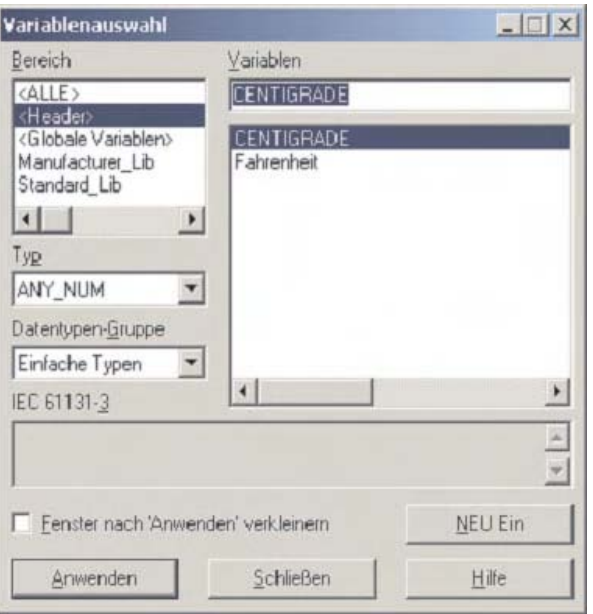

CENTIGRADE wurde automatisch in den Header eingetragen, weil es der Name der Funktion ist. Deshalb muss CENTIGRADE auch als Ausgang der Funktion angegeben werden.

Zur Sicherheit können Sie den Header der Funktion CENTIGRADE prüfen, er sollte so aussehen:

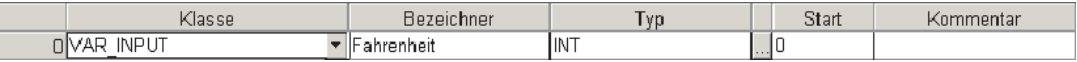

**HINWEIS** | Die Variable "Fahrenheit" kann auch vor der Programmierung direkt in den Header eingetragen und während der Programmierung ausgewählt werden.

#### **Programm prüfen**

Prüfen Sie das Netzwerk, es sollten keine Fehler oder Warnungen gemeldet werden.

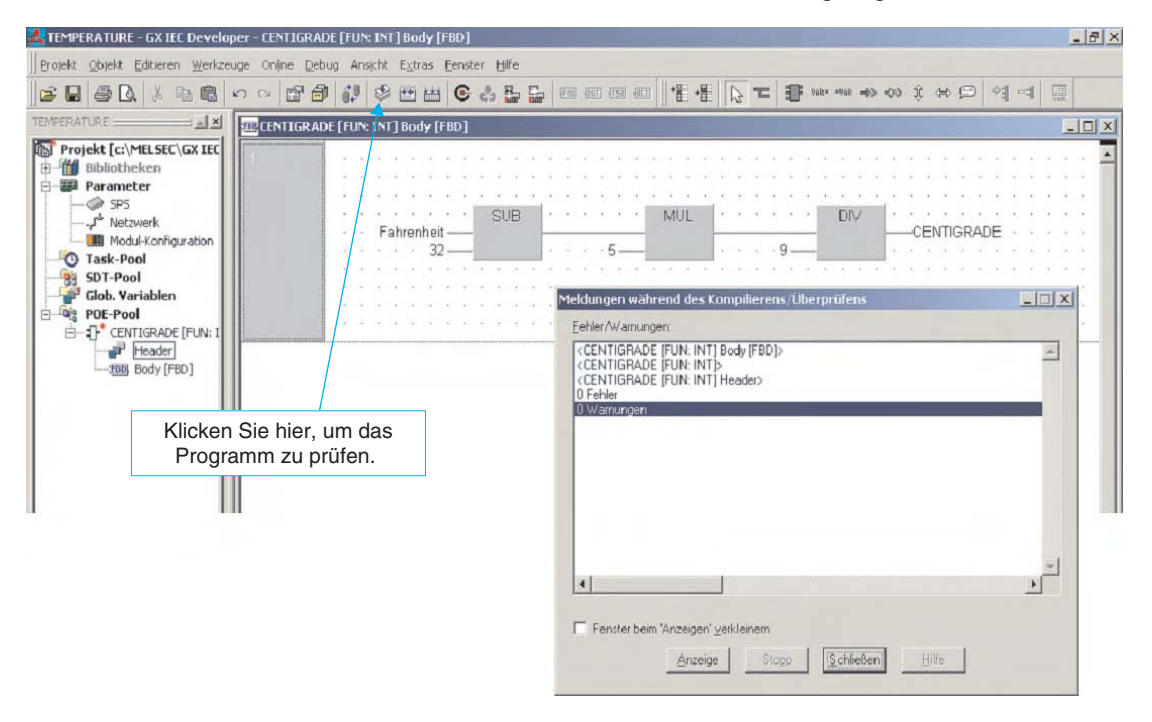

- Schließen Sie alle Dialog- und Arbeitsfenster.

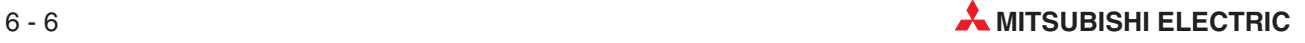

#### **Neue Programm-POE anlegen**

 Legen Sie ein neue POE mit dem Namen "**Prozess**" an. Als Programmklasse wählen Sie bitte **PRG** und als Programmiersprache wieder **Funktionsbausteinsprache**.

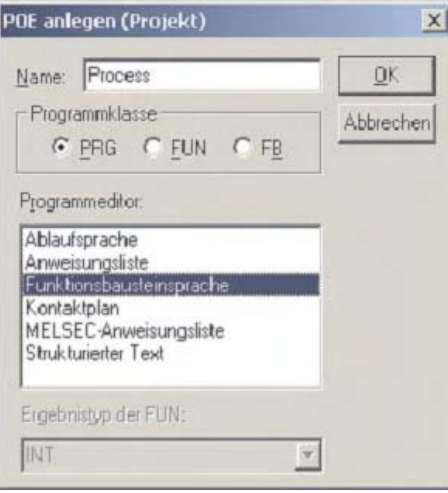

- Öffnen Sie den Body der POE "**Prozess**" durch einen Doppelklick.

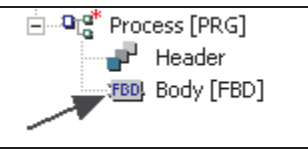

#### **Aufruf einer anwenderdefinierten Funktion**

 Klicken Sie wieder auf das Schaltfeld (Funktionsblock) in der Werkzeugleiste.Dieses Mal wählen Sie aber bitte **Funktionen** und als Bibliothek **<Projekt>**. Bitte beachten Sie, dass die neue Funktion CENTIGRADE nun in der Liste der Operatoren angezeigt wird.

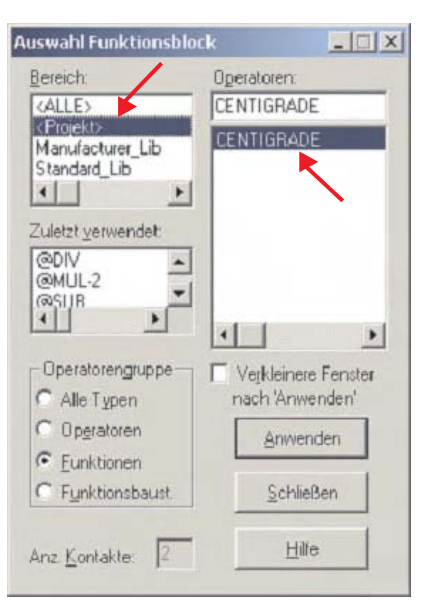

- Klicken Sie auf CENTIGRADE und anschließend auf **Anwenden**.

**HINWEIS** Das Dialogfenster **Auswahl Funktionsblock** wird nach einem Klick auf **Anwenden** automatisch minimiert, wenn die Option **Verkleinere Fenster nach Anwenden** aktiviert ist. Ohne diese Option bleibt das Dialogfenster geöffnet. Wählen Sie eine dieser Möglichkeiten entsprechend Ihren Arbeitsgewohnheiten.

Die Funktion wird in den Body der POE übernommen:

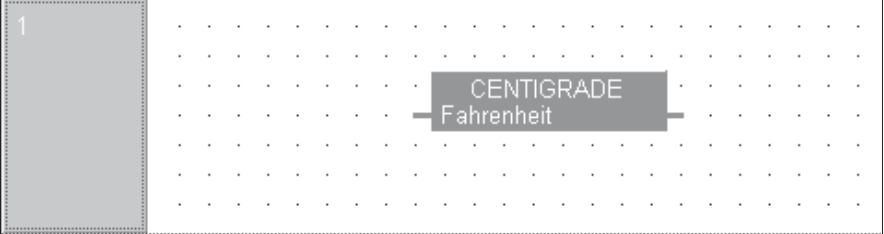

#### **Zuweisung von Globalen Variablen**

Nun können der Funktion Variablen zugewiesen werden.

Tragen Sie in die Globale Variablenliste die folgenden Variablen ein:

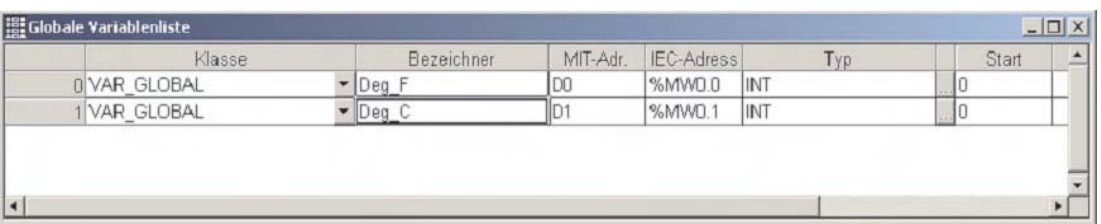

Weisen Sie diese Variablen der Funktion zu:

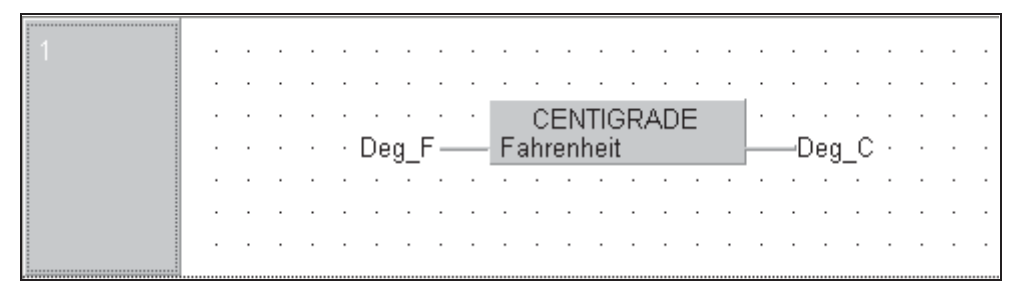

2 Öffnen Sie die Task "Main".

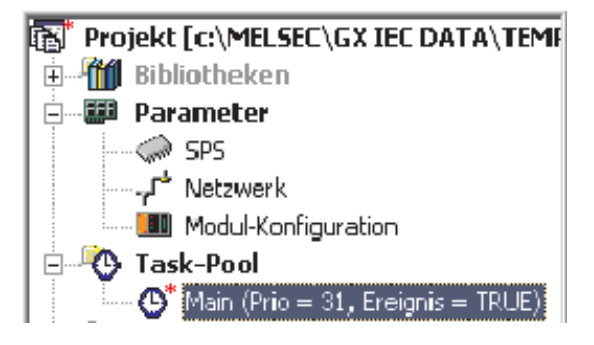

3 Rufen Sie in dieser Task die POE "Process" auf.

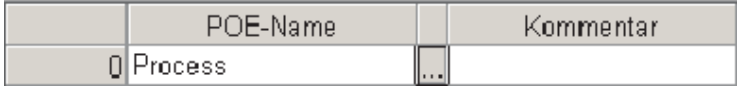

#### **Wandlung des Programms in den Maschinencode**

Konvertieren Sie das Programm, indem Sie in der Werkzeugleiste auf das Schaltfeld **Alles neu erstellen** klicken:

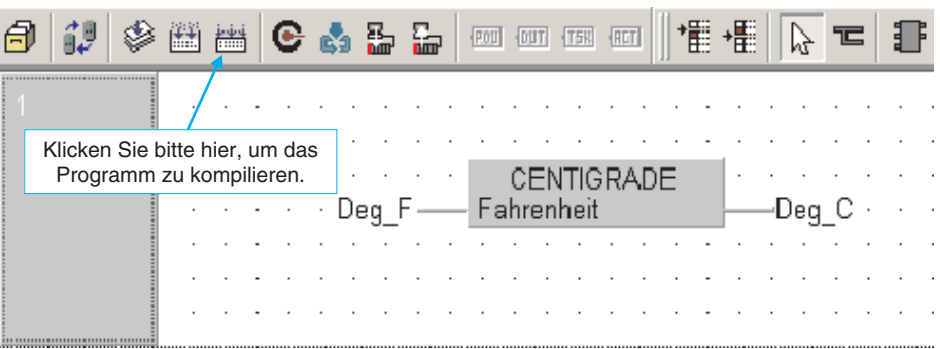

Es dürfen keine Fehler oder Warnungen angezeigt werden.

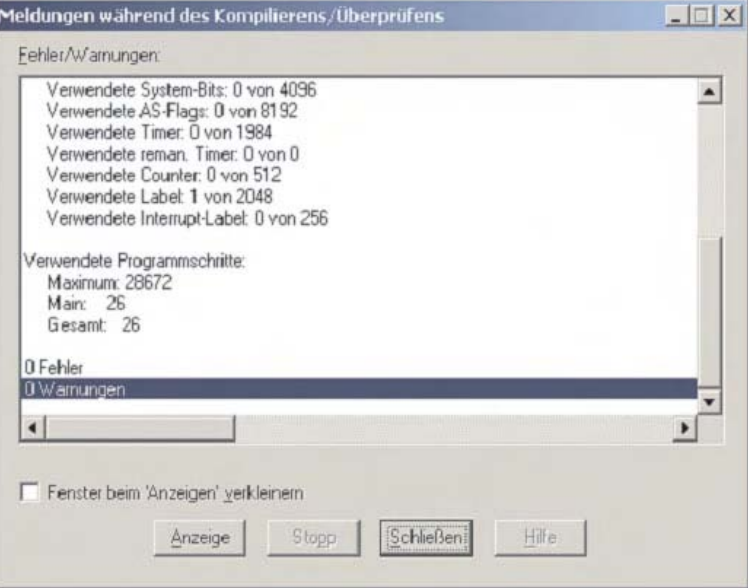

Falls doch ein oder mehrere Fehler aufgetreten sind, klicken Sie auf die Fehlermeldung und anschließend auf **Anzeige**. Dadurch wird der Fehler im Programm markiert. Korrigieren Sie dann das Programm.

#### **Programm im Monitormodus überprüfen**

 Übertragen Sie das Programm in die SPS und aktivieren Sie den Monitormodus mit dem Schaltfeld **c** in der Werkzeugleiste:

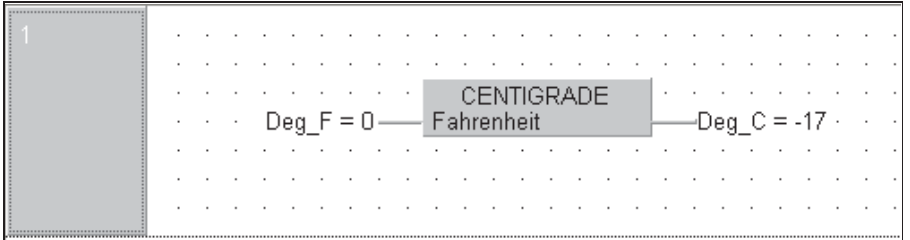

- Die Werte von Variablen können im Monitormodus verändert werden. In diesem Fall wird der Wert der Eingangsvariablen "Deg\_F" angepasst.

Klicken Sie doppelt auf die Eingangsvariable und geben Sie danach den gewünschten Wert in das Dialogfenster**Variablenwerte ändern** ein.

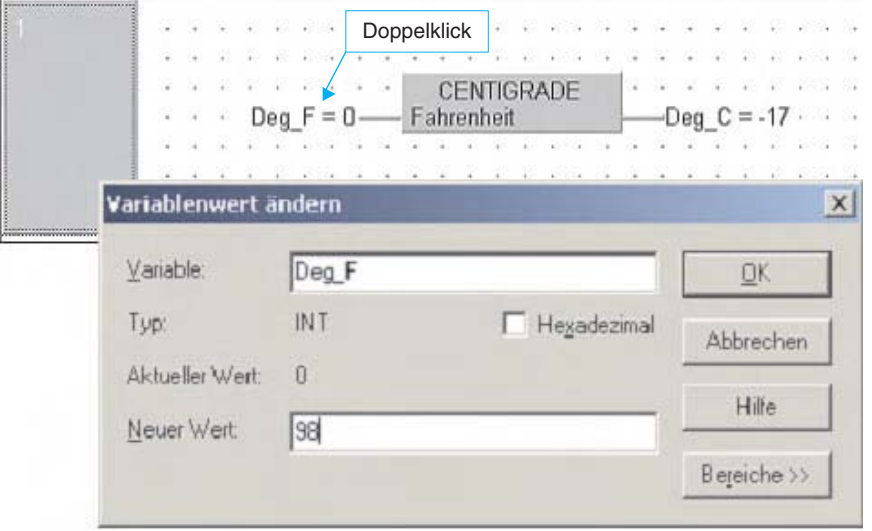

Hinweis: 100 °F entsprechen 37 °C (genau genommen 37,7 °C)

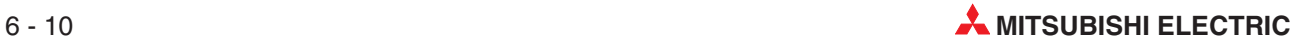

### **6.1.2 Verarbeitung von Gleitkommazahlen**

Die anwenderdefinierte Funktion CENTIGRADE kann zur Zeit nur ganzzahlige 16-Bit Werte im Bereich von -32768 bis +32767 verarbeiten. Dies entspricht der Voreinstellung beim Anlegen von Funktionen. Im nächsten Beispiel wird die Funktion CENTIGRADE so verändert, das auch Gleitkommazahlen vom Datentyp REAL umgerechnet werden können\*.

\* Gleitkommazahlen können nicht von allen CPUs verarbeitet werden.

#### **Kopieren einer Funktion**

Die bestehende Funktion "CENTIGRADE" wird kopiert und als "CENTIGRADE1" gespeichert.

 Klicken Sie mit der rechten Maustaste im POE-Pool auf CENTIGRADE. Wählen Sie aus dem Menü, das dann angezeigt wird, **Kopieren**.

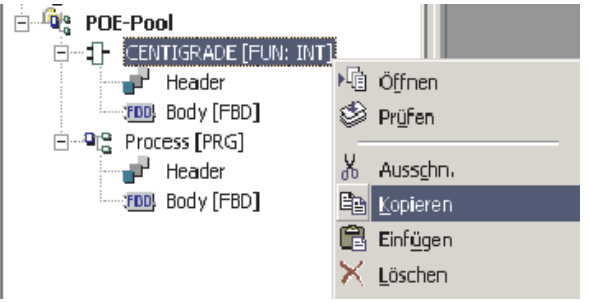

- Klicken Sie dann mit der rechten Maustaste auf **POE-Pool**. Wählen Sie nun **Einfügen** aus dem Menü.

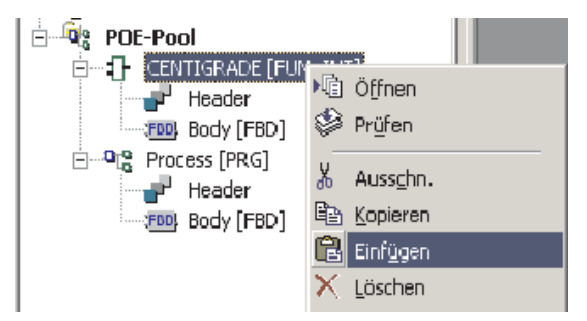

Das System fügt eine Kopie der Funktion CENTIGRADE in den POE-Pool eine und ändert den Namen automatisch in CENTIGRADE1.

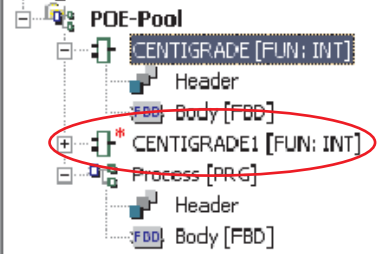

#### **Ergebnistyp der Funktion ändern**

 Klicken Sie mit der rechten Maustaste auf die soeben erzeugte Funktion CENTIGRADE1 und wählen Sie **Eigenschaften**.

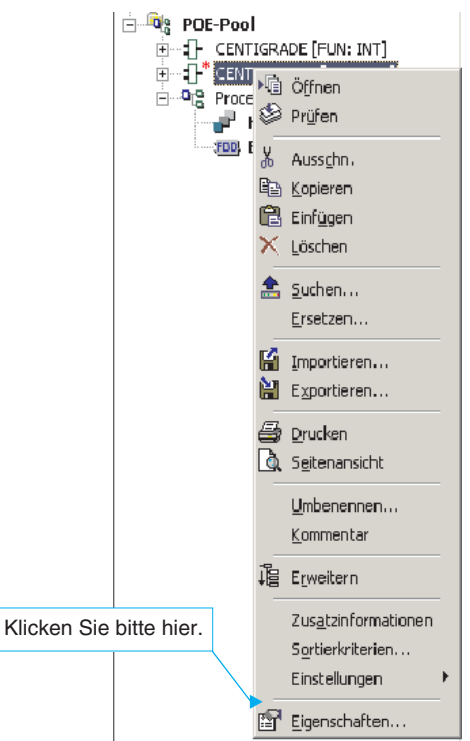

- Dadurch wird das Dialogfenster **Information (Funktion)** geöffnet. Ändern Sie hier den **Ergebnistyp** in REAL.

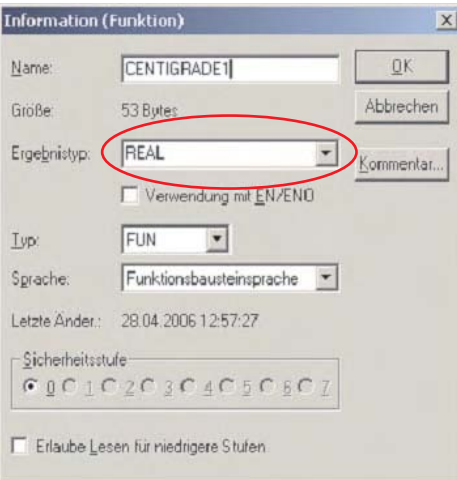

Im Navigatorfenster wird hinter dem Namen der Funktion der Ergebnistyp angezeigt. Für CEN-TIGRADE1 sollte nun REAL angegeben werden:

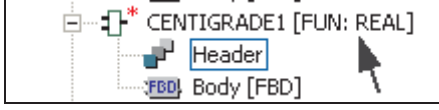

 Ändern Sie im Header der Funktion CENTIGRADE1 die Variable "Fahrenheit" in den Typ "REAL":

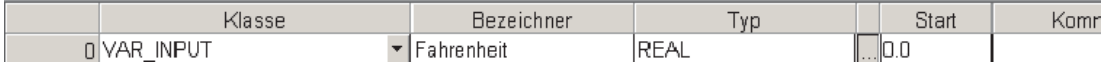

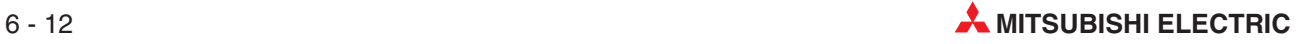

#### **Konstante in Gleitkommazahlen ändern**

 Öffnen Sie den Body der Funktion CENTIGRADE1 und geben Sie an Stelle der ganzzahligen Konstanten Werte mit Vor- und Nachkommastellen an (Zum Beispiel 32→ 32.0).

Ändern Sie auch die Ausgangsvariable von CENTIGRADE1 in CENTIGRADE1.

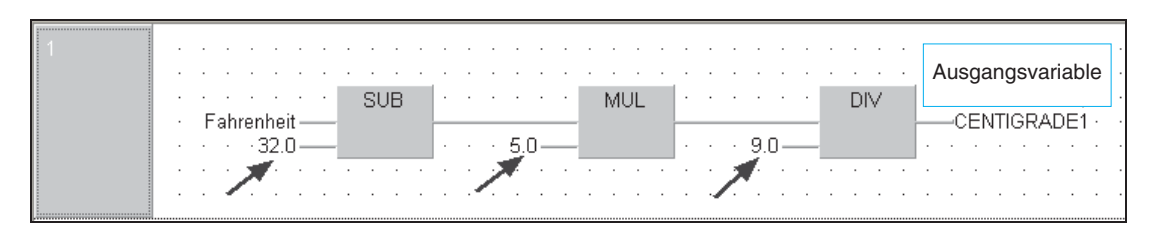

- Schließen Sie alle Editoren und sichern Sie alle Änderungen.

#### **Aufruf der Gleitkomma-Funktion CENTIGRADE1 in der POE "Process"**

Erweitern Sie die Liste der Globalen Variablen um zwei Einträge:

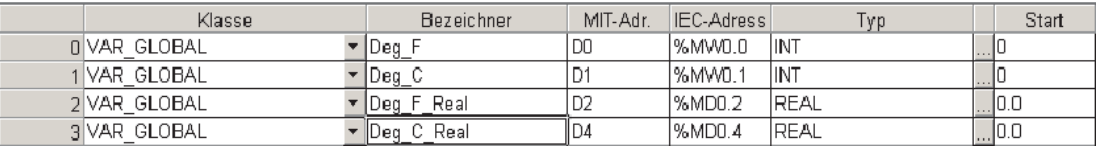

② Öffnen Sie den Body der POE "Process" und fügen Sie die Funktion CENTIGRADE1 ein.

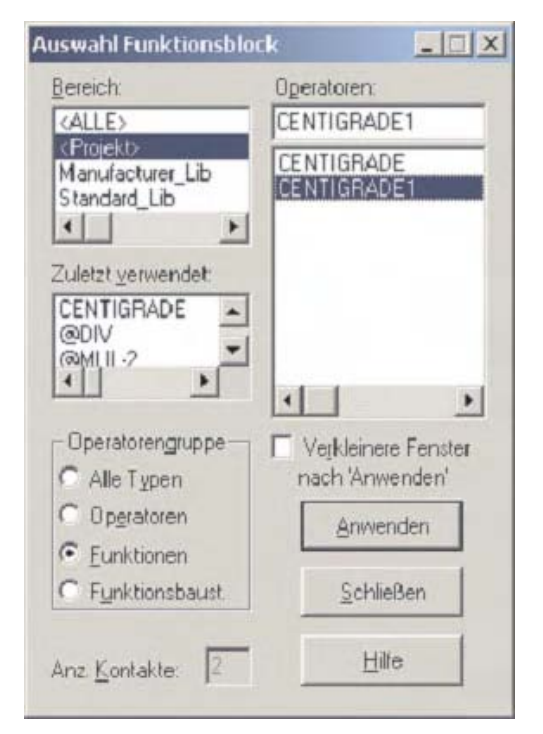

**HINWEIS** Gleitkommazahlen vom Typ REAL werden in einem besonderen Format gespeichert und belegen in der SPS zwei aufeinanderfolgende Register (32 Bit). Aus diesem Grund werden in der Globalen Variablenliste die Register D2 (D2, D3) und D4 (D4, D5) als Operanden für diese Variablen angegeben.

3) Vervollständigen Sie das Programm für die POE "Process" so, wie hier gezeigt:

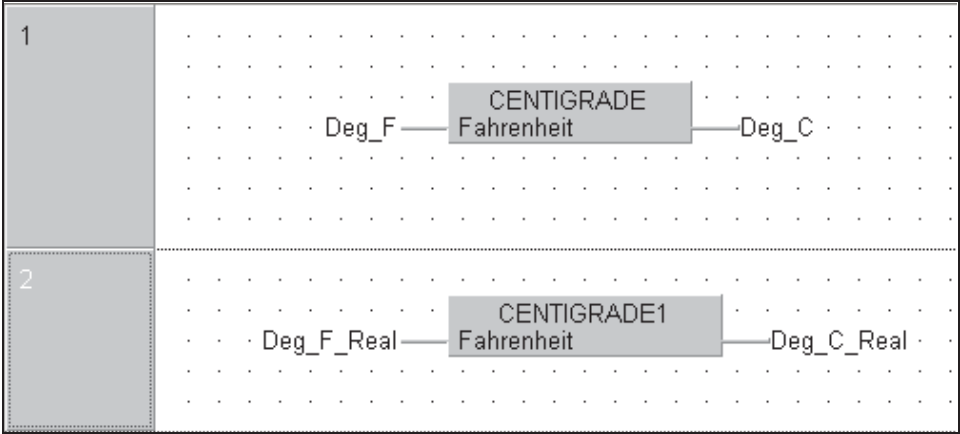

- Speichern Sie das Projekt, schließen Sie alle Dialogfenster und konvertieren Sie es in den Maschinencode (**Alles neu erstellen**).
- Übertragen Sie das Projekt in die SPS und beobachten Sie die Ausführung des Programms im Monitormodus. Diesen aktivieren Sie mit dem Schaltfeld **in der Werk**zeugleiste.

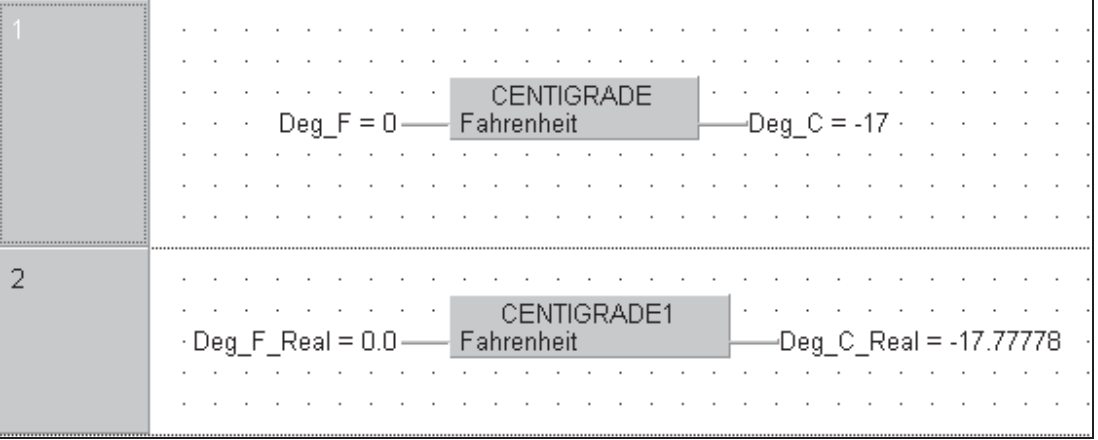

Verändern Sie den Wert der Eingangsvariablen "Deg\_F\_Real" und beobachten Sie das Ergebnis der Berechnung. Bitte beachten Sie, dass der Ausgangswert nun als Gleitkommazahl mit 7 Stellen und einer höheren Genauigkeit angezeigt wird.

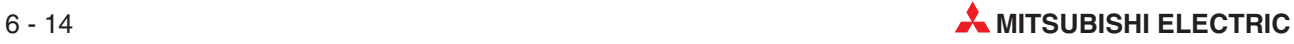

## **6.2 Programmierung eines Funktionsbausteins**

#### **Ziel**

Es soll ein Funktionsbaustein programmiert werden, der als Stern-Dreieck-Schalter arbeitet. Deklarieren Sie dazu die folgenden Variablen.

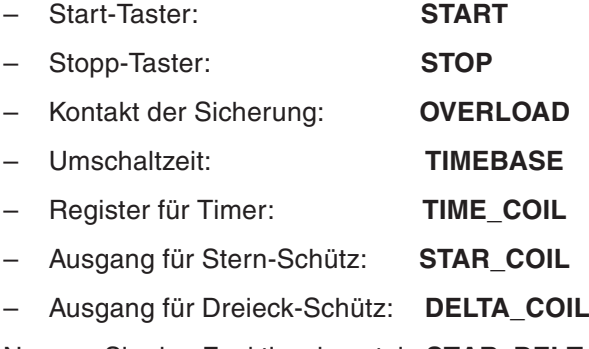

Nennen Sie den Funktionsbaustein **STAR\_DELTA.**

#### **Vorgehensweise**

- $\odot$  Legen Sie im GX IEC Developer ein neues "leeres" Projekt ohne POEs an. Geben Sie dem Projekt den Namen "Motor Control".
- Klicken Sie in der Werkzeugleiste auf das

Schaltfeld **POU**, um eine neue POE mit dem Namen "STAR DELTA" anzulegen. Als **Programmklasse** wählen Sie FB (Funktionsbaustein) und als **Programmeditor** Kontaktplan.

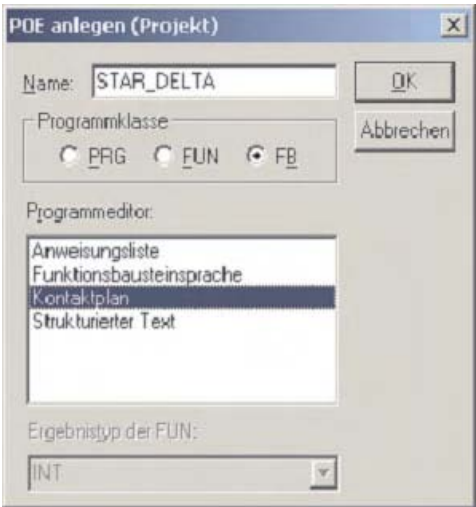

Die neue POE wird danach im POE-Pool angezeigt.

- Klicken Sie auf das Pluszeichen vor dem Namen der POE, um die Unterverzeichnisse für den Header und den Body anzuzeigen.
- Klicken Sie doppelt auf den Header, um ihn zu öffnen.

#### **Deklaration der Lokalen Variablen**

Tragen Sie in den Header die folgenden Lokalen Variablen ein:

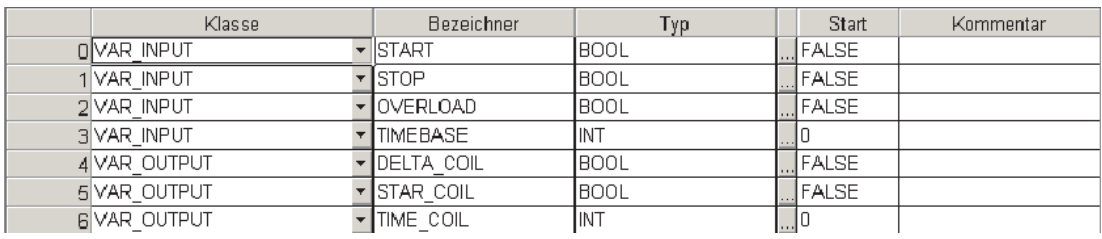

- Prüfen und speichern Sie den Header. Schließen Sie danach das Eingabefenster.

Öffnen Sie den Body der POE und geben Sie das unten abgebildete Programm ein.

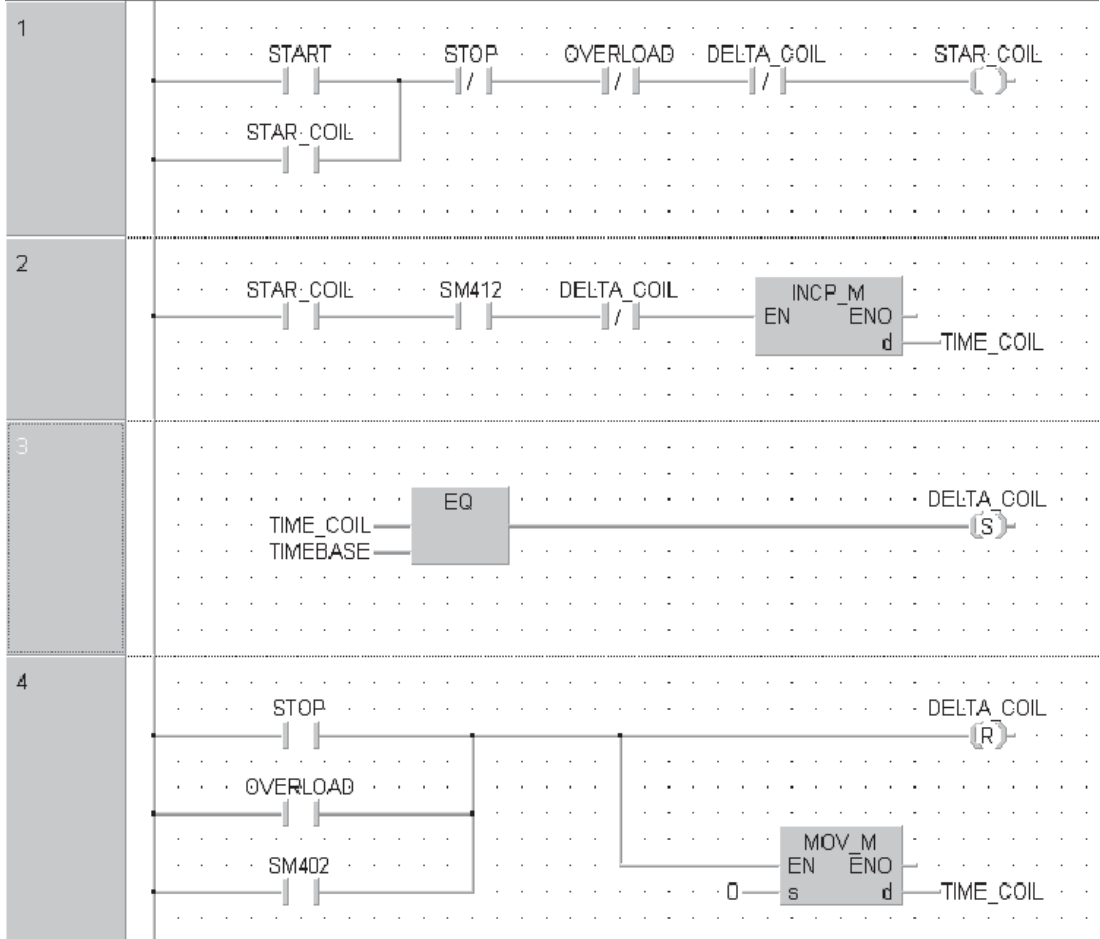

 Prüfen Sie das eingegebene Programm, es sollten keine Fehler oder Warnungen angezeigt werden.

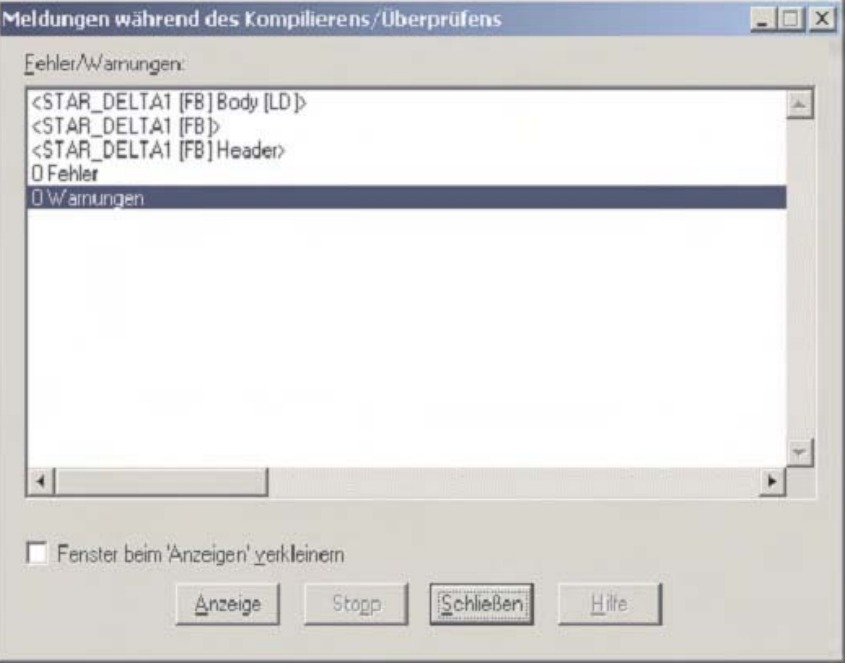

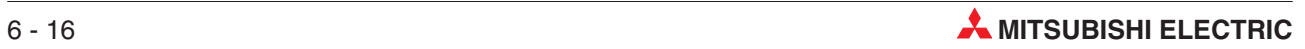

#### **Anlegen einer neuen Programm-POE "MOTOR\_CONTROL"**

- Schließen Sie alle Dialog- und Arbeitsfenster.
- Legen Sie eine neue POE mit dem Namen "MOTOR\_CONTROL" an. Als **Programmklasse** wählen Sie **PRG** und als **Programmeditor** die **Funktionsbausteinsprache**.

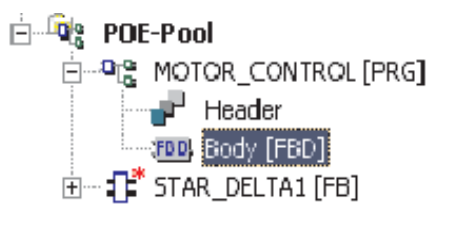

#### **Anlegen einer neuen Globalen Variablenliste**

Öffnen Sie die GVL und geben Sie die folgenden Variablen ein:

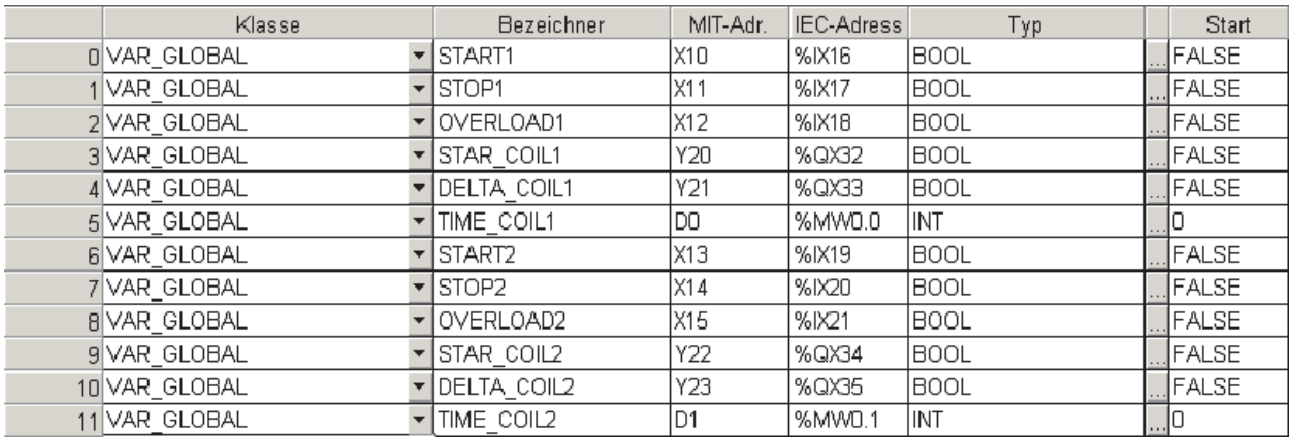

#### **Zuweisung von Instanzen-Namen**

 Öffnen Sie den Body der POE MOTOR\_CONTROL und richten Sie zwie Netzwerke ein. Plazieren Sie in jedes Netzwerk eine Instanz des Funktionsbausteins STAR\_DELTA:

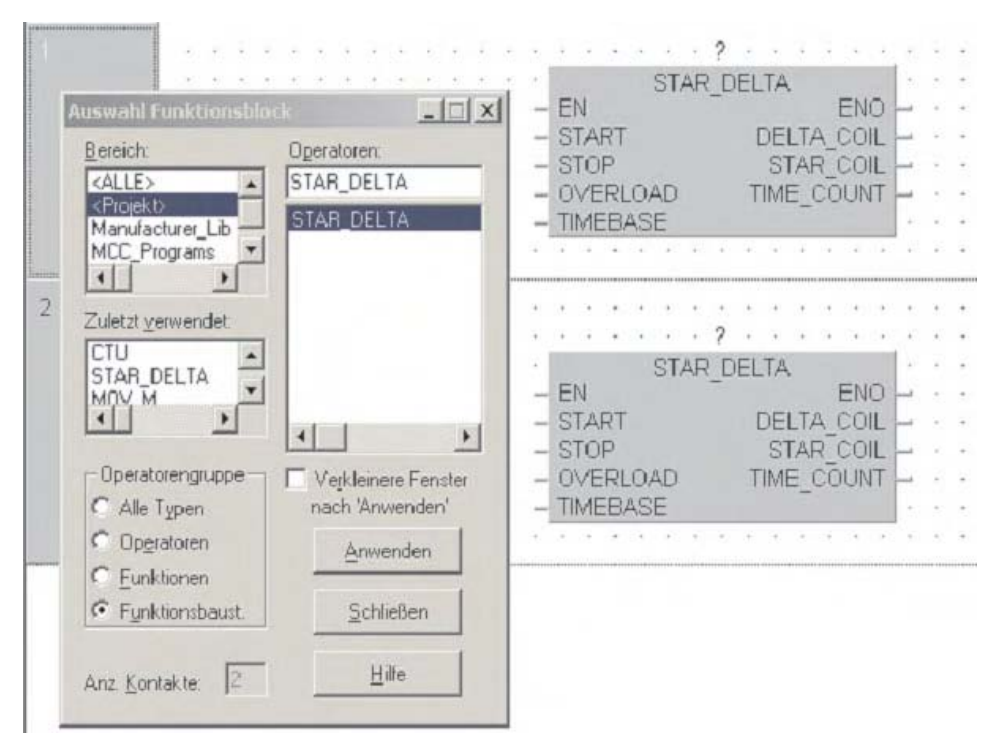

- Weisen Sie beiden Instanzen des Funktionsbausteins Namen zu, indem Sie "MCC1" und "MCC2" in das Eingabefeld über dem FB eintippen. Die Abfrage des Systems bestätigen Sie bitte mit **Lokal definieren**.

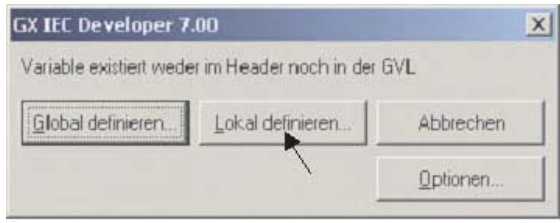

3) Deklarieren Sie die Instanzen-Namen "MCC1" und "MCC2" so wie hier gezeigt:

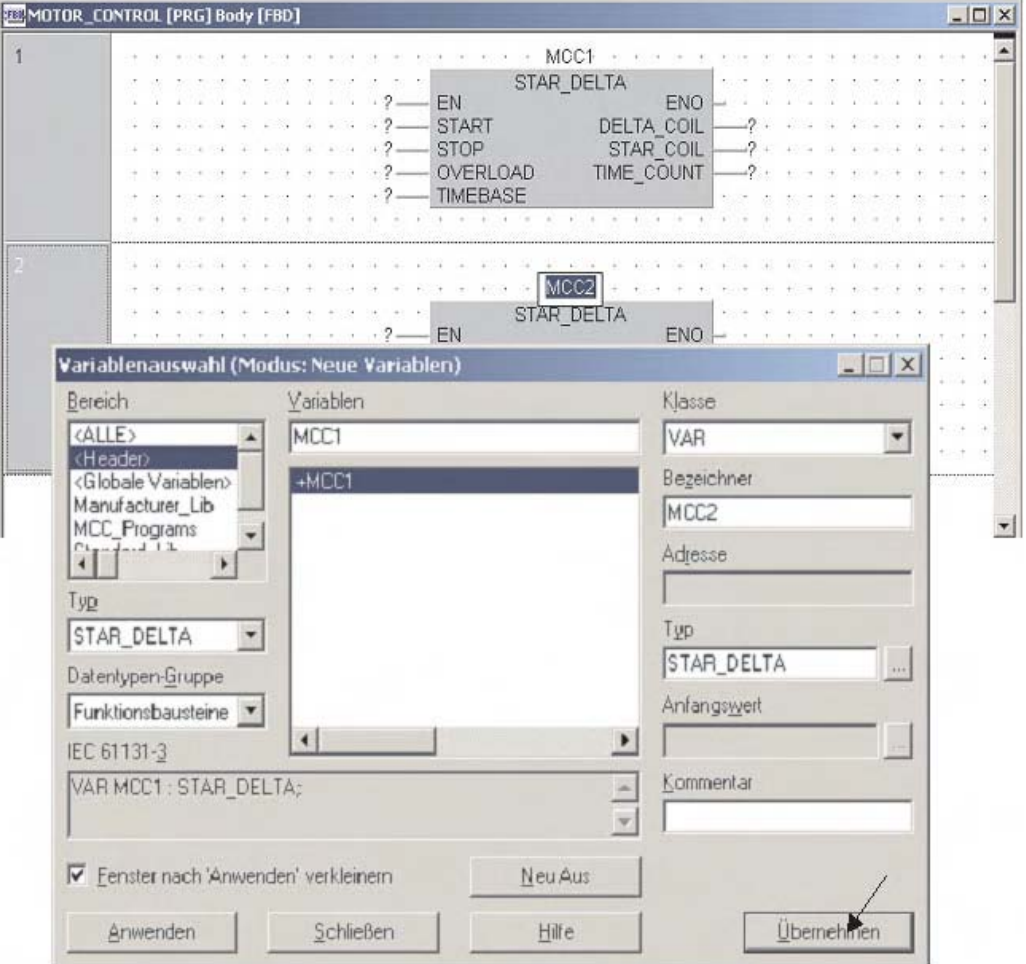

Eine Instanz ist eine Kopie des Funktionsbausteins für diese POE. Geben Sie einfach **MCC1** und **MCC2** ein. Nach der Eingabe werden die Instanzen im Dialogfenster Variablenauswahl als +MCC1 und +MCC2 mit dem Typ STAR\_DELTA angezeigt (Das ist der Name des Funktionsbaustein.)

Die Instanzen müssen im Header der POE deklariert werden. Wie die vorhergehenden Abbildungen zeigen, werden die Namen von Instanzen genau so eingefügt, wie neue Variablen, die direkt im Body der POE angegeben wurden.

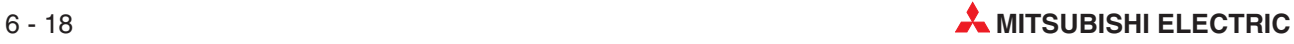

#### **Funktionsbausteinen Variablen zuweisen**

Vervollständigen Sie nun die POE, indem Sie den Funktionsblöcken Variablen zuweisen:

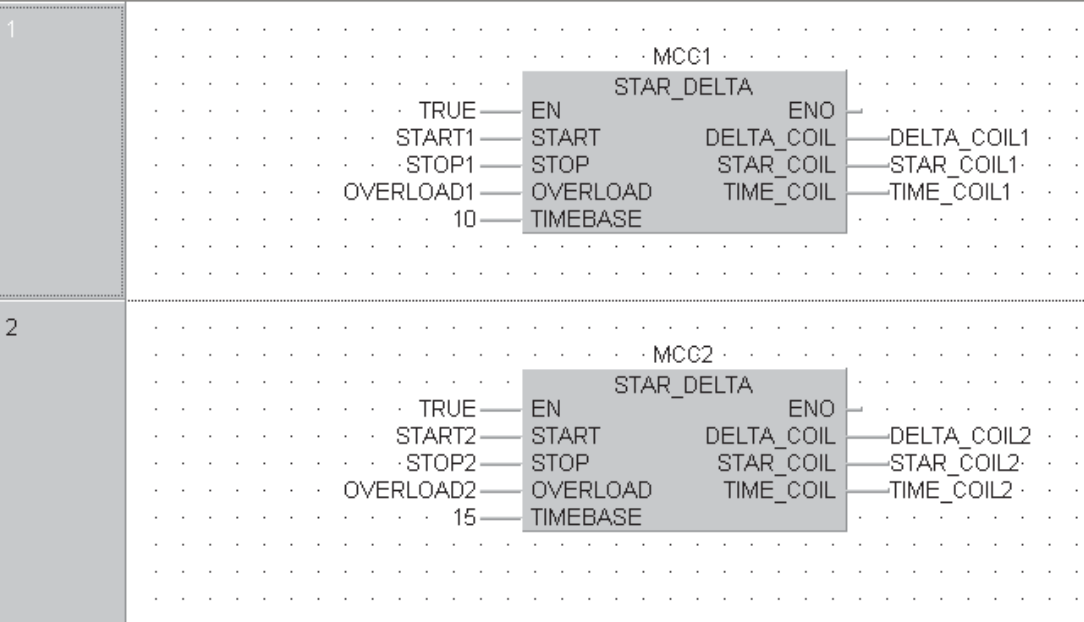

**HINWEISE** Es können absolute Mitsubishi-Adressen oder symbolische Namen verwendet werden. Bei der Verwendung von Mitsubishi-Adressen entspricht das Programm jedoch nicht mehr den IEC-Bestimmungen.

> Die Variable TRUE hat dieselbe Funktion wie ein Merker, der ständig gesetzt ist (In den CPU-Modulen des MELSEC-System Q entspricht dies dem Sondermerker SM400.) Die Angabe von TRUE ist allerdings einfacher nachvollziehbar und entspricht zudem den IEC-Bestimmungen.

Der Funktionsbaustein STAR\_DELTA kann beliebig oft im Programm verwendet werden. Es müssen nur unterschiedliche Instanzen-Namen vergeben werden.

#### **Anlegen einer neuen Task:**

 $(1)$  Legen Sie im Task-Pool eine neue Task "MAIN" an.

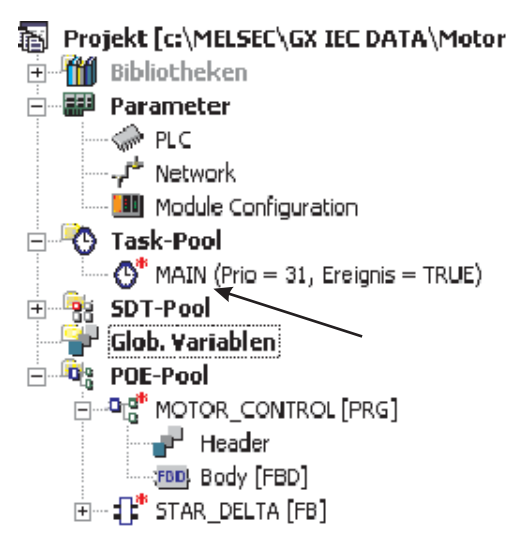

 $\overline{\mathbf{x}}$ 

- Klicken Sie doppelt auf den Namen der Task und rufen Sie in dieser Task die POE "MOTOR CONTROL" auf.

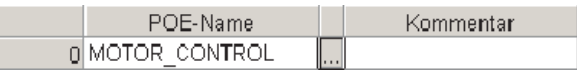

Speichern Sie das Programm und schließen Sie alle Fenster und Dialoge.

#### **Ungenutzte Variablen suchen**

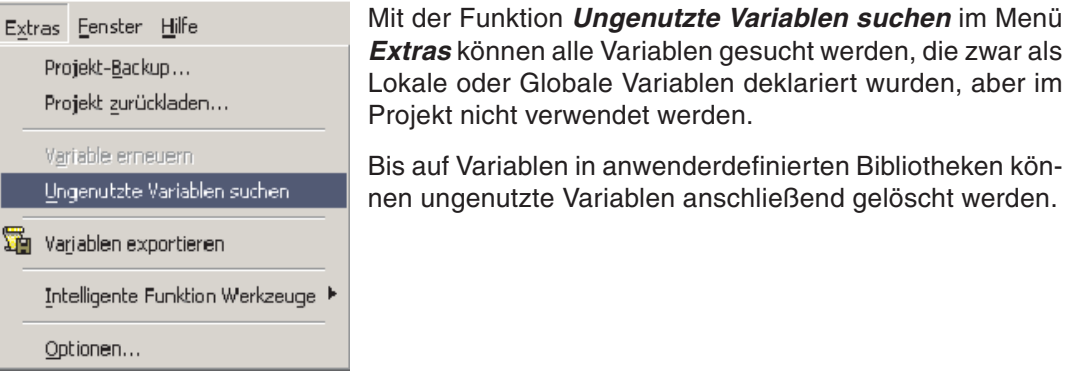

**HINWEIS** Ungenutzte Variablen können nur gesucht werden, wenn das Projekt in den Maschinencode gewandelt und danach nicht verändert wurde. Falls ungenutzte Variablen nicht gesucht werden können, erscheint eine Warnmeldung.

> Jede ungenutzte Variable wird **Ungenutzte Variablen suchen** unter dem Verzeichnis angezeigt, in dem Sie deklariert wurde: Globale Variablen erscheinen in der Globalen Variablenliste und Lokale Variablen in der jeweiligen POE. Es werden nur die Verzeichnisse angezeigt, die ungenutzte Variablen enthalten. Die Verzeichnisse sind durch fette Schrift gekennzeichnet. Außerdem erscheinen Sie auf einer höheren Ebene als ihr Inhalt.

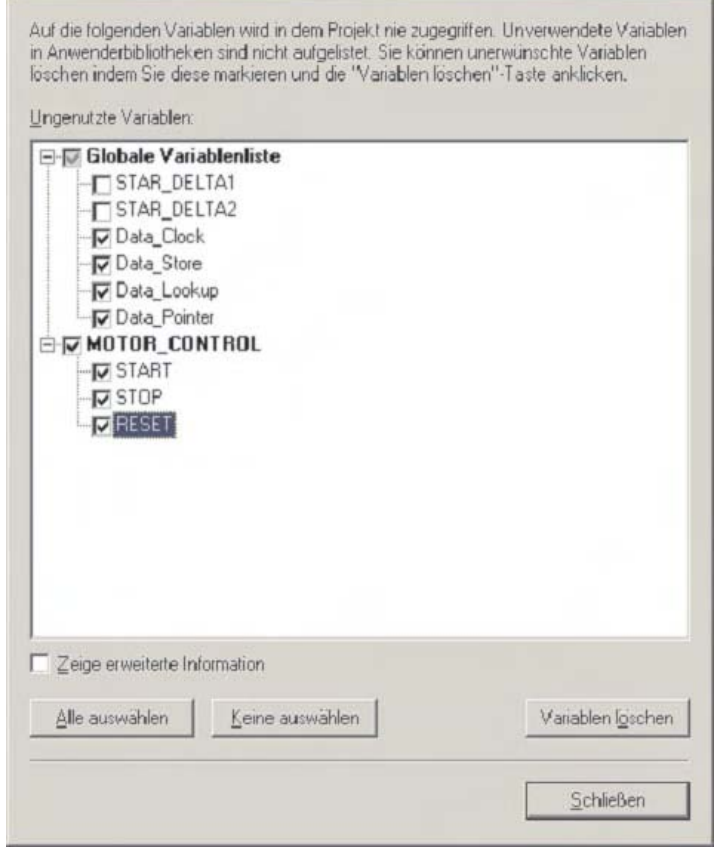

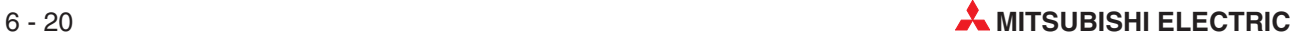

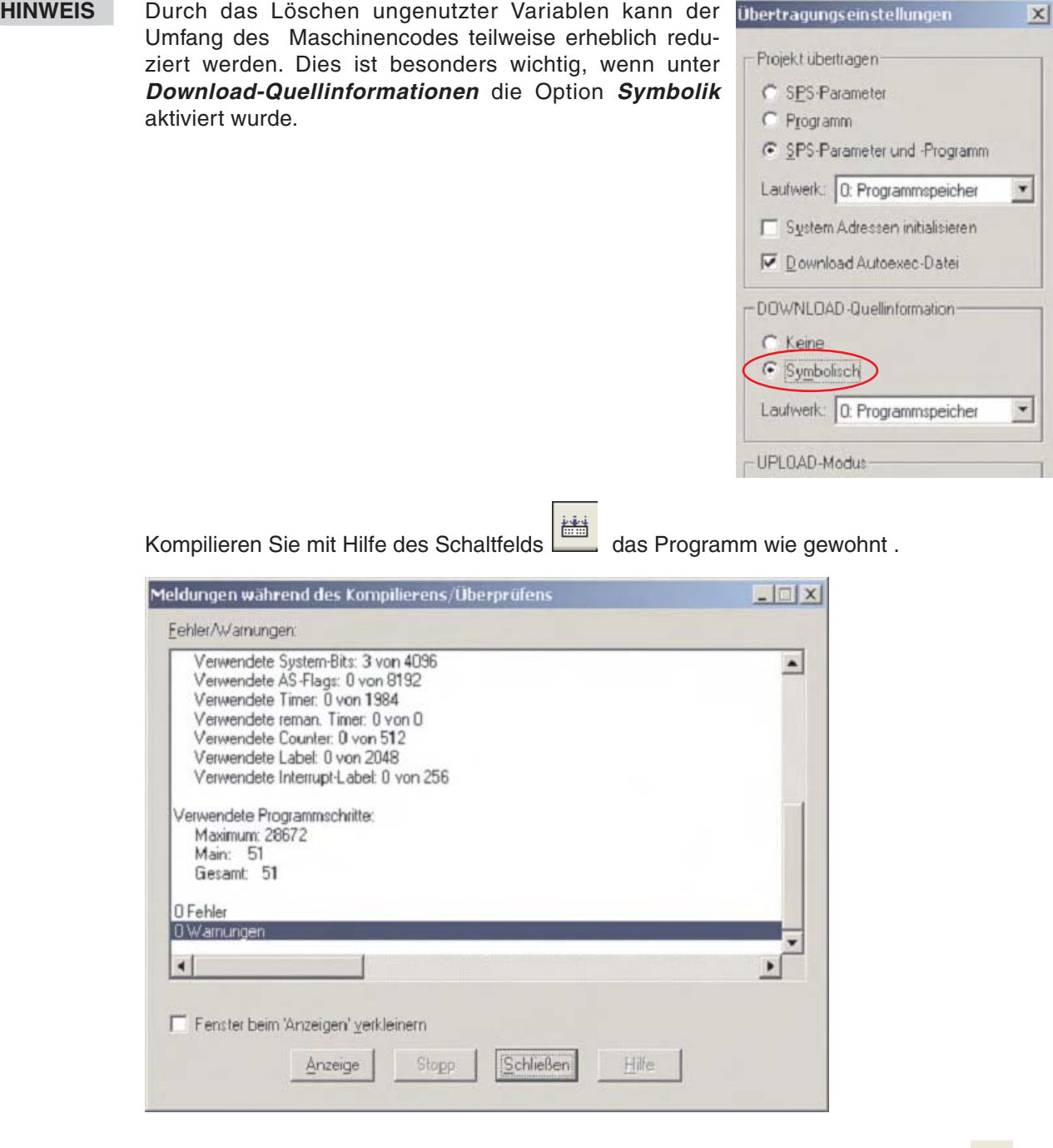

Öffnen Sie den Body der POE MOTOR\_CONTROL, aktiveren Sie mit dem Schaltfeld den Monitormodus und prüfen Sie die korrekte Funktion des Programms.

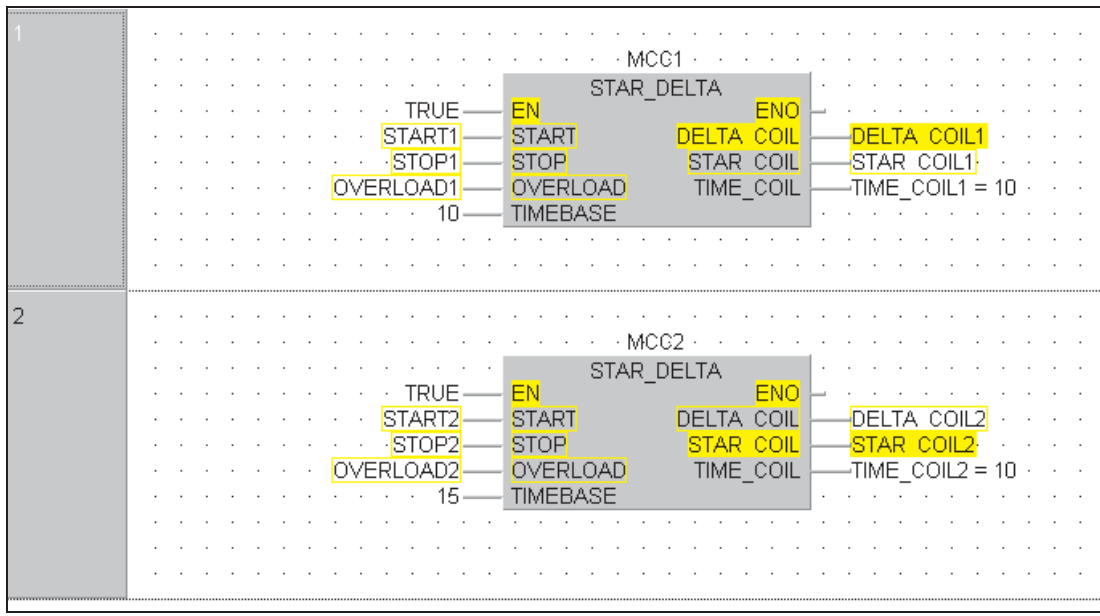

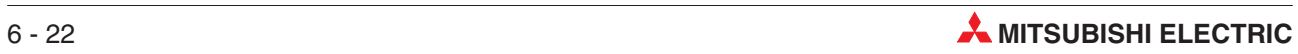

## **6.3 Ausführungsarten für Funktionsbausteine**

Funktionsbausteine können auf verschiedene Arten ausgeführt werden:

- Makro-Code-Abarbeitung
- MC-MCR-Abarbeitung
- Verwendung mit EN/ENO

Die Einstellung der Ausführungsart wird im Eigenschaften-Fenster des Funktionsbausteins vorgenommen.

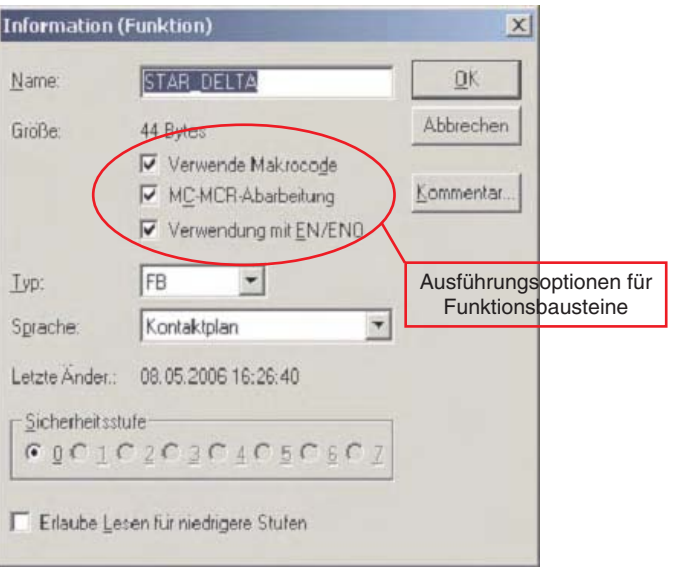

#### **Einstellung der Ausführungsart**

- Markieren Sie den Funktionsbaustein im Navigator-Fenster.
- $\circled2$  Öffnen Sie das Eigenschaften-Fenster des Funktionsbausteins, indem Sie mit der rechten Maustaste auf den Namen des FB klicken und anschließend **Eigenschaften** wählen.
- Kreuzen Sie die gewünschten Optionen an. Die Option **MC-MCR-Abarbeitung** lässt sich erst dann aktivieren, wenn die beiden anderen Optionen bereits aktiviert sind.

Die Bildung einer Instanz und die Programmierung der Instanzen in den verschiedenen Programmiersprachen ist unverändert.

### **6.3.1 Makro-Code-Abarbeitung**

- ohne Makro-Code: Funktionsbaustein wird über System-Label aufgerufen.
- mit Makro-Code: Funktionsbaustein wird intern expandiert

#### **Vorteile eines Funktionsbausteins mit Makro-Code**

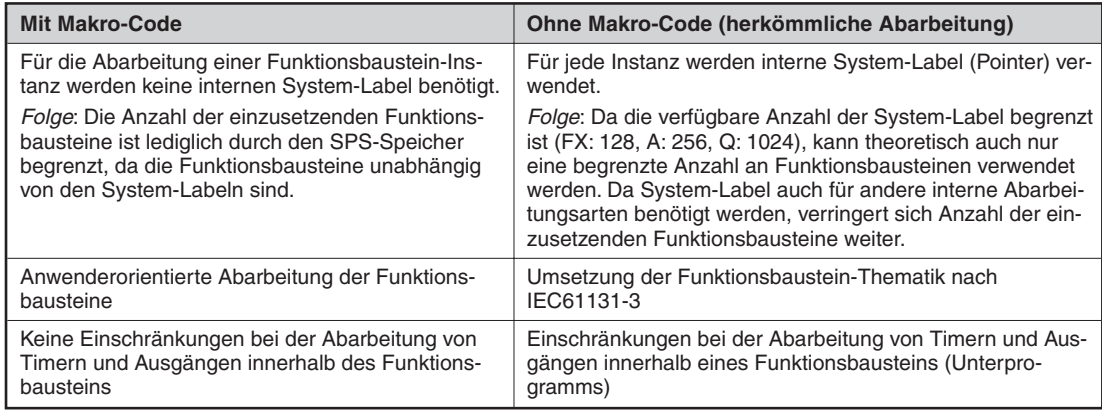

### **6.3.2 EN-Eingang und ENO-Ausgang**

- Mit dem EN-Eingang (Enable = Freigabe) kann die Bearbeitung einer Funktion oder Funktionsbausteins gesteuert werden. Nur wenn der EN-Eingang den Zustand "1" hat, wird die Funktion oder der Funktionsbaustein ausgeführt.
- Am ENO-Ausgang wird der Zustand der EN-Eingangs weitergegeben.
- **In einem Netzwerk können nur Anweisungen mit EN-Eingang und ENO-Ausgang oder** ohne EN-Eingang und ENO-Ausgang verwendet werden. Die beiden Anweisungsarten können nicht gemischt werden.
- Für eine Reihenschaltung von EN-Ein- und ENO-Ausgängen sollten die Bedingungen am Beginn der Kette definiert werden.

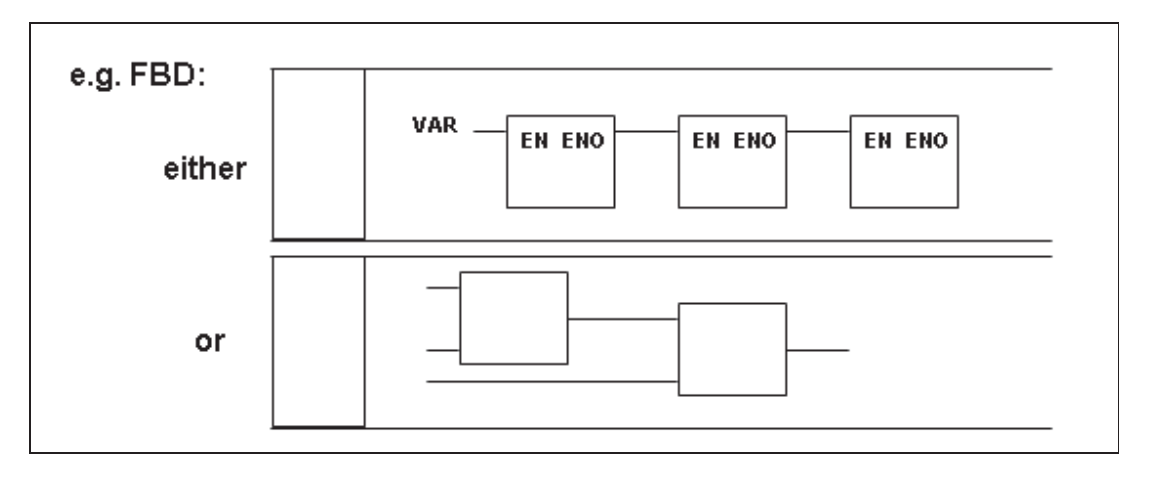

#### **Hinweise zu Funktionen und Funktionsbausteinen**

 In der IEC-Standardbibliothek sind fast alle Anweisungen doppelt vorhanden. Die Anweisungen mit EN-Eingang und einen ENO-Ausgang sind durch die Endung "E" gekennzeichnet.

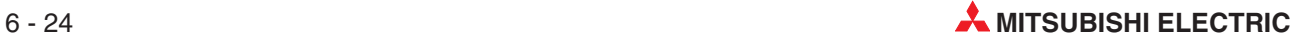

- Alle Anweisungen mit der Endung "\_M" sind herstellerspezifisch und und in der Herstellerbibliothek gespeichert.
- Bitte beachten Sie bei der Programmierung, besonders in der Funktionsbausteinsprache, die Mitsubushi-Programmierregeln. Besonders für Berechnungen werden, wie in der Abbildung oben gezeigt, oft viele Anweisungen hintereinander angeordnet. Wenn jedoch eine der verwendeten Anweisungen normalerweise als letzte Anweisung eines Netzwerks programmiert werden muss, darf sie nun, nur wegen der Funktionsbausteinsprache, nicht einfach in der zwischen zwei anderen Anweisungen plaziert werden.
- Wählen Sie für eine Aufgabe die passende Anweisung. In den meisten Fällen wird es eine IEC-Anweisung sein.
- Bitte beachten Sie, dass bei den Mitsubishi-Anweisungen zum Speichern des Ergebnisses einer Multiplikation von zwei 16-Bit-Werten 32 Bit benötigt werden. Falls Variable verwendet werden, muss als Datentyp für Multiplikand und Multiplikator INT und für das Ergebnis DINT angegeben werden.

#### **Übung: Ergänzung eines Funktionsbausteins um einen EN-Eingang und einen ENO-Ausgang**

Ändern Sie den Funktionsbaustein STAR\_DELTA so, dass er einen EN-Eingang und einen ENO-Ausgang erhält. Steuern Sie den EN-Eingang mit dem SPS-Eingang X07 an.

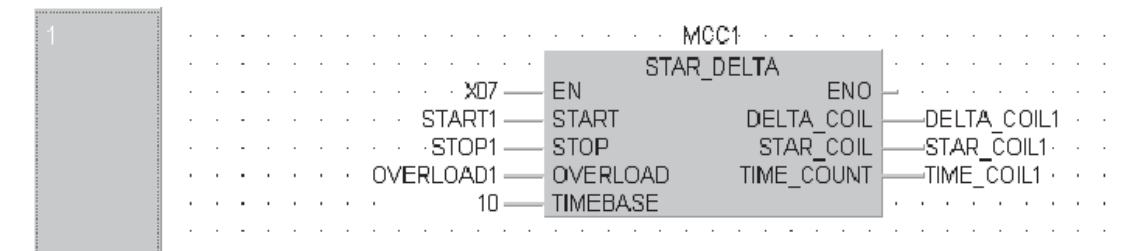

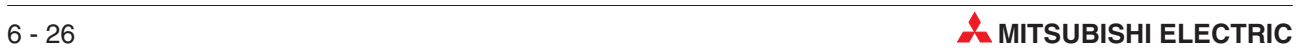

# **7 Erweiterte Monitorfunktionen**

Die folgenden Abbildungen sollen nur die Handhabung der Monitorfunktionen veranschaulichen. Es wird die Ausführung des Funktionsbausteins STAR\_DELTA geprüft.

## **7.1 Entry-Data-Monitor**

Wenn gleichzeitig verschiedene Daten aus unterschiedlichen Programmteilen überwacht werden sollen, können Sie den Entry-Data-Monitor (EDM) verwenden.

 Zum Start dieser Funktion klicken Sie im Monitormodus im Menü **Online** auf den Menüpunkt **Entry-Data-Monitor**.

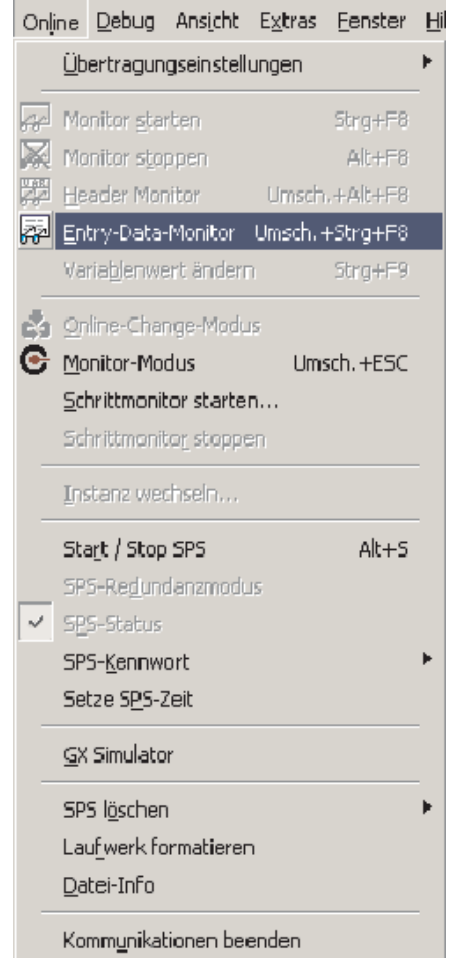

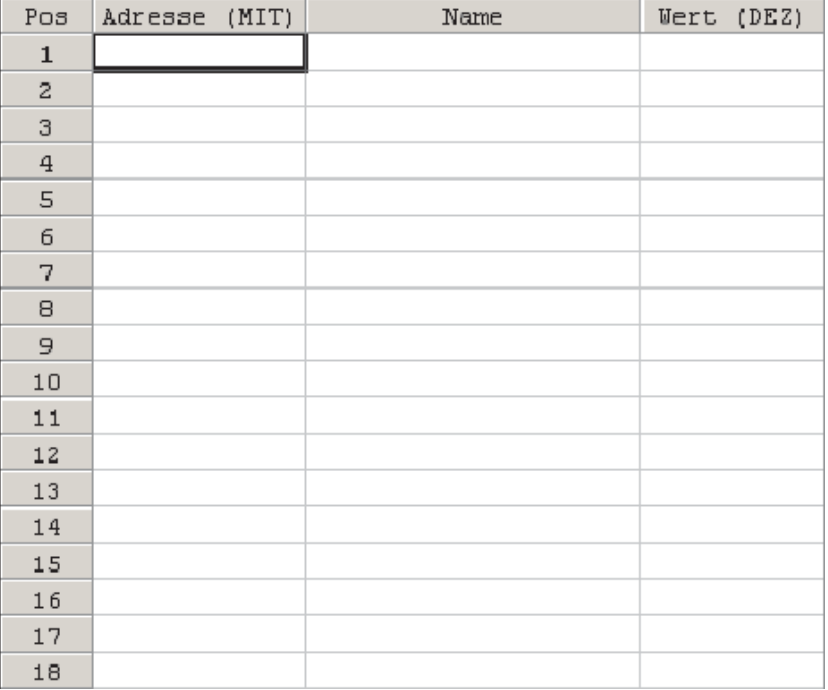

Dadurch wird die folgende Tabelle angezeigt:

- Bevor Sie die Operandenzustände beobachten können, müssen Sie die Operanden in die Liste eintragen. Klicken Sie dazu in die linke Spalte (**Adresse MIT**) und geben Sie den gewünschten Operanden ein. Falls einem Operanden ein Variablenname zugewiesen wurde, wird dieser zusammen mit dem aktuellen Wert des Operanden in der Tabelle angezeigt.

Die Breite der Spalten kann angepasst werden, indem der Cursor im Kopf der Tabelle auf eine Spaltengrenze positioniert, dann die linke Maustaste betätigt und anschließend die Begrenzung verschoben wird.

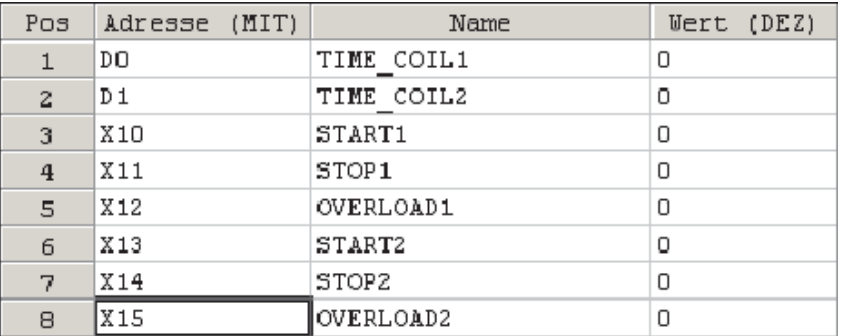

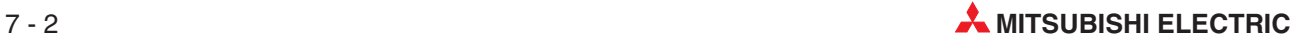

### **7.1.1 Anpassung des Entry-Data-Monitor**

 Klicken Sie mit der rechten Maustaste in die Tabelle. Dadurch wird das unten abgebildete Menü angezeigt. Wählen Sie **Konfiguration**.

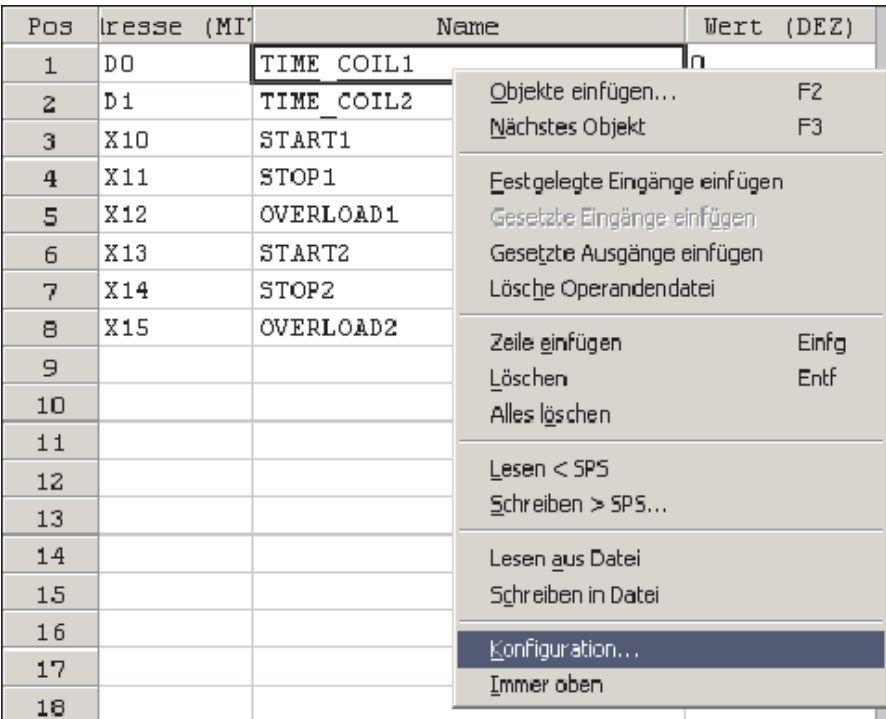

Im Dialogfenster **Konfiguration** können Sie die EDM anpassen. Wenn Sie in diesem Fenster die rechte Maustaste betätigen, wird ein Menü angezeigt, mit dem Sie z. B. Spalten in die EDM-Tabelle eingefügt oder gelöscht werden können. In diesem Beispiel werden zusätzliche Spalten für die IEC-Adresse und den hexadezimalen Wert der Operanden eingefügt.

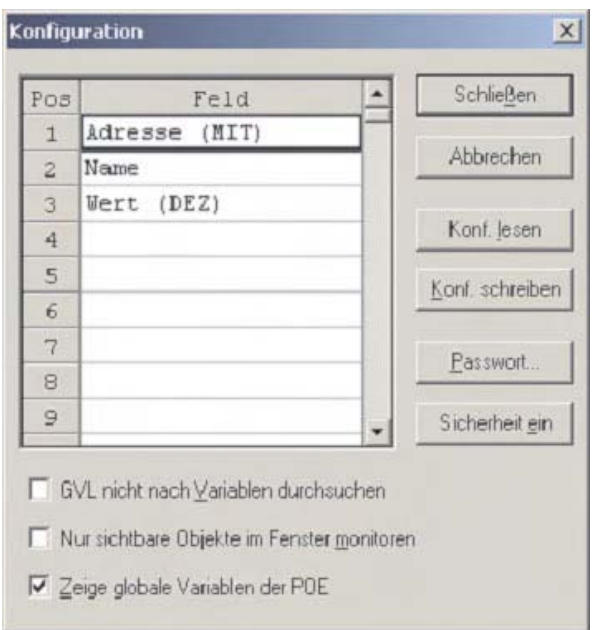

- Klicken Sie in die Zeile **Name**, um sie zu markieren und betätigen Sie anschließend die rechte Maustaste. Wählen Sie dann **Zeile einfügen**.

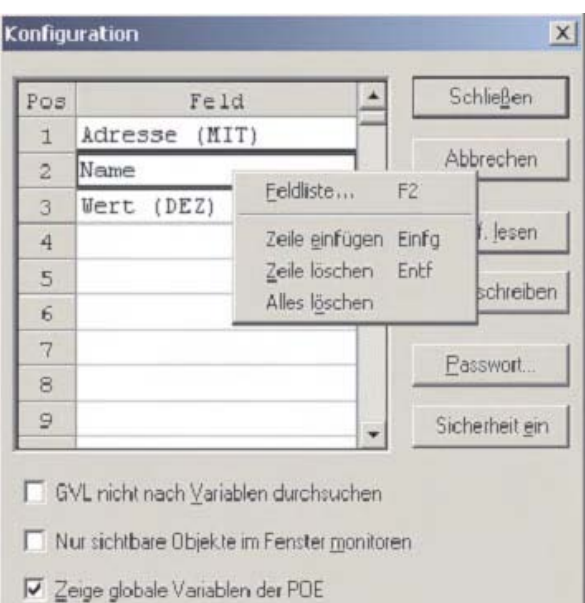

Dadurch wird über der Zeile **Name** eine neue, leere Zeile eingefügt.

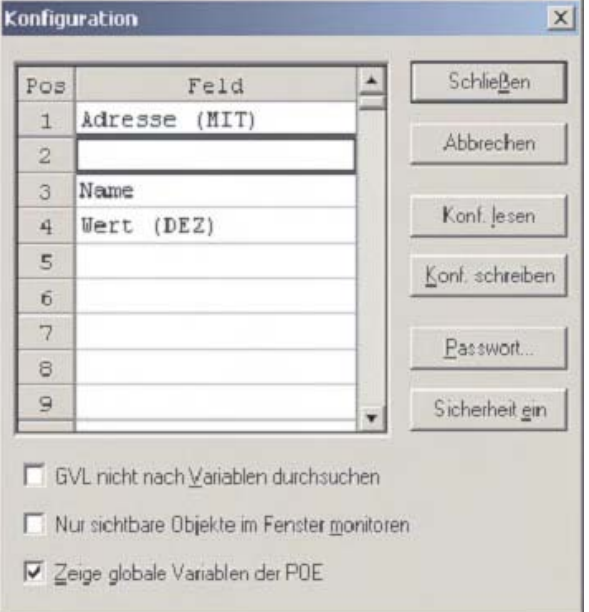

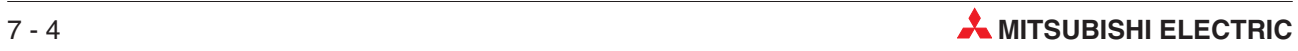
Klicken Sie doppelt in das leere Feld oder betätigen Sie die Taste F2 der PC-Tastatur. Es wird die Feldliste geöffnet, aus der gewählt werden kann, was angezeigt werden soll. Wählen Sie **Adresse (IEC)** und klicken Sie dann auf **OK**.

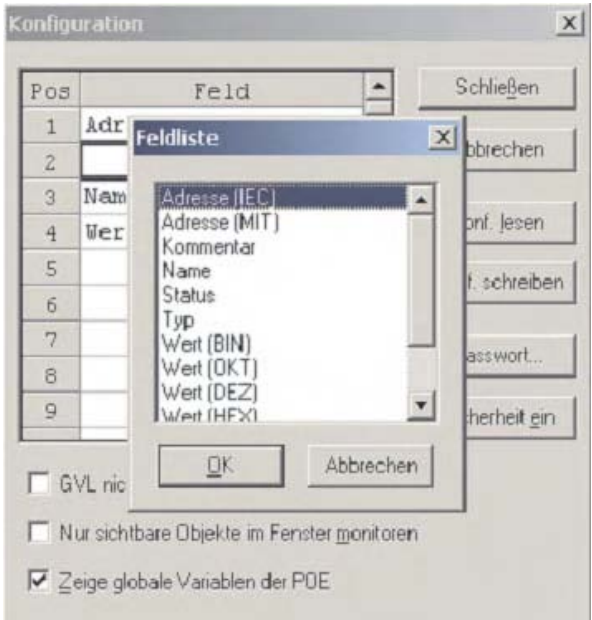

(4) Konfigurieren Sie die EDM so, dass in der 5. Position der Tabelle der hexadezimale Wert angezeigt wird. Wählen Sie dazu aus der Feldliste **Wert (Hex)**.

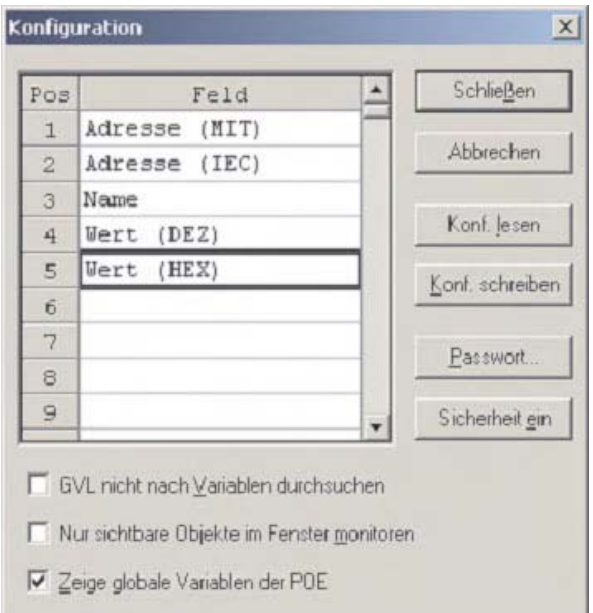

 Schließen Sie das Dialogfenster Konfiguration und beachten Sie den geänderten Entry-Data-Monitor.

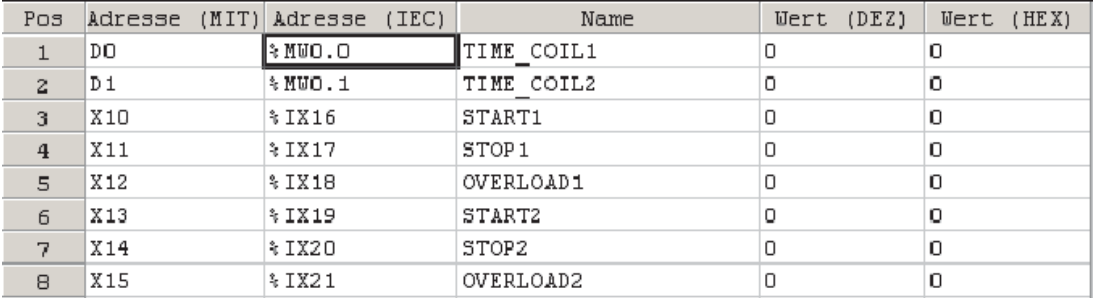

Auf diese Weise kann der EDM konfiguriert werden, um verschiedene Daten in ein und derselben Tabelle anzuzeigen.

Versuchen Sie, die Spaltenbreiten zu verstellen. Um die gesamte Tabellenbreite anzuzeigen, kann im Menü **Ansicht** unter dem Menüpunkt **Zoom** der Vergrößerungsfaktor eingestellt werden. Die Größe der Anzeige ist abhängig vom der Bildschirmauflösung des PC.

In der EDM können auch Werte für die angezeigten Objekte eingegeben werden. Der Wert eines Datenregisters lässt sich zum Beispiel ändern, indem das entsprechende Feld markiert und der Wert dort eingegeben wird.

**HINWEIS** Die Zustände und die Werte von SPS-Operanden werden durch das SPS-Programm bestimmt. Operanden werden durch das Überschreiben im Entry-Data-Monitior nur kurzzeitig beeinflusst und nehmen dann wieder ihren vom Programm zugewiesenen Status bzw. Wert an.

> In diesem Beispiel werden die Inhalte der Datenregister D0 und D1 zyklisch vom Programm verändert.

### **Konfigurationseinstellungen**

### **GVL nicht nach Variablen durchsuchen**

Bei Eingabe einer Mitsubishi-Adresse im Entry-Data-Monitor, wie zum Beispiel M0, sucht das System automatisch in der Globalen Variablenliste nach einem Bezeichner für diesen Operanden. Bei großen Projekten kann dies lange dauern. Diese automatische Suche wird nicht ausgeführt, wenn die Option **GVL nicht nach Variablen durchsuchen** aktiviert wird.

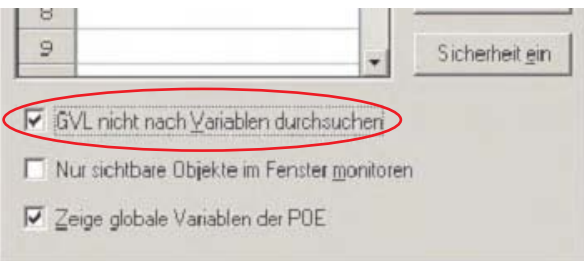

### **Nur sichtbare Objekte im Fenster monitoren**

Grundsätzlich werden alle Elemente des Entry-Data-Monitor überwacht, auch wenn Sie nicht angezeigt werden. Mit der Option **Nur sichtbare Objekte im Fenster monitoren** kann die Reaktionszeit verkürzt werden.

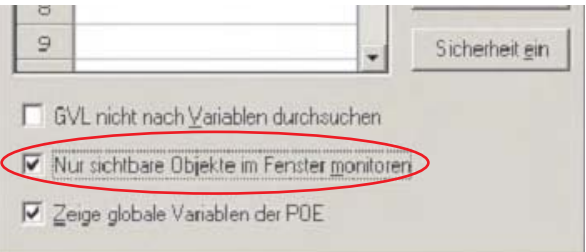

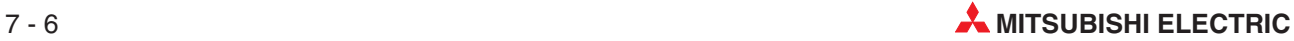

### **7.1.2 Zustände von Bit-Operanden in der EDM verändern**

Beim Testen eines Programms können Zustände von Bit-Operanden (Datentyp BOOL) auch direkt im Entry-Data.Monitor beeinflusst werden. Wenn beispielsweise zum Einleiten eines bestimmten Prozesses das Eingangssignal eines Schalters in der Anlage benötigt wird, kann dieser Eingang im EDM gesetzt und danach der weitere Programmverlauf beobachtet werden.

Wenn in das Feld mit dem Wert einer Boolschen Variable doppelt geklickt wird, ändert sich abwechselnd deren Zustand (z. B.  $0 \rightarrow 1 \rightarrow 0 \rightarrow 1$  usw.).

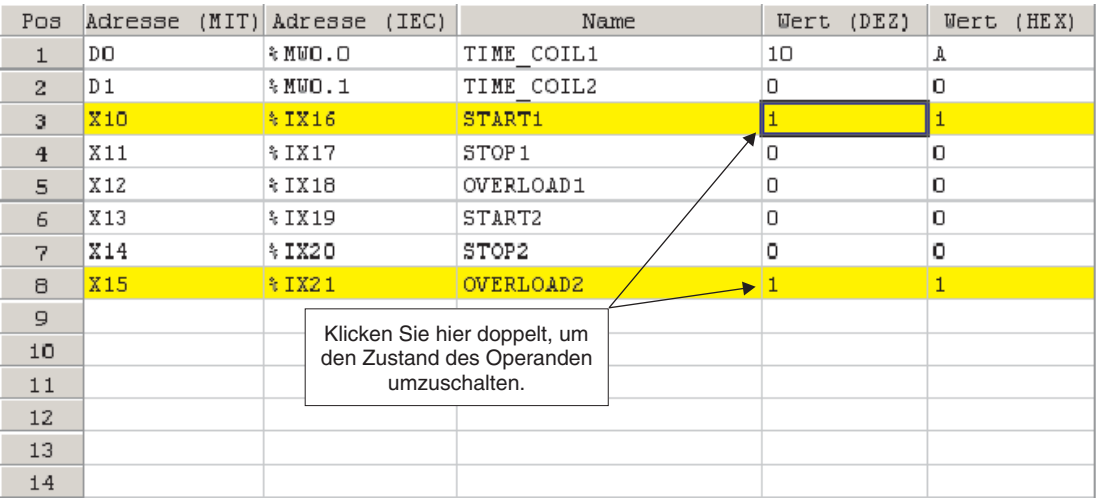

## **7.2 Header-Monitor**

Ein weiteres nützliches Werkzeug des GX IEC Developers ist der **Header-Monitor**.Er kann angewählt werden, wenn im Monitormodus der Body einer POE geöffnet ist. Klicken Sie dazu im Menü **Online** <sup>a</sup>uf den Eintrag **Header Monitor**. Diese Funktion kann aber auch in der Werkzeugleiste **Online** angewählt werden.

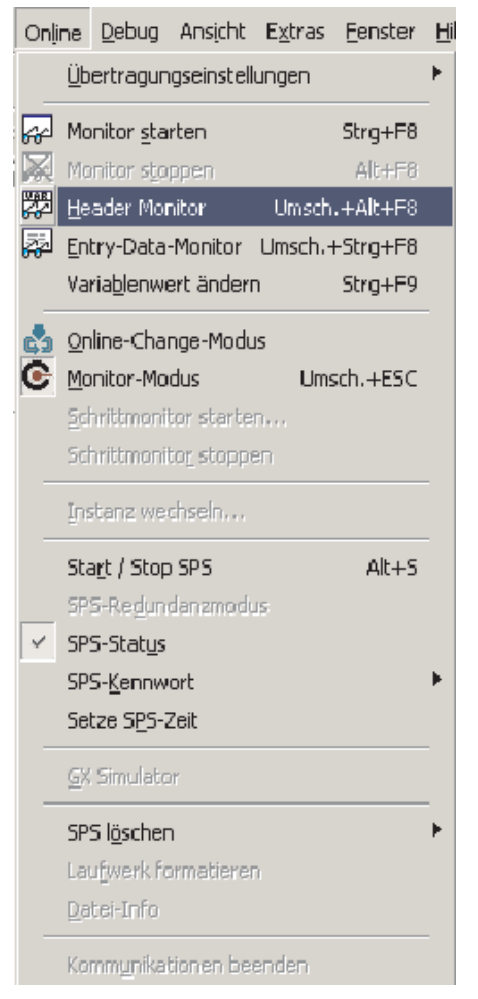

Im Header-Monitor werden alle Elemente der geöffneten POE mit ihren Zuständen angezeigt:

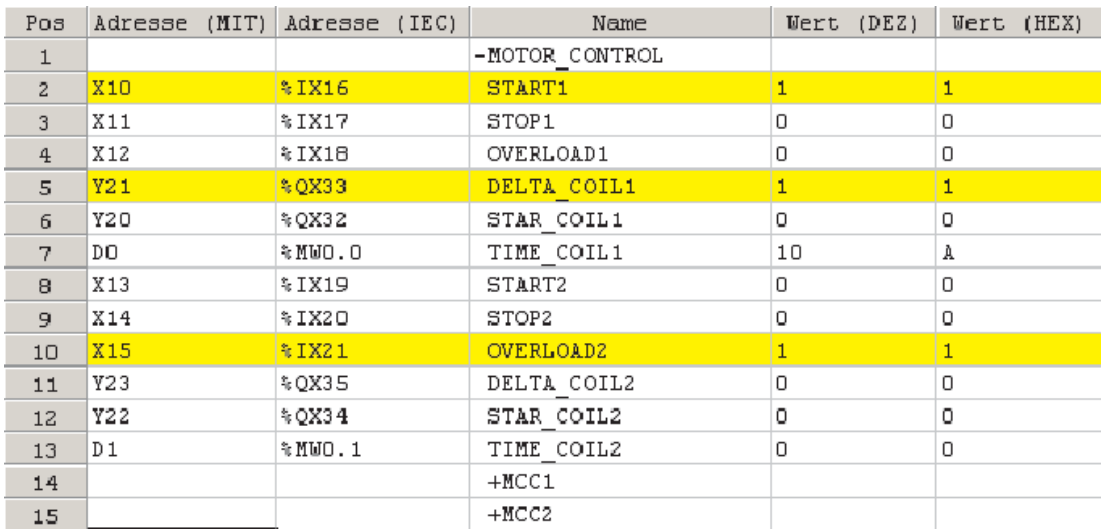

Beachten Sie, das die Boolschen Variablen in dieser Liste farbig gekennzeichnet werden.

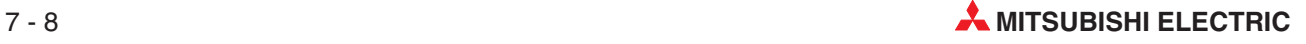

# **7.3 Gleichzeitige Anzeige mehrerer Fenster**

Um mehrere Fenster gleichzeitig im Monitormodus anzuzeigen, müssen diese separat geöffnet und dann im Menü **Fenster** zum Beispiel **Untereinander** angeordnet werden.

Wird der Monitormodus durch das Schaltfeld **C** aktiviert, wenn nur ein Fenster angewählt ist, gilt der Monitormodus nur für dieses Fenster.

Um den Inhalt weiterer Fenster in den Monitormodus einzubeziehen, klicken Sie in dieses Fenster und wahlen dann im Menü **Online** den Eintrag **Monitor starten**.

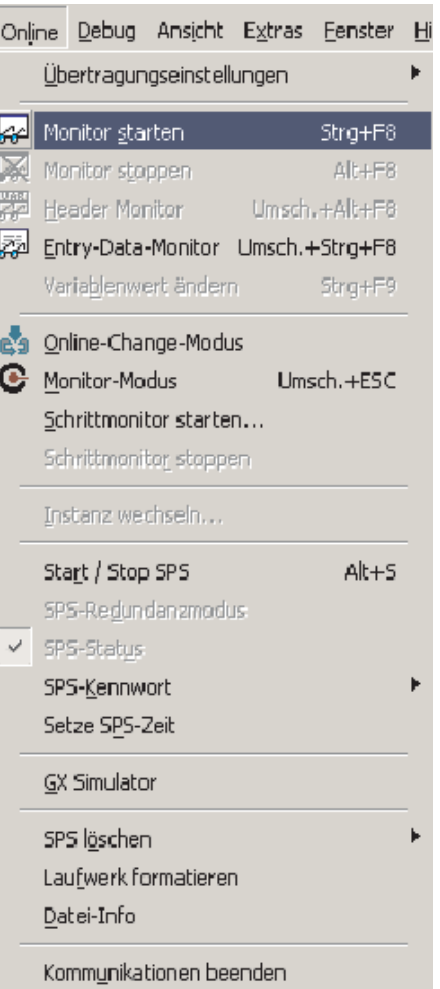

**HINWEIS** Diese Methode zum Start des Monitormodus wurde gewählt, um den Austausch von Daten für Fenster zu verhindern, die zwar geöffnet sind, sich aber im Hintergrund befinden. Durch den Austausch unnötiger Daten zwischen PC und SPS wird sonst die Übertragungszeit verlängert und damit die Reaktionszeit im Monitormodus vergrößert. Besonders stark wirkt sich dieser Effekt bei den Steuerungen der MELSEC FX-Familie oder der A-Serie aus, die mit GX IEC Developer Daten über eine langsamere serielle Verbindung austauschen.

### **Gleichzeitige Anzeige von Header und Body im Monitormodus**

Die folgende Abbildung zeigt ein Beispiel für die gleichzeitige Anzeige von Header und Body im Monitormodus.

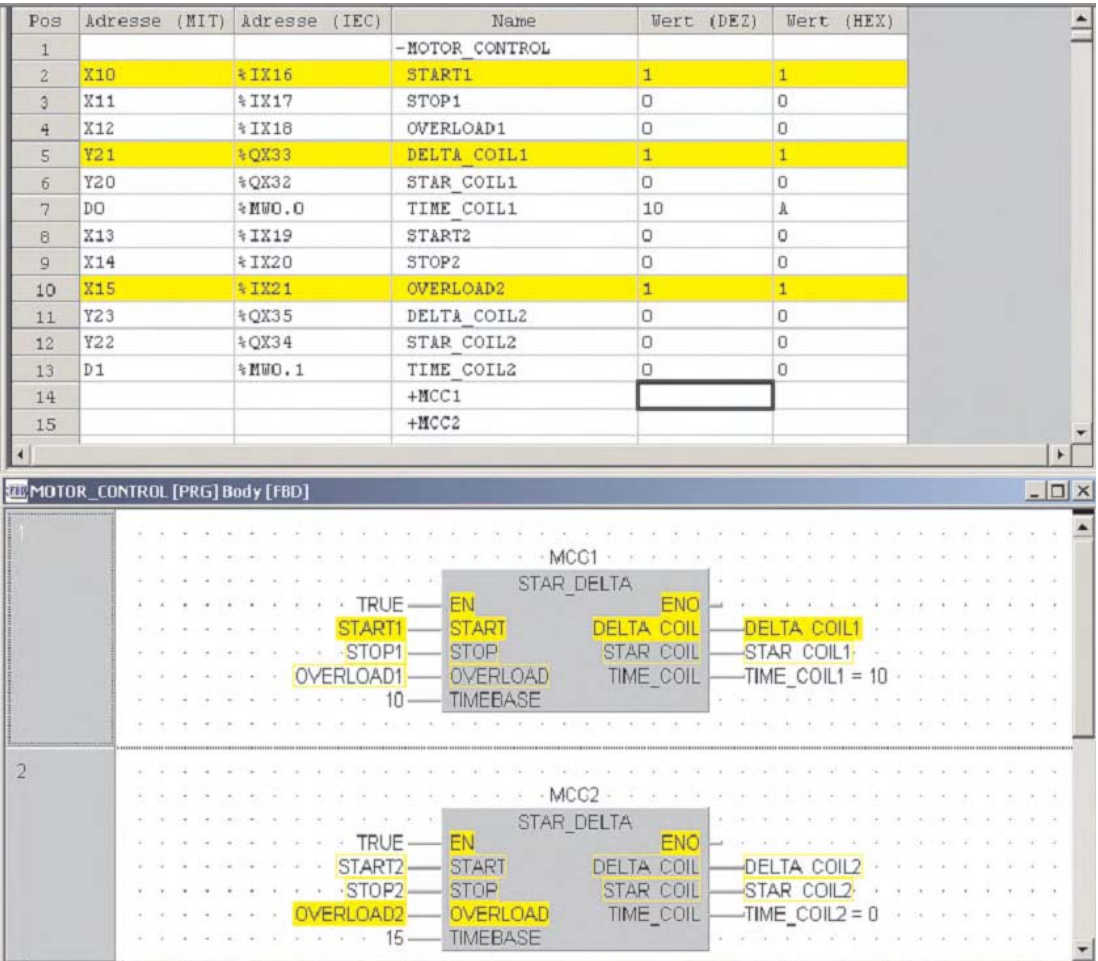

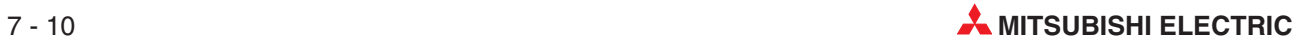

# **7.4 Anzeige von Bit-Gruppen**

Um mehrere aufeinanderfolgende Bit-Operanden mit einer Anweisung anzusprechen, wird die Adresse des ersten Bit-Operanden zusammen mit einem Faktor "K" angegeben, der die Anzahl der Operanden angibt. Dieser Faktor "K" gibt die Anzahl der Einheiten zu je 4 Operanden an:  $K1 = 4$  Operanden,  $K2 = 8$  Operanden,  $K3 = 12$  Operanden usw.

Mit der Angabe "K2M0" werden zum Beispiel die acht Merker M0 bis M7 definiert. Möglich sind Faktoren von K1 (4 Operanden) bis K8 (32 Operanden).

Diese Bitgruppen können auch im Entry-Data-Monitor angezeigt werden. In folgenden Beispiel werden mit K1X10 die Zustände der Eingänge X10 - X13 angezeigt:

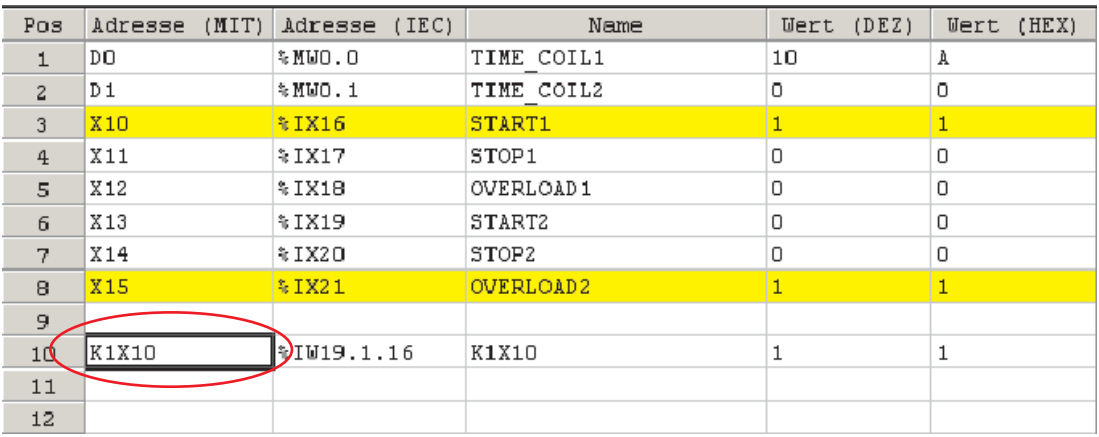

## <span id="page-187-0"></span>**7.5 Werte von Variablen im Body der POE ändern**

Im Monitormodus ist es auch möglich, die Werte von Variablen direkt im Body der POE zu ändern. Bei Bit-Operanden (Datentyp POOL) kann der Zustand abwechselnd umgeschaltet werden (z. B.  $0 \rightarrow 1 \rightarrow 0 \rightarrow 1$  usw.). Bei Variablen vom Typ INT/DINT oder REAL kann direkt ein Wert als dezimaler oder hexadezimale Zahl eingegeben werden. Ein Beispiel hierfür finden Sie im Abschnitt [6.1.](#page-150-0)

Sie leiten diese Funktion ein, indem Sie doppelt auf die Variable (z.B. START1) klicken und dadurch das Dialogfenster zur Eingabe öffnen. Dieses Dialogfenster kann auch ausgeblendet werden. Dadurch können die Variablen einfach mit der Maus gesteuert werden.

Bei der Steuerung von Operanden in Ausgabeanweisungen, wie zum Beispiel Ausgänge, hat die Bearbeitung durch das Programm eine höhere Priorität. Diese Operanden werden durch die manuelle Zuweisung im Monitormodus nur kurzzeitig beeinflusst und nehmen danach wieder ihren vom Programm zugewiesenen Status ein.

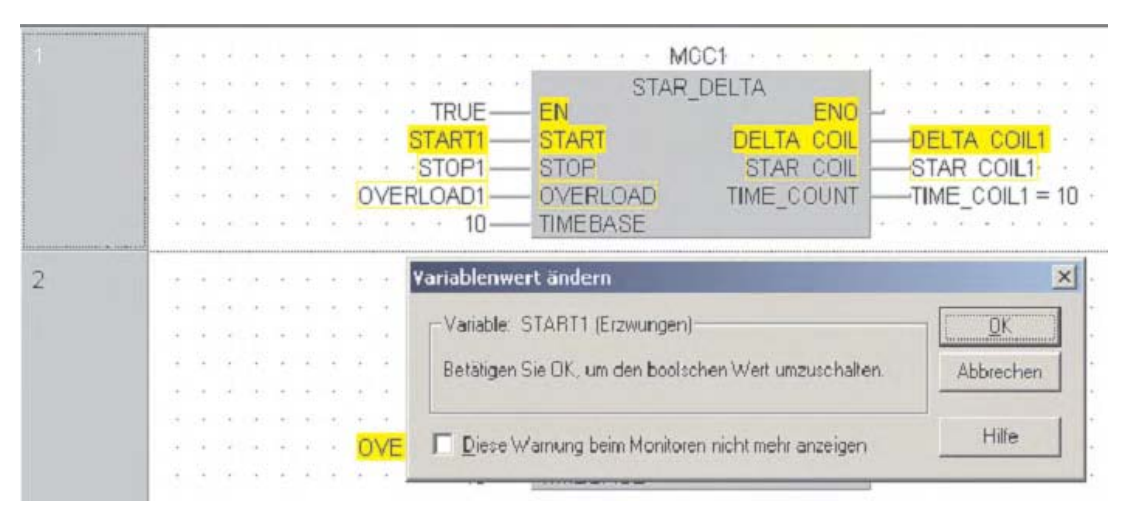

**HINWEIS** Die Werte oder Zustände von Variablen können auch verändert werden, wenn sie als absolute MELSEC-Adresse im Body der POE angegeben sind.

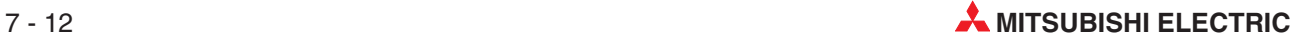

## **7.6 Instanzen von Funktionsbausteinen monitoren**

Die einzelnen Instanzen von Funktionsbausteinen können unabhängig voneinander im Monitormodus beobachtet werden.

 Um eine Instanz der POE des Funktionsbausteins STAR\_DELTA im aktuellen Projekt zu beobachten, öffnen Sie den Body der POE und klicken danach in der Werkzeugleiste auf das Schaltfeld (Monitormodus). Das folgende Dialogfenster wird angezeigt:

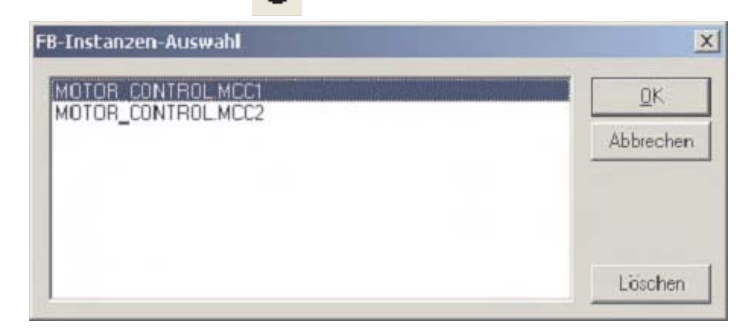

- Wählen Sie die Instanz MOTOR\_CONTROL.MCC1 und beobachten Sie die Ausführung des Programms.

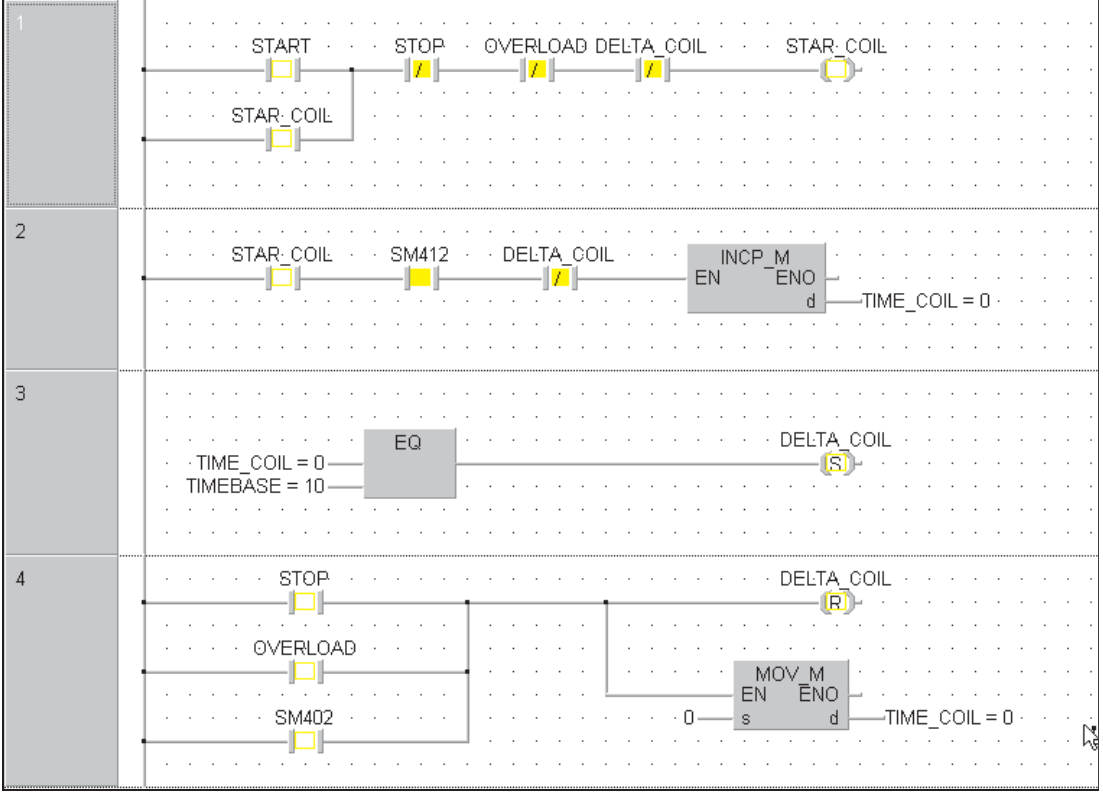

Auf diese Art und Weise kann jede Instanz eines Funktionsbausteins geprüft werden.

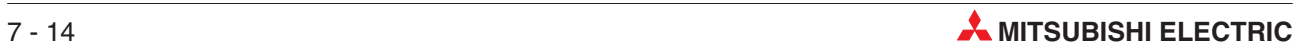

# **8 Ein- und Ausgänge steuern**

Die Programmier-Software GX-IEC Developer erlaubt auch die Steuerung von Ein- und Ausgängen der SPS. Dabei werden die Ein- und Ausgänge unabhängig vom SPS-Programm zwangsweise ein- oder ausgeschaltet.

 Zur Steuerung der Ein- und Ausgänge klicken Sie im Menü **Debug** auf den Eintrag **Registrierung/Abbruch erzwungener Ein-/Ausgänge**

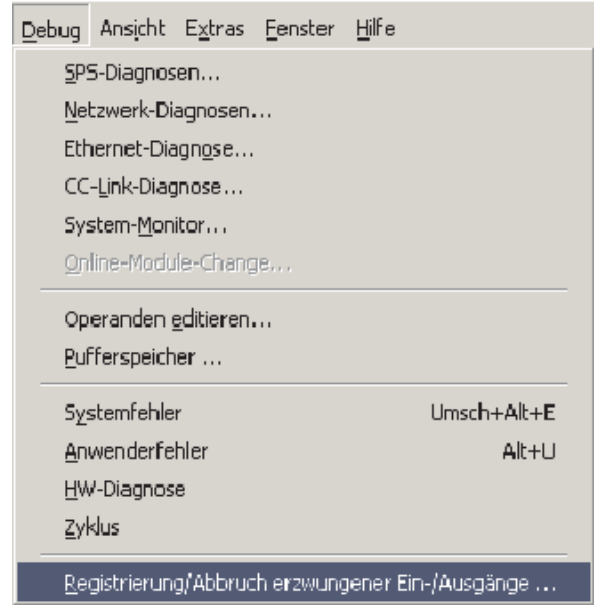

Das folgende Fenster wird angezeigt:

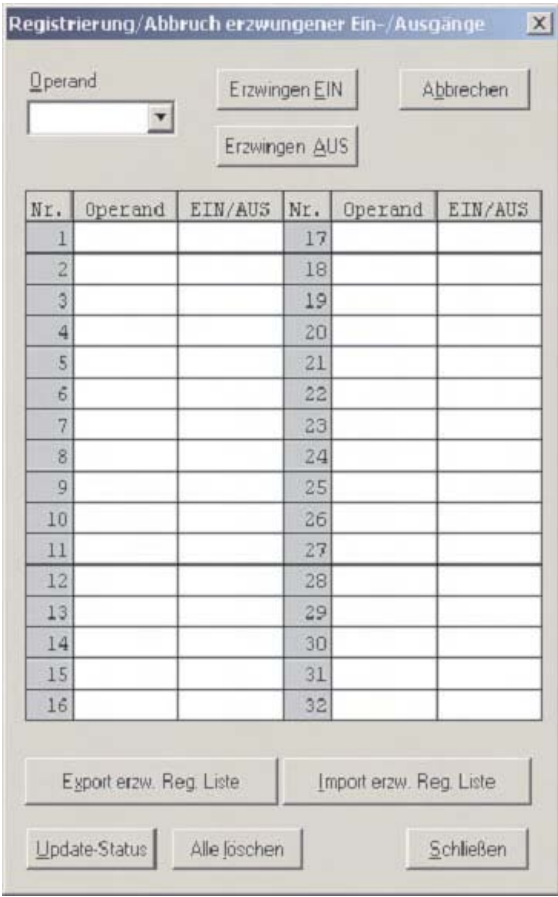

- Geben Sie in das Feld **Operand** X10 und X15 ein und klicken Sie nach jeder Eingabe auf das Feld **Erzwingen EIN**.

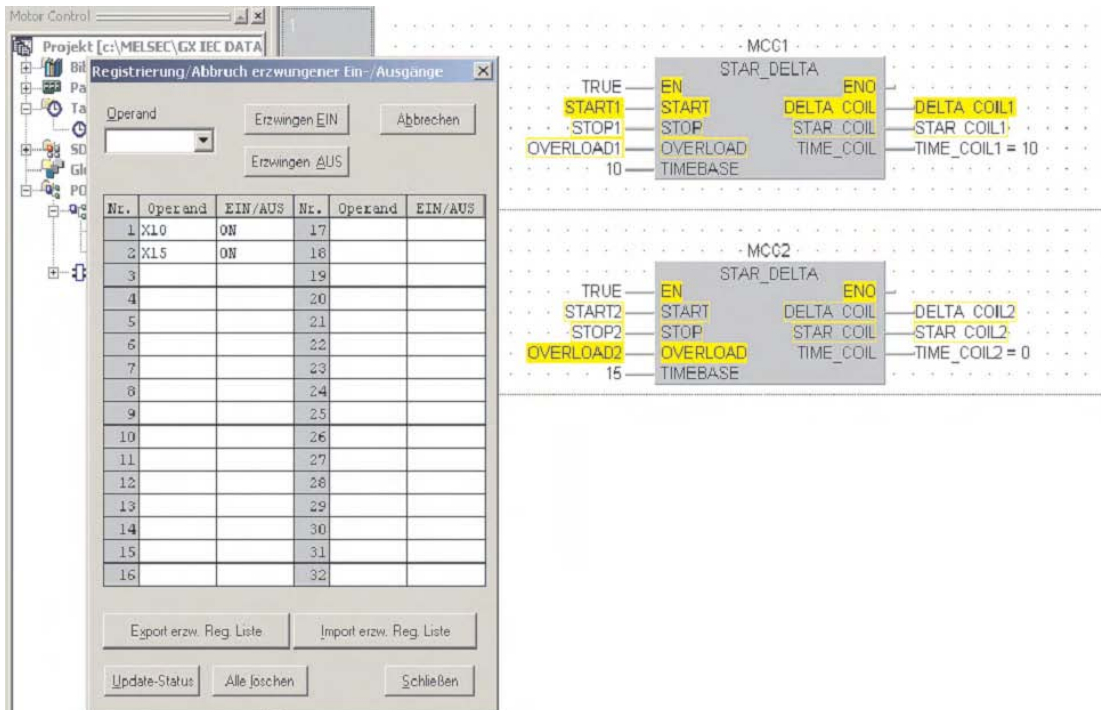

 Um den Zustand von X10 oder X15 umzuschalten, klicken Sie doppelt in das jeweilige Feld **EIN/AUS**.

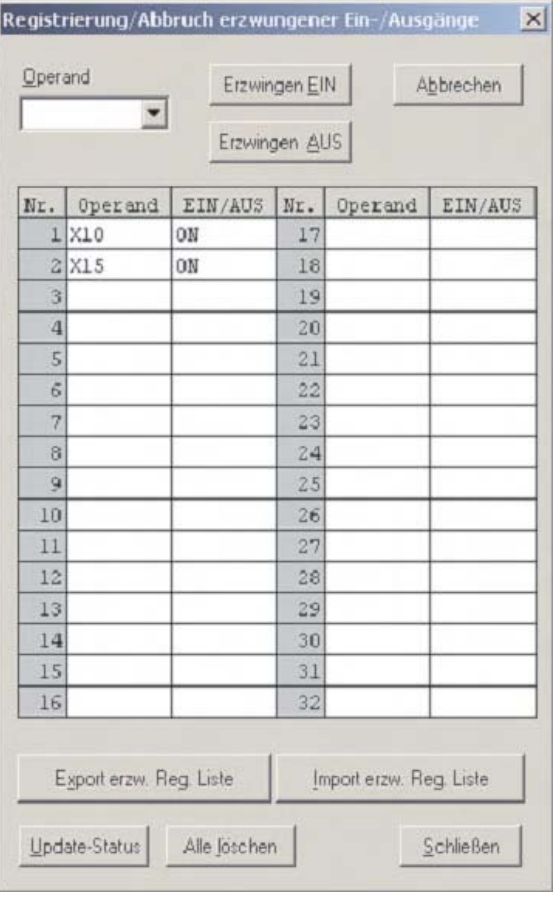

 Geben Sie auch die Ausgänge Y20, Y21 und Y22 in die Liste ein und beobachten Sie Auswirkungen auf diese Operanden.

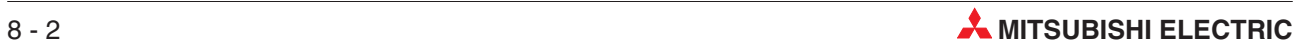

 Um einen Operanden aus der Liste der zwangsweise gesteuerten Ein- und Ausgänge zu entfernen, klicken Sie entweder doppelt auf den Eintrag in der Liste oder geben den Operanden in das Feld **Operand** ein. (Sie brauchen den Operanden nicht einzutippen, es genügt, wenn Sie auf das Symbol " $\blacktriangledown$ " neben dem Eingabefeld klicken und den Operanden aus der Liste wählen, die dann angezeigt wird.) Klicken Sie dann auf **Abbrechen**.

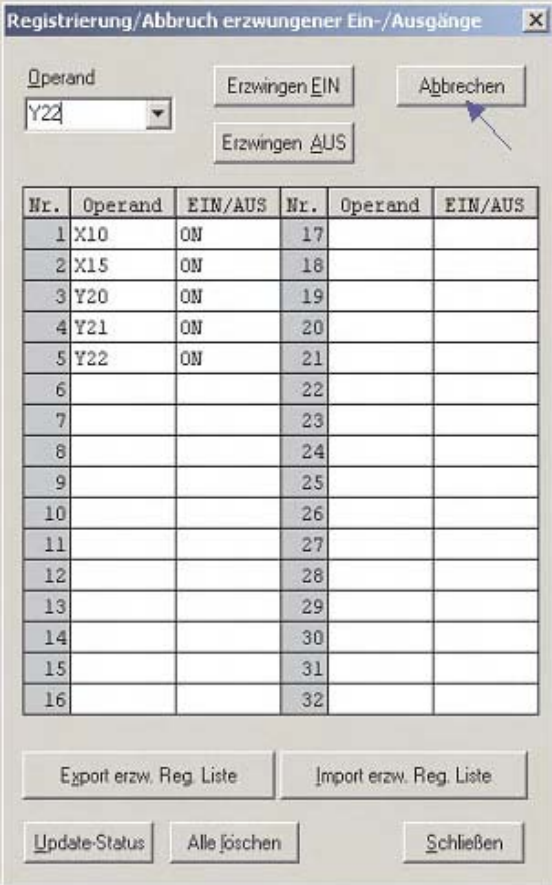

 Nach dem Löschen von Y22 sieht die Liste so aus:

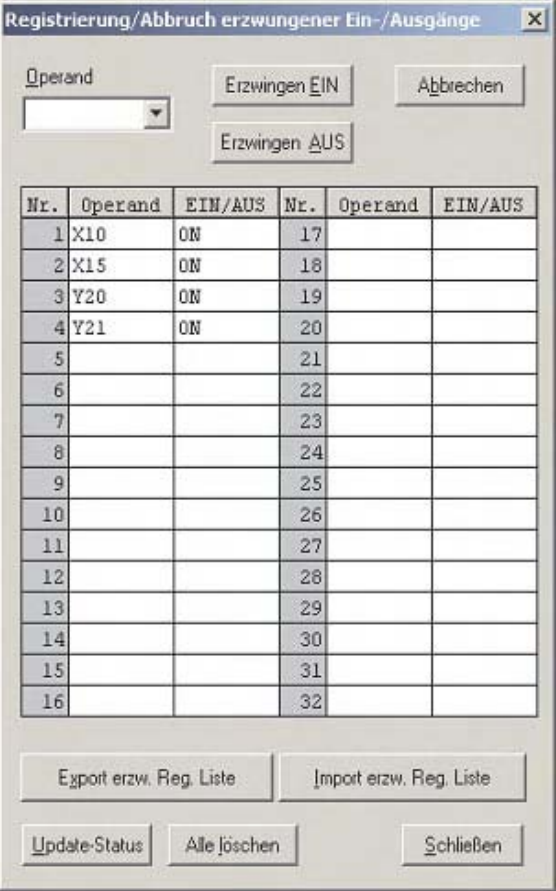

**HINWEIS** Wenn in der CPU der Zustand eines Ein- oder Ausgangs erzwungen wurde, blinkt die Leuchtdiode MODE der CPU mit einer Frequenz von 2 Hz.

> Um alle erzwungenen Ein- und Ausgänge in der CPU gleichzeitig zu löschen, klicken Sie auf das Schaltfeld **Alle löschen**.

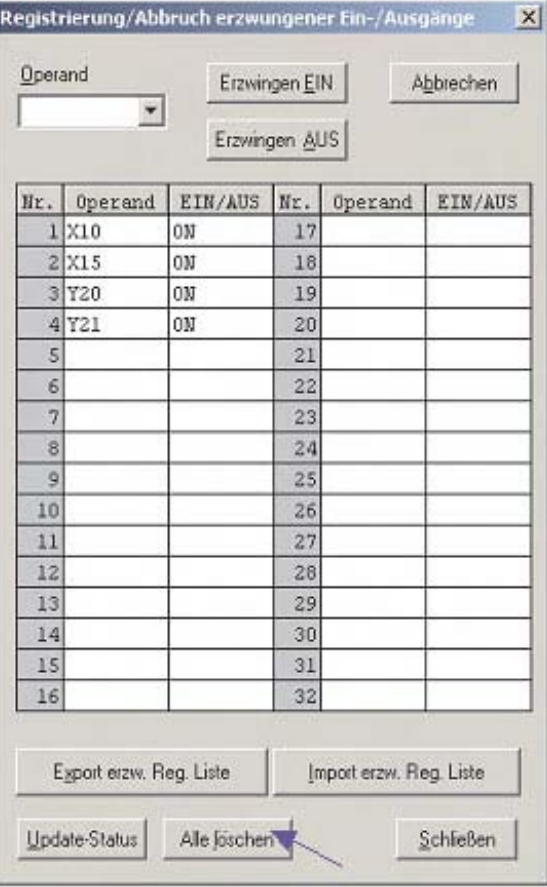

 Vor dem Löschen aller Einträge wird die folgende Warnmeldung angezeigt.Bestätigen Sie mit **Ja**.

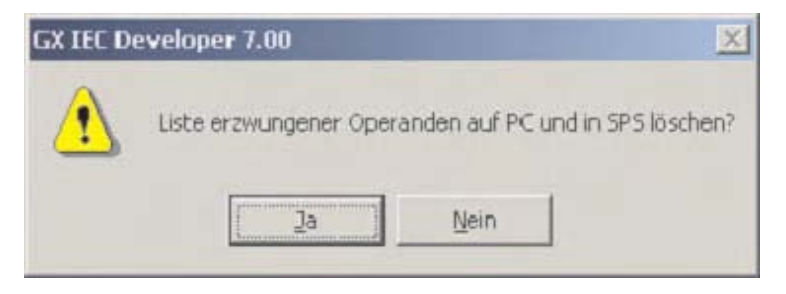

**HINWEIS** Einzelne Einträge in der Liste der zwangsweise gesteuerten Ein- und Ausgänge können mit Hilfe des Schaltfelds **Abbrechen** entfernt werden..

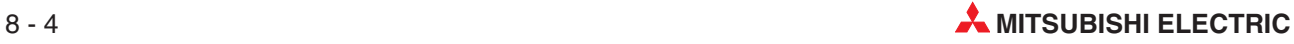

# **9 Operanden editieren**

Mit der Funktion **Operanden editieren** können die Zustände von Operanden beobachtet werden, die sich in einen zusammenhängenden Bereich befinden. Diese Funktion entspricht der Funktion **D,W,R-Setzen** in MELSEC MEDOC und **Operanden-Batch** im GX Developer.

 Um diese Testfunktion zu starten, klicken Sie im Menü **Debug** auf den Menüpunkt **Operanden editieren**.

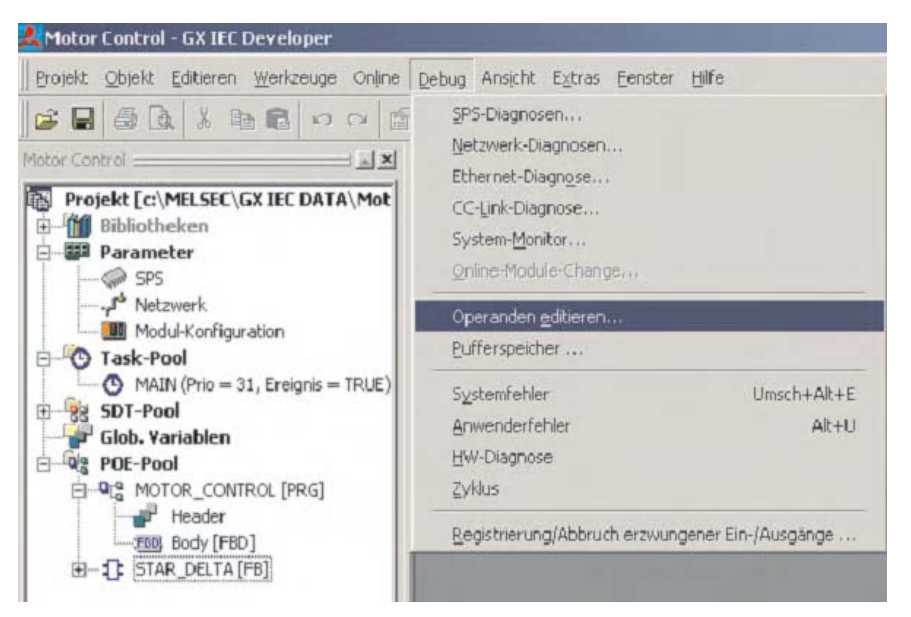

- Klicken Sie in die Zeller in der linken oberen Ecke. Betätigen Sie dann die rechte Maustaste. Aus dem Menü, das dann angezeigt wird, wählen Sie **Register einfügen**.

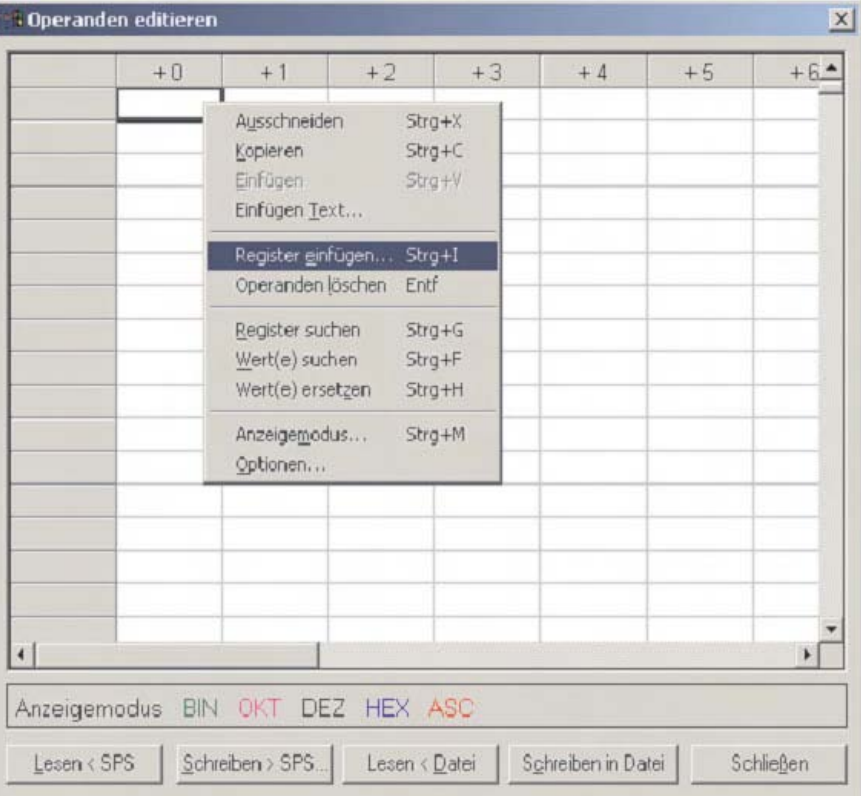

 Tragen Sie in das Feld **Operand** den Typ des Operanden ein. Wenn alle Operanden dieses Typs angezeigt werden sollen, klicken Sie bitte **OK** an. Falls Sie sich nur einen bestimmten Operandenbereich ansehen möchten, klicken Sie auf **Adresse** und geben in den Eingabefeldern die Anfangs- und die Endadresse des Bereichs ein. Klicken Sie dann auf **OK**.

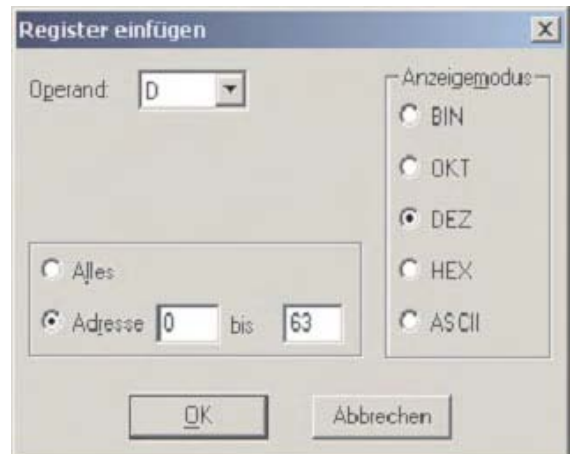

Die Tabelle kann frei konfiguriert, als Datei gespeichert oder in die SPS übertragen werden. Eine gespeicherte Konfiguration kann auch aus der SPS gelesen werden.

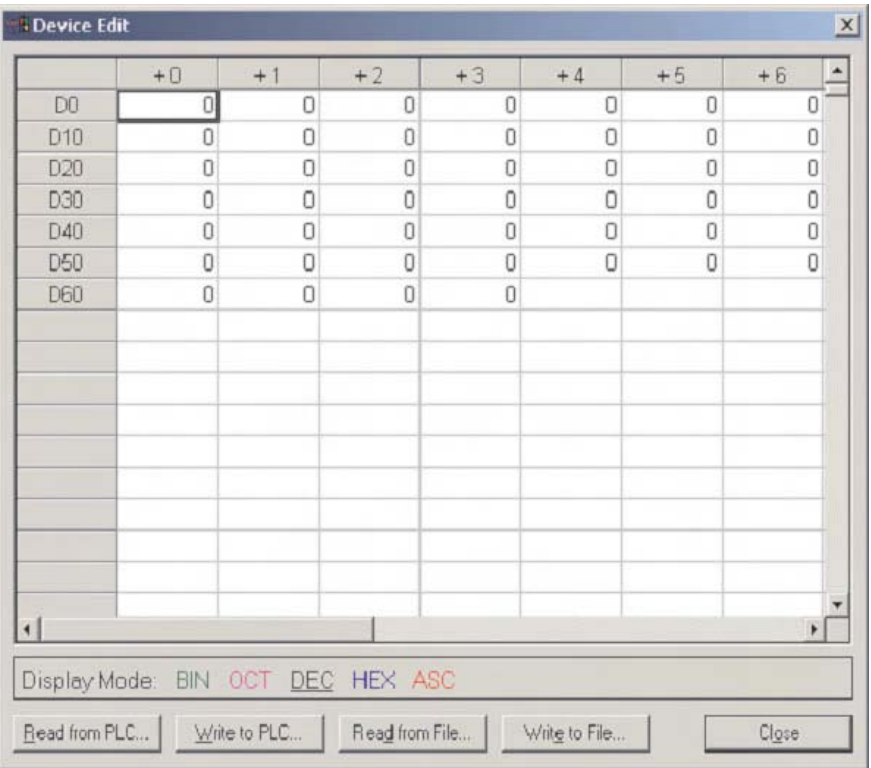

Wenn Sie in der Tabelle mit der rechten Maustaste klicken, öffnet sich ein Menü, mit dem Sie z. B. Operanden löschen oder Werte suchen können.

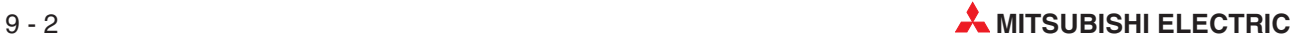

 Klicken Sie in eine Zelle, z. B. für D0, um sie zu markieren, und betätigen Sie dann die rechte Maustaste. Wählen Sie dann den **Anzeigemodus**.

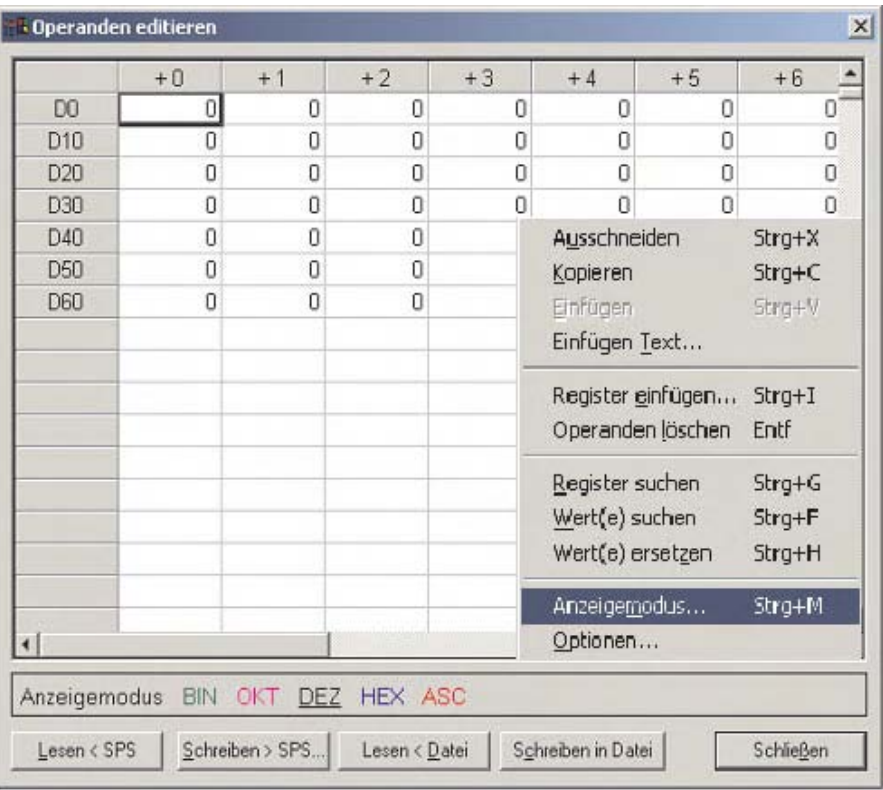

Danach können Sie das Anzeigeformat für diesen Operanden auswählen. Klicken Sie auf **HEX**.

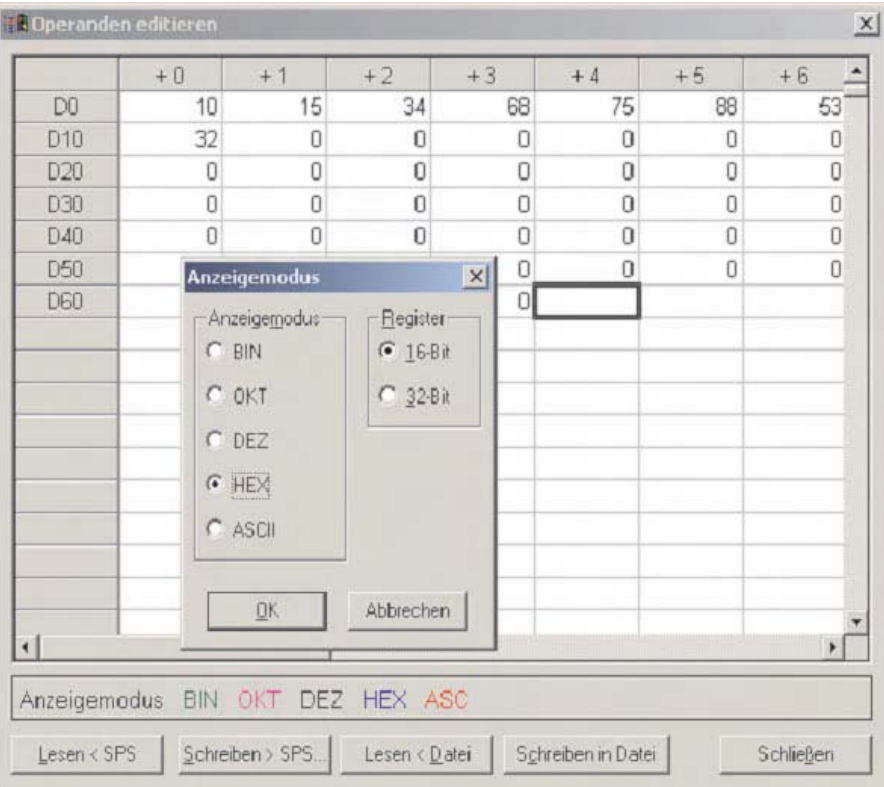

Die Werte der ausgewählten Zelle werden nun hexadezimal dargestellt, während das Anzeigeformat der anderen Zellen nicht verändert wird. Dadurch wird die Funktion **Operanden editieren** sehr flexibel.

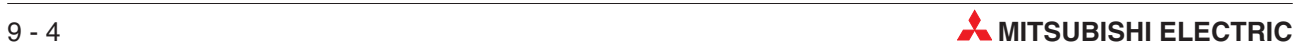

# **10 Online-Modus**

Der im Abschnitt [4.4](#page-130-0) und im Kapitel [7](#page-176-0) beschriebene Monitormodus eignet sich zum Beobachten von Operandenzuständen und der Programmausführung. Für den Fall, dass während der Überwachung das Programm in der SPS geändert werden soll, bietet Ihnen der GX IEC Developer zwei Möglichkeiten, die in folgenden Kapitel beschrieben werden.

Erzeugen Sie zuerst eine Kopie des aktuellen Projekts. Klicken Sie dazu im Menü **Projekt** auf dem Eintrag Speichern unter... Nennen Sie die Kopie "MOTOR CONTROL Mod". Die folgende Beschreibungen beziehen sich auf dieses geänderte Programm.

Kompilieren Sie das Projekt und übertragen Sie es in die SPS.

# **10.1 Online-Change-Modus**

 $\circled{1}$  Öffnen Sie den Body der POE "MOTOR\_CONTROL" und wählen Sie in der Werkzeugleiste **Online-Change-Modus**:

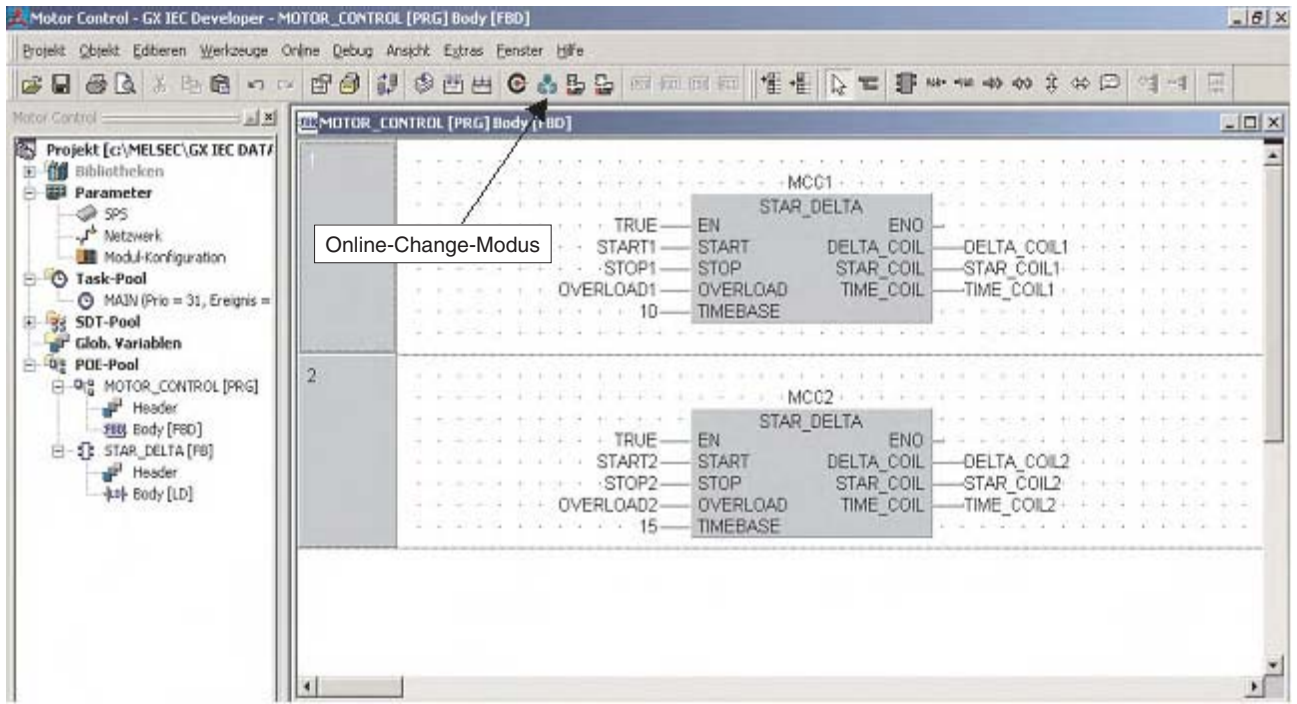

- Fügen Sie, wie unten gezeigt, ein zusätzliches Netzwerk ein.

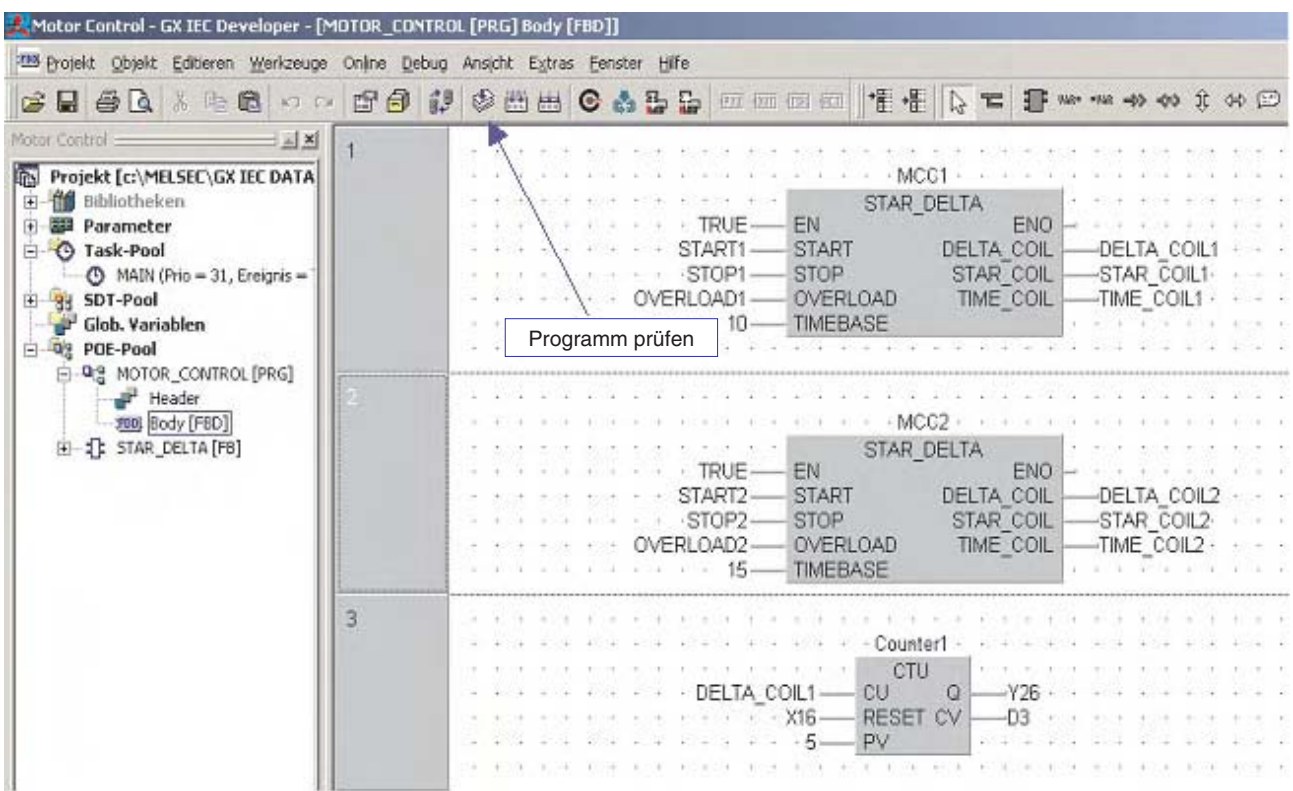

 Klicken Sie dann auf ein anderes Netzwerk oder in der Werkzeugleiste auf das Schaltfeld "Prüfen".Dadurch werden die Änderungen automatisch kompiliert und in die SPS übertragen. Vorher erscheint aber noch ein Warnhinweis:

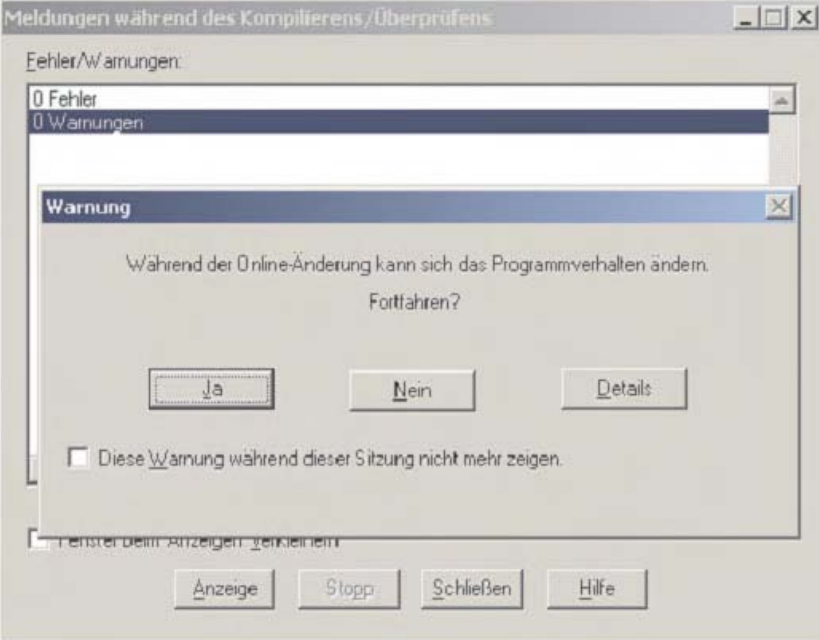

**HINWEIS** Eine Programmänderung im Online-Modus ist nur möglich, wenn der Code des bearbeiteten Projekts mit dem in der SPS identisch ist.

> Aktivieren Sie den Monitormodus und beobachten Sie die Ausführung des geänderten Programms.

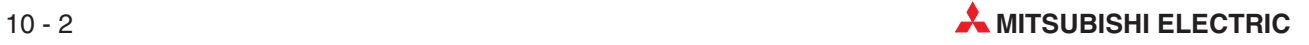

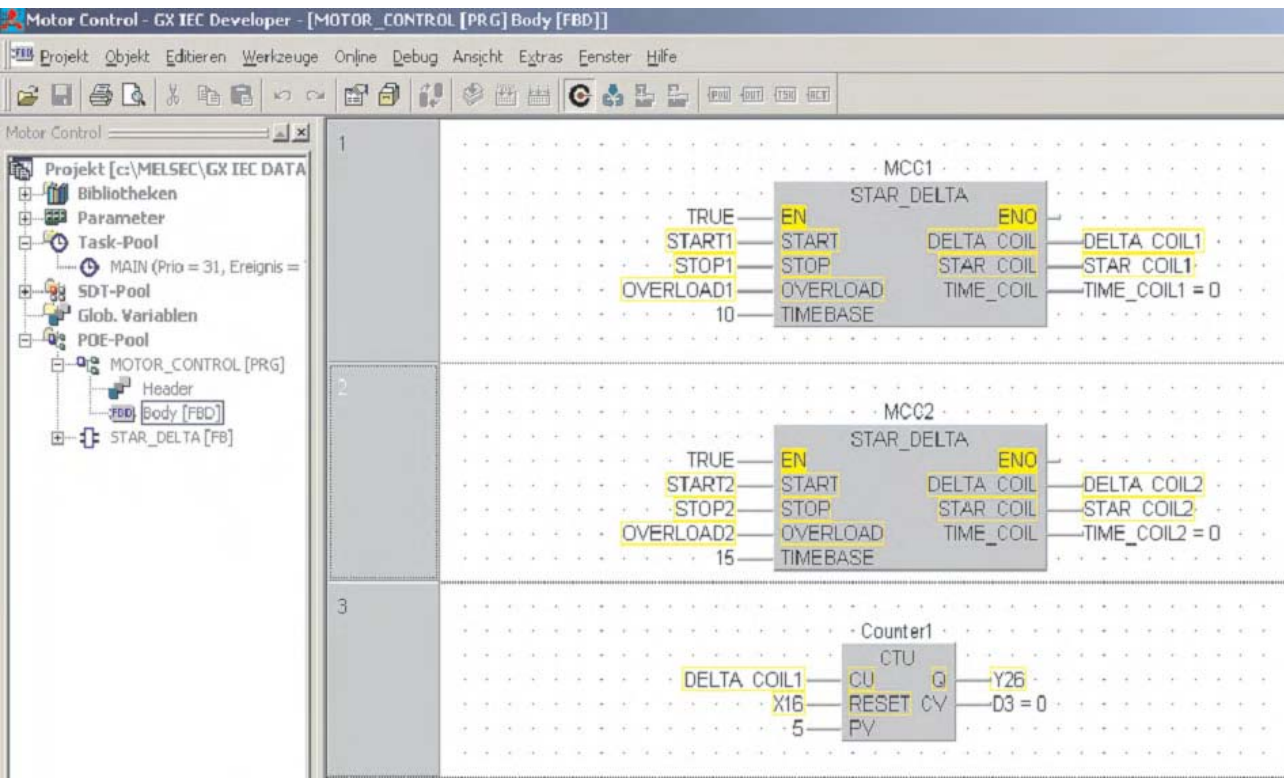

## **10.2 Online-Programmänderung**

Wenn in einem laufenden Programm größere Änderungen vorgenommen werden sollen, wird die Funktion **Online-Programmänderung** empfohlen. Um zum Beispiel das im vorherigen Abschnitt eingefügte Netzwerk wieder zu löschen, führen Sie die folgenden Bedienschritte aus. Beachten Sie aber bitte, das vor einer Änderung die Programme im GX IEC Developer und SPS identisch sein müssen.

 $\overline{O}$  Klicken Sie in das 3. Netzwerk der POE "MOTOR CONTROL", um es zu markieren und betätigen Sie dann die Entfernen-Taste (Entf) der PC-Tastatur.

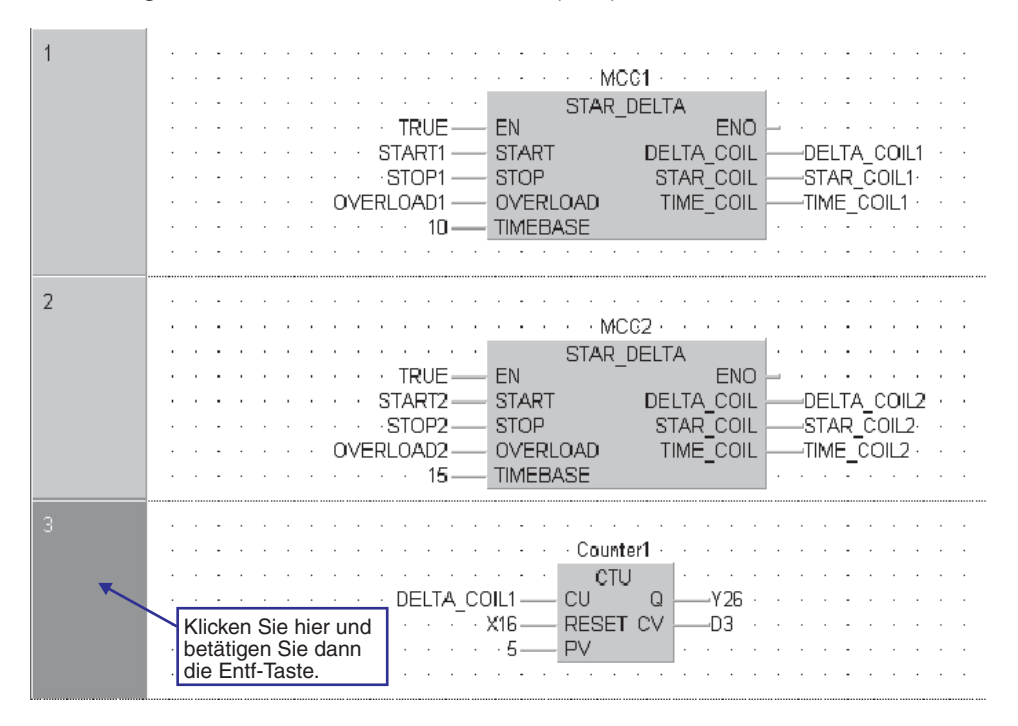

- Klicken Sie im Menü **Projekt** auf den Eintrag **Online-Programmänderung**. Dadurch werden die Änderungen automatisch kompiliert und in die SPS übertragen.

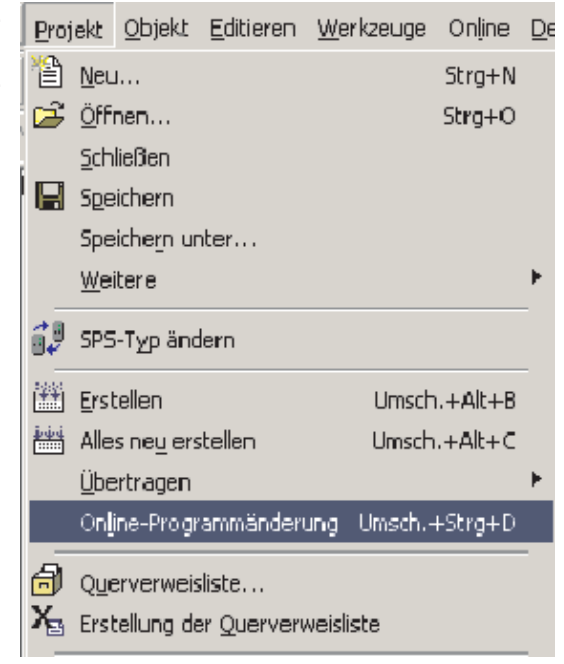

Vorher erscheint aber noch eine Warnmeldung. Die Programmänderung kann zu diesem Zeitpunkt noch abgebrochen oder fortgesetzt werden.

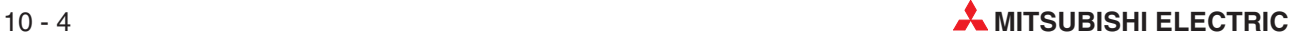

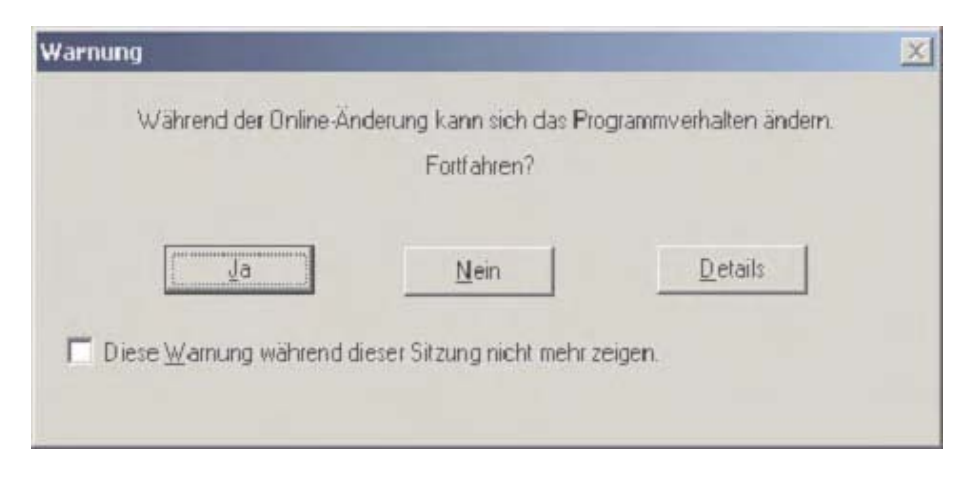

Klicken Sie auf **Ja** und warten Sie, bis der Transfer des Programms beendet ist.

Prüfen Sie die korrekte Ausführung des Programms im Monitor-Modus.

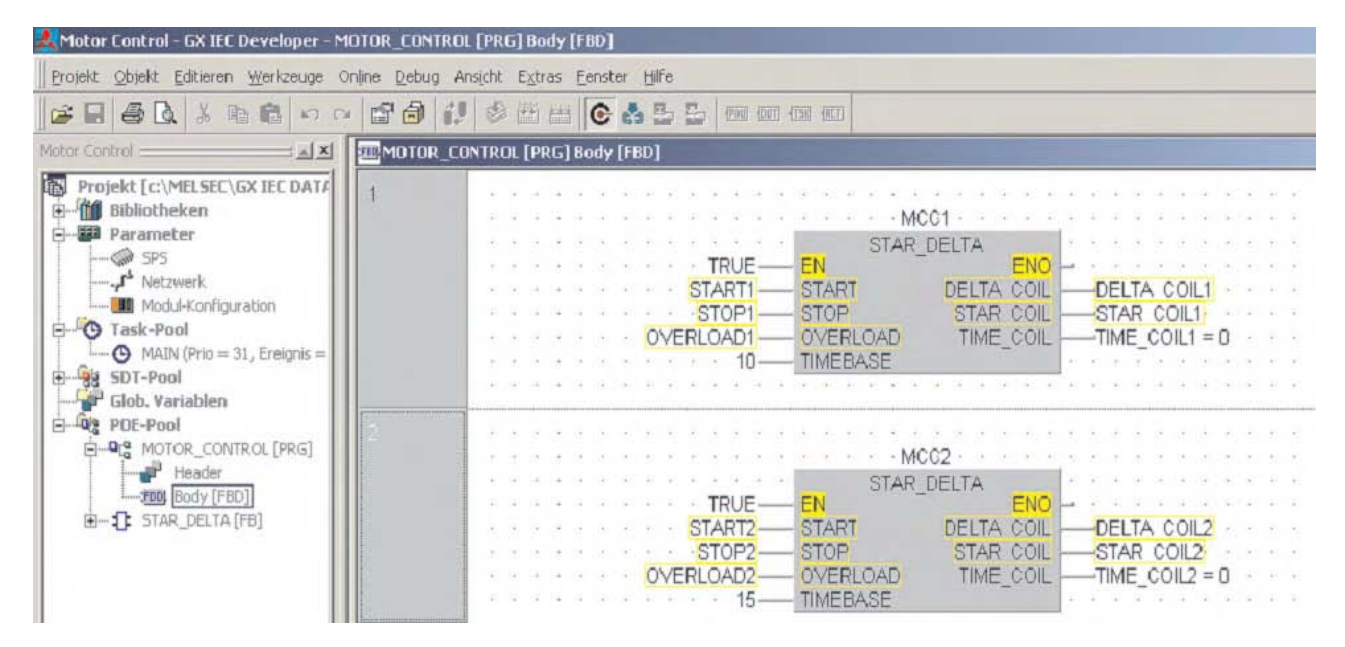

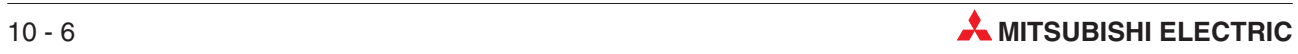

# **11 Strukturierter Datentyp (SDT)**

In diesem Kapitel wird die Anwendung eines Strukturierten Datentyps (SDT) beschrieben. Das Erzeugen und die Verwendung eines SDT wird anhand des schon bekannten Beispiels "Motor Control" erläutert.

Strukturierte Datentypen können vom Anwender selbst zusammengestellt werde. Dies ist hilfreich bei Programmen, die gemeinsame Elemente enthalten, wie zum Beispiel mehrere identische Stern-Dreieck-Schalter. Für so ein Programm kann eine SDT mit dem Namen "SD" definiert werden, die verschiedene Elemente, wie z. B. INT, BOOL usw., enthält.

Bei der Deklaration der Globalen Variablenliste können Bezeichner vom Datentyp "SD" angegeben werden. Das bedeutet, das die vorher definierte Variablensammlung mit dem Namen "SD" und den zur Steuerung jedes Motors benötigten Elementen verwendet wird. Die SDT kann, ebenso wie Funktionsbausteine, immer wieder verwendet werden. Dadurch wird die für die Programmierung benötigte Zeit reduziert.

Falls in "SD" ein Element mit der Bezeichnung "START" enthalten ist, kann es für jede Instanz des Funktionsbausteins "Star Delta" verwendet und in der Globalen Variablenliste deklariert werden (z. B. STAR\_DELTA1.START, STAR\_DELTA2.START usw.).

Das bedeutet, dass von einer Deklaration viele Anleitungen verwendet werden können. Das ist besonders bei der Gruppierung und Übermittlung von Daten an eine Prozessvisualisierung von Vorteil. Durch die reduzierte Datenmenge und die zusammenhängenden Daten wird die Kommunikation gegenüber dem Austausch vieler einzelner, nicht zusammenhängender Daten, schneller und effizienter.

# **11.1 Beispiel für die Anwendung einer SDT**

- $\odot$  Legen Sie ein neues Projekt mit dem Namen "Motor Control DUT" an.
- Legen Sie eine neue Programm-POE mit dem Namen MOTOR\_CONTROL an.
- Richten Sie im Task-Pool eine neue Task ein und nennen Sie diese Task MAIN. Rufen Sie in dieser Task die POE MOTOR\_CONTROL auf.
- Programmieren Sie einen neuen Funktionsbaustein "STAR\_DELTA". Das Programm ist unten abgebildet. Sie können aber auch den schon bestehenden Funktionsbaustein aus dem Projekt "Motor Control" kopieren.

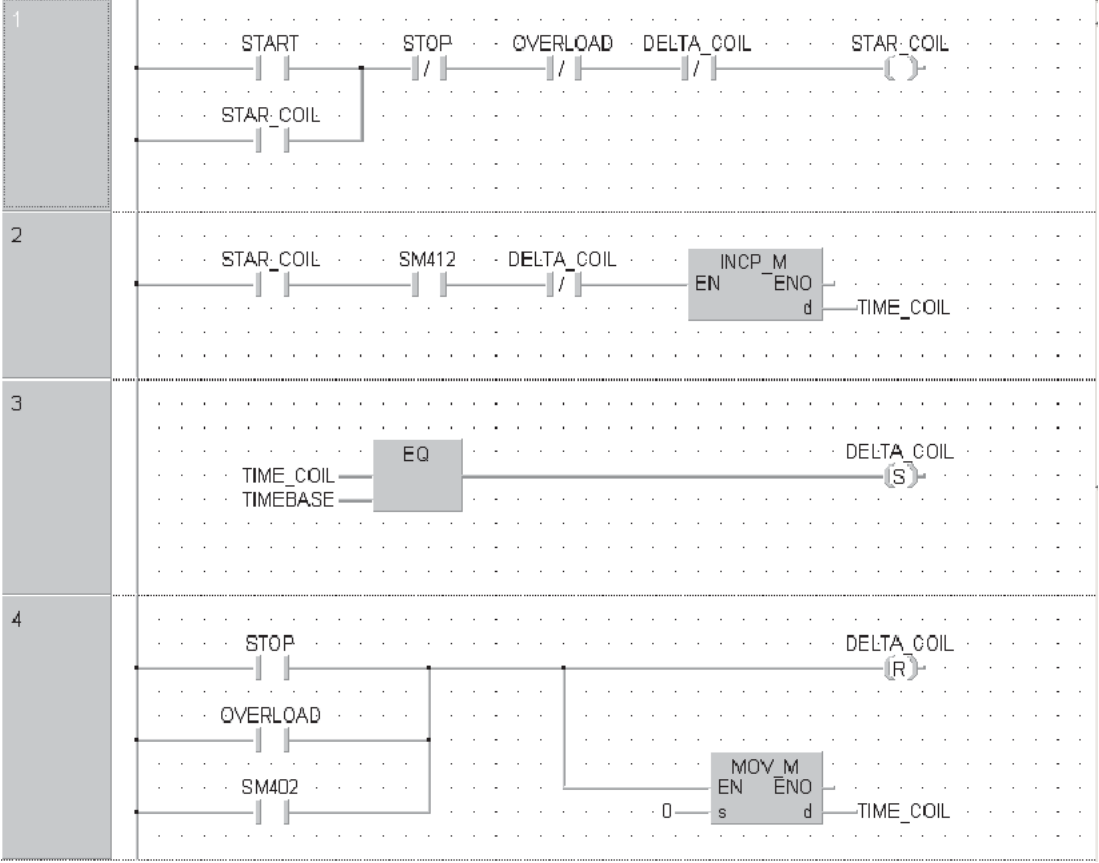

### **Body: STAR\_DELTA**

### **Header: STAR\_DELTA**

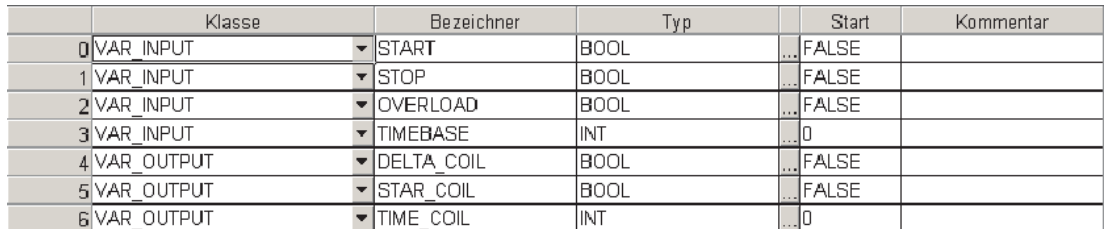

Der Header enthält die Definitionen (Maske) der Datentypen, die bei der Erstellung der SDT "SD" verwendet werden.

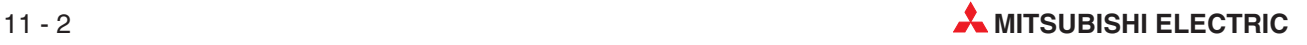

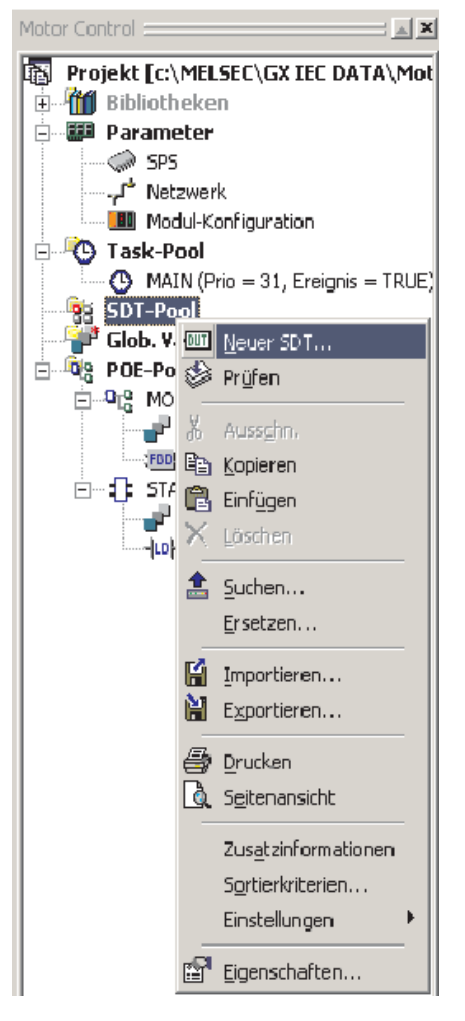

 Erzeugen Sie eine neue SDT, indem Sie im Navigatorfenster mit der rechten Maustaste SDT-Pool klicken. Alternativ können Sie auch in der Werkzeugleiste auf das Schaltfeld  $\frac{1}{\sqrt{|\mathbf{u}|}}$  klicken.

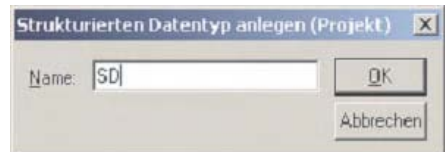

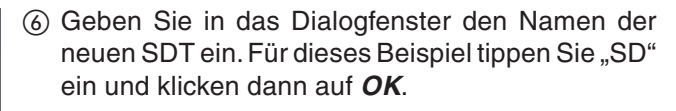

Die neue SDT wird nun im **SDT-Pool** im Navigatorfenster angezeigt.

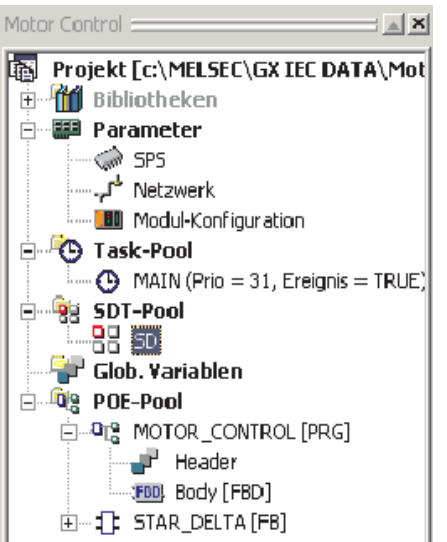

 Öffnen Sie die SDT, indem Sie doppelt auf deren Namen klicken. Dadurch bekommen Sie die folgende Eingabemöglichkeit.

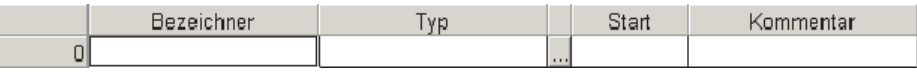

Geben Sie in die SDT "SD" die folgenden Daten ein:

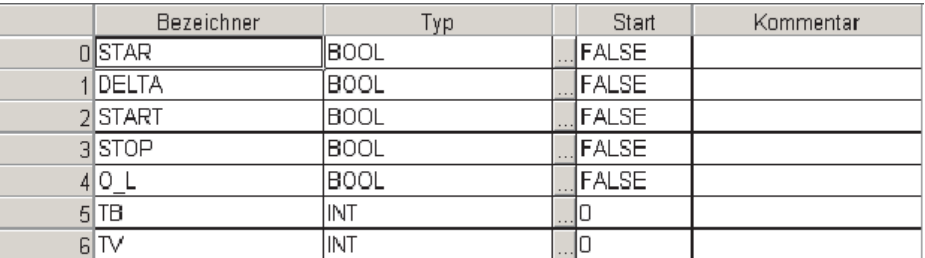

- Schließen Sie die SDT und speichern Sie das Programm.
- Offnen Sie die Globale Variablenliste und deklarieren Sie die beiden Variablen STAR\_DELTA1 und STAR\_DELTA2 neu.
- **10 Klicken Sie auf das Feld ...** rechts neben Typ und wählen Sie für beide Einträge Strukt. **Typen**.

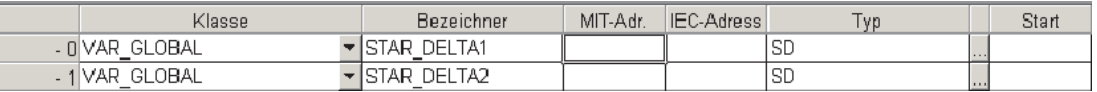

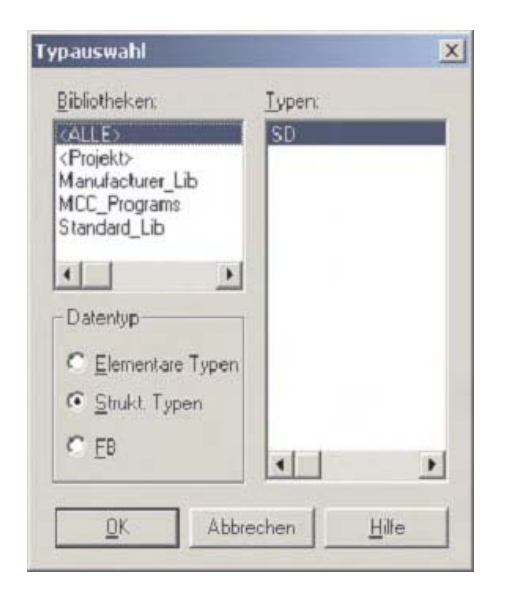

 Klicken Sie dann in das Feld **MIT-Adr.** der Variablen STAR\_DELTA1, um SDT-Einträge anzuzeigen.

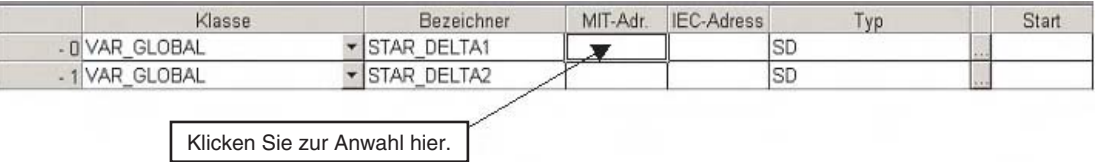

Danach wird dieses Fenster angezeigt:

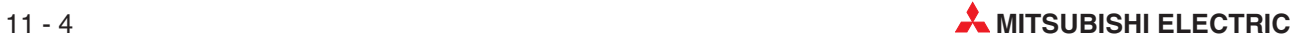

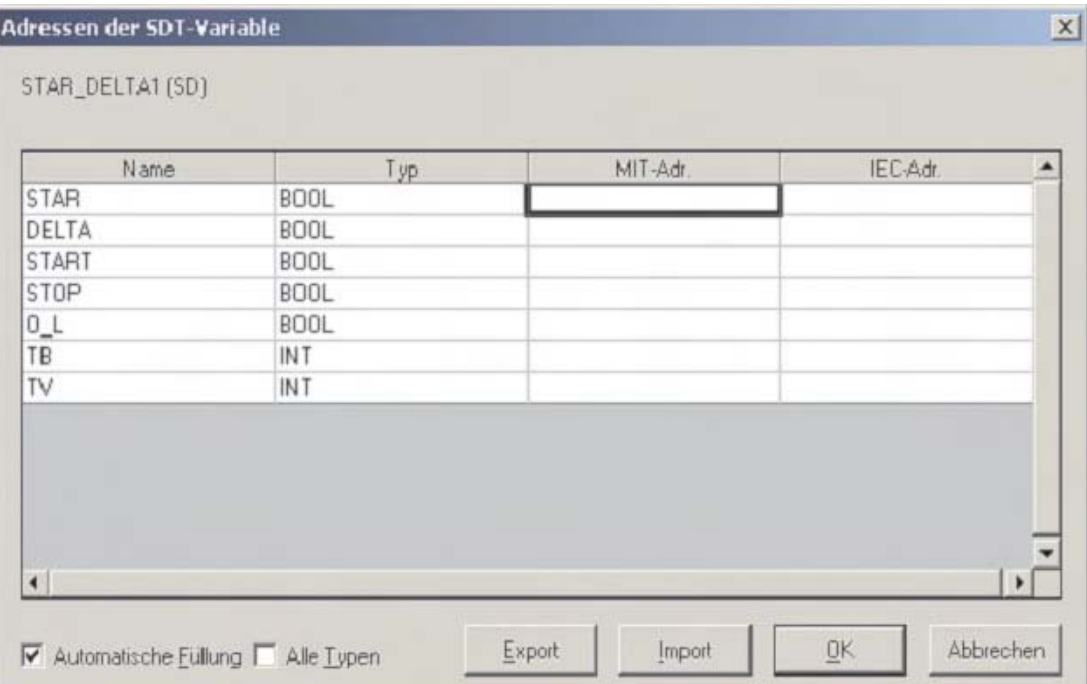

## **11.2 Automatisches Füllen von Variablen**

- Deaktivieren Sie die Option **Alle Typen**. Diese Option kann bei gemischten Variablentypen nicht verwendet werden.
- 2 Geben Sie im Feld *MIT-Adr.* der Variablen "DELTA" Y20 ein.

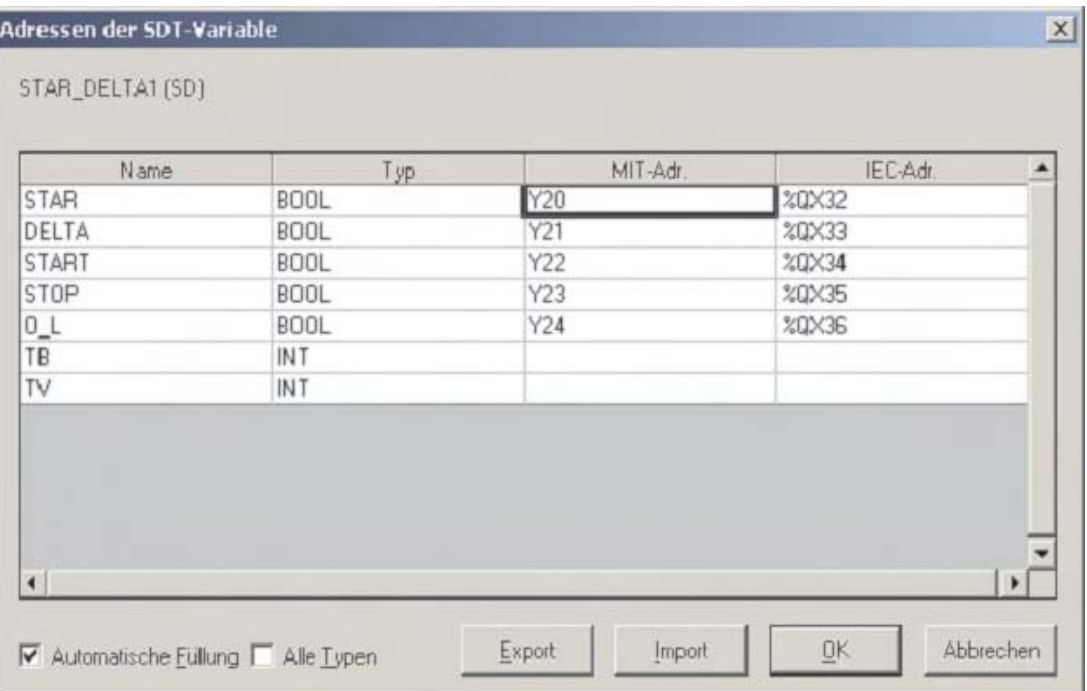

Durch die Option **Automatische Füllung** werden alle Variablen vom Typ BOOL mit fortlaufenden Adressen belegt. Obwohl diese Funktion in vielen Anwendungen sehr nützlich ist, führt sie in diesem Beispiel nur teilweise zum Erfolg.

 Überschreiben Sie daher die Adressen der Variablen "START" und "STOP" mit X10 bzw. X11.

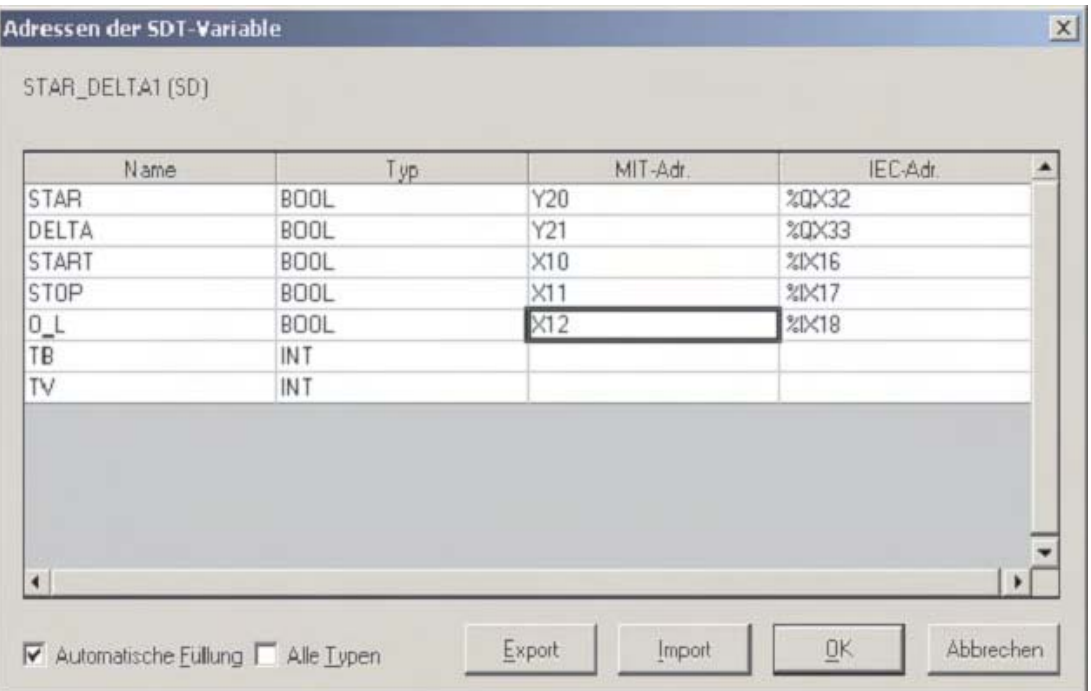

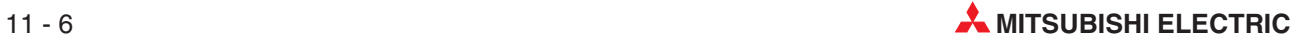

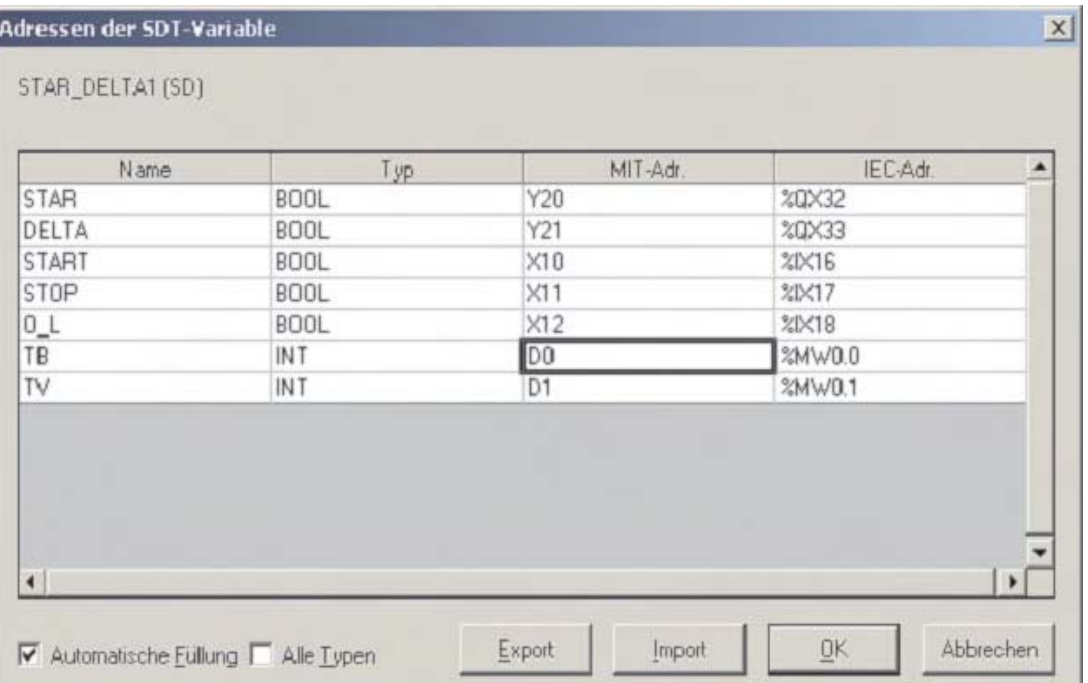

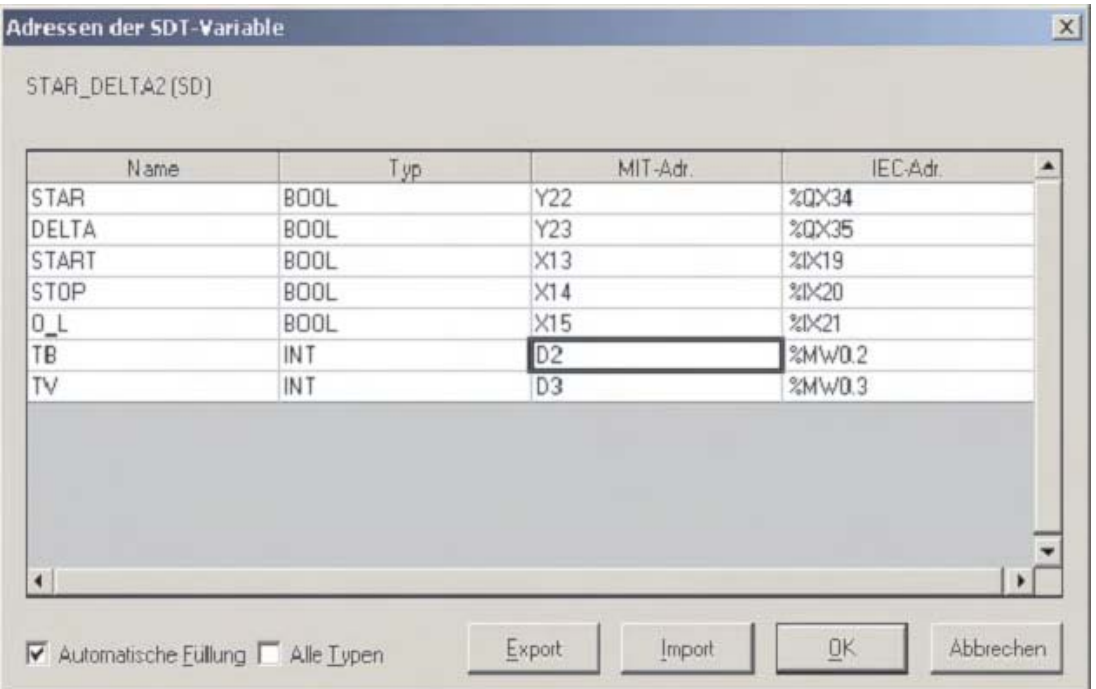

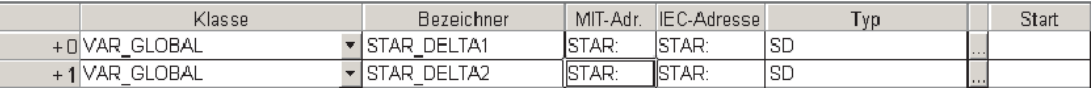

Öffnen Sie die POE MOTOR\_CONTROL und fügen Sie zwei Instanzen des anwenderdefinierten Funktionsbausteins STAR\_DELTA ein:

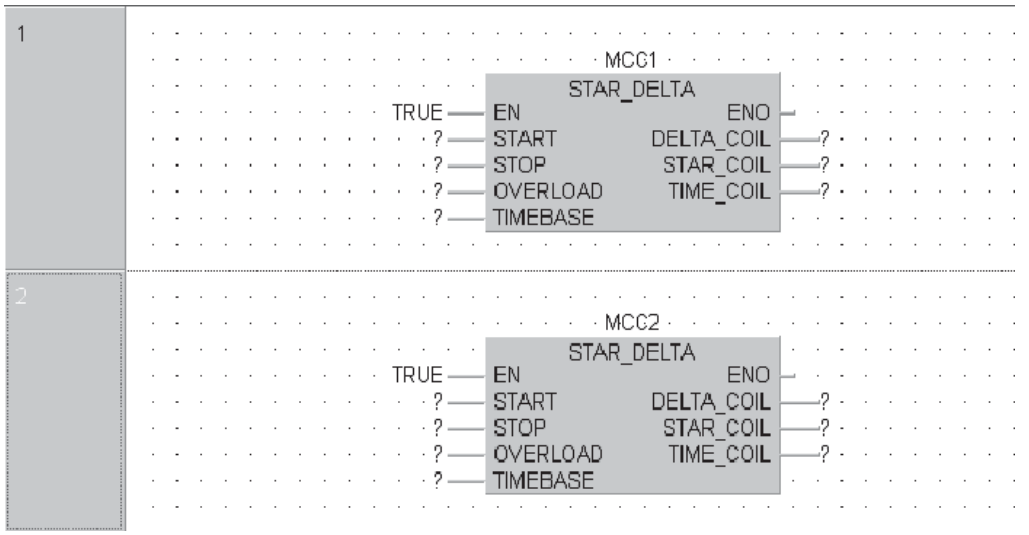

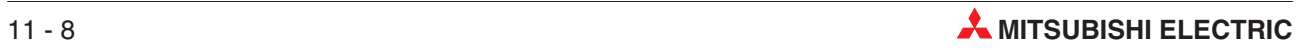

### **11.3 SDT als Variable eines Funktionsbausteins**

Um einen Strukturierten Datentyp (SDT) als Variable eines Funktionsbausteins zu verwenden...

 ...klicken Sie mit der rechten Maustaste auf die Variable oder betätigen die Taste F2 der PC-Tastatur. Dadurch wird das Dialogfenster Variablenauswahl geöffnet.

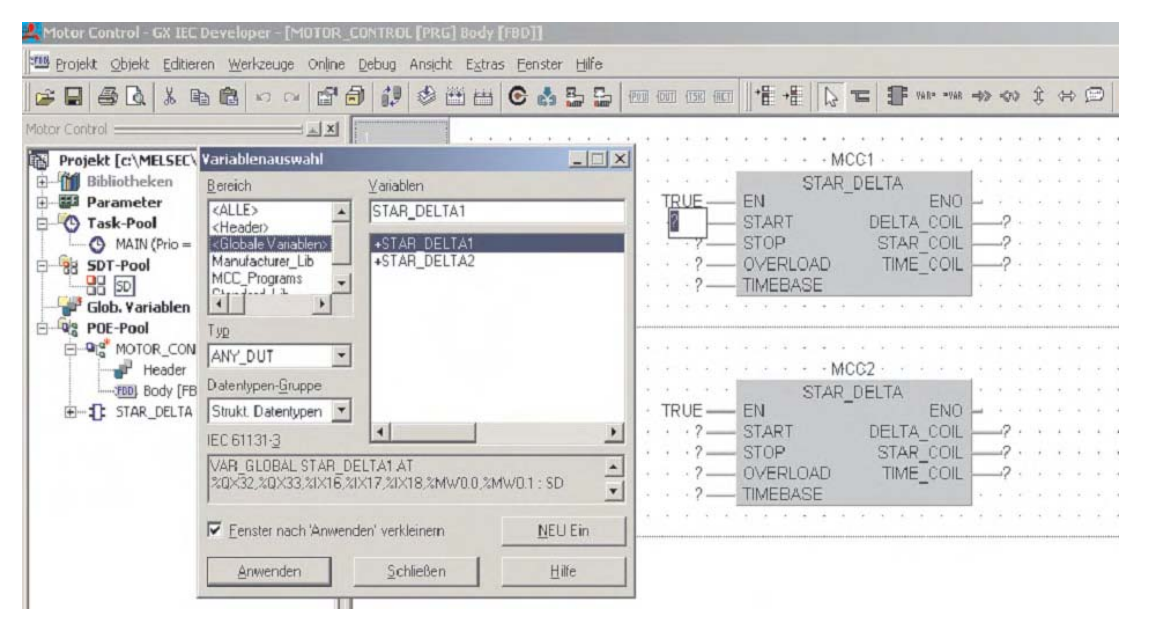

- Wählen Sie als Bereich **Header**, als Datentypen-Gruppe **Strukt. Datentypen** und als Typ **ANY\_DUT**.
- Klicken Sie doppelt auf +STAR\_DELTA1. Dadurch wird die Liste um die SDT-Elemente erweitert.

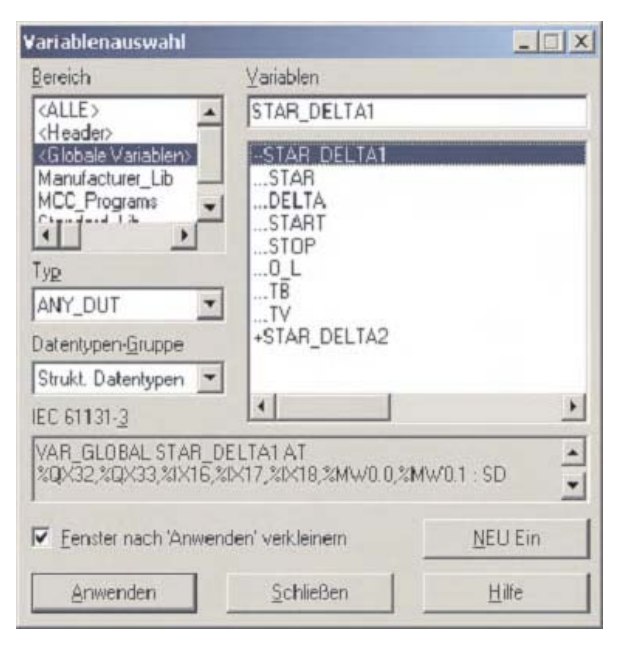

 Weisen Sie den beiden Funktionsbausteinen STAR\_DELTA in der POE MOTOR\_CON-TROL die SDT-Elemente als Ein- und Ausgangsvariablen zu:

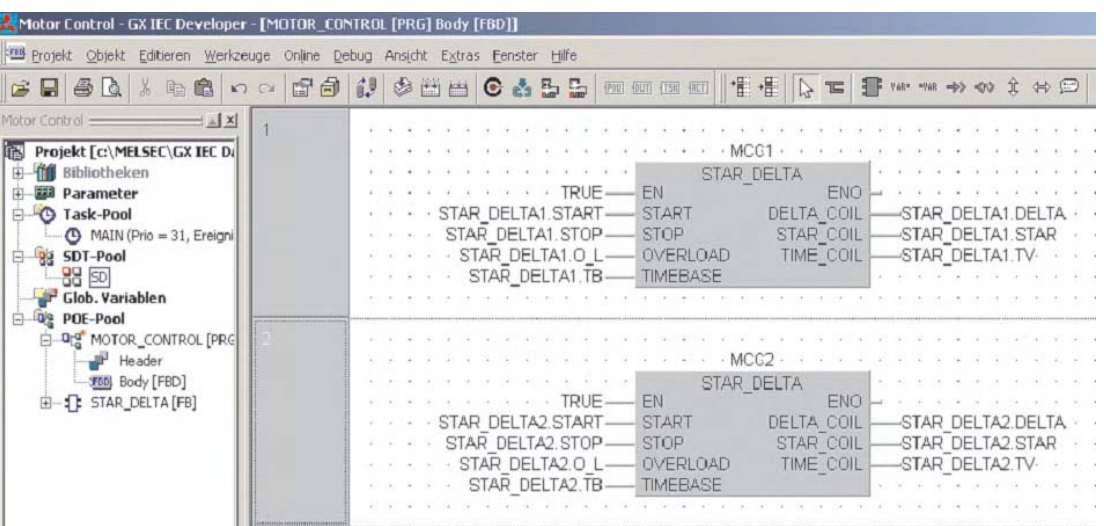

Sichern und kompilieren Sie anschließend das Projekt.

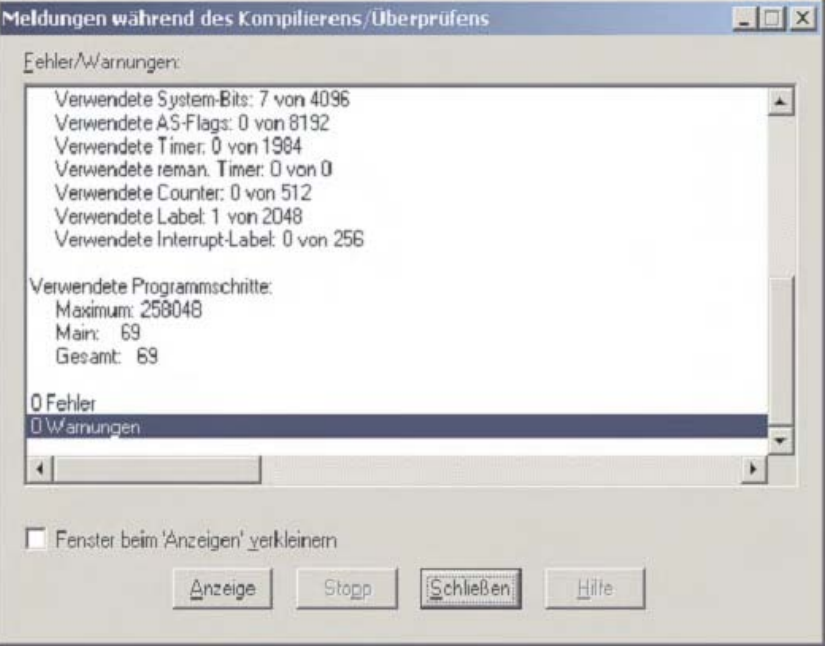

Transferieren Sie das Projekt in die SPS und prüfen Sie die Funktion im Monitormodus. Zum Betrieb der Funktionsbausteine ist es erforderlich, Werte in die Eingangsvariablen TIMEBASE einzutragen. Ändern Sie dazu die Inhalte der Variablen STAR\_DELTA1.TB und STAR\_DEL-TA2.TB so, wie in Abschnitt [7.5](#page-187-0) beschrieben.

Simulieren Sie, wie in der folgenden Abbildung gezeigt, den Betrieb beider Funktionsbausteine und prüfen Sie, ob sie so arbeiten, wie erwartet.

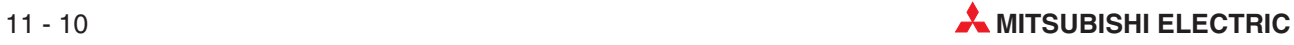

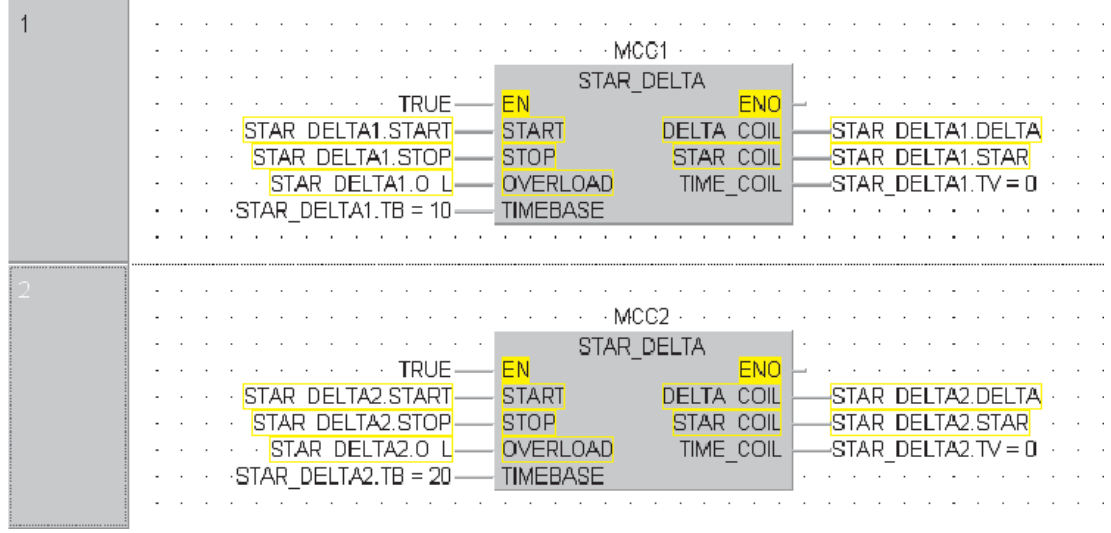

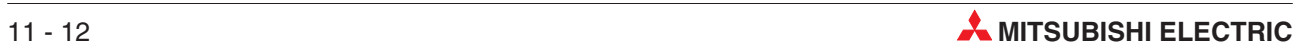
# **12 Arrays**

# **12.1 Übersicht**

Ein Array (Feld) besteht aus Variablen des gleichen Typs. Zum Beispiel ist ein **ARRAY [0..2] OF INT** ein eindimensionales Array mit drei Integer-Elements (0,1,2). Falls als Startadresse des Arrays das Register D0 angegeben wird, besteht das Array aus D0, D1 and D2.

Im Programm können einzelne Array-Elemente angegeben werden. Zum Beispiel wird bei der Angabe von "Motor\_Volts[1]" und " Motor\_Volts[2]" auf die Register D1 und D2 zugegriffen.

Arrays können bis zu 3 Dimensionen haben. Zum Beispiel hat ARRAY [0...2, 0...4] drei Elemente in der ersten und fünf Elemente in der zweiten Dimension.

Arrays bieten eine bequeme Möglichkeit, Bezeichner zu vergeben. Durch nur eine Definition in der Liste der Lokalen oder der Globalen Variablen kann auf viele Elemente zugegriffen werden.

Zum besseren Verständnis werden die drei Array-Typen im folgenden grafisch dargestellt.

#### **Eindimensionales Array**

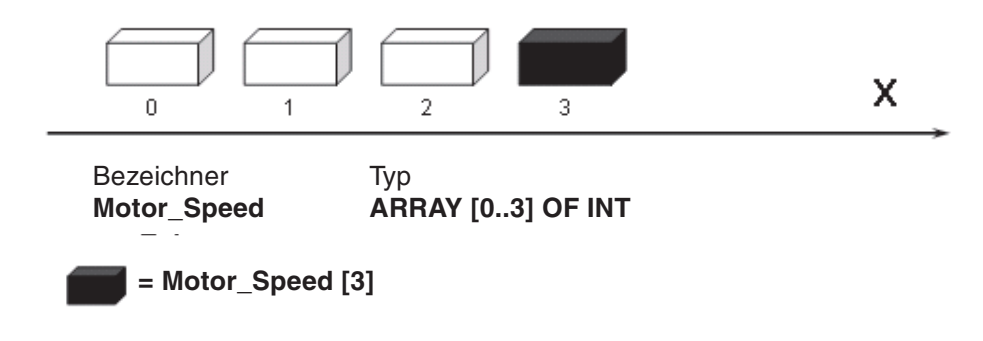

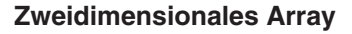

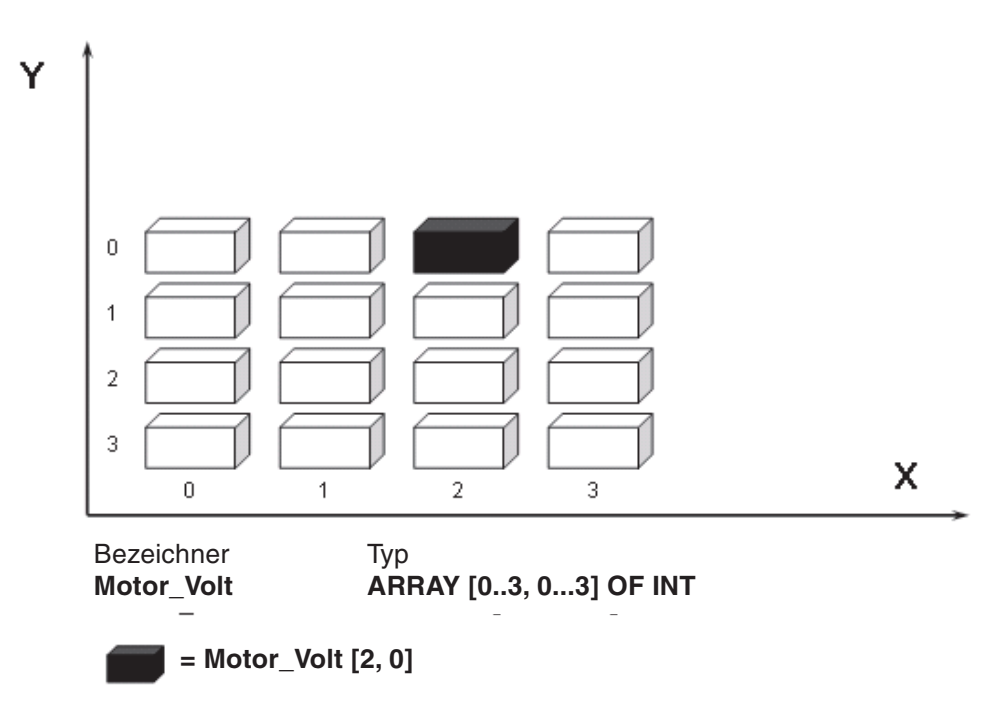

#### **Dreidimensionales Array**

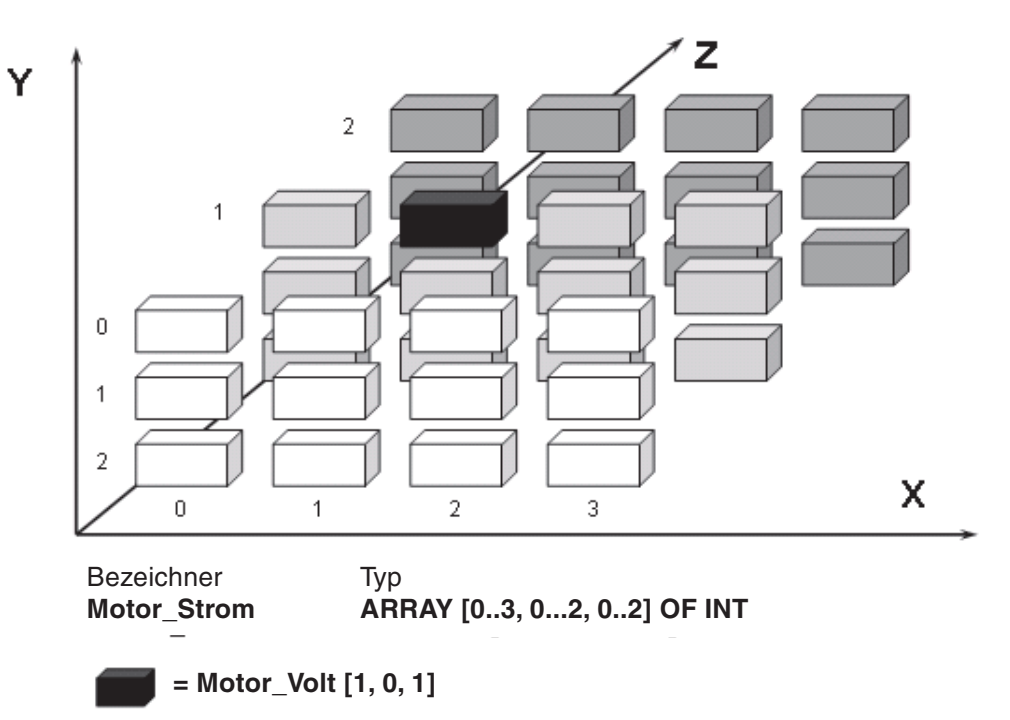

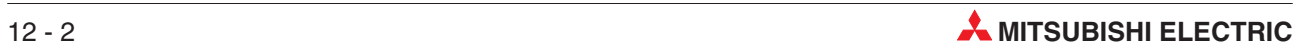

# **12.2 Beispiel für ein eindimensionales Array**

Das folgende Beispiel soll die Bildung und Verwendung eines eindimensionalen Arrays demonstrieren. Das Array ist 10 Worte lang und belegt die Datenregister D100 bis D109. In diesem Beispiel werden nur Standard IEC-Operatoren, Funktionen und Funktionsbausteine verwendet.

- Legen Sie ein neues Projekt an. Definieren Sie darin ein neue POE der Programmklasse PRG (Programm). Programmiert werden soll diese POE in der **Funktionsbausteinspra**che. Nennen Sie diese POE "Data\_Lookup1".
- 2) Legen Sie im Task-Pool eine neue Task mit dem Namen "Main" an. Rufen Sie in dieser Task die POE "Data\_Lookup1" auf.

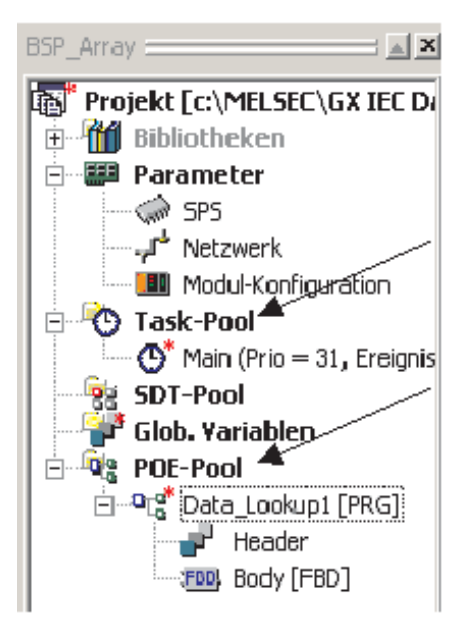

Öffnen Sie die Globale Variablenliste und nehmen Sie die folgenden Einträge vor:

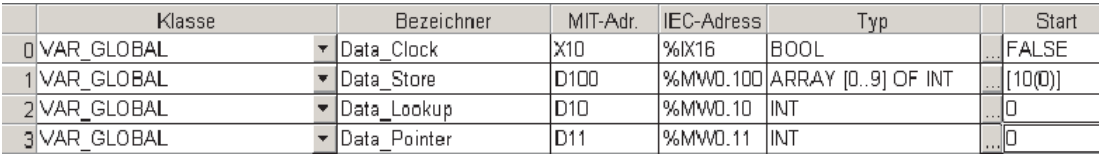

Variablen vom Typ "Array" werden so eingegeben:

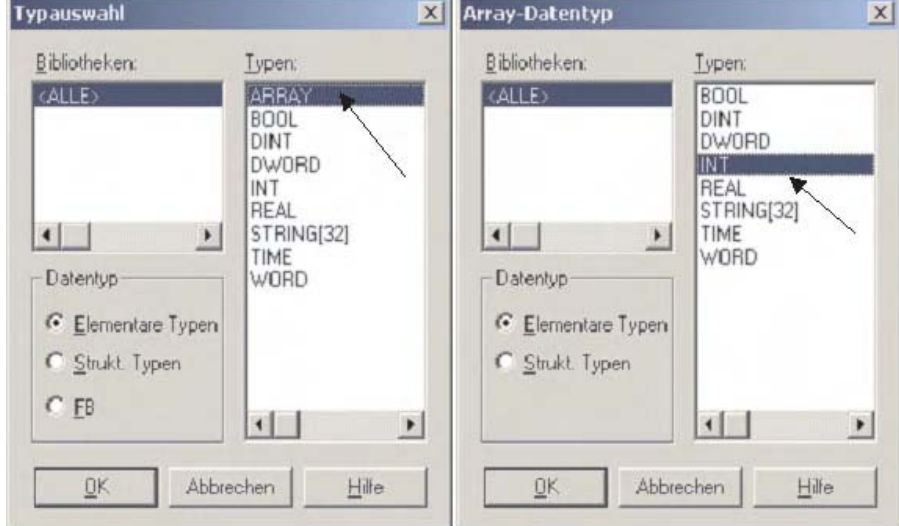

Bitte beachten Sie, dass in der Globalen Variablenliste für die Größe des Array die Standardwerte ARRAY [0..3] OF INT eingesetzt werden. Passen Sie die Größe so wie unten gezeigt dem in diesen Beispiel verwendeten Array an ([0..9] of INT).

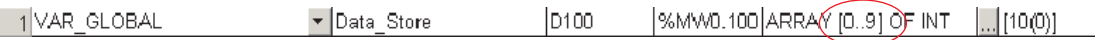

Öffnen Sie die POE "Data\_Lookup1" und geben Sie das folgende Programm ein:

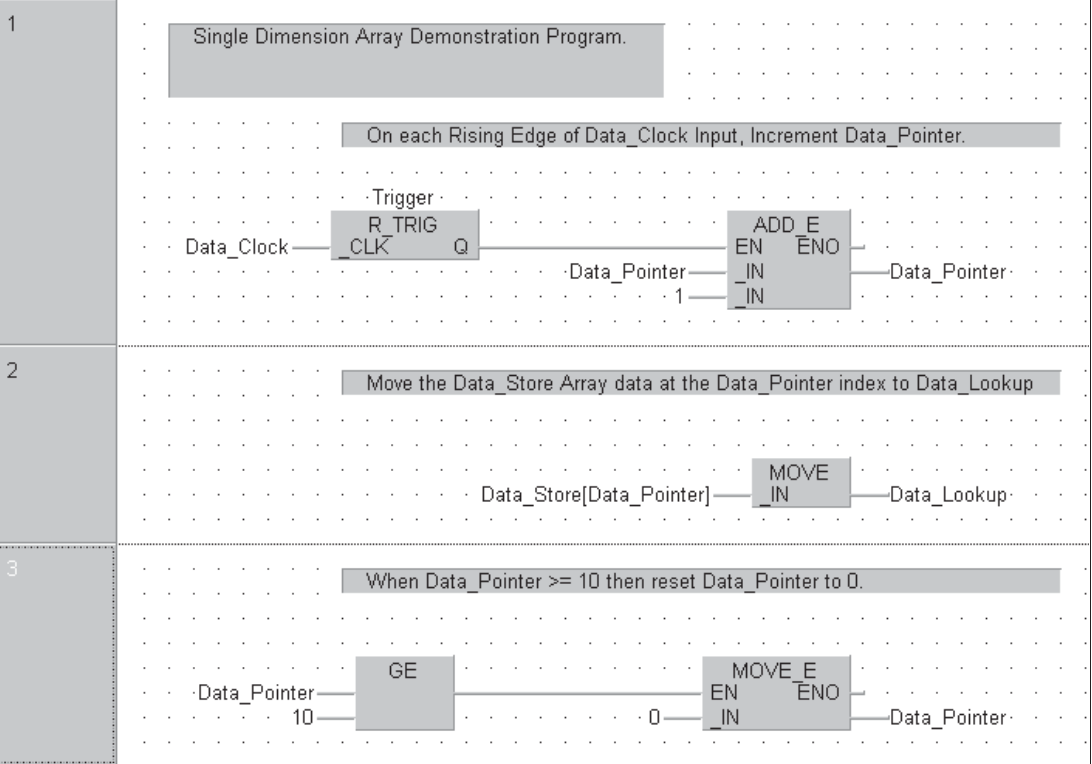

HINWEIS | Definieren Sie den Funktionsbaustein "R\_TRIG" mit dem Instanznamen "Trigger".

Prüfen Sie, ob der Header so aussieht:

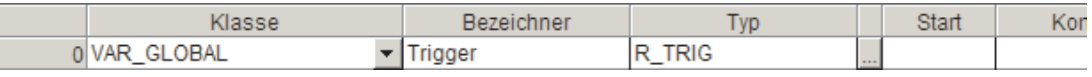

- Speichern und kompilieren Sie das Programm.
- Übertragen Sie das Programm in die SPS.
- Beobachten Sie die Ausführung des Programms im Monitormodus.

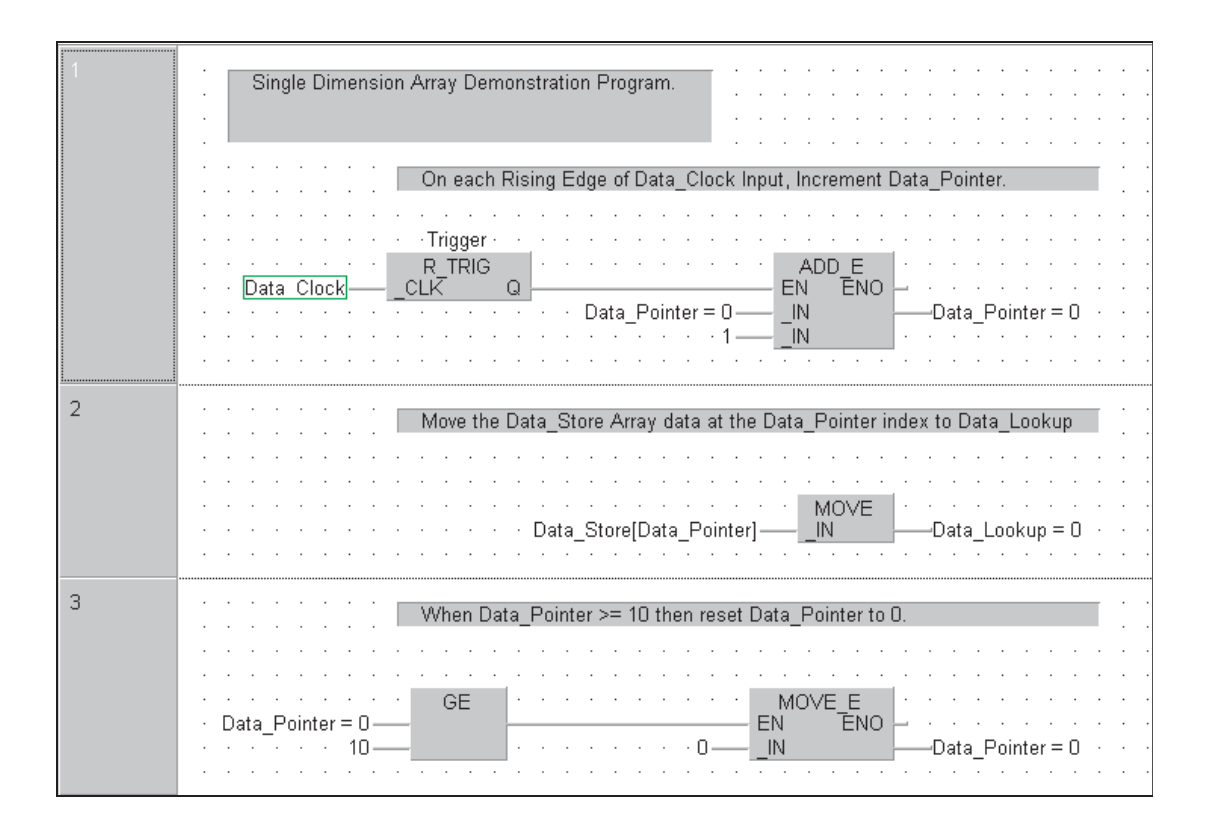

Damit das Programm einwandfrei arbeitet, müssen Werte in die SPS-Operanden eingetragen werden, die durch das Array belegt werden. Dies kann auf zwei verschiedene Arten erreicht werden:

- Wählen Sie im Menü **Debug** die Funktion **Operanden editieren** (siehe Kapitel [9\)](#page-194-0). Mit **Register einfügen** geben Sie D100 bis D109 ein. In diese 10 Register geben Sie dann beliebige Werte zwischen -32768 und +32767 ein und übertragen diese Werte in die SPS (Schaltfeld **Schreiben <sup>&</sup>gt; SPS**).
- oder Sie öffnen im Menü Online den **Entry-Data-Monitor**.
	- **–** Klicken Sie mit der rechten Maustaste in die Tabelle. Dadurch wird das unten abgebildete Menü angezeigt. Wählen Sie **Objekte einfügen.**

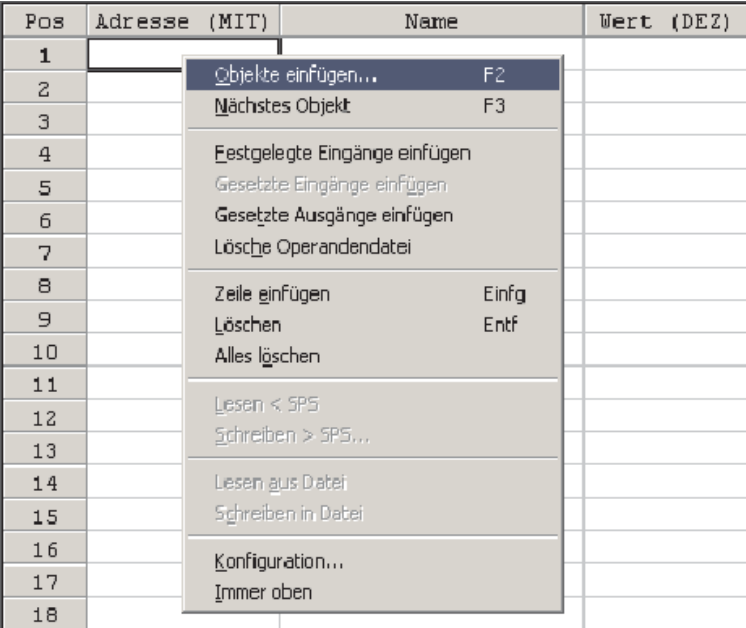

– Aus der Objektliste wählen Sie **Data Store** und klicken anschließend auf **Hinzufügen**.

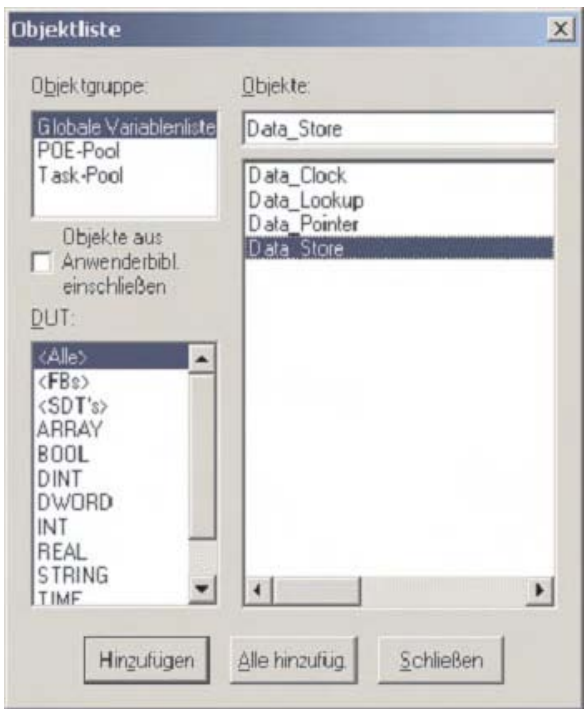

- Weil der Variablenname "Data\_Store" auf ein Array verweist, wird ihm vom System ein Pluszeichen (+) vorangestellt.Durch einen Klick auf den Variablennamen wird die Liste der Operanden erweitert:

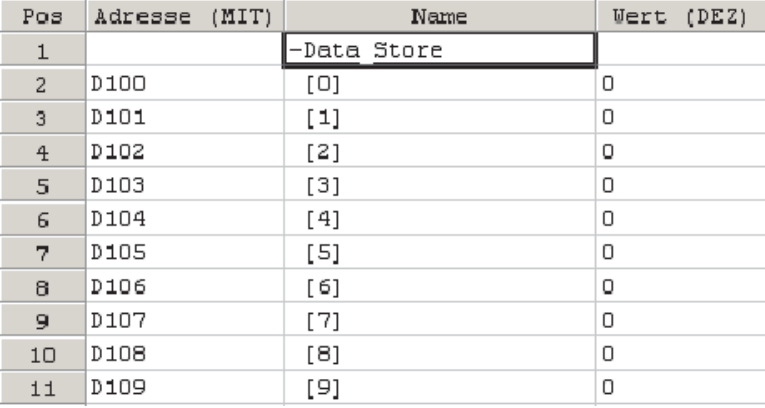

- **–** Wenn Sie auf das Minuszeichen (-) vor dem Variablennamen klicken, wird die Liste der Array-Elemente wieder verkleinert.
- **–** Geben Sie 10 beliebige Werte zwischen -32768 und +32767 ein:

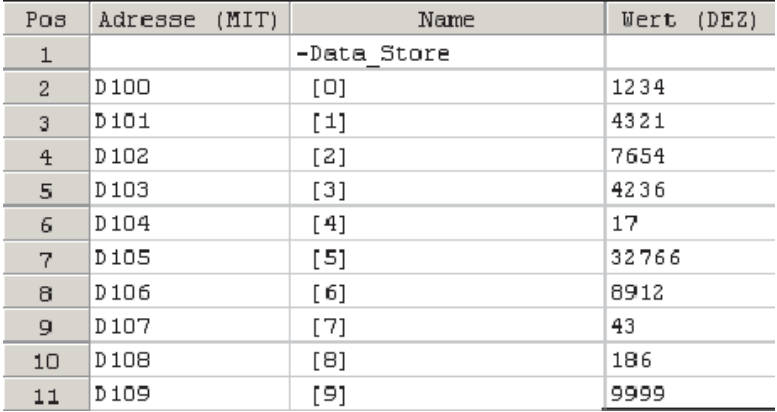

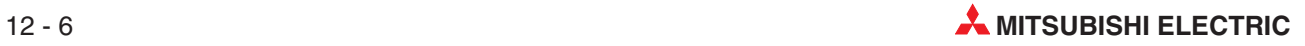

**9 Beobachten Sie nach der Eingabe der Werte die Ausführung der POE "Data\_Lookup1" im** Monitormodus. Beachten Sie, wie sich der Wert der Ausgangsvariablen "Data\_Lookup" bei einer Erhöhung der Datenzeiger ändert.

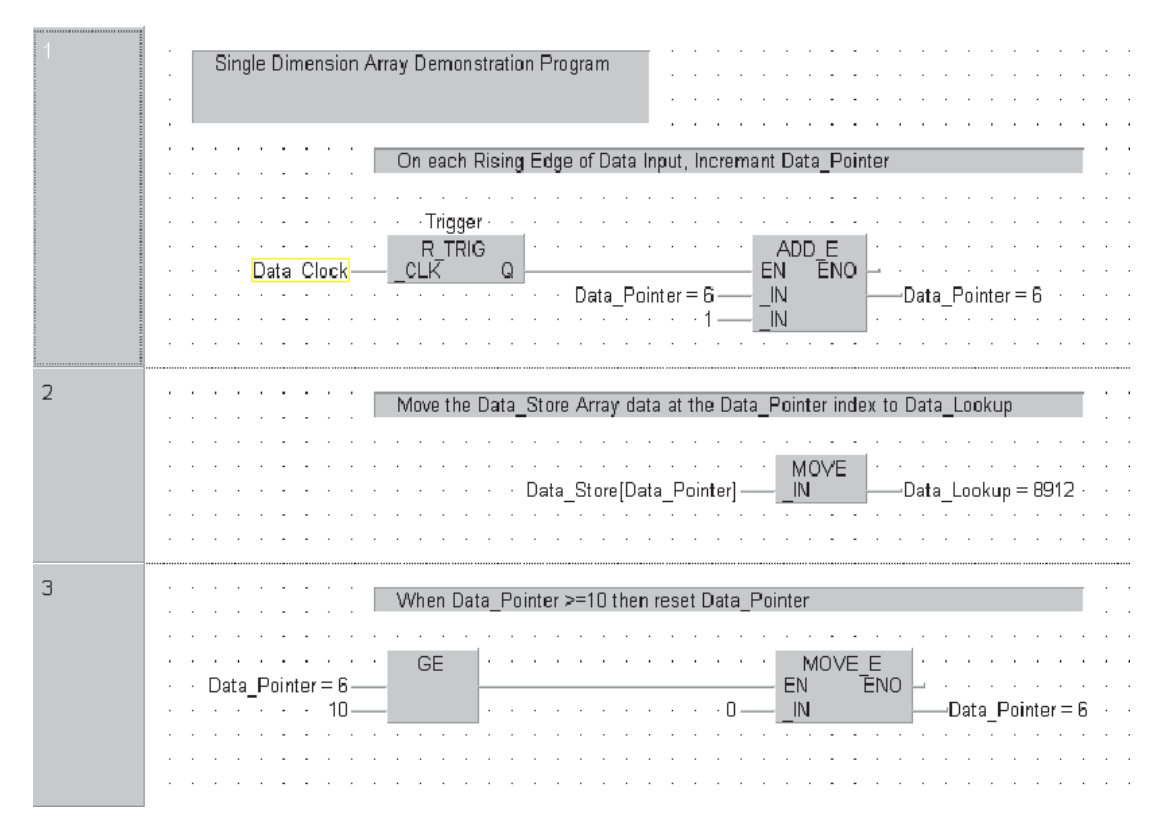

Das Programm ist so ausgelegt, dass nach dem zehnten Element der Datenzeiger zurückgesetzt wird. Danach beginnt das Lesen der 10 Elemente des Arrays wieder bei Element 0. Der Datenzeiger kann Werte von 0 bis 9 annehmen.

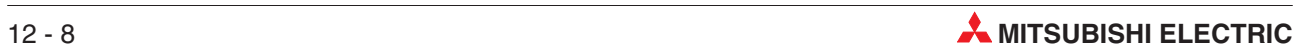

# <span id="page-224-0"></span>**13 Der Umgang mit Bibliotheken**

# **13.1 Anwenderbibliotheken**

Alle Funktionen und Funktionsbausteine existieren bis jetzt nur im aktuellen Projekt und können auch nur in diesem Projekt verwendet werden.

Eine Anwenderbibliothek ist eine Sammlung von POEs, Funktionen, Funktionsbausteinen usw., die vom Anwender selbst erstellt worden sind. Diese Bibliotheken sind projektübergreifend verfügbar, das heißt, dass sie auch in anderen Projekte verwendet werden können.

Dadurch können verschiedene Programmierer, die an unterschiedlichen Projekten arbeiten, gemeinsame Bibliotheken mit Standard-Funktionen nutzen.

Wie Sie bereits bei der Programmierung beim Aufruf von Funktionen gesehen haben, enthält die **Standardbibliothek** IEC-Funktionen. Die **Herstellerbibliothek** enthält herstellerspezifische Funktionen. Diese sind durch den Anhang M gekennzeichnet. Dieses "M" bedeutet übrigens Manufacturer (= Hersteller) und nicht "Mitsubishi"!

#### **13.1.1 Beispiel: Anlegen einer neuen Bibliothek**

Der Funktionsbaustein STAR\_DELTA soll in einer neuen Bibliothek abgelegt werden.

 Klicken Sie im Navigatorfenster mit der rechten Maustaste auf **Bibliotheken**. Im Menü, das dann angezeigt wird, klicken Sie auf **Installiere/Erzeuge Anwenderbibliothek**.

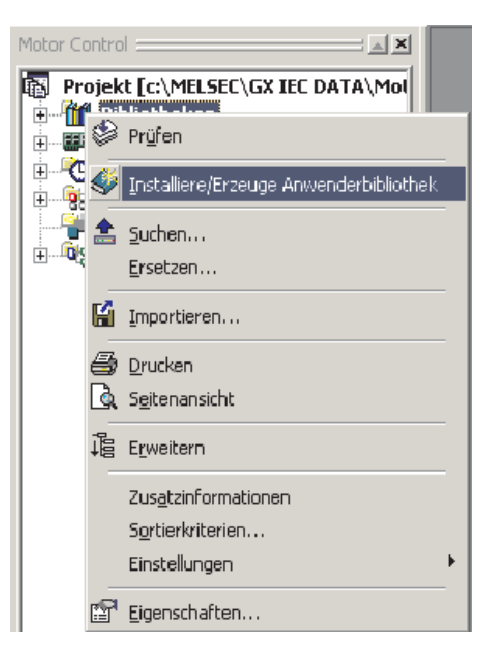

 Klicken Sie im Dialogfenster **Anwenderbibliothek installieren/anlegen** auf das Schaltfeld **Bibl. suchen**. Daraufhin öffnet sich ein neues Dialogfenster, in dessen Eingabefeld **Dateiname** Sie bitte "MCC\_Programs" eintragen.Der Pfad, in dem die Bibliothek eingetragen wird, kann bei Bedarf geändert werden. In diesem Beispiel wird vorausgesetzt, dass der voreingestellte Standard-Pfad "C:\MELSEC\GX IEC DEVELOPER 7.00\Userlib" verwendet wird.

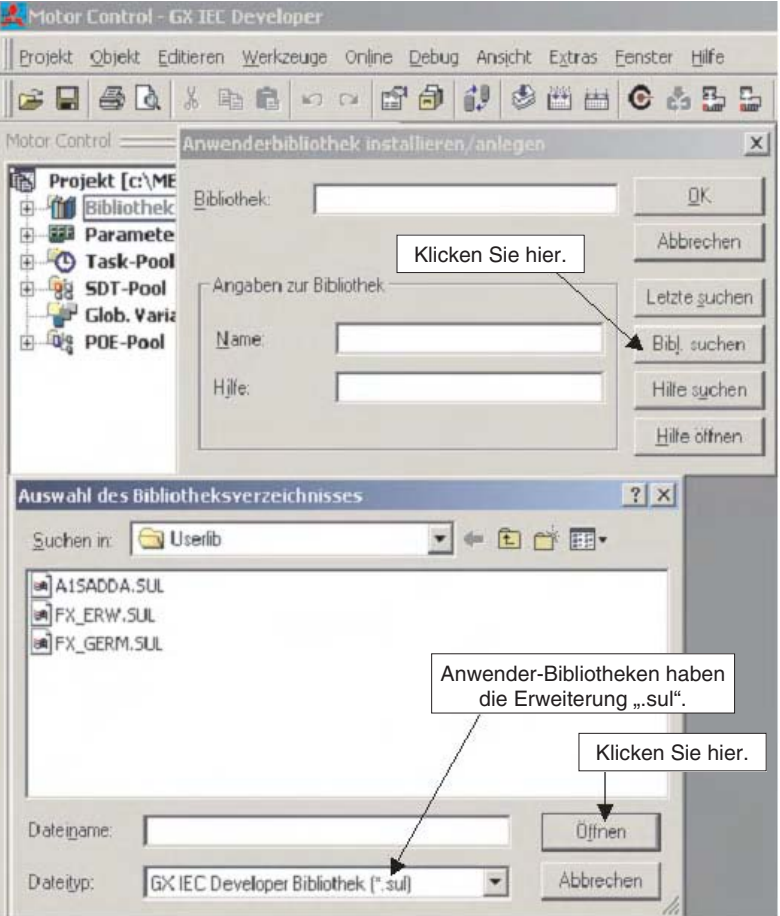

Klicken Sie auf anschließend auf **Öffnen**.

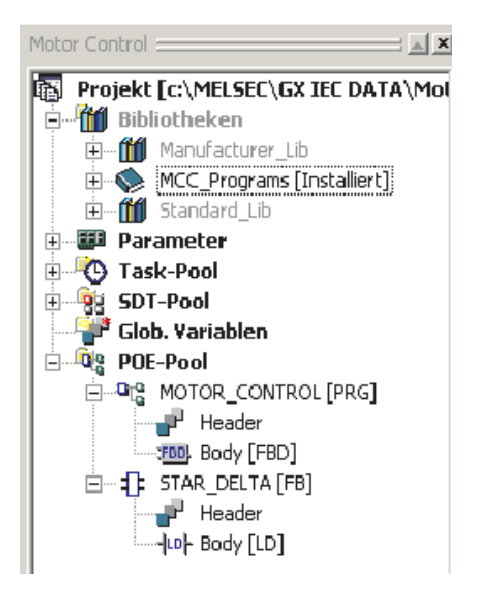

Beachten Sie, das die neue Bibliothek "MCC\_Programs" nun im Navigatorfenster unter Bibliotheken" angezeigt wird.

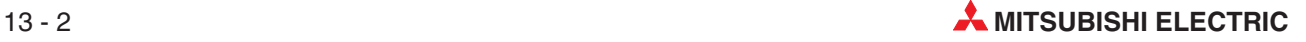

### **13.1.2 Öffnen einer Bibliothek**

 $\odot$  Öffnen Sie die Bibliothek, indem Sie mit der rechten Maustaste auf "MCC\_Programs" klicken und aus dem Menü, dass dann anzeigt wird, **Öffnen** wählen.

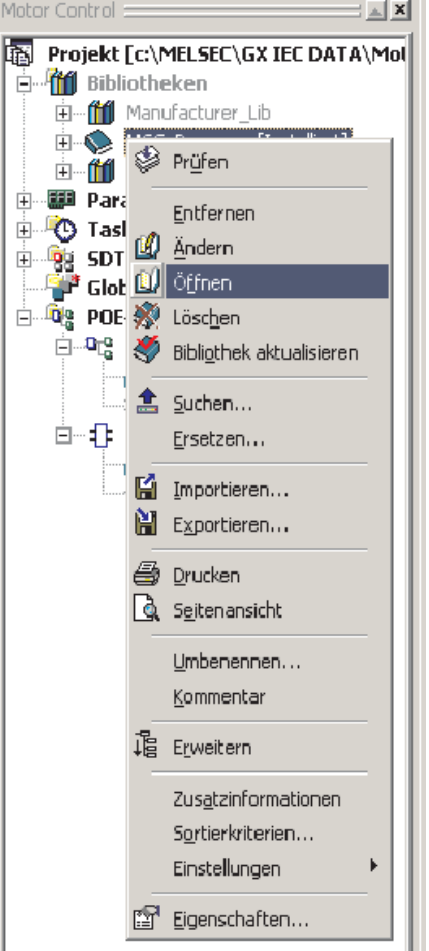

Die Bibliothek ist nun geöffnet und ihr Inhalt kann verändert werden.

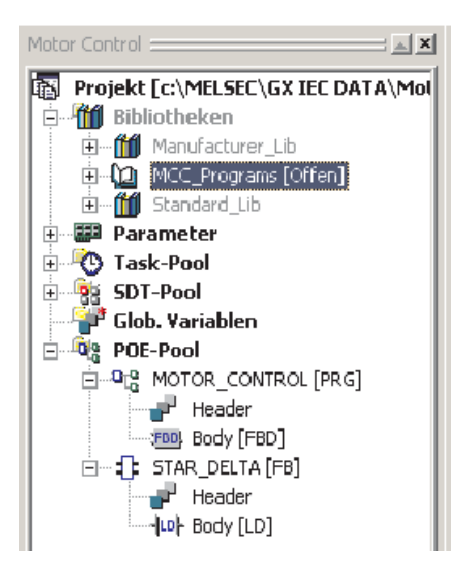

#### **13.1.3 Speichern eines Funktionsbausteins in eine geöffnete Bibliothek**

Der Funktionsbaustein STAR\_DELTA wird nun in die Bibliothek "MCC\_Programs" übertragen.

 Klicken Sie mit der rechen Maustaste im POE-Pool Motor Control :  $\mathbb{Z}$   $\mathbb{Z}$ des Navigatorfensters auf STAR\_DELTA und Projekt [c:\MELSEC\GX IEC DATA\Mol anschließend auf **Ausschn.** (Ausschneiden).白 作 Bibliotheken  $\overline{H}$ ...  $\overline{H}$  Manufacturer\_Lib **E** (1) MCC\_Programs [Offen] 由…<sup>11</sup> Standard\_Lib **中** 图 Parameter **E** Task-Pool **E RESIST-Pool** Glob. Variablen **De** POE-Pool E-9<sup>2</sup> MOTOR\_CONTROL [PRG] 비행을 MOTOR\_CONTROL<br>- 이 아이스 스타이스 (FBI) ▶ i Öffnen S Prüfen  $\mathcal{X}$  Ausschn. h Kopieren **色** Einfügen X Löschen  $\triangle$  Suchen... Ersetzen...  $\mathbf{F}$  Importieren... **N** Exportieren... em Drucken Seitenansicht Umbenennen... Kommentar 语 Verkleinern Zusatzinformationen Sortierkriterien... Einstellungen **Eigenschaften...** ∢|≽

Danach wird die folgende Warnmeldung angezeigt:

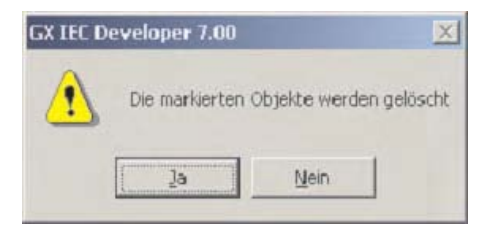

- Klicken Sie auf **Ja.**

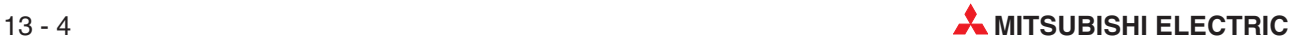

 Klicken Sie mit der rechten Maustaste im Navigatorfenster auf die Anwenderbibliothek und wählen Sie aus dem Menü, das dann angezeigt wird, **Einfügen**.

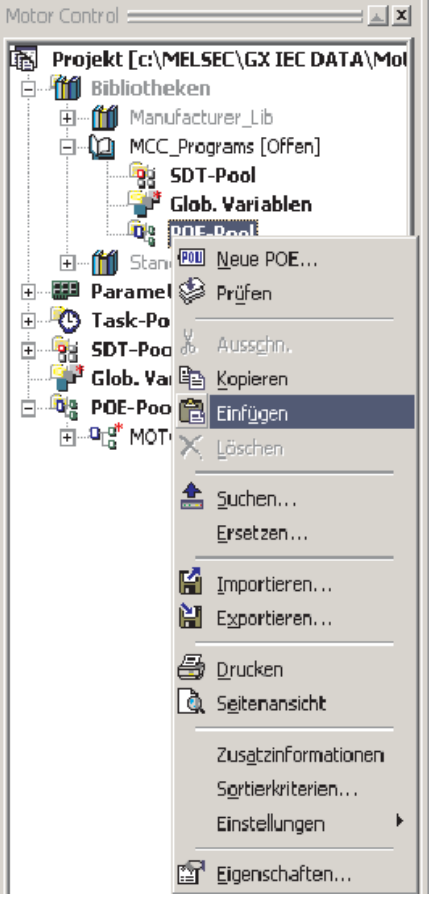

 Klicken Sie auf das Pluszeichen vor dem Unterverzeichnis POE-Pool der Anwenderbibliothek, um den Inhalt anzuzeigen.

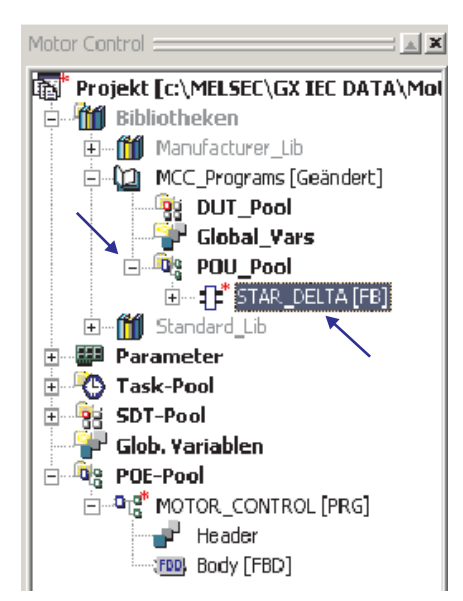

Der Funktionsbaustein-POE "STAR\_DELTA" gehört jetzt zur Bibliothek "MCC\_Programs" und nicht mehr zum POE-Pool des Projekts.

Auf diese Weise kann jede POE, ganz gleich ob Programm, Funktion oder Funktionsbaustein, in eine Anwenderbibliothek übertragen werden.

 Wenn die Bearbeitung der Bibliothek abgeschlossen ist, klicken Sie mit der rechten Maustaste auf den Namen der Bibliothek und wählen anschließend **Bibliothek aktualisieren** aus dem Menü.

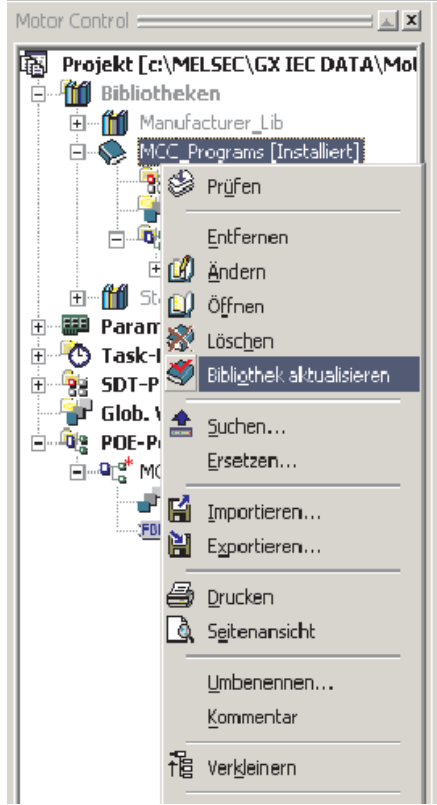

Danach wird die folgende Meldung angezeigt:

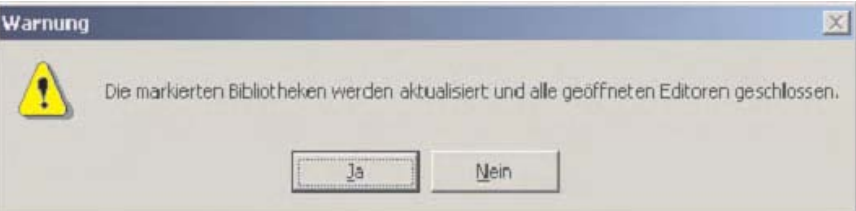

Klicken Sie auf **Ja**.Dadurch wird die Bibliothek aktualisiert, gespeichert und geschlossen.

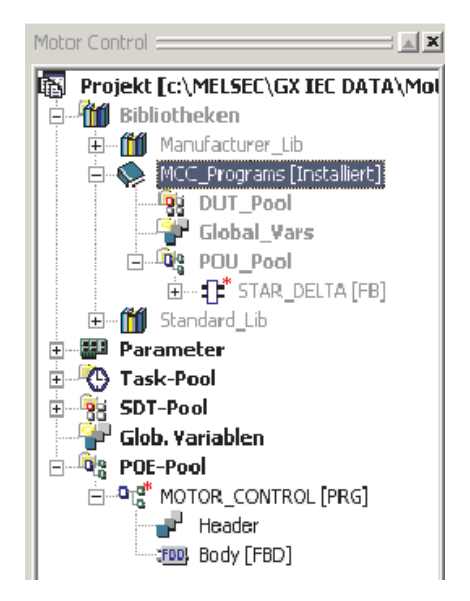

Die Bibliothek wird in dem Pfad gespeichert, der bei deren Einrichtung angegeben wurde. In diesem Beispiel ist das "C:\MELSEC\GX IEC DEVELOPER 7.00\Userlib" (Abschnitt [13.1.1](#page-224-0)).

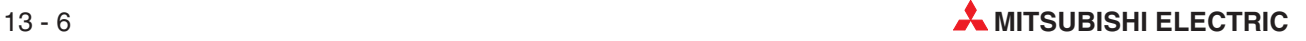

# **13.2 Hinweise zu Bibliotheken**

Wenn eine Bibliothek in einem Projektpfad als Unterverzeichnis angelegt wird, dürfen die Elemente der Bibliothek nicht gleichzeitig im POE-Pool des Projekts vorhanden sein.

In diesem Fall erscheint beim Kompilieren des Projekts eine Fehlermeldung und die Bibliothekelemente müssen aus dem POE-Pool des Projekts gelöscht werden.

Es wird **keine** Fehlermeldung angezeigt, wenn die Bibliothek, wie oben beschrieben, außerhalb des Projekts eingerichtet wurde.

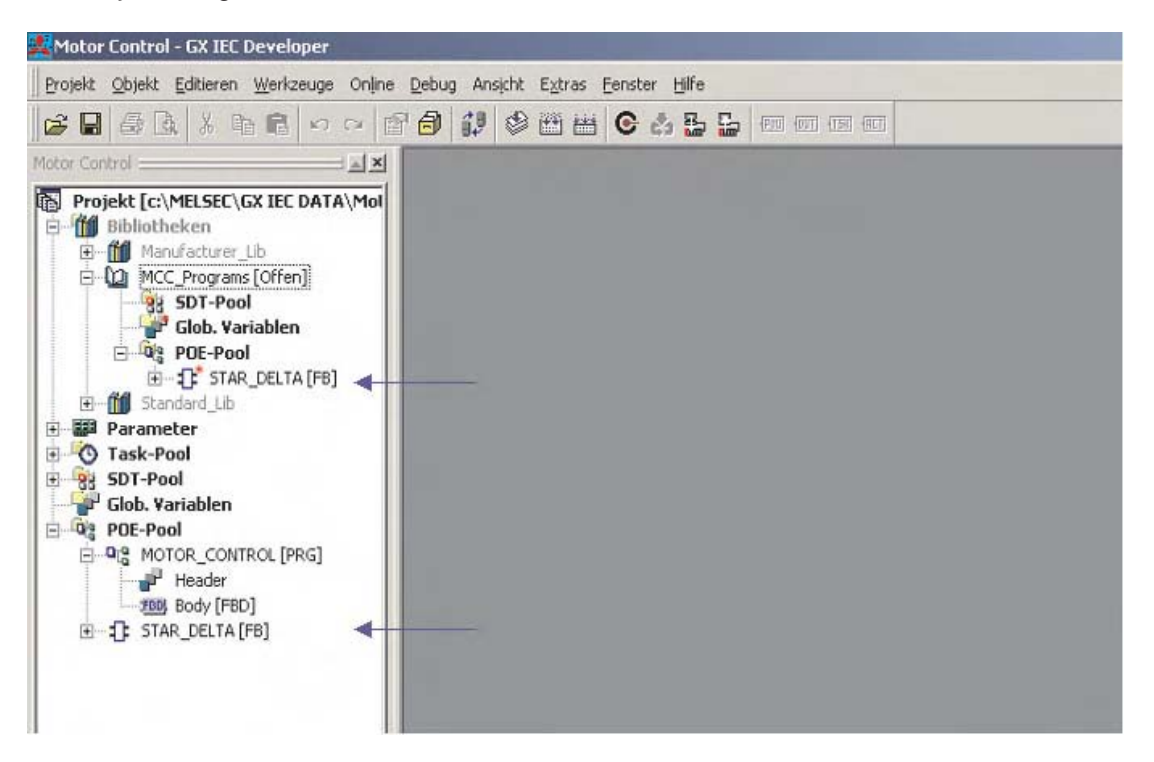

# **13.3 Bibliothek in ein Projekt importieren**

Anwenderbibliotheken können in Projekte importiert werden. Dadurch ist es möglich, einmal programmierte Routinen auch in anderen Projekten zu nutzen. Für oft benötigte Funktionen hat Mitsubishi Electric bereits viele Bibliotheken angelegt. Zum Beispiel enthält eine Bibliothek erprobte Funktionsbausteine zur Handhabung der Analogein- und -ausgabemodule. Diese und weitere Funktionsbausteine können kostenlos von der Mitsubishi-Homepage (www.mitsubishi-automation.de) geladen werden. Einige sind auch auf der CD mit der Programmier-Software GX IEC Developer enthalten.

Die folgenden beiden Beispiele beschreiben, wie Bibliotheken in ein Projekt importiert werden können.

#### **13.3.1 Import einer Anwenderbibliothek**

Die zuvor gespeicherte Anwenderbibliothek "MCC\_Programs" wird in das aktuelle Projekt importiert und der in der Bibliothek enthaltene Funktionsbaustein wiederverwendet.

 $\overline{10}$  Legen Sie ein neues leeres Projekt ohne POEs an und nennen Sie es "Library Import".

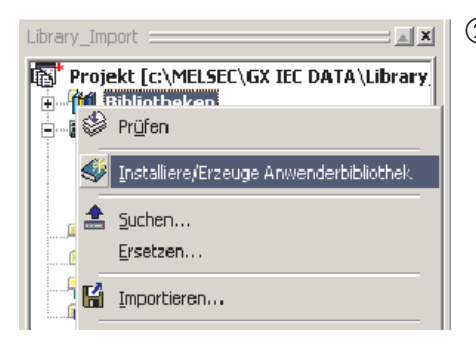

- Klicken Sie mit der rechten Maustaste auf **Bibliotheken** und anschließend im Menü auf **Installiere/Erzeuge Anwenderbibliothek**.

- Klicken Sie auf **Bibl. suchen** und wählen Sie die Bibliothek "MCC\_Programs".

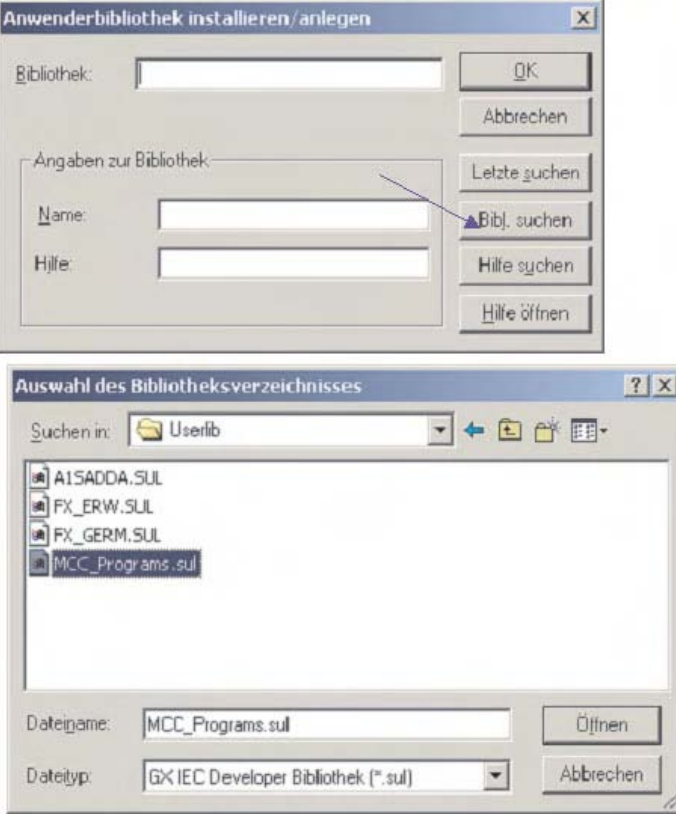

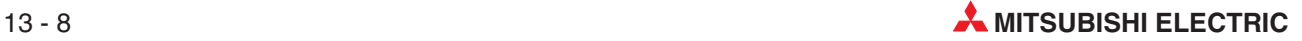

 Klicken Sie dann auf **OK**, um die Eingaben zu übernehmen.

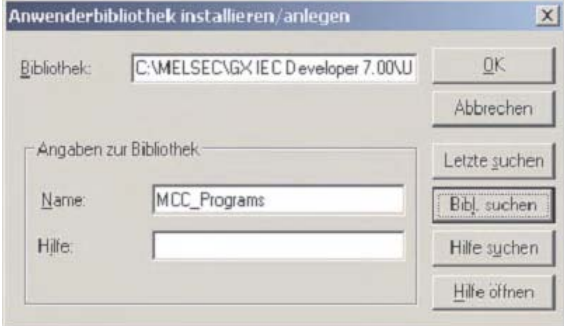

**HINWEIS** Die im oben abgebildeten Dialogfenster angebotene Hilfe bezieht sich auf anwenderdefinierte Hilfe-Dateien, mit denen die Funktion der Elemente in der Bibliothek beschrieben werden kann. Diese Dateien können mit Microsoft® Word erzeugt und z. B. im HTML-Format mit der Erweiterung CHM gespeichert werden (z. B. Hilfe.CHM). Mit der Funktion **Hilfe suchen** können diese Dateien dann genauso in das Projekt übernommen werden wie die Bibliothek selbst (siehe auch Abschnitt [13.3.3\)](#page-237-0).

> Die soeben importierte Bibliothek wird in das aktuelle Projekt übernommen und erscheint im Verzeichnis **Bibliotheken** des Navigatorfensters:

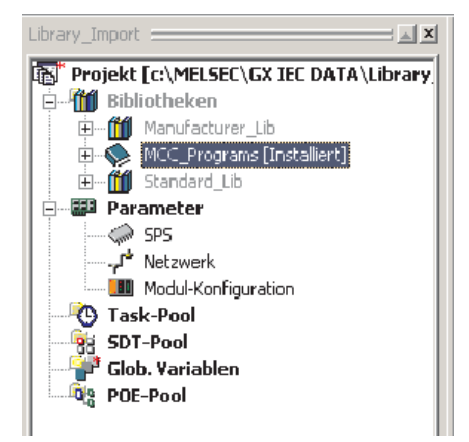

Wie die folgenden Abbildungen zeigen, lässt sich der Inhalt von Bibliotheken einfach auswählen und im Projekt verwenden.

**1** Legen Sie eine neue POE mit dem Namen "Test" an. Als Programmeditor wählen Sie bitte die **Funktionsbausteinsprache**.

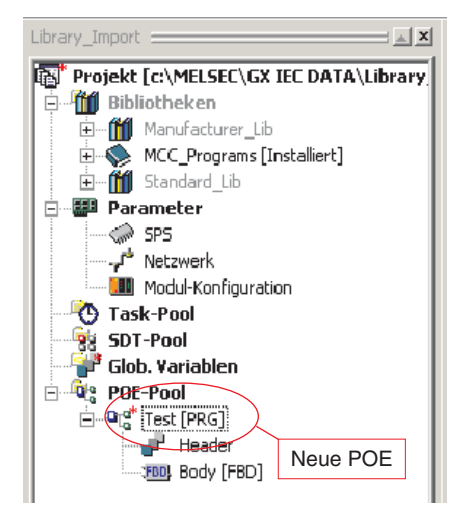

- Öffnen Sie die neue POE und öffnen Sie, wie hier gezeigt, das Dialogfenster zur Funktionsbausteinauswahl.

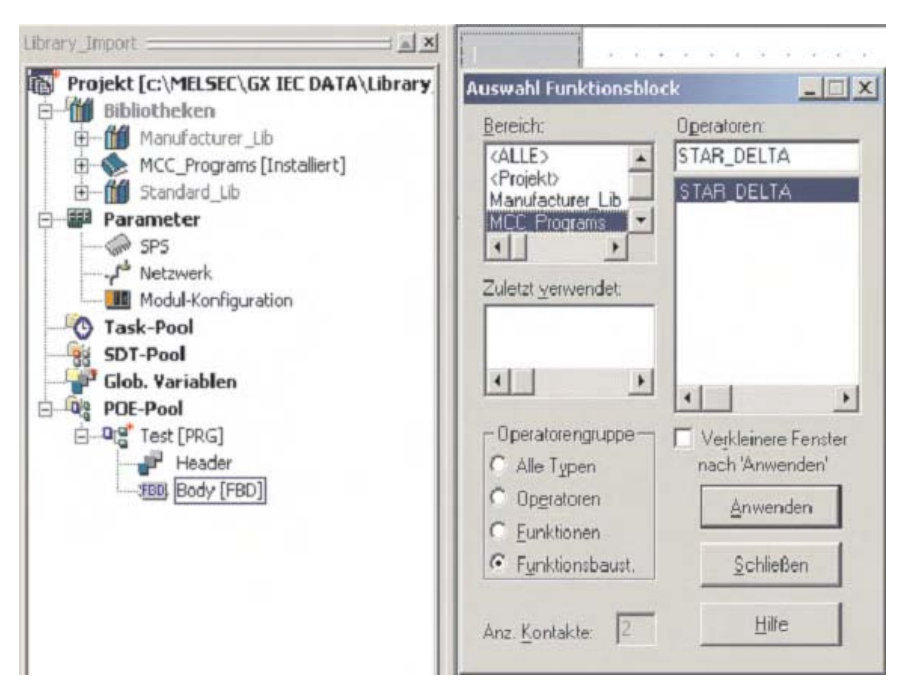

Die neue Bibliothek kann geöffnet und deren Inhalt ausgewählt werden.

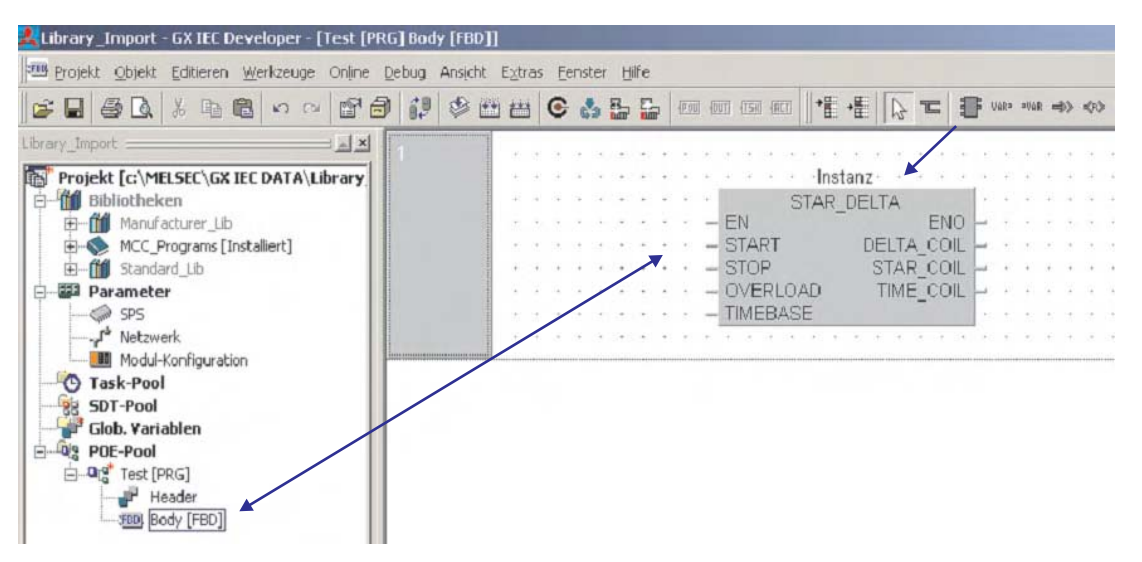

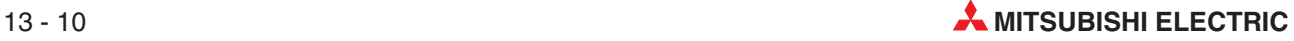

#### **13.3.2 Import eines Funktionsbausteins aus einer Mitsubishi-Bibliothek**

In diesem Beispiel wird ein Funktionsbaustein zum Lesen von Analogwerten des Analogeingangsmoduls Q64AD in das aktuelle Projekt importiert. Dieser Funktionsbaustein wird von Mitsubishi zur Verfügung gestellt. Aus diesem Grund muss die Bibliothek "AnalogQ" in das Projekt übernommen werden. Diese Bibliothek kann von der Mitsubishi-Homepage (www.mitsubishi-automation.de) oder – mit Hilfe des Installationsassistenten – von der CD mit der Programmier-Software GX IEC Developer geladen werden. Danach kann diese Bibliothek wie eine Anwenderbibliothek behandelt werden.

- $\odot$  Legen Sie ein neues leeres Projekt ohne POEs an und nennen Sie es "Analogue\_Demo".
- 2) Legen Sie eine neue POE mit dem Namen "Analogue\_Input" an. Als Programmklass wählen Sie bitte **PRG** (Programm) und als Programmeditor die **Funktionsbausteinsprache**.
- Klicken Sie mit der rechten Maustaste auf **Bibliotheken** und anschließend im Menü auf **Installiere/Erzeuge Anwenderbibliothek**. Im neuen Dialogfenster klicken Sie dann bitte auf **Bibl.suchen**.Wählen Sie die Bibliothek AnalogQ.sul und klicken Sie anschließend auf **Öffnen**.

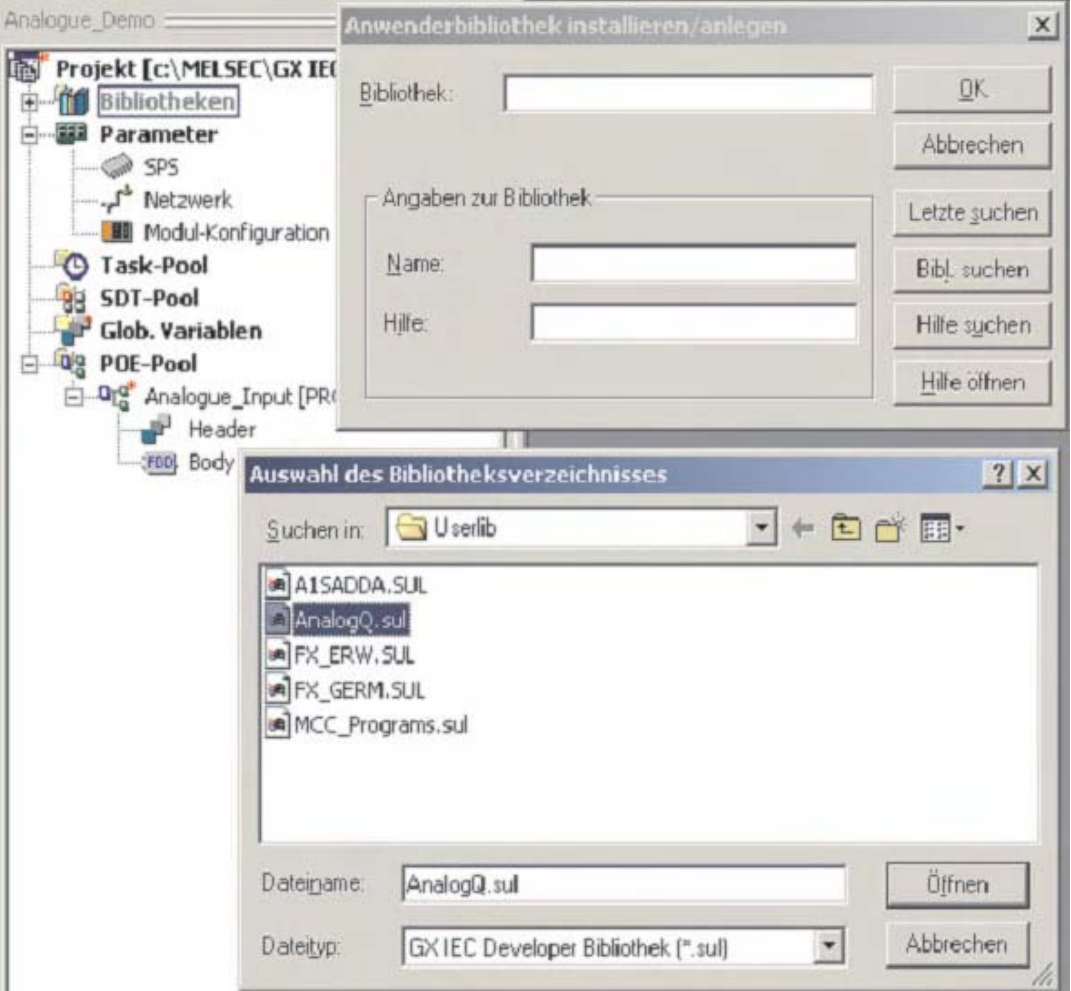

Klicken Sie dann im Dialogfenster **Installiere/Erzeuge Anwenderbibliothek** auf**OK**.

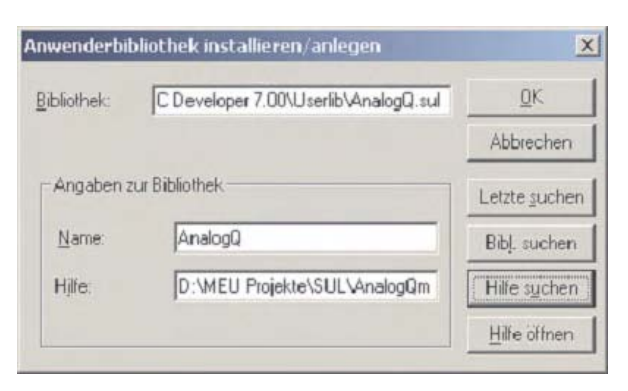

Danach wird die neue Bibliothek AnalogQ im Navigatorfenster angezeigt.

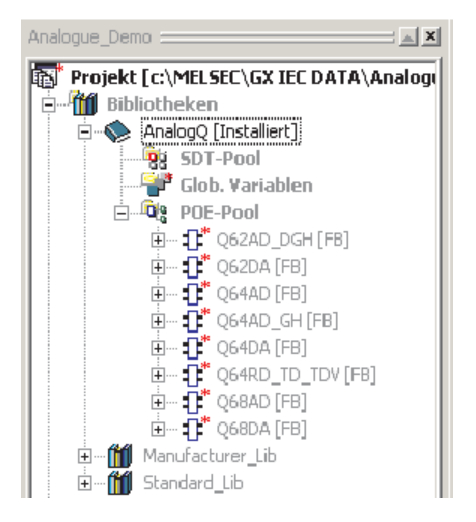

- Legen Sie im Task-Pool eine neue Task mit dem Namen "MAIN" an. Rufen Sie in dieser Task die POE "Analogue\_Input" auf.
- Wählen Sie in dieser POE den Funktionsbaustein Q64AD aus:

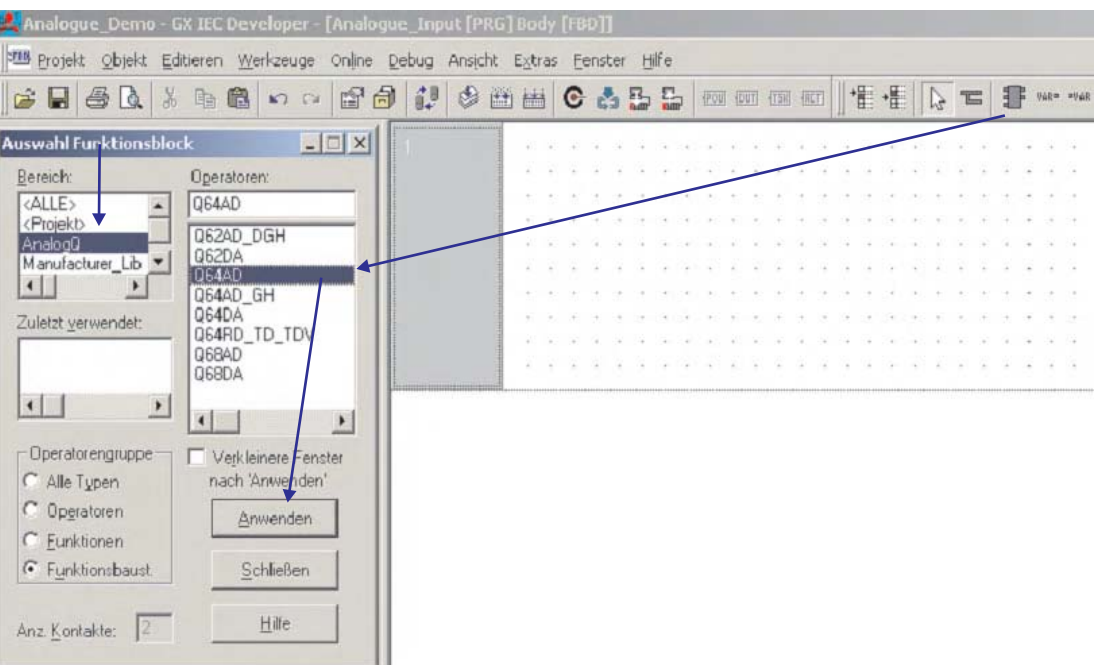

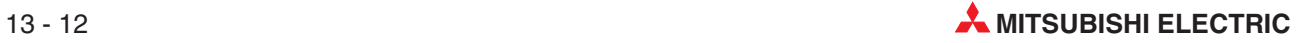

Dieser Funktionsbaustein wird so dargestellt:

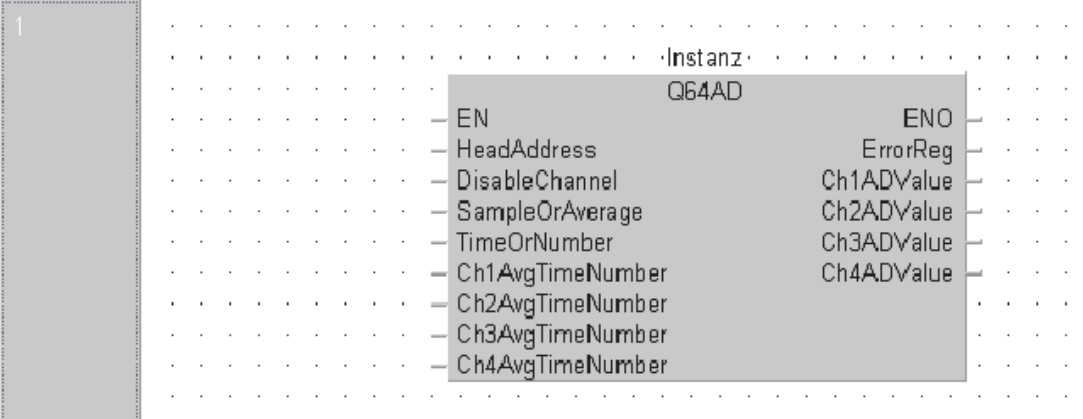

Definieren Sie alle Variablen so wie hier gezeigt:

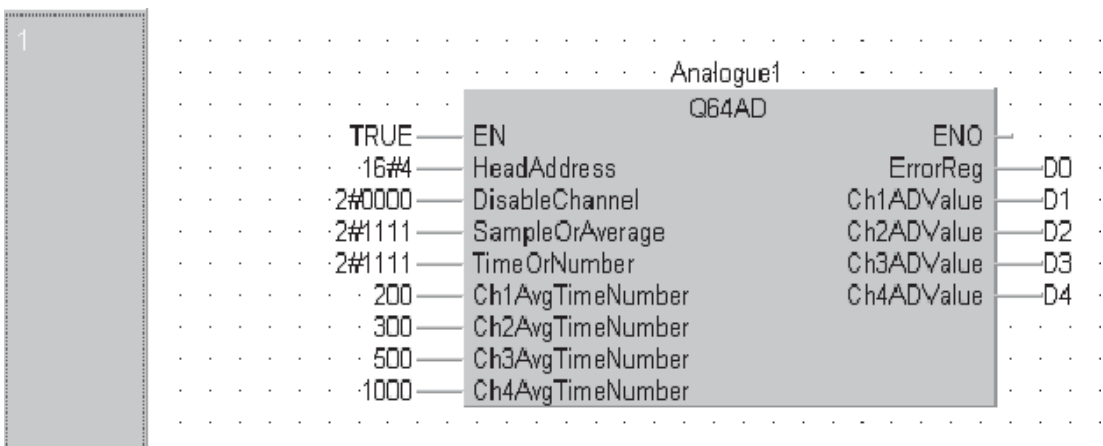

- Kompilieren Sie das Programm und übertragen Sie es in die SPS.
- Prüfen Sie im Monitormodus die korrekte Funktion des Programms. Verfolgen Sie die Reaktion der Analogausgänge bei unterschiedlichen Einstellungen für die Analogwerterfassung.

#### <span id="page-237-0"></span>**13.3.3 Hilfefunktion der Bibliotheken**

Wenn auch die Hilfe-Datei einer Bibliothek importiert wurde, steht eine ausführliche Beschreibung der Funktionsbausteine mit Beispielen zur Verfügung.

Klicken Sie dazu auf den Funktionsblock und betätigen Sie anschließend die F1-Taste. Dadurch wird zum Beispiel für den Funktionsbaustein Q64AD die folgende Hilfe angeboten:

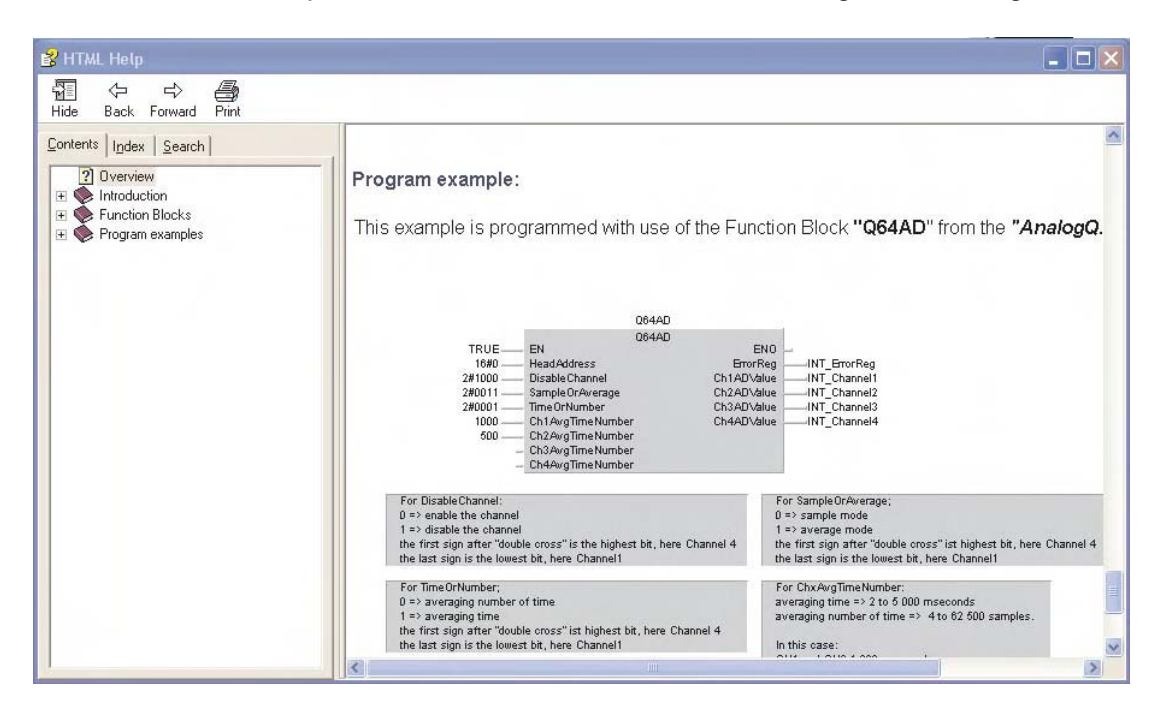

Die Hilfethemen umfassen alle Bereiche, von der Parametrierung der Analogmodule des MEL-SEC System Q bis hin zum Einsatz der Funktionsbausteine aus der Bibliothek.

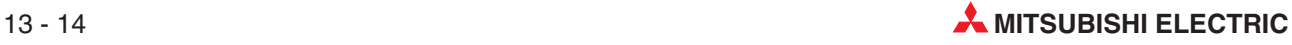

# **14 Schutz der Programme**

# **14.1 Vergabe eines Passworts**

Alle Teile eines Programms können durch ein Passwort geschützt werden. Passwörter können zum Schutz von Programmteilen vor Überschreiben oder auch sogar als Schutz vor einem unberechtigten Lesen eingerichtet werden. Dies ist besonders bei Funktionsbausteinen wichtig, die selbst programmiert wurden. Zusätzlich kann durch ein Passwort auch der Zugriff auf eine SPS verhindert werden.

#### **14.1.1 Einrichten eines Passworts**

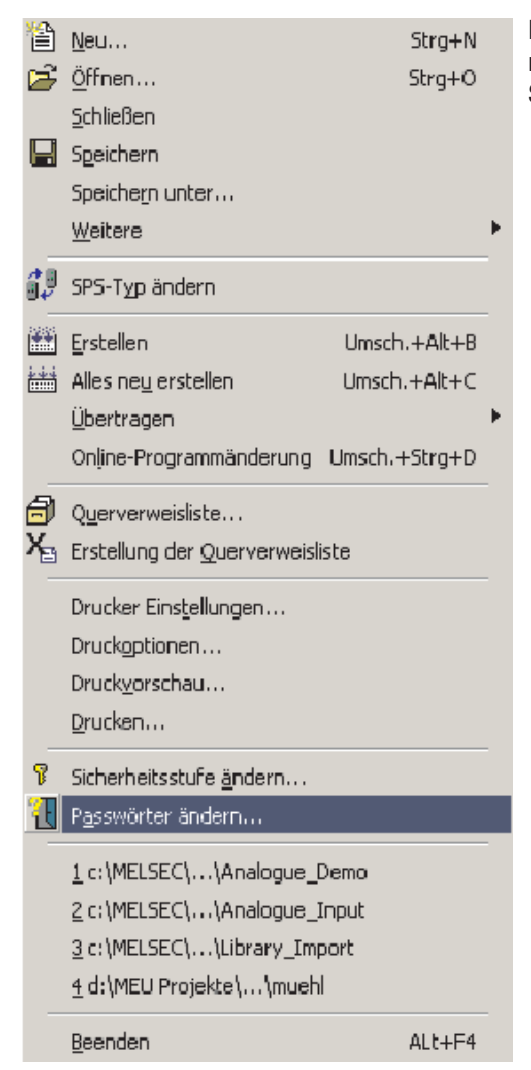

Passwörter können im Menü **Projekt** eingerichtet werden. Hier lässt sich auch die Sicherheitsstufe ändern.

Zur Verdeutlichung der Passwortfunktion, wählen Sie eine **Sicherheitsstufe** (wählen Sie hier der Einfachheit wegen Sicherheitsstufe 7) und geben in das Eingabefeld **Neues Passwort** ein Passwort für diese Sicherheitsstufe ein. Geben Sie dasselbe Passwort noch einmal in das Feld **Passwortwiederh.** (Passwortwiederholung) ein und klicken Sie anschließend auf **Ändern**.

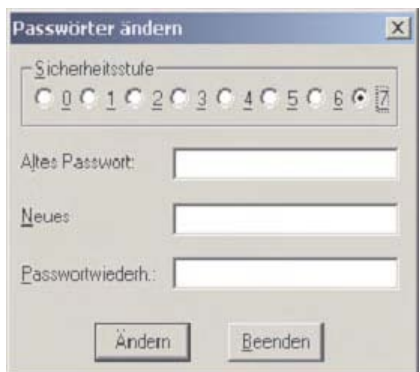

#### **14.1.2 Sicherheitsstufe ändern**

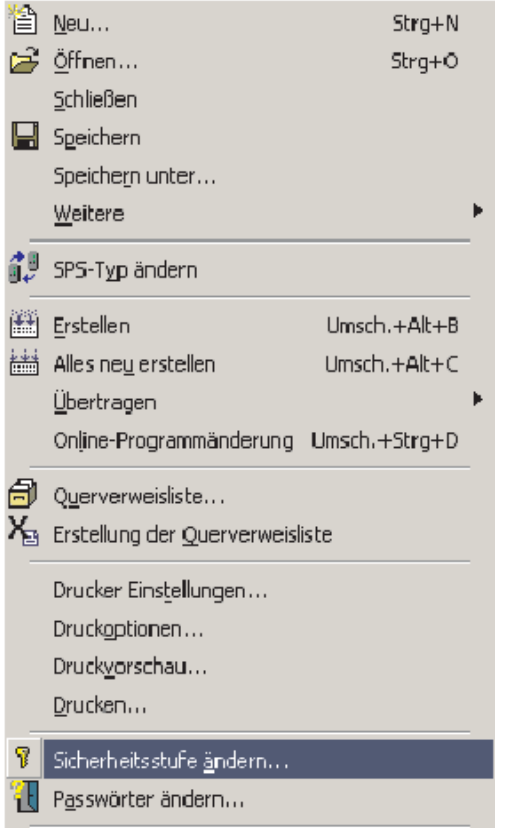

 Wählen Sie im Menü **Projekt** den Eintrag **Sicherheitsstufe ändern**.

- Geben Sie das Passwort für die Sicherheitsstufe 7 ein. Nach Eingabe des korrekten Passworts sind Sie auf dieser Sicherheitsstufe eingeloggt.

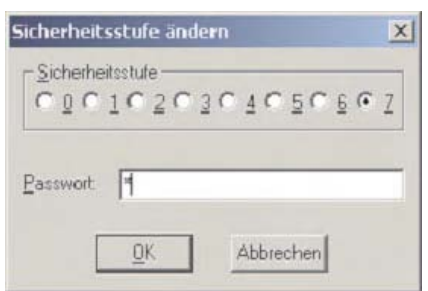

Nach dem Einloggen können die Sicherheitseinstellungen für viele Elemente geändert werden. Eine weit verbreitete Anwendung zum Beispiel ist der Schutz von POEs, und hier besonders von Funktionen und Funktionsbausteinen, vor einem unbefugten Zugriff.

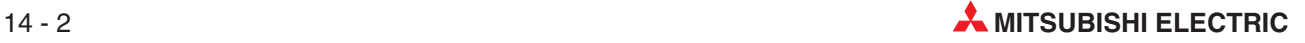

#### **14.1.3 Sicherheitsstufe einer POE ändern**

Wenn Sie auf der Sicherheitsstufe eingeloggt sind, die für eine Anwender-POE eingestellt wurde, können Sie die Sicherheitseinstellungen dieser POE ändern und sie so vor einen Schreib- oder Lesezugriff schützen.

#### **Einstellung der Sicherheitsstufe**

 Öffnen Sie das Projekt "Motor Control" und klicken Sie im POE-Pool anschließend mit der rechten Maustaste auf den Funktionsbaustein "STAR\_DELTA".

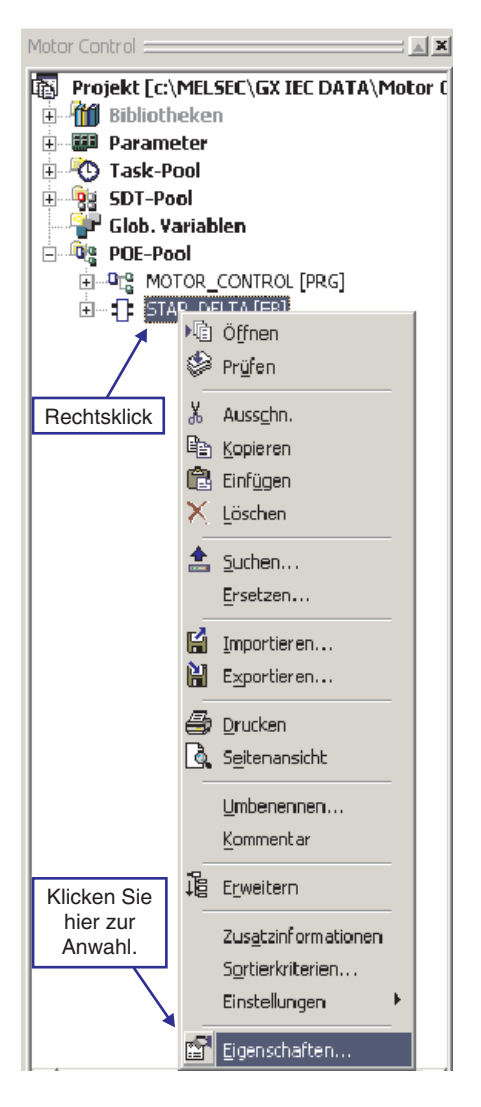

- Wählen Sie **Sicherheitsstufe** 7 und aktivieren Sie die Option **Erlaube Lesen für niedrigere Stufen**. Dadurch können sich Anwender, die auf einer niedrigeren Sicherheitsstufe eingeloggt sind, den Inhalt des Headers und Body dieses Funktionsbausteins ansehen ("Lesen"). Ändern ("Schreiben") können Sie diesen Funktionsbaustein aber nicht.

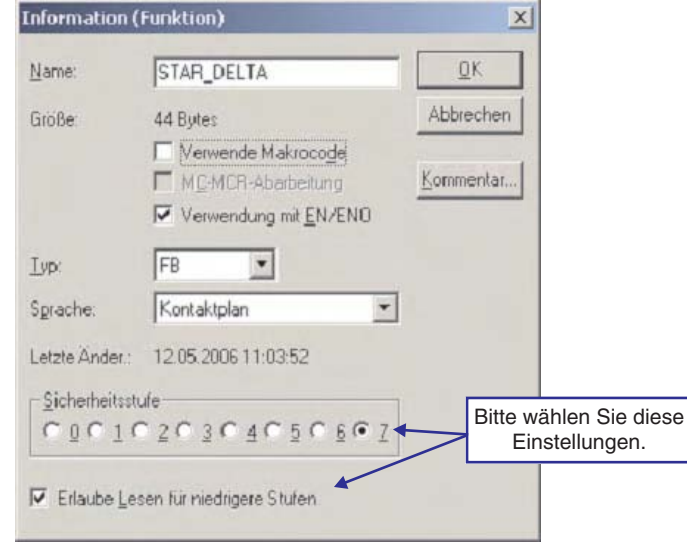

- Loggen Sie sich mit der Sicherheitsstufe 0 ein und öffnen Sie Header und Body des Funktionsbausteins "STAR\_DELTA". Prüfen Sie die Sicherheitseinstellungen. Lesen, z. B. zur Fehlerdiagnose, ist erlaubt, ändern jedoch nicht.
- Loggen Sie sich wieder die Sicherheitsstufe 7 ein und deaktivieren Sie in den Einstellungen für den Funktionsbausteins "STAR\_DELTA" die Option **Erlaube Lesen für niedrigere Stufen**. Dadurch haben Anwender, die auf einer niedrigeren Sicherheitsstufe eingeloggt sind, keinen Zugriff mehr auf Header und Body dieses Funktionsbausteins.
- Loggen Sie sich mit der Sicherheitsstufe 0 ein, und versuchen Sie, den Body des Funktionsbausteins "STAR\_DELTA" zu öffnen. Dies darf jetzt nicht mehr möglich sein. Im Navigatorfenster wird der Name sowie der Header und der Body einer POE, auf die nicht mehr zugegriffen werden kann, grau dargestellt.

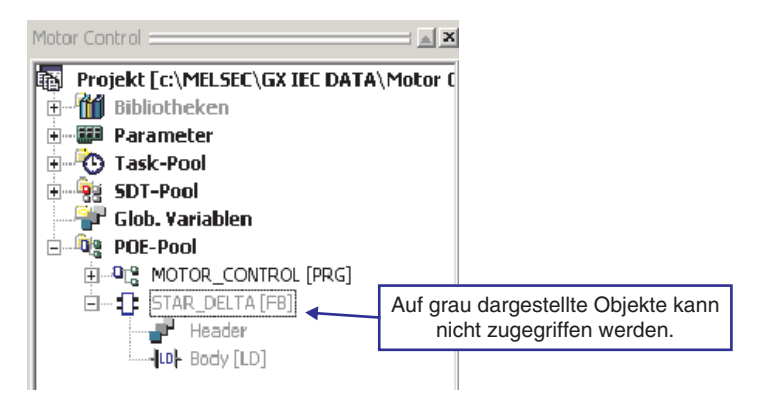

Sicherheitsstufen können für jedes einzelne Objekt oder komplette Ordner im Navigatorfenster eingestellt werden. Durch die Zuweisung unterschiedlicher Sicherheitsstufen an einzelne Objekte ist eine hohe Flexibilität beim Schutz der Programme gewährleistet.

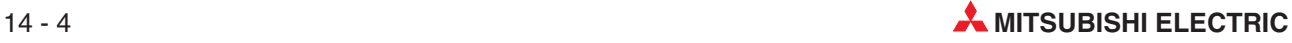

# **15 Programmieren in Ablaufsprache (AS)**

# **15.1 Was ist Ablaufsprache?**

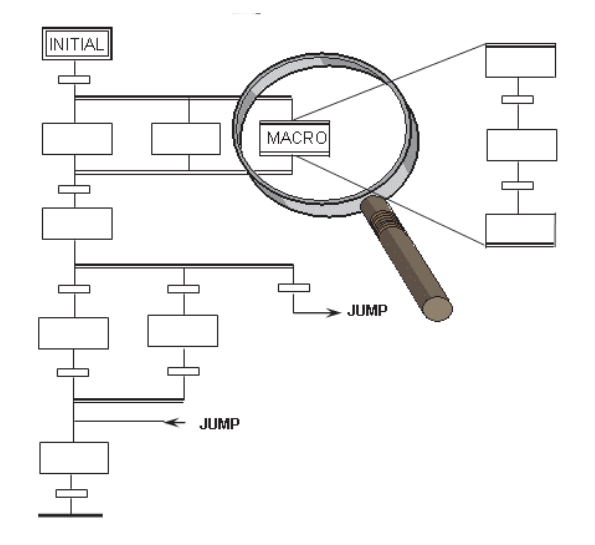

- Die Ablaufsprache ist eine Strukturierungssprache, mit der Prozessabläufe übersichtlichdargestellt werden können.
- Die Ablaufsprache unterteilt Prozesse in Schritte und Transitionen und bildet so eine Schrittkette.
- Der Programmeditor für Ablaufsprache ist ein geführter Editor.
- Ablaufsprache basiert auf dem französischen Grafcet (IEC 848).
- Jedem Schritt können entweder keine, eine oder mehrere Aktionen (keine POEs) und/oder das direkte Schalten von Bit-Operanden zugeordnet werden.
- Jeder Transition wird eine Weiterschaltbedingung (Bezeichnung der Transition) zugeordnet. (Anstelle eines Tansitionsnamens kann auch eine absolute Adresse verwendet werden.)
- Aktionen können in jeder beliebigen Programmiersprache außer in der Ablaufsprache erstellt werden.
- Transitionen können in jeder beliebigen Programmiersprache außer in der Ablaufsprache - erstellt werden.
- Nur bei Steuerungen der MELSEC A-Serie wird der Code für Programme in Ablaufsprache im Mikrocomputer-Bereich der SPS abgelegt. Reservieren Sie Speicherplatz in den SPS-Parametern.

# **15.2 Elemente von AS-Programmen**

#### **15.2.1 Transitionen**

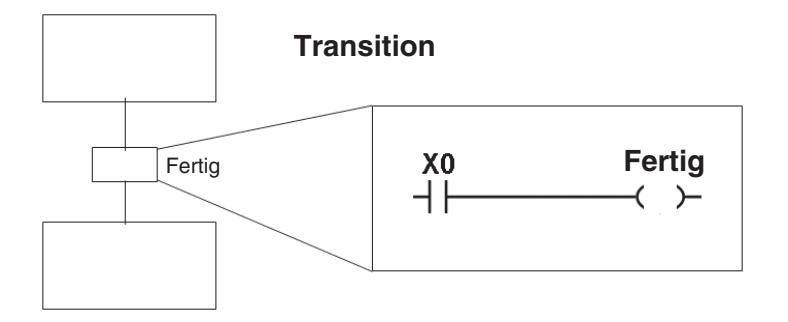

- Jeder Transition wird eine Transitionsbedingung (Weiterschaltbedingung) zugeordnet. Wenn die Transitionsbedingung erfüllt ist, wird der nächste Schritt aktiviert.
- Die Transitionsbedingung kann in jeder beliebigen Programmiersprache außer in der Ablaufsprache - programmiert werden.
- An Stelle eines symbolischen Namens kann auch direkt ein Bit verwendet werden.

#### **15.2.2 Initialisierungs-Schritt**

Der Initialisierungs-Schritt bildet den Anfang einer Schrittkette.

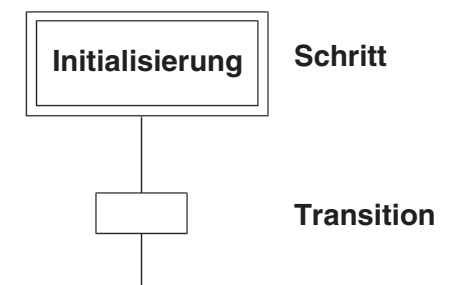

#### **15.2.3 Abschluss-Schritt**

Jede Schrittkette endet mit einem Abschluss-Schritt.

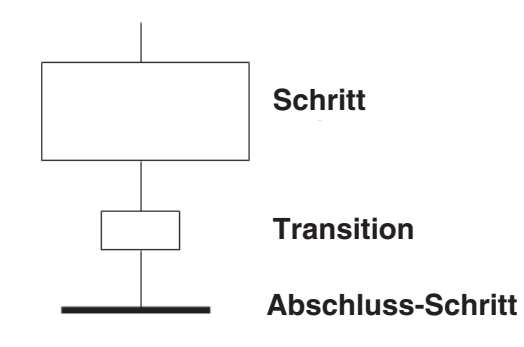

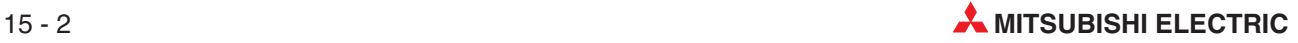

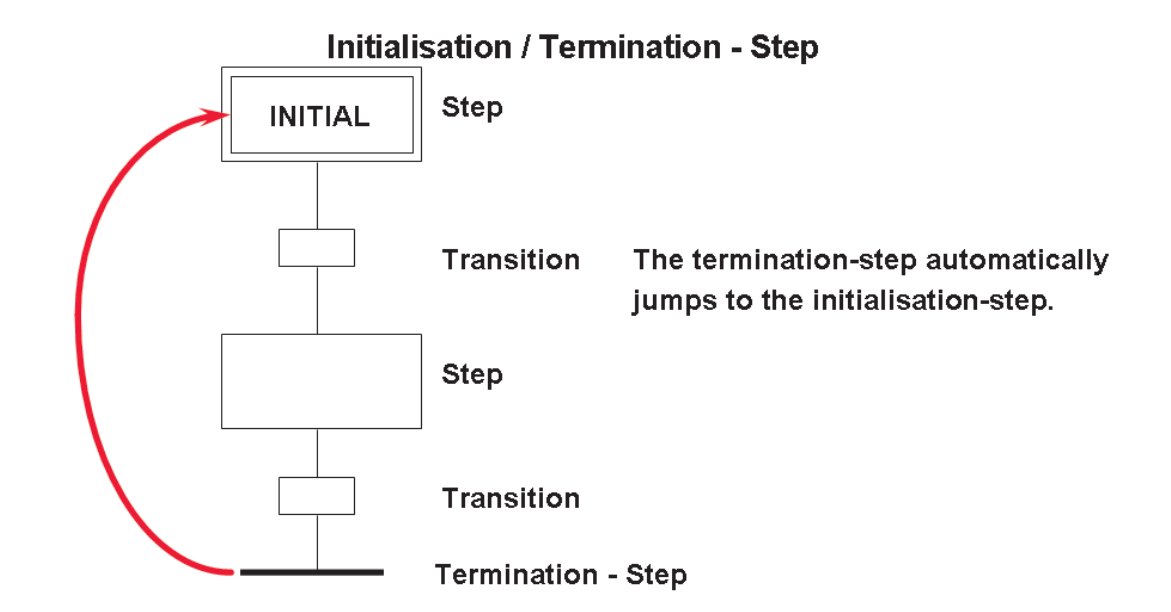

# **15.3 Verzweigungen und Sprünge**

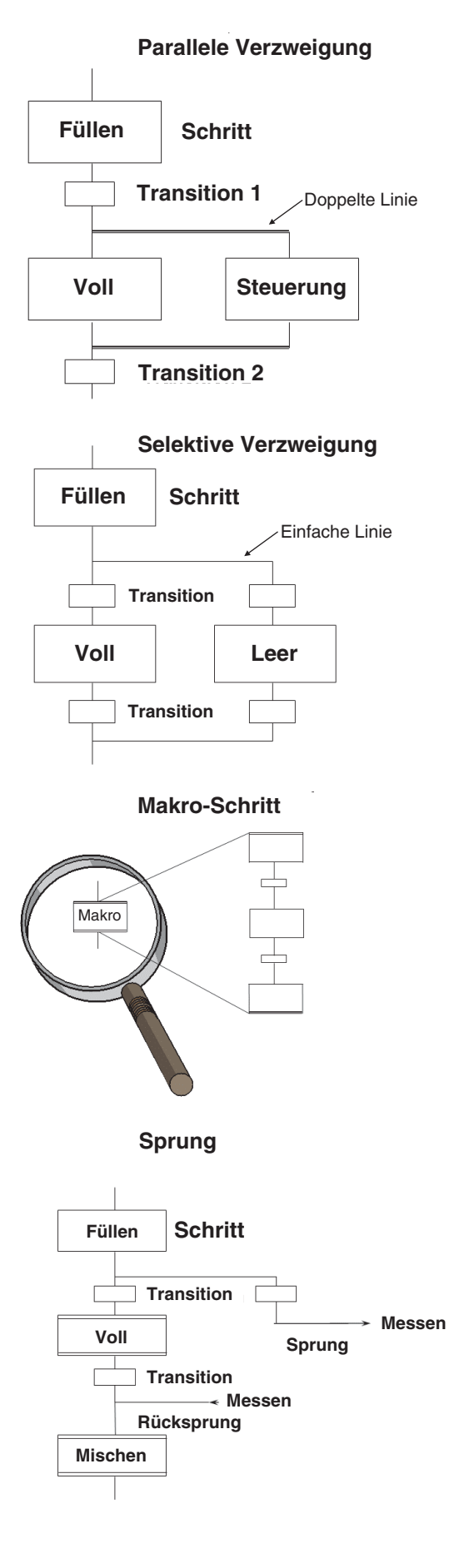

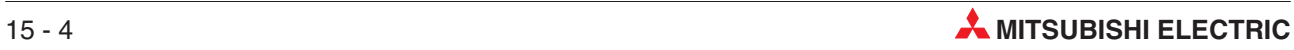

# **15.4 Aktionen**

Jedem Schritt können entweder keine, eine oder mehrere Aktionen zugeordnet werden. Eine Aktion ist ein Programm, ähnlich einer POE. Dieses Programm kann in der IEC- oder MEL-SEC-Anweisungsliste, Kontaktplan, der Funktionsbausteinsprache oder Strukturiertem Text geschrieben worden sein.

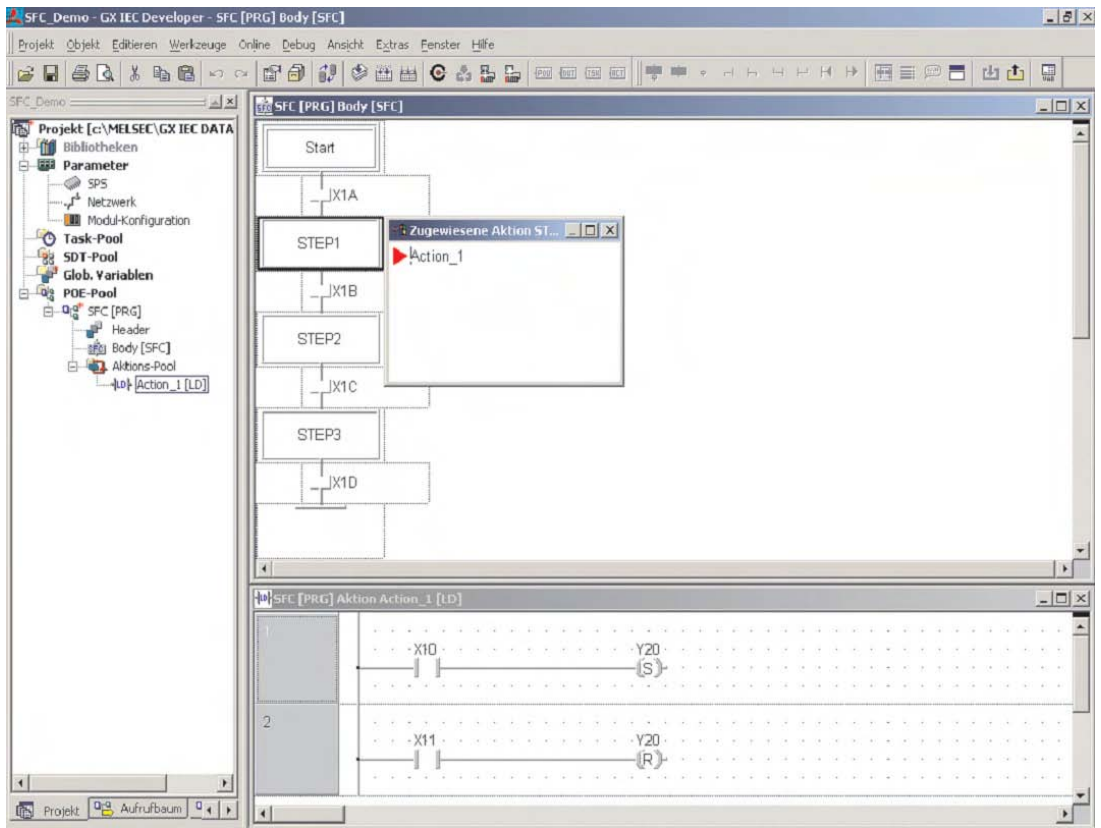

Um neue Aktionen zu programmieren, klicken Sie in der Werkzeugleiste auf das Schaltfeld **AKT.** Wählen Sie dann, wie auch bei einer POE, den Programmeditor.

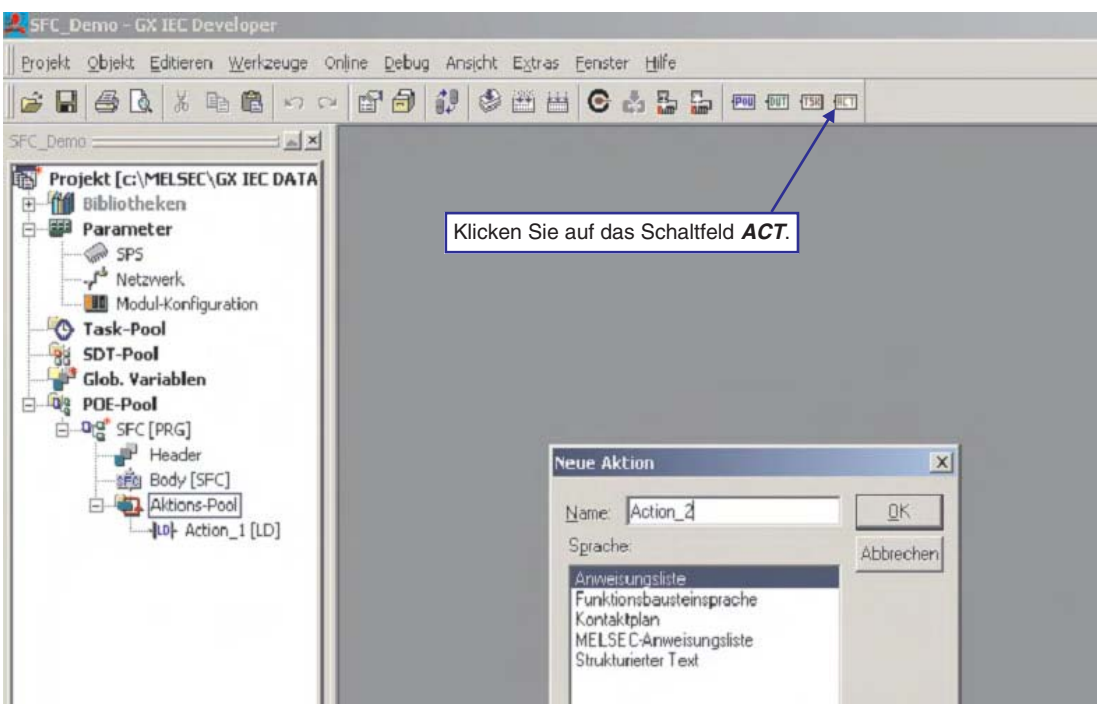

Aktionen können auch umfangreiche Programme sein. Aktion\_1 kann z. B. eine Verriegelung sein, die im Kontaktplan programmiert ist und mehrere Netzwerke belegt.

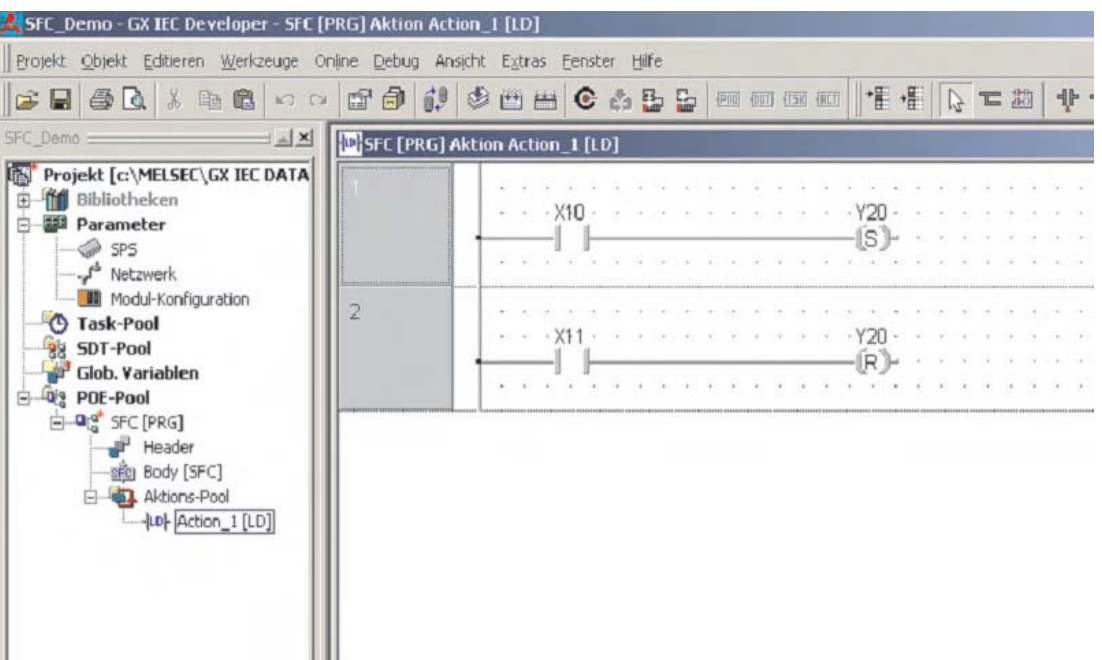

Eine Transition kann ein einfacher Operand sein, wie z. B. der Eingang XA, oder der Bezeichner einer Variablen, aber auch ein Programm, das ein einzelnes Netzwerk belegt. Dieses Programm kann in der IEC- oder MELSEC-Anweisungsliste, Kontaktplan, der Funktionsbausteinsprache oder Strukturiertem Text geschrieben worden sein.

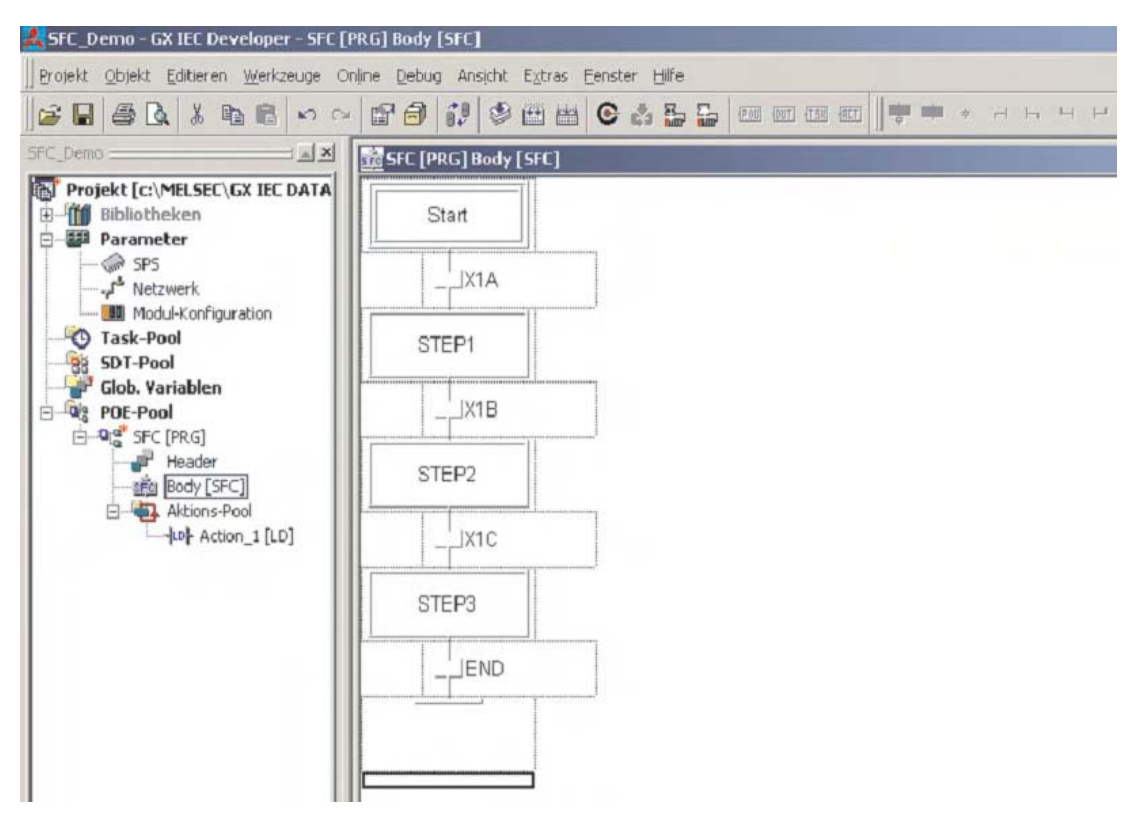

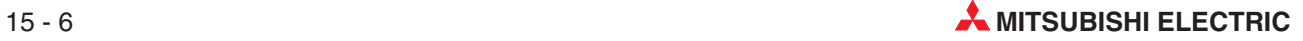

## **15.5 Komplexe Transitionen**

Zur Programmierung einer komplexen Transition geben Sie den Namen der Transition ein und betätigen dann die Übernahme-Taste. Wählen Sie dann, genauso wie bei Aktionen, den Programmeditor.

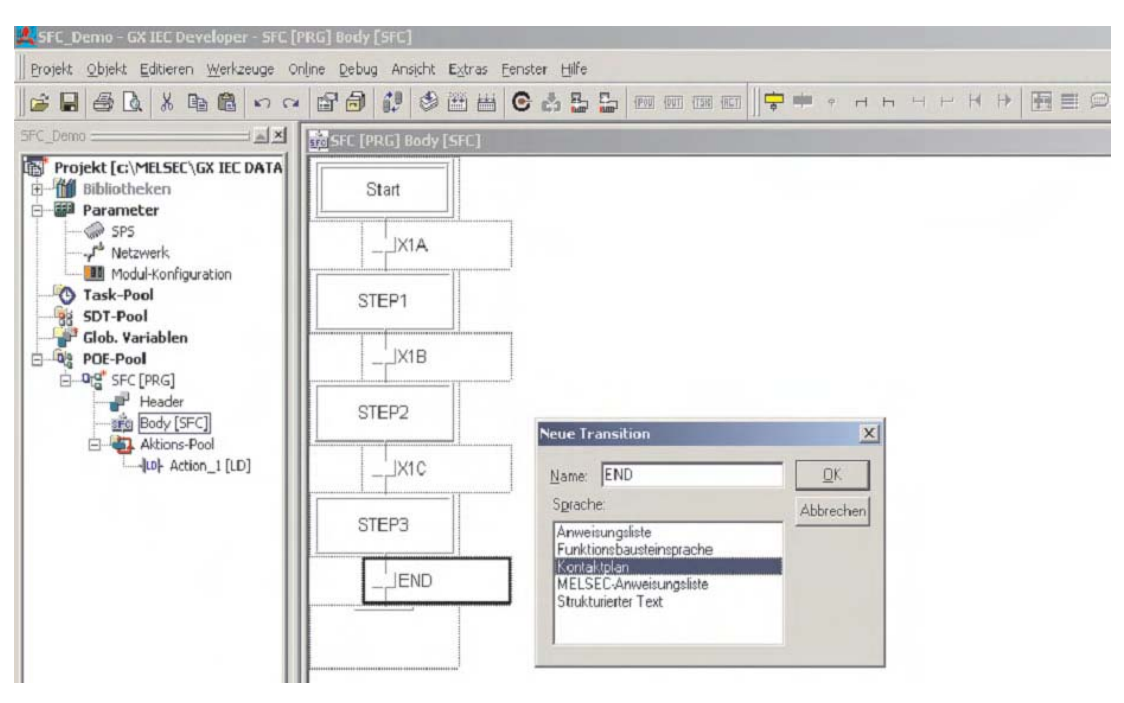

Die Transition kann eine komplexe Verknüpfung sein, darf aber nur ein Netzwerk belegen.

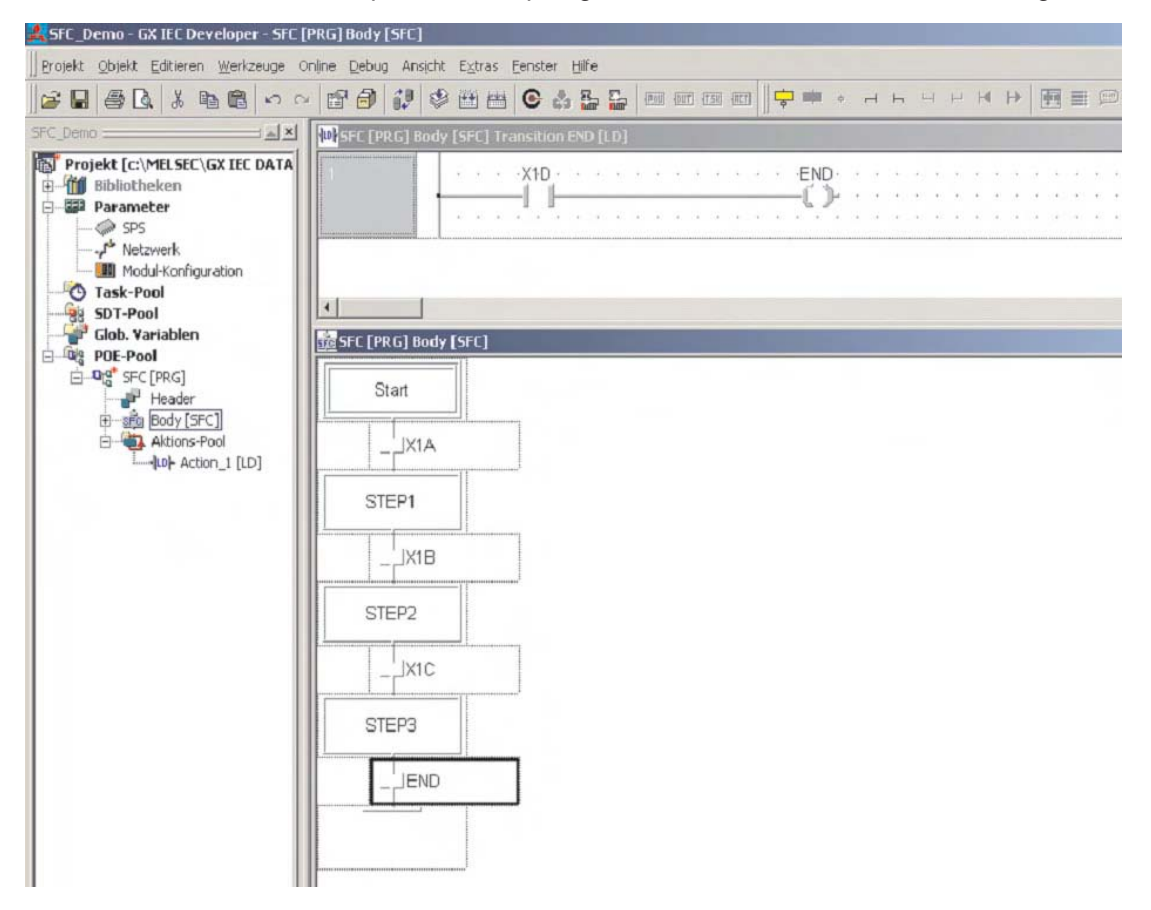

# **15.6 Anzeige von AS-Programmen im Monitormodus**

Im Monitormodus wird der aktuelle Schritt eines AS-Programms besonders hervorgehoben. Bei einer Fehlerdiagnose zum Beispiel kann dadurch schnell festgestellt werden, an welcher Stelle der Schrittkette das Programm stehengeblieben ist.

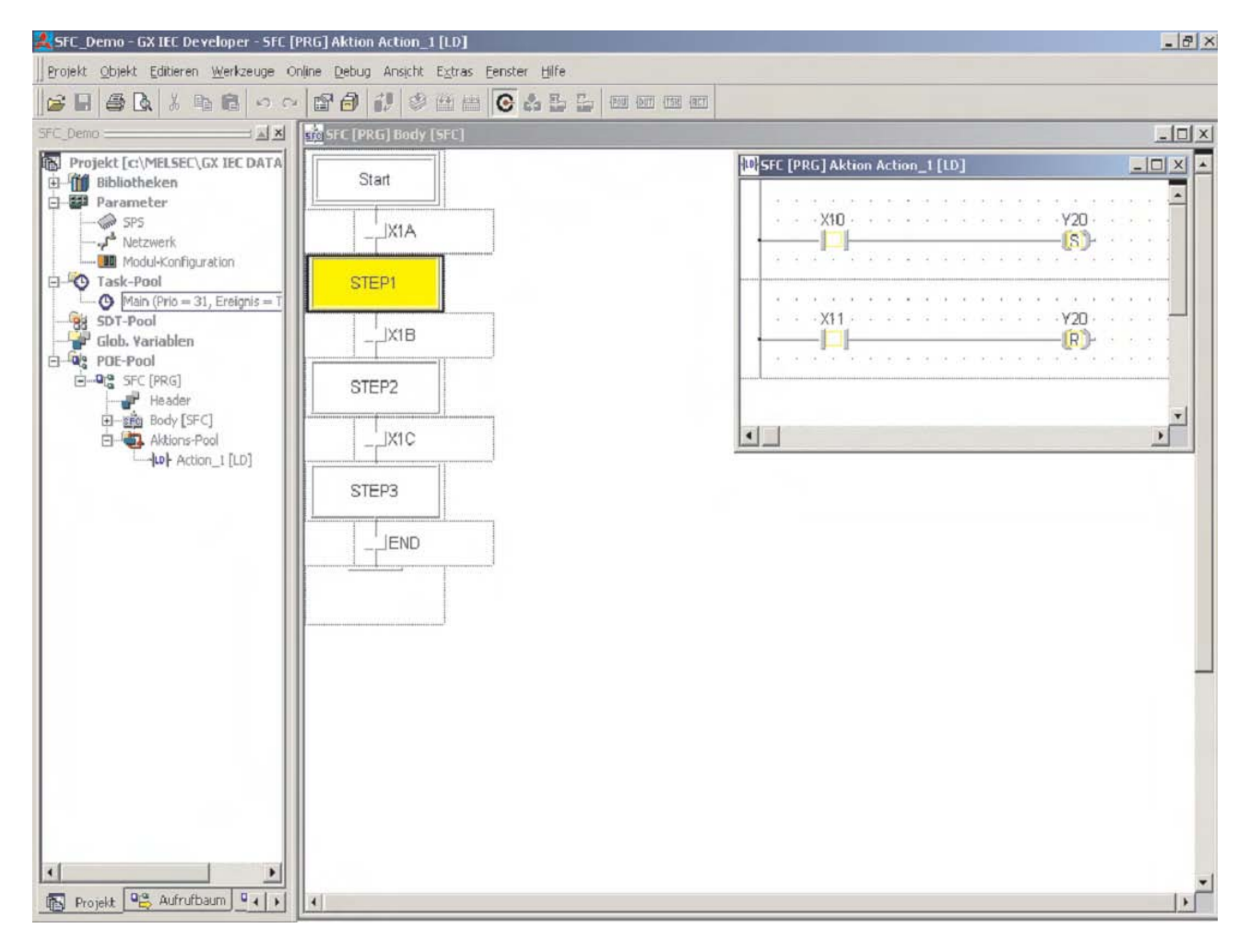

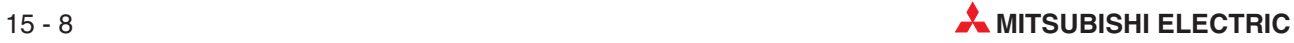

# **16 IEC-Anweisungliste**

- Der Anweisungslisteneditor ist ein Fließtexteditor.
- Die einzelnen Zeilen werden nicht nummeriert.
- In der Anweisungsliste können Funktionen und Funktionsbausteine aufgerufen werden.
- Eine IEC-Anweisungsliste kann zusätzlich zu IEC-Netzwerken auch MELSEC-Netzwerke enthalten.
- Kommentare werden besonders gekennzeichnet (z. B. \*Kommentar\*)
- Ein Programm kann auch mit einem anderen Texteditor wie z. B. Microsoft<sup>®</sup> Word erstellt und mit Hilfe der Standard Windows-Funktionen in den GX IEC Developer kopiert werden.

# **16.1 Beispiel für IEC-Anweisungliste (IL)**

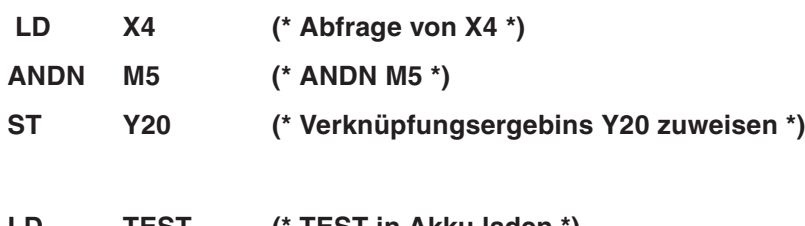

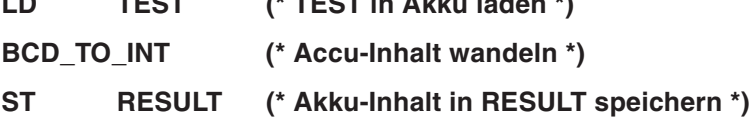

### **16.1.1 Einige nützliche Tipps**

"+ D0 D1 D2" kann in der IEC-Anweisungsliste so ausgedrückt werden:

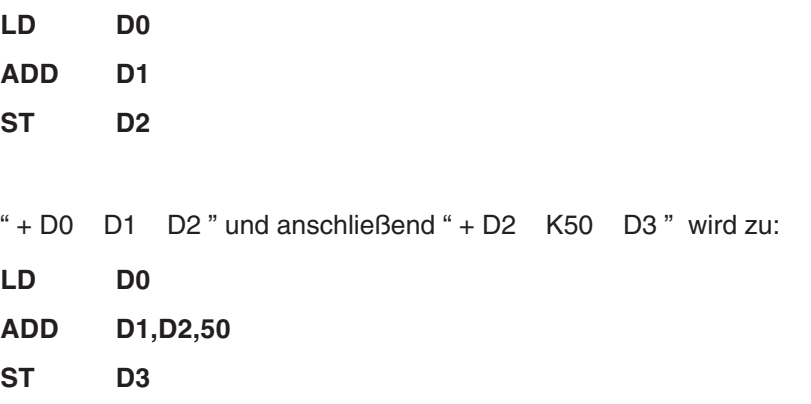

Durch die "E"-Funktion kann noch weiter vereinfacht werden. Die Operation " + D0 D1 D2" und anschließend " + D2 K50 D3 " wird durch den Eingang X0 gesteuert:

### **LD X0**

### **ADD\_E D0,D1,D2,50,D3**

Dies ist möglich, weil die ADD\_E-Funktion einen ENO-Ausgang besitzt.

## **16.2 Mischen von IEC- und MELSEC-Anweisungsliste**

In einer POE können Netzwerke mit IEC-Anweisungsliste (IL) und Netzwerke mit MEL-SEC-Anweisungsliste (MELSEC-IL) enthalten sein.

Um in einer POE, die in IEC-Anweisungsliste programmiert wird, ein Netzwerk für MEL-SEC-Anweisungsliste einzufügen, klicken Sie links in den grauen Bereich eines Netzwerks, um es zu markieren. Wählen Sie dann im Menü **Editieren** den Menüpunkt **Neues Netzwerk**. Im Untermenü klicken Sie dann auf **MELSEC vorher**. Dadurch wird ein Netzwerk für MEL-SEC-Anweisungsliste vor dem markiertem Netzwerk eingefügt.

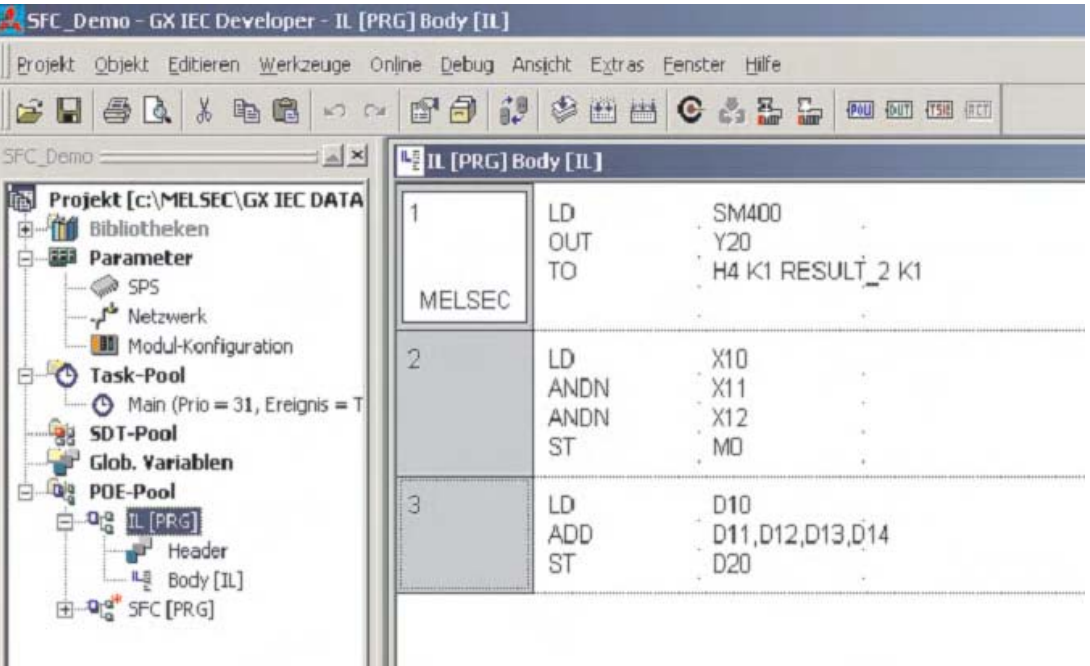

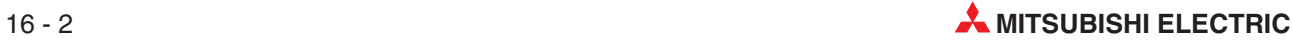
# **17 Strukturierter Text (ST)**

Der Programmeditor für Strukturierten Text (ST) ist ein Texteditor, der zwar vom Aussehen her an PASCAL erinnert, der aber eine besonders für industrielle Anwendungen geeignet ist.

Mit Strukturiertem Text können POEs für Programme, Funktionen und Funktionsbausteine programmiert werden.

Einige Beispiele für IEC-konformen Strukturierten Text:

**IF …..THEN ….. ELSE Bedingungen CASE ...ELSE .... END\_CASE Strukturen REPEAT RETURN Mathematische Ausdrücke Deklaration von Variablen etc.**

Komplexe mathematische Ausdrücke können mit diesen Programmelementen in wenigen Textzeilen realisiert werden.

## **17.1 Elemente für Strukturierten Text**

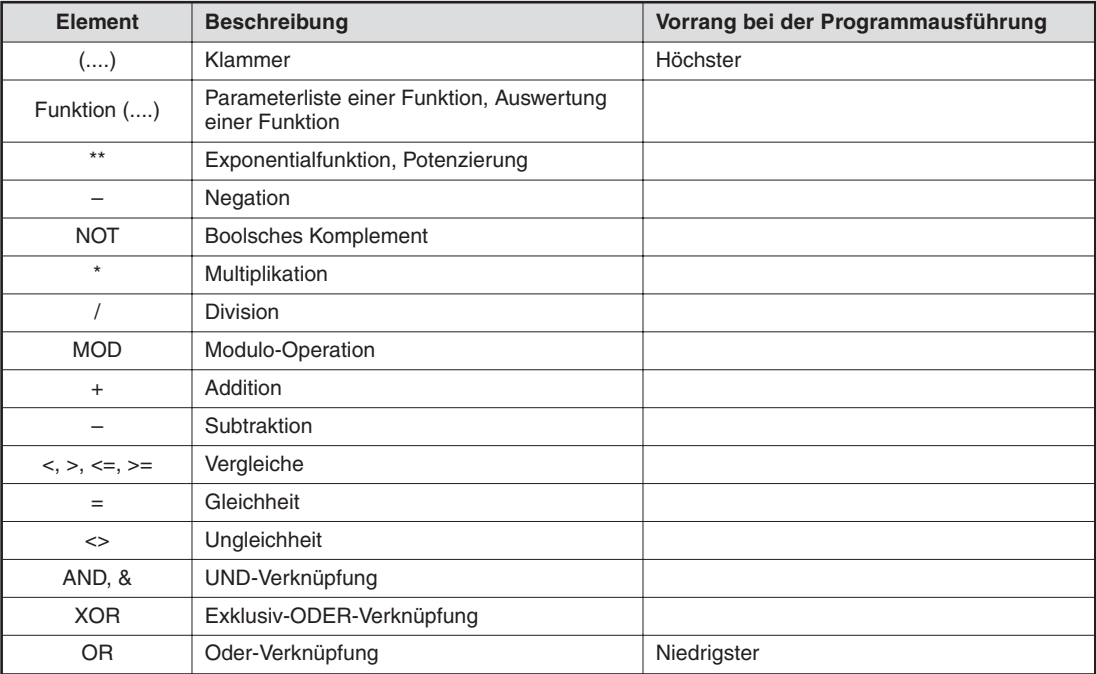

## **17.2 Beispiel für Strukturierten Text**

In diesem Beispiel wird eine Funktion im Strukturierten Text programmiert, die einen Wert in Grad Celsius in Grad Fahrenheit umrechnet. Diese Funktion ist das Gegenstück zu der Funktion, die im Abschnitt [6.1](#page-150-0) in der Funktionsbausteinsprache programmiert wurde, und die einen Wert in Grad Fahrenheit in Grad Celsius wandelt.

Zur Umrechnung der Temperaturwerte wird die folgende Formel verwendet:

$$
Grad_{Fatherheit} = \frac{Grad_{Celsius} \times 9}{5} + 32
$$

Als Ein- und Ausgangsvariablen werden Gleitkommazahlen verwendet (Datentyp REAL).

- $\odot$  Legen Sie ein neues Projekt mit dem Namen "Structured\_Text" an.
- Legen Sie eine neue POE mit dem Namen "Fahrenheit" und der Programmklasse **FUN** (Funktion) an. Als Programmeditor wählen Sie bitte **Strukturierter Text** und als Ergebinstyp der FUN **REAL**.

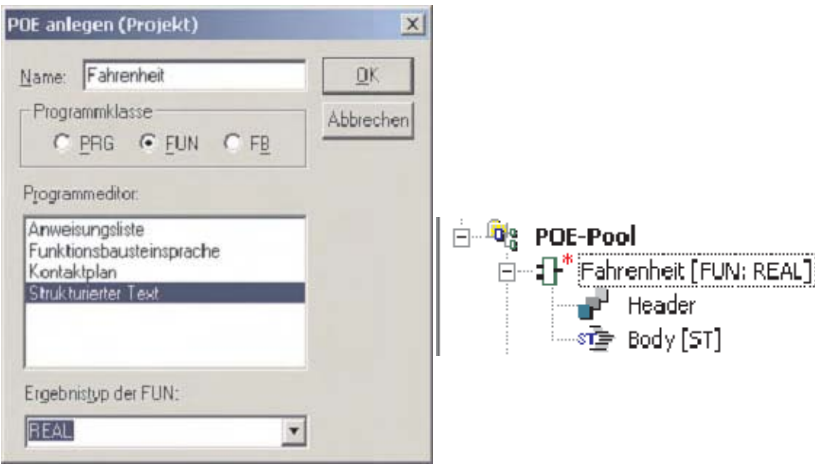

**3** Tragen Sie im Header der Funktion "Fahrenheit" die folgenden Daten ein:

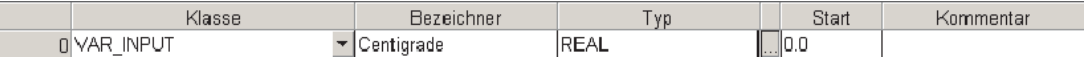

 Öffnen Sie den Body der Funktion "Fahrenheit" und geben Sie das folgende einfache ST-Programm ein:

#### **Fahrenheit := (Centigrade\*9.0/5.0+32.0);**

 Legen Sie eine neue POE mit dem Namen "Temp\_Conv" an. Als Programmklasse wählen Sie **PRG** und als Programmeditor die **Funktionsbausteinsprache**.

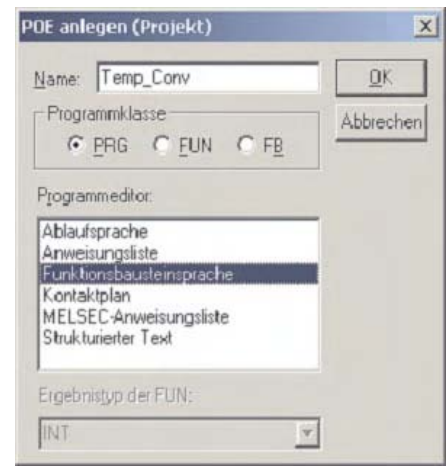

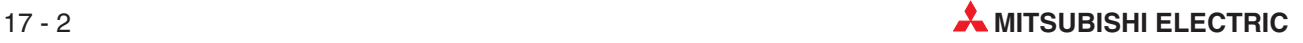

 Öffnen Sie den Body der POE "Temp\_Conv" und programmieren Sie das unten abgebildete Beispiel:

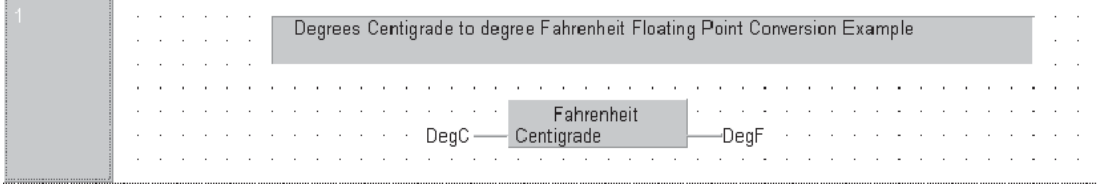

 Erweitern Sie die Lokale Variablenliste (Header) der POE "Temp\_Conv" um zwei lokale Variablen:

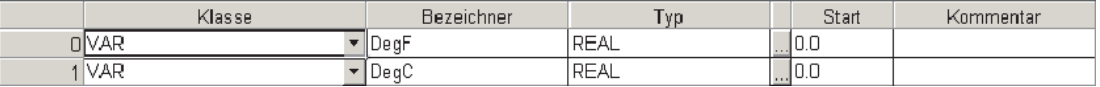

- Schließen Sie alle Editoren und kompilieren Sie das Projekt mit der Funktion **Alles neu erstellen**. Speichern Sie dann das Projekt und übertragen Sie es in die SPS.
- $\circledR$  Beobachten Sie die Ausführung des Programms "Temp\_Conv" im Monitormodus.
- Klicken Sie doppelt auf die Variable "DegC", ändern Sie dann deren Wert und beachten Sie die Änderung der Ausgangsvariablen.

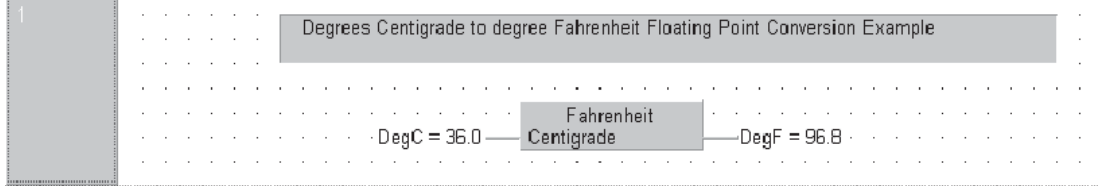

**HINWEIS** | In diesem Beispiel werden Lokale Variablen verwendet, um im Monitormodus des GX IEC Developer Werte direkt einzugeben. Normalerweise werden zur Eingabe von Werten Globale Variablen verwendet.

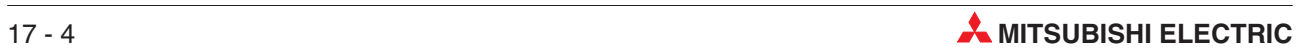

# <span id="page-256-0"></span>**18 Kommunikation über ETHERNET**

## **18.1 Parametrierung eines ETHERNET-Moduls**

In diesem Abschnitt wird schrittweise beschrieben, wie ein ETHERNET-Modul QJ71E71 mit Hilfe der Parametereinstellung im GX IEC Developer (ab Version 7.00) konfiguriert werden kann.

Als Beispiel wird das ETHERNET-Modul für die TCP/IP-Kommunikation zwischen einer Q02HCPU und einen Prozessvisualisierungs-PC sowie einem grafischen Bediengerät vom Typ E1071 eingesetzt. Der PC für die Prozessvisualisierung kann – bei installierter Programmier-Software – auch zur Programmierung der SPS verwendet werden. Deshalb wird in diesem Kapitel auch gezeigt, wie mit dem GX IEC Developer über das ETHERNET auf die SPS-CPU zugegriffen werden kann.

Die folgende Abbildung zeigt die Konfiguration des Netzwerks für dieses Beispiel. Die verwendeten IP-Adressen sind ebenfalls angegeben.

Bitte haben Sie Verständnis dafür, dass die Einstellungen für die SPS ausführlicher beschrieben sind, als die für den PC oder das Bediengerät. Bei diesen Geräten sind aber oft sehr spezifische Einstellungen notwendig, die im Rahmen dieses Handbuchs nicht behandelt werden können.

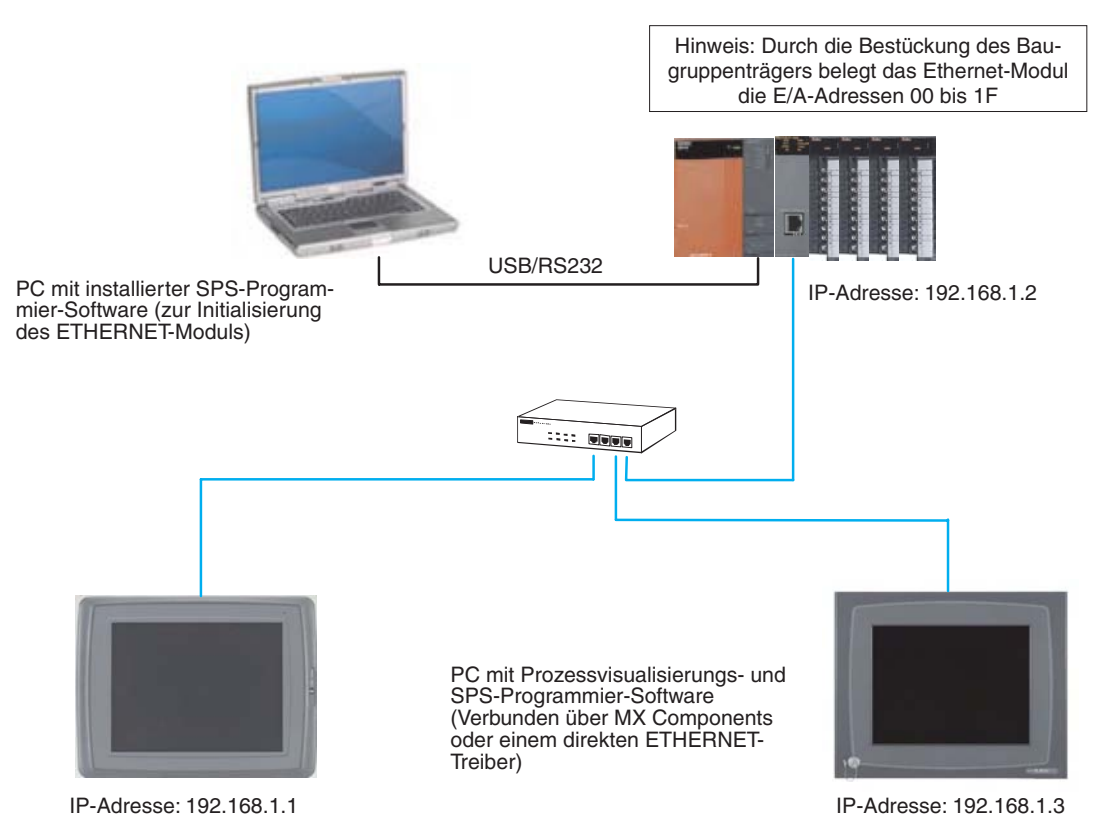

#### <span id="page-257-0"></span>**18.1.1 Einstellung der Netzwerk-Parameter**

Bei dieser Konfiguration wird vorausgesetzt, dass die Programmier-Software mit den Voreinstellungen betrieben wird.

 Starten Sie den GX IEC Developer, öffnen Sie ein vorhandenes Projekt oder legen Sie ein neues Projekt an. Zur Einstellung der Netzwerk-Parameter klicken Sie dann im Navigatorfenster doppelt auf **Netzwerk**.

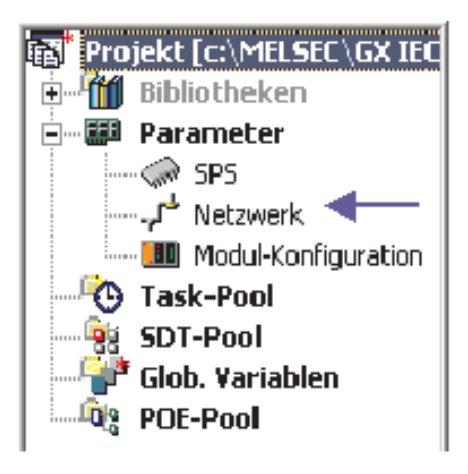

- Dadurch wird das unten abgebildete Auswahlfenster angezeigt. Klicken Sie auf **MELSECNET/Ethernet**.

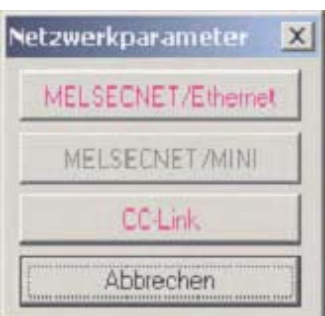

Danach wird ein Dialogfenster geöffnet, in dem Parameter für bis zu vier Netzwerkmodule eingestellt werden können.

3 Klicken Sie in der Spalte für Modul 1 auf das Pfeilsymbol ( $\blacktriangledown$ ) neben dem Eingabefeld **Netzwerktyp**. Dadurch wird eine Liste mit allen wählbaren Netzwerken angezeigt.

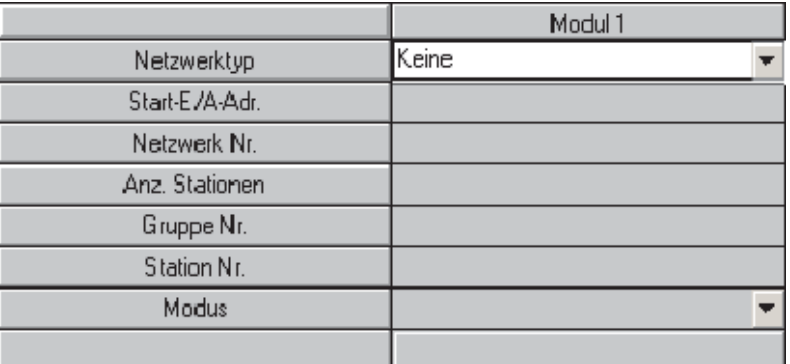

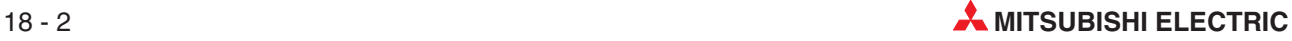

 "ETHERNET" finden Sie am Ende der Liste. Klicken Sie auf diesen Listeneintrag.Dadurch wird ETHERNET als Netzwerktyp übernommen.

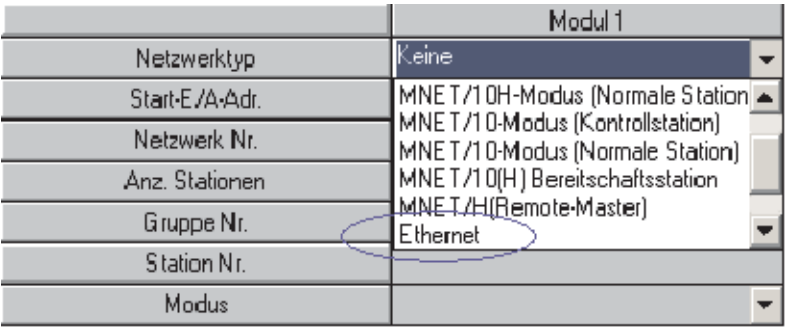

 In der Spalte für Modul 1 werden nun alle Einstellmöglichkeiten für ein ETHERNET-Modul angezeigt.Die unbedingt erforderlichen Einstellungen werden mit roter Schrift dargestellt. Die Einstellungen, die nicht unbedingt vorgenommen werden müssen, werden lila dargestellt. Stellen Sie diese Parameter bei Bedarf ein.

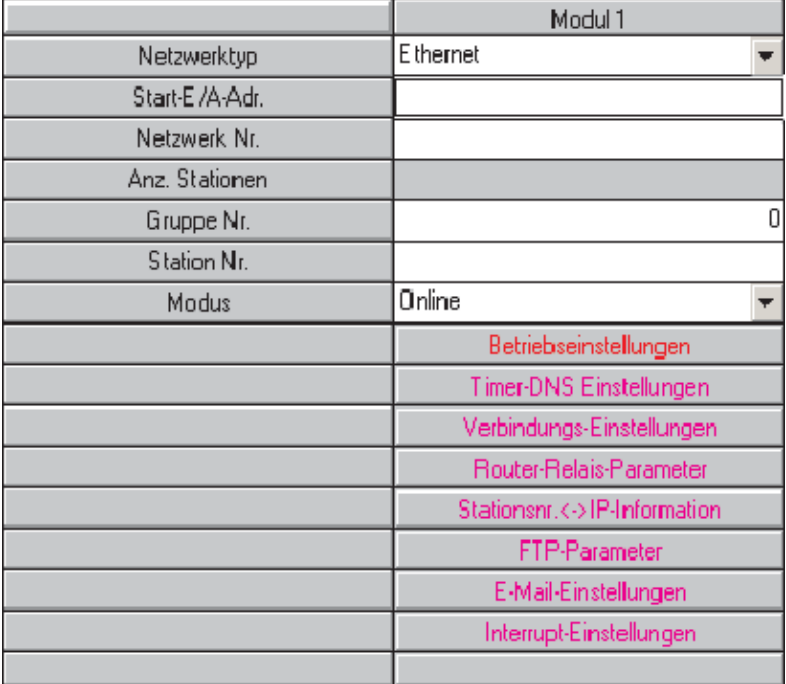

 Klicken Sie in die Eingabefelder in der oberen Hälfte der Spalte und geben Sie die benötigten Daten ein. Die folgende Abbildung zeigt die Einstellungen für die Beispielkonfiguration von Seite 18[-1.](#page-256-0)

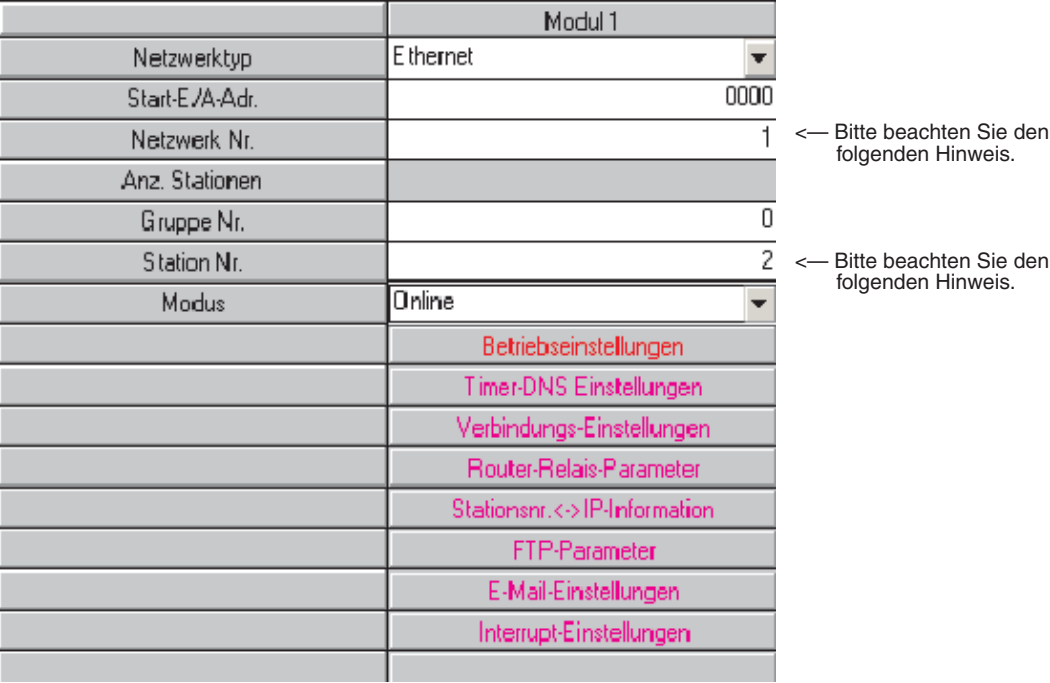

HINWEIS | Die "Netzwerk Nr." und die "Station Nr." werden zur Identifikation des Moduls bei der Kommunikation zwischen zwei ETHERNET-Modulen benötigt. In diesem Handbuch wird diese Art des Datenaustausches nicht behandelt. Diese Einstellungen sind auch erforderlich, wenn mit der Programmier-Software über das ETHERNET auf die SPS zugegriffen wird. Diese Möglichkeiten wird im Abschnitt [18.3](#page-264-0) beschrieben.

> Klicken Sie dann auf **Betriebseinstellungen**, um das unten abgebildete Dialogfenster zu öffnen. Die schon vorhandenen Einträge sind die Voreinstellungen, die die Programmier-Software vorgenommen hat.

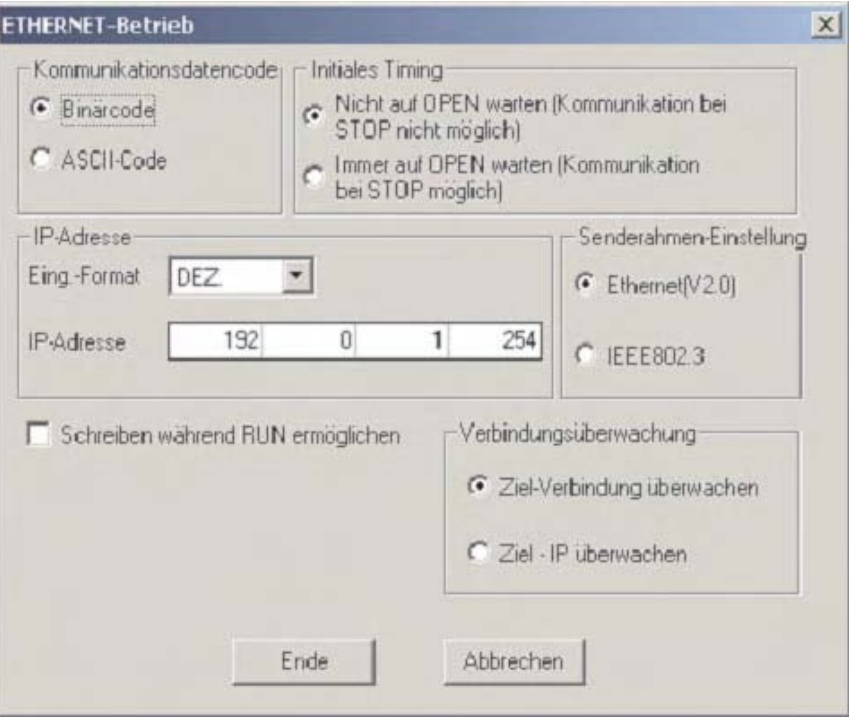

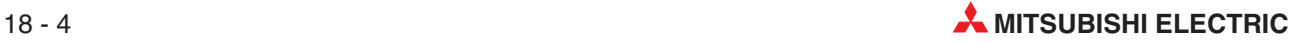

 Die folgende Abbildung zeigt die Betriebseinstellungen, die für die oben beschriebene Beispielkonfiguration erforderlich sind. Die Pfeile kennzeichnen die Unterschiede zu den Voreinstellungen.

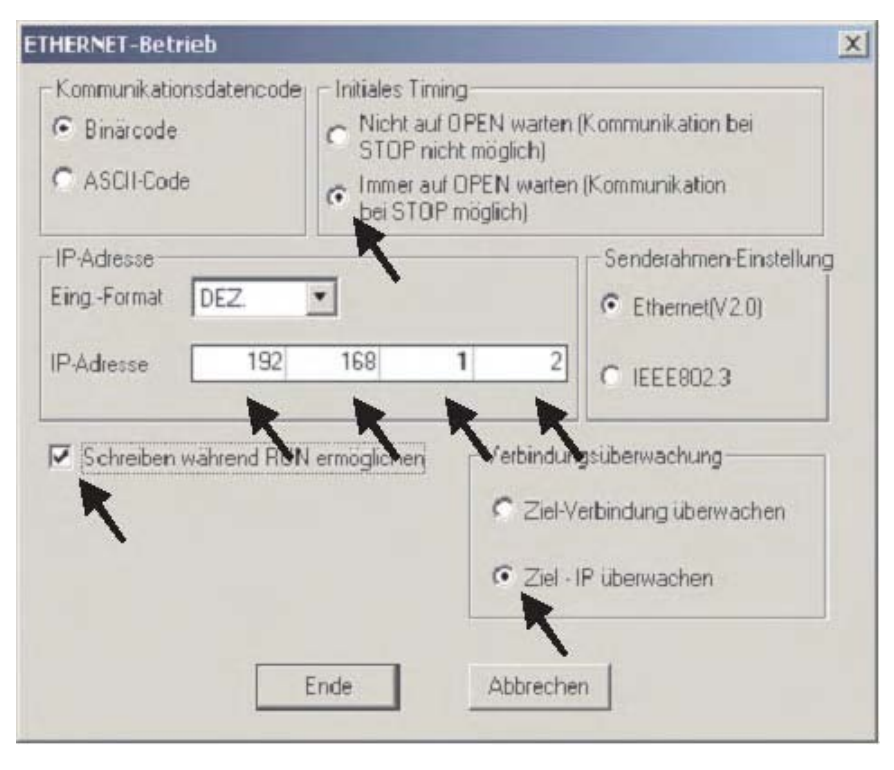

 Nachdem Sie die Einstellungen vorgenommen haben, klicken Sie auf **Ende**, um das Dialogfenster **Betriebseinstellungen** zu schließen. Bitte beachten Sie, das die Schriftfarbe des Schaltfelds **Betriebseinstellungen** sich von rot nach blau geändert hat. Dadurch wird angezeigt, das Einstellungen verändert worden sind.

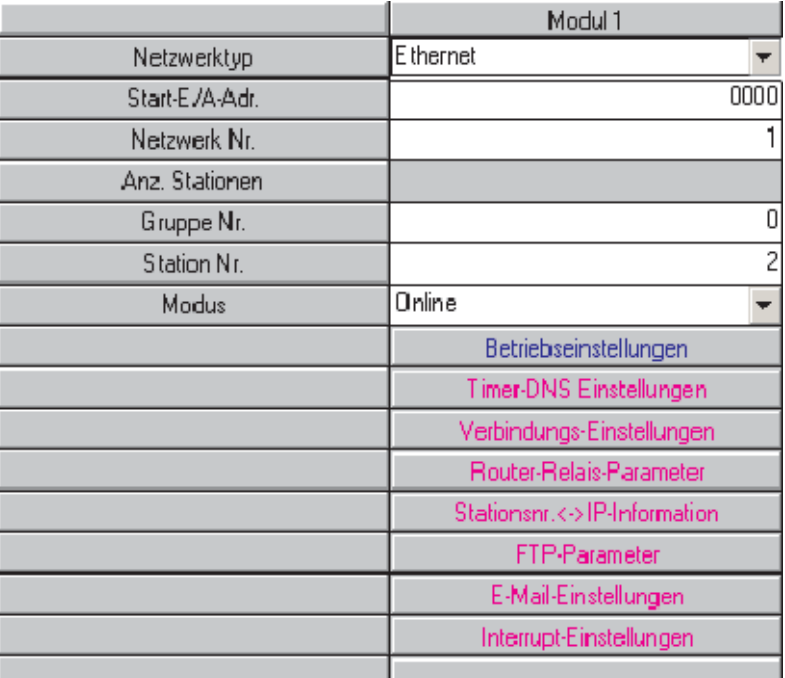

 Klicken Sie dann auf **Verbindungs-Einstellungen**. Dadurch wird das unten abgebildete Dialogfenster angezeigt. Hier werden die Einstellungen für die Prozessvisualisierung und das grafische Bediengerät vorgenommen.

**HINWEIS** Falls das ETHERNET-Modul **nur** dazu verwendet wird, um mit der Programmier-Software über das ETHERNET auf die SPS zuzugreifen, sind keine Verbindungseinstellungen erforderlich (siehe Abschnitt [18.3](#page-264-0)).

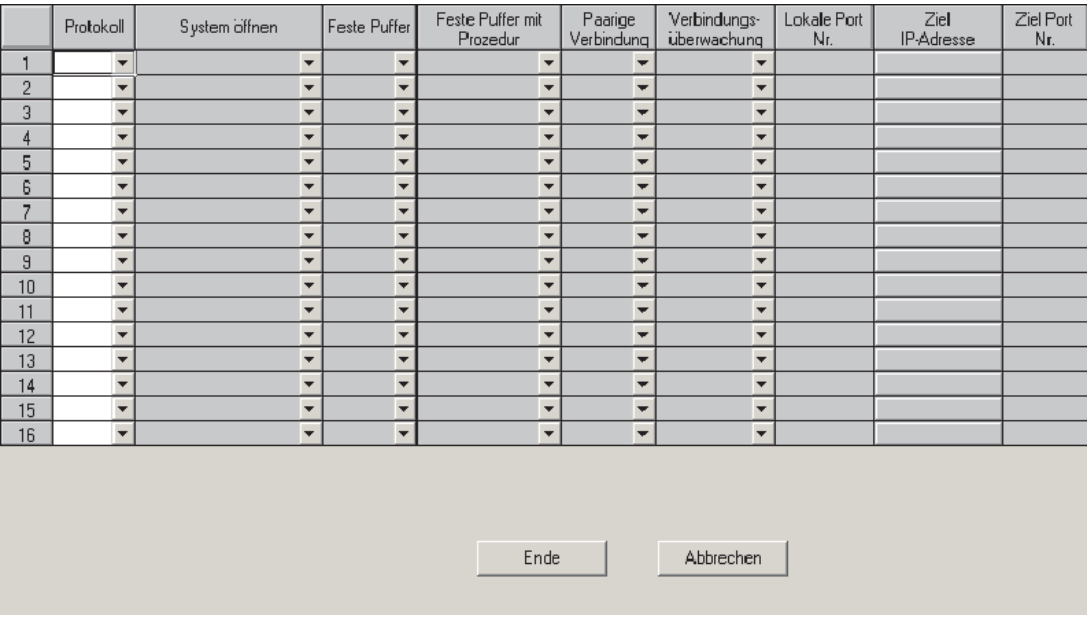

Die folgende Abbildung zeigt die Einstellungen, die in diesem Beispiel für die Kommunikation mit der Prozessvisualisierung und dem grafischen Bediengerät erforderlich sind. Die Einträge können Sie vornehmen, indem Sie auf das Pfeilsymbol ( $\blacktriangledown$ ) neben einem Eingabefeld klicken und aus der dann angezeigten Liste eine mögliche Option wählen. Bei Eingabefeldern ohne diese Auswahlmöglichkeit geben Sie bitte die Daten direkt ein.

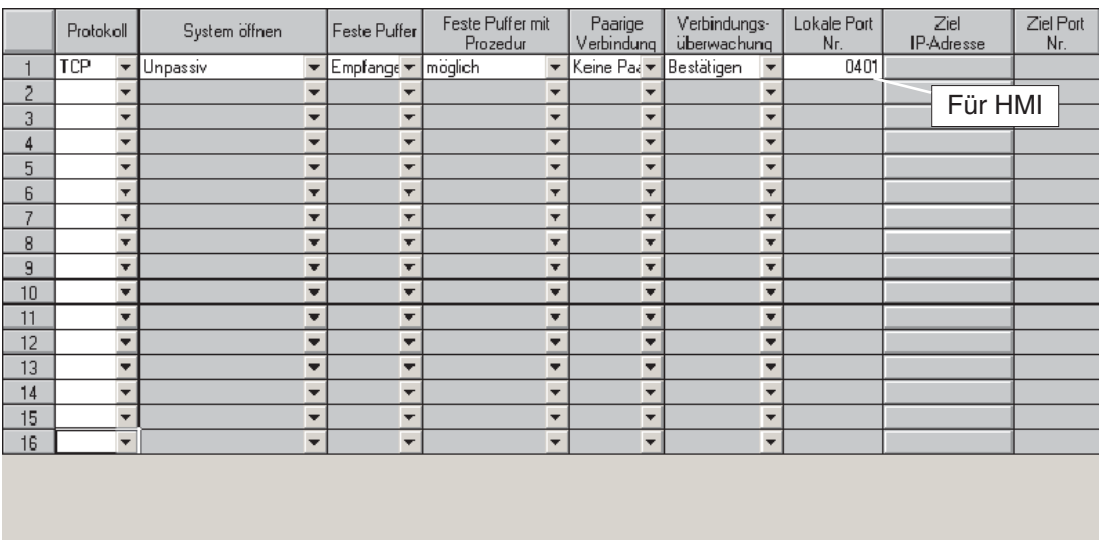

Ende

Abbrechen

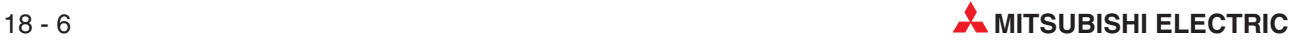

 Nachdem Sie alle Einstellungen vorgenommen haben, klicken Sie bitte auf **Ende**, um das Dialogfenster zu schließen und zur Einstellung der Netzwerk-Parameter zurückzukehren.

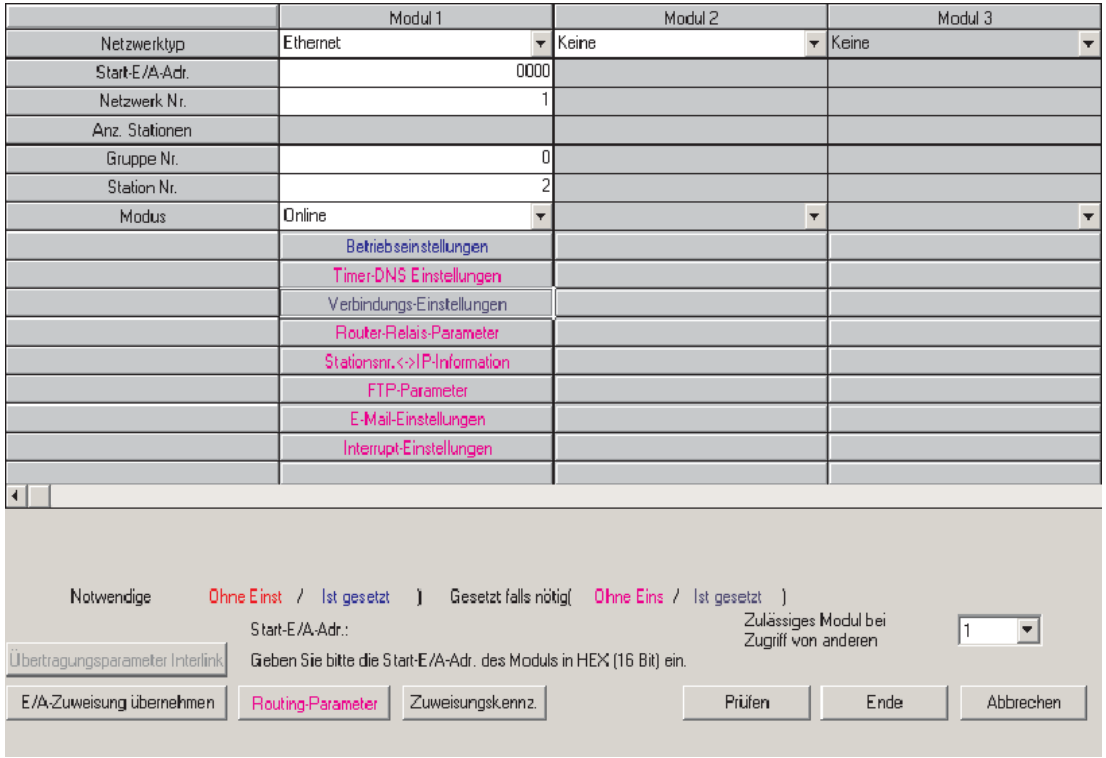

Für den Datenaustausch mit der Prozessvisualisierung und dem grafischen Bediengerät sind keine weiteren Einstellungen erforderlich.

 Klicken Sie im Dialogfenster **Netzwerk-Parameter** auf das Schaltfeld **Ende**.Dadurch werden die Einstellungen geprüft und das Dialogfenster geschlossen. Wenn beim nächsten Transfer des Projekts in die SPS die Parameter mit übertragen werden, werden auch diese Einstellungen übertragen.

## **18.2 Einstellungen am PC für ein ETHERNET-Netzwerk**

 $\odot$  Öffnen Sie Netzwerkeigenschaften unter Windows® und geben Sie im Dialogfenster TCP/IP-Eigenschaften eine IP-Adresse und eine Subnet-Mask an. Bitte beachten Sie, dass nach der Änderung der IP-Adresse ein Neustart des PC erforderlich ist.

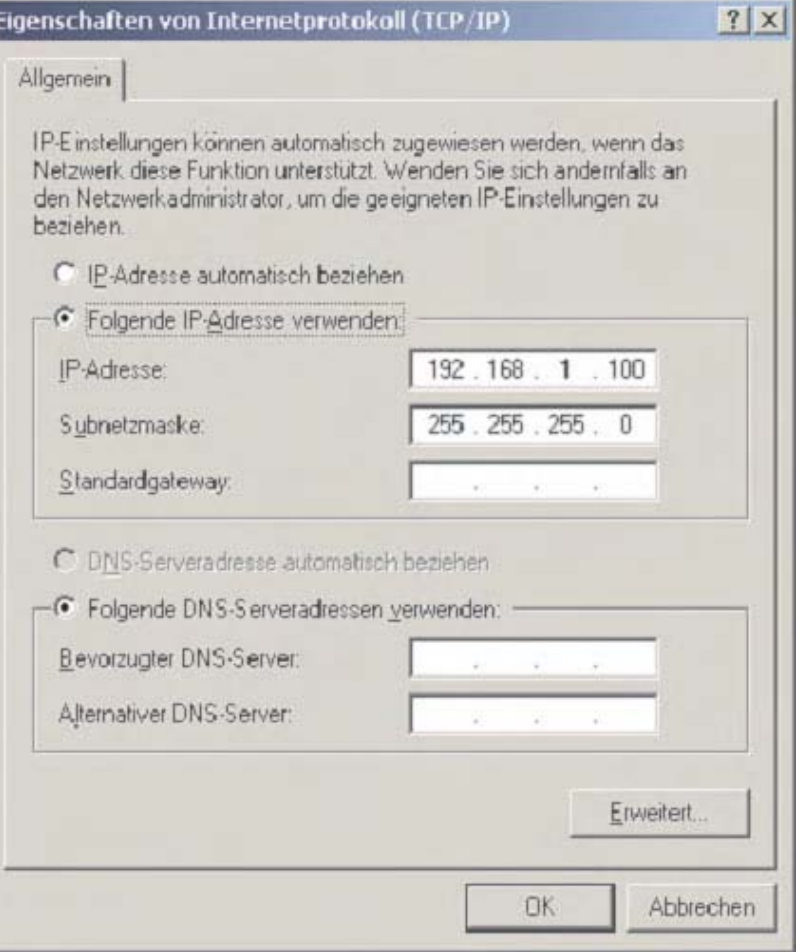

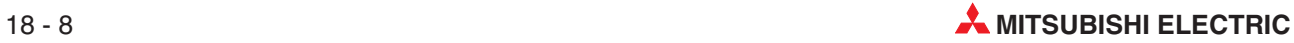

### <span id="page-264-0"></span>**18.3 Einstellungen zum Zugriff auf die SPS über das ETHERNET**

Um mit der Programmier-Software GX IEC Developer über ein ETHERNET-Netzwerk und einem ETHERNET-Modul auf eine SPS zuzugreifen, nehmen Sie bitte die folgenden Einstellungen vor.

Klicken Sie im Menü **Online** auf **Übertragungseinstellungen** und dann auf **Ports**.

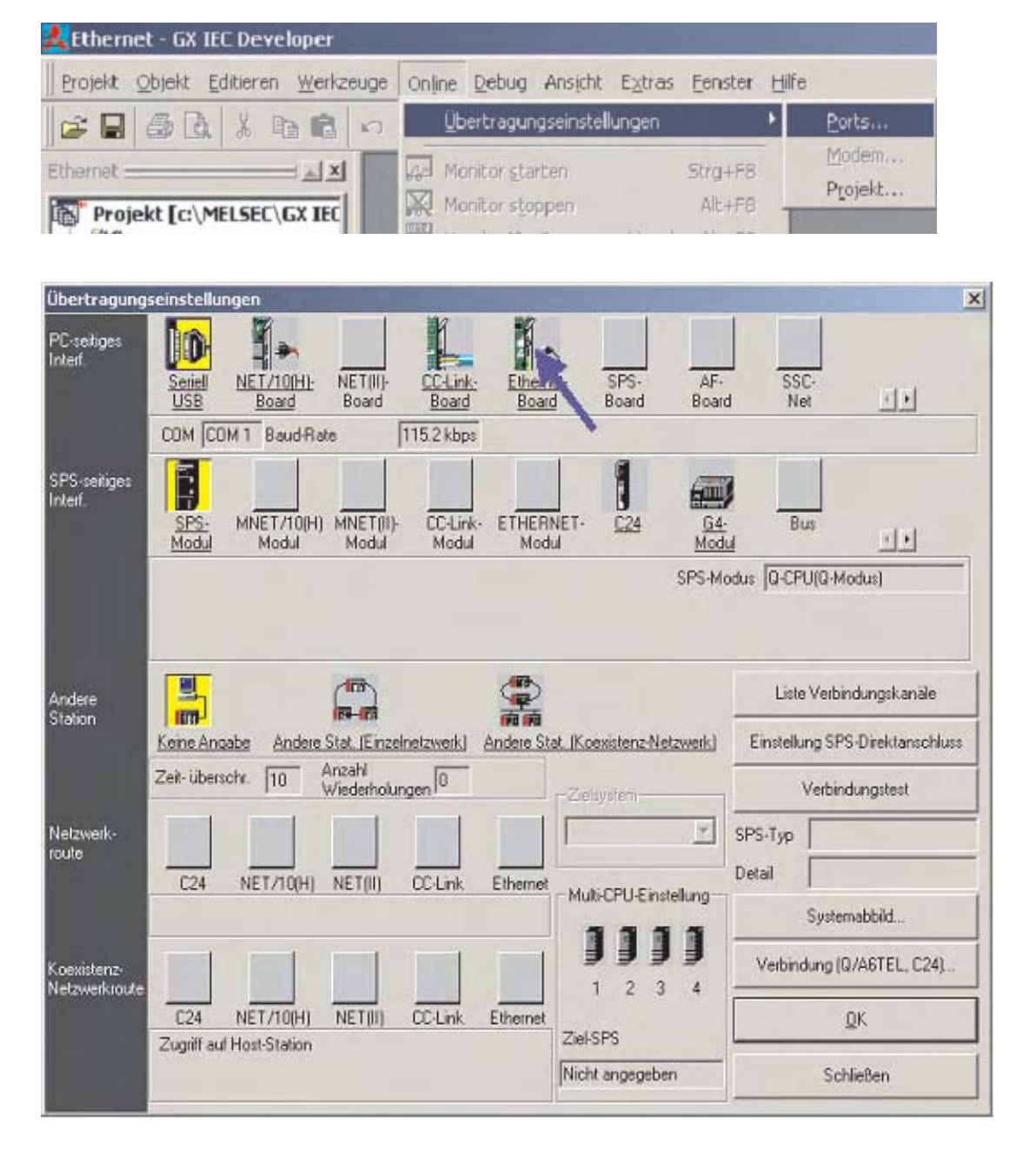

- Als Voreinstellung zur Kommunikation mit einer SPS ist als **PC-seitiges Interf.** (Schnittstelle am PC) eine serielle Schnittstelle gewählt (**Seriell**, **USB**). Ändern Sie diese Einstellung auf **Ethernet-Board**, indem Sie, wie oben gezeigt, auf diese Option klicken. Danach wird eine Meldung angezeigt, die Sie darauf hinweist, dass durch diese Änderung die aktuellen Einstellungen verloren gehen. Bestätigen Sie diese Meldung durch einen Klick auf **Ja**.

 Für die Schnittstelle am PC (**PC-seitiges Interf.**) werden nun, wie unten gezeigt, als Voreinstellungen automatisch die **Netzwerkadr.** 1 und die **Stationsadr.** 1 eingetragen. Als **Protokoll** wird TCP verwendet. Falls diese Vorgaben nicht angezeigt werden, klicken Sie bitte doppelt auf **Ethernet-Board** und nehmen diese Einstellungen selbst vor.

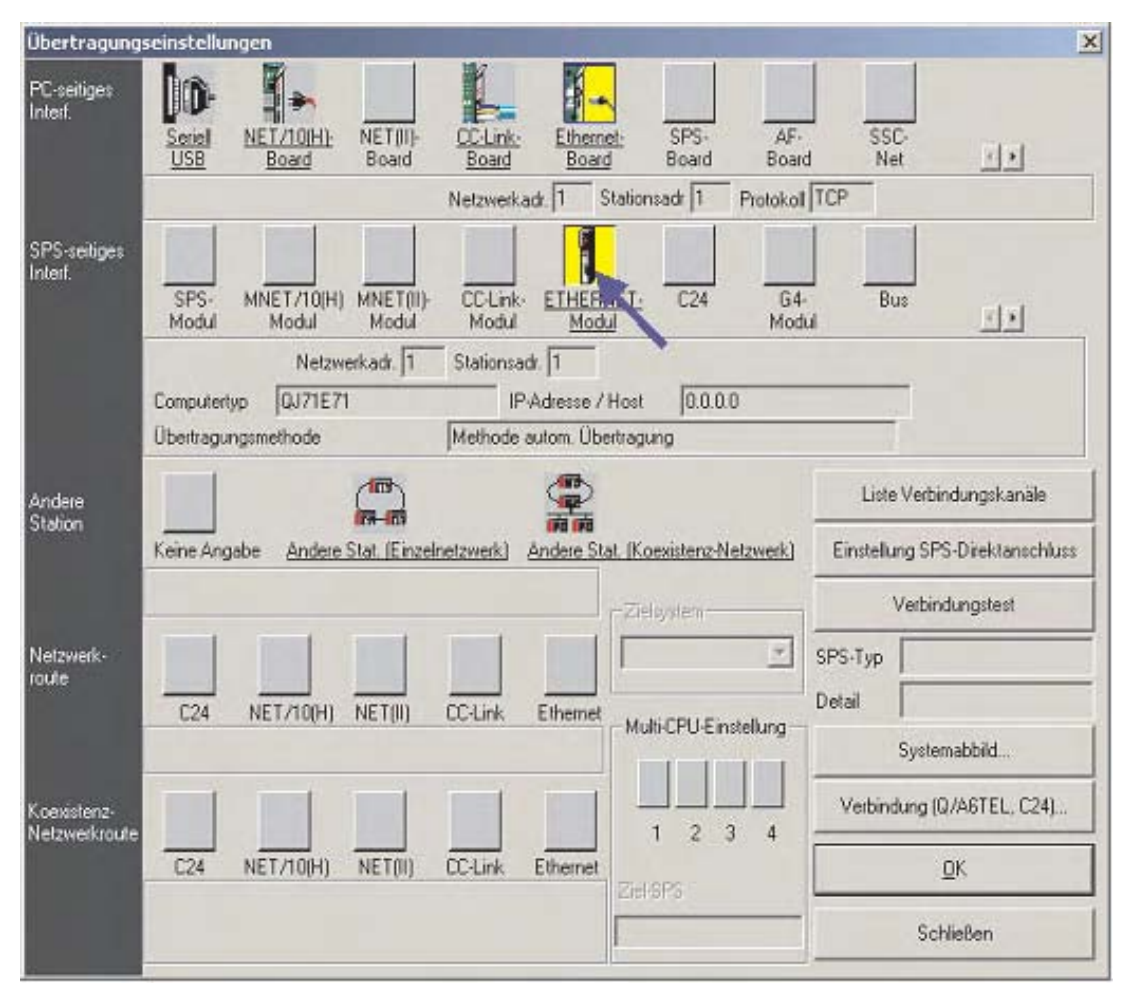

 Klicken Sie, so wie oben gezeigt, in der Zeile **SPS-seitiges Interf.** doppelt auf **ETHER-NET-Modul** under **PLC side I/F** . Dadurch wird ein Dialogfenster geöffnet, in dem Einstellungen zum verwendeten ETHERNET-Modul vorgenommen werden können. Tragen Sie hier dieselben Daten ein, die auch als Netzwerk-Parameter gewählt wurden (siehe Schritte  $\textcircled{\scriptsize{}}$  und  $\textcircled{\scriptsize{}}$  in Abschnitt [18.1.1\)](#page-257-0).

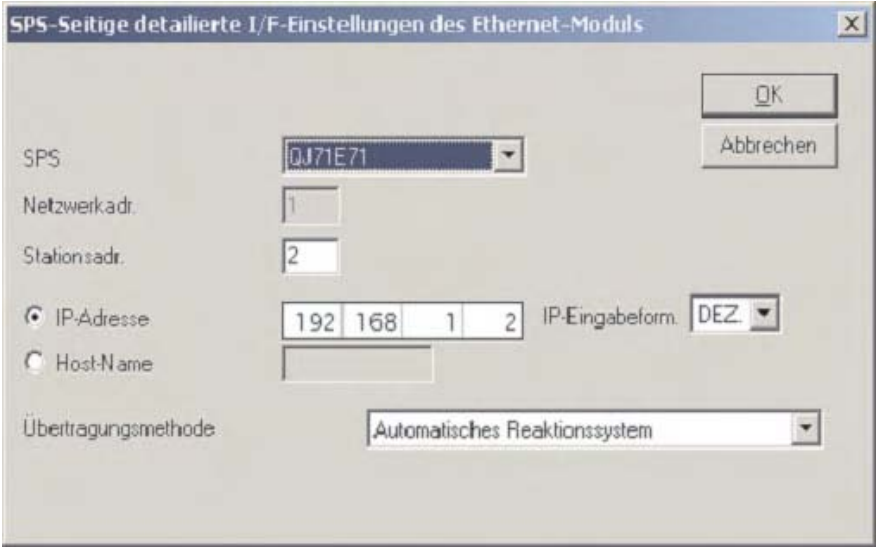

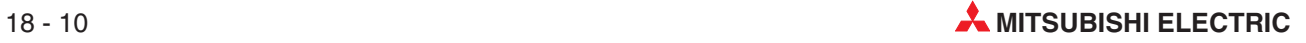

- **HINWEIS** Es muss keine Port-Nummer angegeben werden, weil die Programmier-Software einen Port verwendet, der für das MELSOFT-Protokoll reserviert ist.
	- Schließen Sie dieses Dialogfenster nach der Einstellung durch einen Klick auf **OK**.
	- Klicken Sie dann auf **Andere Station**.

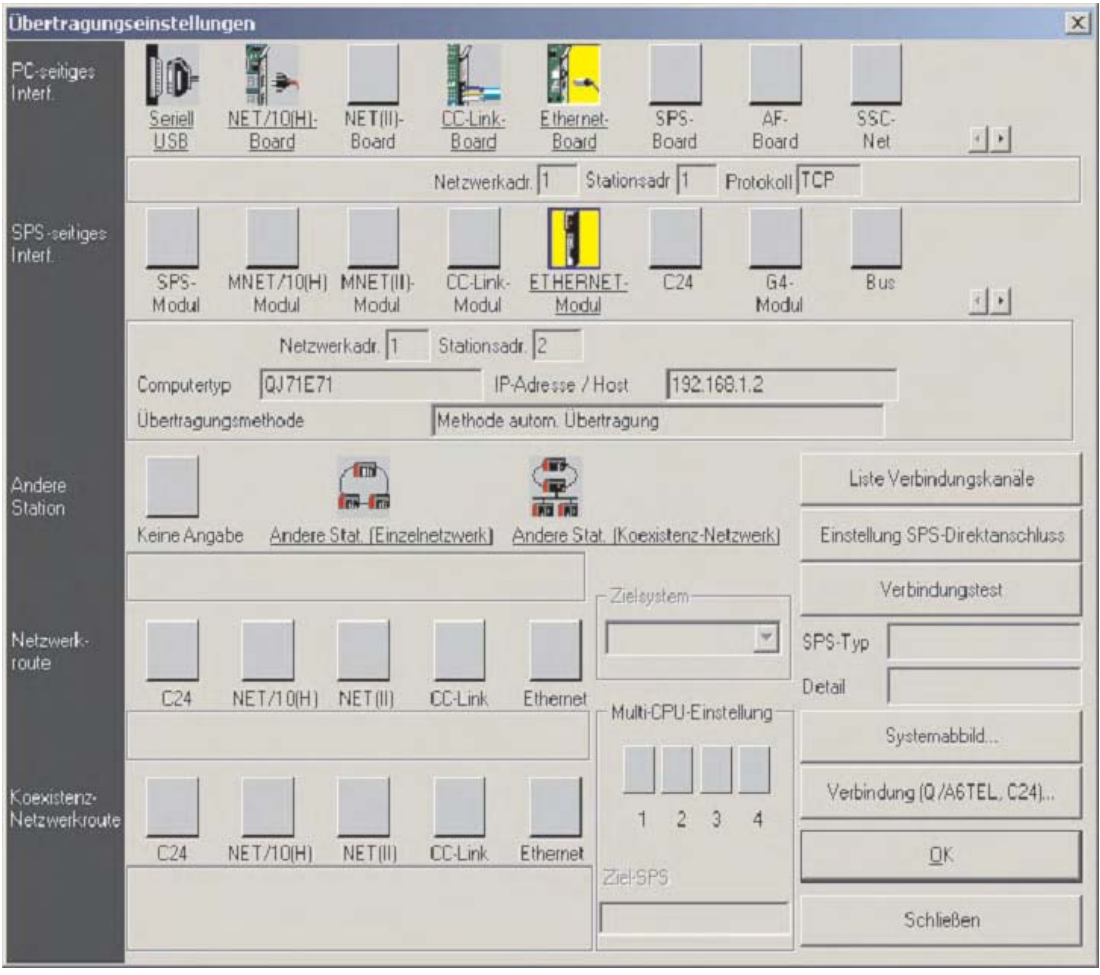

 Dadurch werden die Einstellungen abgeschlossen. Das Dialogfenster Übertragungseinstellungen sollte nun so aussehen, wie unten gezeigt. Klicken Sie zum Prüfen der Einstellungen und der Kommunikation auf **Verbindungstest**.Klicken Sie nach dem erfolgreichen Test auf **OK**.

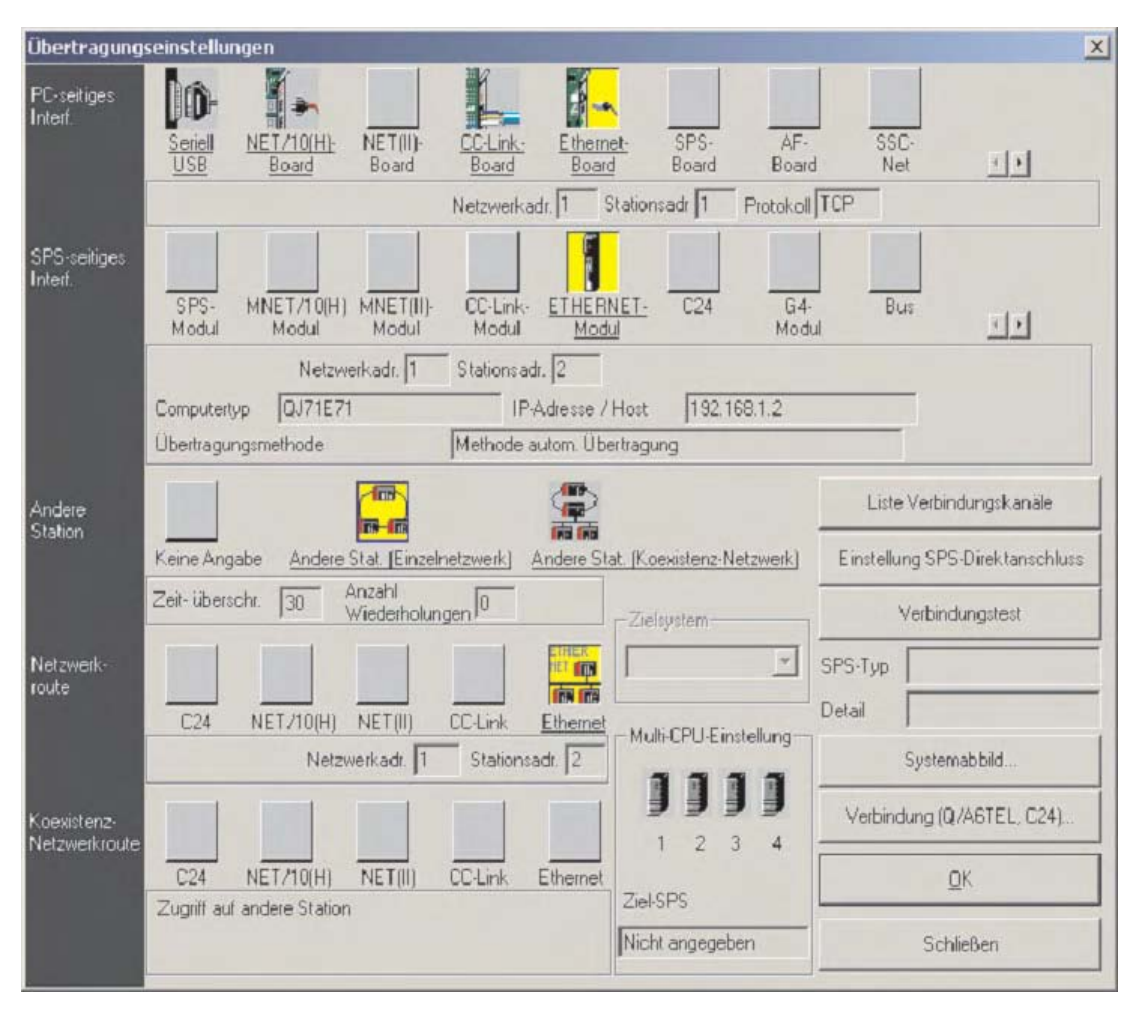

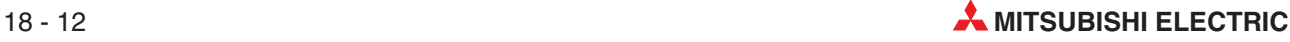

## **18.4 Einstellung des Bediengeräts**

 Im E-Designer-Projekt für dieses Beispiel müssen die folgenden Einstellungen vorgenommen werden:

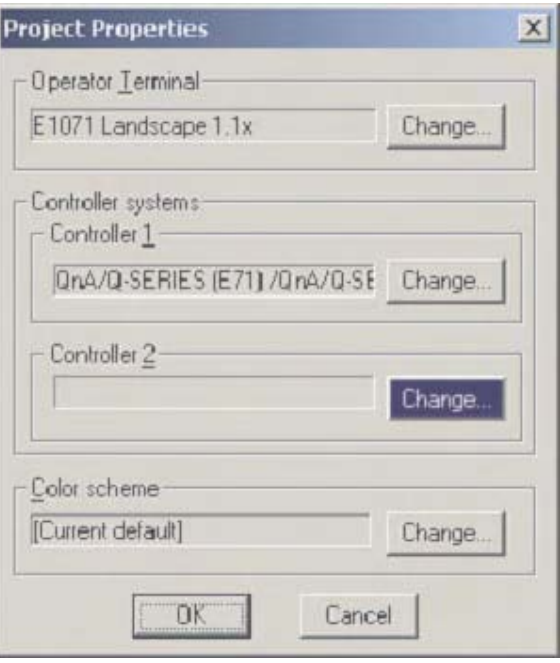

- Öffnen Sie als Nächstes die Option Peripherals im Menü System und konfigurieren Sie für das Bediengerät, so wie hier gezeigt, eine TCP/IP-Verbindung.

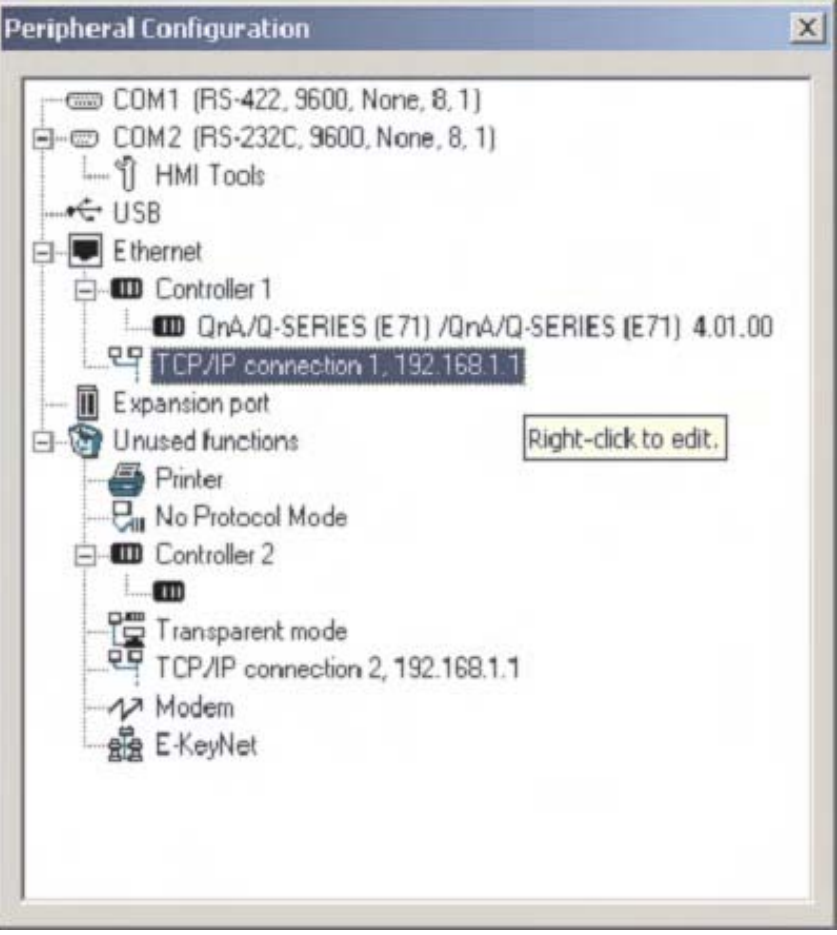

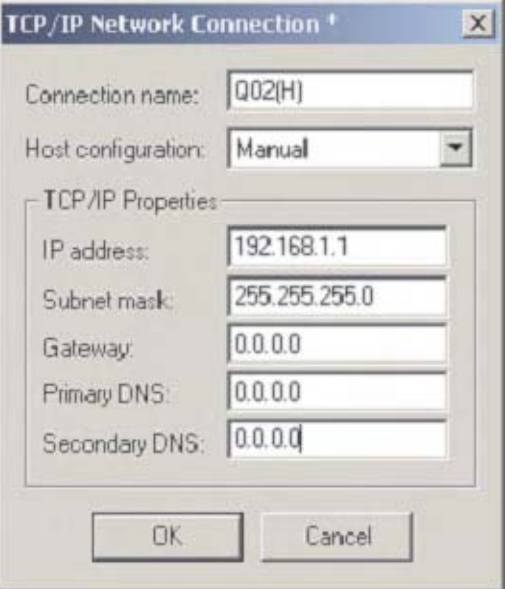

 Tragen Sie dann für Controller 1 (das ist die Ziel-SPS) dieselben Einstellungen ein, die auch in den Netzwerk-Parametern dieser Steuerung eingestellt wurden.

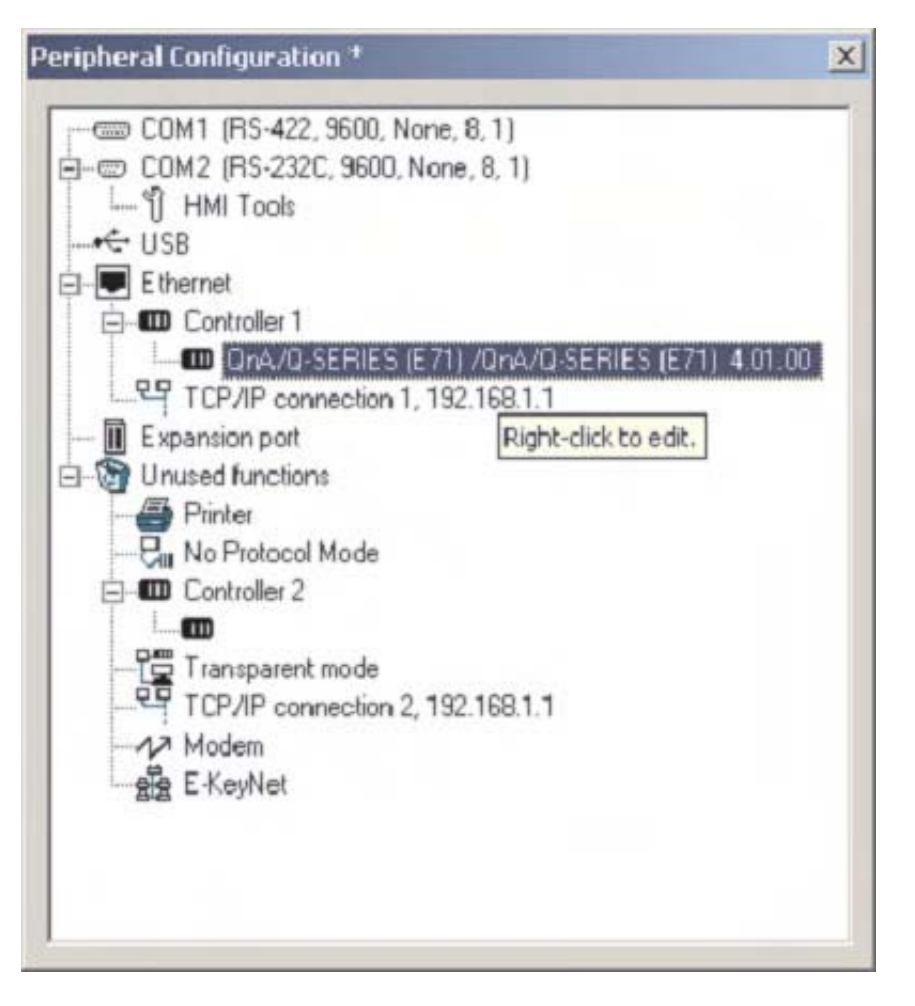

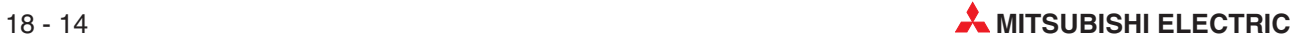

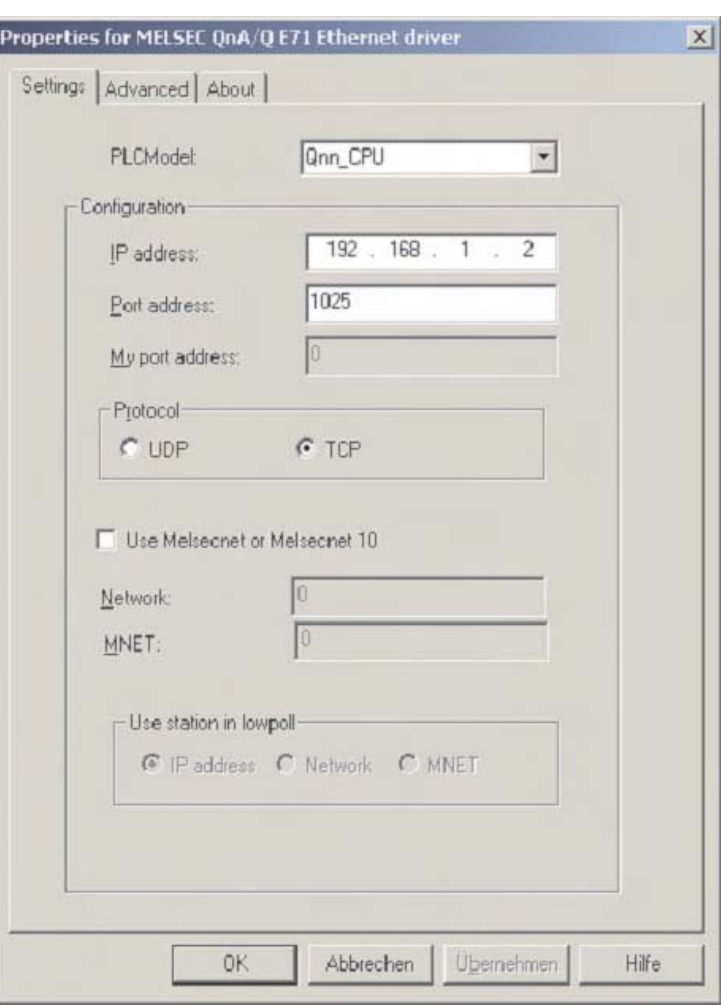

Die dezimale Port-Nummer 1025 des ETHERNET-Moduls entspricht der hexadezimalen Zahl 401. Dieser hexadezimale Wert wurde in den Verbindungseinstellungen des ETHER-NET-Moduls als Port-Nummer eingetragen (siehe Schritt @ im Abschnitt [18.1.1\)](#page-257-0).

 Klicken Sie auf **OK**, um die Einstellungen zu übernehmen. Übertragen Sie diese Parameter in das Bediengerät.

## **18.5 Kommunikation über MX Component**

MX Component dient zur Konfiguration der Kommunikation zwischen einem PC und einer SPS. Vorkenntnisse über Kommunikationsprotokolle oder Module müssen dazu nicht vorhanden sein. MX Component ist ein leistungsfähiges und anwenderfreundliches Werkzeug, mit dem Ihre Mitsubishi-SPS sehr einfach mit Personal Computern verbunden werden kann.

MX Component unterstützt die Kommunikation über die serielle Schnittstelle der CPU, über serielle Schnittstellenmodule (RS232C, RS422) und über Netzwerke (ETHERNET, CC-Link und MELSECNET).

Die folgende Abbildungen zeigen, wie einfach es ist, mit MX Component eine Kommunikation zwischen einem PC und einer SPS einzurichten.

Starten Sie die **Communication Setting Utility** und klicken Sie auf **Wizard**.

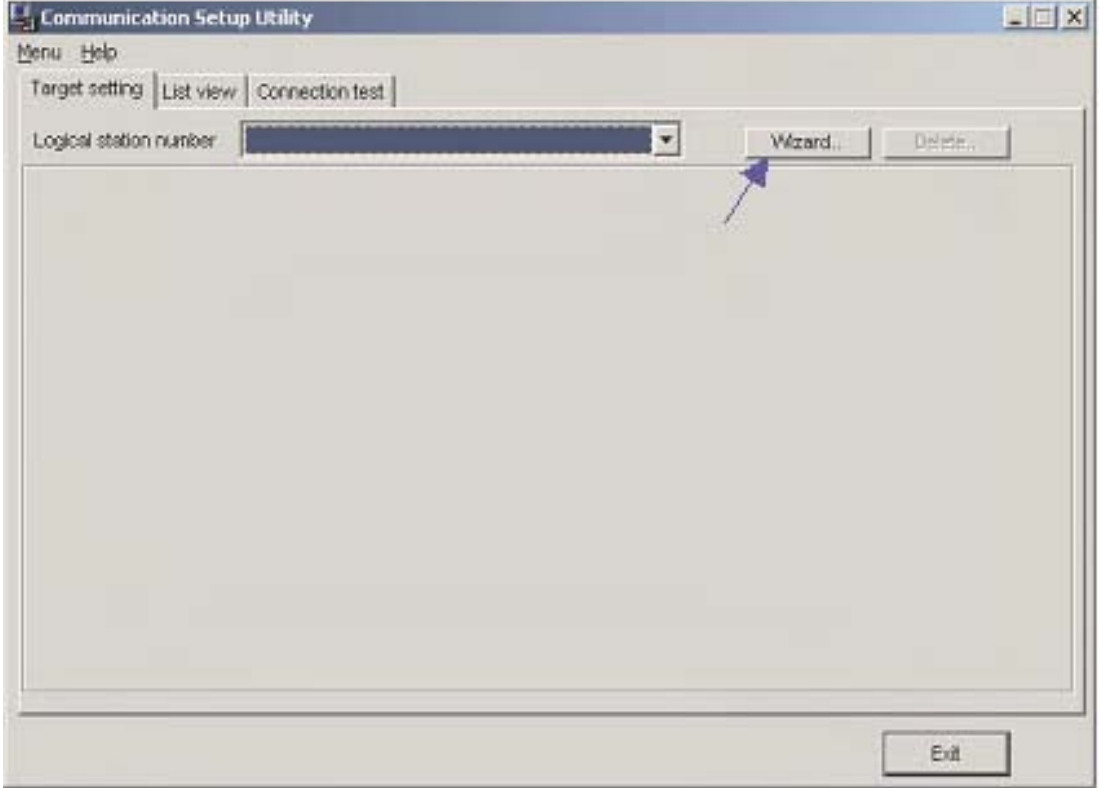

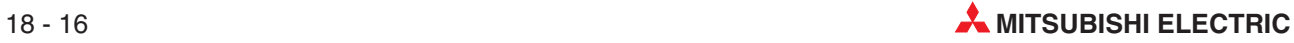

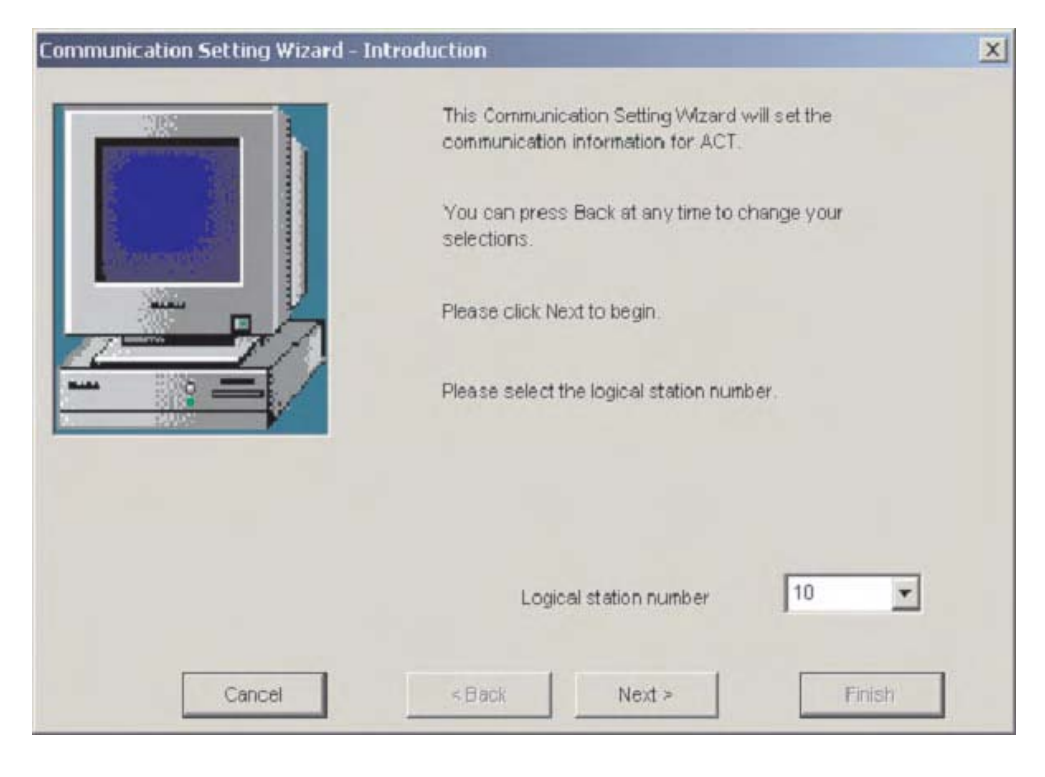

- Als Erstes müssen Sie die **Logical station number** angeben.

 Dann konfigurieren Sie die Kommunikationseinstellungen (**Communication Settings**) am PC.

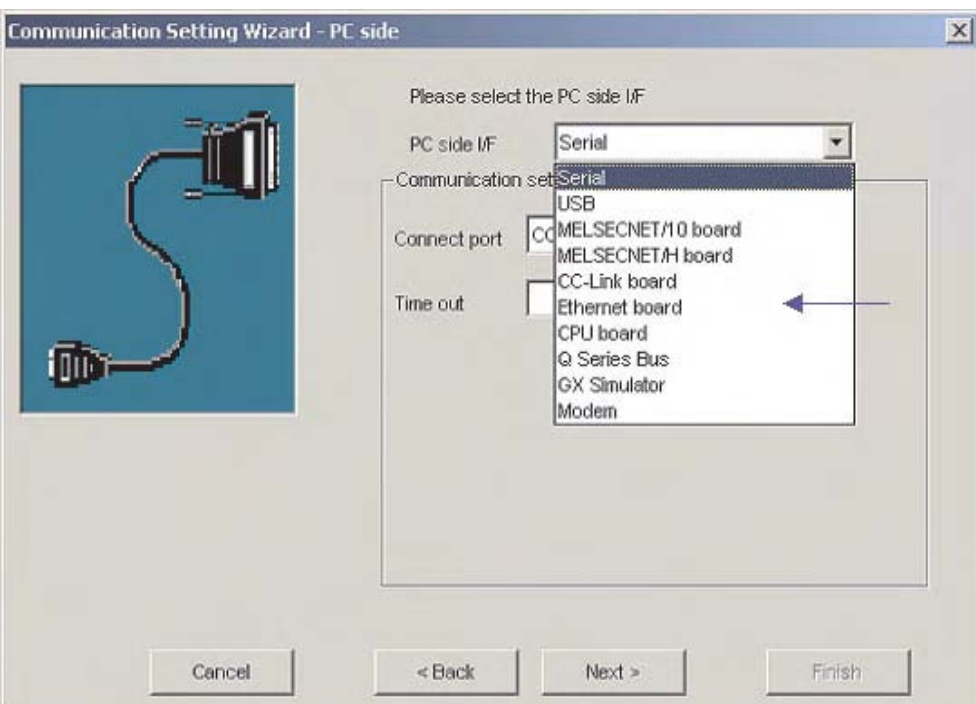

Wählen Sie das UDP-Protokoll und die Port-Nr. 5001.

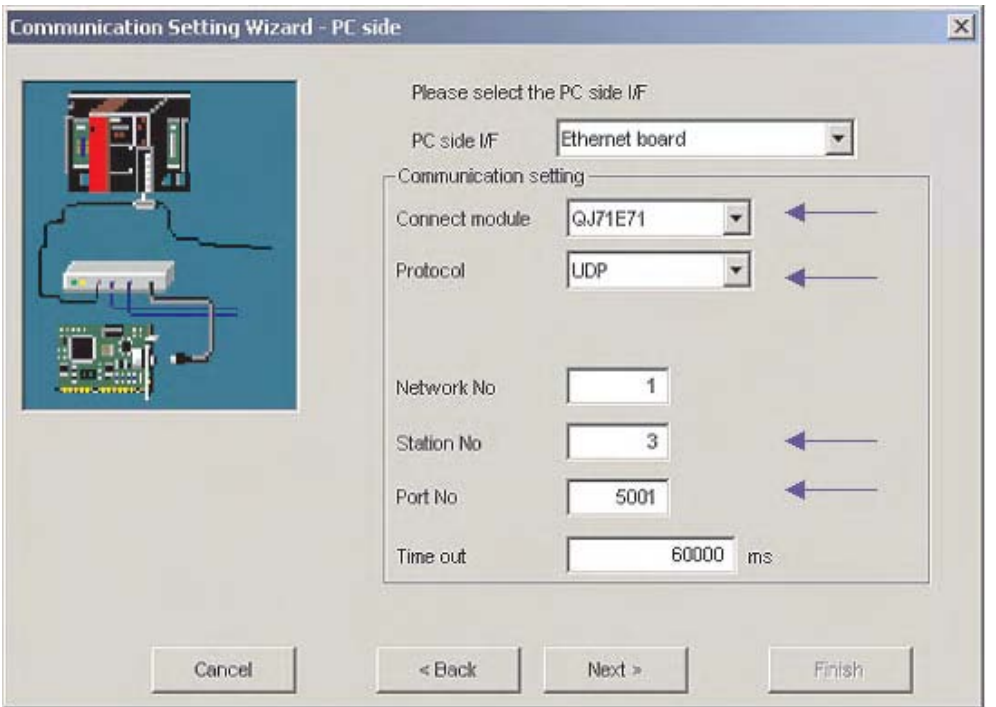

 Geben Sie dann die IP-Adresse des ETHERNET-Moduls und die Stations-Nr. ein. Hier werden dieselben Werte eingestellt wie in den Netzwerk-Parametern innerhalb des GX IEC Developers (siehe Abschnitt [18.1.1](#page-257-0)).

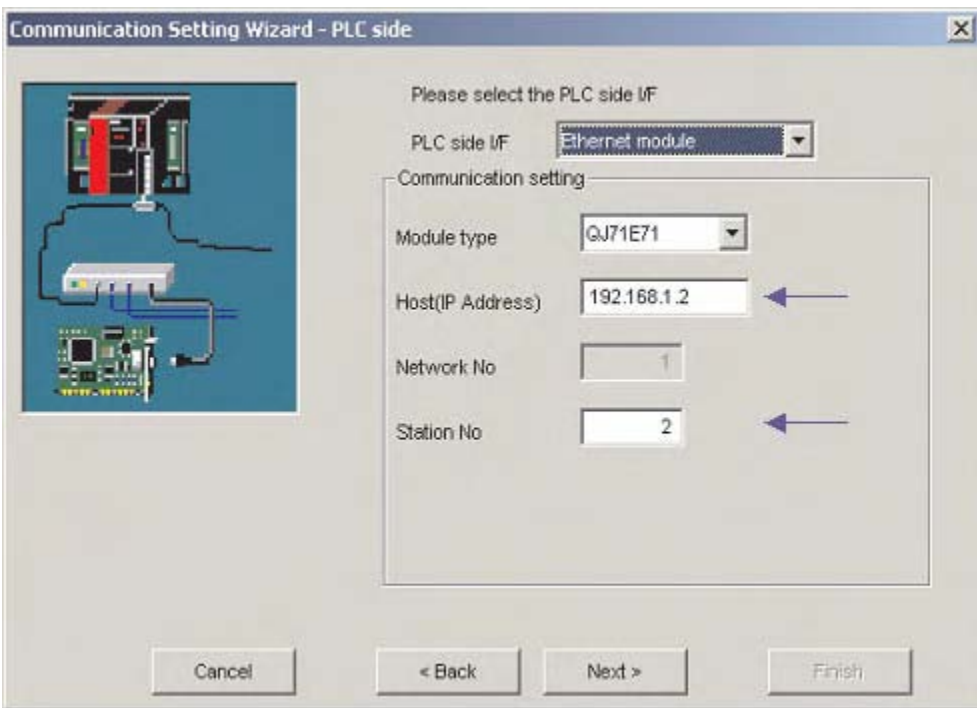

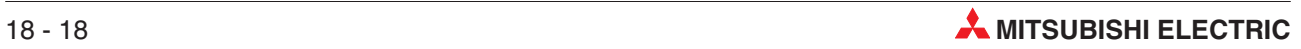

Wählen Sie den richtigen CPU-Typ.

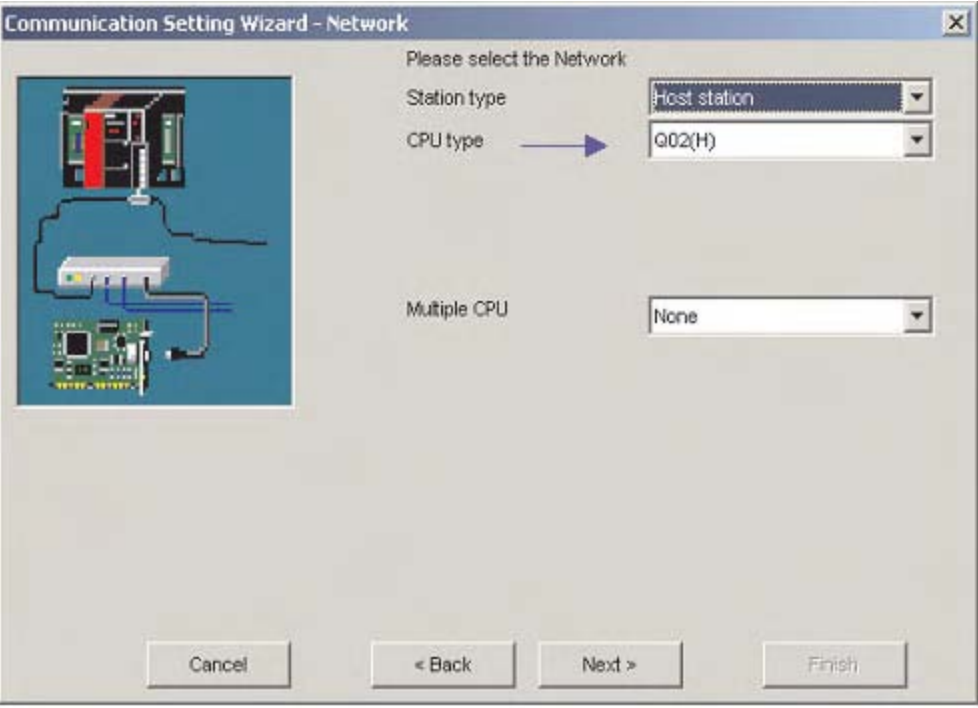

Zum Schluss wählen Sie einen Namen für diese Konfiguration und klicken auf **Finish**.

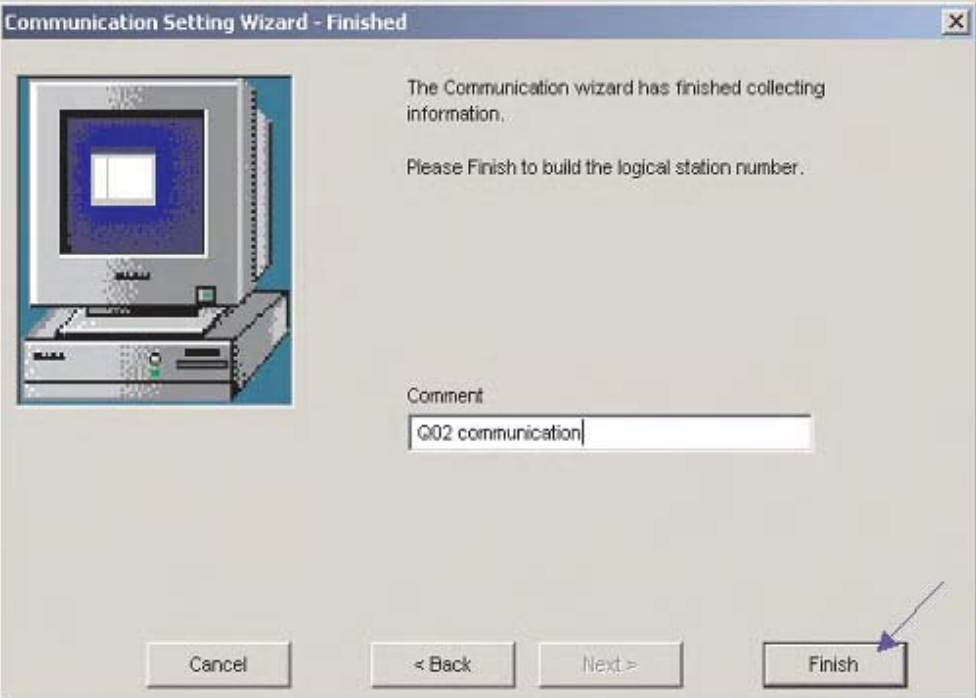

Damit sind alle Einstellungen zur Kommunikation festgelegt. Klicken Sie auf die Karteikarte **Connection test**, um die Verbindung zu prüfen.

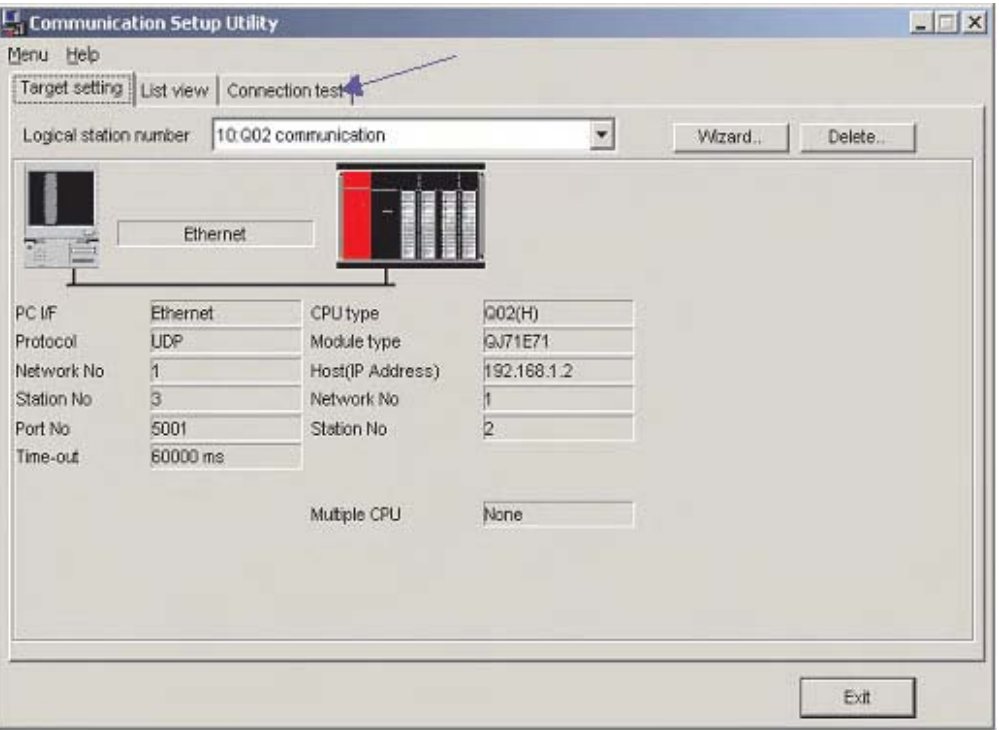

Wählen Sie die Station (**Logical station number**), für die der Test ausgeführt werden soll. Im Feld **Diagnosis count** wird angezeigt, wie oft eine Verbindung erfolgreich aufgebaut werden konnte. Unter **Result** wird das Ergebnis des Test angezeigt. Falls ein Fehler aufgetreten ist, wird dessen Fehlercode angezeigt.

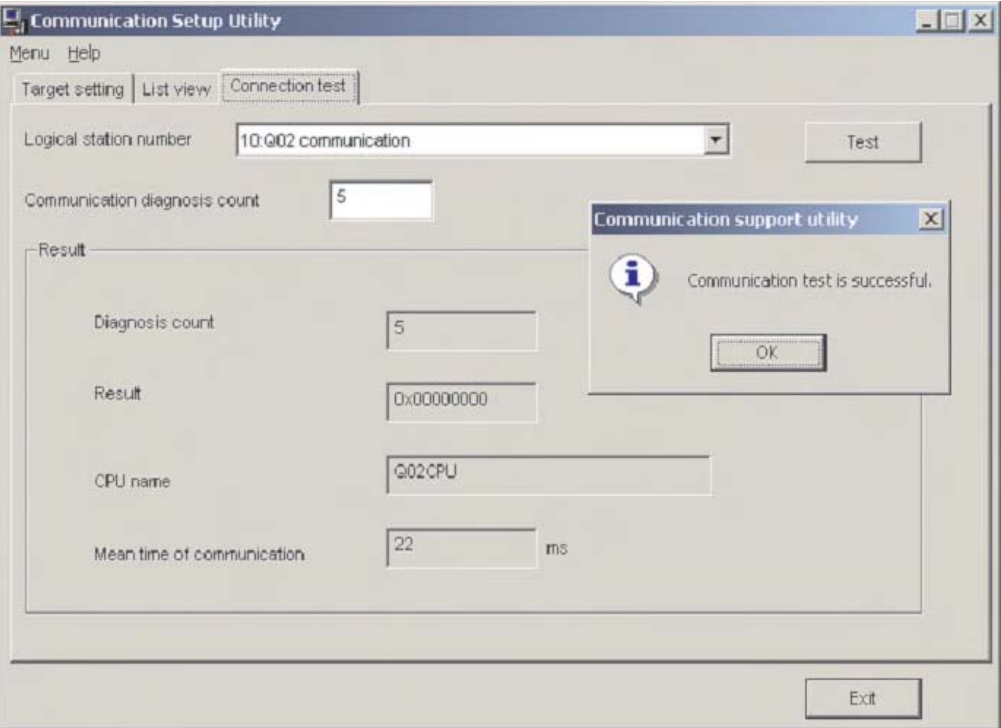

Nach der Konfiguration eines Kommunikationspfads haben Sie mit Microsoft Programmier-Software wie z. B. Visual Basic oder C++, Schreib- und Lesezugriff auf alle Operanden der SPS.

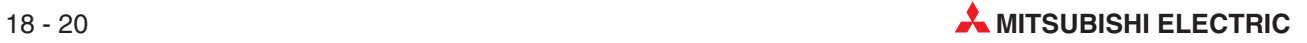

# **A Anhang**

## **A.1 Diagnosemerker (SM)**

Diagnosemerker (Operandenkennzeichen: SM) sind interne Merker, deren Anwendung in der SPS festgelegt ist. Aus diesem Grund können sie nicht wie andere Merker in Ablaufprogrammen verwendet werden. Einige Diagnosemerker können jedoch zur Steuerung der CPU einoder ausgeschaltet werden.

In diesem Abschnitt werden nicht alle Diagnosemerker beschrieben, sondern nur die, die am häufigsten verwendet werden.

**HINWEISE** Die Diagnosemerker SM1200 bis SM1255 werden bei einer QnA-CPU verwendet.Bei einer SPS des MELSEC System Q sind diese Merker nicht belegt.

Die Diagnosemerker ab SM 1500 sind für die Q4AR-CPU reserviert.

Die Überschriften der Tabellen auf den nächsten Seiten haben die folgenden Bedeutungen:

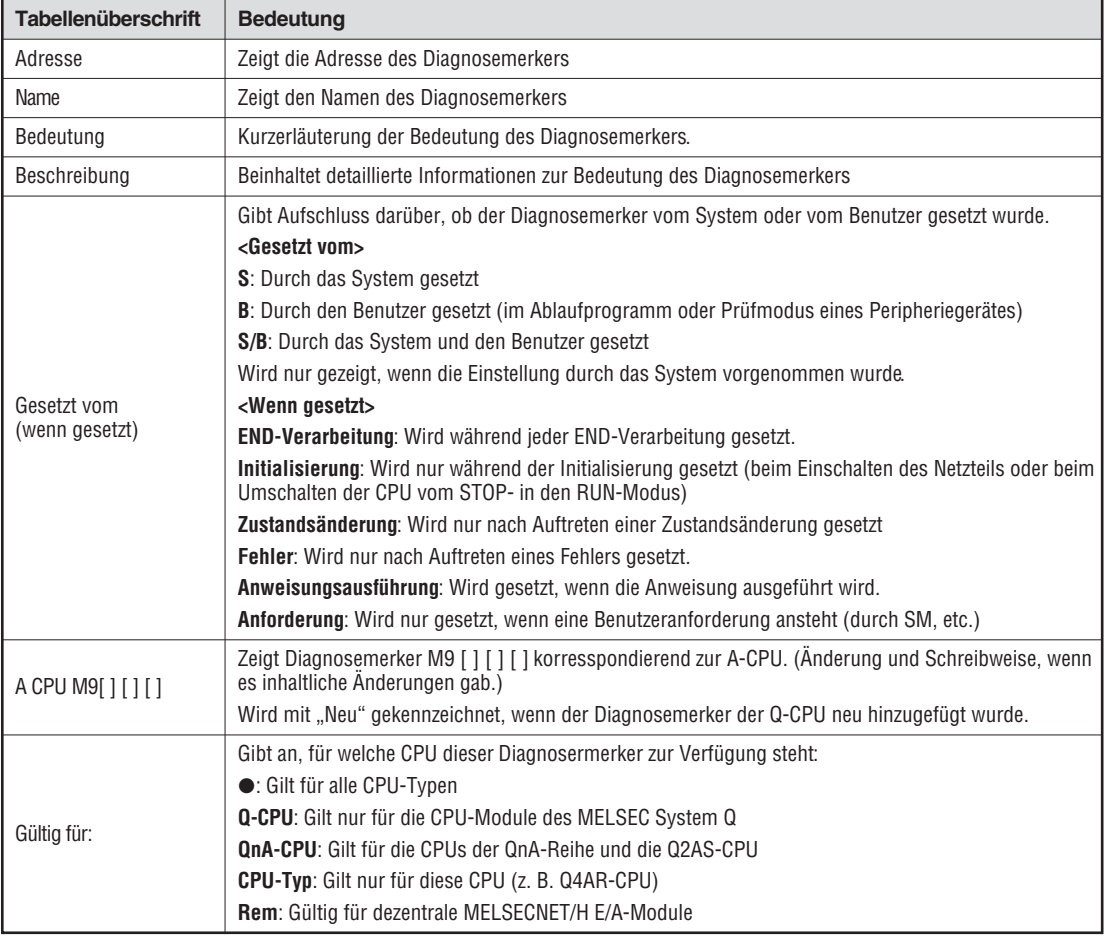

### **Fehlerdiagnose**

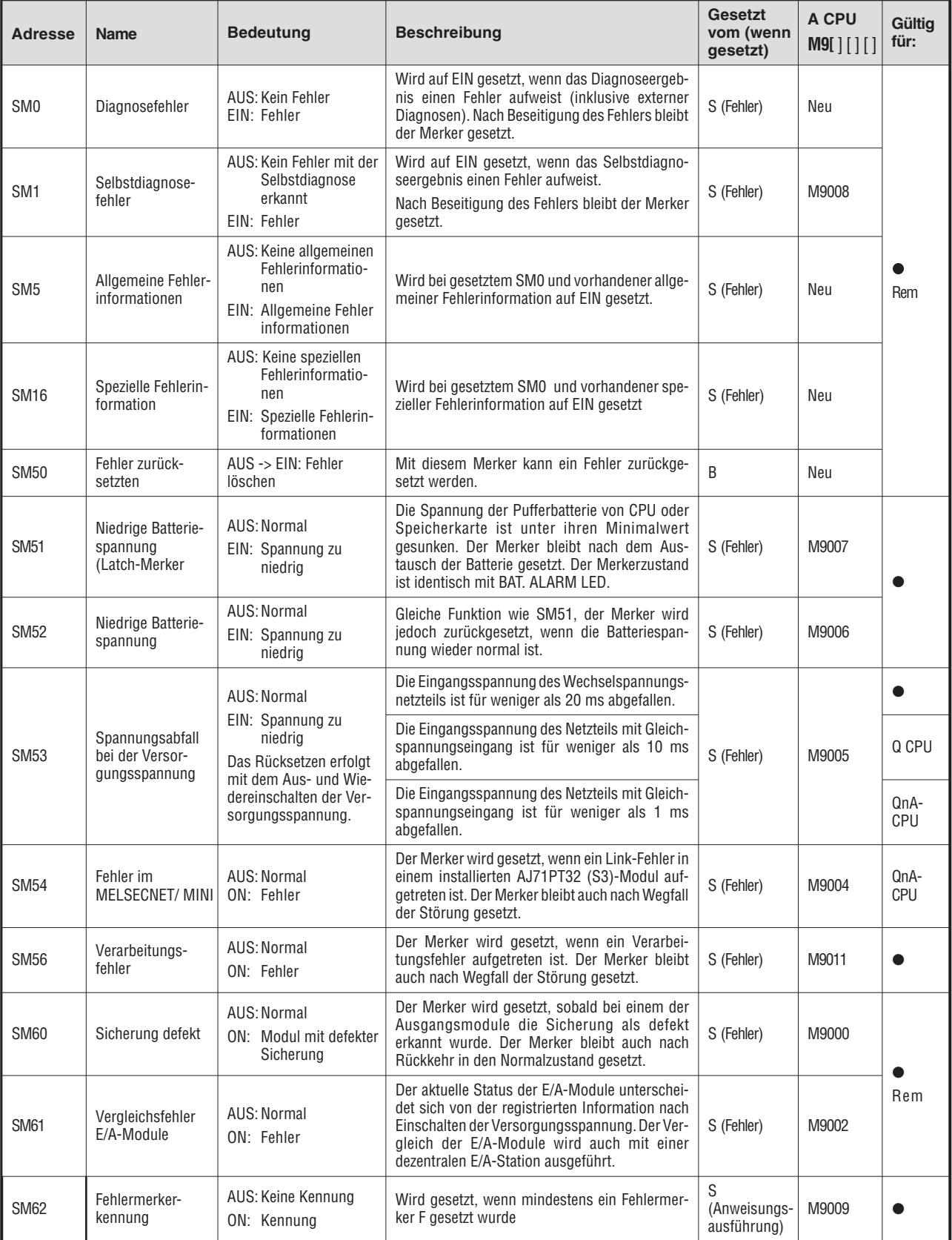

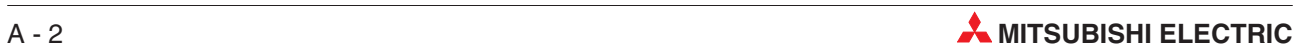

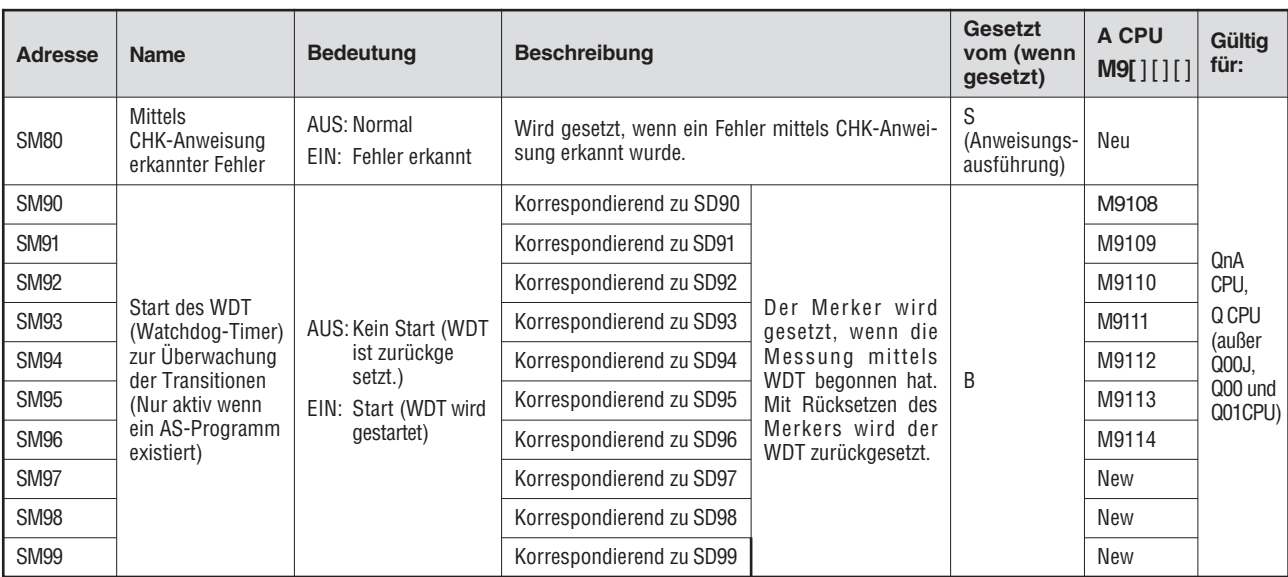

#### **Systeminformationen**

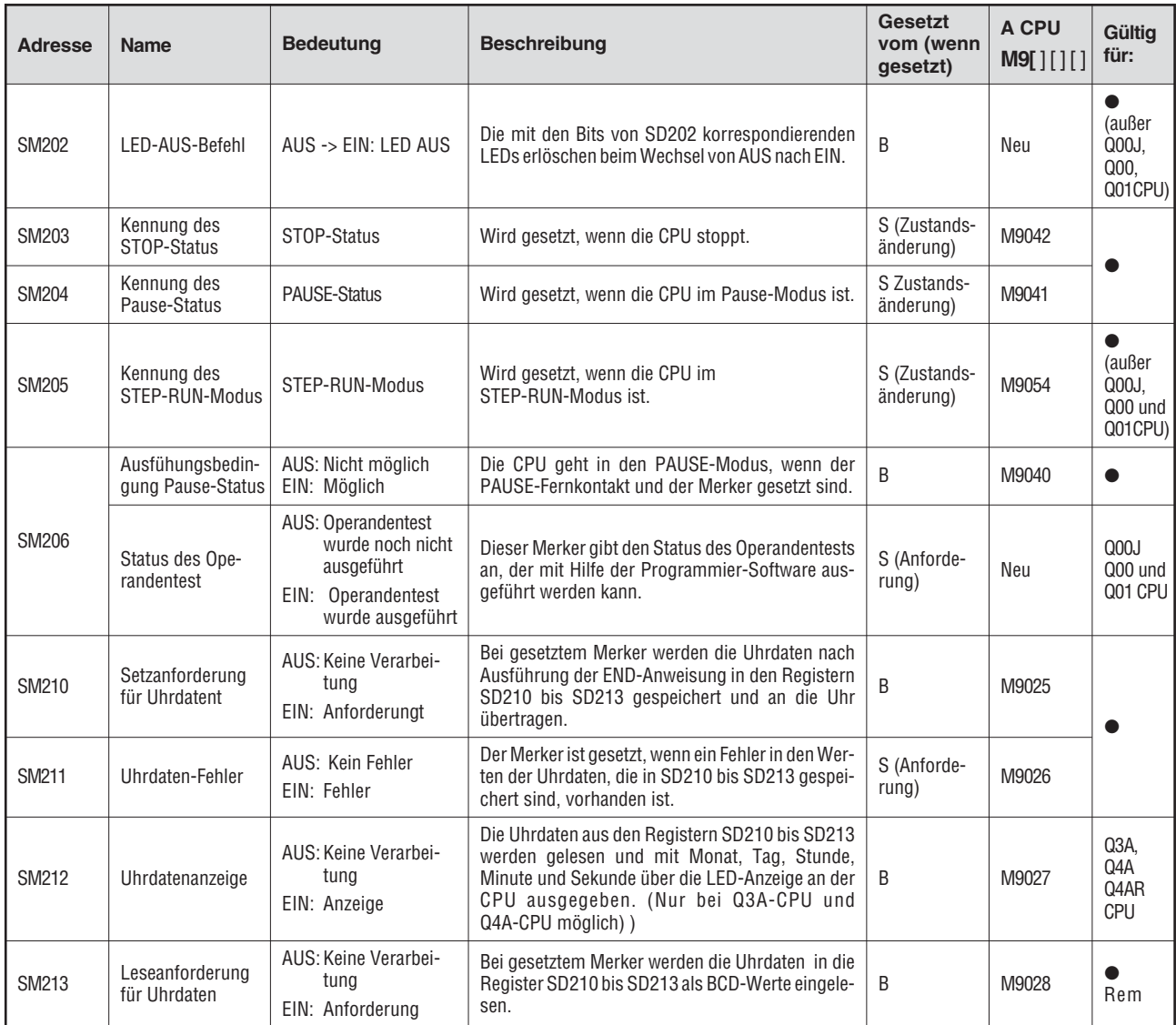

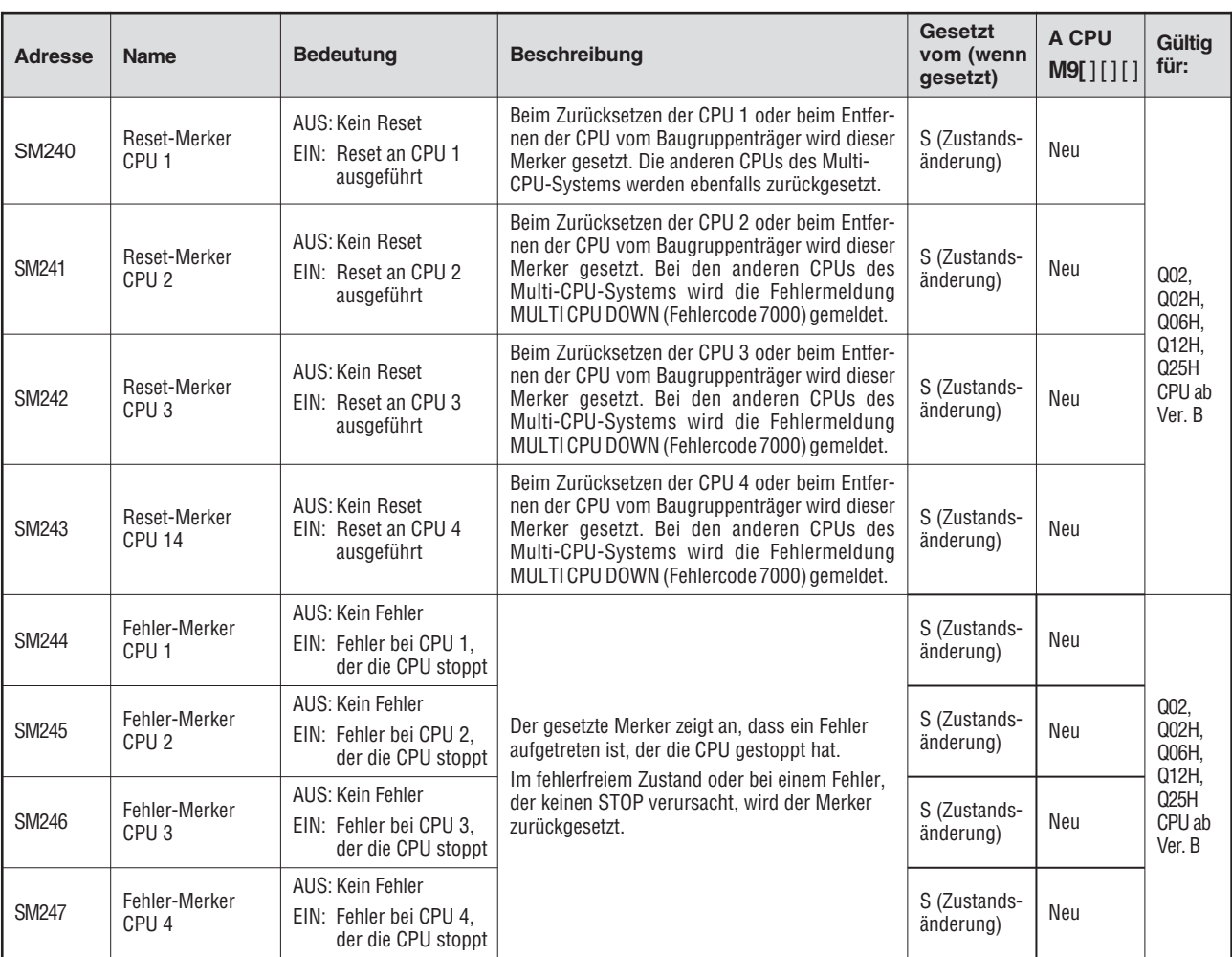

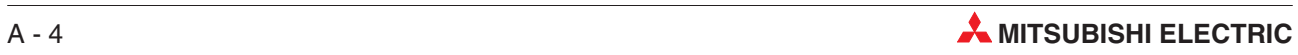

#### **Systemtakte**

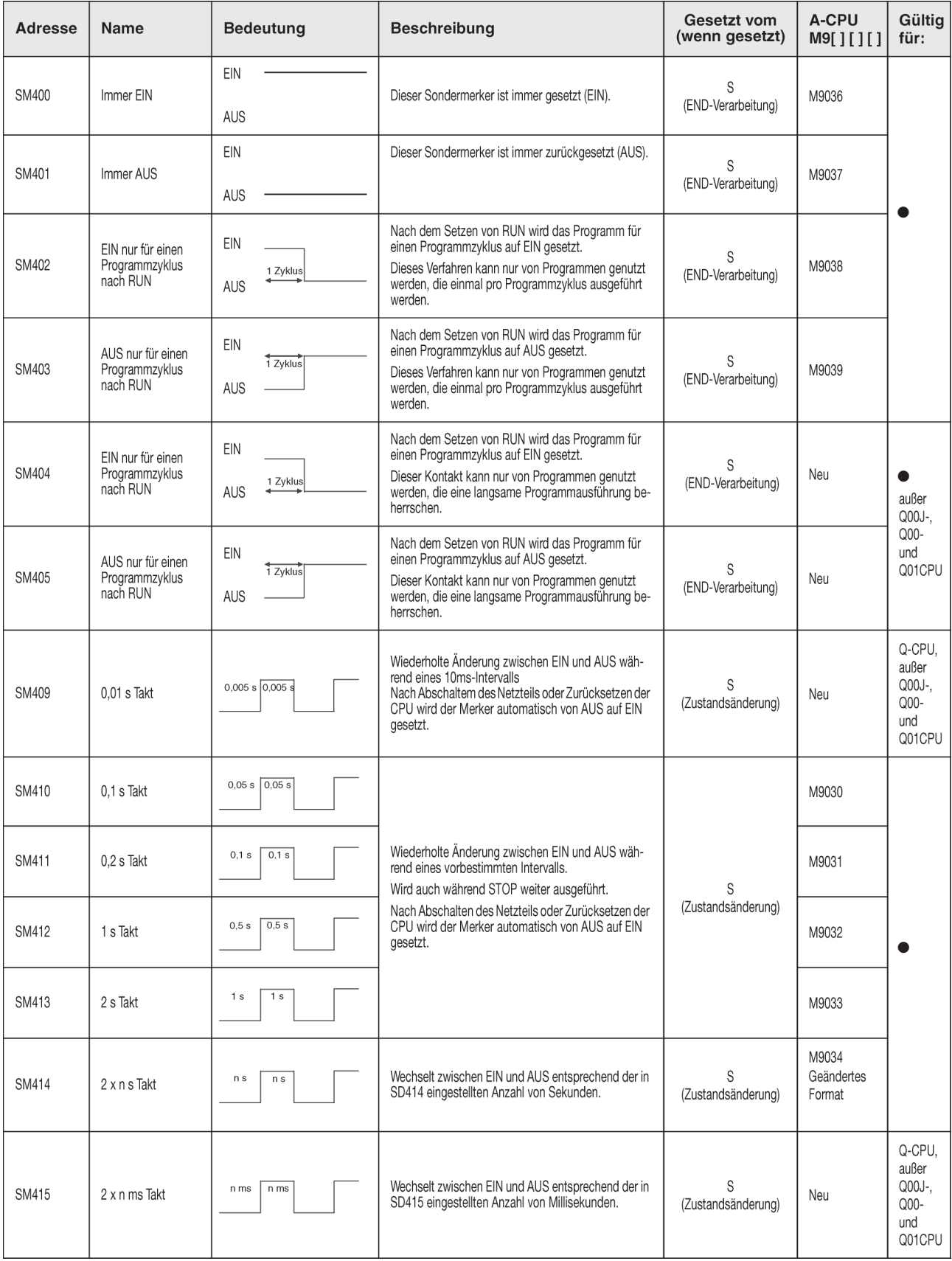

### **Systemtakte (Fortsetzung)**

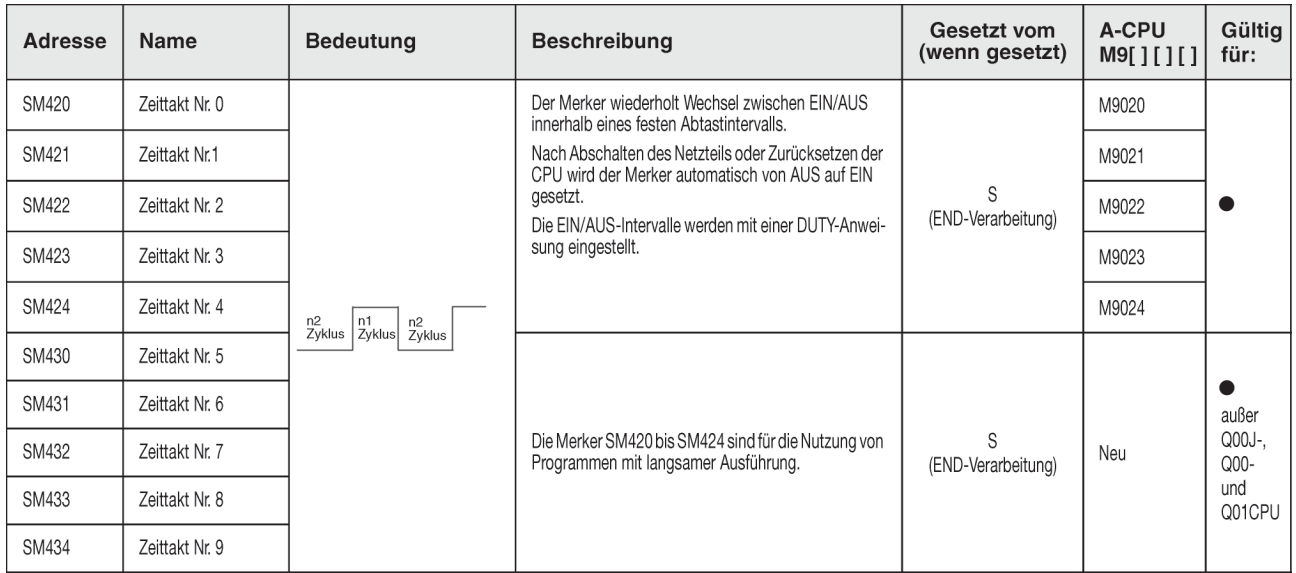

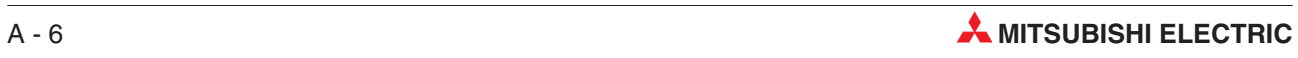

## **A.2 Übereinstimmungen zwischen Sonder- und Diagnosemerkern**

Bei der Umstellung von der MELSEC A-Serie zur MELSEC Q-Serie oder dem System Q entsprechen die Sondermerker M9000 bis M9255 (MELSEC A-Serie) den Diagnosemerkern SM1000 bis SM1255 (MELSEC Q-Serie).

Diese Diagnosemerker werden alle durch das System gesetzt und können nicht durch ein Anwenderprogramm verändert werden. Benutzer, die diese Merker setzen oder rücksetzen wollen, sollten ihre Programme so ändern, dass nur reine QnA-Diagnosemerker verwendet werden. Eine Ausnahme bilden die Sondermerker M9084 und M9200 bis M9255. Wenn diese Merker vor der Umstellung zur MELSEC Q-Serie/System Q gesetzt und rückgesetzt werden konnten, so ist das nach der Umstellung auch mit den entsprechenden Diagnosemerkern SM1084 und SM1200 bis SM1255 möglich.

Detaillierte Informationen zu den Sondermerkern der A-Serie können den Handbüchern zu den CPUs und den Netzwerken "MELSECNET" und "MELSECNET/B" entnommen werden.

#### **HINWEISE** Die Verarbeitungszeit kann sich bei der Q-CPU verlängern, wenn umgewandelte Sondermerker verwendet werden. Wählen Sie in der Programmier-Software bei den SPS-Parametern auf der Karteikarte "SPS-System" die Option "A-SPS: Verw. Sondermerker/Sonderregister von SM/SD 1000" ab, wenn keine umgewandelten Sondermerker benutzt werden.

Wenn ein aquivalenter Diagnosemerker für eine System Q- oder QnA-CPU angegeben ist, sollte das Programm geändert und dieser Merker verwendet werden. Wenn kein äquivalenter System Q-/QnA-Diagnosemerker angegeben ist, kann der Merker verwendet werden, der nach der Umstellung angegeben wird.

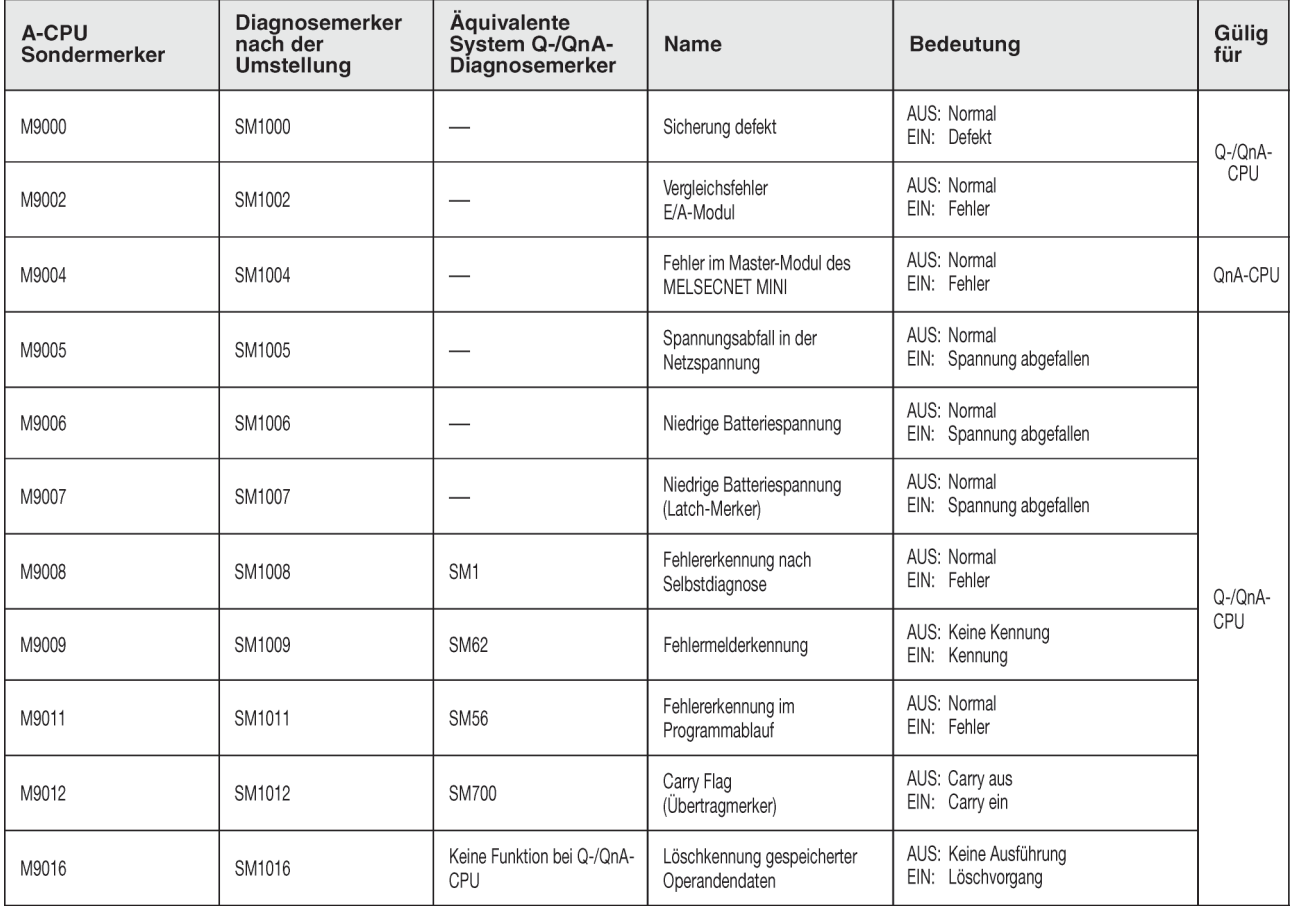

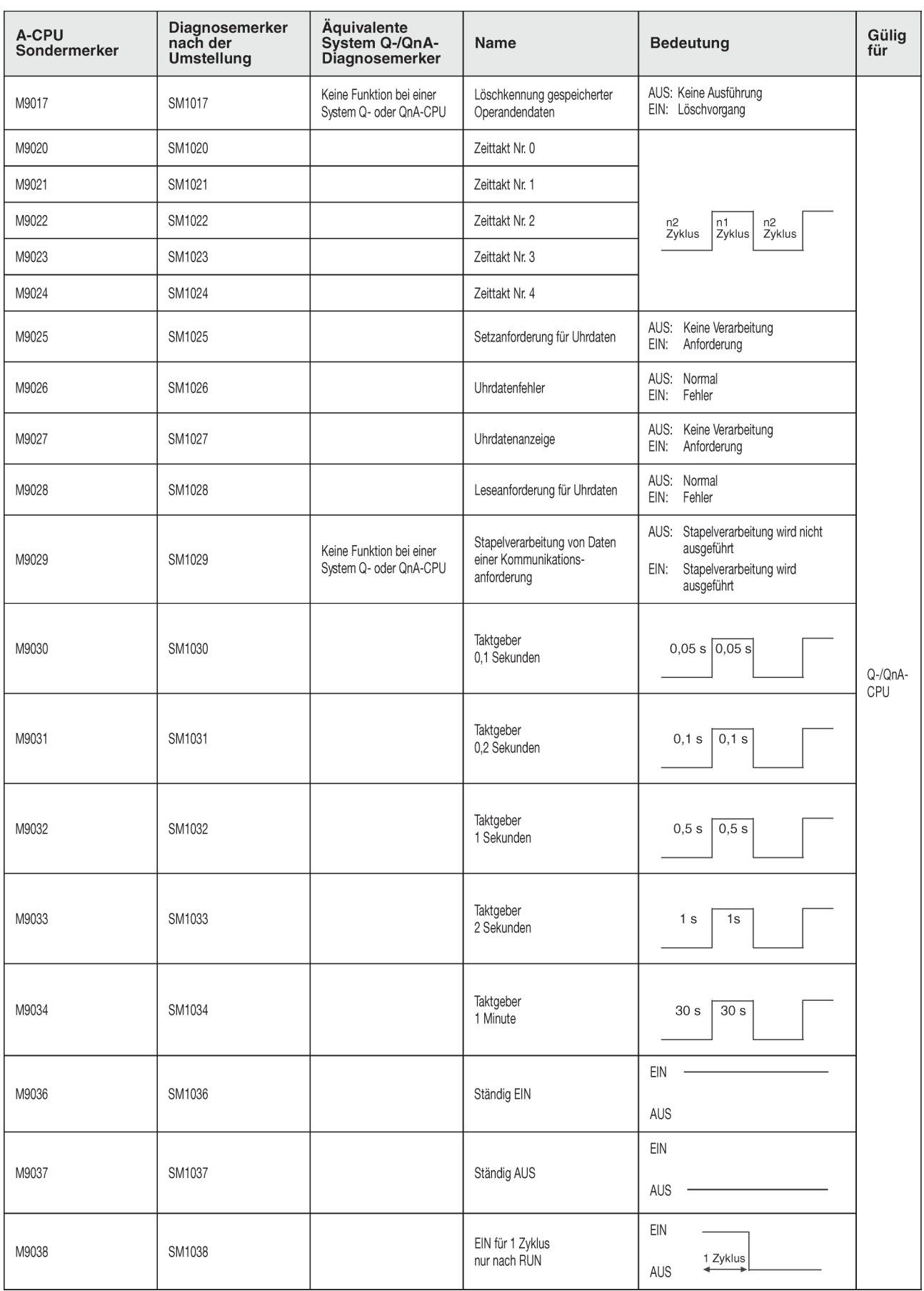

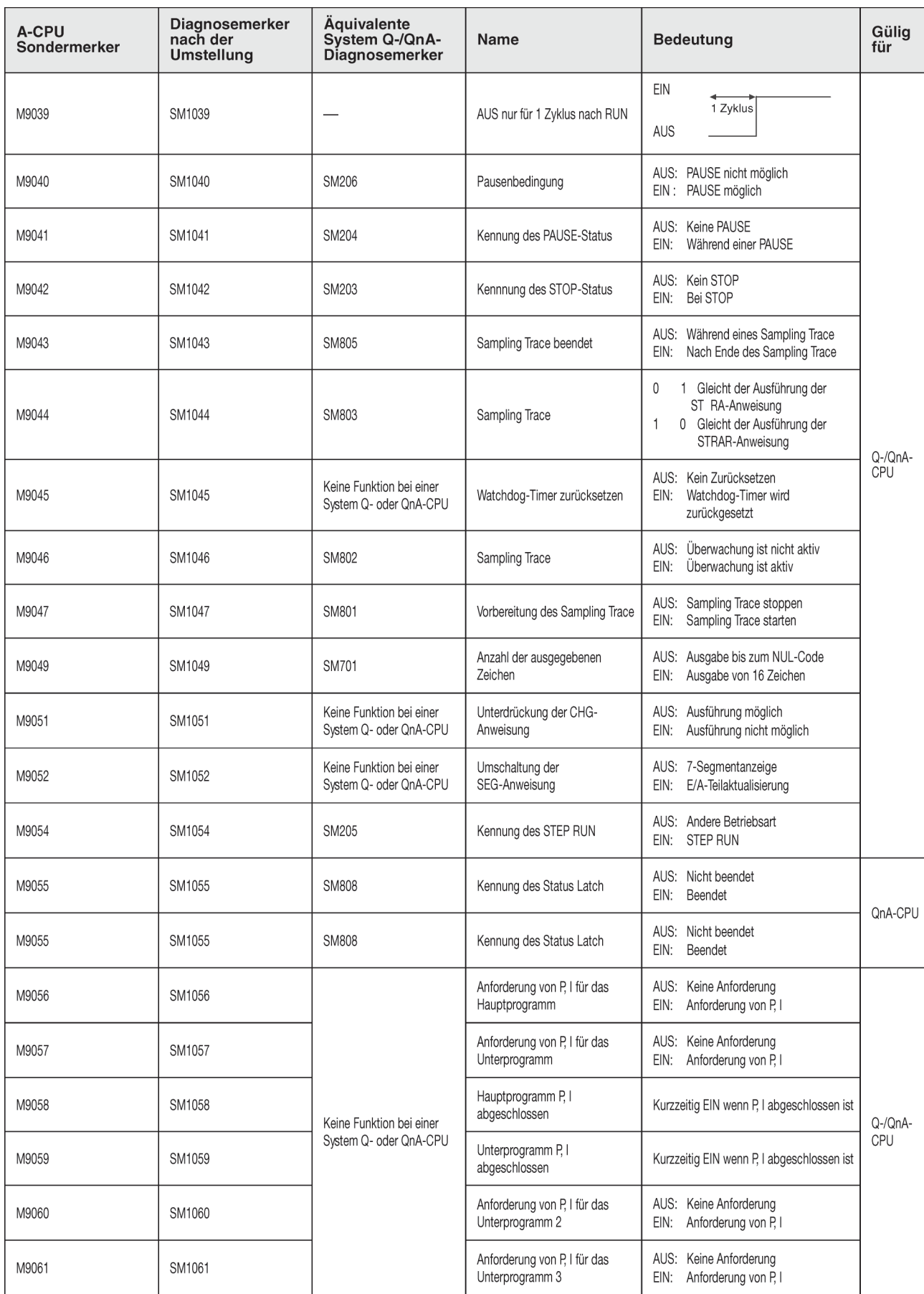

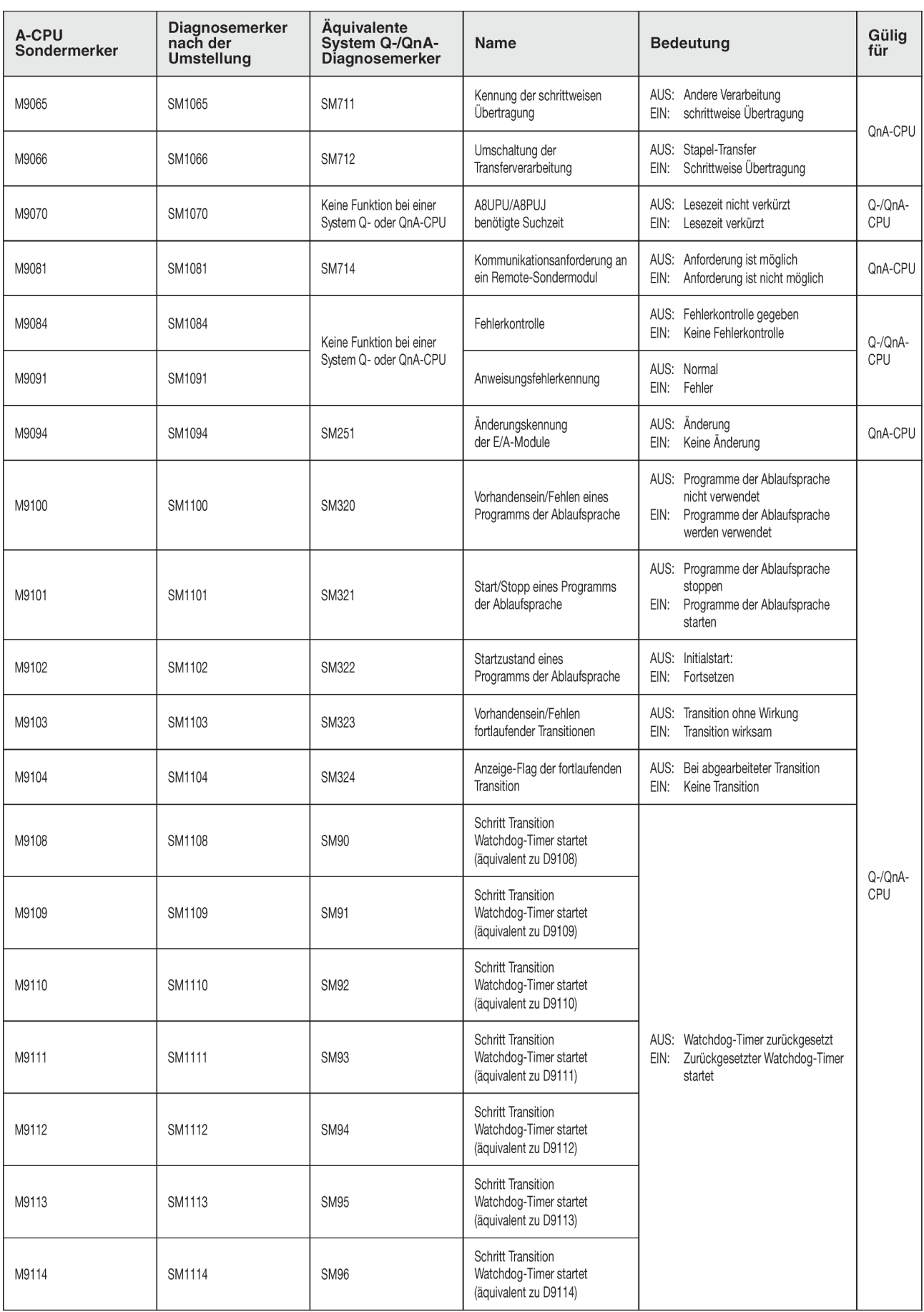

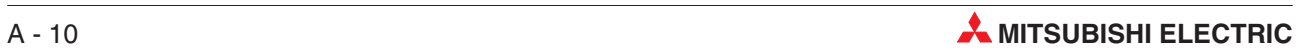

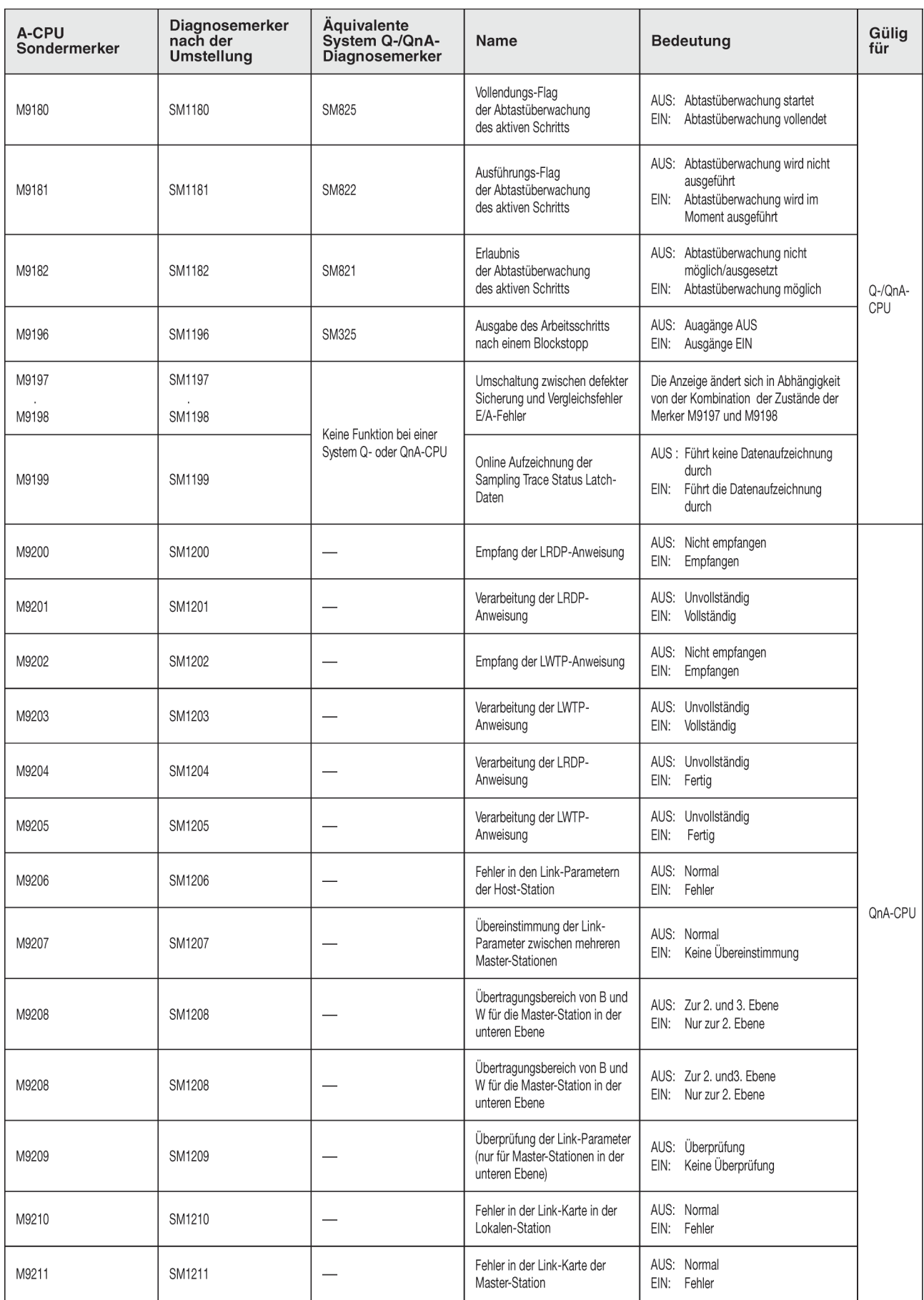

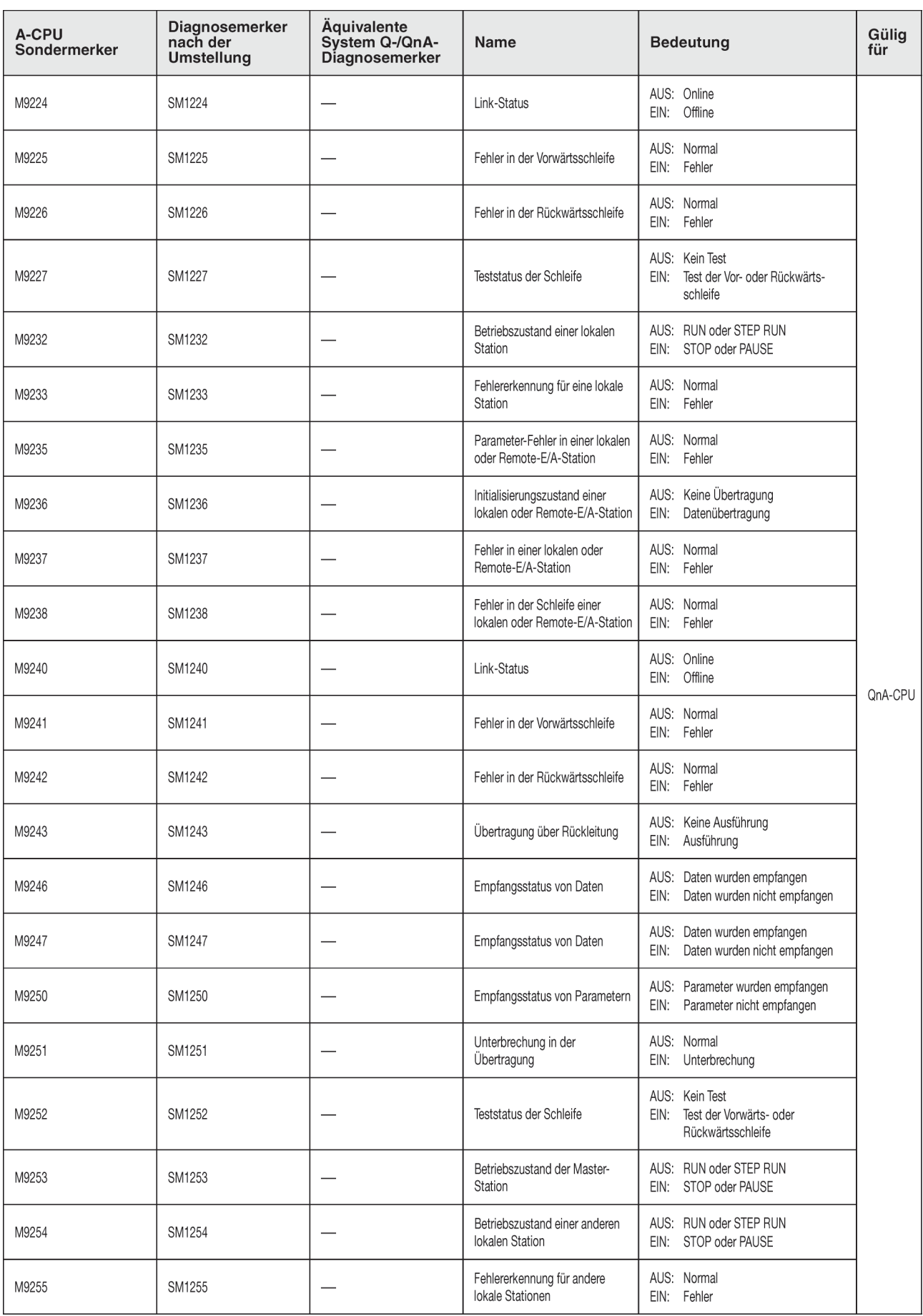

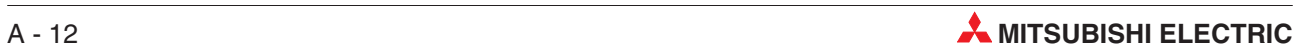
# **A.3 Diagnoseregister (SD)**

Die Diagnoseregister (Operandenkennzeichen: SD) sind interne Register mit einer festgelegten Aufgabe innerhalb der SPS. Aus diesem Grund ist es nicht möglich, diese Register in der gleichen Weise im Ablaufprogrammen zu nutzen wie normale Register. Zur Steuerung der CPU können jedoch in einige der Diagnoseregister Daten eingetragen werden.

Die in den Diagnoseregistern gespeicherten Daten werden im binären Format abgespeichert, es sei denn, es wird ein anderes Format gefordert.

In diesem Abschnitt werden nicht alle Diagnoseregister beschreiben, sondern nur die, die am häufigsten verwendet werden.

#### **HINWEISE** Die Diagnoseregister SD1200 bis SD1255 werden von den CPUs der QnA-Serie verwendet. Bei einer CPU des MELSEC System Q sind die Sonderregister nicht belegt.

Die Diagnoseregister ab SD 1500 sind für die Q4AR-CPU reserviert.

Die Überschriften der Tabellen auf den nächsten Seiten haben die folgenden Bedeutungen:

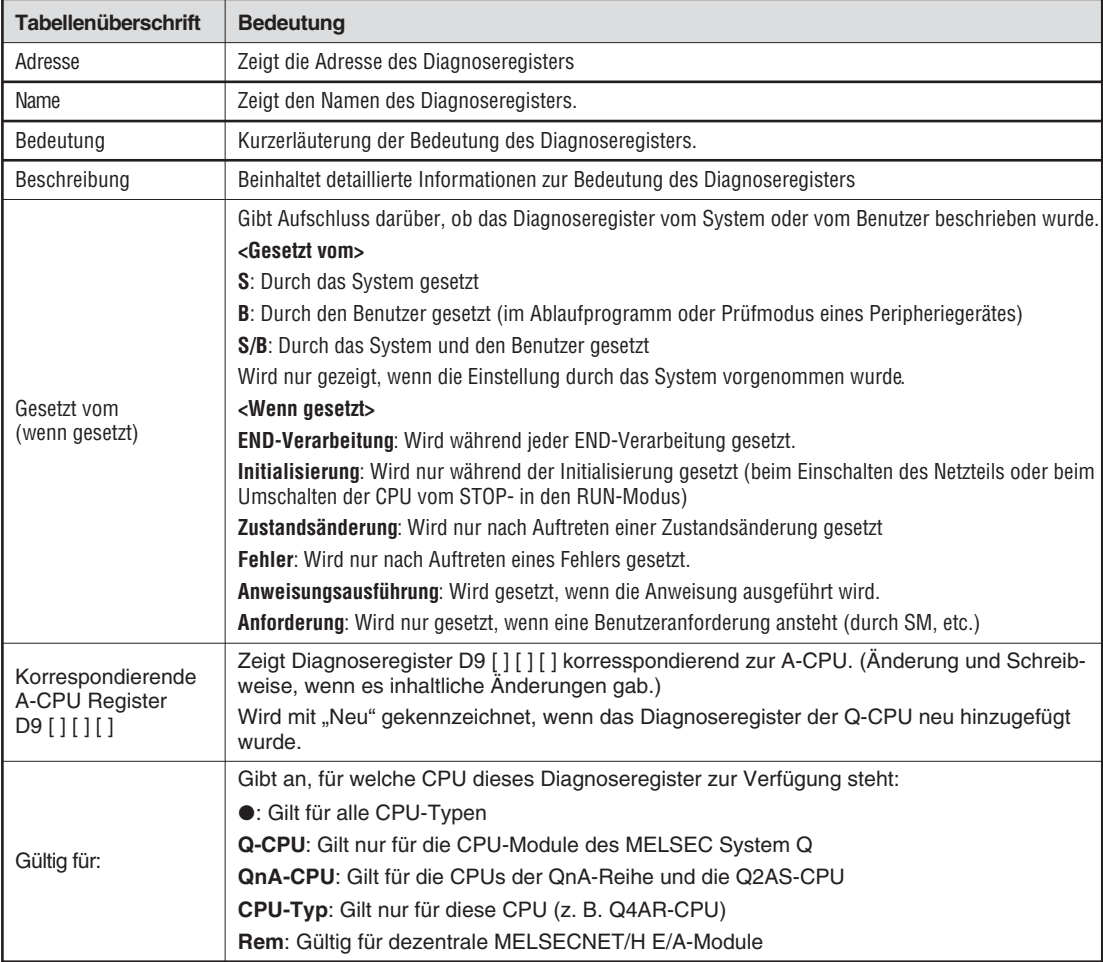

<span id="page-289-0"></span>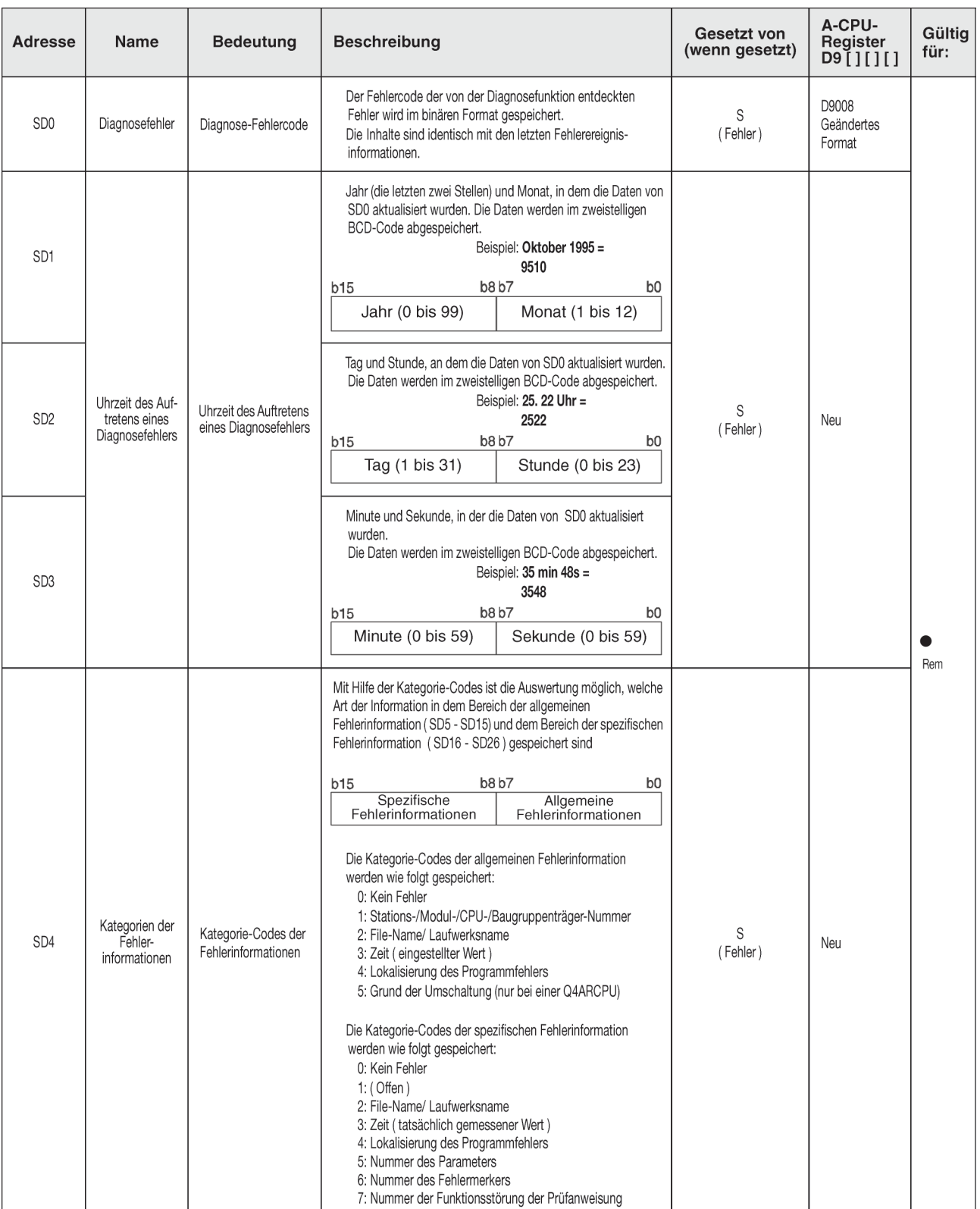

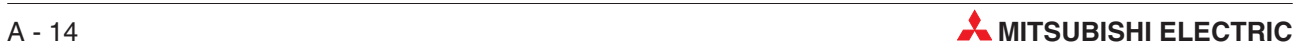

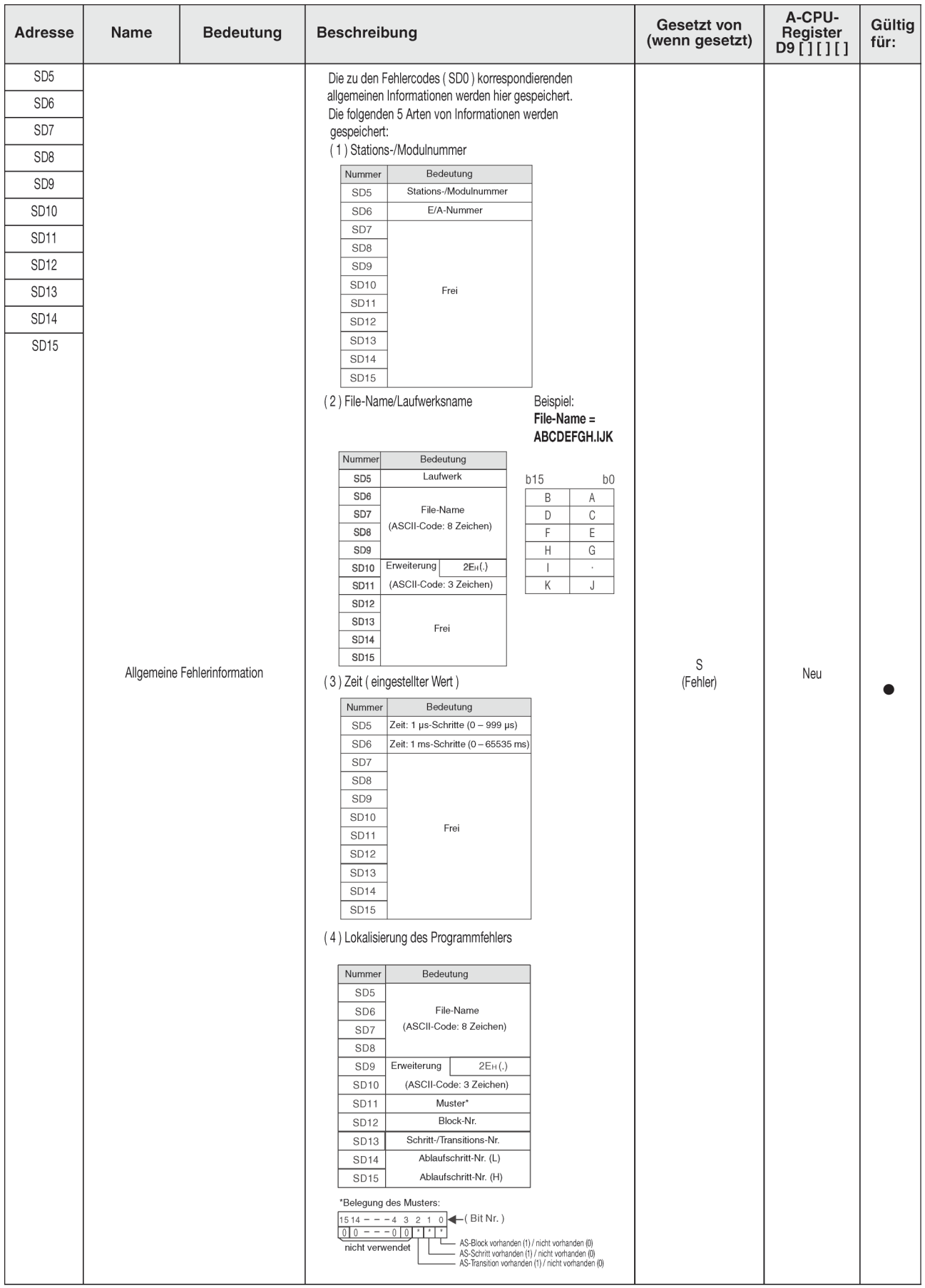

### **Bedeutung der Erweiterungen der Dateinamen**

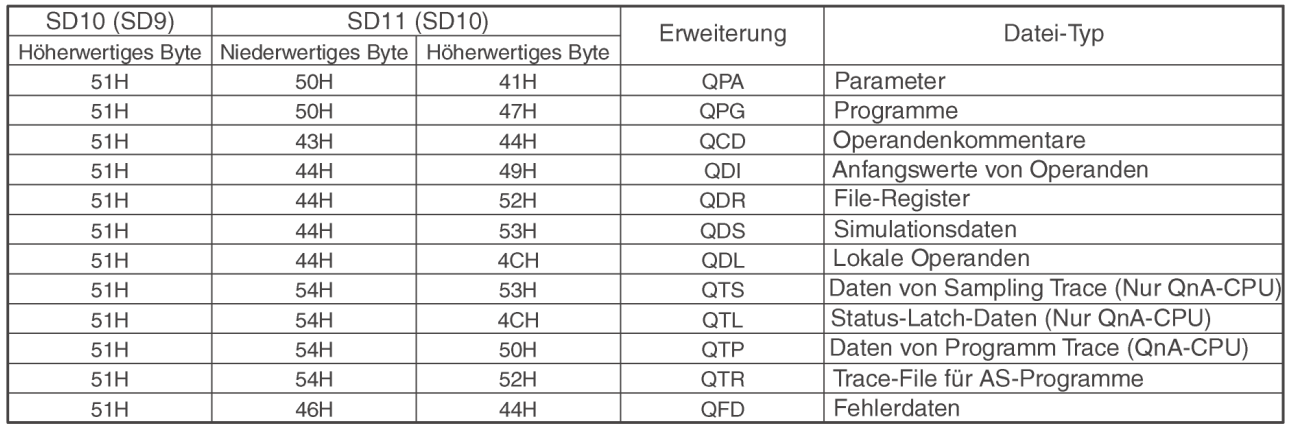

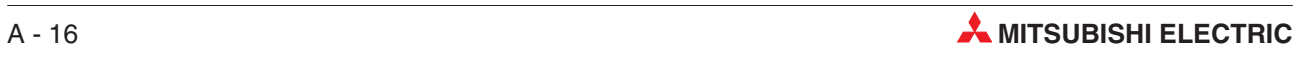

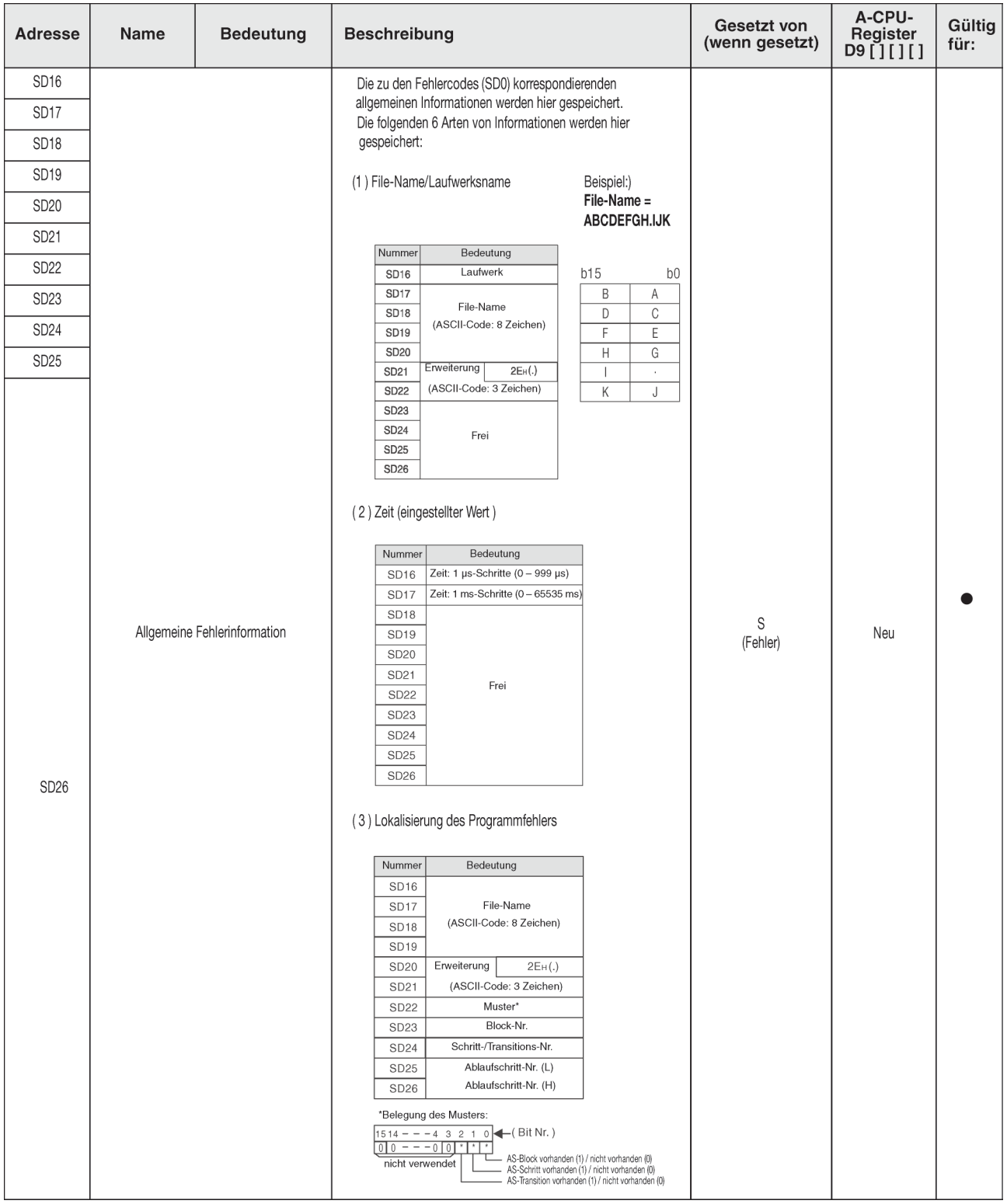

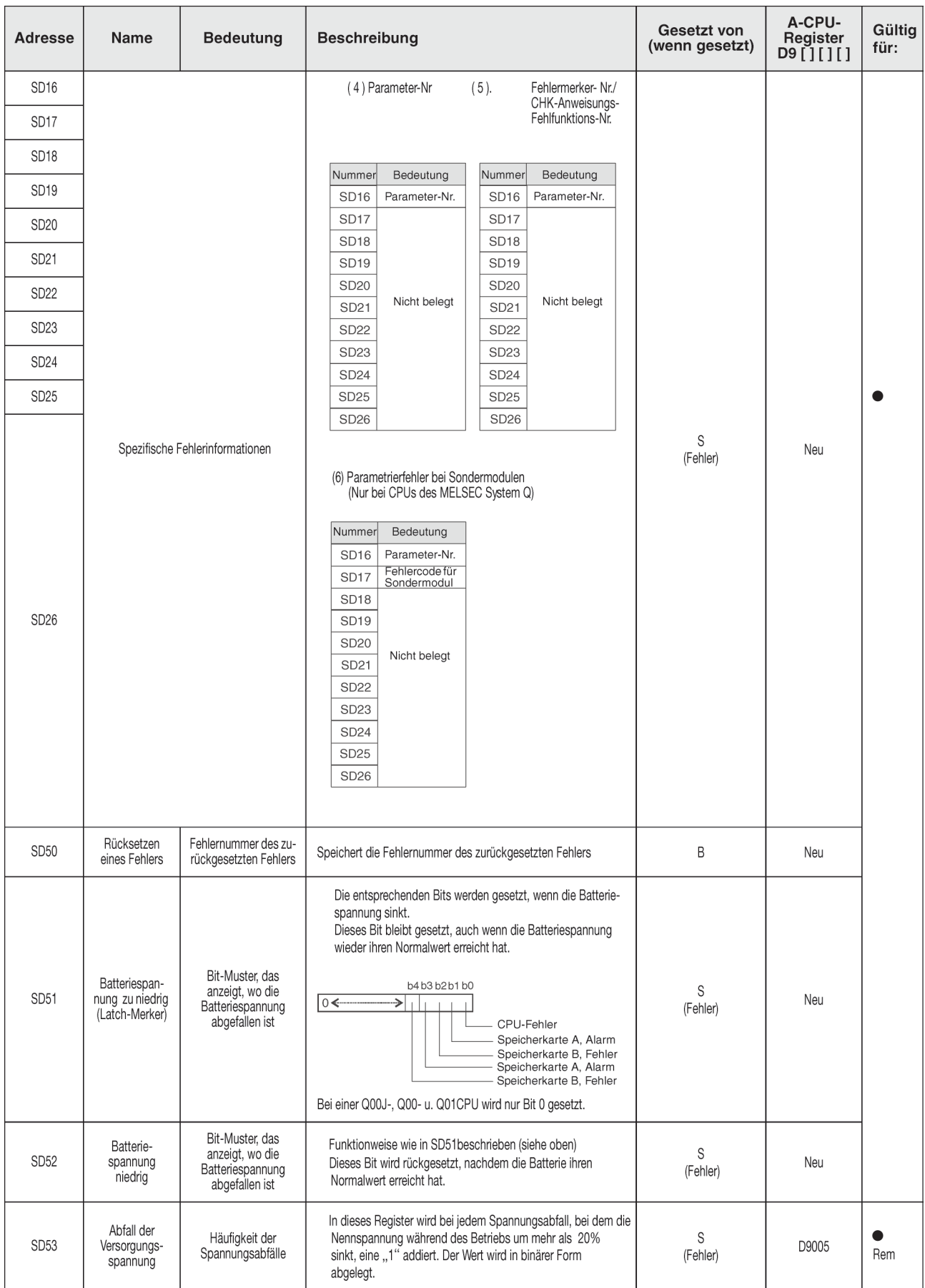

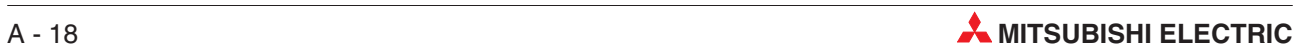

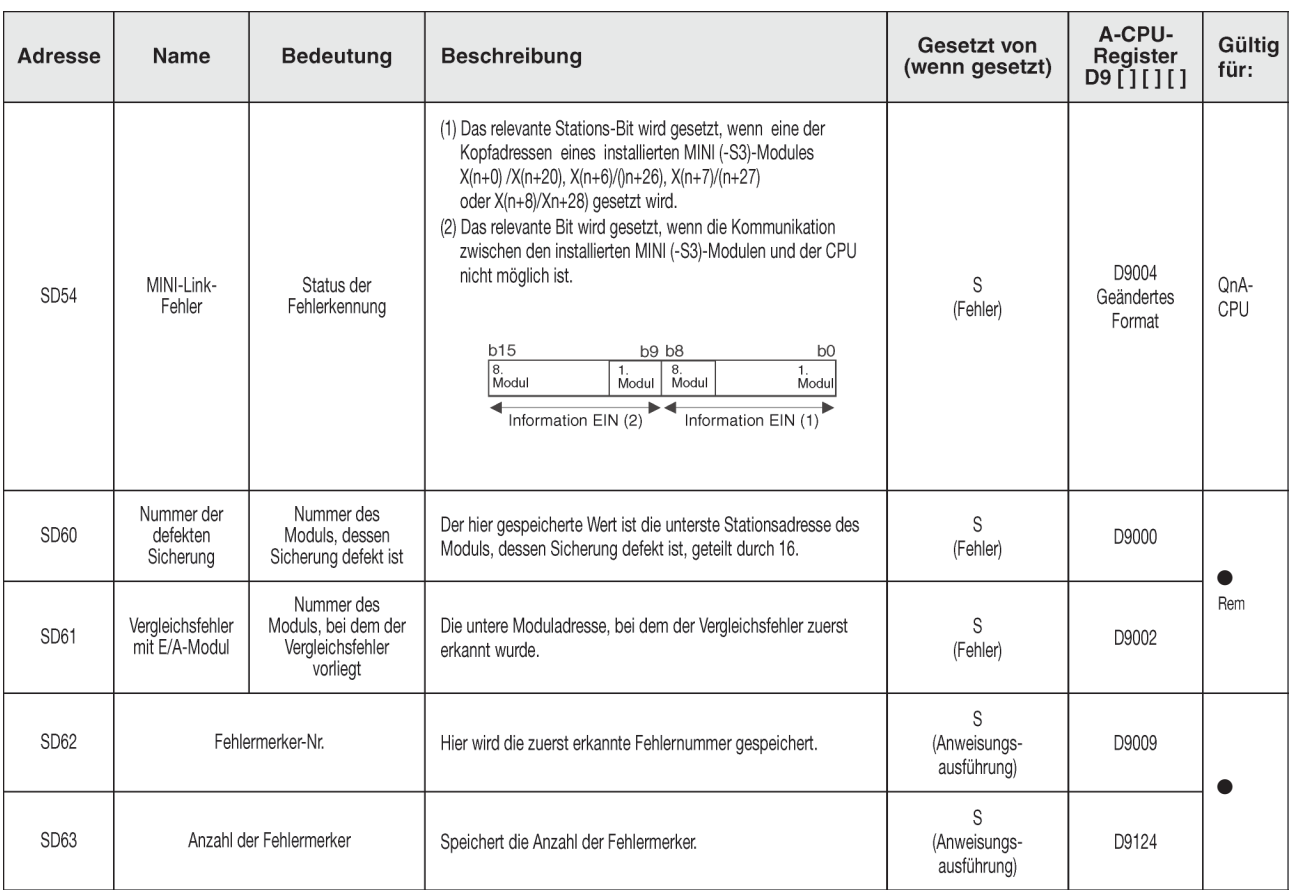

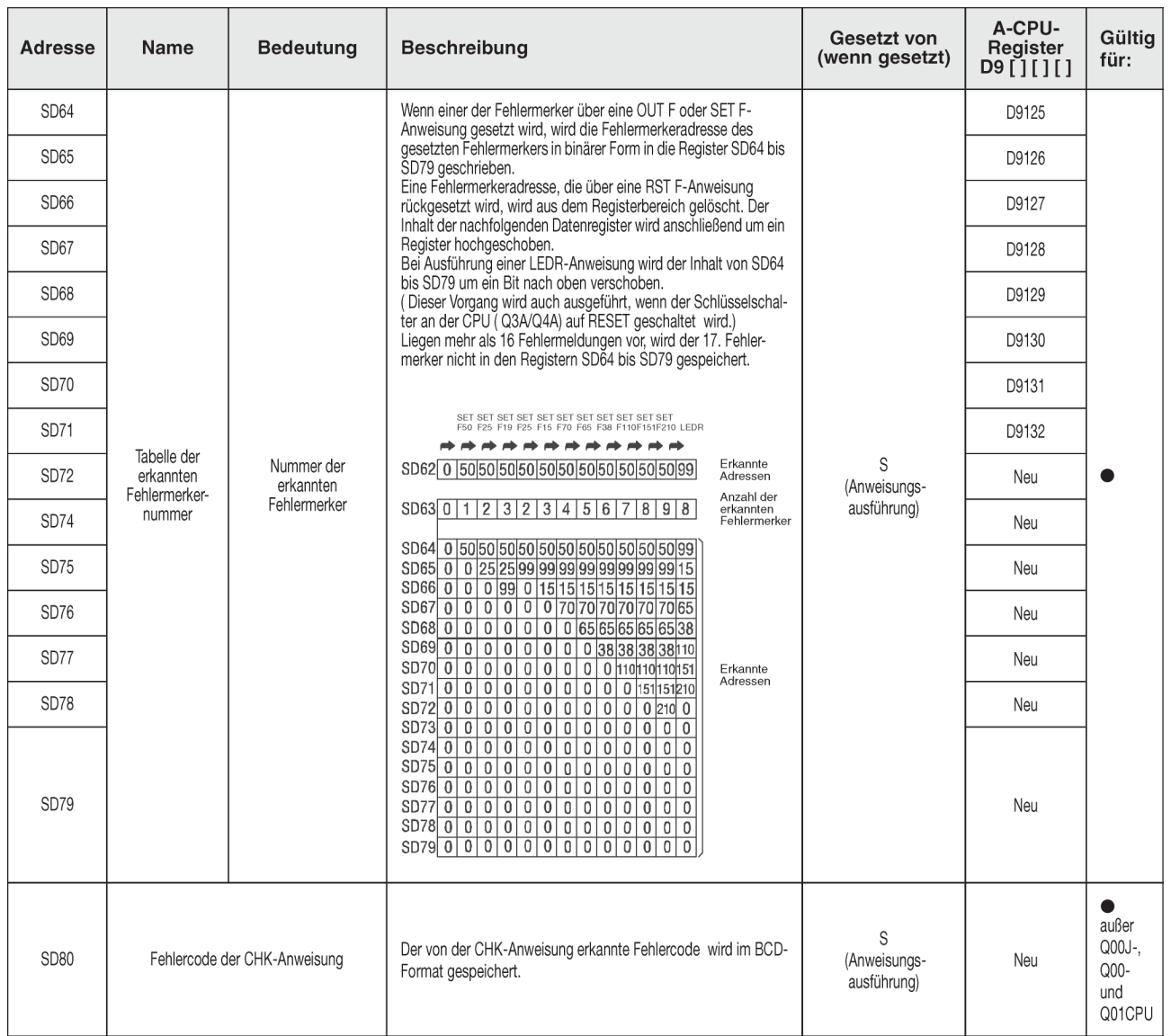

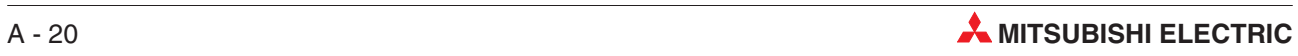

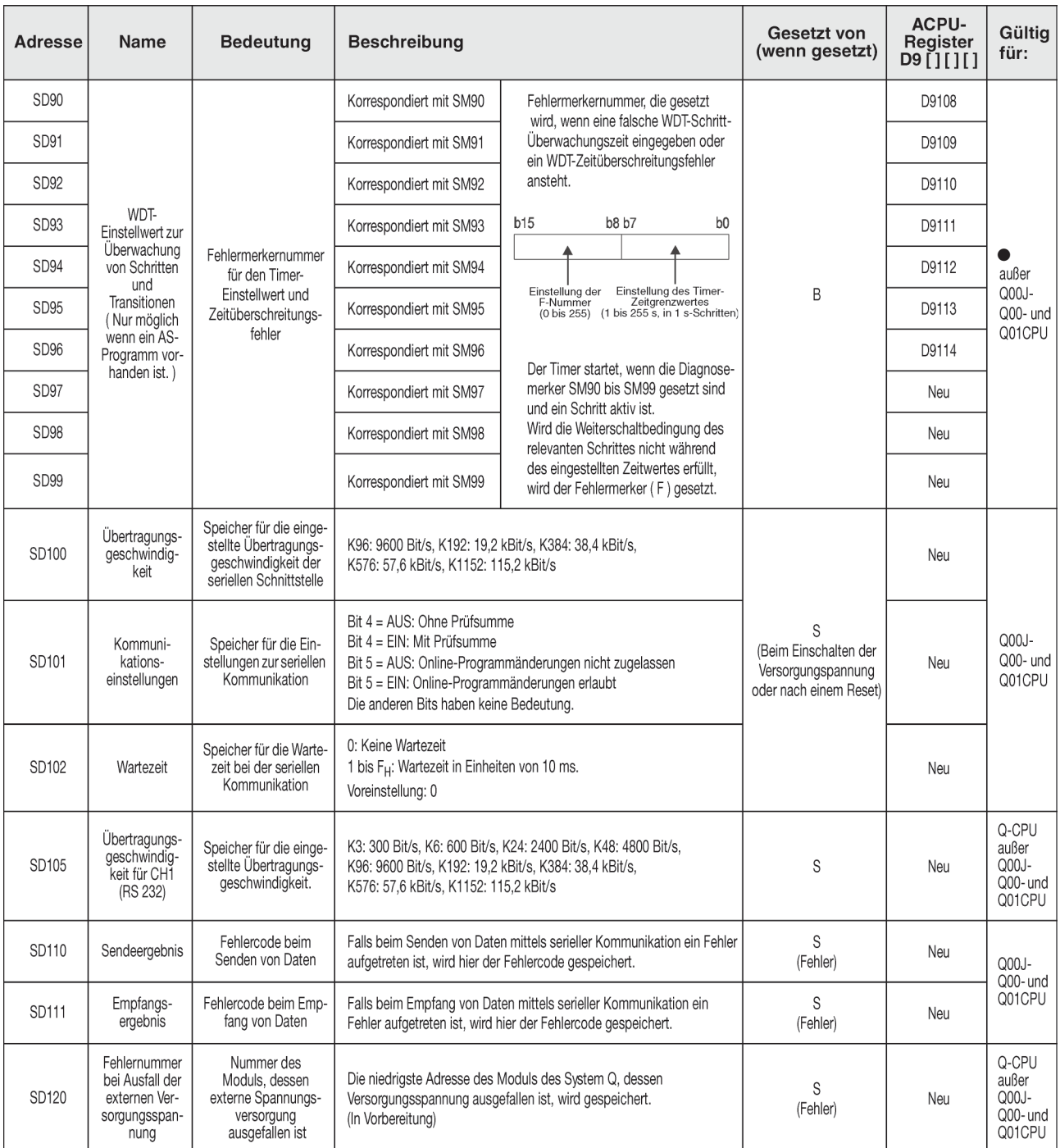

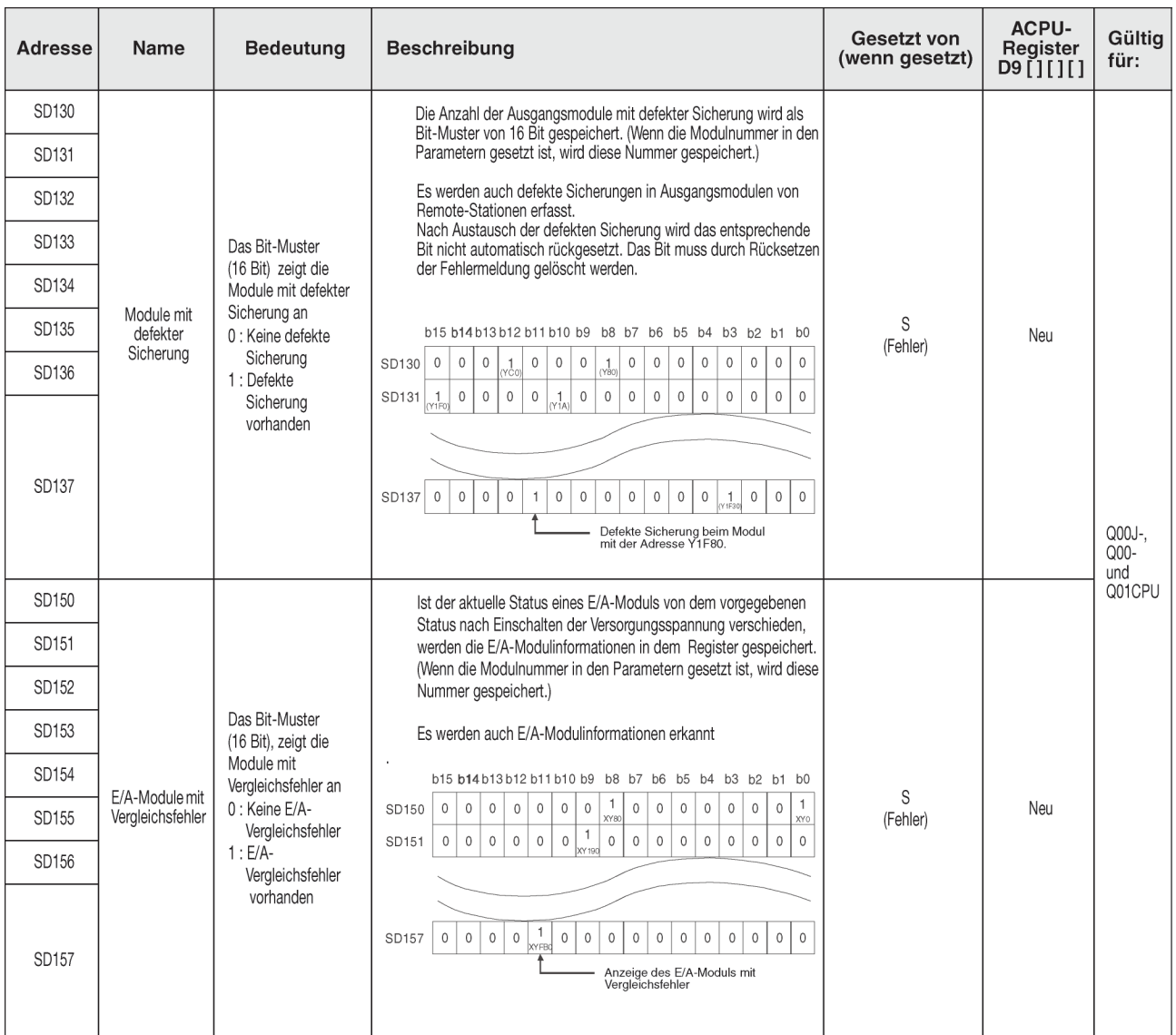

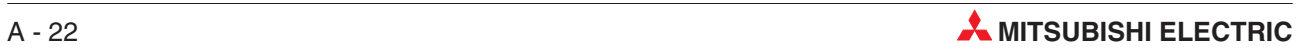

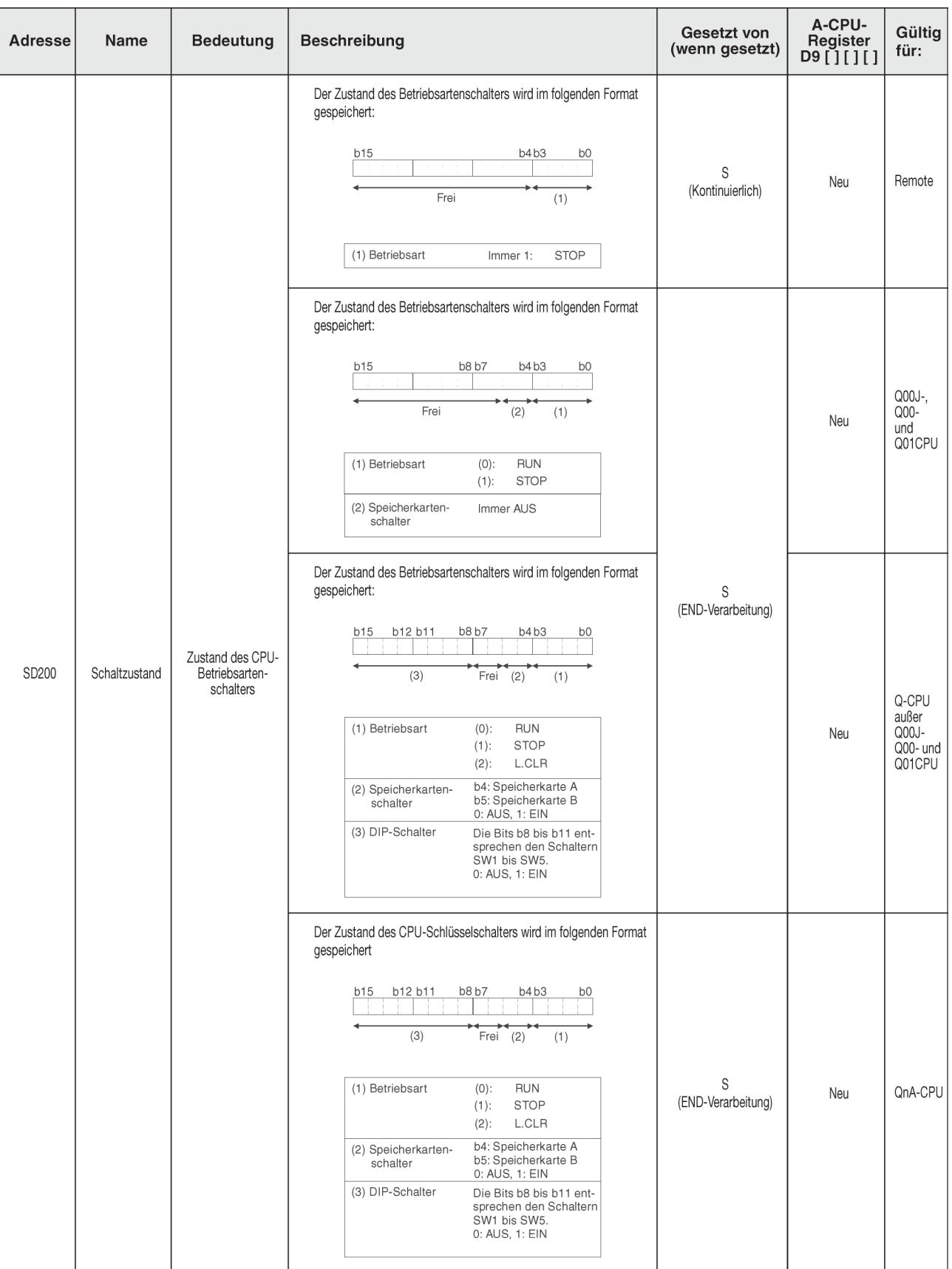

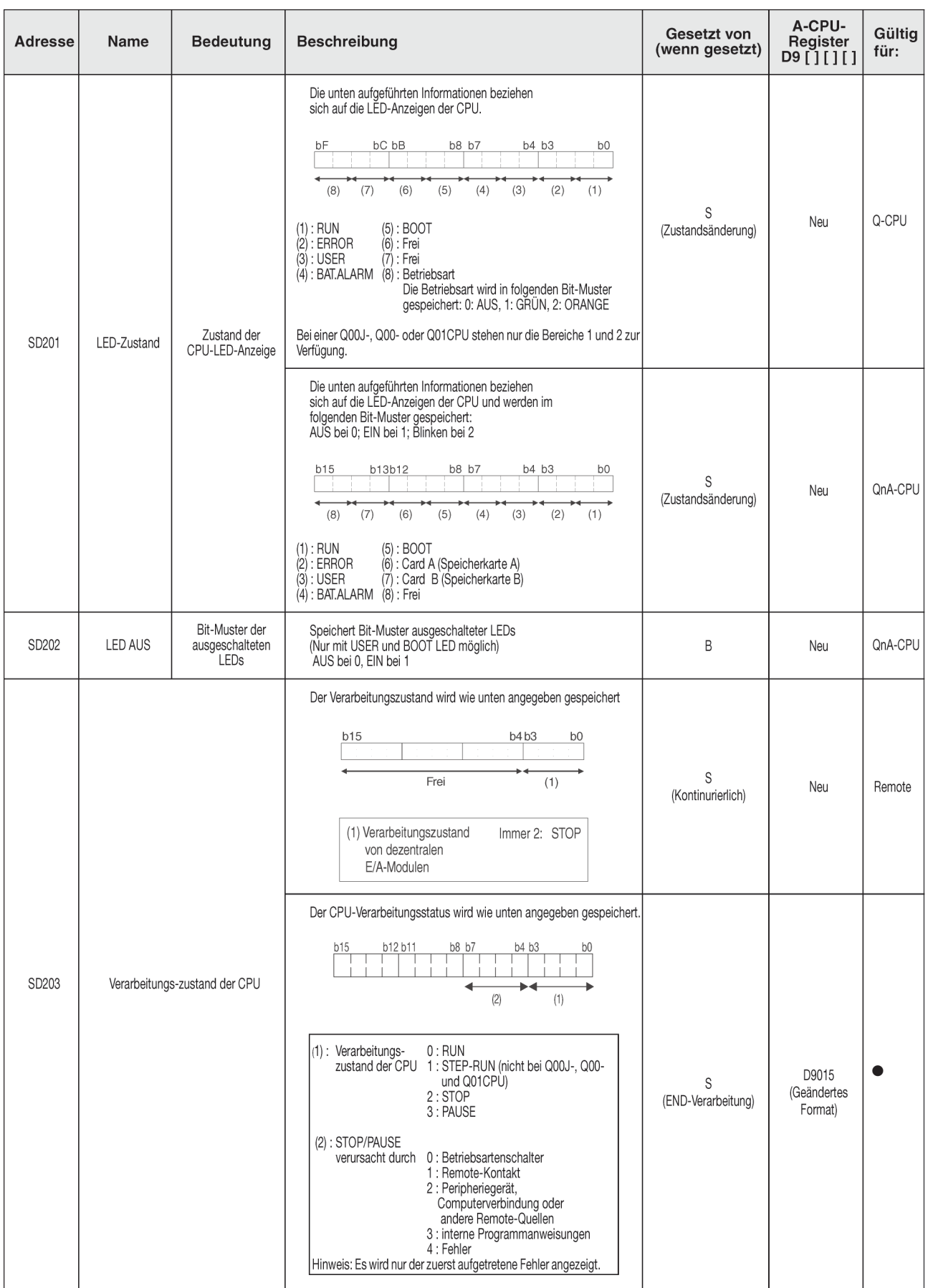

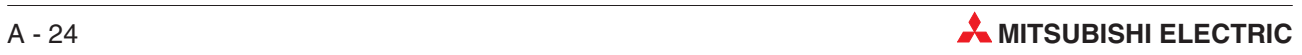

<span id="page-300-0"></span>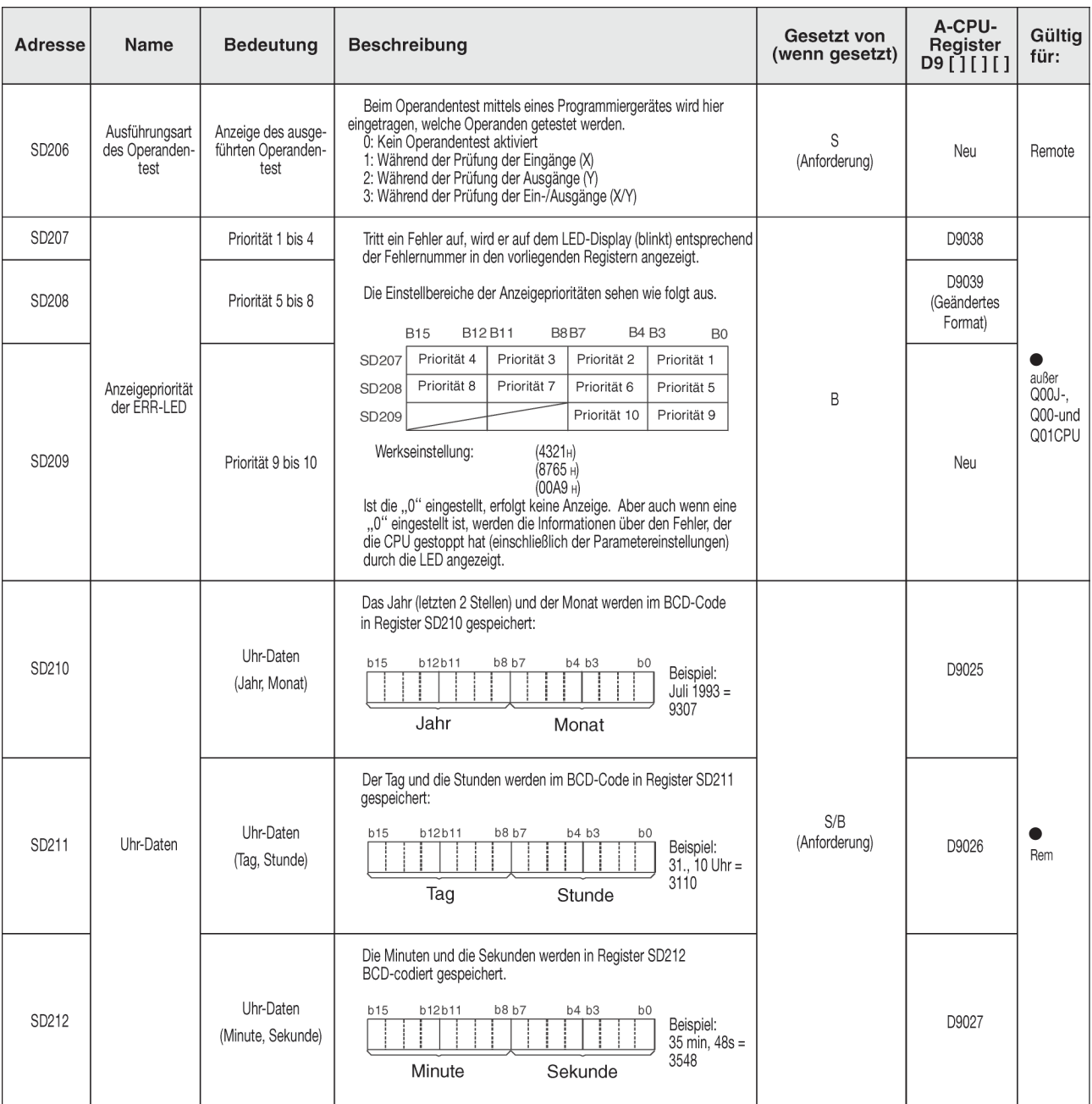

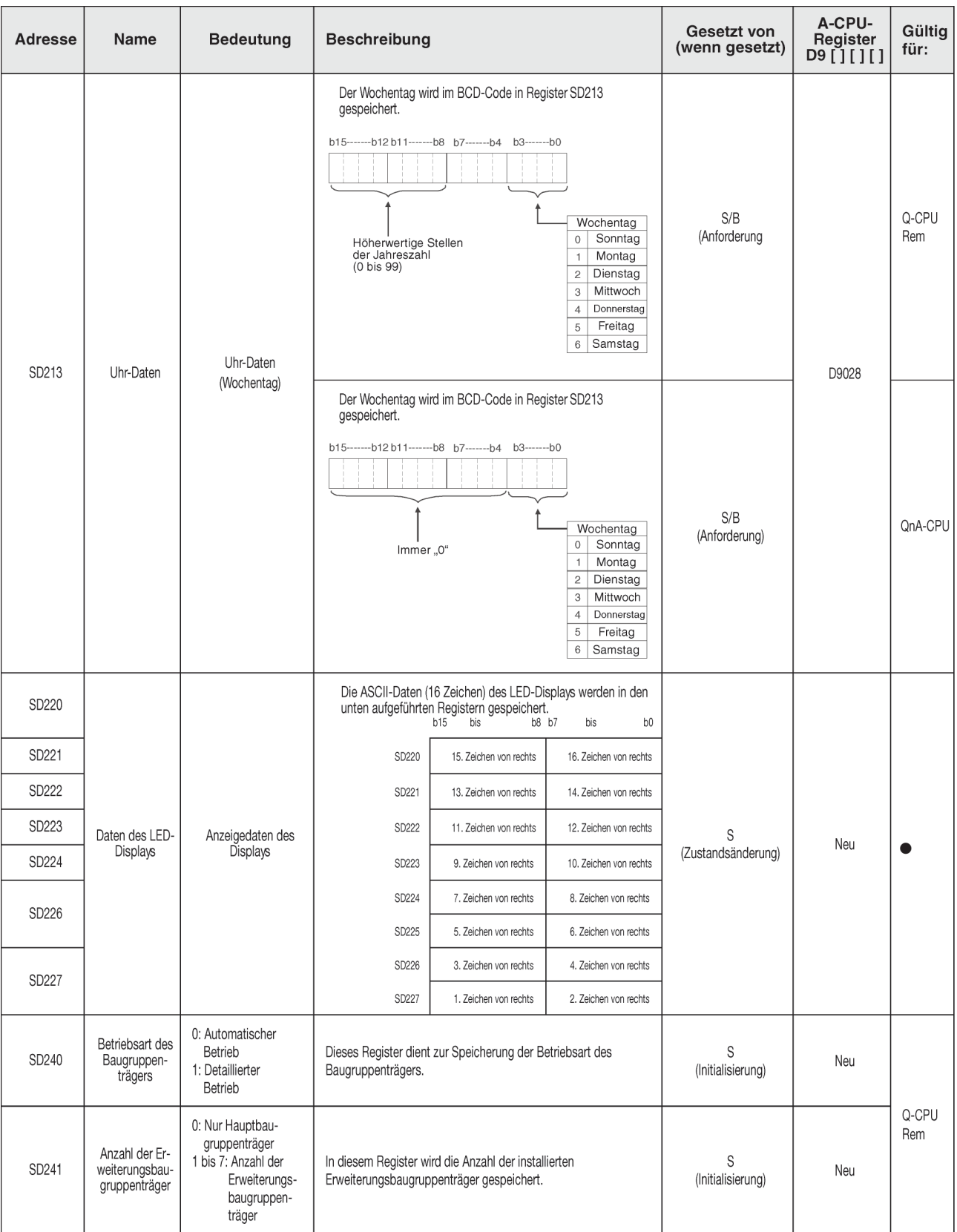

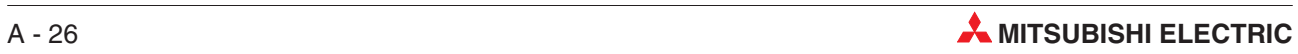

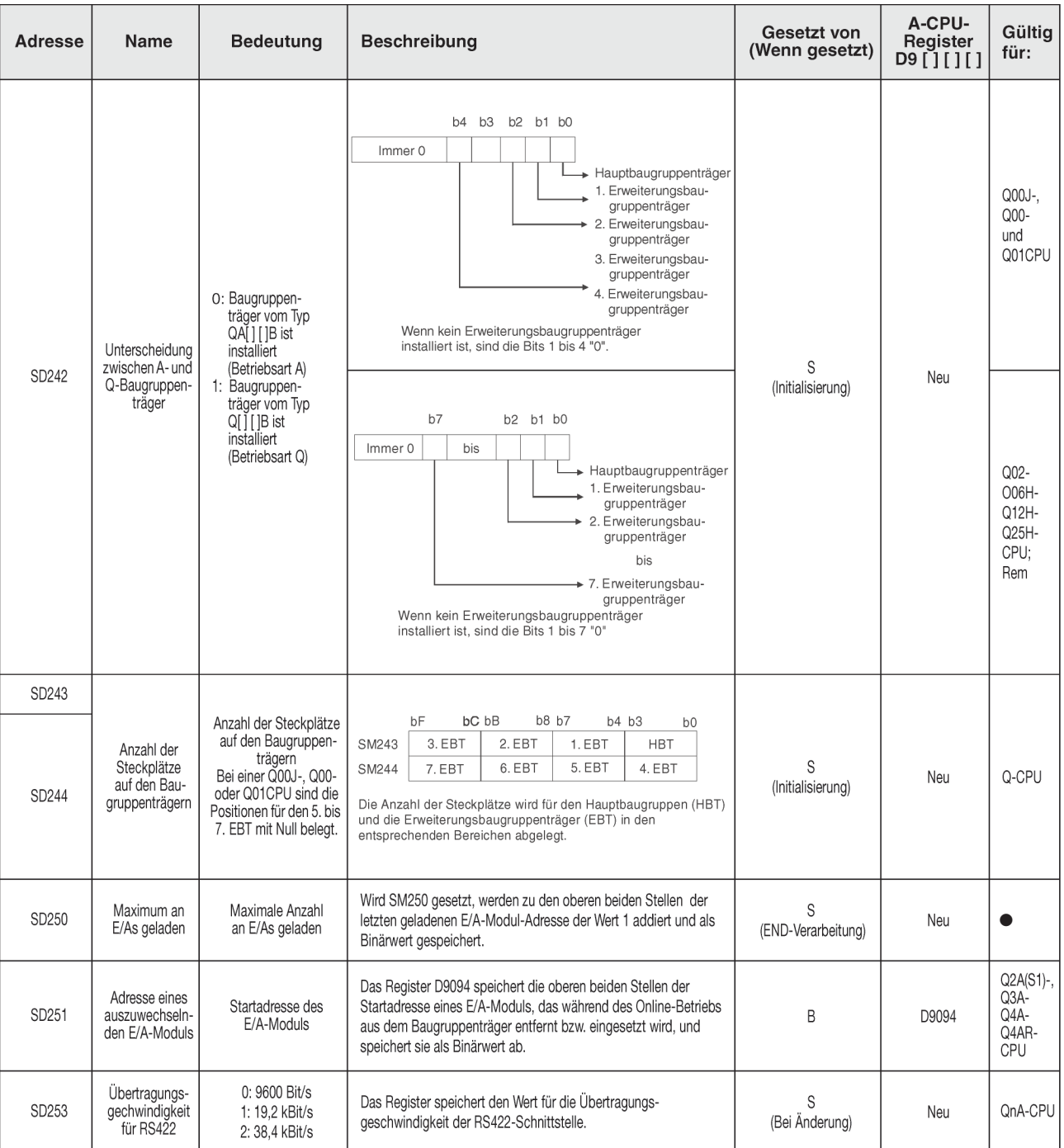

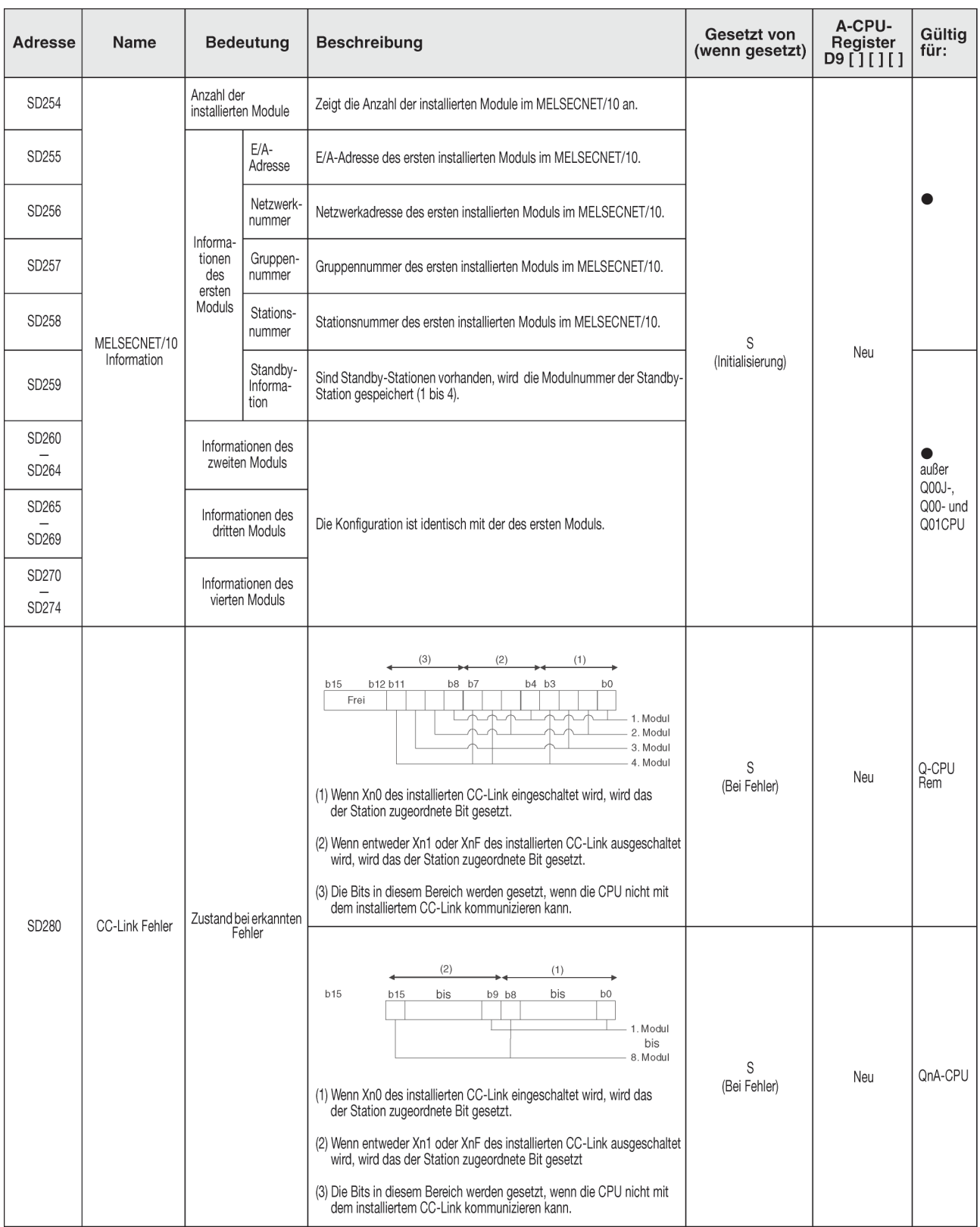

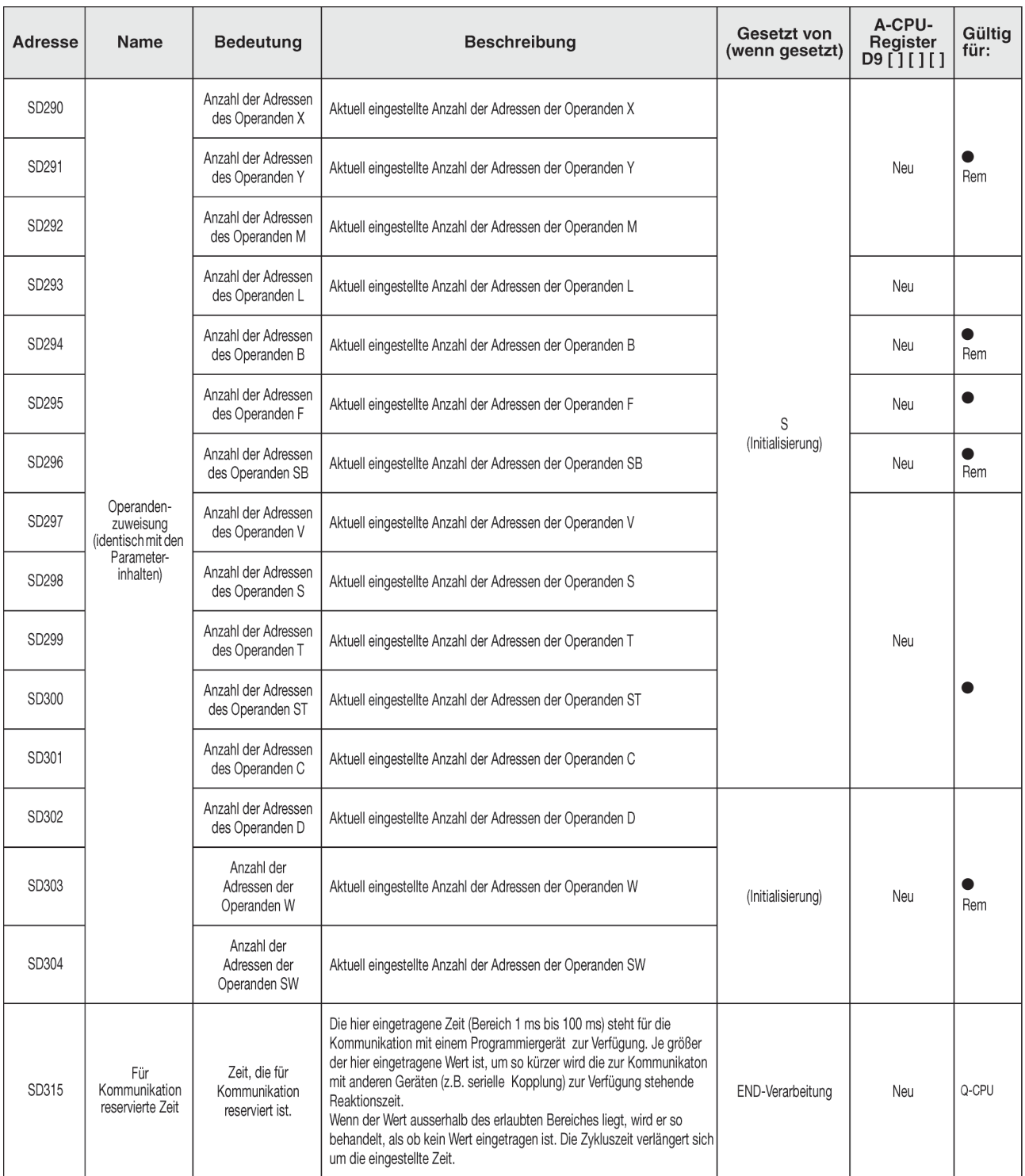

### <span id="page-305-0"></span>**System-Takte / Counter**

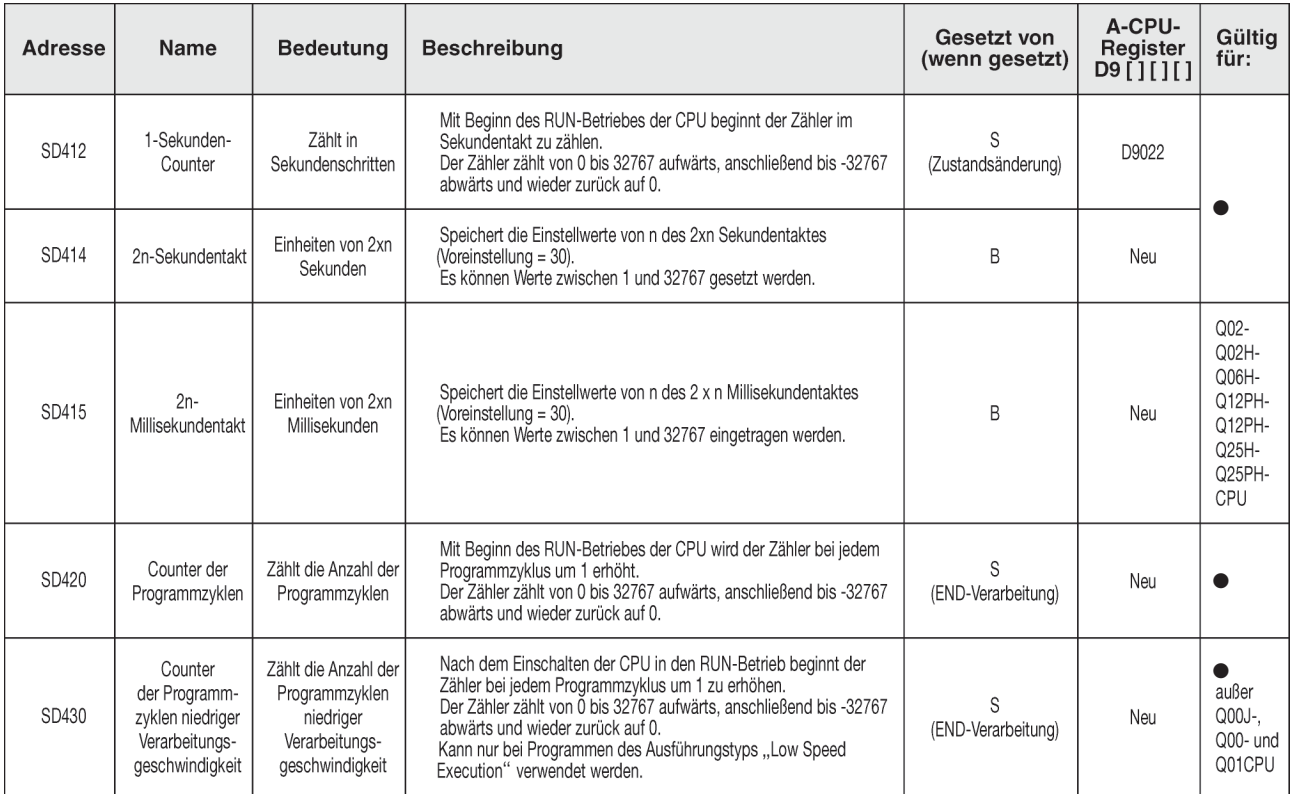

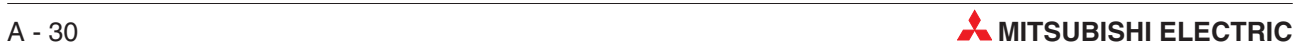

## <span id="page-306-0"></span>**A.3.1 Programmzyklusinformationen**

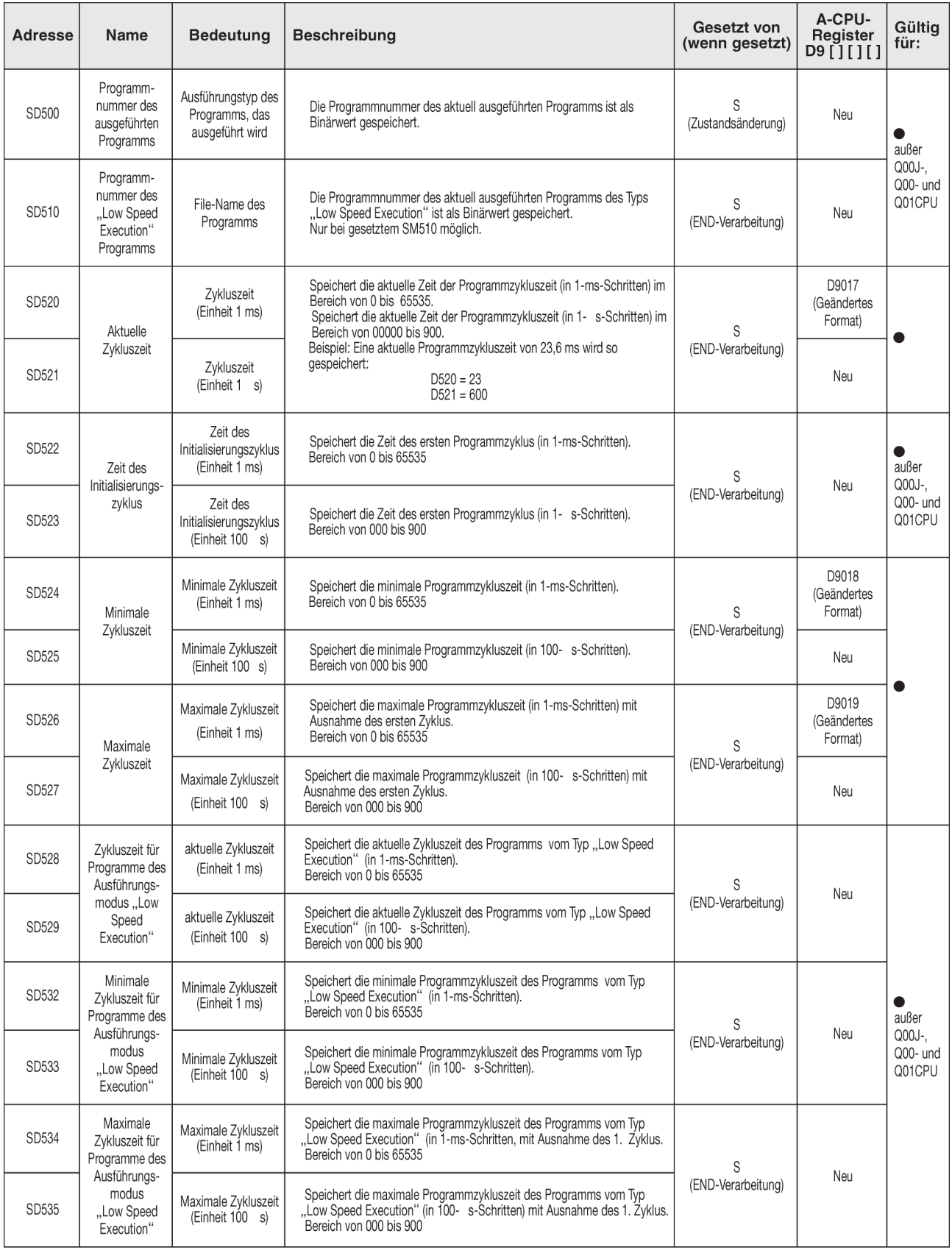

### **Programmzyklusinformationen (Fortsetzung)**

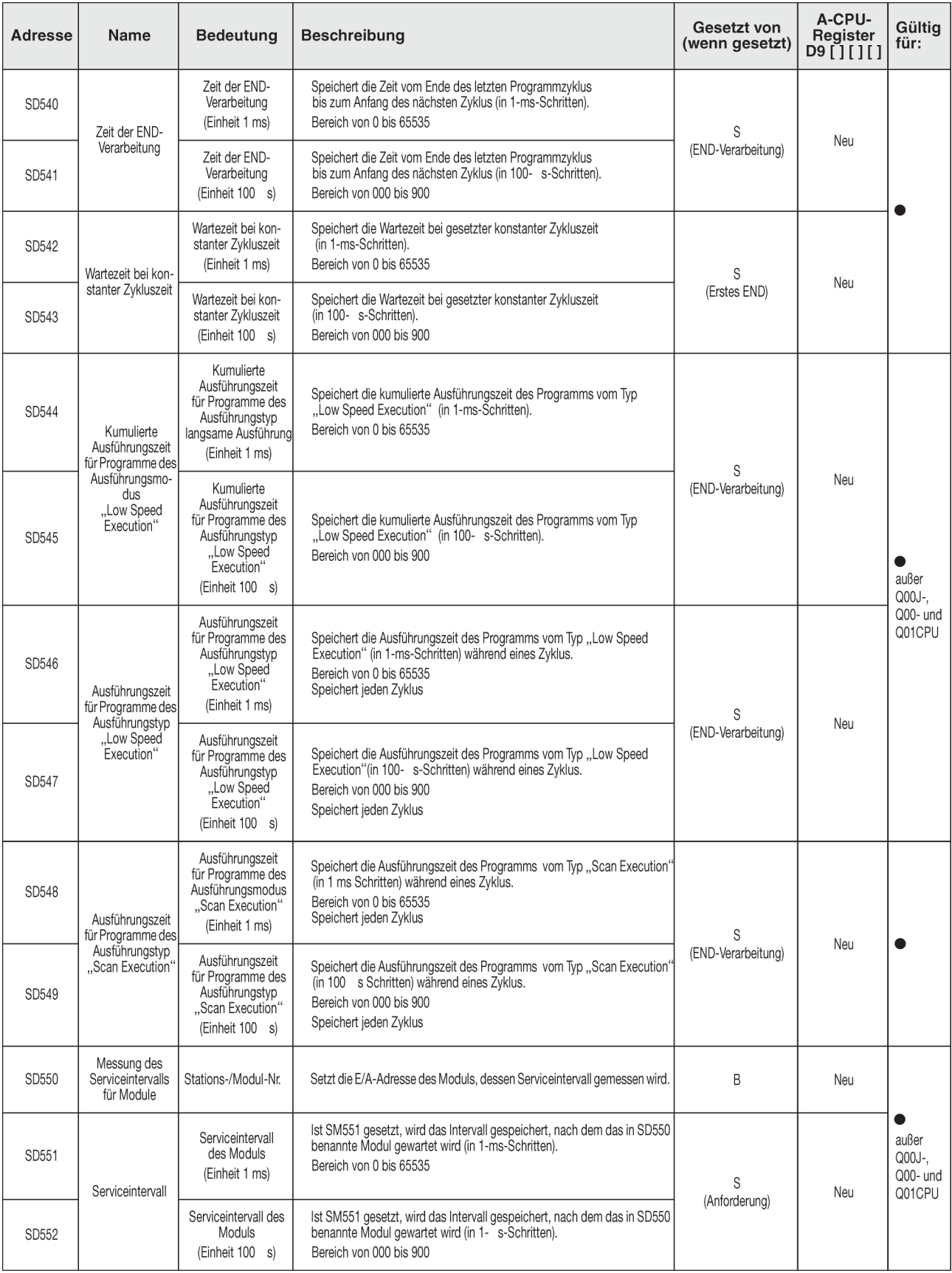

#### <span id="page-308-0"></span>**Speicherkarten**

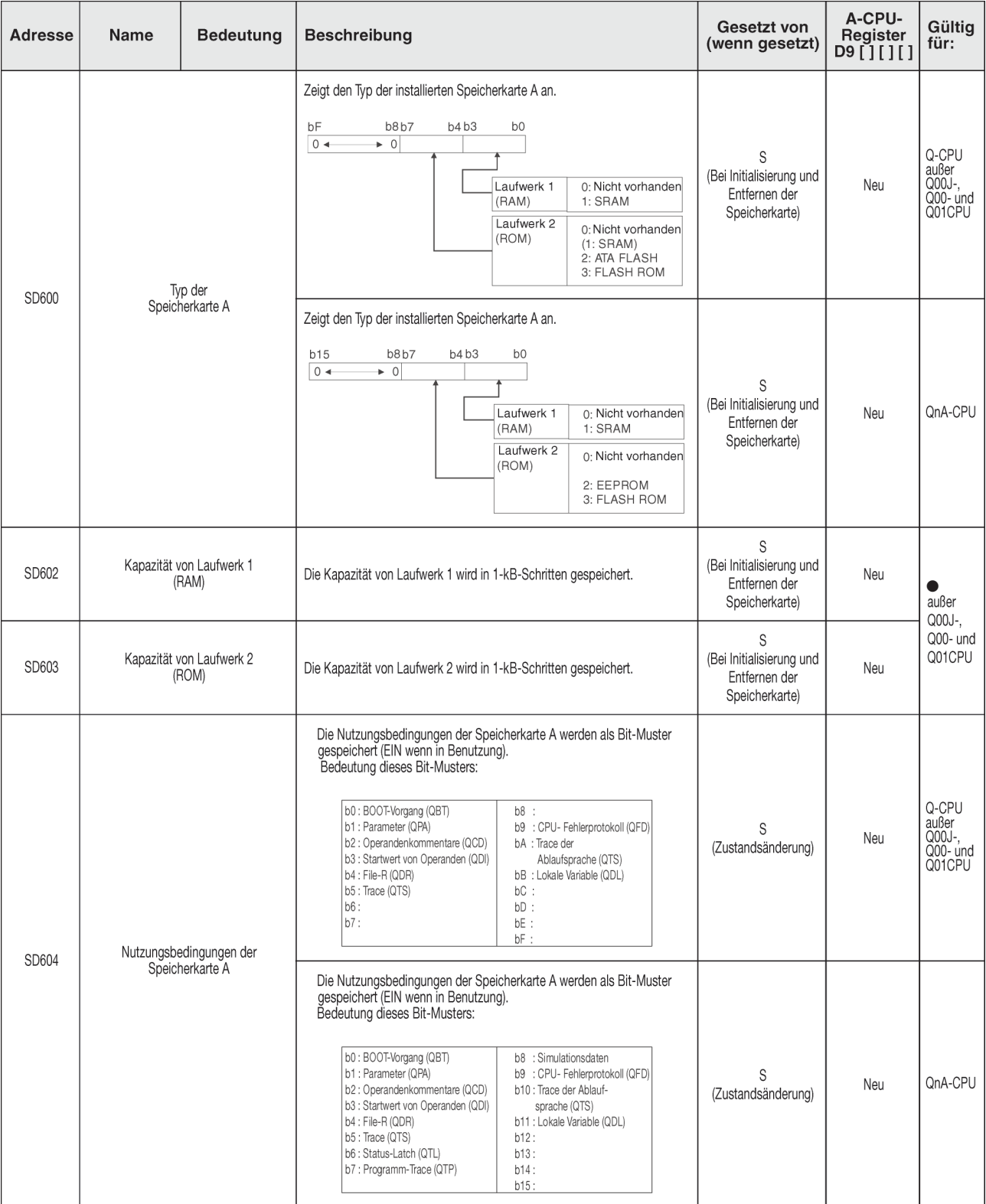

### **Speicherkarten**

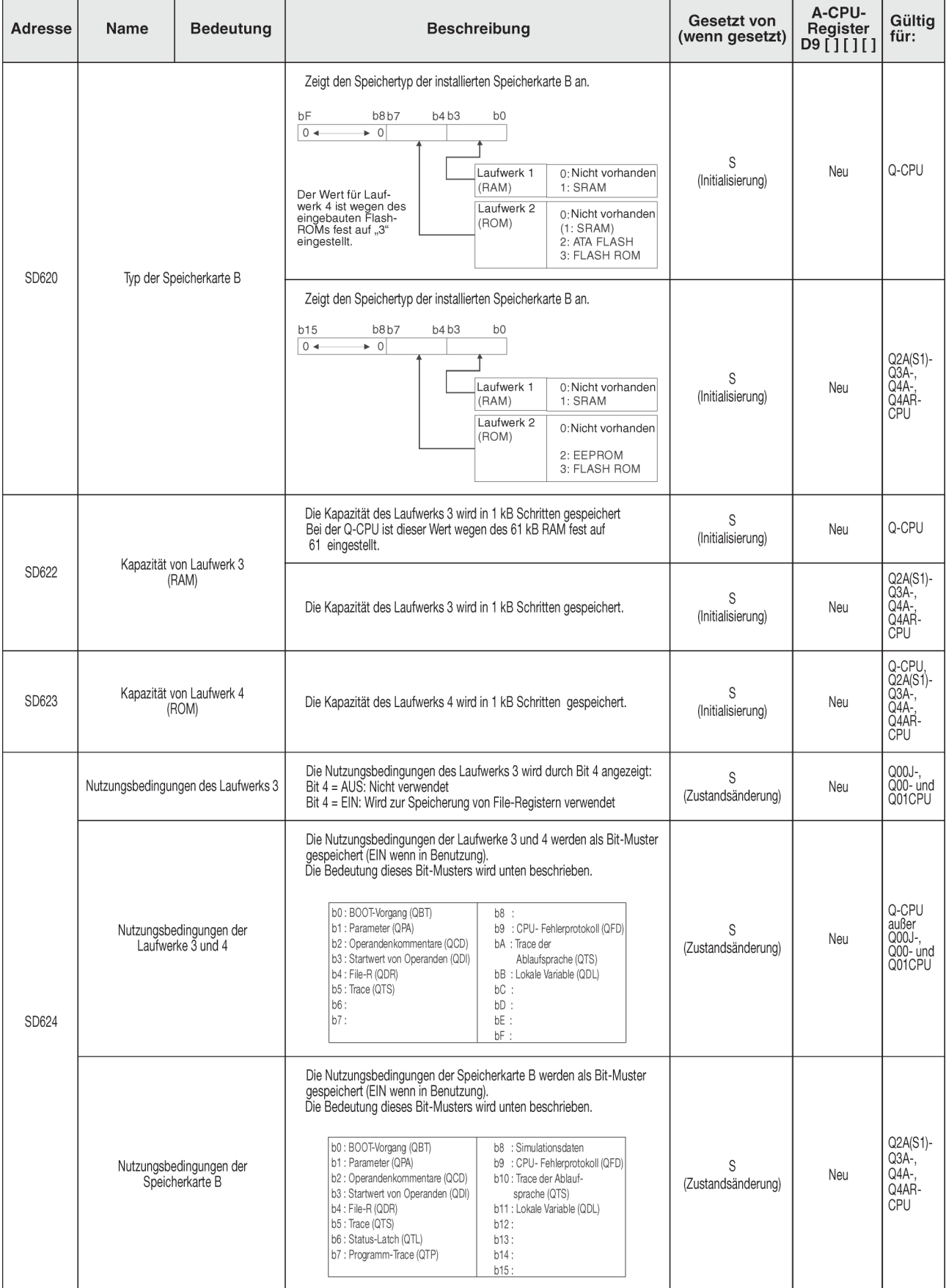

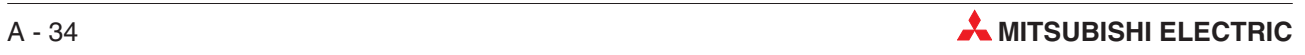

#### <span id="page-310-0"></span>**File-Register**

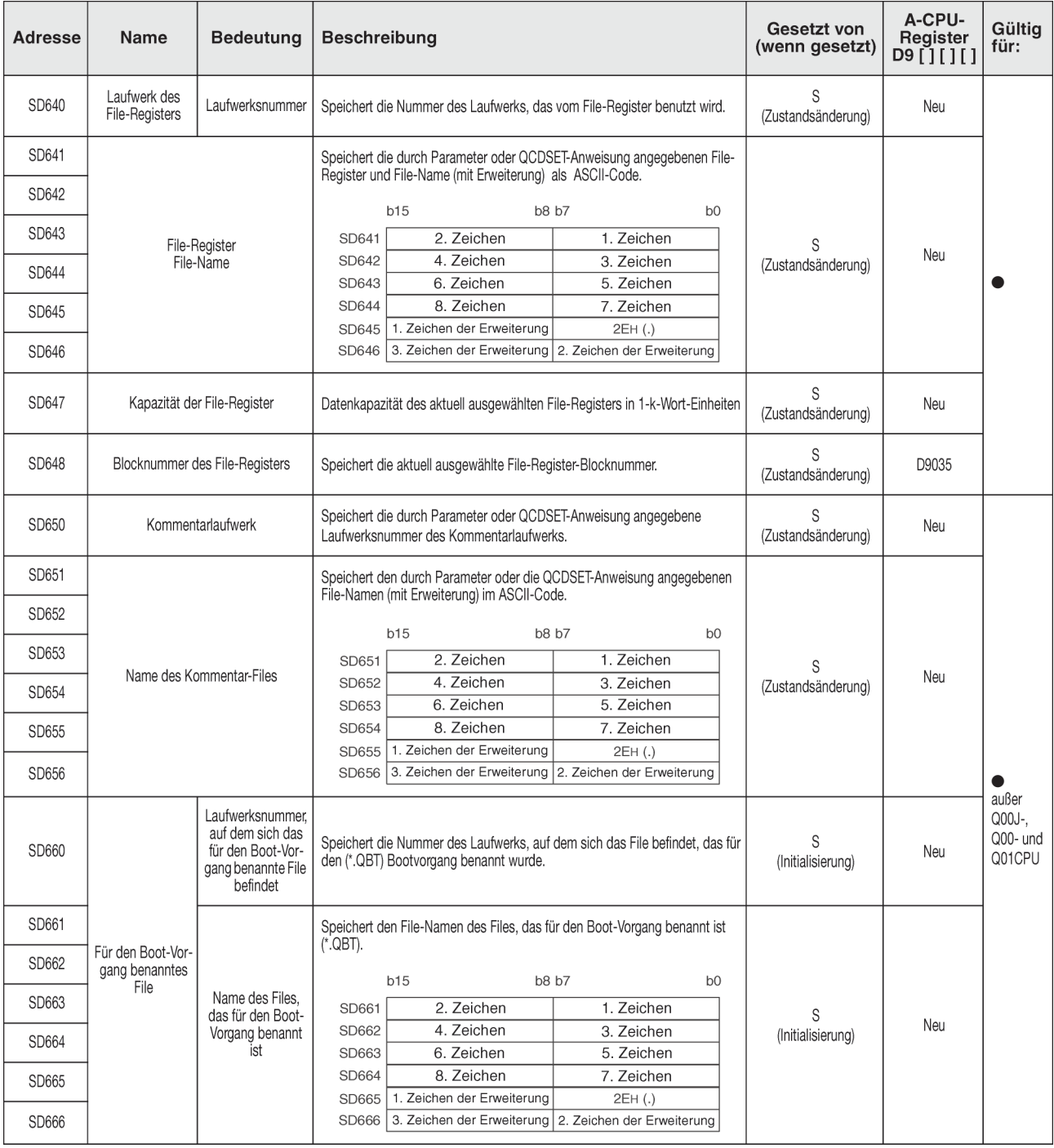

### <span id="page-311-0"></span>**Anweisungsbezogene Register**

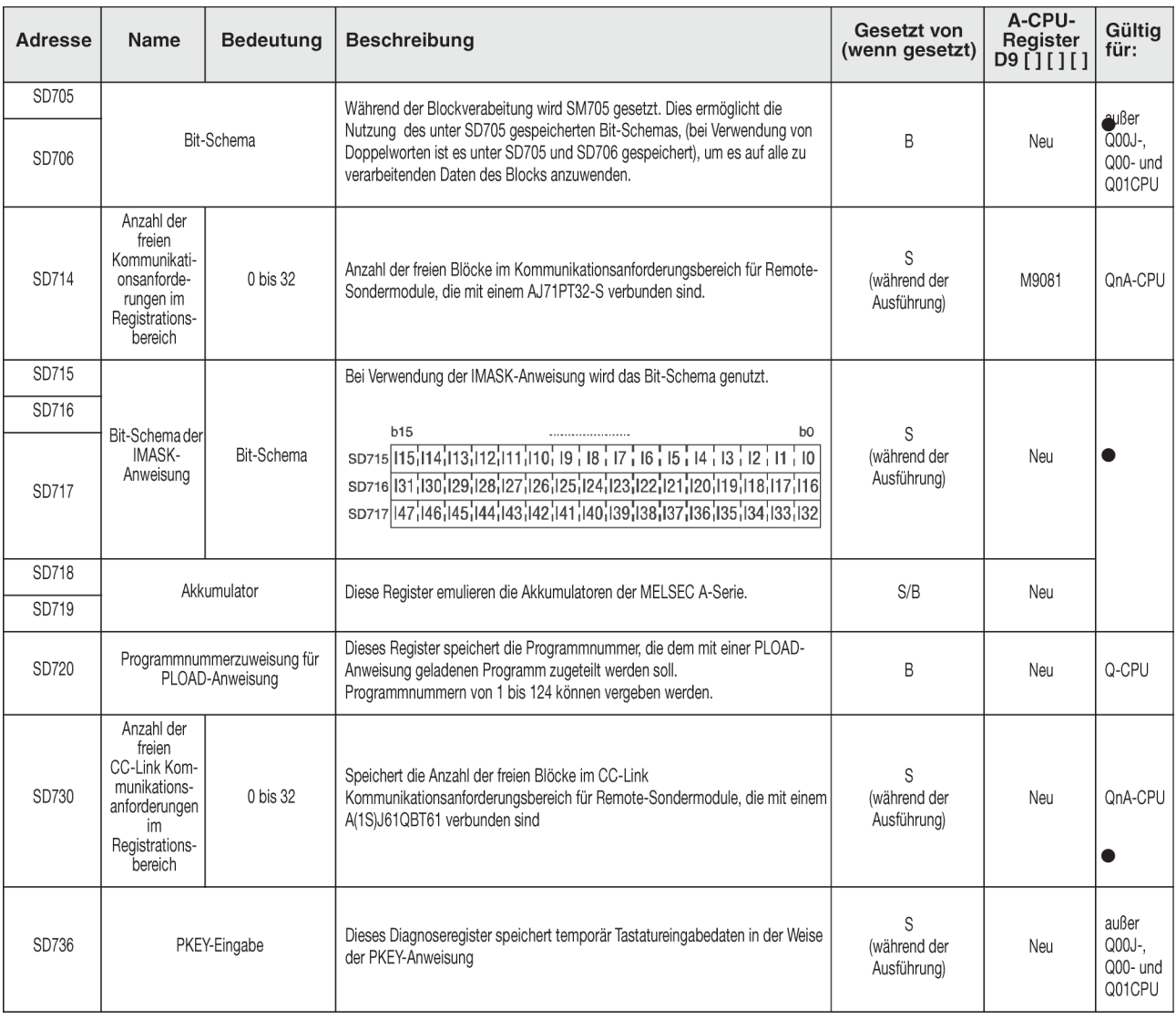

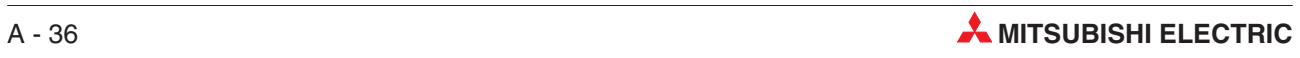

# **Index**

# **A**

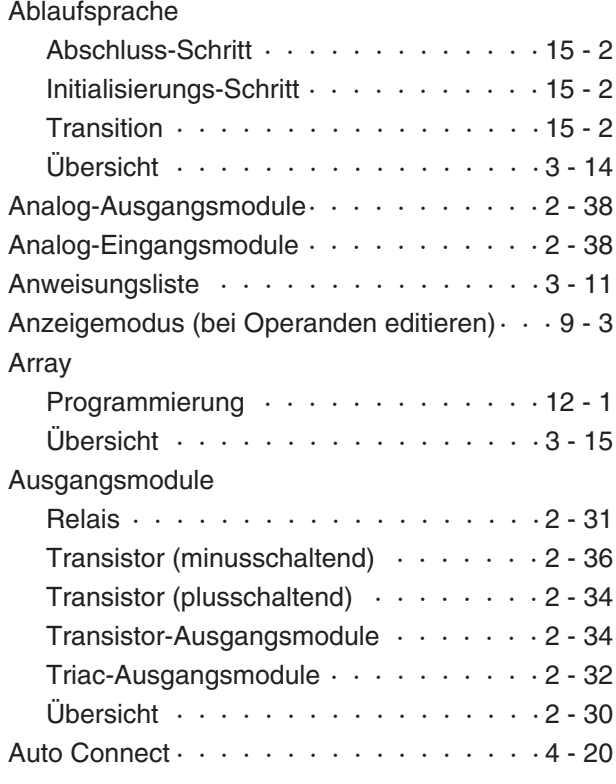

### **B**

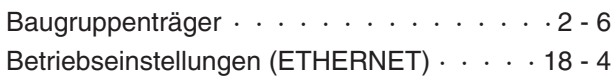

# **C**

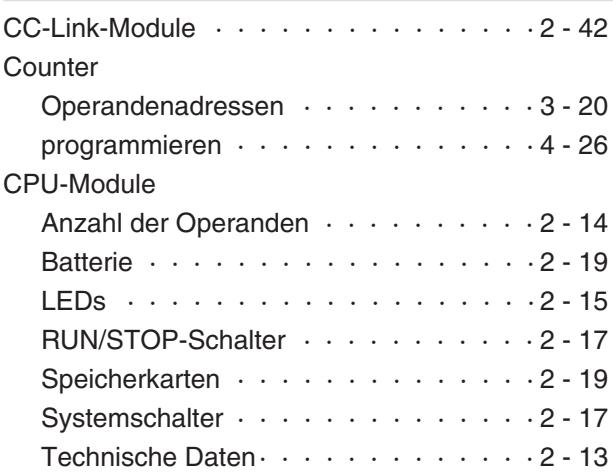

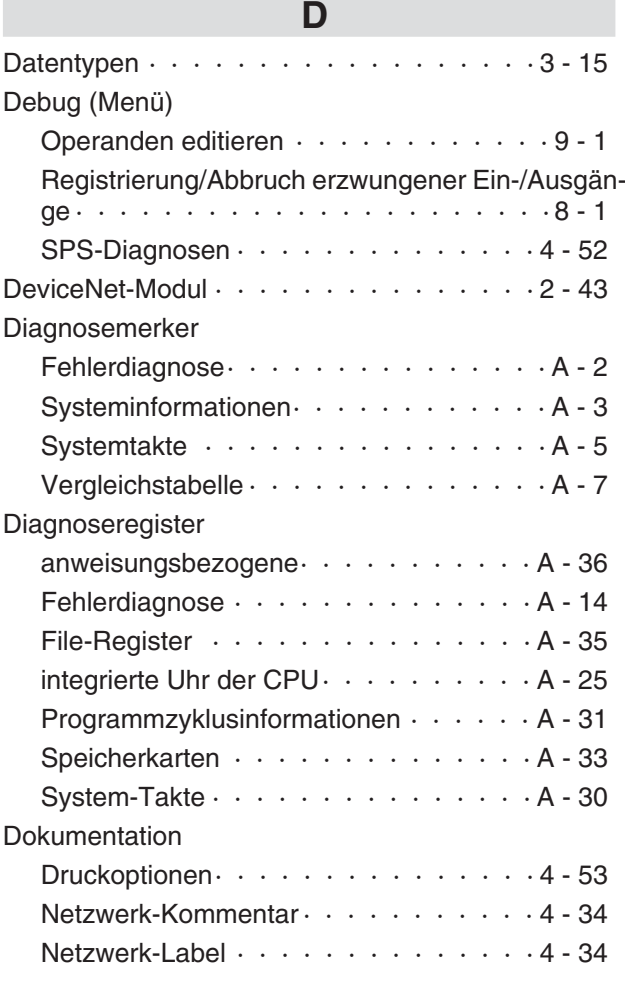

## **E**

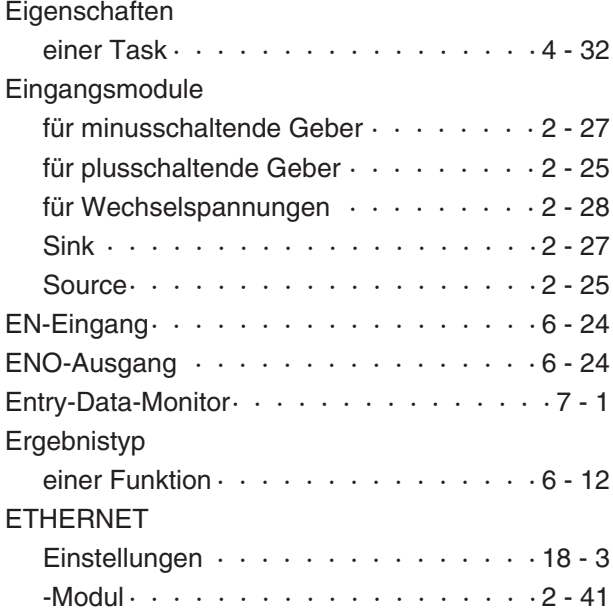

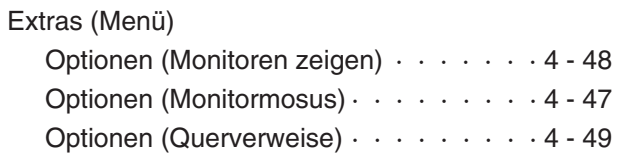

# **F**

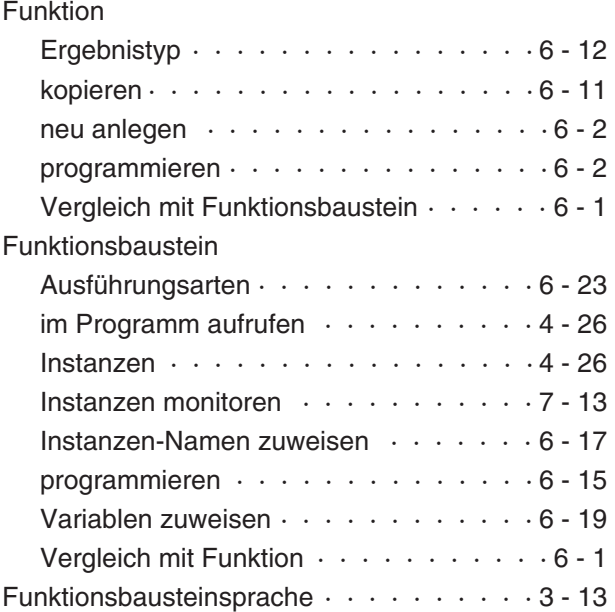

# **G**

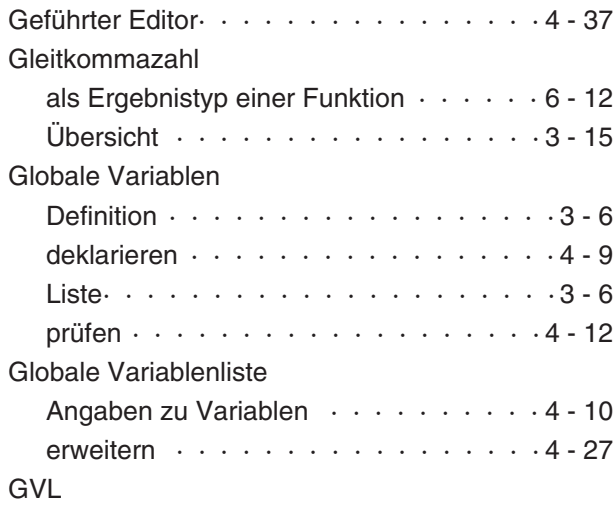

sieheGlobale Variablenliste

### **H**

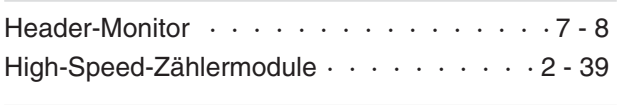

**I**

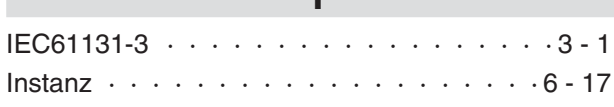

# **K**

Kommentar

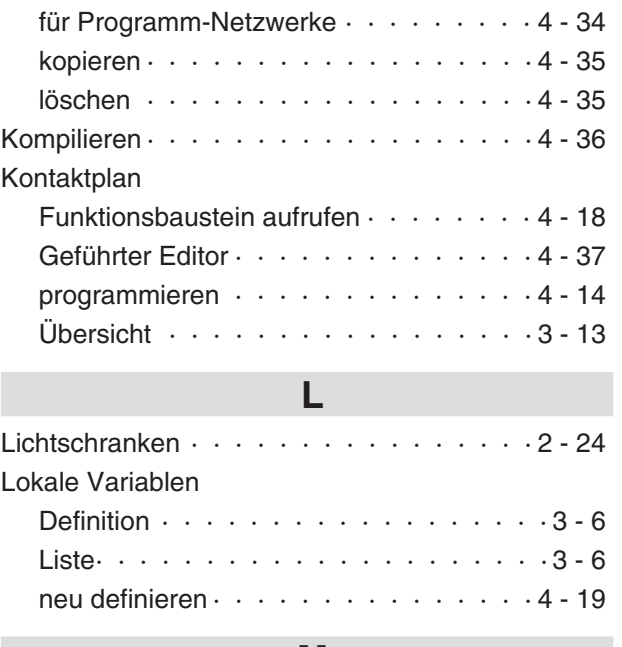

#### **M**

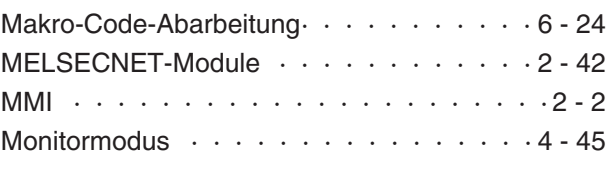

# **N**

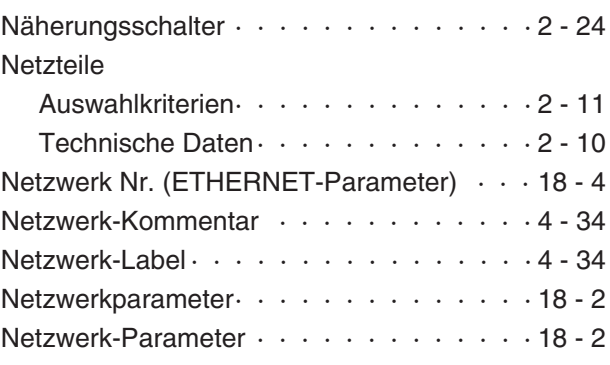

## **O**

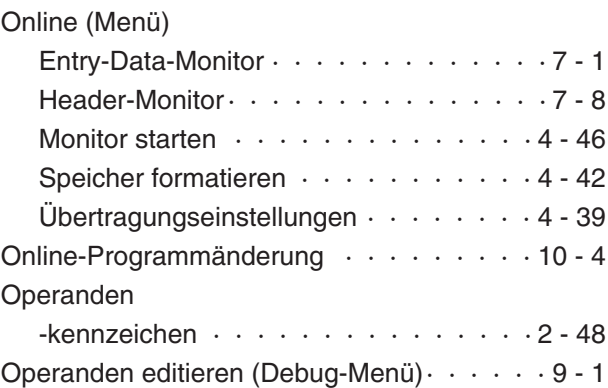

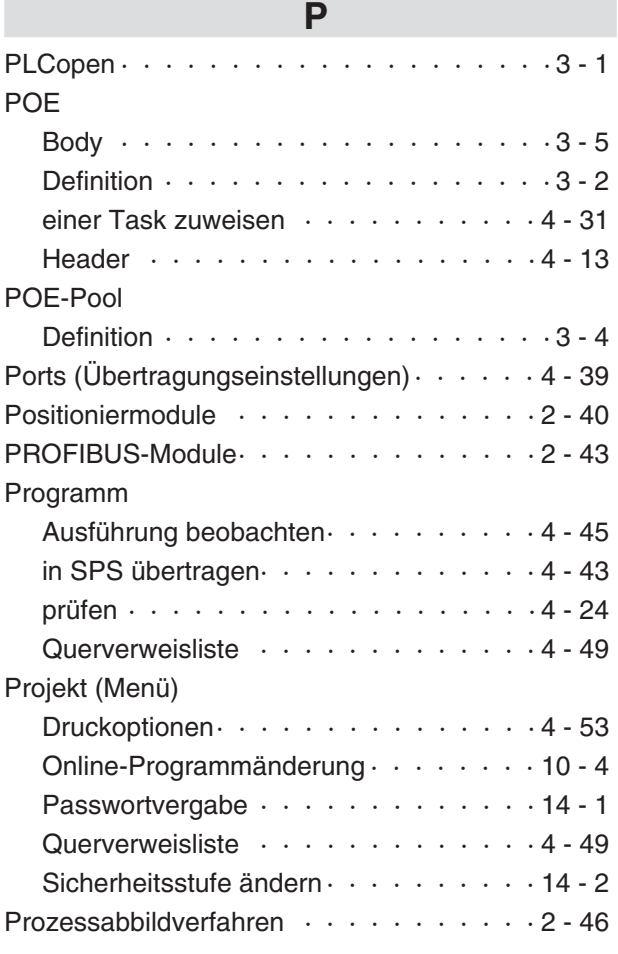

### **Q**

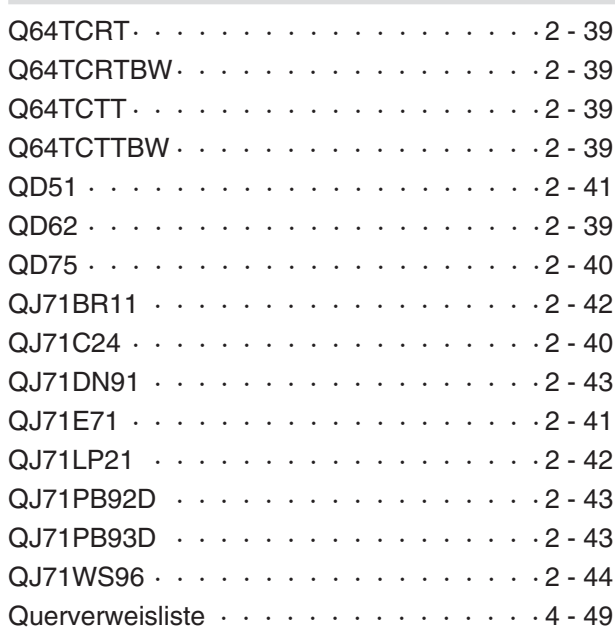

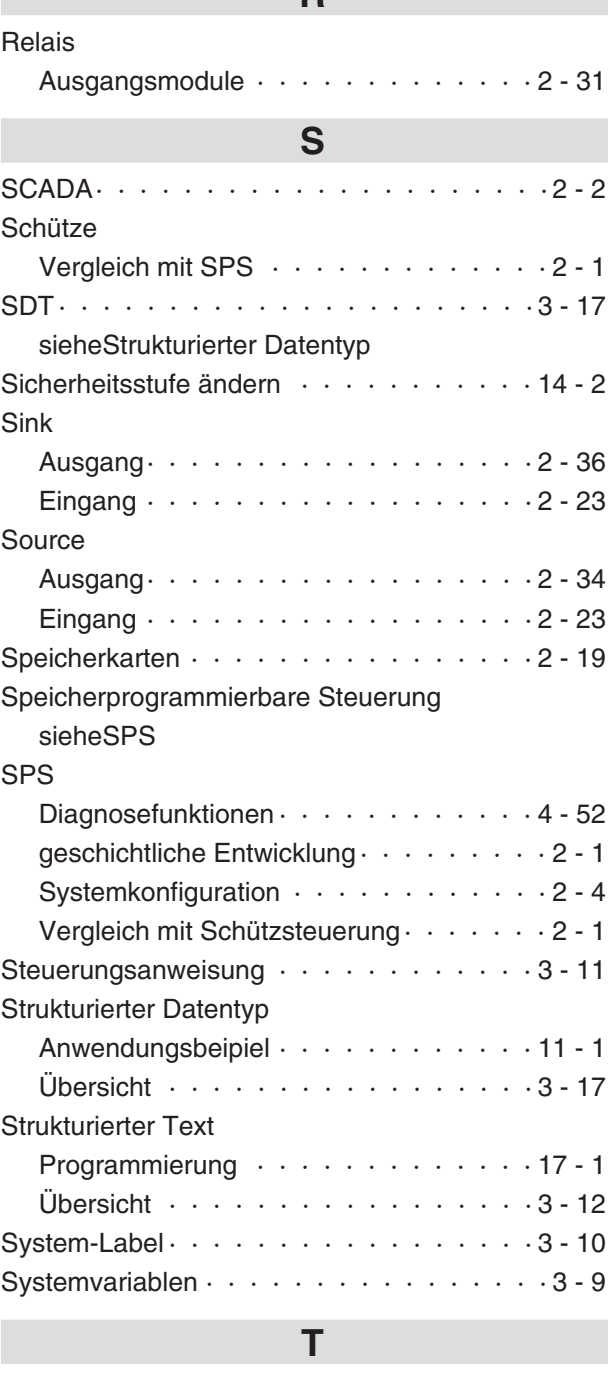

**R**

#### Task

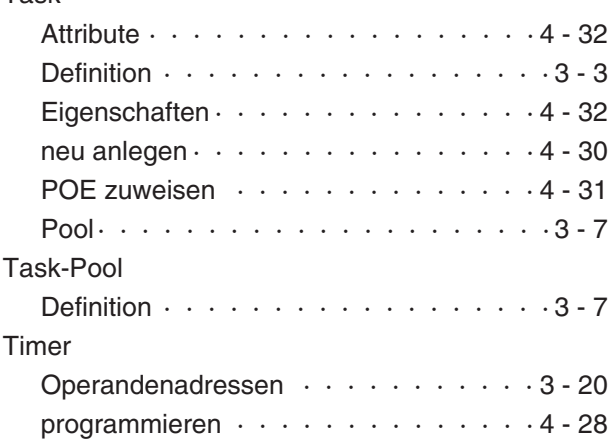

# **U**

Übertragungseinstellungen

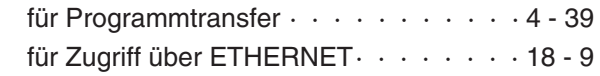

# **V**

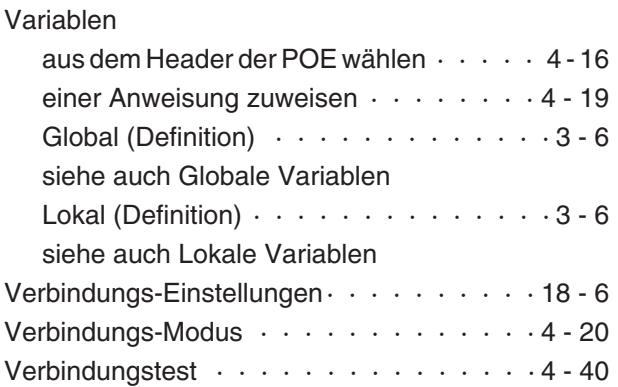

### **W**

Web-Server-Modul  $\cdots$  · · · · · · · · · · · · 2 - 44

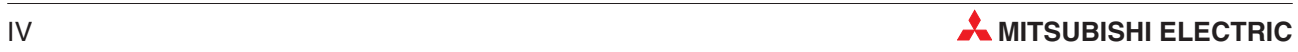

# **Global Partner. Local Friend.**

#### **EUROPE**

MITSUBISHI ELECTRIC EUROPE B.V. German Branch Gothaer Straße 8 **D-40880 Ratingen** Phone: +49 (0) 2102 / 486-0 Fax:+49(0) 2102/ 486-1120 email:megfamail@meg.mee.com

#### **FRANCE** MITSUBISHI ELECTRIC EUROPE B.V. **French Branch** 25,Boulevard des Bouvets **F-92741 Nanterre Cedex** Phone:+33 1 55 68 55 68 Fax:+33 1 55 68 56 85 email:factory.automation@fra.mee.com

**IRELAND** MITSUBISHI ELECTRIC EUROPE B.V. Irish Branch Westgate Business Park, Ballymount **IRL-Dublin 24** Phone: +353 (0) 1/419 88 00 Fax: +353 (0) 1/419 88 90 email:sales.info@meir.mee.com

#### **ITALY**

MITSUBISHI ELECTRIC EUROPE B.V. Italian Branch Via Paracelso 12 **I-20041 Agrate Brianza(MI)** Phone:+39 039 6053 1 Fax:+39 039 6053 312 email:factory.automation@it.mee.com

#### **SPAIN**

MITSUBISHI ELECTRIC EUROPE B.V. Spanish Branch Carretera de Rubí 76-80 **E-08190 Sant Cugat del Vallés**  $Phone + 3493/5653160$ Fax:+34 9 3/ 5891579 e mail: industrial@sp.mee.com

#### **UK**

MITSUBISHI ELECTRIC EUROPE B.V. UK Branch Travellers Lane **GB-Hatfield Herts.AL10 8 XB** Phone:+44(0) 1707/ 27 61 00 Fax: +44 (0) 1707 / 27 86 95 email:automation@meuk.mee.com

#### **JAPAN**

MITSUBISHI ELECTRIC CORPORATION Office Tower "Z"14 F 8-12,1 chome,Harumi Chuo-Ku **Tokyo 104-6212** Phone:+81 3 6221 6060 Fax:+81 3 6221 6075

#### **USA**

MITSUBISHI ELECTRIC AUTOMATION 500 Corporate Woods Parkway **Vernon Hills**,**IL 60061** Phone:+1 847/ 478 21 00 Fax:+1 847/ 478 22 83

#### **AUSTRIA** GEVA

Wiener Straße 89 **AT-2500 Baden** Phone:+43(0) 2252/ 85 55 20 Fax: +43 (0) 2252 / 488 60 email:office@geva.at

**BELARUS TEHNIKON** Oktjabrskaya 16/5,Ap 704 **BY-220030Minsk** Phone:+375(0)17/ 210 4626 Fax:+375(0)17/ 210 4626 email:tehnikon@belsonet.net

**BELGIUM** Koning& Hartman B.V. Researchpark Zellik,Pontbeeklaan 43 **BE-1731 Brussels** Phone:+32(0)2/ 467 17 51 Fax:+32(0)2/ 467 17 45 email:info@koningenhartman.com

**BULGARIA** AKHNATON Andrej Ljapchev Lbvd.Pb 21 4 **BG-1756 Sofia** Phone:+359(0) 2/ 97 44 05 8 Fax:+359(0) 2/ 97 44 06 1 email:—

**CZECH REPUBLIC** AutoCont Control Systems s.r.o. Nemocnicni 12 **CZ-702 00 Ostrava 2** Phone:+420 59/ 6152 111 Fax:+420 59/ 6152 562 email:consys@autocont.cz

**DENMARK** louis poulsen industri& automation Geminivej 32 **DK-2670 Greve** Phone:+45(0) 70/ 10 15 35 Fax:+45(0) 43/ 95 95 91 email:lpia@lpmail.com

**ESTONIA** UTU Elektrotehnika AS Pärnumnt.160i **EE-11317 Tallinn** Phone:+372(0) 6/ 51 72 80 Fax:+372(0) 6/ 51 72 88 email:utu@utu.ee

**FINLAND** Beijer Electronics OY Ansatie 6a **FIN-01740 Vantaa** Phone:+358(0) 9/ 886 77 500 Fax:+358(0) 9/ 886 77 555 email:info@beijer.fi

**GREECE** UTECO A.B.E.E. 5,Mavrogenous Str. **GR-18542 Piraeus** Phone:+302(0) 10/ 42 10 050 Fax:+302(0) 10/ 42 12 033 email:sales@uteco.gr

#### **HUNGARY** Meltrade Ltd.

Fertõ Utca 14. **HU-1107 Budapest** Phone: +36 (0) 1 / 431-9726 Fax:+36(0)1/ 431-9727 email:office@meltrade.hu

**ISRAEL** TEXEL Electronics Ltd. Box 6272 **IL-42160 Netanya** Phone: +972 (0) 9 / 863 08 91 Fax:+972(0) 9/ 885 24 30 email:texel\_me@netvision.net.il

**KAZAKHSTAN** Kazpromautomatics Ltd. 2,Scladskaya Str. **KAZ-470046 Karaganda** Phone: +7 3212 50 11 50 Fax:+7 3212 50 11 50 email:info@kpakz.com

**LATVIA** SIA POWEL Lienes iela 28 **LV-1009 Riga** Phone:+371 784/ 22 80 Fax:+371 784/ 22 81 email:utu@utu.lv

**LITHUANIA** UAB UTU POWEL Savanoriu pr.187 **LT-2053 Vilnius** Phone:+370(0) 52323-101 Fax:+370(0) 52322-980 email:powel@utu.lt

**MOLDOVA** INTEHSIS SRL Cuza-Voda 36/1-81 **MD-2061 Chisinau** Phone:+373(0)2/ 562 263 Fax:+373(0)2/ 562 263 email:intehsis@mdl.net

**NETHERLANDS** Koning& Hartman B.V. Donauweg 2 B **NL-1000 AK Amsterdam** Phone:+31(0)20/ 587 76 00 Fax:+31(0)20/ 587 76 05 email:info@koningenhartman.com

**NORWAY** Beijer Electronics A/S Teglverksveien 1 **N-3002 Drammen** Phone:+47(0) 32/ 24 30 00  $Fay + 47(0)$  32/848577 email:info@beijer.no

**POLAND** MPL Technology Sp.z o.o. ul.Sliczna 36 **PL-31-444 Kraków** Phone:+48(0) 12/ 632 28 85 Fax:+48(0) 12/ 632 47 82 email:krakow@mpl.pl

**ROMANIA** Sirius Trading & Services srl Str.Biharia No.67-77 **RO-013981 Bucuresti 1** Phone:+40(0) 21/ 201 1146 Fax:+40(0) 21/ 201 1148 email:sirius@siriustrading.ro

**RUSSIA** Avtomatika Sever Ltd. Lva Tolstogo Str.7,Off.311 **RU-197376 St Petersburg** Phone:+7 812 1183 238 Fax:+7 812 1183 239 email:as@avtsev.spb.ru

**RUSSIA** Consys Promyshlennaya St.42 **RU-198099 St Petersburg** Phone:+7 812 325 3653 Fax:+7 812 147 2055 email:consys@consys.spb.ru

**RUSSIA** Electrotechnical Systems Siberia Shetinkina St.33, Office 116 **RU-630088 Novosibirsk** Phone:+7 3832/ 119598 Fax:+7 3832/ 119598 email:info@eltechsystems.ru

**RUSSIA Elektrostyle** Poslannikov Per., 9, Str.1 **RU-107005Moscow** Phone:+7 095 542 4323 Fax:+7 095 956 7526 email:info@estl.ru

**RUSSIA** Elektrostyle Krasnij Prospekt 220-1,Office No.312 **RU-630049 Novosibirsk** Phone:+7 3832/ 106618 Fax:+7 3832/ 106626 email:info@estl.ru

**RUSSIA** ICOS Industrial Computer Systems Zao Ryazanskij Prospekt,8A,Off.100 **RU-109428Moscow** Phone:+7 095 232 0207 Fax:+7 095 232 0327 email:mail@icos.ru

**RUSSIA** NPP Uralelektra Sverdlova 11A **RU-620027 Ekaterinburg** Phone:+7 34 32/ 532745 Fax:+7 34 32/ 532745 email:elektra@etel.ru

**RUSSIA** STC Drive Technique Poslannikov Per., 9, Str.1 **RU-107005Moscow** Phone:+7 095 790 7210 Fax:+7 095 790 7212 email:info@privod.ru

#### **SERBIA ANDMONTENEGRO**

INEA SR d.o.o. Karadjordjeva 12/260 **SCG-113000 Smederevo** Phone:+381(0)26/ 617- 163 Fax:+381(0)26/ 617- 163 e mail: inea\_sr@verat.net

**SLOVAKIA**

AutoCont Controls.r.o. Radlinského 47 **SK-02601 Dolný Kubín** Phone: +421 435868 210 Fax:+421 435868 210 email:info@autocontcontrol.sk

**SLOVENIA** INEA d.o.o. Stegne 11 **SI-1000 Ljubljana** Phone:+386(0) 1-513 8100  $F_{\text{av}}$ : +386 (0) 1-513 8170 email:inea@inea.si

**SWEDEN** Beijer Electronics AB Box 426 **S-20124Malmö** Phone:+46(0) 40/ 35 86 00 Fax:+46(0) 40/ 35 86 02 email:info@beijer.se

**SWITZERLAND** ECONOTEC AG Postfach 282 **CH-8309 Nürensdorf** Phone:+41(0) 1/ 838 48 11 Fax:+41(0) 1/ 838 48 12 email:info@econotec.ch

**SOUTH AFRICA** CBI Ltd. Private Bag 2016 **ZA-1600Isando** Phone:+27(0) 11/ 928 2000 Fax:+27(0) 11/ 392 2354 e mail: cbi@cbi.co.za

#### **TURKEY**

GTS Darülaceze Cad.No.43 Kat.2 **TR-80270 Okmeydani-Istanbul** Phone:+90(0) 212/ 320 1640 Fax: +90 (0) 212 / 320 1649 email:gts@turk.net

**UKRAINE** CSC Automation Ltd. 15,M.Raskova St.,Fl.10,Office 1010 **UA-02002 Kiev** Phone: +380 (0) 44 / 494 3355 Fax:+380(0) 44/ 494 3366 email:csc-a@csc-a.kiev.ua

**Mitsubishi Electric Europe B.V. /// FA - European Business Group /// Gothaer Straße 8 /// D-40880 Ratingen /// Germany Tel.: +49(0)2102-4860 /// Fax: +49(0)2102-486112 /// info@mitsubishi-automation.com /// www.mitsubishi-automation.de Änderungen vorbehalten /// Art.-Nr. 170297 /// 07.2006**